**IBM Cognos Analytics - Reporting 11.0 版**

# **使用手冊**

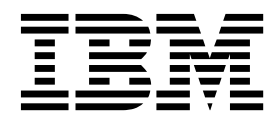

#### **©**

## 產品資訊

本文件適用於 IBM Cognos Analytics 11.0.0 版,而且也可能適用於後續版本。

#### 著作權

Licensed Materials - Property of IBM

© Copyright IBM Corp. 2005, 2018.

US Government Users Restricted Rights – Use, duplication or disclosure restricted by GSA ADP Schedule Contract with IBM Corp.

IBM、IBM 標誌及 ibm.com 是 International Business Machines Corp. 的商標或註冊商標,已在全球許多國家/地區 或司法管轄區註冊。 其他產品及服務名稱可能是 IBM 或其他公司的商標。 最新的 IBM 商標清單可在[「著作權與商標](http://www.ibm.com/legal/copytrade.shtml) 資訊 (Copyright and trademark [information\)](http://www.ibm.com/legal/copytrade.shtml)」網頁(網址為 www.ibm.com/legal/copytrade.shtml)上取得。

#### 下列術語是其他公司的商標或註冊商標:

- v Adobe、Adobe 標誌、PostScript 及 PostScript 標誌是 Adobe Systems Incorporated 在美國及(或)其他國家或 地區的註冊商標或商標。
- v Microsoft、Windows、Windows NT 及 Windows 標誌是 Microsoft Corporation 在美國及(或)其他國家或地區 的商標。
- v Intel、Intel 標誌、Intel Inside、Intel Inside 標誌、Intel Centrino、Intel Centrino 標誌、Celeron、Intel Xeon、Intel SpeedStep、Itanium 和 Pentium 是 Intel Corporation 或其子公司在美國及其他國家或地區的商標或註冊商標。
- v Linux 是 Linus Torvalds 在美國及(或)其他國家或地區的註冊商標。
- v UNIX 是 The Open Group 在美國及其他國家或地區的註冊商標。
- v Java 及所有 Java 型商標和標誌是 Oracle 及/或其子公司的商標或註冊商標。

Microsoft 產品的擷取畫面已取得 Microsoft 的使用許可。

# **目錄**

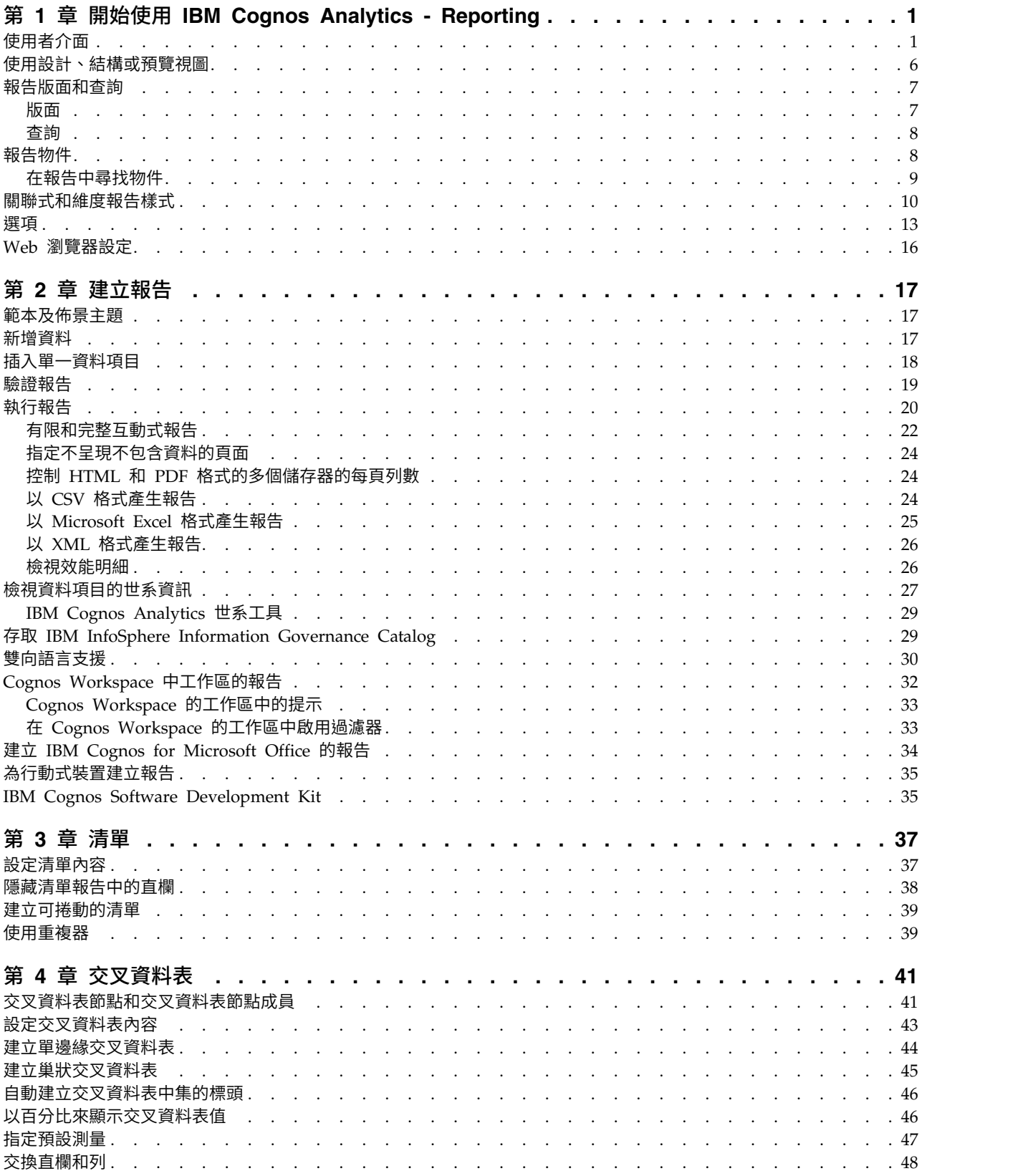

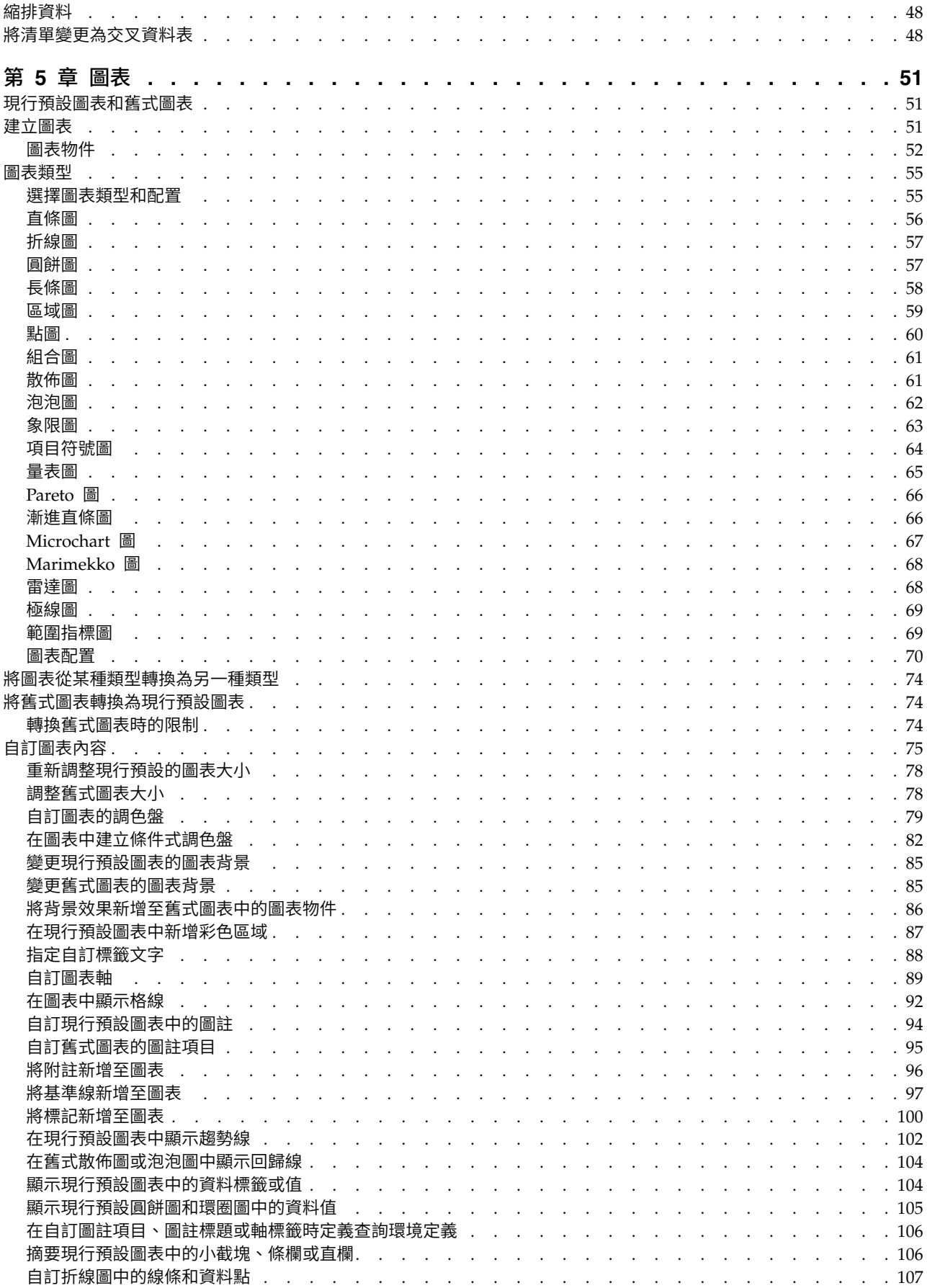

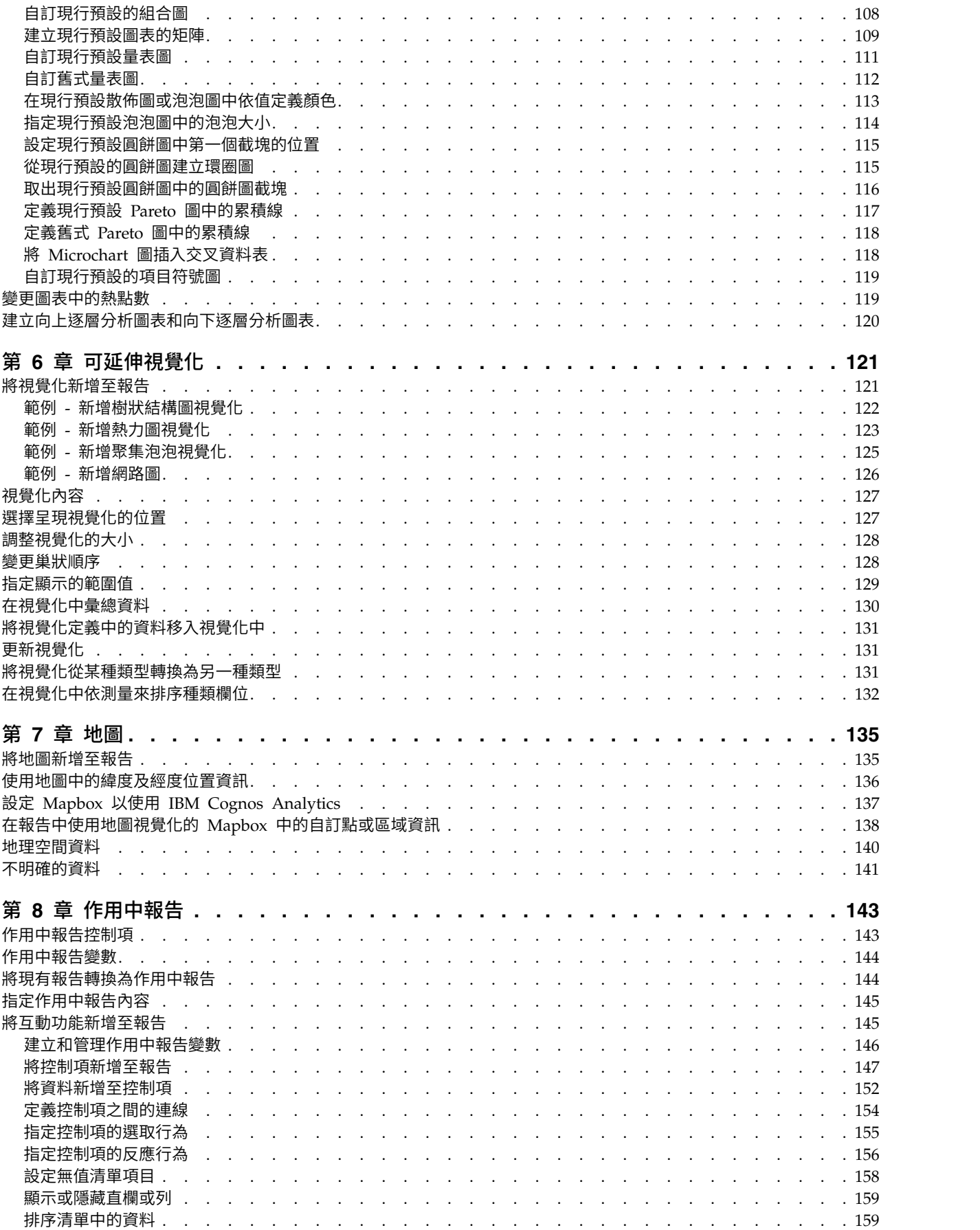

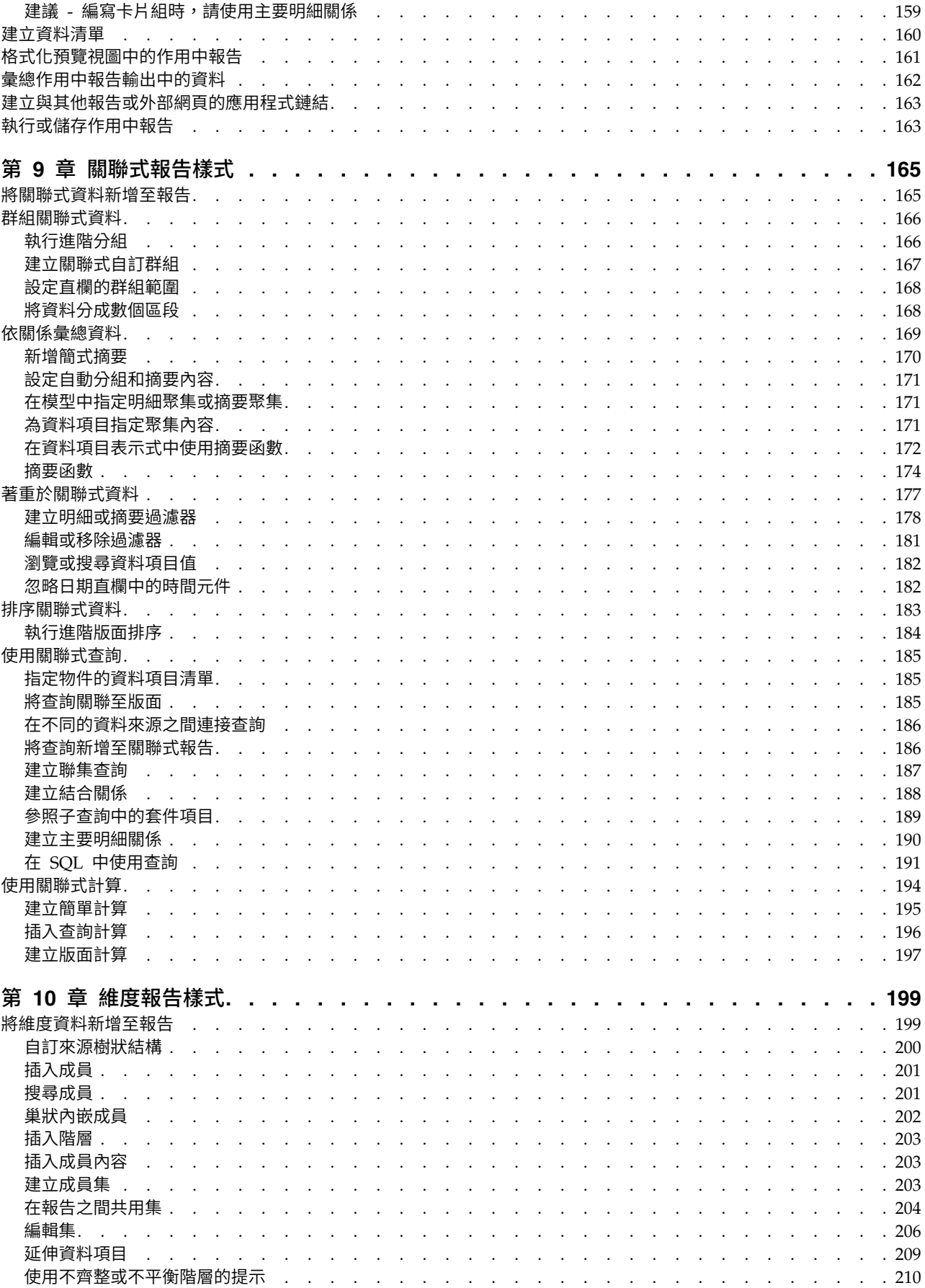

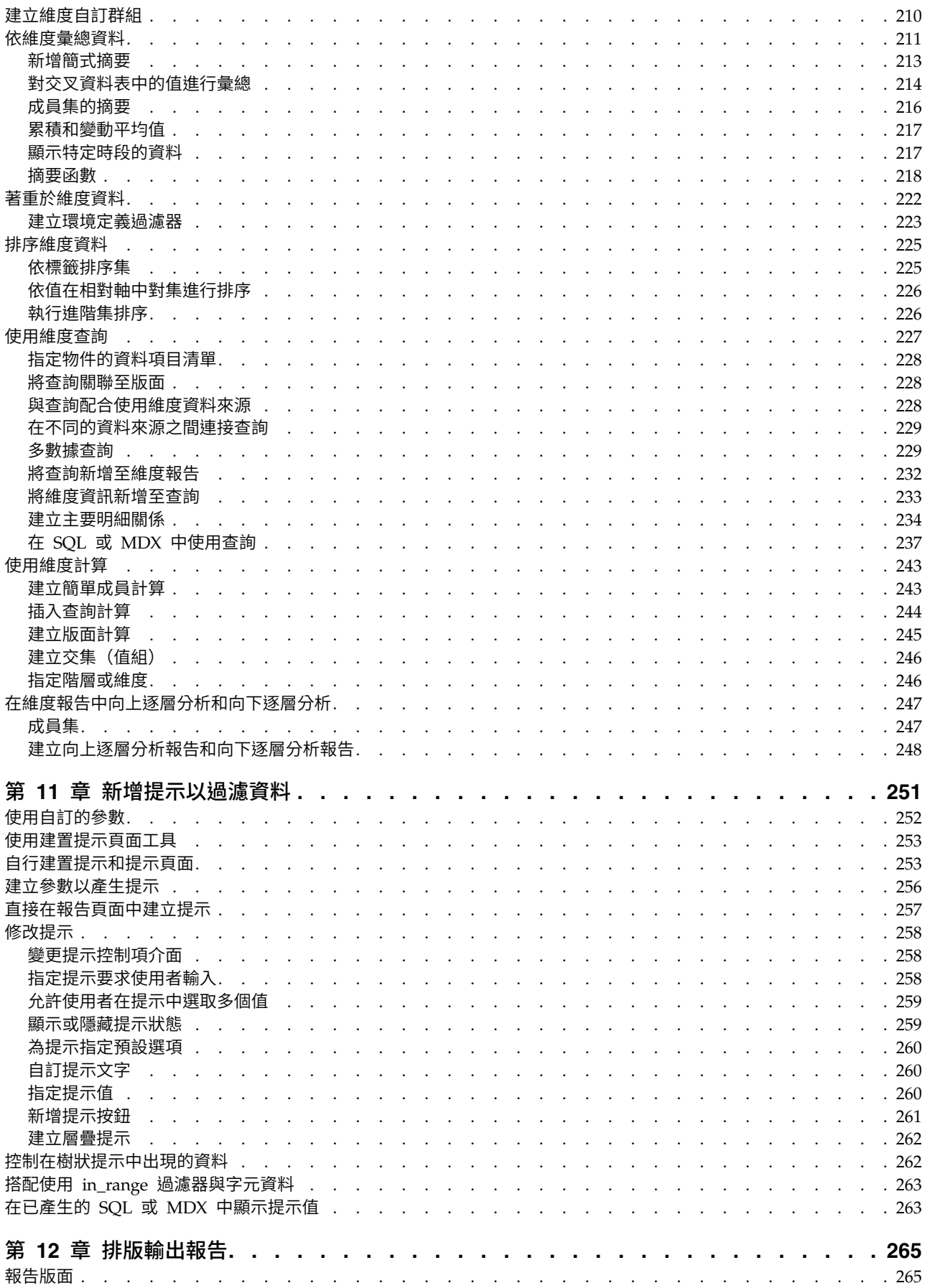

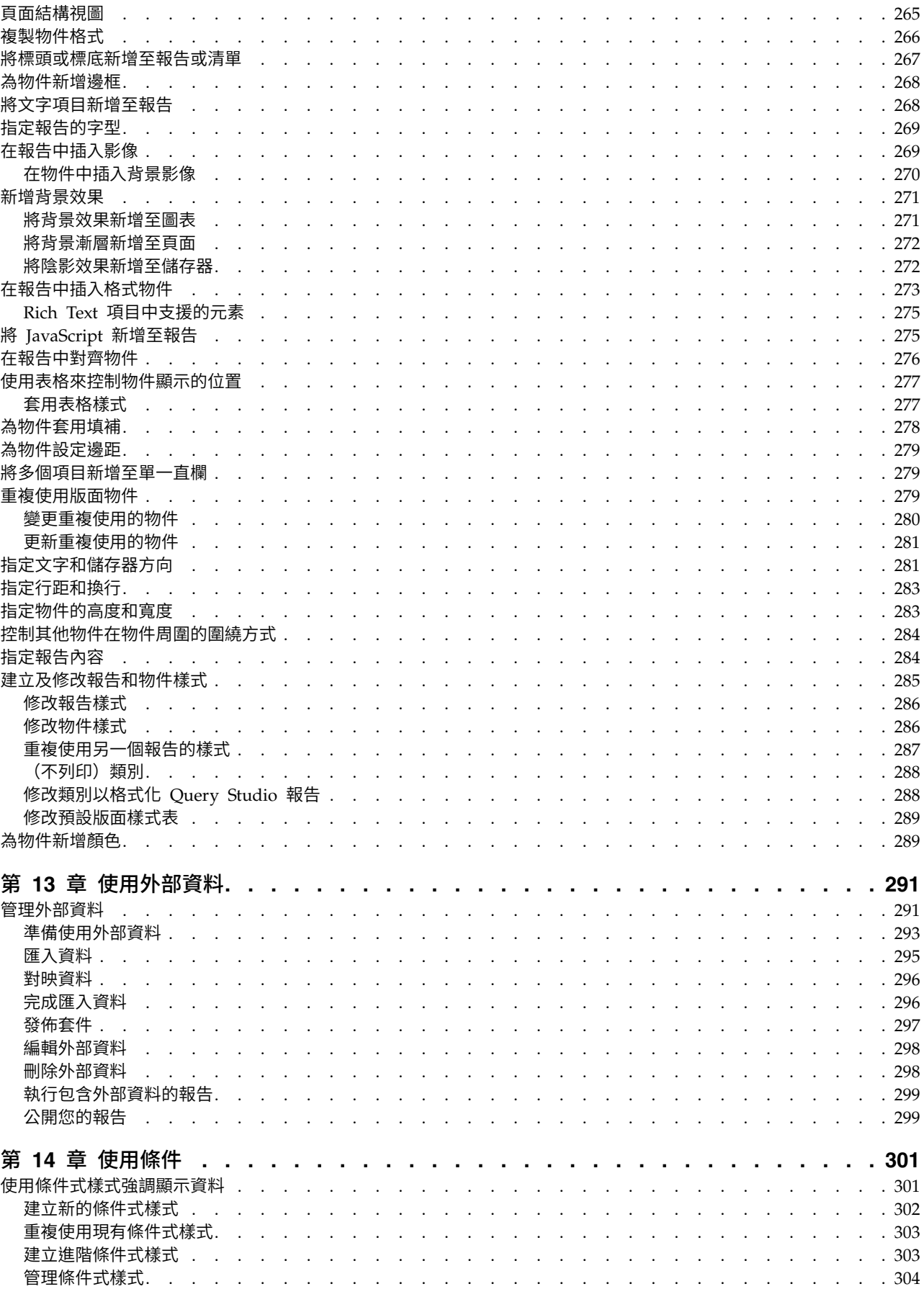

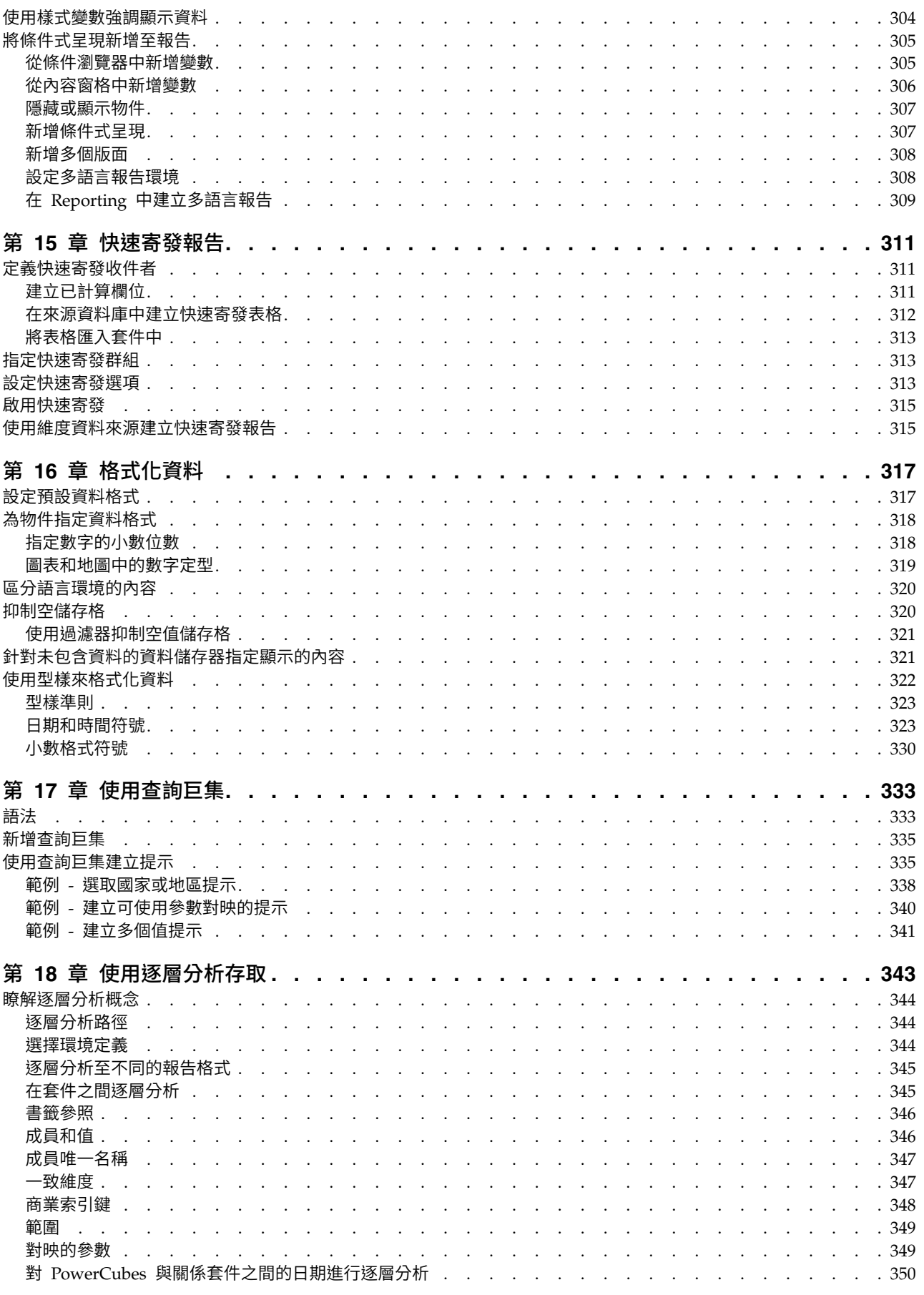

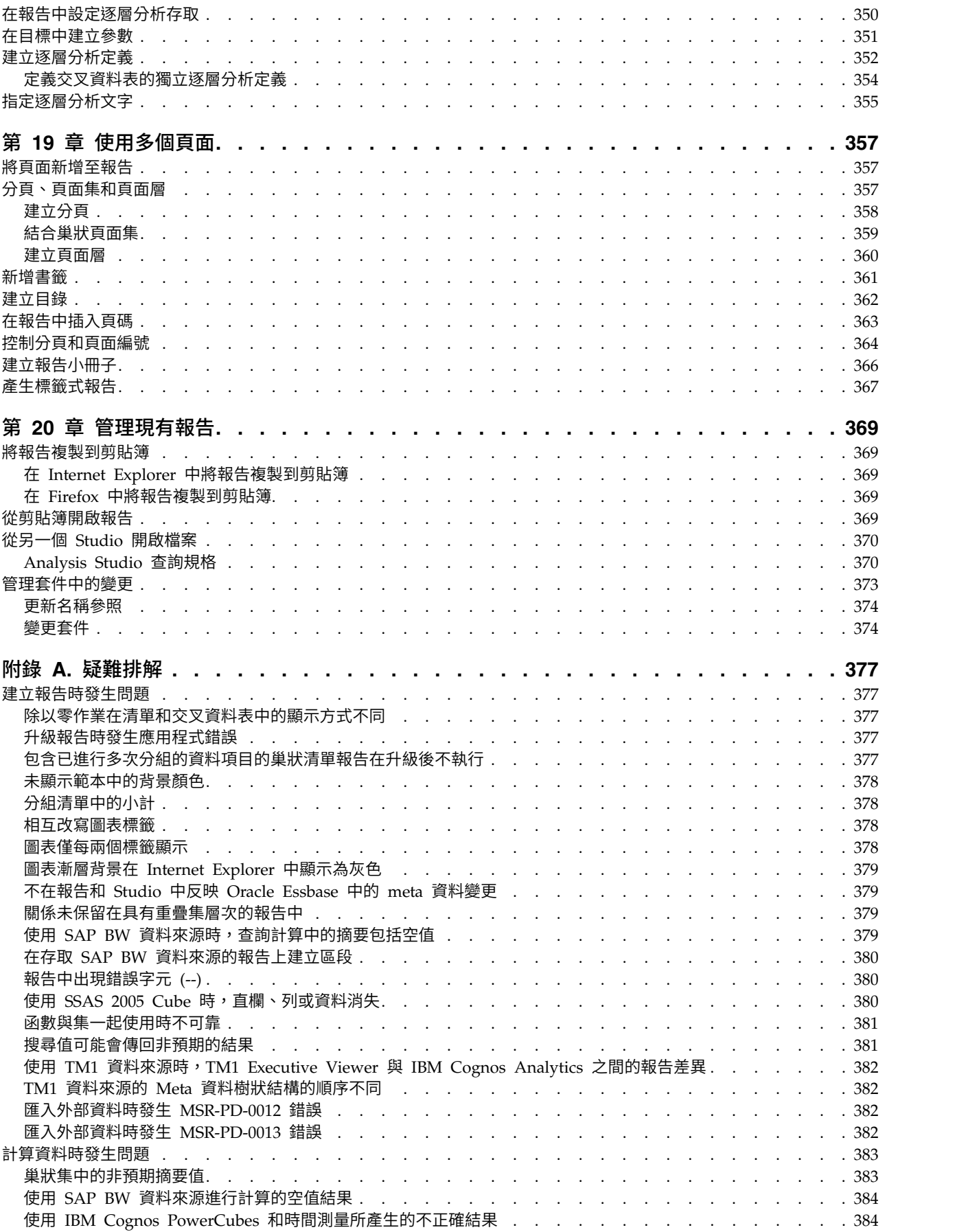

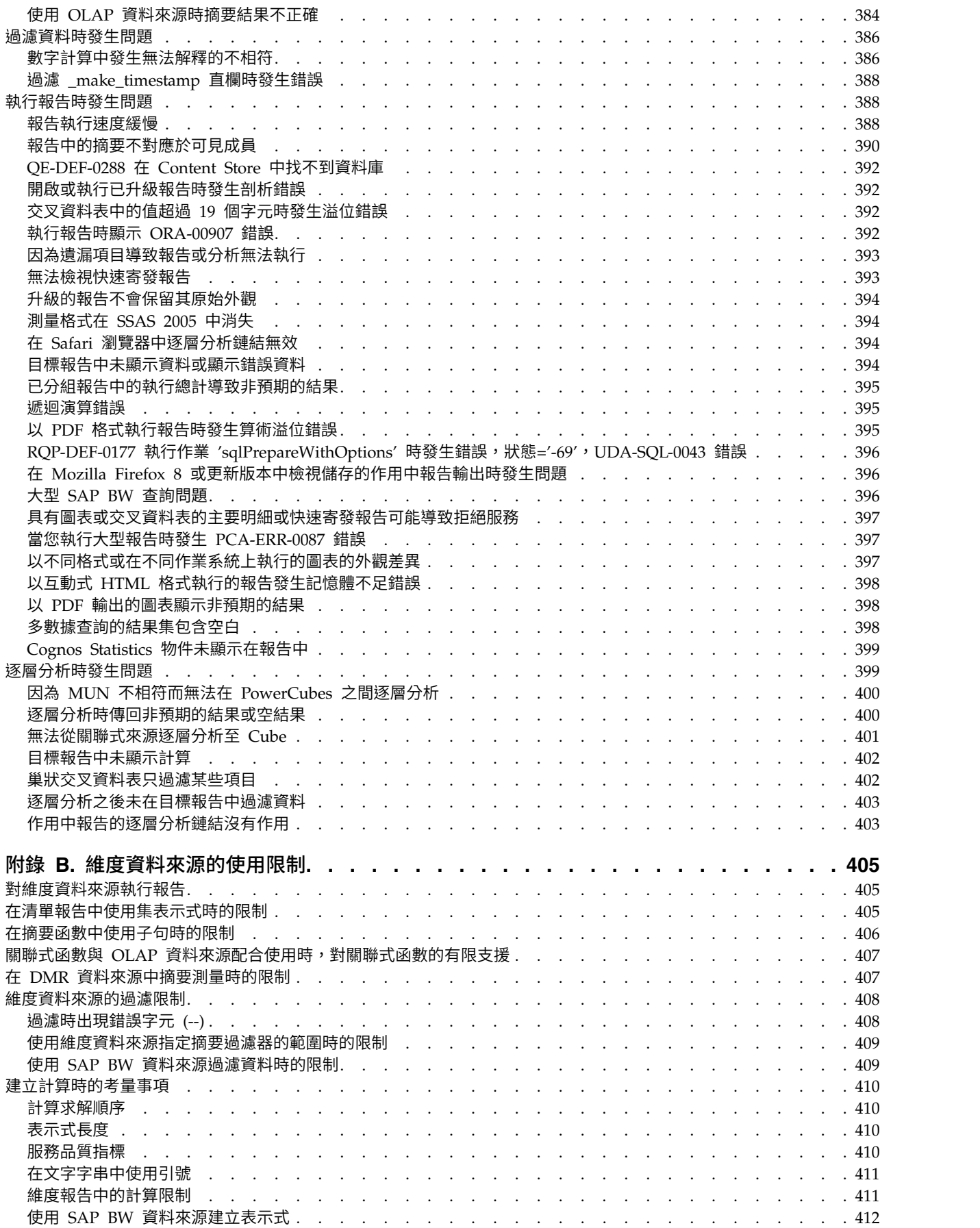

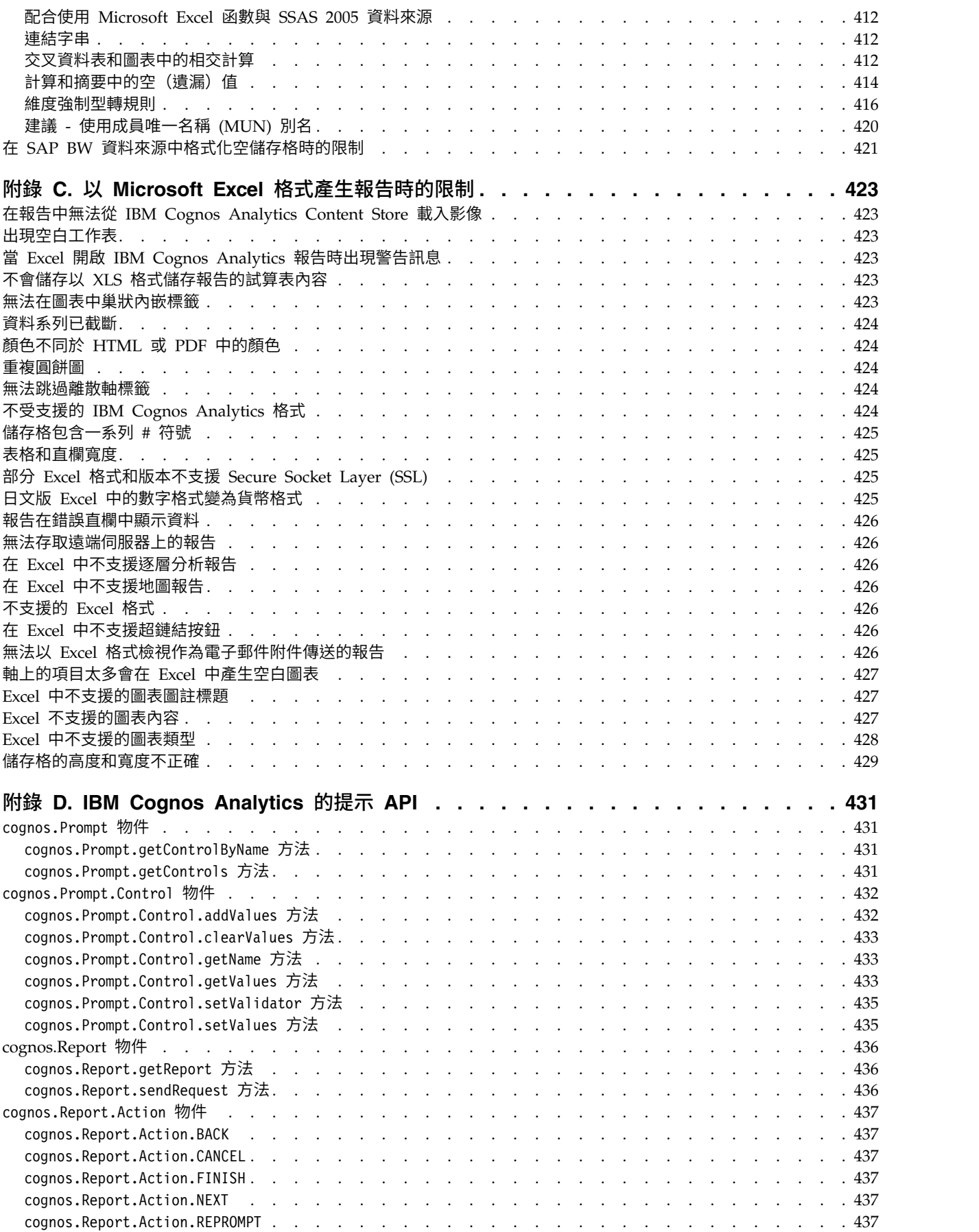

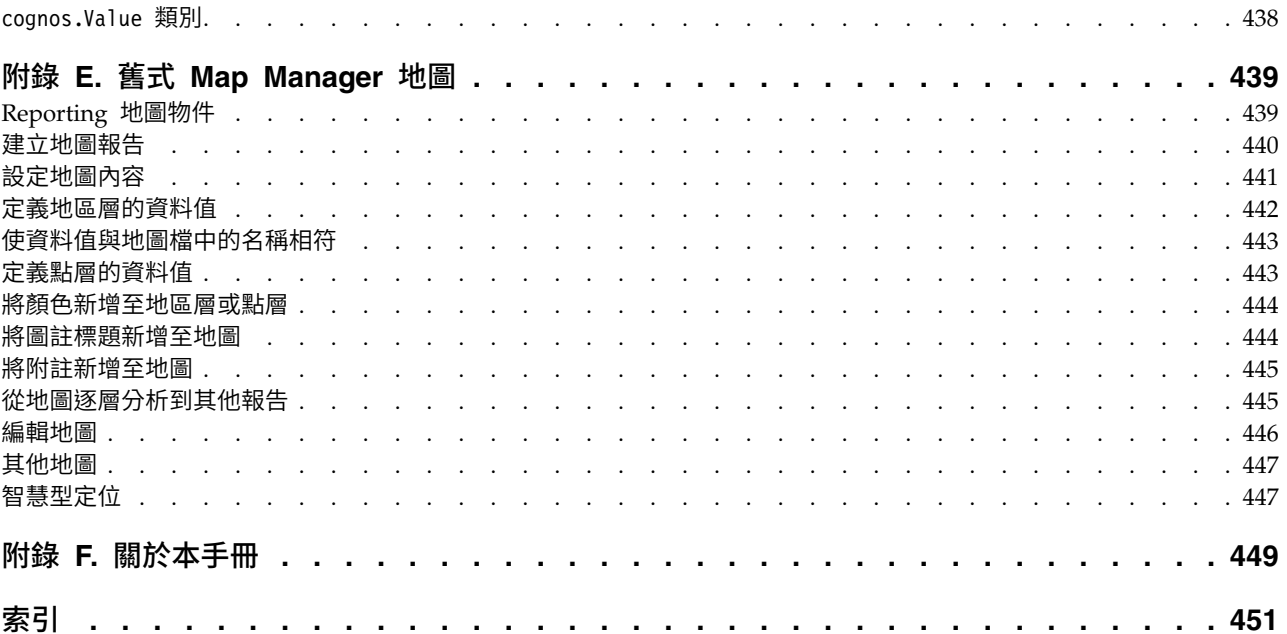

# <span id="page-14-0"></span>**第 1 章 開始使用 IBM Cognos Analytics - Reporting**

IBM® Cognos® Analytics - Reporting 是 Web 型報告編寫工具,專業報告作者及開 發人員用來對多個資料庫建置精緻、多重頁面、多重查詢的報告。 您可以使用 Cognos Analytics - Reporting,建立組織需要的任何報告,例如發票、財報,以及每週銷售及 庫存報告。

# **使用者介面**

透過建立新的報告,或在 Cognos Analytics 入口網站中開啟現有報告,即可進入 IBM Cognos Analytics -Reporting 使用者介面。

許多 Cognos Analytics 使用者介面會使用標準 HTML,包括 Cognos Analytics 入 口網站、Cognos Analytics - Reporting 及 HTML Viewer 與報告。 由於報告已從 轉折移到標準 HTML,因此項目大小可能會有些許差異。 這些差異對在舊版 Cognos 中建立的大部分報告而言沒有影響。 不過,在少數現有報告中可能需要一些小變更,例 如列印在表單上的報告。 如需相關資訊,請參閱 Technote Cognos [Analytics](http://www.ibm.com/support/docview.wss?uid=swg21982010) converin & Cognos Zninyites ix7h and into Thim Provider Bila Cognos Zninyites 人<br>口網站、Cognos Analytics - Reporting 及 HTML Viewer 與報告。 由於報告已從<br>轉折移到標準 HTML,因此項目大小可能會有些許差異。 這些差異對在舊版 Cognos<br>中建立的大部分報告而言沒有影響。 不過,在少數現有報告中可能需要一些小變更,例<br>如列印 docview.wss?uid=swg21982010)。

下表說明您可以在 Cognos Analytics - Reporting 使用者介面的何處找到特性和功能。

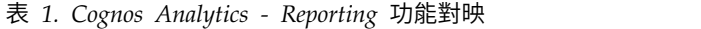

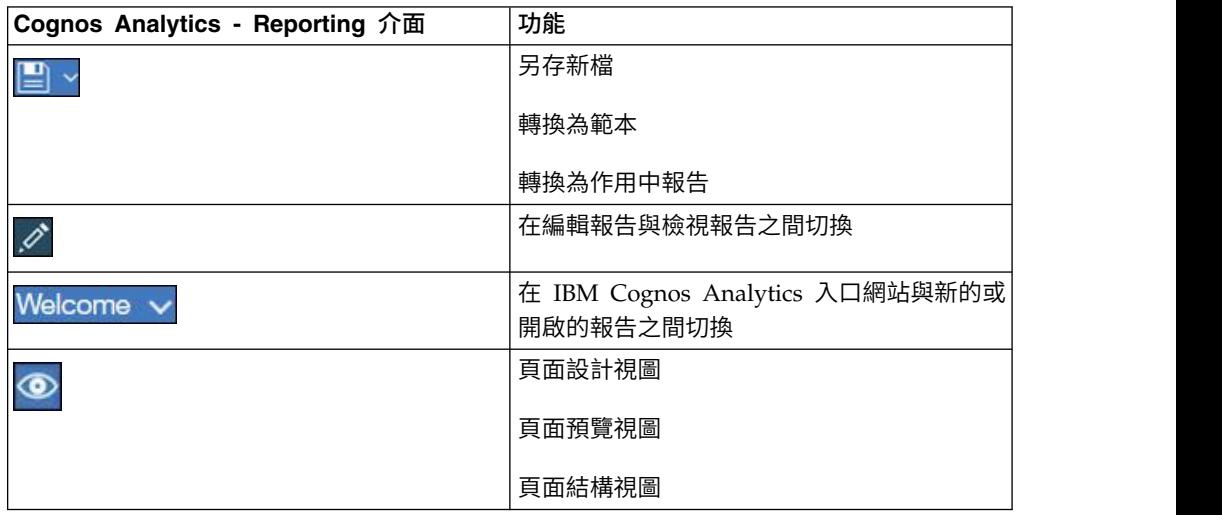

| Cognos Analytics - Reporting 介面 | 功能                         |  |
|---------------------------------|----------------------------|--|
| ,報告層次                           | 執行選項                       |  |
|                                 | 驗證選項                       |  |
|                                 | 快速寄發選項                     |  |
|                                 | 升級資訊                       |  |
|                                 | 啟用互動式報告輸出                  |  |
|                                 | 報告樣式參照                     |  |
|                                 | 套件語言                       |  |
|                                 | 報告內容                       |  |
|                                 | PDF 頁面設定                   |  |
|                                 | 條件式版面                      |  |
|                                 | 預設資料格式                     |  |
|                                 | 向上逐層分析、向下逐層分析和逐層分析設定       |  |
|                                 | 已鎖定                        |  |
|                                 | 選項                         |  |
|                                 | 版面元件                       |  |
|                                 | 條件式樣式                      |  |
|                                 | 清除所有參數                     |  |
| $\overline{\mathbf{v}}$         | 顯示過濾器窗格                    |  |
|                                 | 此圖示會在檢視模式中出現,並開啟過濾器窗<br>格。 |  |
| $\frac{c}{\Box}$                | 重新整理報告                     |  |
|                                 | 當您執行報告時,此圖示便會出現。           |  |
|                                 | 開啟套件或資料模組,以新增報告資料。         |  |
|                                 | 來源標籤                       |  |
|                                 | 資料項目標籤                     |  |
|                                 | 提示:您可以建立沒有資料的報告。<br>工具箱項目  |  |
|                                 |                            |  |
| $\blacksquare$                  | 報告頁面                       |  |
|                                 | 提示頁面                       |  |
|                                 | 報告概觀                       |  |
|                                 | 類別                         |  |

表 *1. Cognos Analytics - Reporting* 功能對映 *(*繼續*)*

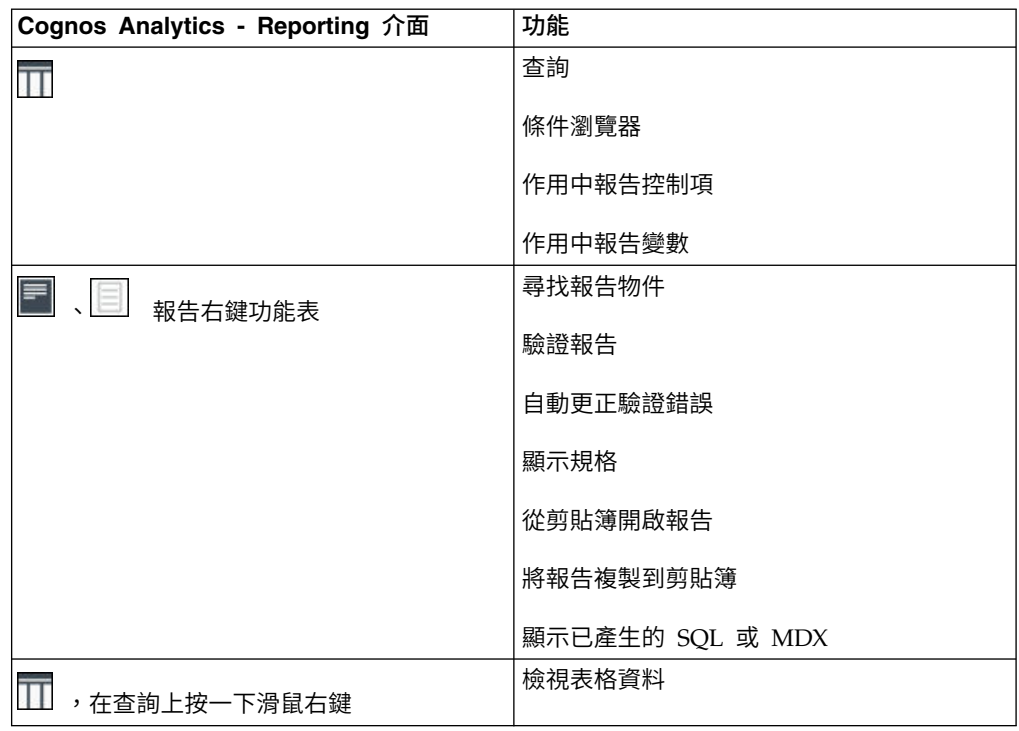

表 *1. Cognos Analytics - Reporting* 功能對映 *(*繼續*)*

滑動式窗格包含您可以新增至報告的物件。 透過將物件拖曳至工作區,將這些物件新增 至報告中。

# 「資料」窗格

使用資料窗格 – ,將報告資料新增至報告,以及檢視所建立的查詢。

- v 來源標籤 包含針對報告選取之套件中的項目(例如資料項目和計算)。
- 資料項目標籤 | Data items |<br>• 資料項目標籤 | 기업 | 前明在報告中建立的查詢。 您可以從此標籤將現有查 詢項目新增至報告。

「工具箱」窗格

工具箱窗格 全 包含您可以新增至報告的各種物件(例如文字和圖形)。 工具箱項 目會分組為不同的群組。

將經常使用的項目新增至 **PINNED** 群組。 **PINNED** 群組中的項目會顯示在「新增循 環」功能表 <sup>[1]</sup> 中。 若要將工具箱項目新增至 PINNED 群組,請在該項目上按一下 滑鼠右鍵,然後按一下新增至固定工具箱項目。 若要移除 **PINNED** 群組中的項目,請 在該項目上按一下滑鼠右鍵,然後按一下從固定工具箱項目中移除。

# 「頁面」窗格

11.0.5 使用頁面窗格 ■ 來檢視或建立新的報告頁面和提示頁面,以及建立和修改 類別。

#### 「查詢」窗格

使用查詢窗格 來建立或修改關聯式報告或維度報告中的查詢,以及執行複 雜的作業,例如定義聯集結合和撰寫 SQL 陳述式。「查詢」窗格也包含下列項目:

- v 「條件瀏覽器」 可用來使用變數以定義報告中的條件。
- 如果您是編寫作用中報告,則作用中報告控制項圖示 └── 會顯示報告中所插入的控 制項和作用中報告變數,以及其彼此的關係。 您可以按一下此標籤上的控制項,快 速找到報告中的控制項,以及設定變數的預設值。
- v 如果您是編寫作用中報告,則作用中報告變數圖示 會顯示報告中所定義的作用 中報告變數。 您可以使用此標籤來建立新的變數,以及設定預設值。

#### 內容窗格

內容窗格

指定內容值後,請按 Enter 鍵,然後按一下其他內容,或者儲存報告以確保儲存該值。

提示:您可以在資訊窗格檢視目前所選取內容的說明。

#### 過濾器窗格

11.0.7 在檢視模式中,您可以使用過濾器窗格 7 ,在報告輸出上檢視報告使用者所 建立的所有過濾器。在此窗格中按一下過濾器時,會在報告中自動強調顯示使用選定 過濾器的所有資料儲存器,選取資料儲存器時,會立即更新過濾器窗格,以只顯示套 用至選定資料儲存器的過濾器。您可以直接在窗格中編輯或刪除過濾器。

您可以調整過濾器窗格的大小,並根據螢幕解析度來固定或取消固定該窗格。報告作 者還可以選擇讓報告使用者可以看到編寫的過濾器,以便他們可以在此窗格中與其互 動。

此窗格無法用來建立或檢視在表示式編輯器中手動建立的低階過濾表示式。依預設, 舊版 Cognos Analytics 中所建立的所有過濾器都停用互動式過濾特性。

此特性不適用於作用中報告。

#### 報告物件工具列

除了**內**容窗格之外,您還可以透過按一下選取物件時所出現之工具列中的圖示,來修 改報告中的物件。 可用的圖示取決於物件類型。

提示:報告物件工具列的外觀是由按一下滑鼠右鍵時顯示隨需應變使用者介面選項

(其他圖示 <mark>、请</mark> 、選項、檢視標籤)來控制。

#### 頁面層區域

使用維度資料時,請使用頁面層區域在報告中建立分節或分頁,以在個別頁面上顯示 每一個成員的值。 例如,您可以將北歐銷售地區從來源標籤 拖曳至「頁面 層」區域。 報告將針對北歐範圍內的每一個地區分為個別頁面。 每一個頁面的內容都 會出現在報告標頭中。

如需相關資訊,請參閱第 360 [頁的『建立頁面層』。](#page-373-0)

#### 環境定義過濾器區域

當您使用維度資料時,請使用環境定義過濾器區域來過濾報告,只顯示特定資料項目 的值或環境定義。 此技術也稱為交叉分析過濾器。 例如,您可以將銷售地區從來源標

△ Source |<br>籤 | 拖曳至環**境定義過濾器**區域。 按一下清單中的特定地區時,交叉資料表 中的值將變更為呈現該地區的資料。

如需相關資訊,請參閱第 223 [頁的『建立環境定義過濾器』。](#page-236-0)

# 視覺化輔助工具圖示

「視覺化輔助工具」圖示 <mark>22 )</mark> 提供下列選項,以協助您在版面中設計報告。 「視覺 化輔助工具」圖示位於當您選取報告中的頁面主體時所出現的工具列中。

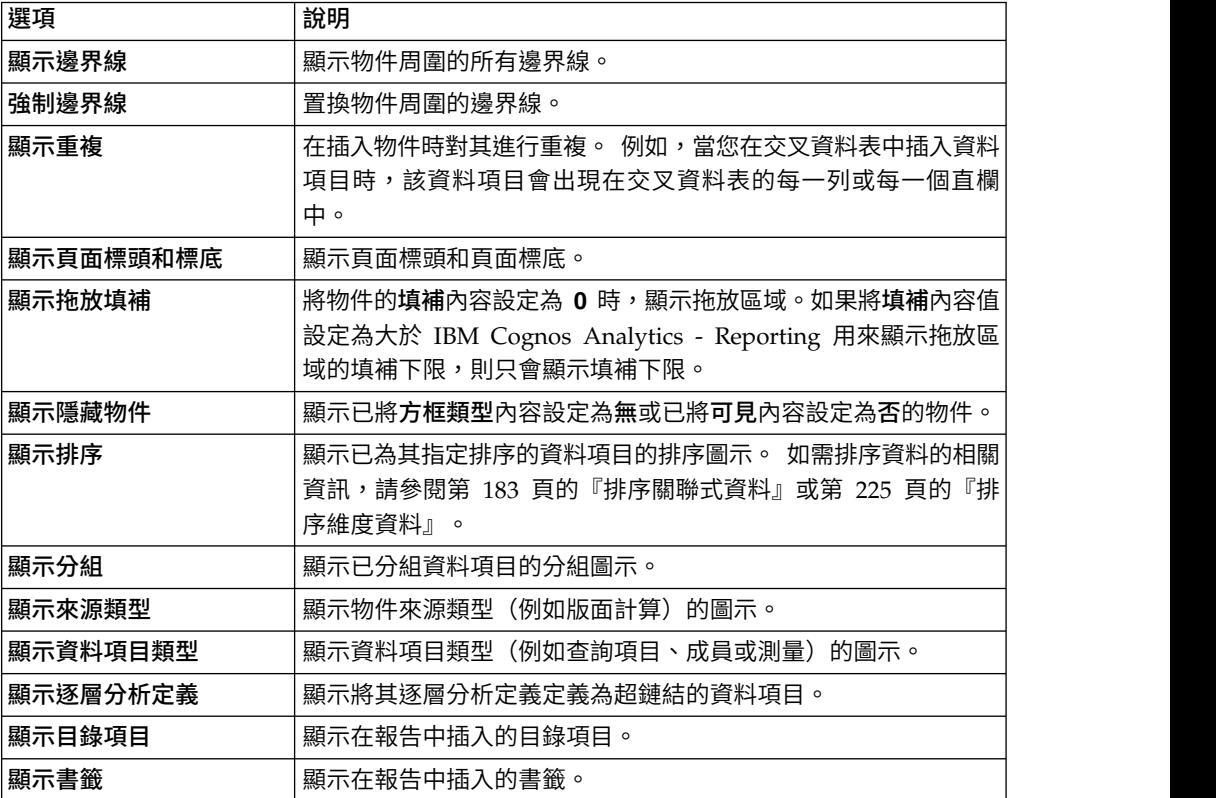

<span id="page-19-0"></span>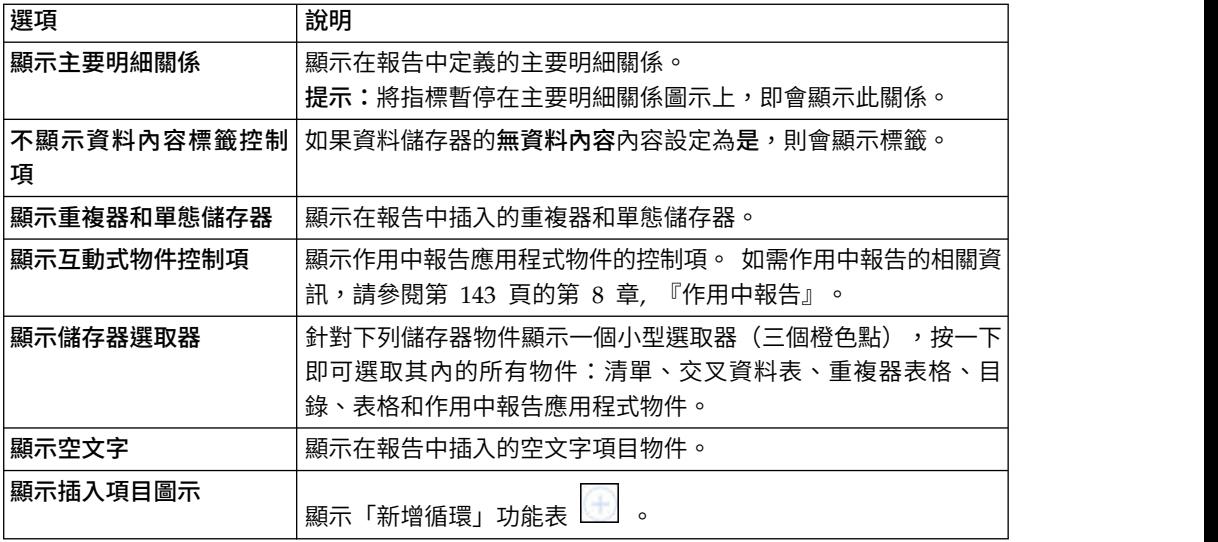

# **使用設計、結構或預覽視圖**

IBM Cognos Analytics - Reporting 有三個視圖,您可以在其中編寫報告:「頁面設 計」視圖、「頁面結構」視圖和「頁面預覽」視圖。

按一下「頁面視圖」圖示<sup>【32】</sup> ,即可選擇報告編寫視圖。 每一種視圖都有不同的選 項,因此您通常需要使用所有視圖。 例如,您必須使用「頁面設計」和「頁面結構」視 圖來移除關聯式報告中的區段。

#### 頁面設計視圖

Cognos Analytics - Reporting 中的預設視圖。 執行報告後,您可以在此視圖中看到 報告外觀。

## 頁面結構視圖

以樹狀結構顯示您報告中所有報告物件的概觀,這是由頁面進行分組。

#### 頁面預覽視圖

顯示具有即時資料的現行報告頁面。 在此視圖中,您可以編輯報告(例如,將資料項目 插入空的資料儲存器)。

當您編寫 IBM Cognos Active Report 時,頁面預覽視圖會在您格式化報告時顯示即 時資料。

#### 相關概念:

第 265 [頁的『頁面結構視圖』](#page-278-0) 將物件新增到報告後,通常要進行排版。 可使用報告的替代視圖。

#### 相關工作:

第 161 [頁的『格式化預覽視圖中的作用中報告』](#page-174-0)

IBM Cognos Active Report 具有一個預覽視圖,您可以用來格式化作用中報告,並 可立即看到版面變更。 您不再需要於每次進行格式化變更時即執行報告。

# <span id="page-20-0"></span>**報告版面和查詢**

所有報告都具有兩個元件:一個是定義報告外觀的版面元件,另一個是定義報告資料 的查詢元件。 瞭解這些元件將有助於您設計有效的報告。

版面

版面是定義報告外觀和格式的一組頁面。

當您設計報告版面時,可以執行下列動作:

- v 使用清單、交叉資料表、圖表和地圖有意義地呈現資料
- v 新增格式,例如邊框、顏色、影像和頁碼
- v 指定資料如何從某頁延伸至下一頁

#### 頁面

頁面是用來建置報告的版面物件的儲存器。頁面由下列必要元件和選用元件組成:

- v 頁面標頭(選用)
- v 頁面主體(必要)
- 頁面標底(選用)

執行報告時,所杳詢資料的數量通常會超過一個頁面。 因此,頁面將重複,直到顯示所 有資料截止。您可以控制資料如何從某頁延伸至下一頁。 例如,以下是包含圖表和較長 清單的報告的其他呈現方式。

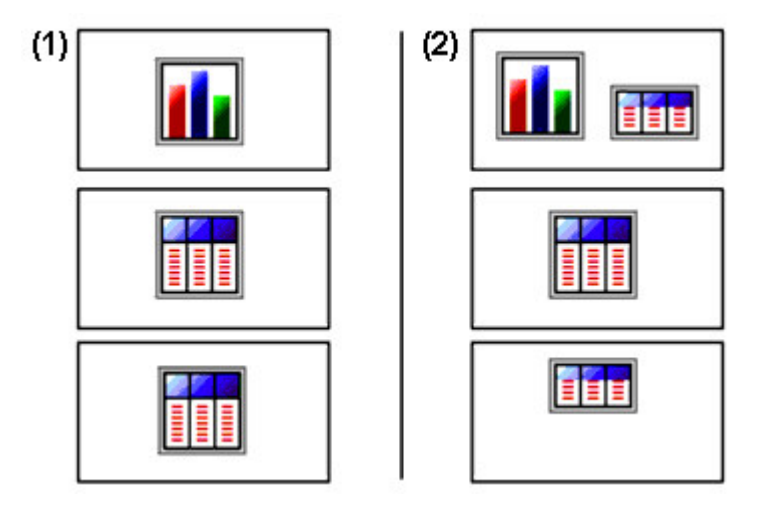

■ 圖表顯示在其專屬頁面上。清單起始於下一個頁面並填入後續頁面,直到顯示所有列截止。

2 圖表以及清單的前幾列顯示在第一個頁面上。 清單中的其餘資料顯示在後續頁面上。

#### 物件

建立報告時,會將版面物件新增至頁面中。 以下是您在 IBM Cognos Analytics - Reporting 中建置報告時經常使用的物件:

v 清單

新增清單,以在列和直欄中顯示資料。

<span id="page-21-0"></span>v 交叉資料表

新增交叉資料表,以在沿列和直欄的方向上具有維度和在儲存格中或交集點處具有 測量的網格中顯示資料。

- v 圖表
- v 地圖
- 重複器 (repeater)

新增重複器,以在個別框架中顯示特定直欄或資料項目的每一個實例。

- 文字
- v 區塊

新增區塊,以保留文字或其他資訊。 區塊通常用於對資訊的水平帶進行版面佈置。

• 表格

#### 相關工作:

第 273 [頁的『在報告中插入格式物件』](#page-286-0)

除了文字和影像之外,**工具箱**圖示 *A* 也包含可新增至報告版面的其他物件。

#### 杳詢

查詢判斷要在報告中顯示的資料項目。 有時您要在列中詳細顯示透過簡單的 SELECT 陳述式取得的資料。 而有時您必須使用摘要函數和已分組直欄來計算總計值或平均值, 或者必須套用過濾器以只顯示所需資料。

IBM Cognos Analytics - Reporting 會在您建置報告時自動建立所需的查詢。 不過, 您可以修改這些查詢或自行建立自訂查詢,以取得所需結果。

#### 相關概念:

第 185 [頁的『使用關聯式查詢』](#page-198-0) 查詢指定出現在報告中的資料。在 IBM Cognos Analytics - Reporting 中,您可以 使用查詢瀏覽器建立及修改查詢。

第 227 [頁的『使用維度查詢』](#page-240-0) 查詢指定出現在報告中的資料。在 IBM Cognos Analytics -Reporting 中,您可以 使用「查詢瀏覽器」建立及修改查詢。

# **報告物件**

您可以新增物件並對其進行處理來建置報告,以取得所需結果。 若要瞭解如何在 IBM Cognos Analytics - Reporting 中使用物件,您必須熟悉下列概念:

- [物件類型](#page-21-1)
- [作為儲存器的物件](#page-22-1)
- [鎖定和解除鎖定物件](#page-22-2)
- [物件的階層](#page-22-3)

#### <span id="page-21-1"></span>物件類型

在 IBM Cognos Analytics - Reporting 中,版面物件為行內或區塊。 您可以將其他 物件作為行內物件插入至同一行,但不能作為區塊物件插入至同一行。 當您在區塊物件

<span id="page-22-0"></span>之前或之後水平地插入物件時,物件會垂直地出現在區塊物件之前或之後的行中。 行內 物件的範例包括圖形和文字項目。 區塊物件的範例包括任何報告類型(清單、交叉資料 表、圖表、地圖或重複器)和表格。

您也可以使用物件的浮動內容,來定義其他物件在物件周圍的圍繞方式。 例如,您可以 指定文字在影像周圍的圍繞方式。

#### <span id="page-22-1"></span>作為儲存器的物件

物件(例如表格、區塊和任何報告框架)是可以在其中插入其他物件的儲存器。 例如, 您可以在表格的某個儲存格中插入清單,在另一個儲存格中插入圖表。

您也可以巢狀內嵌物件來建立更準確的版面。 例如,您可以在其他表格的儲存格中插入 表格。

#### <span id="page-22-2"></span>鎖定和解除鎖定物件

若要操作某些物件的內容,您必須先解除鎖定該物件。 例如,您有一個包含「產品名 稱」直欄的清單。 您要在「產品名稱」直欄中插入圖表,以顯示每一種產品的影像。 解 除鎖定該清單,以在清單直欄中插入影像物件。

若要解除鎖定報告,請按一下其他圖示 ,然後按一下已鎖定。 即會解除鎖定報告 中的所有版面物件。 請注意,儲存報告時不儲存此設定。

#### <span id="page-22-3"></span>物件的階層

在 IBM Cognos Analytics - Reporting 中,物件是以階層方式組織。 例如,一個清 單包含清單直欄,而每一個清單直欄包含一個文字項目(已插入資料項目的名稱)。

物件的階層對於套用格式時進行記憶很有用,因為會將格式套用至物件的子物件。 例 如,您可以指定清單中的所有清單直欄標題以紅色為背景顏色。 此格式會自動套用至您 新增到清單中的任何新直欄,因為已將格式套用至清單,因此也會套用至清單中的物 件。 如果您將格式套用至特定物件,則會置換為其母項物件所指定的同一格式。

#### 在報告中尋找物件

使用尋找,您可以在報告中快速找到特定物件。

#### 關於這項作業

工具箱 全 和頁面 国 窗格中也提供搜尋框。使用搜尋框,在這些窗格內尋找項 目。

#### 程序

- 1. 按一下頁面圖示
- 2. 在報告圖示 上按一下滑鼠右鍵,然後按一下尋找。
- 3. 按一下尋找目標,然後選擇您要尋找的物件類型。
- 4. 在選項方框中,指定搜尋準則。

例如,如果您要尋找參考特定資料項目的物件,您必須指定包含該資料項目及資料 項目名稱的查詢。

- <span id="page-23-0"></span>5. 若要搜尋報告中隱藏的物件,請在檢視方框中選取顯示隱藏物件勾選框。
- 6. 在檢視方框的頁面視圖中,選取是否要在「頁面設計」、「頁面結構」或「頁面預 覽」視圖中執行搜尋。
- 7. 按一下全部尋找或尋找下一個。

#### 結果

即會在報告中選取滿足搜尋準則的第一個物件。 繼續按一下尋找下一個,以顯示符合搜 尋準則的所有其他物件。

註:在某些情況下(例如搜尋用來定義條件式樣式的資料項目),IBM Cognos Analytics - Reporting 無法直接在報告中選取物件。 反之, Reporting 會選取使用您正在 搜尋之物件的物件。

#### 相關概念:

第 6 [頁的『使用設計、結構或預覽視圖』](#page-19-0)

IBM Cognos Analytics - Reporting 有三個視圖,您可以在其中編寫報告:「頁面設 計」視圖、「頁面結構」視圖和「頁面預覽」視圖。

#### **關聯式和維度報告樣式**

您可以使用關聯式報告樣式或維度報告樣式在 IBM Cognos Analytics - Reporting 中 建立報告。

兩種樣式的 Reporting 工具和查詢語言相同。 不過,選擇報告樣式十分重要,這可以 確保您對大部分資料產生報告並避免混淆維度和關聯式概念。

#### 如何選擇報告樣式

編寫報告時,請先選擇用於使用資料的偏好報告樣式:關聯式或維度。您可以依個人 觀點來選擇報告樣式:

- 如果您想以表格和直欄形式來考量資料,則是關聯式觀點,因此應該使用關聯式報 告樣式。
- 如果您想以在儲存格相交的一些維度來考量資料,則是維度觀點,因此應該使用維 度報告樣式。

#### 關聯式報告樣式

關聯式報告樣式是由清單組成。 您利用過濾器專注於資料上,並使用標頭和標底摘要來 進行彙總。

• 如果您的資料純粹為關聯式資料,則只有查詢主題和查詢項目會出現在來源標籤

```
Source
```
中,而且必須使用關聯式報告樣式。

v 如果您的資料是維度,則維度會出現在來源標籤 中,而且您還是可以使 用關聯式報告樣式,但會使用測量、層次和層次內容,而非查詢項目(直欄)和查 詢主題(表格)。

若要查看具有維度資料的關聯式樣式報告範例,請參閱「GO 資料倉儲(分析)」套 件中的「經理設定檔」範例報告。

關聯式報告樣式與 IBM Cognos Query Studio 中的報告編寫類似。

#### 維度報告樣式

維度報告樣式包含交叉資料表中排列的不同階層的測量和成員,而交叉資料表相交於 儲存格值。 您可以利用從階層中特定成員導覽的集表示式專注於資料上,以及使用集摘 要進行彙總。

若要查看使用維度資料的維度樣式產生報告範例,請參閱「GO 資料倉儲(分析)」套 件中的「GO 資產負債表(2012 年 12 月 31日截止)」範例報告。

維度報告樣式與 IBM Cognos Analysis Studio 中的報告編寫類似。

#### 各種報告樣式的準則

此使用手冊分為關聯式報告和維度報告兩部分,可讓您遵循最佳作法,搭配使用此產 品與所選擇的報告樣式。 下表列出適用於這兩種報告樣式的最佳作法。

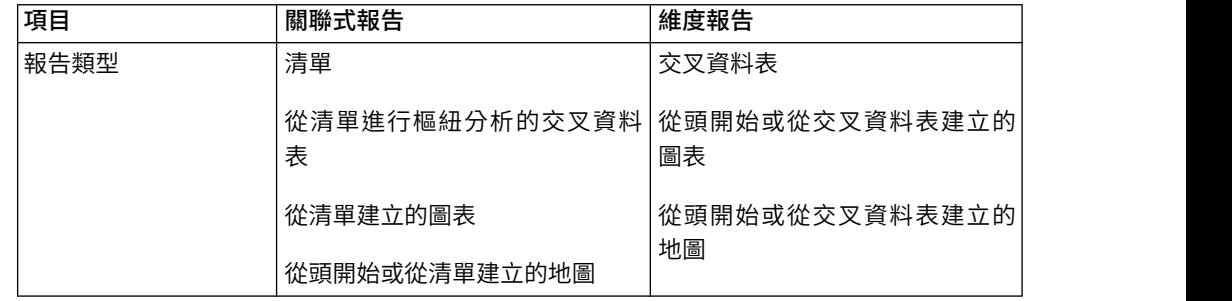

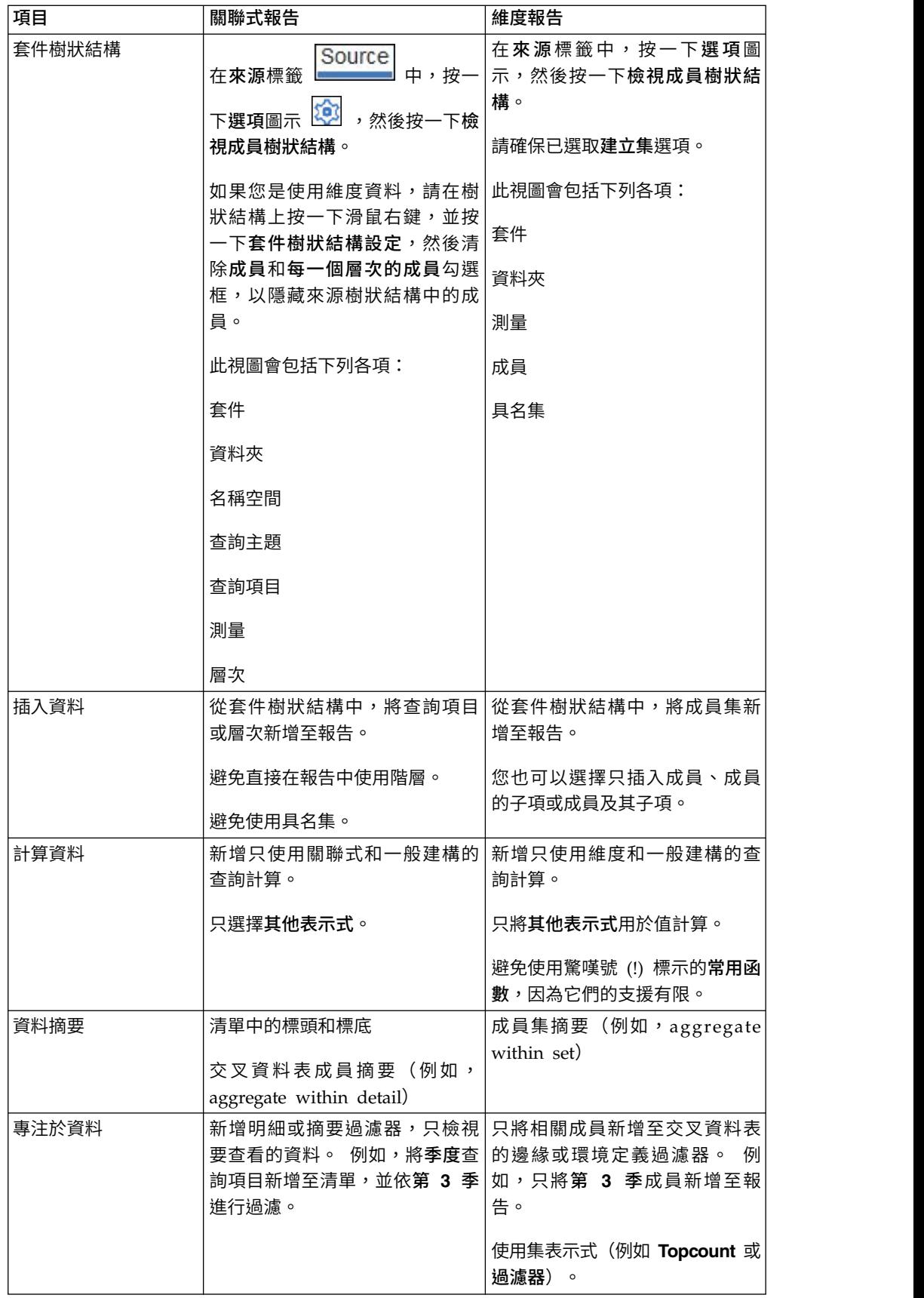

<span id="page-26-0"></span>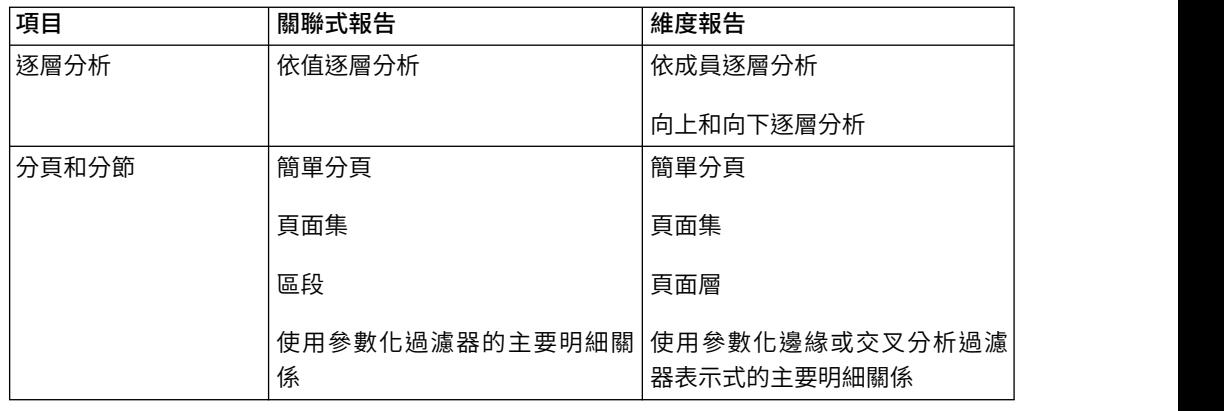

# **選項**

您可以設定用來控制 IBM Cognos Analytics - Reporting 外觀和行為的各種選項(其

他圖示 <mark>……</mark> 、選項)。

# 視圖選項

表 *2.* 「選項」視窗中檢視標籤上的選項說明

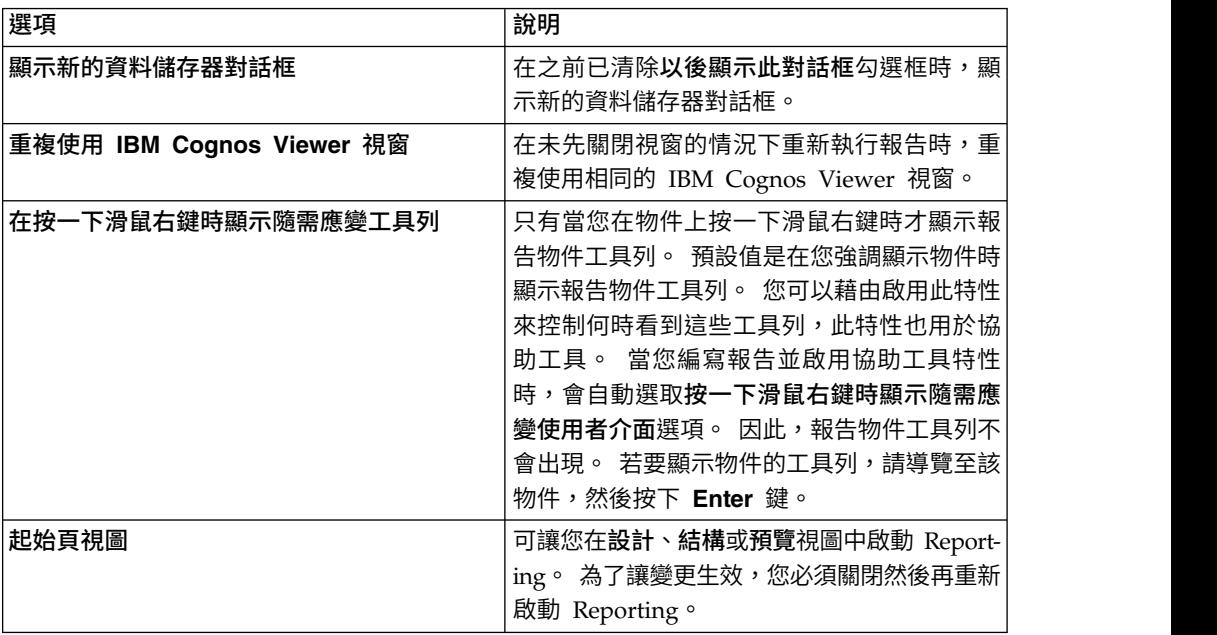

# 編輯選項

表 *3.* 「選項」視窗中編輯標籤上的選項說明

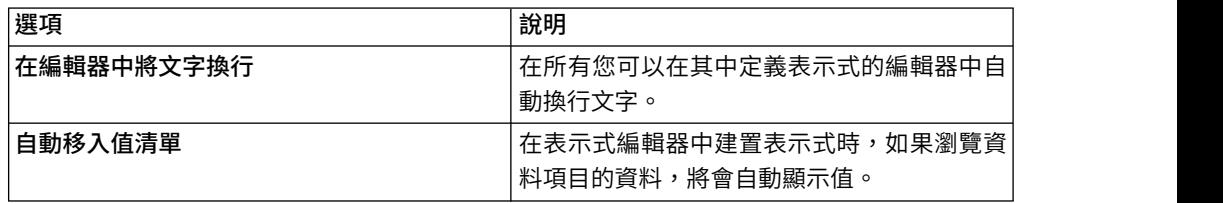

表 *3.* 「選項」視窗中編輯標籤上的選項說明 *(*繼續*)*

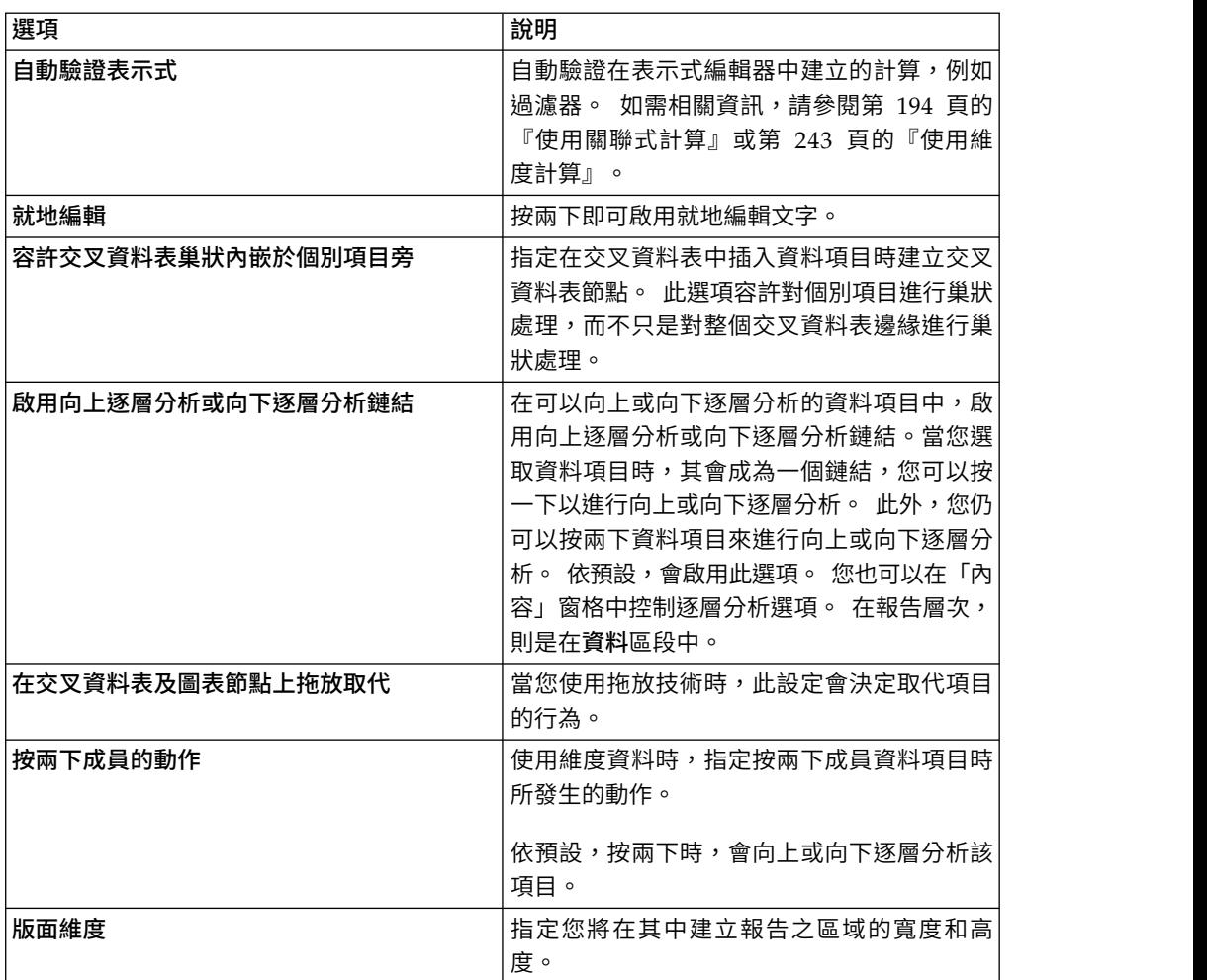

# 報告選項

表 *4.* 「選項」視窗中報告標籤上的選項說明

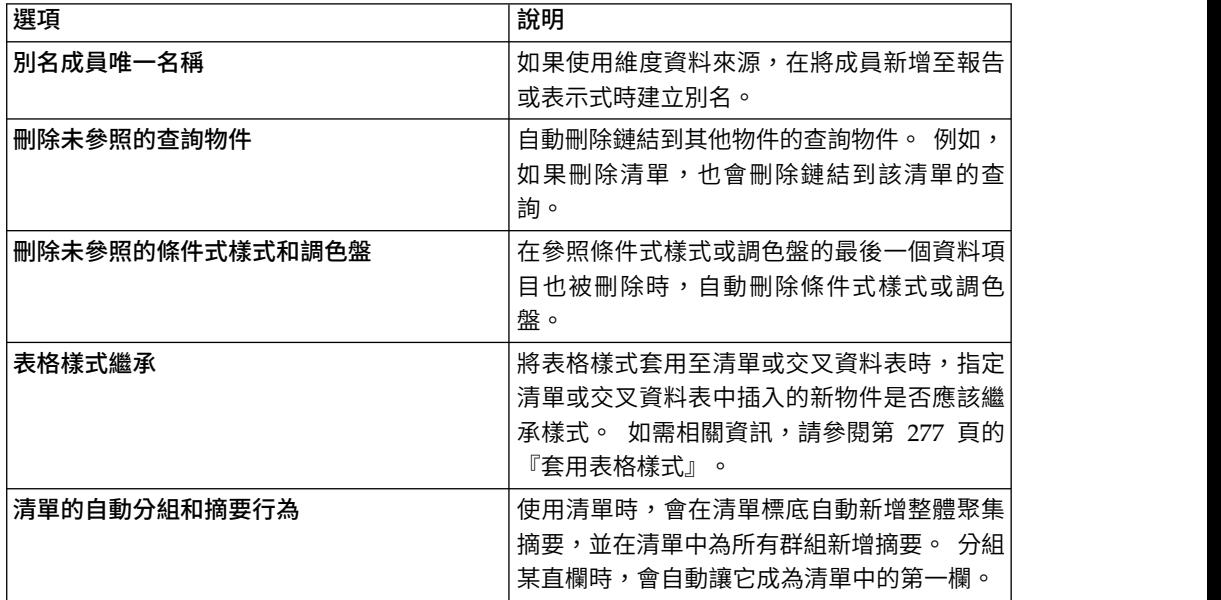

表 *4.* 「選項」視窗中報告標籤上的選項說明 *(*繼續*)*

| 選項            | 說明                                                                                                    |
|---------------|----------------------------------------------------------------------------------------------------|
| 自動建立集的交叉資料表標頭 | 新增使用維度資料來源的交叉資料表中的集                                                                                                    |
|               | 時,自動在新直欄和列上新增標頭標籤。標頭                                                                                                    |
|               | 可協助報告使用者瞭解資料在階層中的位置。                                                                                                    |
| 對已插入個別成員的限制   | 使用維度資料來源時,會限制插入的子成員<br>例如,您為此選項指定 3,並在工具列中<br>數。<br>指定在將成員拖曳到資料儲存器時插入子項的<br>選項。然後,將「露營器材」成員拖曳至交叉<br>資料表的列中。您會看到作為列的是子成員<br>「炊具」、「營帳」和「睡袋」<br>,以及針對<br>「露營器材」其他子成員命名為「其他(露營 |
|               | 器材)」<br>的列。                                                                                                    |

# 進階選項

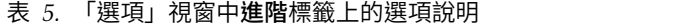

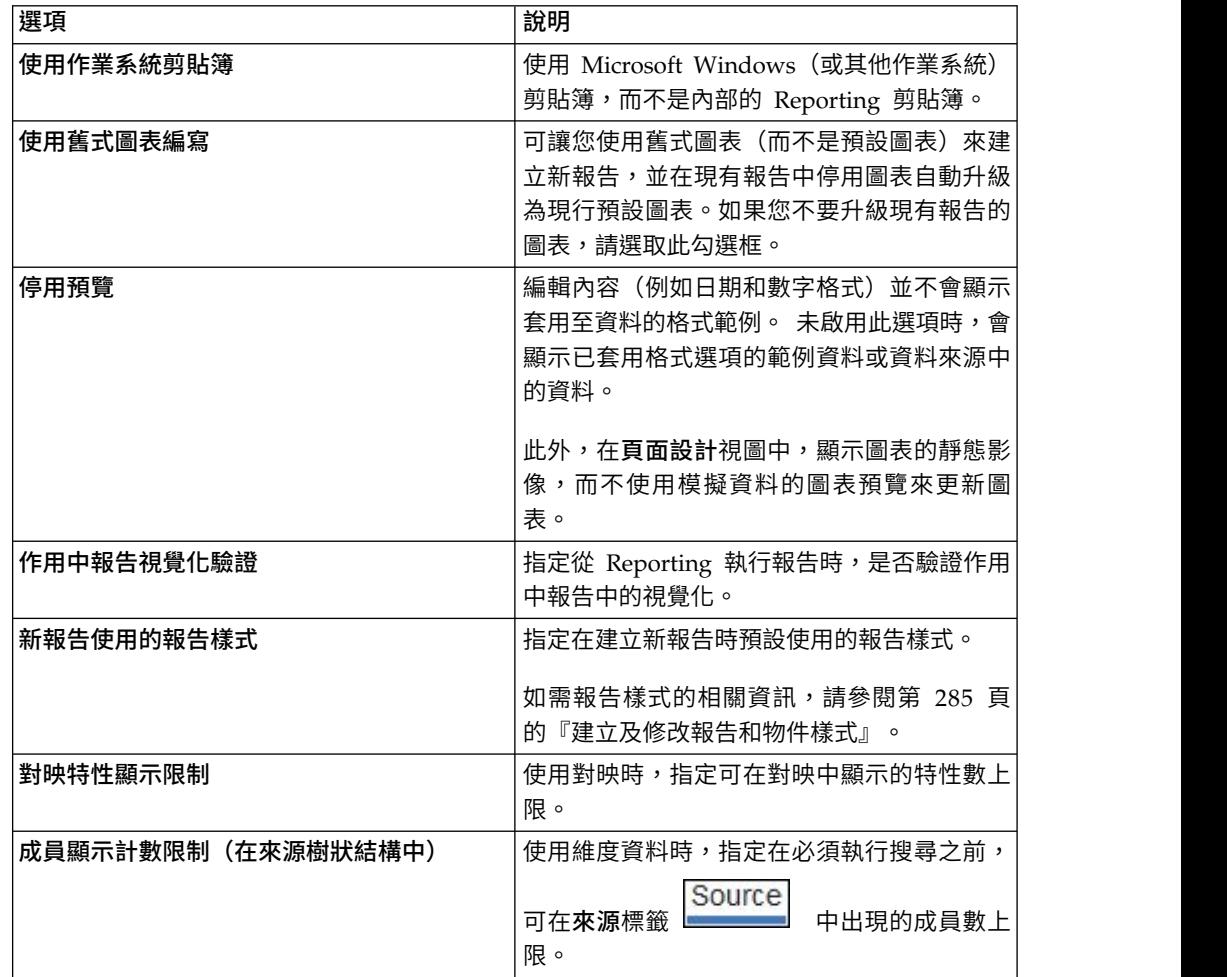

# 相關概念:

第 420 頁的『建議 - [使用成員唯一名稱](#page-433-0) (MUN) 別名』 如果您使用的是維度資料來源,請使用 MUN 別名以簡化建置報告和表示式。 此 外,您可以將 MUN 重新與套件中的成員連結在一起。

# <span id="page-29-0"></span>**Web 瀏覽器設定**

IBM Cognos Analytics - Reporting 可用於 Microsoft Internet Explorer 和 Mozilla Firefox Web 瀏覽器。

若要檢閱 IBM Cognos 產品所支援環境(包括作業系統、修補程式、瀏覽器、Web 伺 服器、目錄伺服器、簡問題和應用程式伺服器的相關資訊)的最新清單,請造 [訪支援的軟體環境](http://www.ibm.com/support/docview.wss?uid=swg27047186) (http://www.ibm.com/support/docview.wss?uid=swg27047186)。

IBM Cognos Analytics 使用由 Internet Explorer 和 Firefox 所提供的預設瀏覽器配 置。其他必要設定則為瀏覽器的特定設定。

若為 Internet Explorer,需要進行下列設定:

- 允許 Cookie
- Active Scripting
- 允許 META REFRESH
- 執行 ActiveX 控制項與外掛程式
- 執行標示為安全的 ActiveX 控制項指令碼
- v 二進位和指令碼行為
- v 允許程式設計剪貼簿存取
- v 使用者資料持續性
- v 為 IBM Cognos Analytics 伺服器啟用蹦現視窗

若為 Firefox,需要進行下列設定:

- 允許 Cookie
- 啟用 Java $^{\text{TM}}$
- 啟用 JavaScript
- 載入影像
- v 為 IBM Cognos Analytics 伺服器啟用蹦現視窗

Reporting 使用原生 Microsoft Internet Explorer XML 支援(此為瀏覽器的元件)。 必須啟用 ActiveX 支援,因為 Microsoft 使用 ActiveX 實作 XML。 IBM Cognos Analytics 不提供 ActiveX 控制項,也不下載這些控制項。 此配置過程中,只啟用作 為 Internet Explorer 一部分安裝的 ActiveX 控制項。

如需 IBM Cognos Analytics 使用的 Web 瀏覽器配置和 Cookie 的相關資訊,請參 閱《IBM Cognos Analytics 安裝與配置手冊》。

# <span id="page-30-0"></span>**第 2 章 建立報告**

您可以按一下 IBM Cognos Analytics 入口網站中的新建圖示 + 然後按一下報告, 以建立報告。

建立報告時,您實際上是在建立報告規格。 報告規格定義用於擷取資料的查詢和提示, 以及用於呈現資料的版面和樣式。 為了簡單起見,會將報告規格命名為與報告相同的名 稱。

## **範本及佈景主題**

IBM Cognos Analytics 包括數個基本報告範本及顏色佈景主題,當您建立新報告時, 可以從中選擇。

範本及佈景主題儲存在 Templates.zip 部署檔中。 如果您在建立新報告時看不到範本 和佈景主題清單,請要求管理者將部署檔案匯入 Cognos Administration 中。在匯入部 署檔之後,範本會出現在團隊內容的範本資料夾中。

您也可以建立自己的報告範本和佈景主題,並讓它們可供其他使用者使用。將範本儲 存在團隊內容的範本資料夾中,並將佈景主題儲存在範本資料夾的樣式參照報告資料 夾中。儲存自己的範本或佈景主題時,請勿使用現有 Cognos Analytics 範本或佈景主 題的名稱。否則,在將 Cognos Analytics 升級為更新的版本時,可能會改寫您的範本 或佈景主題。當您建立新的報告時,範本資料夾中所儲存的任何報告或佈景主題都會 顯示在範本或佈景主題清單中。

您也可以按一下儲存 > 轉換為範本,來將報告轉換為範本。

提示:依預設,在可用範本和佈景主題的清單中,會以空白圖示來識別您所建立的範 本或佈景主題。您可以使自己的圖示與範本或佈景主題產生關聯。將圖示儲存為 SVG, 其名稱與範本或佈景主題相同,同時將名稱中的任何空格取代為底線 (\_) 字元。比方 說,如果您建立名為 My template 的範本,請將圖示儲存為 My template.svg。 然後, 要求您的管理者將圖示新增至資料夾 *install\_location*\webcontent\bi\pat\images\ templateReports (對於範本) 或資料夾 *install\_location*\webcontent\bi\pat\images\ themeReports(對於佈景主題)。

#### 相關工作:

第 287 [頁的『重複使用另一個報告的樣式』](#page-300-0) 您可以在另一個報告中套用來自某個報告的區域和廣域樣式或佈景主題。

#### **新增資料**

透過在 IBM Cognos Analytics - Reporting 中載入套件或資料模組以將資料新增至報 告。

#### 關於這項作業

您可以從使用動態查詢模式的多個套件、從使用相容查詢模式的單一套件,或 從單一資料模組來新增資料。

<span id="page-31-0"></span>下列清單提供參照多個套件的編寫報告相關資訊。

v 您必須將其中一個套件設定為預設套件。

當報報告執行時,Cognos Analytics 會檢查報告所使用之套件的套件功能。在參照 多個套件的報告中,只會針對預設套件檢查套件功能。

提示:會將最先新增至報告的套件設定為預設套件。

- v 查詢僅能參照一個套件。
- 不支援查詢集作業 (結合、聯集、截取、例外)、主要詳細資料關係,以及「建置」 提示頁面工具。
- v 僅支援預設套件的逐層分析及外部資料。

#### 程序

- 1. 按一下資料圖示
- 2. 按一下新增報告資料圖示 $\Theta$ 。
- 3. 開啟想要的套件,或開啟單一資料模組。
- 4. 如果您已開啟多個套件,則請指定一個作為預設套件的套件,在套件中的某項目按 一下滑鼠右鍵然後選取設定預設套件。
- 5. 若要刪除套件,請在套件中的某項目按一下滑鼠右鍵然後選取刪除套件。
- 6. 若要使用另一個套件來取代某套件,請在套件中的某項目按一下滑鼠右鍵然後選取 取代套件。 如果已存在的查詢使用您正在取代的套件,則會將查詢中的模型路徑更 新為新的套件。

提示:您可以透過修改 **Data model** 查詢內容,來變更查詢所使用的套件。

#### 相關工作:

第 374 [頁的『變更套件』](#page-387-0)

如果用來建立報告的套件的名稱已變更,您必須變更套件連線以更新報告。

# **插入單一資料項目**

您可以使用單態物件,在報告中的任意位置插入單一資料項目。 單態物件只會擷取該查 詢第一列的值。 如果要顯示獨立於報告中其餘值的值,或要插入某些制式文字(例如公 司名稱和地址),則插入單一資料項目會非常有用。 例如,您可以在報告每一頁的標頭 中新增總收入值。

您可以將多個單態物件與關聯式報告和維度報告中的單一查詢相關聯,使效能達到最 佳化,例如當單熊中的所有資料項目都來自相同的資料庫表格時。 另外,兩個以上個單 態可參照相同查詢中的資料項目。 使用單一查詢來顯示一組單個值比使用多個查詢更有 效時,這非常有用。

您也可以在單態中過濾資料項目。 例如,您可以只顯示 2012 年的總收入。

以定界文字 (CSV) 格式產生報告輸出時,不支援與單態物件關聯的查詢。

提示:「GO 資料倉儲(分析)」套件中的「2012 年由於損壞、訂購失敗和抱怨所致的 退貨」範例報告中包括單態。

# <span id="page-32-0"></span>程序

 $1.$  按一下工具箱圖示 $\left|\sum_{i=1}^{\infty}\right|$ ,然後將單態拖曳至報告中。

即會建立一個空的資料儲存器。

2. 按一下資料圖示 ,然後從來源標籤 中,將資料項目拖曳至單態儲 存器。

提示:若要建立單態,您也可以將資料項目拖曳至報告版面中的任意位置。

3. 若要變更與單態物件相關聯的查詢,請選取單態,按一下顯**示內容**圖示 <mark>第3.</mark> ,然後 在內容窗格中按兩下查詢內容,再進行變更。

#### 結果

報告執行時,將擷取資料項目第一列的值。

#### **驗證報告**

驗證報告,以確保其不包含任何錯誤。

開啟在舊版中建立的報告時,會自動升級並驗證報告。

#### 程序

1. 按一下頁面圖示 ■ 或查詢圖示 ■ ,在報告圖示 ■ 上按一下滑鼠右鍵,然後 按一下驗證報告

即會出現一個訊息方框,指出是否在報告中發現任何錯誤。

- 2. 如果您需要更詳細的驗證程序,請按一下<mark>顯示內容圖示<sup>956</sup>),導覽至報告層次,然</mark> 後按一下驗證選項內容,再執行下列動作:
	- v 按一下下列其中一個驗證層次。

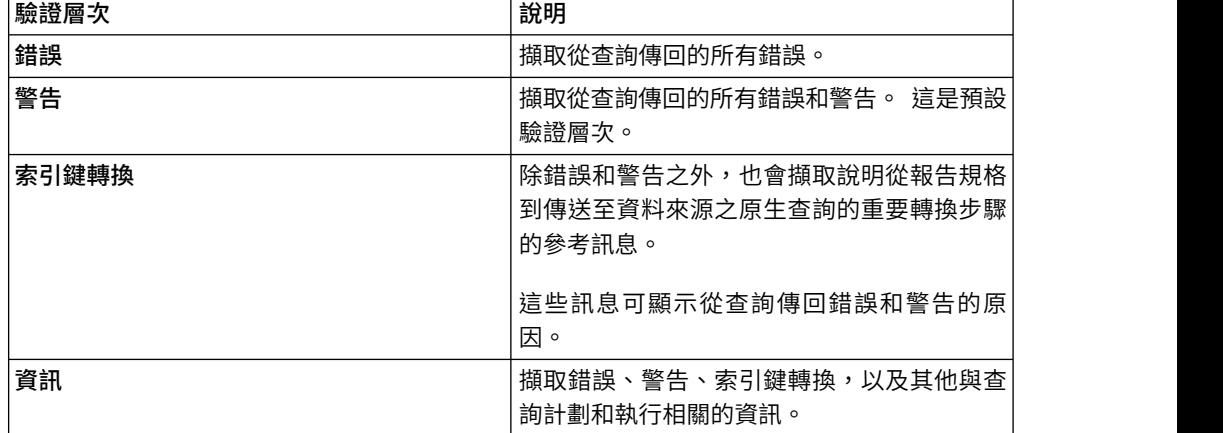

<span id="page-33-0"></span>提示:您的管理者可以變更預設驗證層次。 如需相關資訊,請參閱《*IBM Cognos Analytics* 管理與安全手冊》。

• 選取互動式資料勾選框,以指定不使用查詢最佳化。

互動式資料勾選框控制驗證時處理查詢的方式。

清除互動式資料勾選框,以將查詢內容執行最佳化內容設定為所有列。

即會出現一個訊息方框,指出是否在報告中發現任何錯誤。

若要檢視的訊息是因轉換報告以使用動態查詢模式(而不是相容查詢模式)所 產生,請選取動態查詢移轉勾選框。

如需使用動態查詢模式的相關資訊,請參閱《*IBM Cognos Analytics* 管理與安全 手冊》。如需管理從相容查詢模式移轉至動態查詢模式的相關資訊,請參閱 《*IBM Cognos Lifecycle Manager* 安裝與使用手冊》。

- v 重新驗證報告。
- 3. 如果您遇到驗證錯誤,並且希望 Cognos Analytics Reporting 識別出報告中不 正確的物件,請在報告圖示上按一下滑鼠右鍵,然後按一下自動更正。

Cognos Analytics - Reporting 會提供這類物件的清單,您可以個別移除這些物件 以成功執行報告。

在某些情況下,資訊或錯誤訊息會鏈結到報告中出現問題的位置。 若要前往問題位 置,請按一下訊息,然後按一下選取。 如果對話框中只出現警告和資訊,則在您按 一下確定後,這些警告和資訊將消失。

#### **執行報告**

執行報告,以查看擷取的資料。先驗證報告來檢查錯誤,可節省時間。

您也可以在 IBM Cognos Analytics 入口網站中執行一個報告或一組報告。

您可以指定不呈現不包含任何資料的報告頁面。

當您以例如 PDF、定界文字 (CSV)、Microsoft Excel 試算表軟體 (XLS) 等匯出格式執 行報告時,IBM Cognos 報告名稱會用來作為已匯出檔案的名稱。

如果您使用資料來源不支援的功能或特性執行報告,則會顯示錯誤訊息。建議您在 IBM Cognos Analytics - Reporting 中編寫報告時定期測試報告,以確保不會在執行報告時 出現多個錯誤訊息。

#### 程序

- 1. 開啟報告。
- 2. 如果您要清除儲存在 IBM Cognos Analytics 伺服器上的參數值,請按一下其他圖

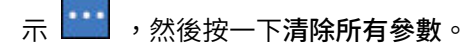

IBM Cognos Analytics 伺服器儲存的參數值包括登入、驗證和提示資訊。 例如, 如果在 Cognos Analytics 入口網站中定義指向同一個資料來源的兩個資料來源連 線,則執行報告時,系統將提示您選擇一個資料來源連線。 儲存此資訊,系統就不 會在您每次執行報告時都提示您進行選擇。

- 3. 如果您只要檢視查詢的表格資料,請執行下列動作:
	- a. 按一下查詢圖示
	- b. 在該查詢上按一下滑鼠右鍵。
	- c. 按一下檢視表格資料。

使用此指令,以確保顯示正確的結果。 例如,您建立一個計算並且想要確保其提供 所需的結果。

4. 如果您要設定執行選項,請按一下執行選項圖示 ,然後按一下顯示執行選項內 容。

註:您設定的執行選項只適用於現行階段作業。 關閉 Cognos Analytics -Reporting 後,這些選項將回到預設值。

5. 變更用於現行階段作業的任何值。

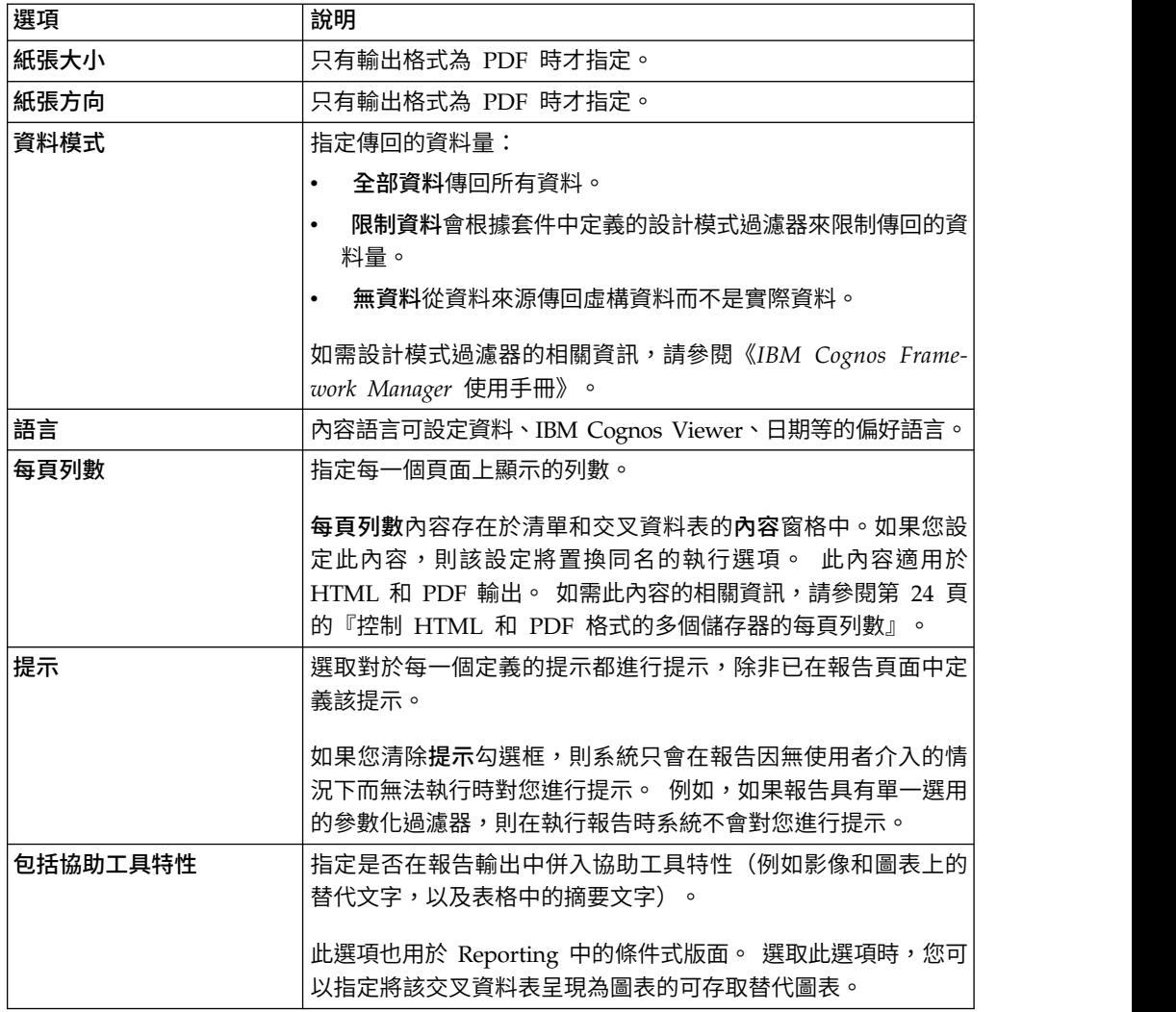

<span id="page-35-0"></span>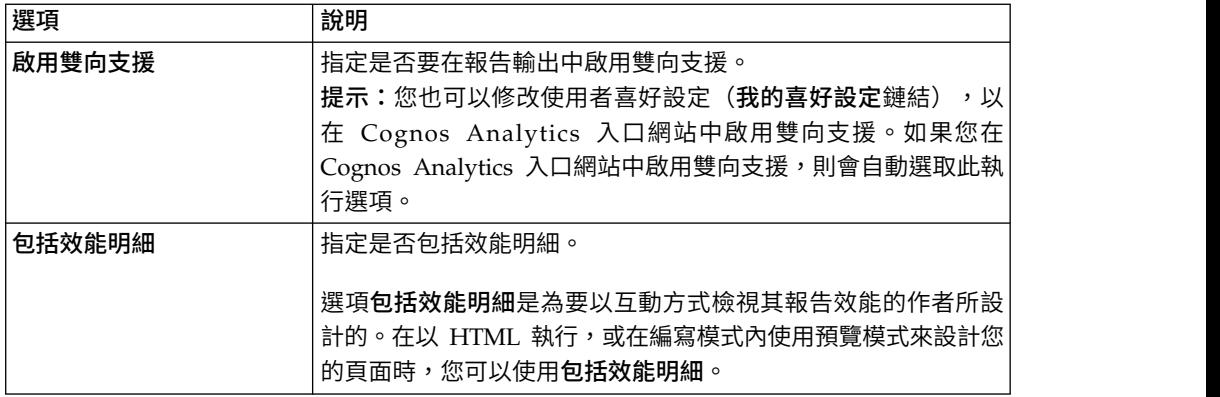

6. 按一下執行選項圖示,然後按一下其中一個格式選項。

您可以產生 HTML、PDF、[CSV](#page-37-1) 和各種 [Microsoft](#page-38-1) Excel 格式的報告。 如果您已 在報告中定義多個查詢,則除非使用其他查詢進行提示,否則無法產生 CSV 格式的 報告。

限制:可用的格式視管理者為每一個使用者設定的功能而定。 您可能無法以所有格 式執行報告。 如需相關資訊,請參閱《IBM Cognos Analytics 管理與安全手冊》, 或者聯絡管理者。

#### 結果

報告即會在報告檢視器中執行。 報告執行結束後,您可以相同格式或不同格式重新執行 報告。 如果您以 CSV 或 XLS 格式重新執行報告,報告將出現在一個新的瀏覽器視窗 中。

註:Cognos Analytics - Reporting、HTML Viewer 及報告會使用標準 HTML。 由 於報告已從轉折移到標準 HTML,因此項目大小可能會有些許差異。 這些差異對在舊 版 Cognos 中建立的大部分報告而言沒有影響。 不過,在少數現有報告中可能需要一 些小變更,例如列印在表單上的報告。

#### 相關概念:

第 405 [頁的『對維度資料來源執行報告』](#page-418-0) 您只能在執行的起始部分期間,取消對 Microsoft SQL Server Analysis Services 執 行的報告。 在此之後,報告將執行直到完成。

#### 有限和完整互動式報告

報告可以透過受限互動功能或完整互動功能模式執行。

您可以透過設定報告內容使用完整互動功能執行來指定互動功能模式。

將報告設定為使用受限互動功能執行時,則該報告會在 IBM Cognos Business Intelligence Viewer (又稱為 IBM Cognos Viewer) 中執行。報告使用者可以向上逐層分析、 向下逐層分析和逐層分析。 會執行報告中所包含的任何 JavaScript 或提示 API。依預 設,Cognos BI 報告會使用受限互動功能執行。

將報告設定為使用完整互動功能執行時,則該報告會在 IBM Cognos Analytics 互動式 檢視器中執行。依預設,在 Cognos Analytics 中建立的報告預設會設定為使用完整互
動功能執行。藉由按一下選取物件時在報告物件工具列中所出現的各種圖示,報告使 用者可以在 Cognos Analytics 互動式檢視器中執行下列動作:

- 排序資料 <mark>-J</mark> 。
- 在清單中,對資料進行分組
- 量總資料 ∑
- 將清單或交叉資料表轉換為圖表,或將圖表變更為不同的圖表類型 <mark>。』</mark> 。
- v 在交叉資料表和圖表中,抑制直欄或列 或交換直欄和列 。
- 逐層分析到另一個報告。
- <mark>11.0.5</mark> 新增計算的成員
- 11.0.5 向上逐層分析、向下逐層分析,以及執行維度作業(例如最高/最低過濾) Ø  $\circ$
- 11.0.5 以 Excel 或 CSV 輸出格式執行報告。
- TH OF 選取並與圖表元素(例如長條圖中的長條)互動。
- <mark>11.0.6</mark> 檢視資料項目的世系資訊 ◎ 。
- 11.0.6 存取資料項目的商業名詞解釋(例如 IBM InfoSphere® Information Governance Catalog)  $\circ$
- $11.0.6$  建立、編輯或移除過濾器
- 11.0.6 共用或內嵌報告輸出,以保留現行報告視圖的環境定義,例如提示值。

若要共用或內嵌報告輸出,請按一下其他圖示 , 然後按一下共用或內嵌。

11.0.6 以報告擁有者身分或使用授與給擁有者的功能來執行報告。

在 Cognos Analytics 入口網站中,存取報告的內容滑出項、按一下報告標籤,然後 開啟進階區段。

報告使用者也可以將對報告所做的變更儲存為新的報告。

11.0.5 您也可以使用 URL 來啟動 Cognos Analytics 互動式檢視器。您可以開啟報 告並將參數傳遞至報告中。如需相關資訊,請參閱《入門手冊》。

註:使用完整互動功能執行報告時,會移除 HTML 項目中的 JavaScript。相反地,您 可以使用自訂控制項工具來新增 JavaScript。

### 相關工作:

第 275 頁的『將 JavaScript [新增至報告』](#page-288-0)

將 JavaScript 新增至報告,以在報告使用 HTML 格式執行時提供您自己的使用者介 面。

### 指定不呈現不包含資料的頁面

您可以指定在執行報告時不呈現不包含任何資料的報告頁面。

## 程序

- 1. 在報告頁面中,按一下資料儲存器。
- 2. 按一下顯示內容圖示 ,按一下選取上代圖示 ,然後按一下資料儲存器類 型。

例如,如果資料儲存器為清單,則按一下清單。

提示:您也可以按一下儲存器的儲存器選取器(三個橙色點),以選取該儲存器。

- 3. 將空白時呈現頁面內容設定為否。
- 4. 對頁面中所有其他資料儲存器以及內容物件的任何表格,重複步驟 1 到步驟 3 。

### 結果

執行報告時,如果頁面中所有資料儲存器和內容物件的表格中沒有產生資料,則不會 呈現該頁面。 即使該頁面包含其他物件(例如文字項目或影像),也不會呈現。

### 控制 **HTML** 和 **PDF** 格式的多個儲存器的每頁列數

如果報告中有多個資料儲存器(例如清單和交叉資料表),則可以透過設定每一個儲 存器的每頁列數內容來控制如何以 HTML 和 PDF 格式呈現報告。

對於 HTML格式輸出,報告內容選項依互動式 **HTML** 格式的資料儲存器分頁可控制 是否為每頁上的每一個資料儲存器呈現預設列數。

以 HTML 和 PDF 格式呈現報告時,IBM Cognos Analytics 會使用下列規則:

• 如果沒有針對任何資料儲存器設定**每頁列數**內容,則以 HTML 格式呈現時每頁為 20 列,而以 PDF 格式呈現時則為每頁完全填滿。 會先呈現第一個資料儲存器,直到 不再有其他資料,然後再呈現下一個儲存器,依此類推。

提示:在 PDF 格式頁面中顯示的列數,取決於報告中設定的字型大小。

- 如果已針對每一個資料儲存器設定每頁列數內容,則以 HTML 和 PDF 格式呈現時 每頁都會呈現指定的列數,直到不再有其他資料。
- v 如果只針對部分儲存器設定內容,則以 HTML 和 PDF 格式呈現時每頁都會呈現指 定的列數,直到不再有其他資料。 對於其他儲存器,則以 HTML 格式呈現時每頁 為 20 列,而以 PDF 格式呈現時則為每頁完全填滿。

例如,您有兩個清單:清單 1 和清單 2。 將清單 1 的每頁列數內容設定為 5。 當 您執行 HTML 格式報告時,第一頁會包含清單 1 的前 5 列,然後接下來是清單 2 的前 15 列。

• 如果資料儲存器未傳回任何資料,則會呈現空儲存器。

## 以 **CSV** 格式產生報告

IBM Cognos Analytics 可以產生 CSV 格式的報告,讓您可以在其他應用程式(例如 Microsoft Excel 試算表軟體)中開啟這些報告。

以 CSV 格式儲存的報告

- 許多用戶端作業系統支援 Unicode 資料
- 以 UTF-16 小序排列法資料進行編碼
- v 在檔案開頭併入 BOM(位元組順序標記)
- 以 Tab 定界
- v 勿在字串外加引號
- 使用換行字元分隔列

您可以使用不同的試算表軟體應用程式開啟以 CSV 格式儲存的報告。 依預設,以 CSV 格式產生的報告將出現在與 .csv 檔案類型相關聯的應用程式中。

您無法以 CSV格式產生下列項目:

- v 地圖
- v 沒有任何種類或系列的圖表
- 已在報告中定義多個查詢的報告,除非使用其他查詢進行提示

在 IBM Cognos Analytics 入口網站中,您可以配置 CSV 輸出,以配合您的環境。 例 如,您可以指定用來分隔欄位的字元。 如需相關資訊,請參閱《IBM Cognos Analytics 管理與安全手冊》。

# 以 **Microsoft Excel** 格式產生報告

您可以將報告輸出匯出成數種不同的 Microsoft Excel 試算表軟體格式。

**Excel** 和 **Excel** 資料格式可使用原生 Excel XML 格式(也稱為 XLSX)呈現報告輸 出。 此格式提供一種快速向 Microsoft Excel 2002、Microsoft Excel 2003 和 Microsoft Excel 2007 遞送原生 Excel 試算表的方式。 Microsoft Excel 2002 和 Microsoft Excel 2003 的使用者必須安裝 Microsoft Office Compatibility Pack,該套件可提供新格式 的檔案開啟和儲存功能。

**Excel** 提供用於 Microsoft Excel 2007 版的完全格式化報告。

此輸出類似於其他 Excel 格式,但有下列例外:

- v 圖表呈現為靜態影像。
- 可以變更呈現報告中的列高度,以達到更佳的準確性。
- v Microsoft Excel 2007 中將忽略報告中明確指定的欄寬。
- v 可利用合併儲存格來改進報告的外觀。
- v 工作表的預設大小為 65,536 列 x 256 欄。

您的 IBM Cognos 管理者可以使用進階伺服器內容來啟用較大的工作表,並變更工 作表中的列數上限(最大為 16,384 欄 x 1,048,576 列)。 如需相關資訊,請參閱 《*IBM Cognos Analytics* 管理與安全手冊》。

**Excel** 資料提供用於 Microsoft Excel 2007 版的資料。 這些報告只包含最少的格式。 預設資料格式是根據資料類型套用至資料,並假設每一個直欄都有單一資料類型。

此輸出類似於其他 Excel 格式,但有下列例外:

v 產生的輸出只包括報告中的第一個清單查詢。 會忽略其他查詢。 如果報告只包含交 叉資料表或圖表的多維度查詢,則會在執行報告時顯示錯誤訊息。

- v 不支援巢狀框架和主要明細鏈結。
- v Microsoft Excel 檔案中的儲存格具有預設寬度和高度。 如果資料大於預設大小,則 您必須調整直欄寬度和高度。
- 不會呈現樣式規格(包括顏色、背景顏色和字型)。
- v 不會呈現邊框。
- v 不會套用報告規格中由使用者指定的資料格式(包括負數的異常強調顯示和顏色規 則)。

# 相關概念:

第 423 頁的附錄 C, 『以 Microsoft Excel [格式產生報告時的限制』](#page-436-0) 以 Microsoft Excel 格式產生報告時有一些限制。

# 以 **XML** 格式產生報告

XML 報告輸出以符合內部綱目 xmldata.xsd 的格式儲存報告資料。

您可以在 *installation\_location*\bin 中找到此綱目檔。

此格式包括資料集元素,此資料集元素包含 meta 資料元素和資料元素。meta 資料元 素包含項目元素中的資料項目資訊。 資料元素包含所有列和值元素。

您可以利用報告和其他符合 xmldata.xsd 綱目的資料建立模型。如果您要將某個報告作 為其他報告的資料來源使用,或者您使用了無法由 IBM Cognos Framework Manager 讀取的資料庫,則這會非常有用。在此種情況下,請將資料從資料來源匯出至 XML 檔案(該檔案符合 xmldata 綱目),然後使用 Framework Manager 開啟此 XML 檔案。

如需相關資訊,請參閱《Framework Manager 使用手冊》。

您無法以 XML 格式產生下列項目:

- v 地圖
- v 沒有任何種類或系列的圖表
- 已在報告中定義多個查詢的報告,除非使用其他查詢進行提示

如果某報告包含多個資料儲存器,例如交叉資料表和清單,而且這兩個儲存器使用 同一個杳詢,則只會產牛清單的輸出。如果某報告包含多個清單,則只會產牛第一 個清單的輸出。如果某報告包含多個交叉資料表和多個清單,則只產生第一個清單 的輸出。

### 檢視效能明細

藉由選項包括效能明細,您可以在 IBM Cognos Analytics 中檢視報告物件上的查詢及 呈現效能。

選項包括效能明細是為要以互動方式檢視其報告效能的作者所設計的。在以 HTML 執 行,或在編寫模式內使用預覽模式來設計您的頁面時,您可以使用此選項。

下圖顯示交叉資料表的效能明細。

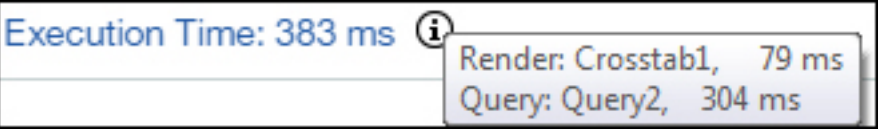

會在報告中顯示每一個資料儲存器的執行時間(毫秒),包括提示控制項。當您將滑

鼠指標移至資訊圖示 之上時,有一個彈出方框會顯示下列資訊:

- 早現:產牛杳詢、處理任何從資料庫傳回之資料,以及產牛資料儲存器報告物件的 時間量。不包括查詢時間。
- v 查詢:需要計劃查詢、執行查詢及擷取資料的時間量。

總執行時間會顯示於報告的末尾。總執行時間是指呈現報告邏輯佈置的時間,不包括 装置時間。當您將滑鼠指標移至資訊圖示 $\boxed{\Omega}$  之上時,有一個彈出方框會顯示下列資 訊:

- v 主機:執行報告的伺服器名稱。
- v 程序 **ID**:呈現報告的 BIBusTKServerMain 的程序 ID。
- v 階段作業 **ID**:用戶端的 IBM Cognos 階段作業(從登入到登出)的唯一 ID。
- v 要求 **ID**:整個報告執行期間的報告階段作業的唯一 ID。
- 跳躍數:報告執行期間要求與之通訊的服務節點數。

註:若要取得為何報告物件正以這樣的方式運作的其他資訊,您的「Cognos 管理者」 可以在日誌內將「要求 ID」用作搜尋參數。

使用相同查詢的物件會顯示不同的執行時間。物件上的最後一次效能明細執行會使用 快取的資訊,而無需重新執行查詢。

IBM Cognos Analytics 會擷取列,因為在以互動方式執行的 HTML 報告中需要這些 列。因此,當您捲動到長報告的底端時,您不會看到報告執行時期的準確呈現,正如 您在排定該報告時所看到的那樣。

如果要使用效能明細來查看實際的執行時期,則可將報告物件每頁的列數設為足夠高 的數字,以擷取該物件的所有列。按一下該物件(例如清單),然後按一下顯示內 容。每頁列數選項位於資料區段中。

效能明細不適用於下列輸出格式:

- $\cdot$  XLS
- PDF
- v 已排程報告
- v 作用中報告

# **檢視資料項目的世系資訊**

檢視資料項目的世系資訊,以查看該項目所代表的內容。

## 開始之前

在您可以存取報告的世系資訊之前,管理者必須在 IBM Cognos Administration 中配 置世系。 另外,管理者必須啟用世系功能,並為您授與對報告的讀取權。

註:IBM Cognos Analytics 世系工具以最高層次在報告上顯示世系。 對報告進行向下 逐層分析後世系不變。 因為用於啟動世系的選擇環境定義可能會受到向下逐層分析作業 的影響,所以建議您在報告上向下逐層分析前一律在報告的最高層次啟動世系。 否則, 可能無法正常啟動世系。

### 關於這項作業

世系資訊可追蹤項目透過套件和套件使用的資料來源傳回的 meta 資料。 世系也會顯 示報告作者新增的或在資料模型中定義的任何資料項目過濾器。 檢視世系資訊,確保您 將正確的資料項目新增至報告中。 例如,您可以檢視模型計算的世系資訊,以查看它的 建立方式。

註:世系只有在您的管理者對其進行配置後才可用。 此外,世系在未鏈結到套件的報告 中不受支援。

您可以使用 IBM Cognos Analytics 隨附的世系工具,也可以在 IBM Cognos Administration 中指定其他世系工具的 URL 來使用該工具。 請注意,如果 URL 來源受到 保護,則該來源必須能夠提示使用者輸入密碼,因為 IBM Cognos Analytics 不會傳遞 安全資訊。 IBM Cognos Analytics 也支援 IBM Metadata Workbench 作為世系工 具。

您無法使用世系資訊對查詢進行疑難排解。 例如,世系資訊不會解釋為什麼資料項目被 重複計數。另外,從行動式裝置執行報告時,也無法檢視世系資訊。

有數種方式可以檢視世系資訊。

- 您可以在將資料項目新增至報告之前檢視其世系資訊。
- 執行報告之後,您可以在 IBM Cognos Viewer 中檢視世系資訊。

例如,您可以按一下交叉資料表中的某個儲存格,以查看儲存格值的計算方式。

- **LILO 6** 執行報告之後,您可以在 Cognos Analytics 互動式檢視器中檢視世系資訊。
- 11.0.6 在頁面預覽視圖中,您可以檢視已新增至報告之資料項目的世系資訊。

### 程序

- 1. 若要在將資料項目新增至報告之前檢視其世系資訊,請執行下列動作:
	- a. 按一下資料圖示 | | 。
	- b. 從來源標籤 <mark>Source</mark> 中,在資料項目上按一下滑鼠右鍵,然後按一下**世系**。
- 2. 若要在 IBM Cognos Viewer 中檢視世系資訊,請用滑鼠右鍵按一下報告中的項目, 然後按一下世系。
- 3. 若要在 Cognos Analytics 互動式檢視器或頁面預覽視圖中檢視世系資訊,請在報  $\exists$ 中選取一個項目,並在報告物件工具列中按一下探索圖示 $\Box$ ),然後按一下世 系。

結果

開啟世系工具,以顯示所選取資料項目的世系資訊。

### **IBM Cognos Analytics** 世系工具

IBM Cognos Analytics 世系工具包括兩個視圖:業務視圖和技術視圖。

業務視圖顯示高層次文字資訊,該資訊說明資料項目和其來源套件。 此資訊可以從 IBM Cognos Analytics 入口網站及 IBM Cognos Framework Manager 模型中取得。

技術視圖是所選取資料項目世系的圖形表示法。 世系從套件追蹤資料項目,直到套件使 用的資料來源。

按一下某個項目時,該項目的內容將顯示在它的下面。 如果在套件區域按一下某個項 目,您會看到該項目的模型內容。 如果在資料來源區域按一下某個項目,您會看到該項 目的資料來源內容。

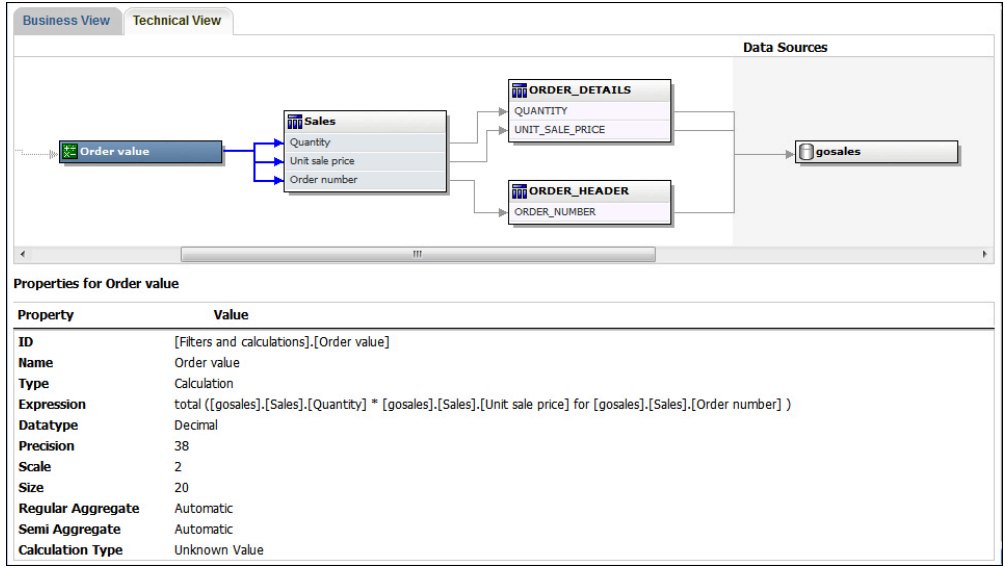

圖 *1. IBM Cognos Analytics* 世系工具中的技術視圖

如果您或管理者使用 IBM Cognos Analytics 世系工具來執行儲存的報告,則可看見業 務視圖和技術視圖。報告使用者只會看見業務視圖。 除套件和資料來源區域外,在查看 技術視圖時還存在報告區域。

### **存取 IBM InfoSphere Information Governance Catalog**

如果您使用 IBM InfoSphere Information Governance Catalog,則可以從報告中的各 種資料物件存取型錄。

### 開始之前

若要存取 IBM InfoSphere Information Governance Catalog, 您的 Cognos 管理者 必須在 Cognos Administration 中指定 Catalog 網頁的 URI。如需相關資訊,請參閱 《*IBM Cognos Analytics* 管理與安全手冊》。

# 關於這項作業

企業名詞解釋可協助您管理和共用企業詞彙和分類系統。

如果您使用 IBM InfoSphere Information Governance Catalog,則可以從下列任意資 料物件存取型錄:

- 查詢主題
- 查詢項目
- v 測量
- v 維度
- v 階層
- v 層次
- v 內容或屬性
- v 最高節點成員
- v 成員
- v 層次項目

## 程序

- 1. 在 IBM Cognos Viewer 或 Cognos Analytics 互動式檢視器中開啟 HTML 報告 或報告視圖。
- 2. 如果您在 IBM Cognos Viewer 中,請在資料項目上按一下滑鼠右鍵,然後按一下 名詞解釋。
- 3. 11.0.6 如果您在 Cognos Analytics 互動式檢視器中,請選取資料項目,並在報 告物件工具列中按一下探索圖示 $\boxed{\odot}$  ,然後按一下名詞解釋。

## 結果

即會出現 IBM InfoSphere Information Governance Catalog。

### 相關概念:

第 22 [頁的『有限和完整互動式報告』](#page-35-0) 報告可以透過受限互動功能或完整互動功能模式執行。

# **雙向語言支援**

您可以編寫支援雙向語言的報告。 您可以指定基本文字方向、數字定型和儲存器方向。

阿拉伯文、希伯來文、烏都文和波斯文是使用阿拉伯文或希伯來文字體從右到左書寫 的語言。 不過,這些語言的數字以及內嵌的拉丁文、斯拉夫語或希臘文文字的區段,都 是從左到右書寫。 使用 IBM Cognos Analytics - Reporting 中的雙向設定,可以控 制這類型文字在報告中的方向。

# 報告格式

以 HTML、PDF 和 Microsoft Excel 格式產生的報告,支援雙向語言。 IBM Cognos Active Report 也支援雙向語言。

## 啟用雙向支援

若要在執行報告時啟用雙向語言支援,則在 IBM Cognos Analytics 入口網站中,使用 者必須開啟其我的喜好設定頁面,然後選取雙向語言支援勾選框。

從 Cognos Analytics - Reporting 執行報告時,若要啟用雙向語言的支援,請在執行 選項視窗中選取啟用雙向支援勾選框。

提示:如果您在 Cognos Analytics 入口網站中啟用雙向支援,然後啟動 Cognos Analytics - Reporting, 則會選取 Cognos Analytics - Reporting 中的雙向支援執行選項。 如果您在 Cognos Analytics 入口網站中停用雙向支援,然後啟動 Cognos Analytics - Reporting,則會清除 Cognos Analytics - Reporting 中的執行選項。

### 基本文字方向

基本文字方向會將文字方向設為從左到右或從右到左。 您可以指定報告中任何文字物件 的基本文字方向。 按一下文字或包含該文字的物件(例如清單直欄)的方向和對齊內 容,就可以指定文字的基本文字方向。

環境定義選項也存在於**方向和對齊**內容中,此內容會根據文字中的第一個字母來設定 文字方向。

對於包含文字的複合物件,按一下物件的**包含的文字方向**內容,就可以指定物件中所 含文字的基本文字方向。 複合物件的範例是圖表、提示和作用中報告。

### 數字定型

數字定型容許使用者使用含有數字的報告,而使用者在 Cognos Analytics 入口網站中 選取內容語言之後,就可以讀取那些報告。 您可以在下列層次指定數字定型:

- v 報告
- v 儲存器(圖表和地圖除外)
- 文字
- 數字

按一下物件的資料格式內容,就可以指定物件的數字定型。 若要在報告層次指定數字定 型,請按一下報告內容資料格式。

提示:因為 Excel 中的數字定型取決於 Windows 地區設定,所以數字定型不會影響以 Excel 格式產生的報告。

### 儲存器方向

儲存器方向會將報告中儲存器物件的方向設為從左到右或從右到左。 按一下物件的方向 和對齊內容,就可以指定物件的儲存器方向。

提示:以 Excel 格式產生的報告不支援儲存器方向。 Excel 試算表原本就不支援儲存器 層次的鏡映。

### 相關概念:

第 319 [頁的『圖表和地圖中的數字定型』](#page-332-0) 使用雙向內容時,您無法在圖表或地圖層次指定數字定型。 您可以指定圖表和地圖中 物件的數字定型。

相關工作:

第 20 [頁的『執行報告』](#page-33-0) 執行報告,以查看擷取的資料。先驗證報告來檢查錯誤,可節省時間。 第 281 [頁的『指定文字和儲存器方向』](#page-294-0) 您可以選擇下列任意選項來指定文字和儲存器方向。 第 317 [頁的『設定預設資料格式』](#page-330-0) 設定每一類型資料的預設資料內容,包括文字、數字、貨幣、百分比、日期、時間、 日期/時間和時間間隔。 第 318 [頁的『為物件指定資料格式』](#page-331-0) 如果您未取得想要的結果,請為特定物件指定格式。

### **Cognos Workspace 中工作區的報告**

在 IBM Cognos Workspace 中建置工作區時,業務使用者可以插入整個 IBM Cognos Analytics - Reporting 報告,或只插入報告內的個別物件。

若要建立可在 Cognos Workspace 的工作區中使用的有效報告,請執行下列動作:

v 確保報告中的所有物件和頁面都具有有意義的名稱。

對於部分物件(例如資料儲存器),Reporting 會為報告中的物件指定預設名稱(例 如 List 1、List2 等等) 。 在 Cognos Workspace 中,這些名稱顯示在內容樹狀結 構中。 若要協助業務使用者辨識報告物件,請將它們重新命名為更有意義的名稱(內 容窗格、名稱內容)。

如果您不想將某物件新增至工作區,請清除該物件的名稱內容。 此物件將不會出現 在內容樹狀結構中。不過,您無法清除資料儲存器的名稱。 Reporting 需要資料儲 存器具有名稱。

註:Cognos Workspace 不支援表格和區塊。 不支援的物件不會出現在 Cognos Workspace 的**內容**樹狀結構中,即使您為物件指定名稱也是如此。

• 建立儲存器報告,其包括工作區使用者可能要在報告中新增的所有報告物件。 不用 執行這類報告,而且無需在適當版面顯示報告物件。 它只能作為各種報告部分的儲 存器。 報告的每一個頁面在 Cognos Workspace 內容窗格中都顯示為資料夾。

例如,在名為「提示」的頁面上,您可以插入使用者可能想要新增至工作區的所有 可能提示,並為每一個提示指定有用的業務名稱,例如「用於地區的值提示」。 在 名為「圖表」的第二個頁面上,您可以插入適用於工作區的多個圖表。

- v 確保業務使用者能夠瞭解報告中使用的標題和標籤。
- v 確保使用最適用於儀表板的報告物件。它們以儘可能少的空間來傳達最多的資訊。 例 如,如果要包括一個圖表,請使用項目符號圖、Microchart 圖、折線圖或直條圖和長 條圖。 使用條件式區塊來顯示業務指標。
- 如果報告包括圖表,請自訂字型大小,讓圖表正確地顯示在儀表板中。 您可能需要 減小字型大小。
- 如果報告包括內嵌物件(例如含有內嵌圖表和交叉資料表的清單),則除非內嵌物 件位於表格物件中,否則內嵌物件不會出現在 Cognos Workspace 內容窗格中。 當 您插入包含內嵌物件的物件時,將會在工作區中插入內嵌物件。

如果內嵌物件位於表格物件中,則內嵌物件會出現在內容窗格中。 表格物件不會出 現在內容窗格中,因為 Cognos Workspace 不支援 Cognos Analytics - Reporting 表格物件。 因此,您可以在工作區中插入內嵌物件,而不是表格。

- 如果報告包括地圖,請在 Reporting 中自訂地圖的顏色,讓這些顏色符合儀表板的 調色盤。您無法在 Cognos Workspace 的工作區內編輯地圖的調色盤。
- 如果您的報告使用維度資料來源,並且啟用向上逐層分析和向下逐層分析,請在 「逐層分析行為」視窗中指定直欄標題使用成員標題值。

Cognos Workspace 不支援向上逐層分析和向下逐層分析層次標籤值,以作為直欄標 題。 Cognos Workspace 一律會使用成員標題。

### 相關工作:

第 248 [頁的『建立向上逐層分析報告和向下逐層分析報告』](#page-261-0) 您可以鏈結不同查詢中的資料項目群組,以在某個查詢中向上逐層分析或向下逐層分 析時,也向上逐層分析或向下逐層分析鏈結查詢中的資料項目。

# **Cognos Workspace** 的工作區中的提示

在 IBM Cognos Analytics - Reporting 中指派名稱內容時,提示控制項會顯示為一項 物件,您可以從 IBM Cognos Workspace 的工作區中的內容窗格將它插入。

如果工作區包括來自相同模型的報告和報告組件,提示會自動過濾儀表版中所有小組 件的適當資料項目。 例如,提示過濾「產品系列」時, 如果從此提示控制項選取值, 則會過濾儀表板中包括「產品線」資料項目的小組件。如果您不想某提示控制儀表板 中的小組件,則可以停用兩個小組件之間的通訊。

如果儀錶板包括來自不同模型的提示報告或報告部分,請確保提示使用相同的參數名 稱。 例如,年份提示應該在來自兩個模型的報告中使用相同的參數 p\_Years。 否則, 提示控制項無法控制來自其他套件的報告。

## 在 **Cognos Workspace** 的工作區中啟用過濾器

您可以在報告查詢中併入資料項目,但不在實際報告中顯示該資料項目。 這對於建立計 算和過濾器很有用。 如果您想要 IBM Cognos Workspace 使用者根據報告中看不見 的資料項目來過濾工作區中的內容,則必須在其專屬查詢中併入此資料項目,並在 IBM Cognos Analytics -Reporting 報告中將其命名為 **\_BusinessInsight\_**。 因此,此資 料項目必須同時存在於用於資料儲存器(例如清單、交叉資料表或圖表)的查詢以及 此個別查詢中。

例如,某圖表顯示每一個地區產品線的收入。 您想要過濾此圖表,只顯示 2012 年的資 料。 在編寫報告時,除了在用於圖表資料儲存器的「查詢 1」中併入「年份」之外,您 也會建立一個名為 **\_BusinessInsight\_** 且包括「年份」的新查詢。

### 程序

- $1.$  按一下查詢圖示 $\overline{\Box \Box \ }$ ,然後按一下查詢。
- 2. 按一下工具箱圖示 <mark>/</mark> , 然後將查詢物件拖曳至工作區中。
- 3. 按一下查詢物件,按一下顯**示內容**圖示 <sup>。 </sup> , 然後在**內容**窗格的**名稱**方框中鍵入 \_BusinessInsight\_。

4. 按兩下查詢物件,按一下資料圖示 ,然後從來源標籤 中,新增要 作為過濾器的資料項目。

請確保用於資料儲存器的查詢中也存在相同的資料項目。

## **建立 IBM Cognos for Microsoft Office 的報告**

IBM Cognos for Microsoft Office 提供 IBM Cognos 產品和 Microsoft Office 的整 合環境。 您可以使用 IBM Cognos for Microsoft Office 來選取要嵌入到 Microsoft Excel 活頁簿、Microsoft Word 文件或 Microsoft PowerPoint 簡報中的報告內容(包 括資料、meta 資料、標頭、標底和圖表)。您可以使用預先定義的報告,或者使用 IBM Cognos PowerPlay® Web、IBM Cognos Query Studio 或 IBM Cognos Analytics - Reporting 來建立新內容。

註:請注意,若要存取 PowerPlay 內容,您的管理者必須將 PowerPlay 配置為與 IBM Cognos Analytics 搭配使用。 只發佈到 Upfront 的 PowerPlay 內容不適用於 IBM Cognos for Microsoft Office。

因為 IBM Cognos for Microsoft Office 無法將高度格式化報告完全轉換為 Excel 或 其他 Microsoft 文件輸出類型,所以您可能無法得到想要的結果。

若要建立有效的 IBM Cognos for Microsoft Office 報告,請遵循下列建議:

v 建立符合特定 Microsoft Office 整合需要的內容。

例如,在 IBM Cognos Analytics 中,提供許多可用來格式化資料的選項。 使用較 少的格式,可讓 Office 應用程式更方便存取資料。

v 組織報告。

您可以將活頁簿發佈到 Cognos Analytics 入口網站,然後使用團隊內容或我的內容 來組織這些活頁簿和報告。 如需相關資訊,請參閱《*IBM Cognos Analytics* 入門手 冊》。 透過組織內容,您可以快速擷取想要的資訊。

提示:針對 IBM Cognos for Microsoft Office 啟用的活頁簿、文件和簡報,可透 過其專屬唯一圖示來識別,以協助您區分這些檔案與其他類型的檔案。

v 為 Microsoft Office 最佳化報告範本。

如果您依賴 IT 人員或其他報告作者來建立內容,則可要求已針對 Microsoft Office 整合需要而最佳化的報告範本。 您可能只想要求所需的資料元素或者查詢並要求設 定最少的格式,這讓您可以更輕鬆地對 IBM Cognos 內容使用 Microsoft Office 格 式化功能。 例如,在 Cognos Analytics - Reporting 中編寫的報告,可以包含嵌 入到套用特定格式之清單物件內的清單物件。 轉換為 Excel 中可用的表格表示法時, 這些報告的呈現方式可能與其在 IBM Cognos Analytics 中的顯示方式不同。

v Office 應用程式中的格式元素。

請在 Office 應用程式中新增格式,而不要在 IBM Cognos Analytics 中格式化物件。 在 IBM Cognos Analytics 中套用較少的格式,您就可以將更多資料匯入到所要的 位置。

• 使用敘述性名稱為報告元素加上標籤。

這樣做可便於在將它們匯入後進行尋找。 報告元素的範例包括清單、交叉資料表和 圖表。

v 不要巢狀內嵌報告物件。

如果您巢狀內嵌報告物件,部分物件可能不會出現在正確的位置,甚至可能根本不 出現。 此外,巢狀內嵌報告物件可能會導致出現下列錯誤訊息:

*RDS-ERR-1000*「報告資料服務」無法從內容提供者進行處理。

例如,如果重複器或重複器表格位於區塊或表格內部,則會發生此錯誤。 當版面物 件(例如清單、交叉資料表和圖表)位於其他區塊內或表格內的條件式區塊中時, 也會顯示該錯誤。

v 保持較小的表格。

例如,因為投影片的大小,所以 Microsoft PowerPoint 表格中的列數和直欄數上限 是 25。 儘管 Word 和 Excel 允許使用更大的表格,但是下載和呈現這些表格的時 間也會更長。

v 使用具有透明背景的影像。

這樣的背景在 Office 應用程式中會透過影像顯示,讓影像看上去像是簡報的一部分。 如果需要,您可以接著提供自己的背景顏色。

v 指定清單中影像的高度和寬度。

這樣做可確保影像以正確的大小顯示在 Office 應用程式中。

v 請記住,圖形和圖表會匯入為影像。

IBM Cognos Analytics 中的影像具有與其相關聯的影像鏈結圖,可啟用工具提示和 熱點。 IBM Cognos Analytics for Microsoft Office 無法將工具提示和熱點匯入 Office 應用程式中。

v 請考慮使用 Excel 格式產生報告時存在的其他限制。

# **為行動式裝置建立報告**

您可以將 IBM Cognos Analytics -Reporting 報告傳送至已安裝 IBM Cognos Mobile 的行動式裝置,或傳送至正在使用 IBM Cognos Mobile Web 入口網站的行動式裝置。

### **IBM Cognos Software Development Kit**

建立報告時,您是在建立報告規格。

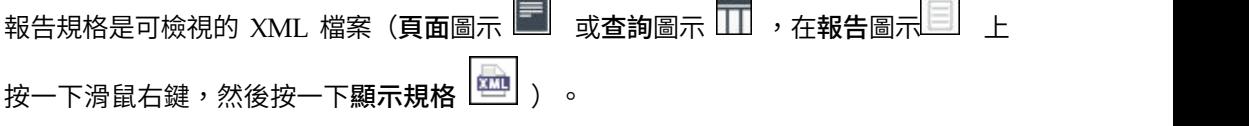

您也可以使用編輯工具來處理報告規格,以程式設計方式建立或修改報告。 然後,您可 以使用 IBM Cognos Software Development Kit, 在 IBM Cognos Analytics 環境 中實作報告。 例如,當您必須在許多報告中進行相同的修改時,這很有用。 您可以使 用 Software Development Kit 自動執行該過程,而不需要開啟每一個報告進行變更, 從而節省時間。 如需 Software Development Kit 的相關資訊,請聯絡當地的銷售辦 公室。

# 提示

- v 檢視報告規格時,您無法修改或複製該規格的任何部分。
- v 您也可以將報告規格儲存到您的電腦上,來修改報告規格中的 XML 程式碼。

# **第 3 章 清單**

使用清單顯示資料庫中的詳細資訊,例如產品清單和客戶清單。

清單以列和直欄的形式顯示資料。 每一個直欄都會顯示資料庫中資料項目或根據資料庫 中資料項目而計算的所有值。

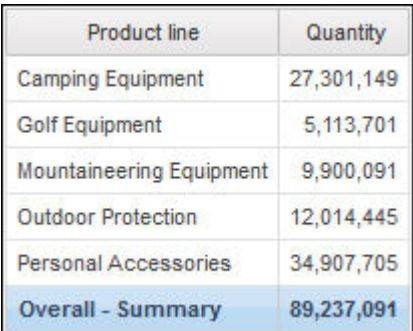

您可以在 IBM Cognos Analytics - Reporting [選項中](#page-26-0)選取清單的自動分組及摘要行為, 來指定是否在清單標底自動新增整體聚集摘要,以及是否在清單中自動新增任何群組 的摘要。 使用在您的企業資料來源中指定的預設聚集。

提示:「GO 銷售(查詢)」套件中的「訂單發票 - 銷售人員 Donald Chow」範例報 告包括清單。

### 相關概念:

第 405 [頁的『在清單報告中使用集表示式時的限制』](#page-418-0) 在清單報告中,建議您避免使用集表示式。 在清單中,集表示式(例如 TopCount) 產生的列數可能比在對應交叉資料表中產生的列數還少。

### 相關工作:

第 48 [頁的『將清單變更為交叉資料表』](#page-61-0) 將清單變更為交叉資料表,以從不同角度檢視資料。

第 160 [頁的『建立資料清單』](#page-173-0) 建立資料清單以提供作用中報告的效能,此作用中報告包含以清單格式所呈現的大量 資料集。

# **設定清單內容**

格式化清單,使其呈現您所期望的外觀。 您可以指定對個別直欄標題或直欄主體,或者 對清單中的所有直欄進行格式化。 如果您指定對清單中的所有直欄進行格式化,將自動 對您隨後新增的新直欄套用此格式。

您也可以套用表格樣式,來快速格式化清單。

對特定直欄的格式化會置換對整個直欄的格式化。 例如,您指定紅色作為特定直欄主體 的背景顏色,綠色作為所有直欄的背景顏色。 執行報告時,特定直欄主體為紅色,而清 單中其餘直欄為綠色。 新增至清單中的新直欄將為綠色。

### 程序

- 1. 若要格式化個別直欄,請執行下列動作:
	- a. 按一下直欄標題或直欄主體。
	- b. 若要格式化直欄標題中的文字或直欄主體中的資料,請按一下其他圖示 —下解除鎖定圖示 <mark>8 </mark> ,然後按一下標題或主體。
	- c. 若要格式化整個直欄,請按一下**內**容窗格標題列中的<mark>選取上代</mark>圖示<sup>[11]</sup> ,然後 按一下清單直欄。
	- d. 在內容窗格中,設定內容值。

例如,若要指定背景顏色,請按一下背景顏色,然後選擇顏色。

- 2. 若要格式化所有直欄,請執行下列動作:
	- a. 按一下清單中的某個直欄。
	- b. 若要格式化清單直欄主體,請按一下內容窗格標題列中的選取上代圖示,然後 按一下清單直欄主體樣式。
	- c. 若要格式化清單直欄標題,請按一下內容窗格標題列中的選取上代圖示,然後 按一下清單直欄標題樣式。
	- d. 若要格式化整個直欄,請按一下內容窗格標題列中的選取上代圖示,然後按一 下清單直欄。
	- e. 若要格式化整個清單,請按一下內容窗格標題列中的選取上代圖示,然後按一 下清單。

提示:您也可以按一下清單的儲存器選取器(三個橙色點),以選取該清單。

f. 在內容窗格中,設定內容值。

例如,若要指定背景顏色,請按一下**背景顏色**,然後選擇顏色。

### 相關概念:

第 265 頁的第 12 章, [『排版輸出報告』](#page-278-0) 建立報告時,良好的版面是確保清晰有效地呈現報告中資訊的重要因素。

# **隱藏清單報告中的直欄**

您可以隱藏清單報告輸出中的直欄。 如果您選取隱藏直欄,仍會執行對該直欄的查詢。

## 程序

- 1. 選取您要隱藏的直欄。
- 2. 在**內**容窗格的標題列中,按一下選**取上代**圖示<sup>【二】</sup>,然後按一下清單直欄。
- 3. 將呈現內容設為否。

### 結果

當執行您的報告時,直欄隱藏在報告輸出中。

# **建立可捲動的清單**

# 11.0.6

建立一個可捲動的清單,以便在清單包含許多的資料列時,仍可看到直欄標題。

## 程序

- 1. 按一下清單的儲存器選取器(三個橙色點),以選取整個清單。
- 2. 在 IBM Cognos Analytics 工具列中,按一下顯示內容圖示
- 3. 在清單的內容表中,於可捲動的區域高度內容中鍵入一值,來指定所要的可捲動區 域的高度(像素)。

# **使用重複器**

使用重複器在執行報告時重複項目。 例如,您可以使用重複器建立郵件標籤,包括客戶 名稱和位址。

若要建置重複器,請將重複器或重複器表格物件從工具箱標籤拖曳到工作區。 使用重複 器在單列(不含特定結構)中重複項目。 例如,您要建立一個包含「年份」和「產品 線」的清單。 對於每一個年份,您希望所有產品線都顯示在單一列中。 若要實現此作 業,請建立一個以「年份」作為直欄,以重複器作為第二個直欄的清單。 然後將「產品 線」插入至重複器中。 使用重複器表格在表結構中重複項目。 將項目拖曳到重複器中, 然後修改重複器的內容,以取得所要的結果。 例如,您可以在橫向和向下內容中鍵入 值,以指定重複器表格每頁可以顯示的框架數。

內含重複器之表格中的巢狀資料儲存器(例如清單或交叉資料表),不支援水平分 頁。

# **第 4 章 交叉資料表**

使用交叉資料表報告(也被稱為矩陣報告)來顯示三個或更多查詢項目之間的關係。 交 叉資料表報告在列和直欄中顯示資料,並在交集點處提供資訊摘要。

例如,下列交叉資料表依產品線顯示每年的銷售毛利和收入。

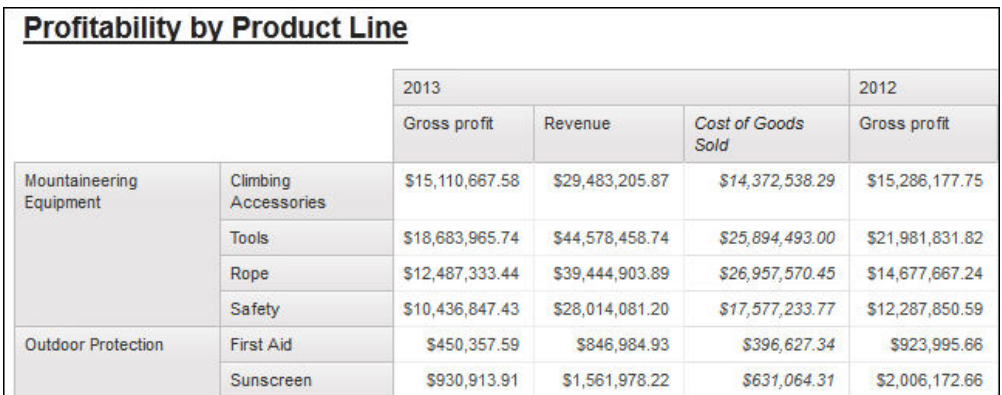

提示:「市場行銷 (Cube)」套件中的「上一年份同月」範例報告包括交叉資料表。

相關工作:

第 118 頁的『將 Microchart [圖插入交叉資料表』](#page-131-0) 您可以使用 Microchart 圖來改進交叉資料表中資料的視覺效果。

# **交叉資料表節點和交叉資料表節點成員**

將資料項目新增至交叉資料表可以建立交叉資料表節點和交叉資料表節點成 員。 這些物件讓您可以將資料項目拖曳到交叉資料表,以輕鬆地建立交叉資料表。

交叉資料表是具有列邊緣和直欄邊緣的維度物件。 每個邊緣都由一組交叉資料表節點組 成。 每一個交叉資料表節點包含下列內容:

- v 一個以上交叉資料表節點成員。
- 零個或一個巢狀交叉資料表節點,此節點包含一個以上的交叉資料表節點成員或巢 狀交叉資料表節點。

每一個交叉資料表節點成員都參照一個資料項目,其中包含定義交叉資料表中成員的 表示式。

下列交叉資料表包含四個交叉資料表節點。

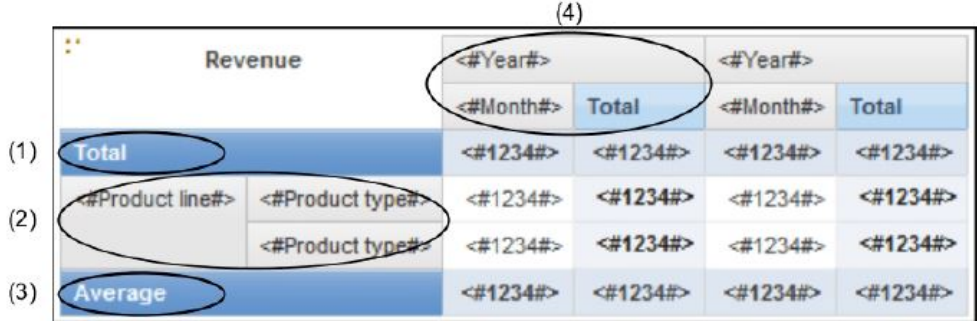

■ 交叉資料表節點 1 包含一個用於總計的節點成員。 該節點參照資料項目 Total (Product line)。

■ 交叉資料表節點 2 包含參照資料項目 Product line 的交叉資料表節點成員。此成 員有一個巢狀交叉資料表節點,包含參照資料項目 Product type 的交叉資料表節點成 員。

■ 交叉資料表節點 3 包含一個用於平均值的節點成員。 該節點參照資料項目 Average (Product line)。

■ 交叉資料表節點 4 包含參照資料項目 Order year 的交叉資料表節點成員。此成員 有兩個巢狀交叉資料表節點。 第一個節點包含參照資料項目 Order month 的交叉資料 表節點成員。 第二個節點包含用於總計的交叉資料表節點成員。 此節點參照資料項目 Total(Order month)。

提示:將資料項目新增至圖表時也會建立節點。

### 移動交叉資料表節點

交叉資料表節點可以放置在交叉資料表的任意位置。 例如,在前一個圖表中,您可以將 訂單月份拖曳到平均值下,以建立列邊緣。

若要將巢狀項目從某個邊緣移動至另一個邊緣,請確保選取交叉資料表節點而不是交 叉資料表節點成員。 例如,在前一個圖表中,您要將產品線和產品類型移動至直欄邊 緣。 若要執行此作業,請按一下產品線,接著在內容窗格中,按一下「選取上代」按鈕

ш ,然後再按一下交叉資料表節點。 則會選取產品線和產品類型。

### 交叉資料表節點建立選項

IBM Cognos Analytics - Reporting 選項容許交叉資料表巢狀內嵌於個別項目旁(其

他圖示 ■■ 、選項、編輯標籤)會影響交叉資料表中的拖放行為。 開啟選項並將資料 項目新增至交叉資料表後,該項目即被建立為交叉資料表節點。 此外,您可以將項目巢 狀內嵌於個別項目下,而不只是巢狀內嵌於整個交叉資料表邊緣。 如果關閉此選項,則 會將該項目建立為現有交叉資料表節點的交叉資料表節點成員。

例如,在上圖中,如果已開啟選項,並將國家或地區從來源標籤 中拖曳至產 品線下,則國家或地區會成為產品線的新對等節點。 如果關閉選項,則國家或地區將成 為產品線的新對等節點,並將產品類型作為巢狀交叉資料表節點。 這是因為您所新增的 不是新節點,而是已包含產品線的現有節點的新成員。

提示:若要建立不連續的交叉資料表,請開啟此選項。 如果您要讓交叉資料表邊緣上的 項目相關聯(包含相同的巢狀項目),請關閉此選項。

# **設定交叉資料表內容**

格式化交叉資料表,使其呈現您所期望的外觀。 您可以指定對交叉資料表中的列、直欄 和數據儲存格,或者對整個交叉資料表進行格式化。 如果您指定對所有列、直欄、數據 儲存格或者交叉資料表進行格式化,將自動對您新增的任何新項目套用此格式。

如果對交叉資料表叉資料表交集套用相同的樣式(例如字型顏色),則 依下列順序套用樣式:

- 1. 交叉資料表數據儲存格
- 2. 最外層列中的數據儲存格
- 3. 最內層列中的數據儲存格
- 4. 最外層直欄中的數據儲存格
- 5. 最內層直欄中的數據儲存格
- 6. 交叉資料表交集

對清單中最後一個物件所套用的樣式將置換對前面物件所套用的樣式。 此外,會先套用 類別樣式,然後才進行手動套用樣式。

您也可以套用表格樣式以快速格式化交叉資料表,並插入交叉資料表空間物件為交叉 資料表新增空格。

提示:如果對列套用的數據儲存格格式化與對直欄套用的數據儲存格格式化相衝突, 您可以設定**內容**窗格中的數據儲存格優先順序內容,來判斷要先進行列格式化或是直 欄格式化。 若要設定此內容,請按一下交叉資料表中的任意位置,再按一下內容窗格標 題列中的選取上代圖示,然後按一下交叉資料表。 您也可以按一下交叉資料表的儲存器 選取器(三個橙色點),以選取該交叉資料表。

### 程序

- 1. 若要格式化整個交叉資料表,請執行下列動作:
	- a. 按一下交叉資料表中的任意位置。
	- b. 在內容窗格的標題列中,按一下選取上代圖示 ,然後按一下交叉資料表。
	- c. 在內容窗格中,設定內容值。 例如,若要指定背景顏色,請按一下背景顏色, 然後選擇顏色。
- 2. 若要格式化所有列、直欄或數據儲存格,請按一下交叉資料表中的列、直欄或數據 儲存格,然後執行下列動作:
	- a. 如果已按一下某個列,請按一下內容窗格標題列中的選取上代圖示,然後按一 下交叉資料表列。
	- b. 如果已按一下某個直欄,請按一下**內**容窗格標題列中的**選取上代**圖示,然後按 一下交叉資料表直欄。
- c. 如果已按一下某個數據儲存格,請按一下內容窗格標題列中的選取上代圖示, 然後按一下交叉資料表數據儲存格。
- d. 在內容窗格中,設定內容值。 例如,若要指定背景顏色,請按一下背景顏色, 然後選擇顏色。

提示:您也可以在列或直欄上按一下滑鼠右鍵,然後按一下選取數據儲存格。 3. 若要格式化某個特定列或直欄的所有交叉資料表儲存格,請執行下列動作:

- a. 按一下列或直欄。
- b. 按一下內容窗格標題列中的選取上代圖示,然後按一下交叉資料表成員數據儲 存格。

提示:您也可以在列或直欄上按一下滑鼠右鍵,然後按一下選取成員數據儲存 格。

- c. 在內容窗格中,設定內容值。 例如,若要指定背景顏色,請按一下背景顏色, 然後選擇顏色。
- 4. 若要格式化所有列標題或直欄標題,請執行下列動作:
	- a. 按一下列標題或直欄標題。
	- b. 按一下內容窗格標題列中的選取上代圖示,然後按一下交叉資料表列或交叉資 料表直欄。
	- c. 在內容窗格中,設定內容值。 例如,若要指定背景顏色,請按一下背景顏色, 然後選擇顏色。
- 5. 若要格式化個別列、直欄或交集,請執行下列動作:
	- a. 按一下列、直欄或交集。

```
提示:若要格式化列、直欄或交集中的資料,請按一下其他圖示 <mark>。</mark> ,按一下
```
解除鎖定圖示 ,然後按一下要格式化的文字項目。

b. 在內容窗格中,設定內容值。例如,若要指定背景顏色,請按一下背景顏色, 然後選擇顏色。

### 相關概念:

第 265 頁的第 12 章, [『排版輸出報告』](#page-278-0)

建立報告時,良好的版面是確保清晰有效地呈現報告中資訊的重要因素。

### **建立單邊緣交叉資料表**

建立單邊緣交叉資料表報告,以類似於清單的形式顯示資料。 例如,若要顯示每一種訂 購方式每年的產品銷售數量,您可以建立以訂單年份和訂購方式為列、以數量為測量 的交叉資料表。

### 程序

- 1. 按一下工具箱圖示 2. 外後將交叉資料表物件拖曳至工作區中。
- 2. 從來源標籤 ,將資料項目拖曳至列或直欄放下區域。

黑色條欄指示您可以放置資料項目的位置。

- 3. 重複步驟 2,插入其他資料項目:
	- 如果已在步驟 2 中將資料項目拖曳至列放下區域,請將其他項目拖曳至第一個項 目之上或之下。
	- 如果已在步驟 2 中將資料項目拖曳至直欄放下區域,請將其他項目拖曳至第一個 項目的左側或右側。
- 4. 若要將測量新增至交叉資料表,請將測量拖曳至**測**量放下區域。

### 結果

執行報告時,即會產生一個只有一個邊緣的交叉資料表。

# **建立巢狀交叉資料表**

在交叉資料表報告中巢狀內嵌資料,以使用直欄或列中的多個資料項目來比較資訊。 例 如,報告會依產品線顯示上一個會計年度的銷售數量。 您打算新增一個資料項目,以依 季度進一步細分銷售數量。

在交叉資料表報告中巢狀內嵌直欄時,會有四個不同的放下區域,您可以在其中插入 新資料項目。 您選擇的放下區域將定義資料項目與直欄之間的關係。

將資料項目插入為列時,將建立下列關係:

v 在直欄左側或右側插入資料項目,將在二者之間建立母-子關係。

在直欄左側插入資料項目時,資料項目將變成直欄的母項。 在直欄右側插入資料項 目時,資料項目將變成直欄的子項。

• 在直欄上方或下方插入資料項目,將在二者之間建立聯集關係。

將資料項目插入為直欄時,將建立下列關係:

- 在直欄左側或右側插入資料項目,將在二者之間建立聯集關係。
- v 在直欄上方或下方插入資料項目,將在二者之間建立母-子關係。

在直欄上方插入資料項目時,資料項目將變成直欄的母項。 在直欄下方插入資料項目 時,資料項目將變成直欄的子項。

例如,您有一個交叉資料表,其中,「產品線」顯示為列,「數量」和「收入」顯示 為巢狀列。 對於直欄,「訂購方式」中使用「國家或地區」作為巢狀直欄。 在此交叉 資料表中,

- 「產品線」是「數量」和「收入」的母項。
- 「數量」和「收入」對等項目。
- v 「訂購方式」是「國家或地區」的母項。

### 程序

- 1. 從來源標籤 <br>1. 從來源標籤 中,按一下要新增的資料項目。
- 2. 將資料項目作為巢狀直欄或巢狀列拖曳至報告中。

黑色條欄指示您可以放置資料項目的位置。

3. 重複步驟 1 到 2,新增其他巢狀直欄或巢狀列。

提示:如果您將多個測量新增至交叉資料表,則所有測量都將顯示為直欄。 您不能 使一個測量顯示為列而另一個顯示為直欄。 若要使所有測量都顯示為列,請交換直 欄和列。

# **自動建立交叉資料表中集的標頭**

在使用維度資料來源的交叉資料表中使用集時,可以於直欄和列上自動新增標頭標 籤。 標頭可協助報告使用者瞭解資料在階層中的位置。

只有在您將新集新增至交叉資料表時,才會新增標頭標籤。 標籤不會新增至現有集。 此 選項在您啟用之後,除非予以停用,否則還是會存在,並且套用至所建立的任何新交 叉資料表。

### 程序

- 1. 按一下其他圖示 <mark>, ...</mark> ,按一下選項,然後按一下報告標籤。
- 2. 選取自動建立集的交叉資料表標頭。
- 3. 按一下確定。

## 結果

在交叉資料表的列和直欄中建立標頭標籤。

# **以百分比來顯示交叉資料表值**

當您使用維度資料來源時,可以使用摘要百分比來顯示交叉資料表值,而非實際值。 當 您以百分比來顯示值時,可以比較某個項目在整體中所佔的比重。

### 關於這項作業

您可以在列和(或)直欄上使用摘要百分比來顯示交叉資料表值。 例如,交叉資料表的 「產品線」顯示為列、「年份」顯示為直欄,以及「收入」顯示為測量。 您可以顯示下 列交叉資料表值:

- 「收入」的實際值
- v 「產品線」的摘要百分比
- v 「年份」的摘要百分比
- v 「產品線」、「年份」的摘要百分比

用來計算百分比的摘要類型預設為「自動摘要」。

當您以百分比來顯示值時,會建立百分比測量資料項目。

您也可以建立自訂百分比計算。 例如,您可以使用交集(值組)百分比來顯示值。 或 者,您可以使用不同摘要類型(例如「最大值」)百分比來顯示值。

當您以百分比來顯示值時,會使用百分比資料格式來格式化數據儲存格。 當您顯示實際 值時,會使用數字格式來格式化數據儲存格。 如果您修改實際值的資料格式,則會在切 換顯示實際值與百分比值時遺失變更。

您只可以在交叉資料表中使用百分比來顯示值。 如果您插入圖表,則無法使用以百分比 顯示值的交叉資料表中的資料來填入圖表。 如果您透過以百分比顯示值的交叉資料表來 建立圖表,則會在報告中建立空的圖表。

# 程序

1. 選取您想要以百分比來顯示值的測量。

如果交叉資料表中只有一個測量,請按一下交叉資料表角落。

- 2. 從報告物件工具列中,按一下其他圖示 ,按一下將值顯示為,然後按一下您想 要顯示的百分比值。
- 3. 如果您按一下**自訂**,請提供計算百分比值所需的資訊。
	- a. 若要變更所建立百分比資料項目的預設名稱,請在名稱欄位中鍵入新名稱。
	- b. 在**百分比根據**方框中,選擇根據交叉資料表中的集摘要或者根據交集(值組) 來建置百分比資料項目。
	- c. 如果您選擇根據集摘要來建置百分比資料項目,請在選擇集方框中按一下您想 要使用的集。 然後,按一下摘要類型,並選取您想要用來計算百分比值的摘 要。

如果您為集選擇的交叉資料表邊緣有多個資料項目,請選取您想要使用的資料 項目。

- d. 如果您選擇根據交集(值組)來建置百分比資料項目,請按一下省略符號,然 後選取您想要用來建立交集的項目。
- e. 按一下確定。
- 4. 若要編輯測量百分比資料項目,請遵循下列步驟。
	- a. 選取測量。
	- b. 從報告物件工具列中,按一下其他圖示,然後按一下將值顯示為 > 編輯。
	- c. 修改資料項目的資訊(如步驟 3 所述)。
	- d. 如果您將交叉資料表中的集取代為不同集,請在想要百分比值根據所取代集時 按一下選擇集方框中的現有集。

### 相關工作:

第 246 [頁的『建立交集\(值組\)』](#page-259-0) 使用維度資料時,交集(也稱為值組)對於從指定的兩個以上成員的組合中取得的值 十分有用。每一個成員必須分別來自不同的階層。 交集只可以包括一個測量。

## **指定預設測量**

您可以為交叉資料表和特定圖表類型指定預設測量。 當無法由邊緣上的內容判斷測量 時,請指定要使用的預設測量。 例如,您建立一個交叉資料表,其中將「訂購方式」作 為列,「產品線」作為直欄。 新增「數量」和「收入」作為巢狀列,將「訂購方式」作 為它們的母項。 然後,在「訂購方式」下新增「國家或地區」。因為沒有為「國家或地 區」指定測量,所以必須指定預設測量,才能為每一個「國家或地區」傳回資料。

註:在交叉資料表中,將測量插入交叉資料表儲存格時,IBM Cognos Analytics - Reporting 會自動設定預設測量。

## <span id="page-61-0"></span>程序

- 1. 若要為交叉資料表指定預設測量,請執行下列動作:
	- 按一下交叉資料表的任意部分,然後在內容窗格的標題列中按一下選取上代圖 示四。
	- v 按一下交叉資料表。

提示:您也可以按一下交叉資料表的儲存器選取器(三個橙色點),以選取該 交叉資料表。

- v 將預設測量內容設定為預設測量。
- 2. 若要為圖表指定預設測量,請將測量拖曳至圖表中的預設測量方框。

# **交換直欄和列**

交換直欄和列,以從不同角度查看資訊。 這可協助您探索先前未注意到的資料中的高點 和低點。

您只可以在交叉資料表或圖表中交換直欄和列。 在圖表中,交換 X 軸和 Y 軸。

### 程序

從工具列中,按一下「交換列和直欄」按鈕 <mark>(す</mark> 。

### 結果

在報告中,列會變成直欄,而直欄會變成列。

# **縮排資料**

您可以縮排交叉資料表節點成員,使其與周圍資料分離。

在列中插入階層時,所有成員都將根據各自層次自動縮排。 依預設,集中的第一個成員 不縮排。 如果在直欄中插入階層,則成員不會自動縮排。 您可以變更報告中成員的縮 排內容。

相對縮排表示當成員的層次相對於階層中上一個成員的層次增加時,該成員將移動一 個 Tab 的位置。

根據階層中的層次縮排,表示成員將移動的 Tab 位置數目等於其在階層中的層次。

您也可以套用填補來縮排物件。

### 程序

- 1. 按一下要縮排的交叉資料表節點成員。
- 2. 在內容窗格中,將層次縮排內容設定為您的縮排類型、長度和方向。

# **將清單變更為交叉資料表**

將清單變更為交叉資料表,以從不同角度檢視資料。

# 程序

1. 按一下要在交叉資料表中顯示為直欄或巢狀直欄的直欄。

2. 從報告物件工具列中,按一下將清單轉換為交叉資料表圖示。

# 結果

清單將變成交叉資料表,您在步驟 2 中選取的直欄將顯示為直欄和巢狀直欄。 未選取 的直欄(測量除外)將顯示為列和巢狀列。 如果您有一個測量,該測量將變成交叉資料 表的儲存格。 如果您有多個測量,這些測量將顯示為直欄。

提示:若要使所有測量都顯示為列,請交換直欄和列。

# **第 5 章 圖表**

您可以使用 IBM Cognos Analytics - Reporting 來建立多種圖表類型(例如直條圖、 長條圖、區域圖和折線圖)。

# **現行預設圖表和舊式圖表**

從 10.1.0 版起,IBM Cognos Analytics - Reporting 有了新的預設圖表技術。

您可以在本章中找到使用舊式圖表和現行預設圖表的程序。 若要使用舊式圖表類型,請 設定使用舊式圖表編寫選項(其他 > 選項 > 進階標籤)。

相關概念:

第 74 [頁的『轉換舊式圖表時的限制』](#page-87-0) 將舊式圖表轉換為現行預設圖表時,部分圖表類型或圖表內容可能無法適當移轉。 例 如,叢集式區域圖和 100% 堆疊折線圖在現行預設圖表中無法使用。 如果您的確切 圖表配置無法使用,請選取最趨於相符的範本。

### 相關工作:

第 74 [頁的『將舊式圖表轉換為現行預設圖表』](#page-87-0)

您可以將圖表從舊式圖表轉換為現行預設圖表。 轉換舊式圖表時,請選取與舊式圖表 最相符的範本,以儘量保留更多的設定。

# **建立圖表**

建立圖表之前,請檢閱可用的圖表類型,以選取最符合您需要的圖表。 另外,還請檢閱 組成圖表的圖表物件。

提示:<mark>11.0.5</mark> 若要檢視可用的圖表類型,請將**視覺化**物件從工具箱窗格 ノン 新增至

現有的報告中。在「視覺化展示區」視窗中,按一下過濾器圖示 │♪♪ ,然後選取圖表。

若要建立圖表,請將資料項目從來源標籤 拖曳至「測量」、「資料系列」和 「種類」放下區域。

註:當您使用維度資料來源時,請勿將成員內容插入到圖表的系列或種類中。 依預設, IBM Cognos Analytics - Reporting 會將插入到這些區域的項目分組。 將成員內容分 組會在您驗證報告時產生警告。

為協助建立圖表,您可以執行下列動作:

v 預覽圖表樣式變更。

當您編寫圖表及編輯圖表內容時,IBM Cognos Analytics - Reporting 會使用模擬 資料來提供圖表的預覽。 如此讓您可以檢視樣式變更,而不需要執行報告。 若要查 看包含實際資料的圖表,則必須執行報告。 您可以在選項中停用圖表預覽。

v 調整圖表的大小。

• 將圖表放下區域移入彈出方框,讓它們只在您將指標移至圖表上時才出現。

建立基本圖表之後,請修改各種圖表物件來自訂圖表。

# 圖表物件

下列內容顯示在 IBM Cognos Viewer 報告輸出中出現的最常見圖表物件。

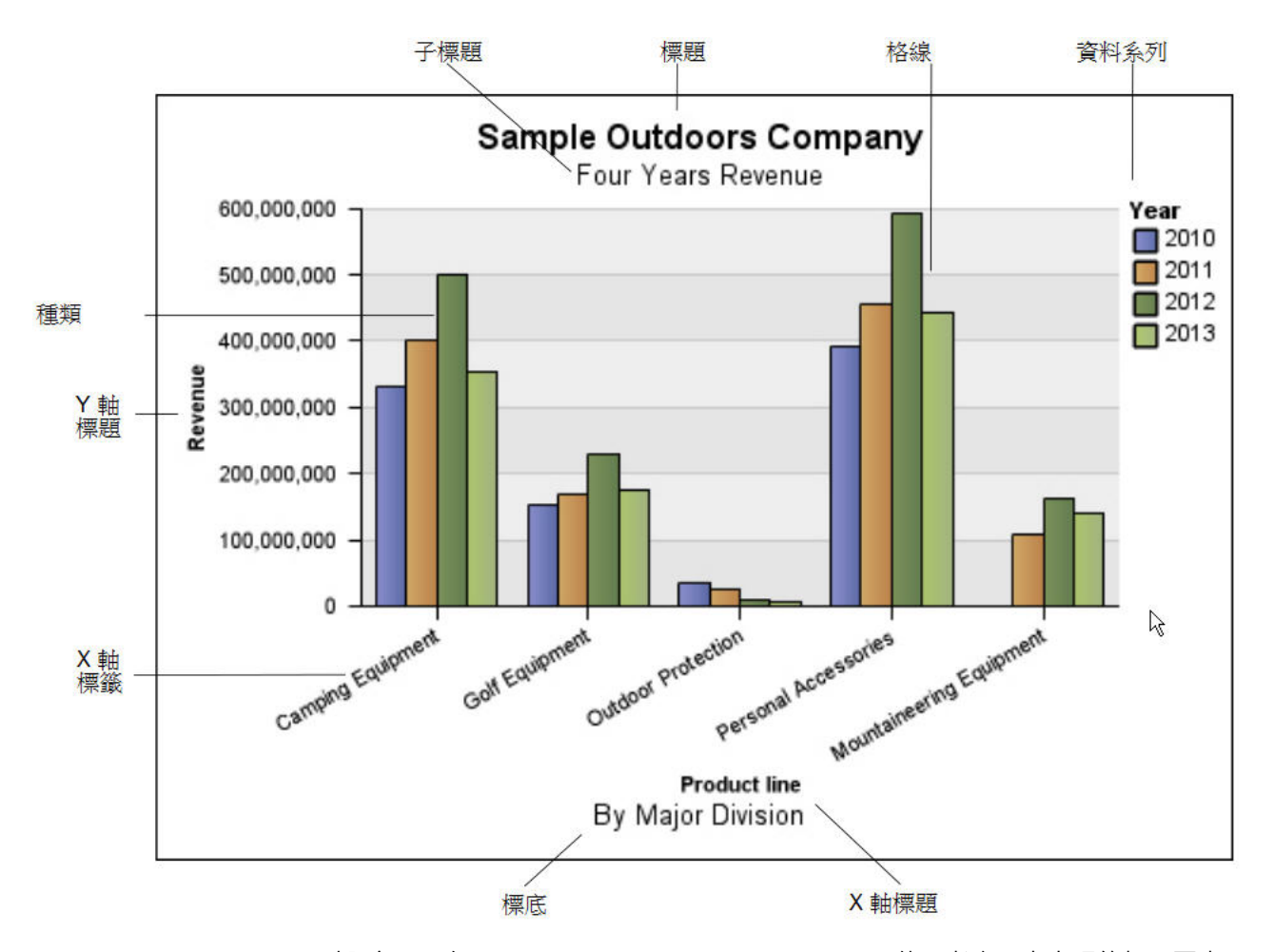

下列內容顯示在 IBM Cognos Analytics - Reporting 使用者介面中出現的相同圖表。 選取 Y 軸,且顯示軸標題。

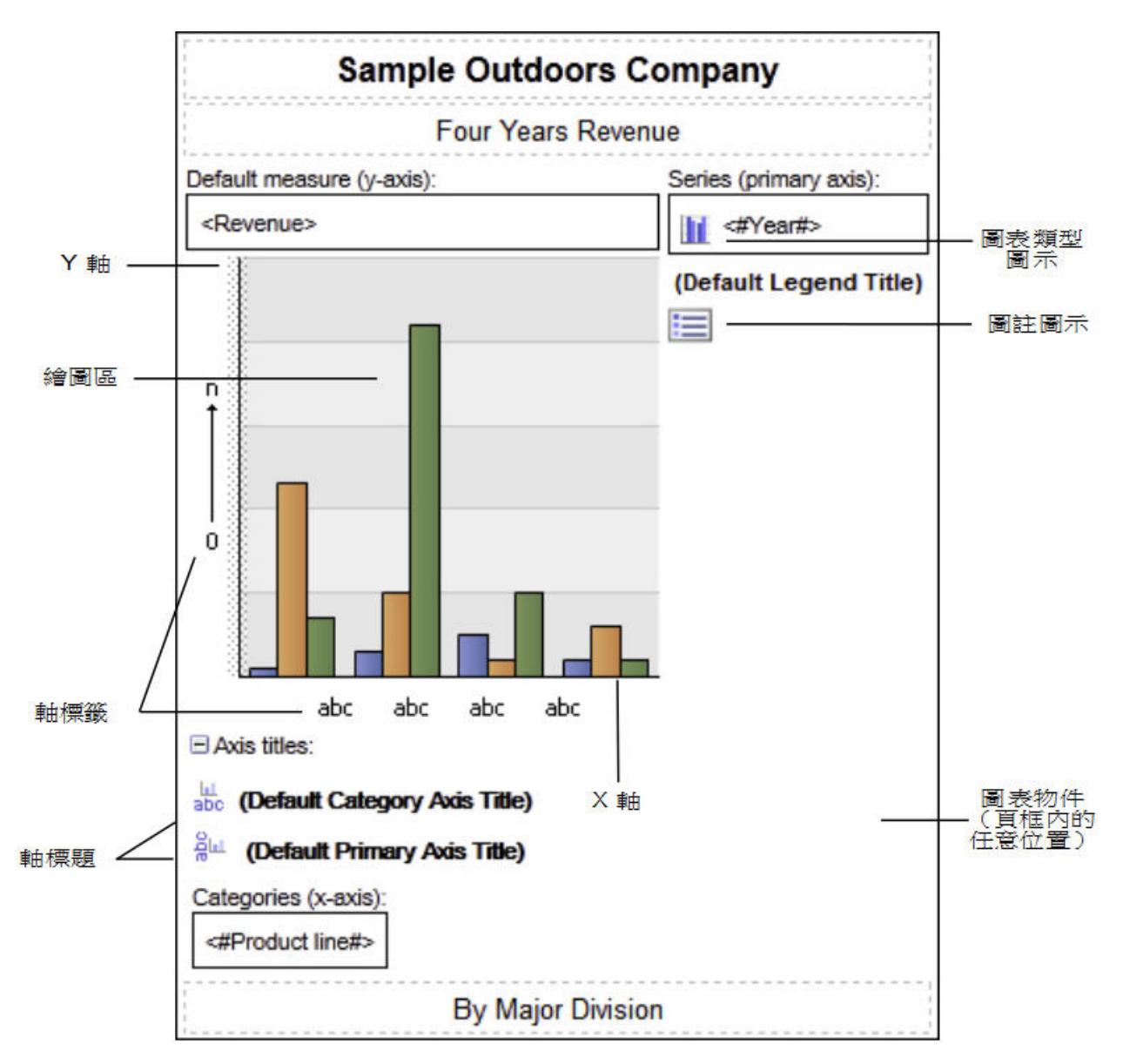

# 按一下圖表物件以指定內容

預設圖表具有更多內容,可讓您自訂的圖表方面多於舊版本。 您可以按一下圖表的不同 區域,以存取不同的內容。

例如,按一下軸,您可以自訂圖表軸線的顏色、樣式、粗細和透明度,以及指定在圖 表上顯示主要和次要格線的位置。

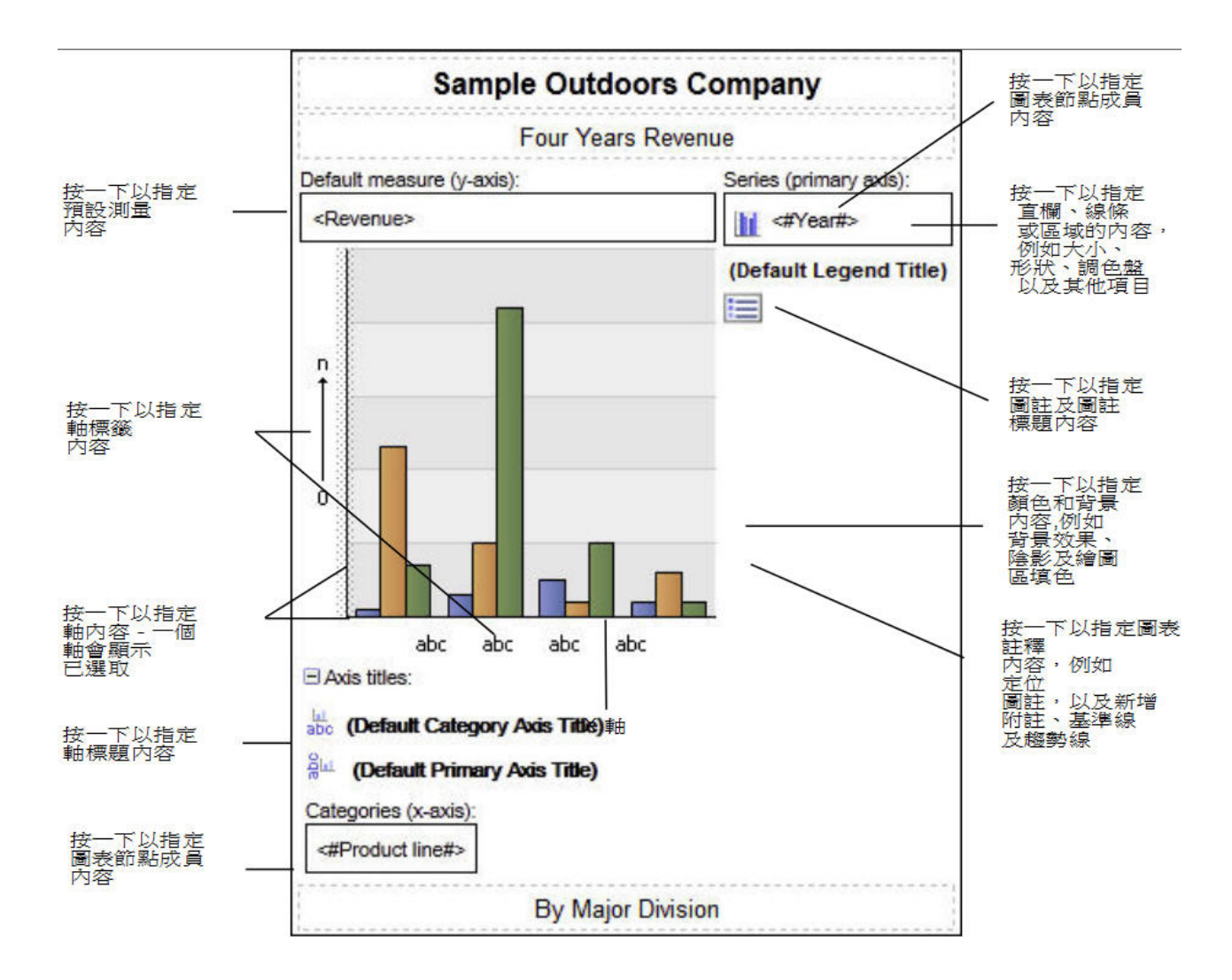

# 資料系列

資料系列是指在圖表中繪製的相關資料點群組。 每一個系列都有唯一的顏色或型樣,並 在圖註中進行說明。 您可以在某個圖表中繪製一個以上資料系列;圓餅圖只有一個資料 系列。

在範例圖表中,資料系列為訂單年份 2010、2011、2012 和 2013。

### 種類

種類是 X 軸上繪製的資料系列中的相關資料群組。 使用叢集和堆疊的資料標記,可以 一起顯示多個資料系列的種類。

在此範例圖表中,種類是以叢集直條圖表示的「Sample Outdoors 公司」的產品線。

# もちょう あいしん あいしん あいしん しんしゃく しゅうしょく

軸是為測量或比較提供參照的線條。

主要軸(或 Y 軸)是指定量資料的測量,例如銷售數字或數量。 圖表可能會有多個主 要軸。

種類軸(X 軸或順序軸)繪製定性資料(例如產品和地區)的位置。 它是以水平方向延 伸(長條圖例外)。

z 軸是 3D 圖中的垂直軸。

主要格線從軸上的刻度標記開始,延伸到資料標記後面。

### 相關概念:

第 89 [頁的『自訂圖表軸』](#page-102-0)

圖表軸是界定圖表區的線條,為測量提供參照。 它們可作為刻度標記和尺度的工具, 並形成圖表周圍的框架。 Y 軸通常為垂直軸,並包含資料。 X 軸通常為水平軸,並 包含種類。

# 圖註

圖註是指派給圖表中資料系列或種類的型樣或顏色索引鍵。

### 直條圖、折線圖與區域圖

圖表使用各種圖形元素(例如直條圖、水平長條圖、點圖、泡泡圖、折線圖和區域 圖)作為資料點的視覺化表示法。

## **圖表類型**

IBM Cognos Analytics - Reporting 提供了多種類型的圖表,以對使用者而言有意義 的方式來呈現您的資料。

您可以從各種圖表類型(例如圓餅圖、長條圖、折線圖、量表圖、散佈圖等)中進行 撰取,也可以從各種圖表配置(例如堆疊直條圖、3D 圓餅圖)中推行選取。 組合圖可 讓您在圖表中使用多種圖表類型。

Microsoft Excel 輸出不支援部分圖表類型,或者這些圖表類型在 Excel 中顯示的外觀 有所不同。 如需相關資訊,請參閱第 423 頁的附錄 C, 『以 [Microsoft](#page-436-0) Excel 格式產 [生報告時的限制』。](#page-436-0)

### 選擇圖表類型和配置

若要選擇圖表類型,請考量您要使用圖表說明的內容。 不同的圖表類型和配置強調的內 容也不同。

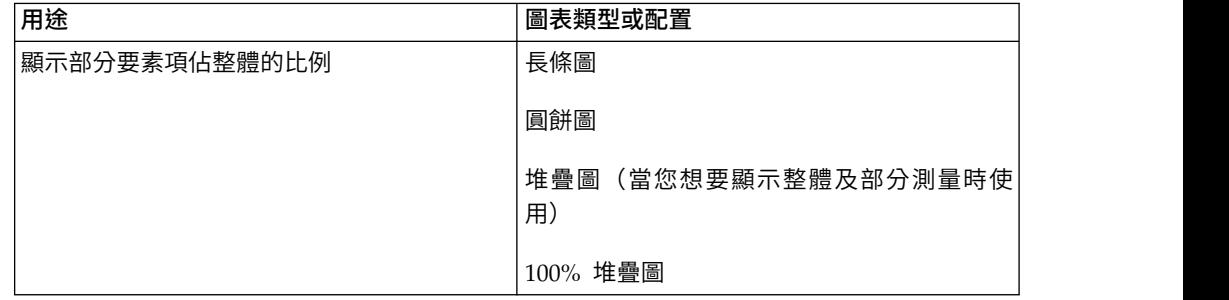

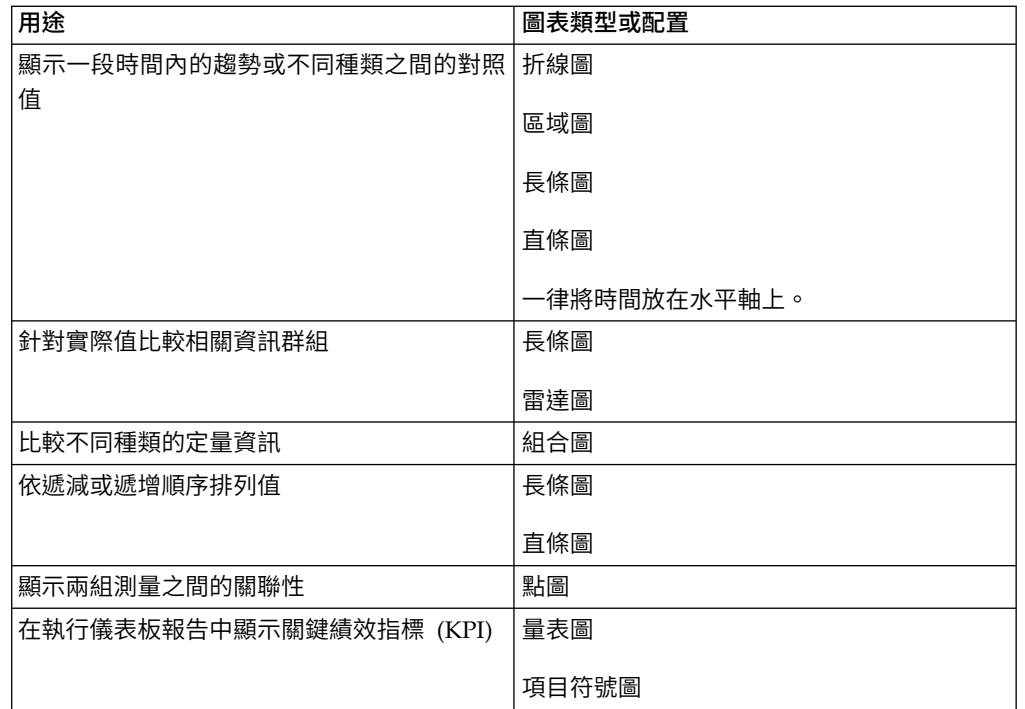

# <span id="page-69-0"></span>直條圖

直條圖對於比較離散資料或顯示隨時間變化的趨勢非常有用。

直條圖使用垂直資料標記來比較個別值。

註:「GO 資料倉儲(分析)」套件中的「逐年銷售成長」範例報告包括直條圖。

下範例顯示每一個產品線的收入。

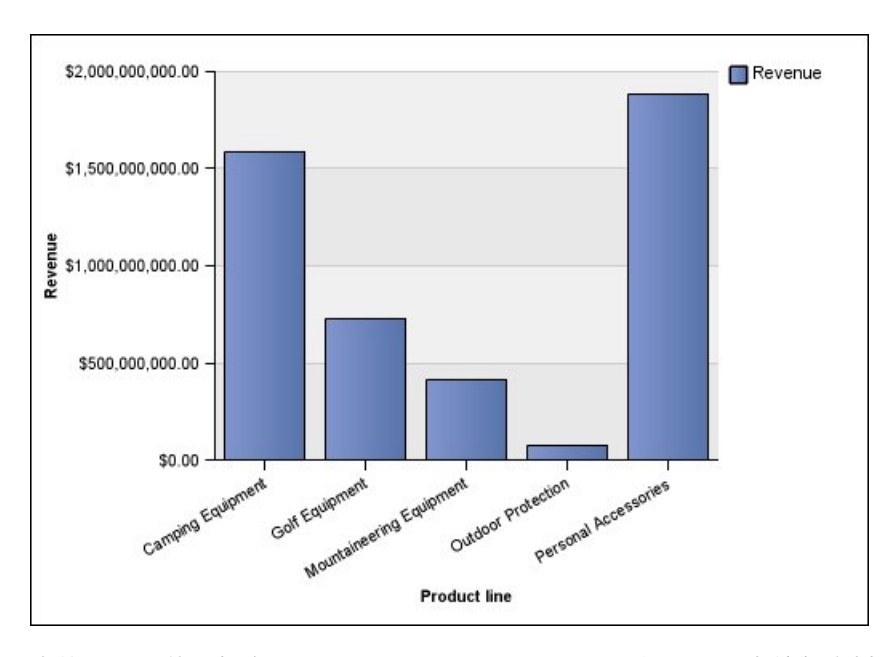

直條圖可以使[用標準圖](#page-83-0)[、堆疊圖、](#page-84-0)100% [堆疊圖和](#page-85-0)[三維圖配](#page-86-0)置來繪製資料。

## <span id="page-70-1"></span>折線圖

折線圖對於顯示隨時間變化的趨勢和比較多個資料系列非常有用。

折線圖在由線條連接的一般點處繪製資料。

折線圖可以使[用標準圖](#page-83-0)[、堆疊圖、](#page-84-0)100% [堆疊圖](#page-85-0)[和三維圖配](#page-86-0)置來繪製資料。 最好不要使 用堆疊折線圖,因為它們很難與含有多個資料系列的非堆疊折線圖區分。

註:折線圖最多支援 32767 個資料點。

下列範例顯示每個地區中在 2012 年為尖峰的收入趨勢。

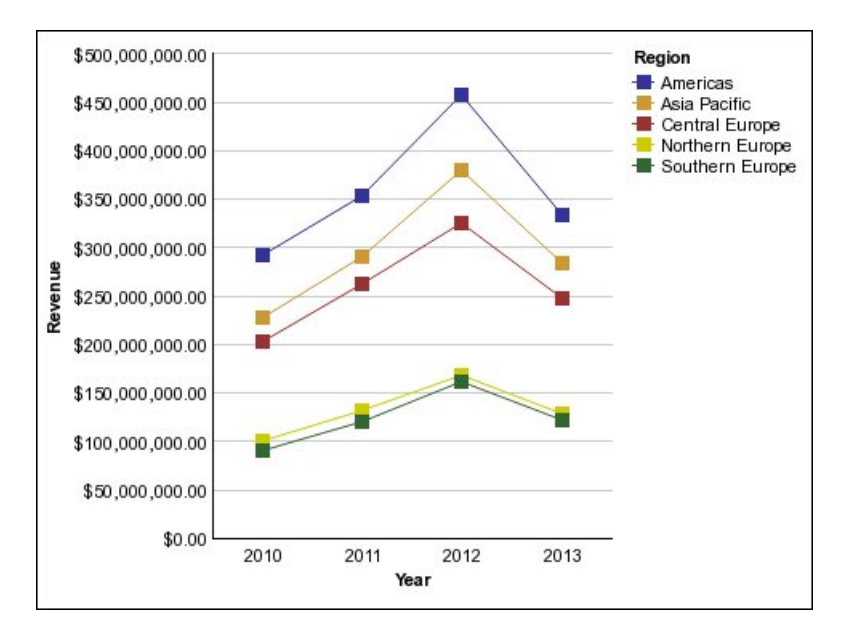

註:「市場行銷 (Cube)」套件中的「頂尖零售商(依國家或地區)」範例報告包括折線 圖。

### <span id="page-70-0"></span>圓餅圖

圓餅圖對於強調顯示比例非常有用。

它們使用圓形的區段來顯示部分與整體的關係。 若要強調顯示實際值,請使用其他圖表 類型,例如堆疊圖。

圓餅圖可繪製單一資料系列。 如果您需要繪製多個資料系列,請使用 100% 堆疊圖。

PDF 或 HTML 格式的報告,在每個圖表中最多顯示 16 個圓餅圖或量表圖。

註:「GO 資料倉儲(分析)」套件中的「2012 年由於訂購失敗所致的退貨」範例報告 包括圓餅圖。

下列範例顯示美洲的收入比例最大,接著是亞太地區。

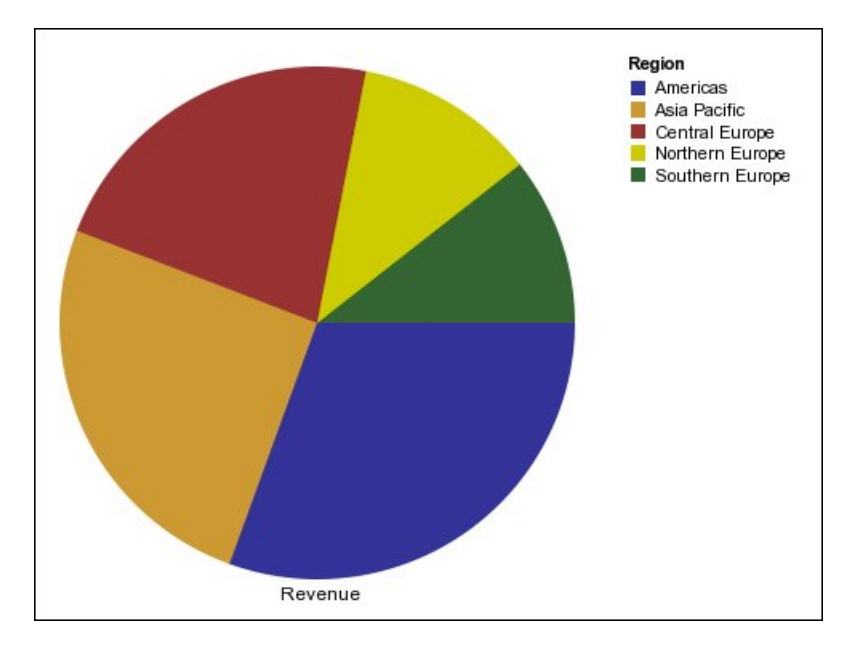

圓餅圖可以使[用標準圖](#page-83-0)[、百分比圖](#page-85-0)[和三維圖配](#page-86-0)置來繪製資料。

# 相關工作:

第 115 [頁的『設定現行預設圓餅圖中第一個截塊的位置』](#page-128-0) 您可以指定圓餅圖中第一個圓餅圖截塊開始的角度。 您也可以變更截塊的方向,讓截 塊以順時鐘或反時鐘方向顯示。

第 115 [頁的『從現行預設的圓餅圖建立環圈圖』](#page-128-0) 您可以在圓餅圖的中間新增一個孔,建立環圈圖表。

第 116 [頁的『取出現行預設圓餅圖中的圓餅圖截塊』](#page-129-0)

您可以將圓餅圖截塊從圓餅圖中取出,以強調顯示圓餅圖截塊。 例如,下列圖表依產 品線顯示收入少於 1,000,000,000 的截塊,取出 25%。

# <span id="page-71-0"></span>長條圖

長條圖對於顯示隨時間變化的趨勢和繪製多個資料系列非常有用。

長條圖使用水平資料標記來比較個別值。

註:「GO 資料倉儲(分析)」套件中的「經理設定檔」範例報告包括長條圖。

下列範例顯示每個國家或地區的收入。
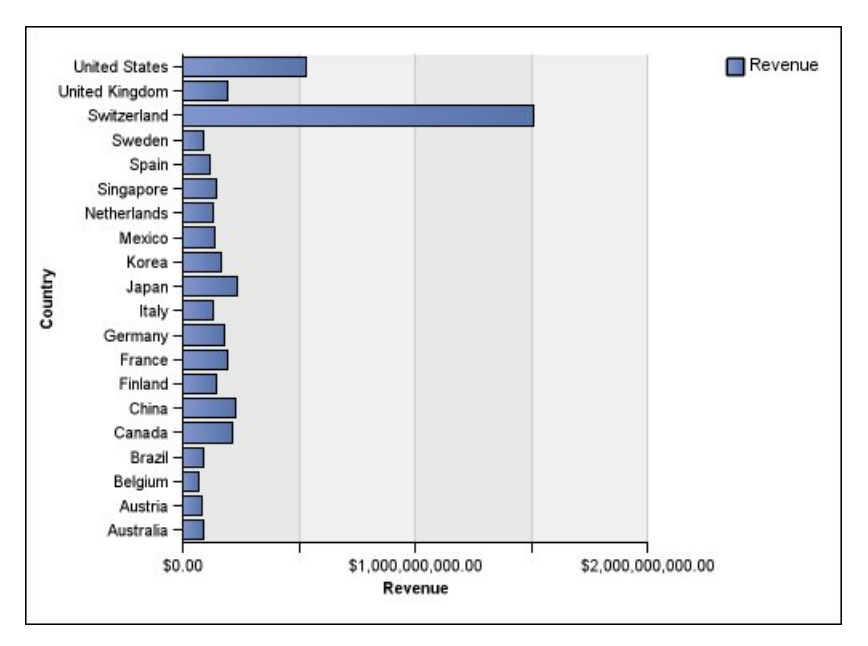

圖 *2.* 長條圖

長條圖可以使[用標準圖](#page-83-0)[、堆疊圖和](#page-84-0) 100% [堆疊圖配](#page-85-0)置來繪製資料。

# 區域圖

區域圖對於強調隨時間變化的變更量非常有用。 堆疊區域圖也可用來顯示部分與整體的 關係。

區域圖類似於折線圖,但是線條下的區域都填滿了顏色或型樣。

請勿使用標準區域圖顯示多個資料系列,因為值較低的區域可能會被其他區域覆蓋。 對於多個資料系列,請使用堆疊區域圖。

下列範例為堆疊區域圖,其顯示多個區域在四年期間內的產品銷售數量。

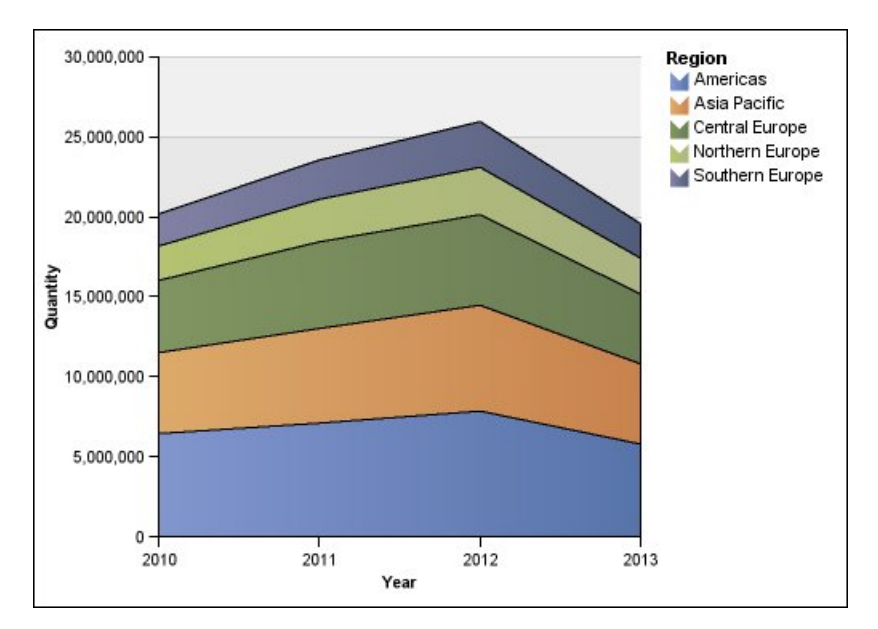

圖 *3.* 區域圖範例

區域圖可以使[用標準圖](#page-83-0)[、堆疊圖、](#page-84-0)100% [堆疊圖和](#page-85-0)[三維圖配](#page-86-0)置來繪製資料。

點圖

點圖對於以乾凈的方式顯示定量資料非常有用。

點圖使用多個點沿著順序軸來繪製資料。 點圖等同於沒有線條的折線圖。 只顯示資料 點。

下範例顯示每一個產品線的收入。

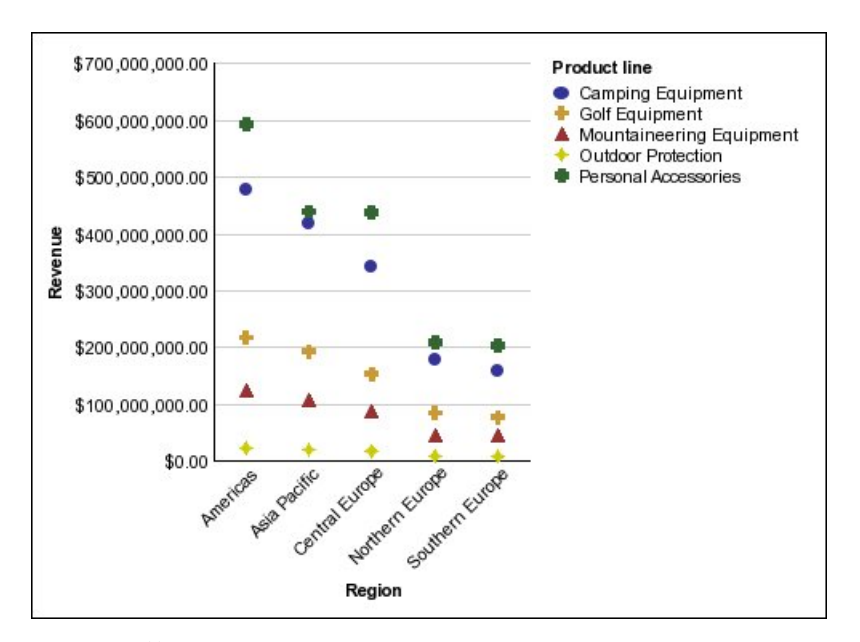

圖 *4.* 點圖範例

## 組合圖

組合圖透過在一個圖表中使用直條圖、區域圖和折線圖的組合,來繪製多個資料系 列。它們對於強調顯示各個資料系列之間的關係非常有用。

註:「GO 資料倉儲(分析)」套件中的「銷售數量與出貨和庫存」範例報告包括組合 圖。

下列範例顯示組合圖,其中包括顯示為折線圖的計劃收入和顯示為直條圖的實際收 入。

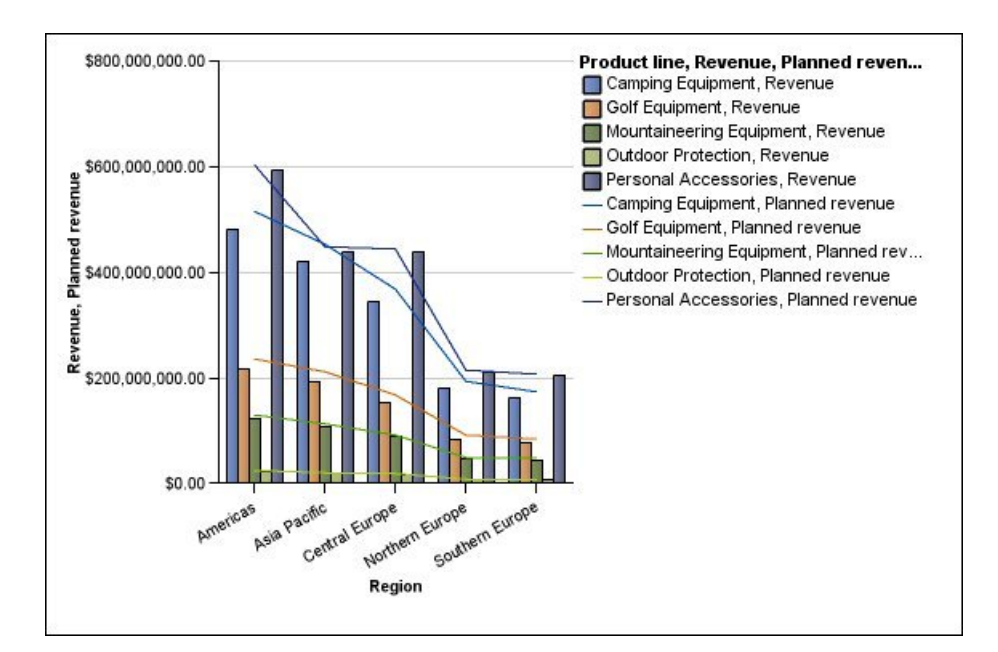

組合圖可以使[用標準圖](#page-83-0)[、堆疊圖、](#page-84-0)100% [堆疊圖和](#page-85-0)[三維圖配](#page-86-0)置來繪製資料。

## 散佈圖

散佈圖使用資料點,沿著尺度的任何位置(不僅在一般刻度標記處)繪製兩個測量。

您也可以指定預設測量。 例如,您可能需要指定預設測量,以對圖表中計算的測量提供 環境定義。 如需預設測量的相關資訊,請參閱第 47 [頁的『指定預設測量』。](#page-60-0)

散佈圖對於瀏覽不同資料集之間的關聯性非常有用。

註:「GO 資料倉儲(分析)」套件中的「2012 年員工滿意度」範例報告包括散佈圖。

下列範例顯示每一個產品線的生產成本與銷售毛利之間的關聯性。

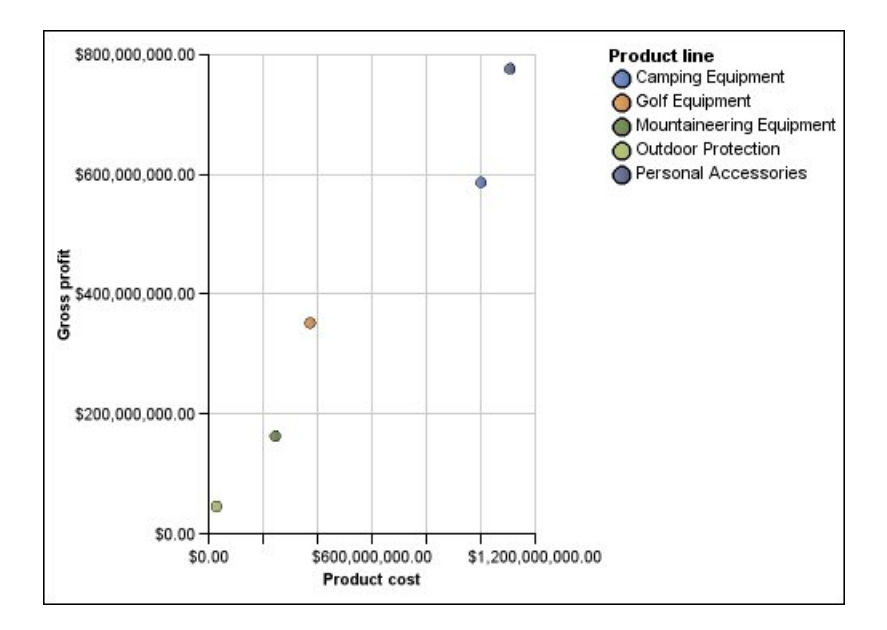

## 相關工作:

第 113 [頁的『在現行預設散佈圖或泡泡圖中依值定義顏色』](#page-126-0) 在散佈圖或泡泡圖中,您可以根據其他測量或數據,指定以不同的顏色來顯示資料點 或泡泡。 點或泡泡的顏色可協助您查看大量資料中的關係。

## 泡泡圖

泡泡圖(與散佈圖類似)使用資料點和泡泡,在某一尺度的任意位置繪製測量。 泡泡的 大小表示第三個測量。

您也可以指定預設測量。 例如,您可能需要指定預設測量,以對圖表中計算的測量提供 環境定義。 如需預設測量的相關資訊,請參閱第 47 [頁的『指定預設測量』。](#page-60-0)

泡泡圖對於表示財務資料非常有用。 Microsoft Excel 輸出不支援這些圖表。

下列範例按產品線繪製數量和收入。泡泡的大小表示銷售毛利量。

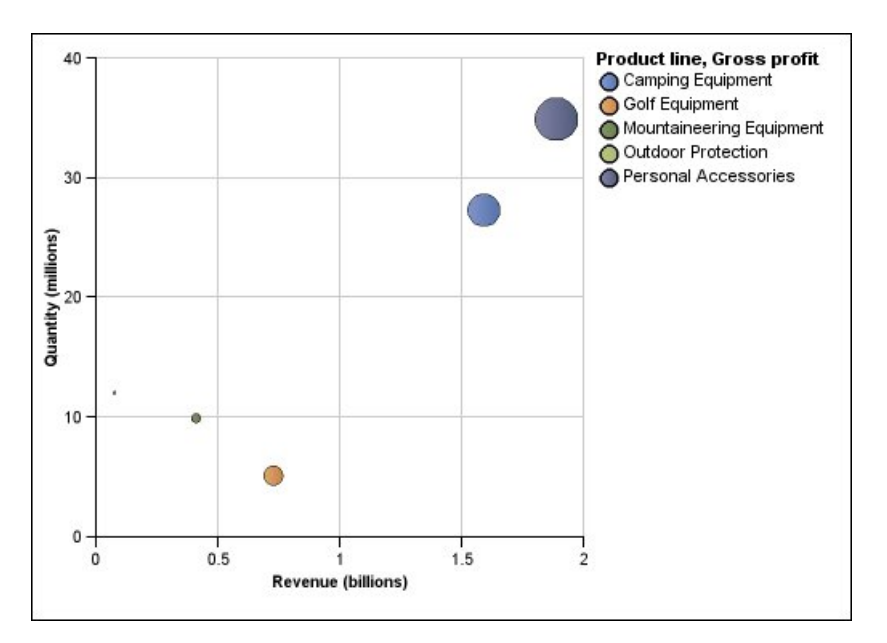

圖 *5.* 泡泡圖

#### 相關工作:

第 113 [頁的『在現行預設散佈圖或泡泡圖中依值定義顏色』](#page-126-0) 在散佈圖或泡泡圖中,您可以根據其他測量或數據,指定以不同的顏色來顯示資料點 或泡泡。 點或泡泡的顏色可協助您查看大量資料中的關係。

第 114 [頁的『指定現行預設泡泡圖中的泡泡大小』](#page-127-0)

在泡泡圖中,您可以使用測量或數據來判斷泡泡大小。

## 象限圖

象限圖是將背景等分成四個區段的泡泡圖。 象限圖對於使用 X 軸、Y 軸和表示第三個 測量的泡泡大小來繪製包含三個測量的資料非常有用。

您也可以指定預設測量。 例如,您可能需要指定預設測量,以對圖表中計算的測量提供 環境定義。 如需預設測量的相關資訊,請參閱第 47 [頁的『指定預設測量』。](#page-60-0)

舊式象限圖使用基準線來建立象限。 現行預設圖表使用彩色區域。

使用象限圖可以顯示可分類到象限中的資料,例如 SWOT(優勢、劣勢、機會和威脅) 分析。

下列範例顯示生產成本與銷售毛利之間的關係。 泡泡的大小表示售出單位的數量。

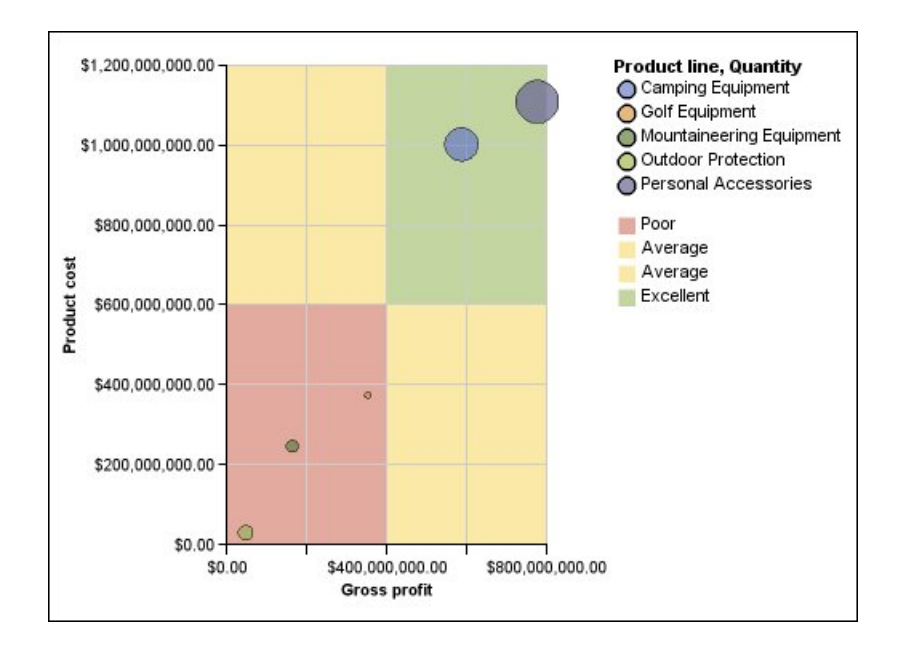

## 項目符號圖

項目符號圖是長條圖的變化。它們可以將主要測量(項目符號)與目標測量(目標) 進行比對。 也可以將比對測量與背景中提供的其他定性測量(例如非常滿意、滿意和不 滿意)的彩色區域相互關聯。

項目符號圖通常用於代替執行儀表板中的量表圖。 項目符號圖可以是水平的,也可以是 垂直的。

註:此圖表類型只適用於現行預設圖表,不適用於舊式圖表。

下圖是項目符號圖的範例。

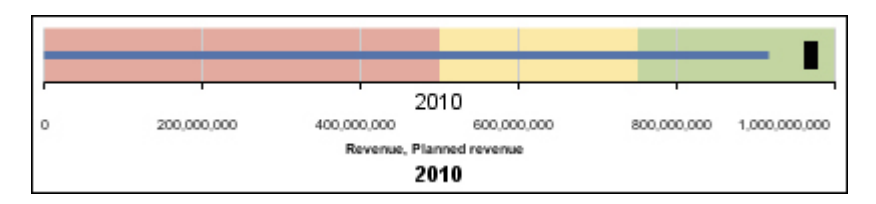

圖 *6.* 項目符號圖範例

項目符號圖包含下列元件:

v 項目符號測量。

項目符號測量(收入)顯示為範例中的藍色條欄。

v 目標測量。

目標測量(計劃收入)顯示為範例中的黑色指標。

零到五個沿著數值尺度排列的彩色區域,可提供主要測量定性狀態的相關資訊。

此範例包含三個彩色區域:0-50%、50-75% 和 75-100%。

- v 識別測量的標籤。
- v 數值尺度。

#### 相關工作:

第 119 [頁的『自訂現行預設的項目符號圖』](#page-132-0) 建立項目符號圖後,您可以自訂項目符號和目標指標的形狀、顏色和大小。

## 量表圖

量表圖(也稱為刻度盤圖或計速圖)使用指針顯示刻度盤上的讀取資訊。

在量表圖中,根據彩色資料範圍或圖表軸讀取每個指針的值。 此圖表類型通常用於執行 儀表板報告中,以顯示重要業務指標。

量表圖使用同一量表上的多個指針或使用多個量表,對於比較少數變數之間的值非常 有用。

PDF 或 HTML 格式的報告,限制為在每個圖表中最多顯示 16 個圓餅圖或量表圖。 Microsoft Excel 輸出不支援這些圖表。

量表圖由量表軸(包含資料範圍、顏色範圍和間隔標記)指針和中央樞軸點組成。 下列 範例顯示具有預設屬性的基本量表圖。 它是含有兩個軸的刻度盤圖。

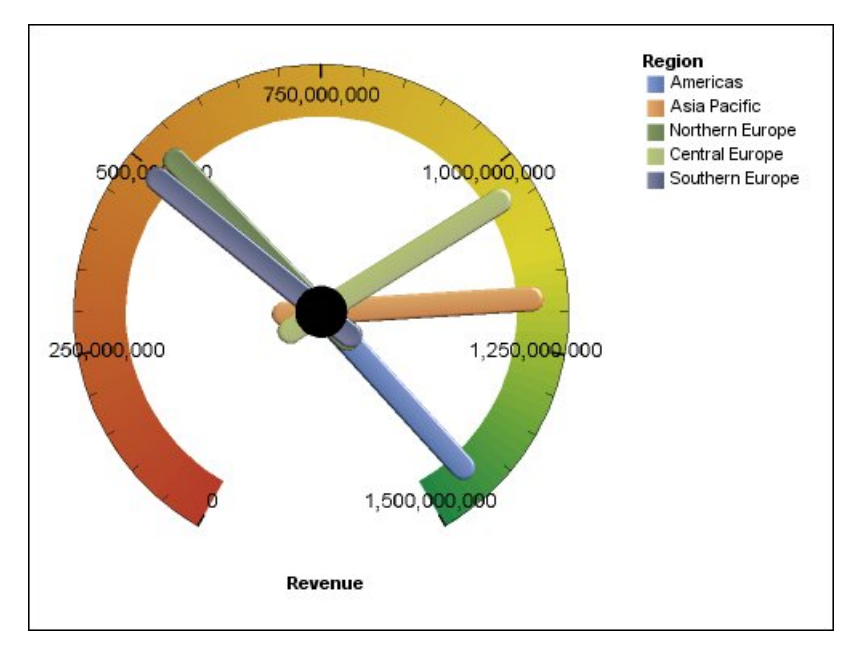

圖 *7.* 量表圖範例

### 相關工作:

第 111 [頁的『自訂現行預設量表圖』](#page-124-0)

當您建立量表圖時,可以從各種圖表範本中進行選擇,它們提供了不同的形狀、軸和 邊框選項。

#### 第 112 [頁的『自訂舊式量表圖』](#page-125-0)

您可以自訂量表軸區域的顏色和邊界,以及它們是否使用數字,而不是百分比。另 外,您也可以變更量表圖表面和外框的顏色,以及隱藏暈表標籤。 依預設,舊式暈表 圖使用一個分為三份的橫紋(可從綠色到紅色)。

## **Pareto** 圖

Pareto 圖透過識別事件的主要原因來協助您改進處理程序。 它們按照從最頻繁到最不 頻繁的順序對種類進行排列。 這些圖表經常用於品質控制資料,讓您可以識別並減少問 題的主要原因。

Pareto 圖包括累積線,累積線顯示所有直欄或條欄的累計總計的百分比。

您可以在比較 Pareto 圖之前或之後建立,以顯示更正動作的影響。 Microsoft Excel 輸 出不支援這些圖表。

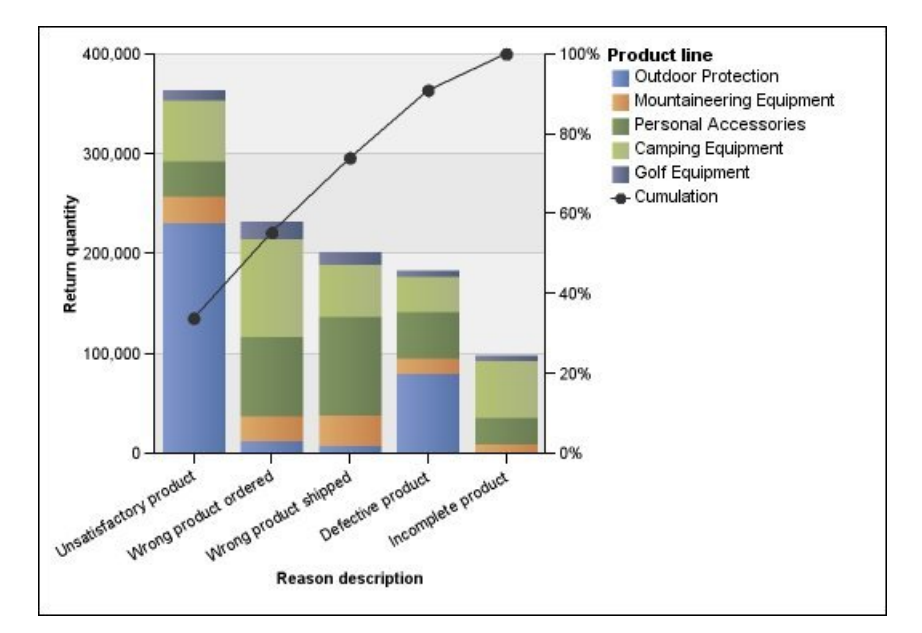

下列範例顯示產品退貨最常見的原因是對產品不滿意。

您也可以使用水平軸來建立 Pareto 圖。

#### 相關工作:

第 117 [頁的『定義現行預設](#page-130-0) Pareto 圖中的累積線』 Pareto 圖中的累積線顯示所有直欄或條欄的累計總數的百分比。 例如,如果您的圖表 依產品線和年份顯示收入,則第二年直欄的累積線會是第一年和第二年的總收入。

第 118 [頁的『定義舊式](#page-131-0) Pareto 圖中的累積線』

Pareto 圖中的累積線顯示所有直欄或條欄的累計總數的百分比。 例如,如果您的圖表 依產品線和年份顯示收入,則第二年直欄的累積線會是第一年和第二年的總收入。

## 漸進直條圖

漸進直條圖(也稱為瀑布圖)類似於堆疊圖,各堆疊圖的每一個區段都從下一個區段 垂直位移。

漸進直條圖對於強調個別區段對整體的影響非常有用。

Microsoft Excel 輸出不支援這些圖表。

圖 *8. Pareto* 圖範例

下列範例分析每一個產品線對收入的影響。

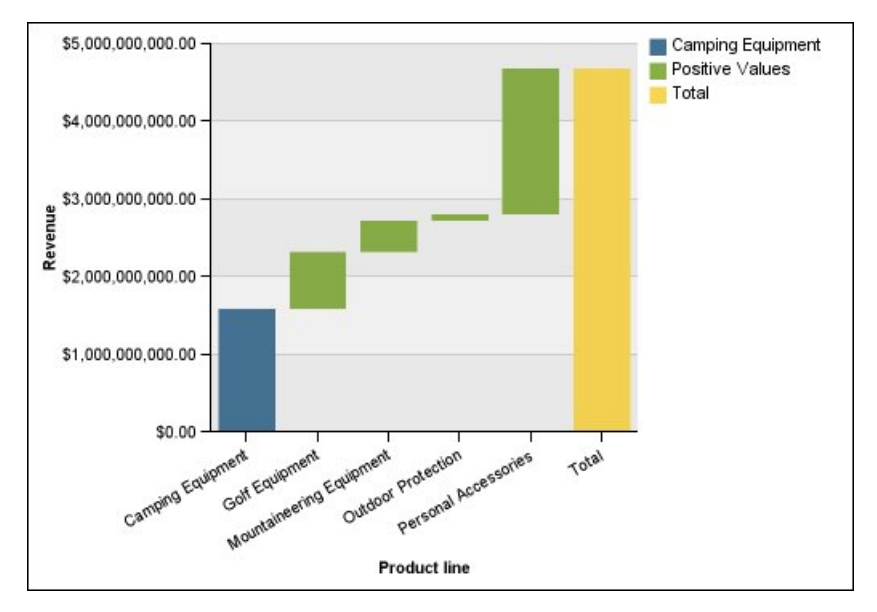

圖 *9.* 漸進直條圖範例

漸進直條圖可以使[用標準圖和](#page-83-0)[三維圖配](#page-86-0)置來繪製資料。您也可以使用水平軸來建立漸 進圖。

## **Microchart** 圖

Microchart 圖是直條圖、長條圖和折線圖的較小版本,您可以在交叉資料表和儀表板中 使用。 Microchart 圖包括可在堆疊圖和 100% 堆疊圖配置中使用的直條形 Microchart 圖和長條形 Microchart 圖,以及包含下列各項的盈虧圖和已修改的折線圖:

- v 結束值標記。
- v 開始值、結束值、高值和低值標記。
- v 參照線。

註:如果您為 Microchart 圖指定自訂標籤,則自訂標籤會顯示在工具提示中,而不是 顯示在圖表本身。 如需自訂標籤的相關資訊,請參閱第 88 [頁的『指定自訂標籤文](#page-101-0) [字』。](#page-101-0)

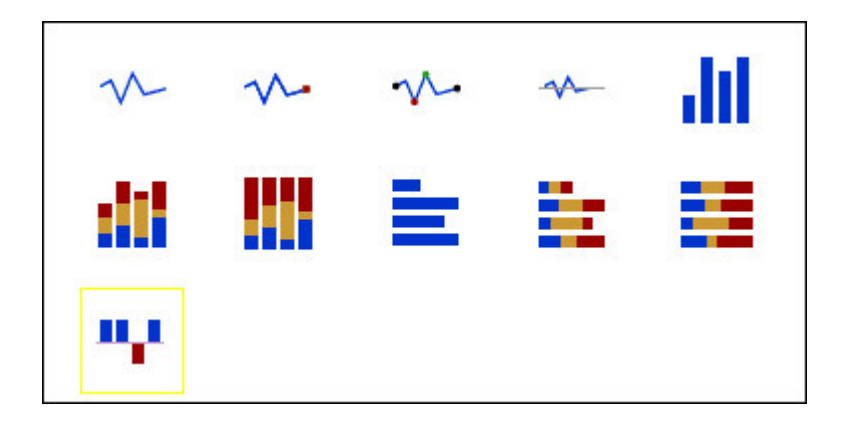

盈虧圖是一個 Microchart 圖,其中每一直欄的值為 1 或 -1, 通常表示盈利或虧損。

盈虧圖使用兩種測量(預設測量和盈虧測量),不使用系列。 盈虧測量是您定義的測量 或計算。 您也可以指定預設測量。 例如,您可能需要指定預設測量,以對圖表中計算 的測量提供環境定義。 如需預設測量的相關資訊,請參閱第 47 [頁的『指定預設測](#page-60-0) [量』。](#page-60-0)

下列範例以紅色顯示利潤少於 10,000 的季度。

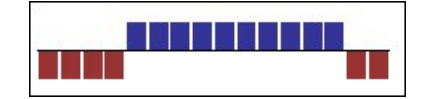

# **Marimekko** 圖

Marimekko 圖是 100% 堆疊圖,其中直欄的寬度與直欄值的總和成正比。 個別區段的 高度表示各自直欄總計值的百分比。

下列範例顯示不同地區內產品線收入的要素項。

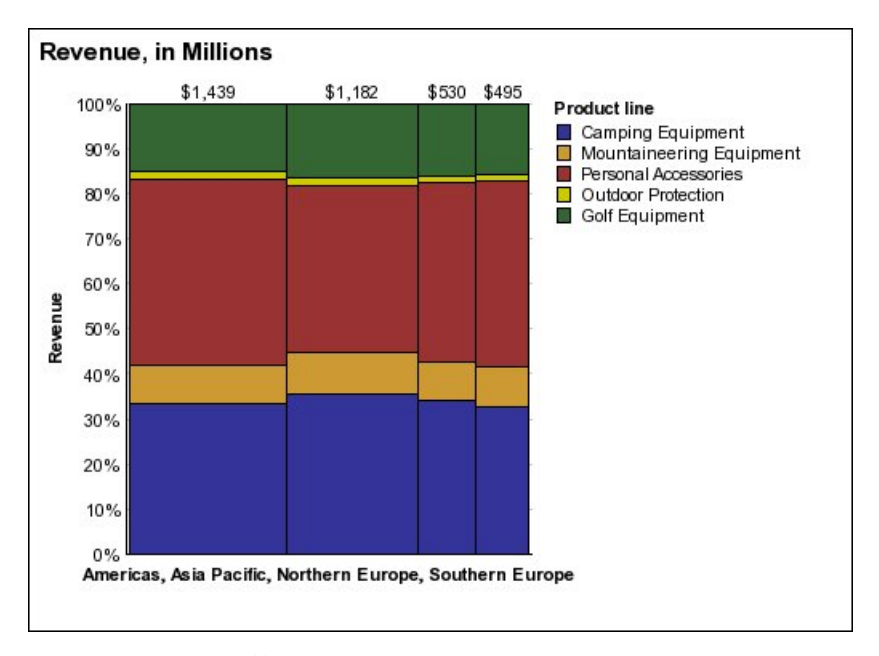

圖 *10. Marimekko* 圖範例

### 雷達圖

雷達圖將多個軸整合成一個放射狀圖形。 對於每一個圖,會沿著從圖表中心開始的單獨 軸繪製資料。

下列範例顯示多個區域中多個零售商類型的收入。

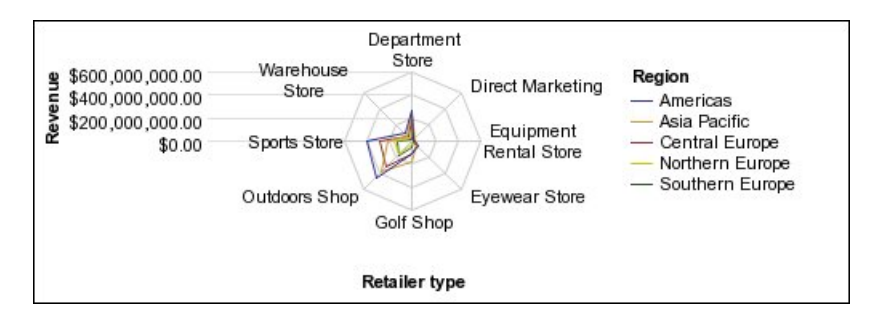

圖 *11.* 雷達圖範例

雷達圖可以使[用標準圖](#page-83-0)[和堆疊圖配](#page-84-0)置來繪製資料。

### 極線圖

極線圖對於顯示科學資料非常有用。

它們是使用值和角度將資訊顯示為極座標的圓形圖。

可以指定預設測量。 例如,您可能需要指定預設測量,以對圖表中計算的測量提供環境 定義。 如需預設測量的相關資訊,請參閱第 47 [頁的『指定預設測量』。](#page-60-0)

下列範例顯示每一個產品線的收入和數量。 沿放射狀軸的距離表示數量,而相對於極線 軸的角度則表示收入。

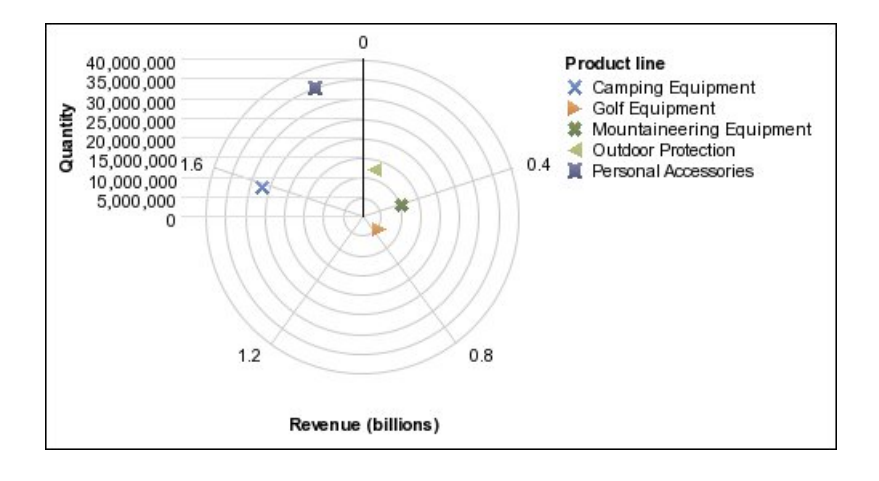

## 範圍指標圖

範圍指標圖或計量資料範圍圖,對於顯示目標範圍和容錯範圍非常有用。

範圍指標圖會將目標和範圍標記新增到直條圖、折線圖或區域圖中。

下列範例顯示實際收入與計劃收入。標記表示計劃收入,而範圍線和容錯線則由圖表 作者定義。

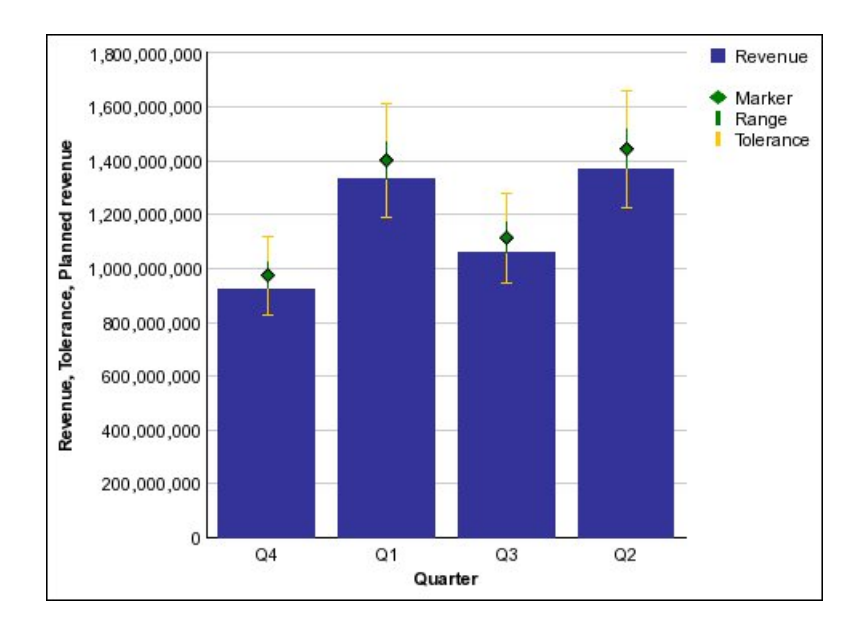

#### 圖表配置

圖表配置指定圖表中直條圖、長條圖、折線圖和區域圖的分組類型。 某些範例為標準 圖、堆疊圖和 100% 堆疊圖。

### <span id="page-83-0"></span>標準圖

標準圖或絕對圖對於比較特定值和表示離散資料(例如不同地區或個別員工的資料) 非常有用。 例如,繪製地區銷售的標準直條圖強調每一個地區在銷售方面達到的實際 值。

標準圖可繪公共軸中每一個資料系列的實際值。

使用多個資料系列建立圖表時,您可以透過其資料標記的顏色或型樣來區別每一個系 列。 相關資料系列會以叢集形式一起顯示,以易於比較。

在具有多個資料系列的標準區域圖和雷達圖中,表示較低值的彩色區域可能會被表示 較高值的較大彩色區域覆蓋。 對於含有多個資料系列的區域圖和雷達圖,請使用堆疊配 置。

下列範例顯示每一個地區內每一個產品線的收入值。

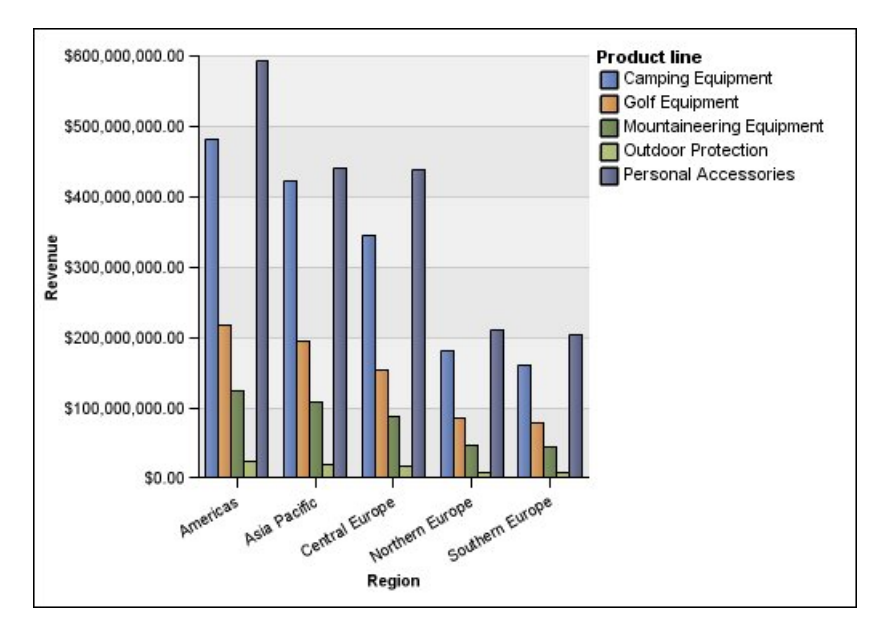

圖 *12.* 可比較特定值的標準圖範例

## <span id="page-84-0"></span>堆疊圖

堆疊圖對於比較某種類內的比例影響非常有用。 它們可以繪製每一個資料系列佔總值的 相對值。 例如,繪製產品線銷售的堆疊直條圖會強調顯示每一個地區內一每個產品線佔 總值的比例。

您可以透過其分段在堆疊圖中的顏色或型樣來區別每一個資料系列。 每一個堆疊圖的頂 部表示每一個種類的累計總計。

請勿在具有多個資料系列的折線圖中使用堆疊配置,因為非堆疊配置和堆疊配置很難 區分,而且您的圖表使用者可能會誤解資料。

下列範例顯示在大多數分銷售區域中露營器材收入構成了實際收入的大部分。

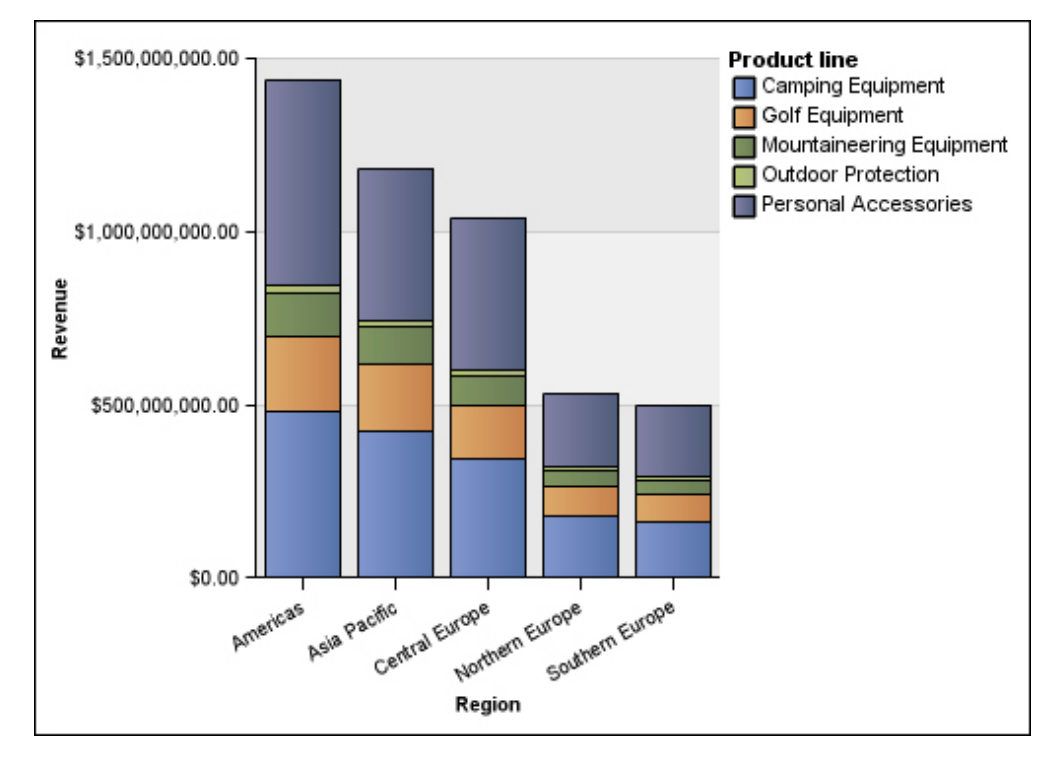

圖 *13.* 堆疊圖範例

## <span id="page-85-0"></span>**100%** 堆疊圖

100% 堆疊圖對於比較所有種類的比例影響非常有用。 它們可以繪製每一個資料系列佔 總計的相對要素項,以百分比表示。 例如,繪製產品線銷售的 100% 堆疊直條圖不用 參照實際值即可強調顯示每一個地區內的百分比。

您可以透過其分段在堆疊圖中的顏色或型樣來區別每一個資料系列。 每一個堆疊圖表示 100%。

100% 堆疊圖會強調顯示比例。 如果實際值非常重要,則使用其他圖表配置。

下列範例顯示每一個地區中每一個產品線的銷售百分比。

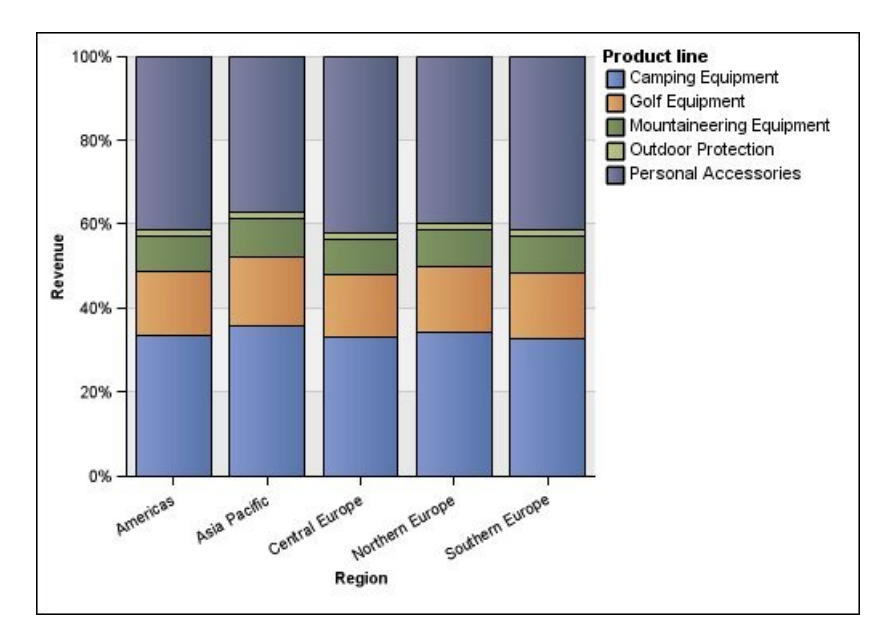

圖 *14. 100%* 堆疊圖範例

## <span id="page-86-0"></span>三維圖

三維圖提供有效的視覺化顯示畫面,適用於簡報。

三維直條圖、長條圖、折線圖和區域圖可以使用三個軸繪製資料。

三維圓餅圖有三維視覺化效果。

請勿在需要顯示確切值時(例如進行控制或監視時)使用三維圖。 三維圖的失真可能會 讓數值很難準確讀取。例如,下圖顯示每一個地區中每一個產品線的實際收入,但是 因為沒有足夠空間可顯示全部資料標籤,所以會忽略部分資料標籤。

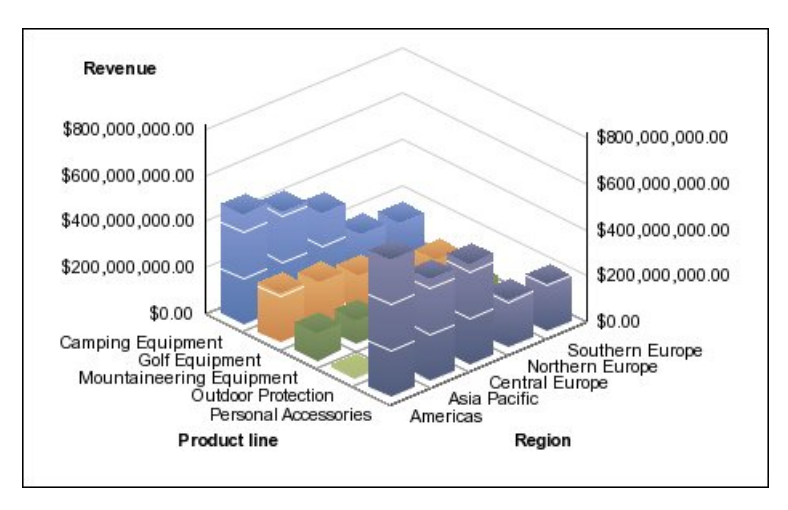

圖 *15.* 三維圖範例

## **將圖表從某種類型轉換為另一種類型**

您可以將圖表從某種類型(例如,長條圖)轉換為另一種類型(例如,折線圖)。

將現有圖表轉換為新的圖表類型時,如果新圖表類型中存在現有圖表的內容,則 IBM Cognos Analytics - Reporting 會保留這些內容。 例如,如果將圓餅圖轉換為長條圖, Reporting 會將您的圖表調色盤對映至新圖表,但不對映分解截塊,因為分解截塊內容 不存在於長條圖中。

註:如果變更圖表類型,除非您選取使用舊式圖表編寫選項,否則 Reporting 會自動將 舊式圖表轉換為現行預設圖表類型。 您可以將舊式圖表轉換為現行預設圖表,但是無法 將現行預設圖表重新轉換為舊式圖表。

## 程序

- 1. 按一下圖表,然後從報告物件工具列中按一下變更圖表類型圖示 1
- 2. 從清單中,選取新的圖表類型。

如果部分圖表內容無法轉換,則會顯示圖**表內容**變更對話框,以通知您無法轉換的 內容。

# **將舊式圖表轉換為現行預設圖表**

您可以將圖表從舊式圖表轉換為現行預設圖表。 轉換舊式圖表時,請選取與舊式圖表最 相符的範本,以儘量保留更多的設定。

註:您可以將舊式圖表轉換為現行預設圖表,但是無法將現行預設圖表重新轉換為舊 式圖表。

## 程序

- 1. 按一下其他圖示 ,然後按一下選項。
- 2. 從進階標籤上,清除使用舊式圖表編寫勾選框。
- 3. 按一下舊式圖表,然後在報告物件工具列中按一下變更圖表類型圖示 <mark>| 1</mark> 。
- 4. 從清單中,選取新的圖表類型。

如果部分圖表內容無法轉換,則會顯示**圖表內容**變更對話框,以通知您無法轉換的 內容。

#### 相關概念:

第 51 [頁的『現行預設圖表和舊式圖表』](#page-64-0)

從 10.1.0 版起,IBM Cognos Analytics -Reporting 有了新的預設圖表技術。

## 轉換舊式圖表時的限制

將舊式圖表轉換為現行預設圖表時,部分圖表類型或圖表內容可能無法適當移轉。 例 如,叢集式區域圖和 100% 堆疊折線圖在現行預設圖表中無法使用。 如果您的確切圖 表配置無法使用,請選取最趨於相符的範本。

下列舊式圖表內容不會移轉至現行預設圖表:

條件式調色盤

- 樣式變數
- 視角
- v 旋轉值
- 圓餅圖標記和量表圖標籤上的條件式樣式、樣式變數和逐層分析定義
- v 組合圖上的連接線
- v 線條樣式;現行預設圖表中只支援四種線條樣式

下表概述舊式圖表和現行預設圖表中的部分差異行為。

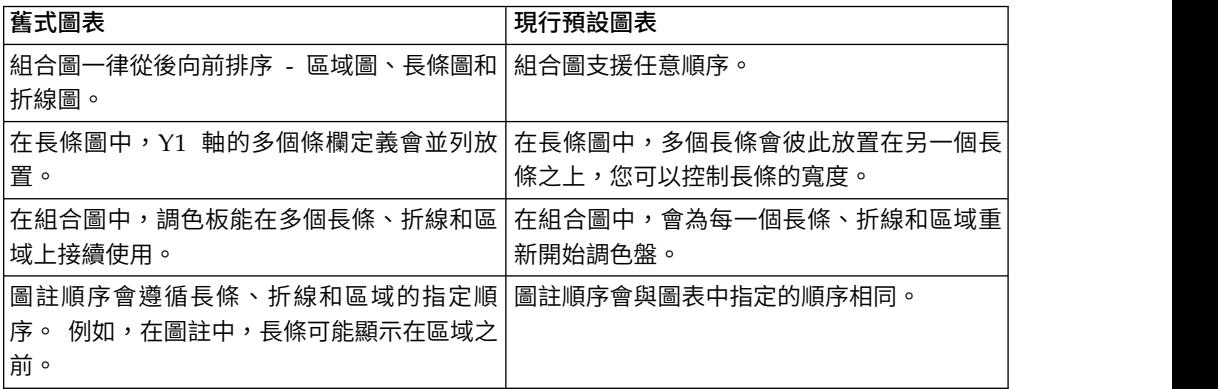

下列圖表類型繼續使用舊式圖表技術,因此無法升級至現行預設圖表技術。如果您要 將這些圖表類型轉換為現行預設圖表,請將他們升級至其他圖表類型,例如直條圖或 折線圖。

- v 盈虧圖
- v 雷達圖
- v 極線圖
- v 3D 長條圖、3D 折線圖、3D 區域圖和 3D 組合圖
- v 3D 散佈圖
- v 計量資料範圍圖
- Marimekko 圖

### 相關概念:

第 51 [頁的『現行預設圖表和舊式圖表』](#page-64-0)

從 10.1.0 版起,IBM Cognos Analytics -Reporting 有了新的預設圖表技術。

## **自訂圖表內容**

建立圖表後,您可以透過變更其內容進行自訂。

您可以在 IBM Cognos Analytics - Reporting 中選取圖表物件,以檢視其內容。 部 分內容取決於其他內容是否存在。

如果您很熟悉如何使用條件式變數,則可以自訂圖表來變更其外觀或者為表示式或條 件提供回應資訊。

當您編輯圖表內容時,Reporting 會使用模擬資料來提供圖表的預覽。 這允許您檢視樣 式變更,而無需執行報告。 您可以在選項中停用圖表預覽。

下表顯示您可以在圖表中變更的部分內容。 當您選取圖表物件時這些內容可供使用,除 非於在「內容」窗格中執行的動作直欄中另有指定。

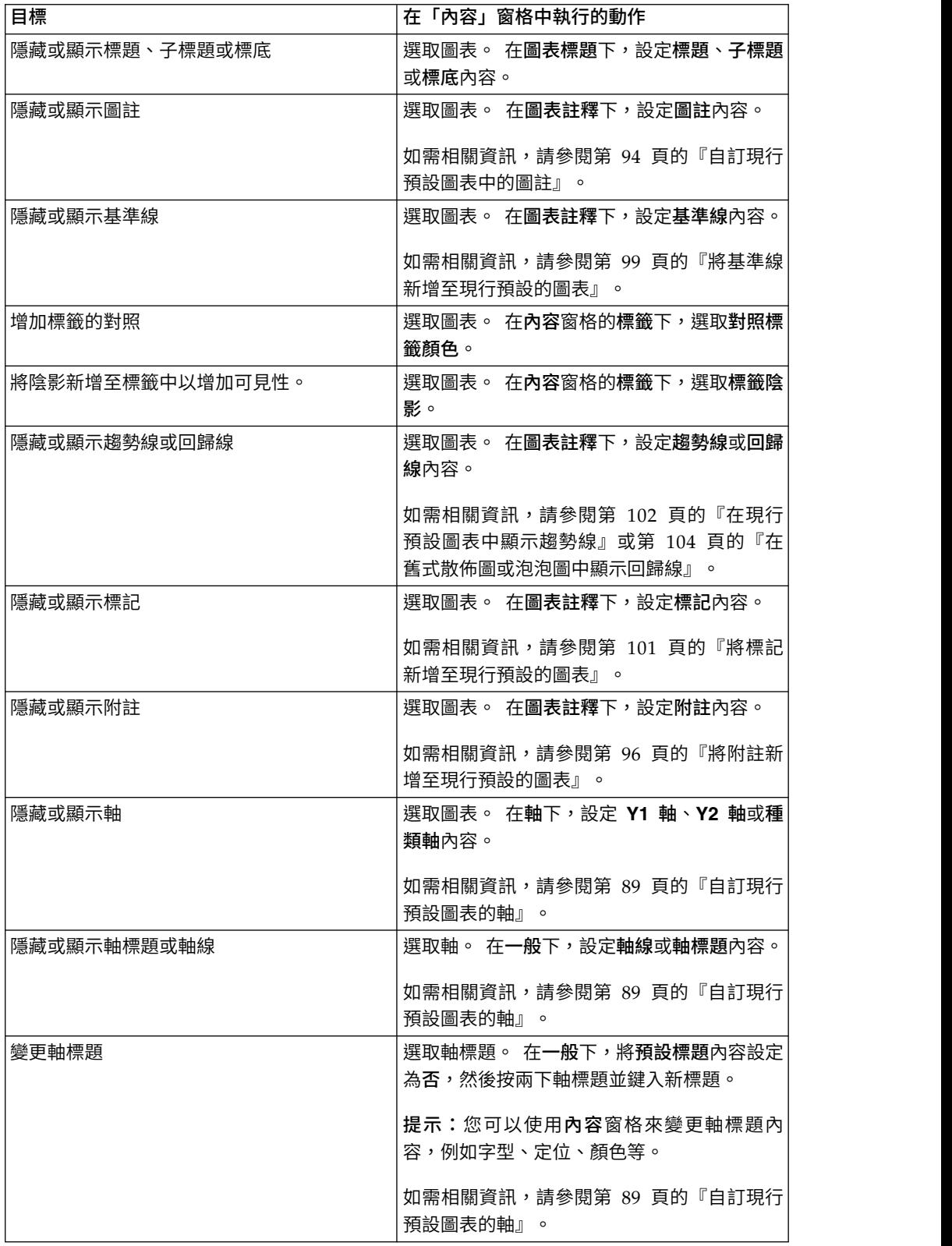

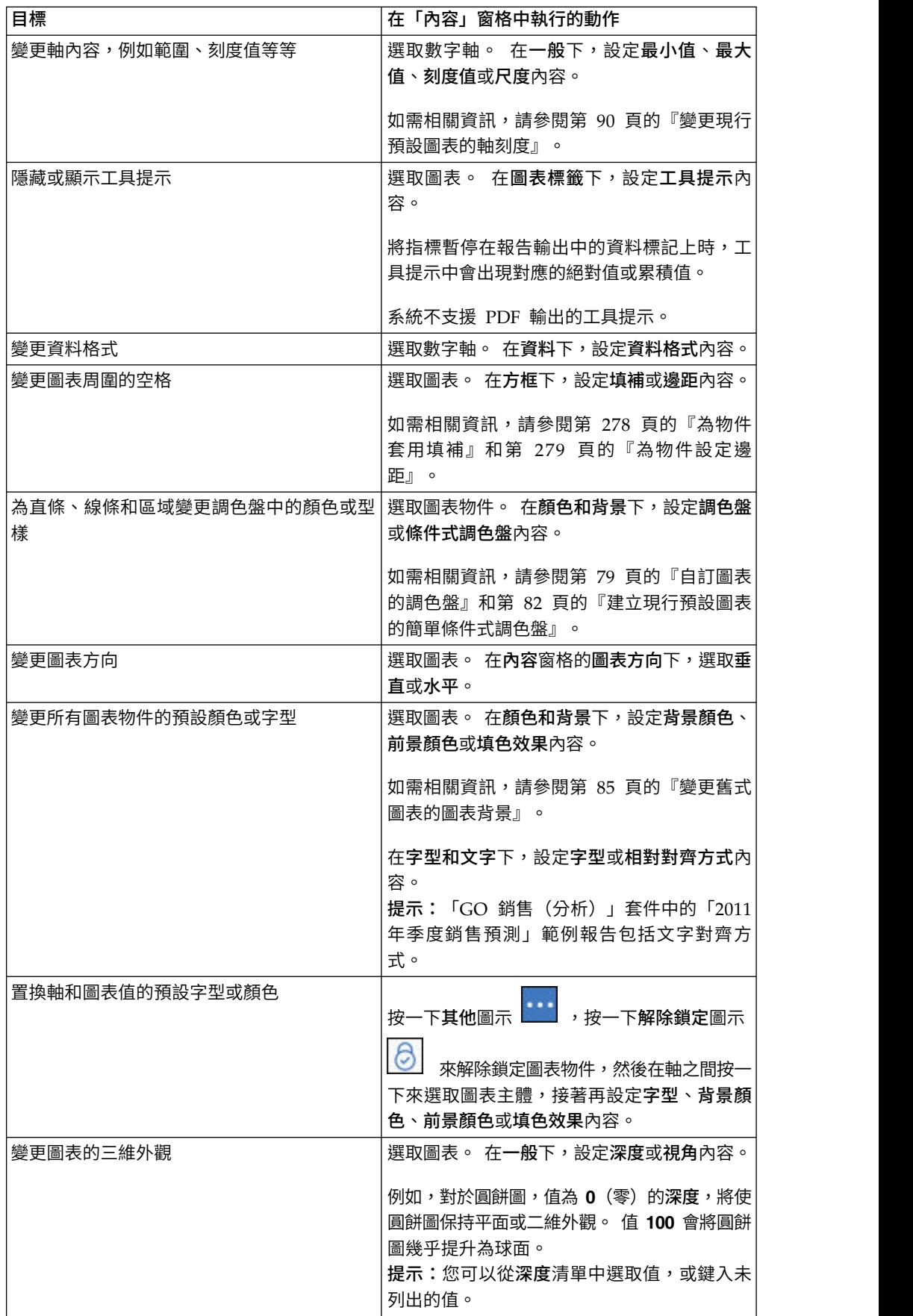

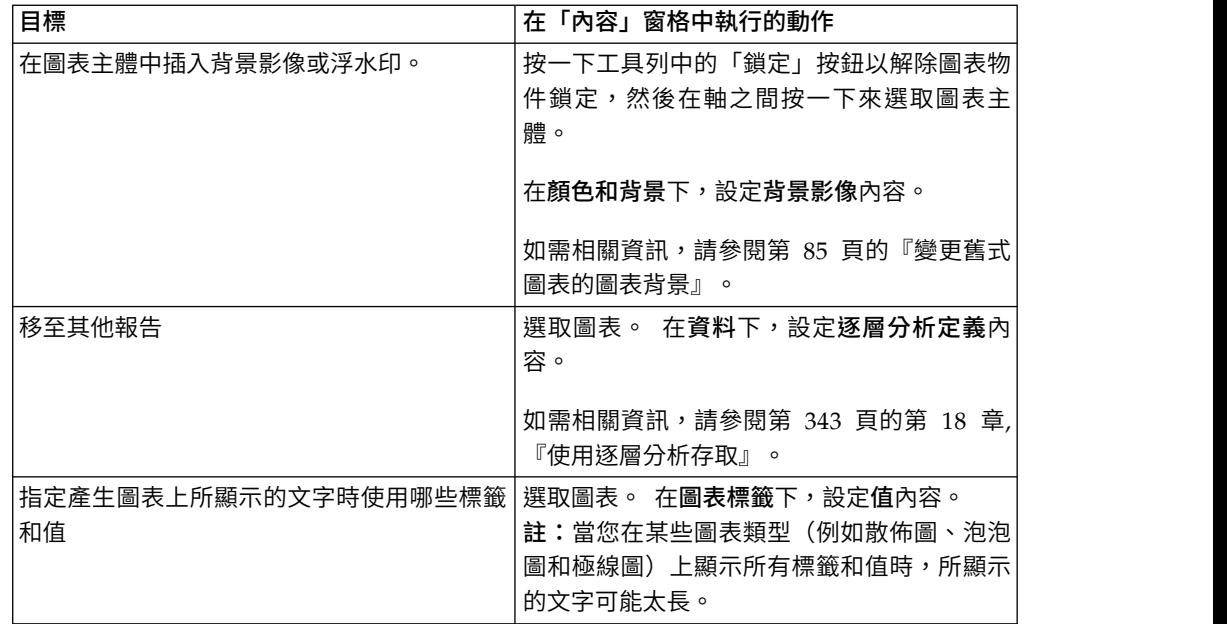

## 重新調整現行預設的圖表大小

您可以拖曳圖表右下角的「調整大小」控點,來變更現行預設圖表的大小。

## 程序

- 1. 選[取圖表物件。](#page-65-0)
- 2. 按一下圖表右下角的「調整大小」控點 。

按住 Shift 鍵並同時拖曳,可維持圖表的長寬比不變。

3. 若要查看圖表在報告輸出中顯示時的實際大小,請使用圖表左上角的減號 (-) 按鈕 來收合圖表物件。

# 結果

新的圖表大小會出現在大**小和溢位**內容中。您也可以使用此內容來編輯圖表大小。 相關概念:

第 51 [頁的『現行預設圖表和舊式圖表』](#page-64-0)

從 10.1.0 版起,IBM Cognos Analytics - Reporting 有了新的預設圖表技術。

# 調整舊式圖表大小

您可以在大小和溢位內容中定義高度和寬度,來調整舊式圖表的大小。

第 283 [頁的『指定物件的高度和寬度』中](#page-296-0)詳細介紹使用此內容時可用的選項。

### 程序

1. 選[取圖表物件。](#page-65-0)

2. 在內容窗格中,按兩下大小和溢位內容,然後指定高度和寬度。 相關概念:

第 51 [頁的『現行預設圖表和舊式圖表』](#page-64-0)

從 10.1.0 版起,IBM Cognos Analytics -Reporting 有了新的預設圖表技術。

# <span id="page-92-0"></span>自訂圖表的調色盤

您可以使用圖表調色盤來控制圖表中直條、線條、資料標記或區域中使用的顏色或型 樣。 例如,如果「電話」是訂購方式的第一個資料系列,並且希望以藍色顯示,則可以 使用調色盤讓系列中的第一個項目是藍色。

您可以自訂區域圖、長條圖、泡泡圖、量表圖、Pareto 圖、圓餅圖和散佈圖的調色盤。

您也可以對圖表物件套用背景效果,或變更特定圖表元素的顏色。

註:您的管理者可以建立自訂選用區。如需相關資訊,請參閱在 IBM [Cognos](https://www.ibm.com/developerworks/data/library/cognos/infrastructure/cognos_specific/page571.html) 10 Report Studio [中建立自訂選用區。](https://www.ibm.com/developerworks/data/library/cognos/infrastructure/cognos_specific/page571.html)雖然本文件是參照 Cognos BI 10.2.2,但該資訊也適用於 Cognos Analytics 11。唯一不同的是,在 Cognos 11 中,位置 *install location*\ webcontent\pat 已變更為 *install location*\webcontent\bi\pat。

#### 相關工作:

第 86 [頁的『將背景效果新增至舊式圖表中的圖表物件』](#page-99-0) 您可以套用視覺化效果(例如陰影效果、邊框及填色)來變更特定圖表和圖表物件的 外觀。

### 自訂現行預設圖表的調色盤

您可以使用圖表調色盤來控制圖表中直條、線條、資料標記或區域中使用的顏色或型 樣。

漸進圖和舊式圖表具有不同的步驟。

指定時,會將預設顏色用於不支援調色盤定義的輸出。 例如,如果調色盤定義成使用放 射狀矩形漸層,而且您以 PDF 輸出格式執行報告,則因為 PDF 輸出中不支援放射狀 矩形漸層,所以會使用預設顏色。

#### 程序

- 1. 撰[取圖表物件。](#page-65-0) 對於組合圖,請選取長條圖、折線圖或區域圖物件。
- 2. 若要選擇預設的調色盤,請按一下樣式工具列上的「圖表調色盤預設」按鈕 │<mark>♪</mark> 然後按一下某個調色盤。
- 3. 若要變更現有調色盤,請執行下列動作:
	- 在內容窗格的顏色和背景下,按兩下調色盤內容。
	- 在項目標籤上,按一下您想要變更的調色盤項目。
	- 在填色下,選取填色類型、顏色、透明度及其他填色設定。 填色類型清單中的選 項,取決於您所使用的圖表類型。

線性漸層顯示水平變更顏色的漸層。 您可以指定漸層中每一個顏色的位置,並在 漸層中新增或移除顏色。

放射狀線條漸層顯示從中心點或焦點向外變更顏色的漸層。 您可以指定漸層中每 一個顏色的位置,以及焦點的大小和位置。 您也可以在漸層中新增或移除顏色。

放射狀矩形漸層顯示從矩形向外變更顏色的漸層。 您可以指定漸層中每一個顏色 的位置,以及矩形的大小。 您也可以在漸層中新增或移除顏色。

型樣顯示您從預設清單中選擇的彩色型樣。 您可以指定前景顏色和背景顏色。

顏色顯示單色。 您可以指定透明度。

影像顯示影像。 您可以指定要使用的影像。

- 若要變更此調色盤定義的顏色,請在顏色清單中按一下顏色,然後按一下顏 色,指定顏色內容,然後按一下確定。
- 4. 在樣式下,根據所自訂的圖表類型和在步驟 2 中選擇的填色類型,您可以變更標記 形狀、線條樣式、預設顏色和線條粗細。
- 5. 若要新增調色盤項目,請按一下新建圖示 ,然後指定新的調色盤設定。
- 6. 若要變更顏色、漸層或型樣在圖表中的顯示順序,請使用調色盤方框下的方向鈕來 變更它們的位置。
- 7. 若要複製並貼上調色盤,請開啟調色盤對話框,然後按 Ctrl+C,將調色盤複製到剪 貼簿。 關閉調色盤對話框。 選取其他圖表,開啟調色盤對話框,然後按 Ctrl+V, 貼上剪貼簿中的調色盤。
- 8. 若要自訂資料標記,根據所自訂的圖表類型和在步驟 2 中選擇的填色類型,您可以 在內容標籤上,指定是否顯示資料標記並變更其顏色和大小。

## 相關概念:

第 51 [頁的『現行預設圖表和舊式圖表』](#page-64-0)

從 10.1.0 版起,IBM Cognos Analytics - Reporting 有了新的預設圖表技術。

#### 自訂現行預設漸進圖的調色盤

您可以使用圖表調色盤來控制圖表中直條、線條、資料標記或區域中使用的顏色或型 樣。

舊式圖表和其他類型的現行預設圖表具有不同的步驟。

指定時,會將預設顏色用於不支援調色盤定義的輸出。 例如,如果調色盤定義成使用放 射狀矩形漸層,而且您以 PDF 輸出格式執行報告,則因為 PDF 輸出中不支援放射狀 矩形漸層,所以會使用預設顏色。

#### 程序

- 1. 選取漸進[圖圖表物件。](#page-65-0)
- 2. 在內容窗格中,按兩下漸進調色盤內容。

您可以指定下列內容:

- 正數值填入定義圖表上的正數條欄或正數直欄的外觀。
- v 負數值填入定義圖表上的負數條欄或負數直欄的外觀。
- 第一個值填入定義圖表上的第一個條欄或第一個直欄的外觀。
- 總值填入定義圖表上的總計條欄或總計直欄的外觀(如果存在總計條欄或總計直 欄的話)。
- 3. 若要變更填入內容的外觀,請執行下列動作:
	- v 按一下填入名稱旁邊的彩色方框。

• 從填色類型清單中按一下填色類型。

線性漸層顯示水平變更顏色的漸層。您可以指定漸層中每一個顏色的位置,並 在漸層中新增或移除顏色。

放射狀線條漸層顯示從中心點或焦點向外變更顏色的漸層。 您可以指定漸層中每 一個顏色的位置,以及焦點的大小和位置。 您也可以在漸層中新增或移除顏色。

放射狀矩形漸層顯示從矩形向外變更顏色的漸層。 您可以指定漸層中每一個顏色 的位置,以及矩形的大小。 您也可以在漸層中新增或移除顏色。

型樣顯示您從預設清單中選擇的彩色型樣。 您可以指定前景顏色和背景顏色。

顏色顯示單色。 您可以指定透明度。

影像顯示影像。 您可以指定要使用的影像。

- 若要變更此填入的顏色,請在顏色清單中按一下顏色,然後按一下顏色,指定 顏色內容,然後按一下確定。
- 4. 若要變更顯示在條欄旁邊的標籤文字,請按兩下填入名稱旁邊的文字框,然後指定 文字。

### 相關概念:

第 51 [頁的『現行預設圖表和舊式圖表』](#page-64-0) 從 10.1.0 版起,IBM Cognos Analytics - Reporting 有了新的預設圖表技術。

### 自訂舊式圖表的調色盤

您可以使用圖表調色盤來控制圖表中直條、線條、資料標記或區域中使用的顏色或型 樣。

現行預設圖表具有不同的步驟。

#### 程序

- 1. 選[取圖表物件。](#page-65-0)
- 2. 在內容窗格的顏色和背景區段中,按兩下調色盤內容。
- 3. 在調色盤對話框中,按一下「新建調色盤項目」按鈕來定義新的調色盤項目:
	- 若要套用顏色,請按一下顏色,指定顏色內容,然後按一下確定。
	- 若要套用漸層,請按一下漸層,指定方向、原始顏色和目標顏色內容,然後按 一下確定。
	- 若要套用型樣,請按一下型樣,指定型樣、前景顏色和背景顏色內容,然後按 一下確定。

提示:您也可以從調色盤方框中選取預先定義的調色盤。

- 4. 若要變更顏色、漸層或型樣在圖表中的顯示順序,請使用調色盤方框下的方向鈕來 變更它們的位置。
- 5. 若要複製並貼上調色盤,請開啟調色盤對話框,然後按 Ctrl+C,將調色盤複製到剪 貼簿。 關閉調色盤對話框。 選取其他圖表,開啟調色盤對話框,然後按 Ctrl+V, 貼上剪貼簿中的調色盤。
- 6. 對每一個圖表系列重複步驟 3。

相關概念:

第 51 [頁的『現行預設圖表和舊式圖表』](#page-64-0)

從 10.1.0 版起,IBM Cognos Analytics -Reporting 有了新的預設圖表技術。

## <span id="page-95-0"></span>在圖表中建立條件式調色盤

您可以建立條件式調色盤,根據條件以不同的方式對圖表中的資料項目著色。 例如,在 顯示每月收入的直條圖中,您要讓收入大於 1000000 美元的月份所對應的直條顯示為綠 色。

此外,您還可以使用條件式樣式突出例外資料,以及使用條件控制報告版面。

#### 相關概念:

第 301 頁的第 14 章, [『使用條件』](#page-314-0) 您可以定義條件,以控制使用者執行報告時看到的內容。 可以將條件套用至報告中的 特定項目。 例如,您可以定義條件式樣式,以強調顯示異常資料,例如超過您目標的 產品收入。

### 建立現行預設圖表的簡單條件式調色盤

您可以根據字串資料項目或數字資料項目,來建立簡式條件式調色盤。 例如,如果您要 建立只顯示超過一百萬美元收入的條件,則可以建立數字條件;而如果您要建立只顯 示其中包含字母 A 產品代碼的條件,則可以建立字串條件。

#### 程序

- 1. 選取您要套用條件式調色盤的圖表系列。
- 2. 在內容窗格的顏色和背景下,按兩下條件式調色盤內容。
- 3. 按一下新建圖示 ,然後按一下新建條件。
- 4. 如果您要根據字串來建立條件式調色盤,請執行下列動作:
	- a. 選取字串資料項目以判斷條件。
	- b. 在條件式樣式類型清單中,按一下字串,然後按一下確定。
	- c. 按一下「新建」按鈕,然後選取定義條件的方式:
		- 若要選取多個個別值,請按一下選取多個值,然後按一下值。
		- 若要鍵入特定值,請按一下輸入值,然後鍵入值。
		- 若要自行指定標準,例如以字母 A 開頭的值,請按一下輸**入字串準則**,然後 指定條件。
	- d. 在調色盤項目下,按一下新條件旁邊的「編輯」按鈕
	- e. 定義調色盤項目填色類型、顏色和角度,然後按一下確定。
- 5. 如果您要根據數字範圍、日期/時間範圍、間隔範圍、日期範圍或時間範圍來建立 條件式調色盤,請執行下列動作:
	- a. 選取數字資料項目以判斷條件。
	- b. 在條件式樣式類型清單中,按一下您想要建立的條件類型,然後按一下確定。
	- c. 按一下「新建」按鈕,然後鍵入一個值以定義臨界值。

該值將顯示在範圍直欄中,並且會建立兩個範圍。

d. 對於每一個範圍,請按一下樣式下的「編輯」按鈕,以定義調色盤項目填色類 型、顏色和角度,然後按一下確定。

e. 重複前述子步驟,以新增其他條件。

提示:在樣式下,將指標暫停在每一個範圍 □ 上,以查看為該範圍產生的條 件。

- f. 如果您要針對最低範圍使用預設調色盤,而不是指定條件調色盤,請選取針對 最低範圍使用預設調色盤勾選框。
- $g.$  若要將某個值移動至臨界值上方或下方,請按一下該值旁邊的方向鈕 $\left\lfloor \frac{b}{2} \right\rfloor$ 。

例如,您插入五百萬的臨界值。 依預設,範圍為小於或等於五百萬以及大於五 百萬。 將五百萬值移動至臨界值之上,會將範圍變更為小於五百萬以及大於或 等於五百萬。

- 6. 若要自訂條件式調色盤的標籤,請執行下列動作:
	- a. 按一下調色盤項目旁邊的標籤。
	- b. 在條件式調色盤項目標籤對話框中,按一下指定的文字,然後按一下「省略符 號」按鈕。
	- c. 在標籤文字框中鍵入預設標籤文字。
	- d. 若要新增其他語言的自訂標籤,請按一下新增圖示 ,選取其他語言,然後 按一下語言,以定義該語言的自訂標籤。
- 7. 按一下條件,然後按一下上移鍵或下移鍵來指定計算條件的順序。

條件將從上向下進行計算,並且套用第一個符合的條件。

### 相關概念:

- 第 51 [頁的『現行預設圖表和舊式圖表』](#page-64-0)
- 從 10.1.0 版起,IBM Cognos Analytics Reporting 有了新的預設圖表技術。

#### 建立現行預設圖表的進階條件式調色盤

進階條件可讓您使用計算或表示式來評估條件。 如果有多個符合的進階條件,只會套用 第一種條件式樣式。

#### 程序

- 1. 選取您要套用條件式調色盤的圖表系列。
- 2. 在內容窗格的顏色和背景下,按兩下條件式調色盤內容。
- 3. 按一下新增圖示 <sup>[一]</sup> ,然後按一下進階條件。
- 4. 按一下「新建進階條件」圖示<sup>||中</sup>],然後指定定義條件的表示式。

新進階條件即會出現在條件式調色盤 **-** 進階對話框中。

- 5. 在調色盤項目下的新進階條件旁邊,按一下「編輯」按鈕
- 6. 定義調色盤項目填色類型、顏色和角度,然後按一下確定。
- 7. 按一下條件,然後按一下上移鍵或下移鍵來指定計算條件的順序。

條件將從上向下進行計算,並且套用第一個符合的條件。

#### 相關概念:

第 51 [頁的『現行預設圖表和舊式圖表』](#page-64-0) 從 10.1.0 版起,IBM Cognos Analytics - Reporting 有了新的預設圖表技術。

#### 建立舊式圖表的條件式調色盤

您可以根據「是」或「否」答案、表示式或計算或者報告語言,建立以不同方式顯示 的調色盤。

### 程序

- 1. 按一[下圖表物件。](#page-65-0)
- 2. 在內容窗格的顏色和背景下,按兩下條件式調色盤內容。
- 3. 如果您要建立只有兩個可能值是和否的變數,請執行下列動作:
	- a. 在變數下,按一下新布林變數。
	- b. 在新建變數對話框中,鍵入變數的名稱。
	- c. 在表示式定義方框中定義條件,然後按一下確定。

例如,如果收入小於一百萬,則下列表示式傳回值**是**;如果收入大於或等於一 百萬,則下列表示式傳回值否。

[Revenue]<1000000

- d. 在值方框中,選取表示式評估結果為是或否。
- e. 在效果下,指定用於條件的調色盤。
- 4. 如果您要建立值為字串型的變數,請執行下列動作:
	- a. 在變數下,選取新字串變數。
	- b. 在表示式定義方框中定義條件,然後按一下確定。

例如,如果收入大於一百萬,則下列表示式傳回值**高**;如果收入小於或等於一 百萬,則下列表示式傳回值低。

if ([Revenue]>1000000) then ('high') else ('low')

如需建立表示式的相關資訊,請參閱第 194 [頁的『使用關聯式計算』](#page-207-0)[或第](#page-256-0) 243 [頁的『使用維度計算』。](#page-256-0)

- c. 按一下值窗格中的新增圖示 。
- d. 對於變數可以假設的每一個值,鍵入與表示式中定義的可能結果對應的值名 稱。

例如,在先前的表示式中,您必須為變數建立兩個值:高和低。

提示:您可以按一下兩個以上的值,然後按一下「群組值」按鈕 <mark>B -</mark> 。 例如, 您可以建立包括可用的法文語言的群組。

- 5. 如果您要建立值為不同語言的變數,請執行下列動作:
	- a. 在變數下,選取報告語言變數。
	- b. 在語言對話框中,選取要支援的語言。
- 6. 按一下確定關閉表示式編輯器,並保持條件式調色盤對話框開啟。
- <span id="page-98-0"></span>7. 在效果下,按一下型樣。
- 8. 在樣式下,選取一個型樣並按一下確定。
- 9. 在內容窗格的方框區段中,將邊框內容設定為顯示。

#### 相關概念:

第 51 [頁的『現行預設圖表和舊式圖表』](#page-64-0)

從 10.1.0 版起,IBM Cognos Analytics - Reporting 有了新的預設圖表技術。

### 變更現行預設圖表的圖表背景

您可以使用漸層、型樣、顏色或影像來自訂圖表背景。

## 程序

- 1. 按一[下圖表物件。](#page-65-0)
- 2. 按一下其他圖示 ▒▒ ,按一下解除鎖定圖示 ▒️ ,然後在軸之間按一下來選取圖 表主體,接著再於內容窗格的顏色和背景下,按兩下繪製區填色內容。
- 3. 從填色類型清單中按一下填色類型。
	- 線性漸層顯示水平變更顏色的漸層。 您可以指定漸層中每一個顏色的位置,並 在漸層中新增或移除顏色。
	- 放射狀線條漸層顯示從中心點或焦點向外變更顏色的漸層。 您可以指定漸層中每 一個顏色的位置,以及焦點的大小和位置。 您也可以在漸層中新增或移除顏色。
	- v 放射狀矩形漸層顯示從矩形向外變更顏色的漸層。 您可以指定漸層中每一個顏色 的位置,以及矩形的大小。您也可以在漸層中新增或移除顏色。
	- v 型樣顯示您從預設清單中選擇的彩色型樣。 您可以指定前景顏色和背景顏色。
	- v 顏色顯示單色。 您可以指定透明度。
	- v 影像顯示影像。 您可以指定要使用的影像。

#### 相關概念:

第 51 [頁的『現行預設圖表和舊式圖表』](#page-64-0)

從 10.1.0 版起,IBM Cognos Analytics - Reporting 有了新的預設圖表技術。

## 變更舊式圖表的圖表背景

您可以使用單色、型樣或漸層填色效果來自訂圖表背景。

您也可以使用影像作為圖表的背景。

### 程序

- 1. 按一[下圖表物件。](#page-65-0)
- 2. 按一下其他圖示 ,按一下解除鎖定圖示 ,然後在軸之間按一下來選取圖 表主體,接著再於內容窗格的顏色和背景下,按兩下填色效果內容。
- 3. 在**效果**方框中,選擇顏色、漸層填色效果或型樣:
	- 若要套用顏色,請按一下顏色,然後指定顏色內容。
	- 若要套用漸層填色效果,請按一下漸層,然後指定方向、原始顏色和目標顏色 內容。

<span id="page-99-0"></span>• 若要套用型樣效果,請按一下型樣,然後指定型樣、前景顏色和背景顏色內 容。

前景顏色是所選取型樣的顏色。 背景顏色是型樣後面區域的顏色。

4. 若要移除背景填色效果,請按一下無。

相關概念:

第 51 [頁的『現行預設圖表和舊式圖表』](#page-64-0)

從 10.1.0 版起,IBM Cognos Analytics - Reporting 有了新的預設圖表技術。

相關工作:

第 270 [頁的『在物件中插入背景影像』](#page-283-0)

您可以為報告中的物件插入背景影像。 例如,使用背景影像將浮水印新增至頁面。

### 將背景效果新增至舊式圖表中的圖表物件

您可以套用視覺化效果(例如陰影效果、邊框及填色)來變更特定圖表和圖表物件的 外觀。

#### 程序

- 1. 選[取圖表物件。](#page-65-0)
- 2. 若要套用預設背景填色效果,請按一下報告物件工具列中的背景效果預設圖示
- 3. 若要新增自訂填色效果和邊框,請執行下列動作: 。
	- a. 在內容窗格的顏色和背景下,按兩下背景效果內容。
	- b. 按一下邊框,然後指定邊框樣式、寬度、顏色、圓角矩形的角半徑和透明度的 設定。

如果物件也包括以透明色進行填色的設定,請勾選允許透明出血勾選框,將相 同的透明度套用至邊框。

c. 按一下填色,然後指定設定。

填色效果可以是單色、漸層或型樣。

- 4. 若要新增陰影效果,請執行以下作業:
	- a. 在內容窗格的顏色和背景下,按兩下背景效果內容。
	- b. 選取陰影效果勾選框。
	- c. 在陰影顏色清單中,按一下某個顏色。
	- d. 在模糊度下,按一下明暗度,以設定陰影效果的模糊度。
	- e. 在偏移下,輸入值和單位,來定義陰影效果的寬度和高度。
	- f. 在透明度下,鍵入百分比以判斷陰影的透明度。

### 相關概念:

第 51 [頁的『現行預設圖表和舊式圖表』](#page-64-0)

從 10.1.0 版起,IBM Cognos Analytics - Reporting 有了新的預設圖表技術。

第 79 [頁的『自訂圖表的調色盤』](#page-92-0)

您可以使用圖表調色盤來控制圖表中直條、線條、資料標記或區域中使用的顏色或型 樣。 例如,如果「電話」是訂購方式的第一個資料系列,並且希望以藍色顯示,則可 以使用調色盤讓系列中的第一個項目是藍色。

相關工作:

第 289 [頁的『為物件新增顏色』](#page-302-0)

您可以為報告中的物件新增背景顏色和前景顏色。 前景顏色會套用至物件內的文字。

## 在現行預設圖表中新增彩色區域

您可以在圖表主體中定義彩色區域。 例如,您可以將散佈圖的背景劃分為象限並為每一 個象限著色。

您可以在泡泡圖、項目符號圖、組合圖、Pareto 圖、漸進直條圖和散佈圖中,新增彩色 區域。

在項目符號圖中,可自動新增彩色區域。

您可以使用下列準則來定位彩色區域。

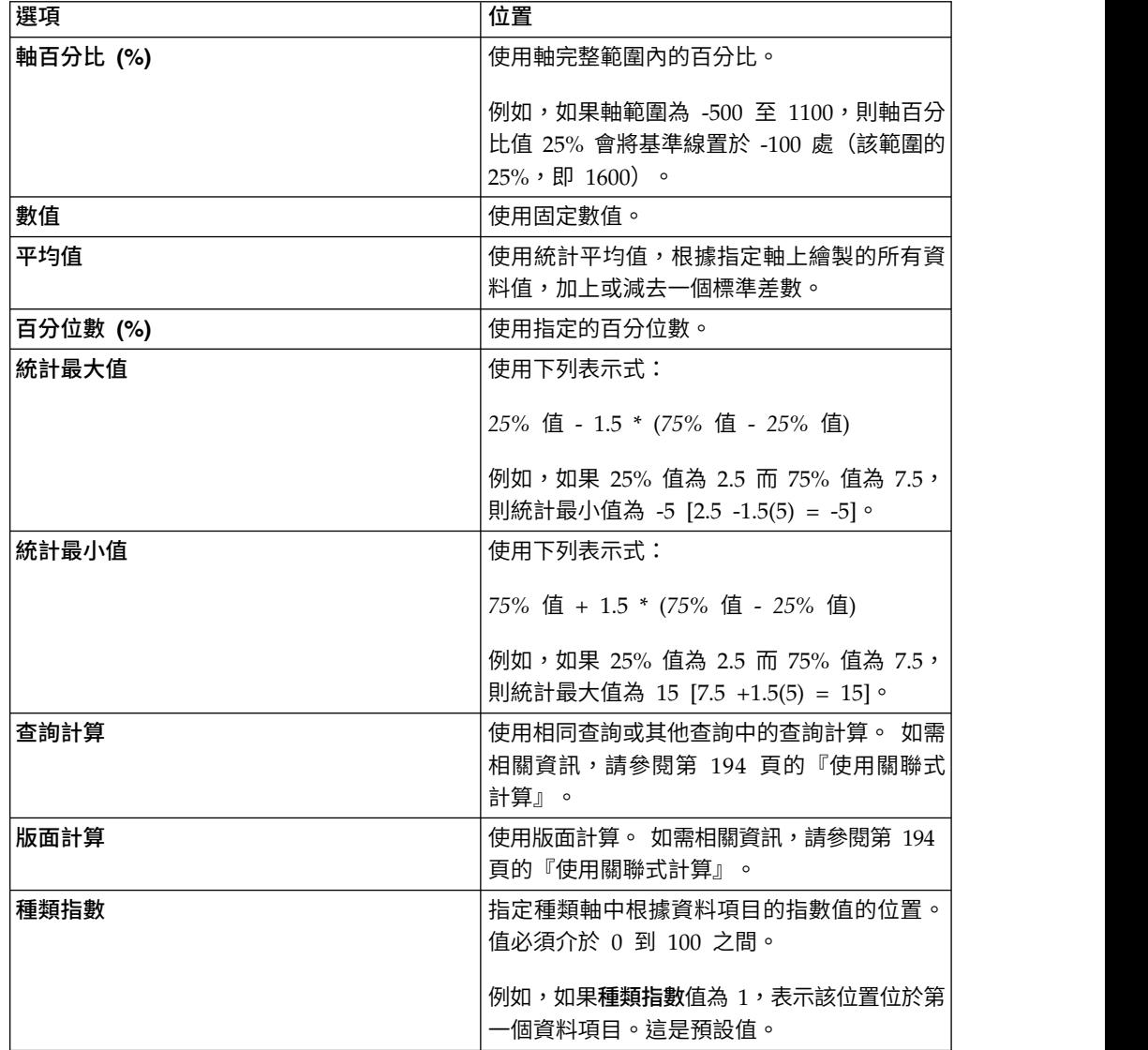

您也可以將彩色區域與格線結合。

## <span id="page-101-0"></span>程序

- 1. 按一[下圖表物件。](#page-65-0)
- 2. 在內容窗格的顏色和背景下,按兩下彩色區域內容。
- 3. 按一下新建圖示 。
- 4. 在區域標籤下,鍵入區域的名稱。
- 5. 在標籤位置下,指定標籤顯示在圖註中或是顯示在圖表中。
- 6. 如果您的圖表包括多個圖表(例如在組合圖中),請在根據下,選取要套用彩色 區域的圖表。
- 7. 在區域填色下,按一下顏色方框,以指定顏色和填色效果。
- 8. 指定種類和數字位置的起始和結束位置。
- 9. 如果您要新增其他彩色區域,請重複步驟 3 到 5。
- 10. 如果新增多個彩色區域,請使用上移鍵和下移鍵來指定其順序。

這些區域的繪製順序與它們在此清單中的顯示順序相同。 最先在底部繪製第一個 區域,最後在其他區域之上繪製最後一個區域。

提示:若要刪除彩色區域,請按一下彩色區域圖示和文字,然後按一下「刪除」 按鈕 $\boxed{\times}$ 。

## 結果

新區域即會出現在彩色區域方框中。

#### 相關概念:

第 51 [頁的『現行預設圖表和舊式圖表』](#page-64-0)

從 10.1.0 版起,IBM Cognos Analytics - Reporting 有了新的預設圖表技術。

## 指定自訂標籤文字

依預設,圖表標籤會使用基礎資料項目標籤的名稱。 您可以變更該標籤文字,使它更有 意義。例如,您可以將標籤為 **ISO 3 Letter Code** 的圖表項目重新命名為國**家或地**區。

如果您為 Microchart 圖或盈虧圖指定自訂標籤,則自訂標籤會顯示在工具提示中,而 不是顯示在圖表本身。

## 程序

- 1. 按一下圖表節點成員或測量。
- 2. 在內容窗格的圖表標籤下,將自訂標籤內容設定為顯示。

新的圖表文字項目會出現在預設測量之上或圖表節點成員之下。

- 3. 執行下列其中一項作業:
	- v 若要變更標籤文字,請按兩下圖表文字項目,然後鍵入文字。
	- 若要變更標籤文字的來源,請選取新圖表文字項目。 在內容窗格的文字來源區段 中,設定來源類型內容。

如果新圖表文字項目中未指定任何內容,標籤將顯示為空白。

提示:若要移除自訂標籤,請將自訂標籤內容設定為隱藏。

### <span id="page-102-0"></span>自訂圖表軸

圖表軸是界定圖表區的線條,為測量提供參照。 它們可作為刻度標記和尺度的工具,並  $E$ 成圖表周圍的框架。  $Y$  軸通常為垂直軸,並包含資料。  $X$  軸通常為水平軸,並包含 種類。

若要讓圖表資料更易於瞭解,您可以執行下列作業來自訂每一個軸:

- v 顯示或隱藏軸標籤(資料值)
- v 顯示或隱藏軸線
- v 變更軸線的顏色、樣式和粗細
- 顯示或隱藏主要和次要刻度標記,並指定它們的顯示位置

在 HTML/PDF 中,如果您的報告中包含折線圖,則可以使用**包括自動尺度歸零**內容來 調整圖表 Y 軸的尺度。 如果測量的最大值/最小值之間的差異小於測量最小值和零之 間的差異,則使用此內容可讓圖表 Y 軸的起始點更接近於測量的最小值,以讓線條利用 所有圖表垂直空間。 在某些情況下,這對提高圖表的可讀性很有用。

#### 相關概念:

```
第 54 頁的『軸』
軸是為測量或比較提供參照的線條。
```
### 自訂現行預設圖表的軸

您可以自訂軸標籤、軸線以及主要和次要刻度標記。

您可以使用軸範圍內容變更主要和次要刻度標記的尺度。

#### 程序

- 1. 選取圖表的 Y 軸或 X 軸。
- 2. 若要顯示或隱藏軸標籤,請在內容窗格中,設定軸標籤內容。
- 3. 如果圖表包括巢狀種類,要變更種類軸標籤的顯示方式,請設定**巢狀**標籤顯示內 容。
- 4. 若要顯示或隱藏軸線,請在**內容**窗格中,按兩下**軸線**內容,然後選取或清除**軸線**勾 選框。
- 5. 若要變更軸線的顏色、樣式和粗細,請在內容窗格中,設定軸線內容。
- 6. 若要顯示或隱藏次要和主要刻度標記並指定它們的位置,請在內容窗格中,設定軸 線內容。

#### 相關概念:

第 51 [頁的『現行預設圖表和舊式圖表』](#page-64-0)

從 10.1.0 版起,IBM Cognos Analytics - Reporting 有了新的預設圖表技術。

#### 相關工作:

第 90 [頁的『變更現行預設圖表的軸刻度』](#page-103-0)

依預設,IBM Cognos Analytics - Reporting 會自動判斷圖表數值軸的最小刻度值和 最大刻度值。例如,Y 軸顯示收入值,軸範圍可以從零美元到一百萬美元。 您可以自 訂軸刻度或範圍,以使您的圖表更易於理解。

# <span id="page-103-0"></span>自訂舊式圖表的軸

您可以自訂軸標籤和軸線。

## 程序

- 1. 選取圖表的 Y 軸或 X 軸。
- 2. 若要顯示或隱藏軸標籤,請在內容窗格中,設定軸標籤內容。
- 3. 選取軸線勾選框。
- 4. 按一下線條顏色,然後為此軸線選擇顏色。
- <u>5. 若要顯示或隱藏軸線,請在**內**容窗格中,按兩下軸線內容,然後選取或清除軸線勾</u> 選框。
- 6. 若要變更軸線的顏色、樣式和粗細,請在內容窗格中,按兩下軸線內容。

# 變更現行預設圖表的軸刻度

依預設,IBM Cognos Analytics - Reporting 會自動判斷圖表數值軸的最小刻度值和 最大刻度值。例如,Y 軸顯示收入值,軸範圍可以從零美元到一百萬美元。 您可以自訂 軸刻度或範圍,以使您的圖表更易於理解。

您可以為每一個數值軸指定下列內容:

- v 範圍的最大值和最小值
- v 自動軸範圍是否包括零
- 如果圖表中的值涵蓋範圍很大,是否要使用對數尺度
- 主要格線和次要格線的顯示頻率

當您顯示的部分資料少於或多於其餘資料,或值之間的百分比或比例差異很重要時, 對數尺度很有用。

Reporting 中的對數尺度顯示基底 10 的值次方。 例如,10 的對數是 1,因為 10 的 1 次方是  $10,100$  的對數是 2,因為  $10$  的 2 次方是  $100,600$  依此類推。

例如,下列圖表使用一般尺度:

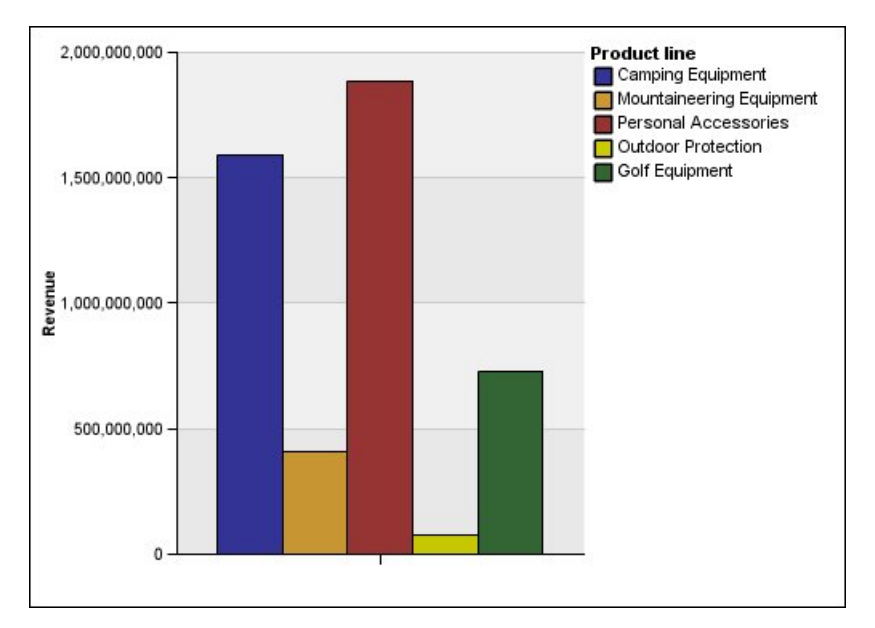

圖 *16.* 具有一般軸範圍的圖表

在此圖表中,Y 軸顯示的值最大為 2,000,000,000,等距間隔為 400,000,000。 不過,「戶 外防護器材」直欄比其他直欄少很多,很難對它們進行比較。

下列是使用對數尺度的相同圖表:

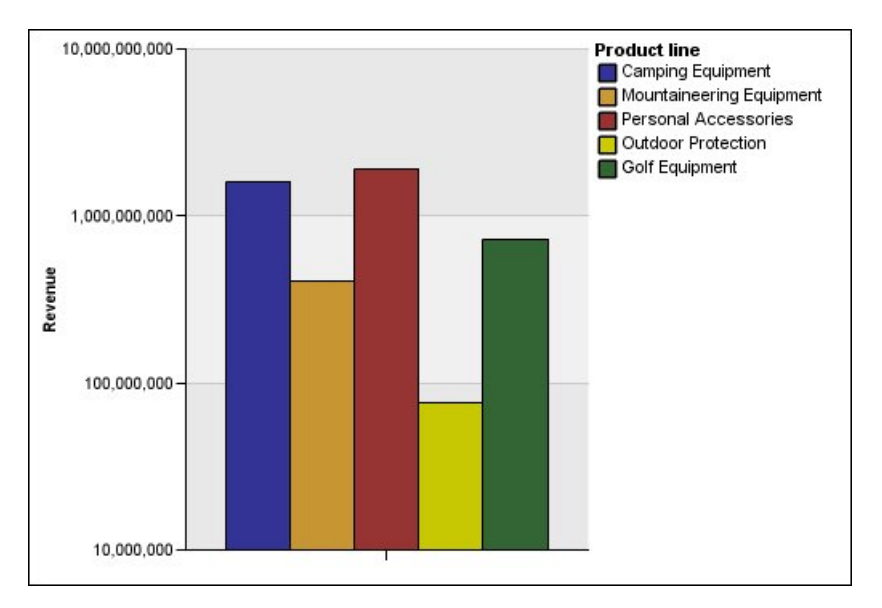

圖 *17.* 具有對數軸範圍的圖表

在此圖表中,Y 軸仍然顯示相同的收入值,但是間隔反映對數尺度,其以指數方式增 加。您現在可以比較所有產品線,因為沒有任何產品線比其他產品線高很多或低很 多。

當值之間的百分比或比例差異很重要時,對數尺度很有用。 例如,如果上面的對數尺度 圖表表示 2011 年的資料,並且您新增 2012 年的資料作為彩色條欄的第二個集,則可 以看到 2011 年收入與 2012 年收入之間的差異。 以對數尺度表示,Y 軸上值之間的 差異表示每一個條欄的相同百分比。 因此,如果 2011 年與 2012 年每一個產品線的資 料差值相同,則可以推斷出每一個產品線的收入都已上升相同的百分比。 這在一般尺度 上很難表示清楚。

### 程序

- 1. 選取圖表的 Y 軸或 X 軸。
- 2. 在內容窗格的一般下,按兩下軸範圍內容。
- 3. 若要設定此軸的最大值,請按一下最大值下的手動,然後在手動方框中鍵入最大 值。

註:您可以使用正數值或負數值作為最大值。

4. 若要設定此軸的最小值,請按一下最小值下的手動,然後在手動方框中鍵入最小 值。

註:您可以使用正數值或負數值作為最小值。

- 5. 若要在此軸包括零,則選取包括零勾選框。
- 6. 若要讓此軸使用對數尺度,則選取對數尺度勾選框。

註:如果您選擇使用對數尺度,請在圖表的軸標題或附註中併入該資訊,以確保您 的圖表使用者知道使用的是對數尺度。

7. 若要設定主要格線和刻度標記的位置,請按一下主要間隔下的手動,然後在手動方 框中鍵入主要格線與刻度標記之間的距離。

主要格線與刻度標記之間的距離是以該軸的單位進行測量。 例如,如果此軸是以美 元為單位的收入,則在手動方框中鍵入美元值。

8. 若要新增次要格線,則在**次要間隔數**方框中鍵入您想要在每一個主要格線之間看到 的次要格線數。

### 相關概念:

第 51 [頁的『現行預設圖表和舊式圖表』](#page-64-0)

從 10.1.0 版起, IBM Cognos Analytics - Reporting 有了新的預設圖表技術。

#### 相關工作:

第 89 [頁的『自訂現行預設圖表的軸』](#page-102-0)

您可以自訂軸標籤、軸線以及主要和次要刻度標記。

『在現行預設的圖表中顯示格線』

此外,您也可以在圖表背景中顯示與軸格線相對應的交替色帶。

### 在圖表中顯示格線

若要使包括軸的圖表中資料更易於閱讀,您可以顯示水平和垂直格線。 您可以對軸上的 主要間隔或次要間隔顯示格線。

若為不顯示軸的圖表類型(例如圓餅圖和環圈圖),則無法顯示格線。

#### 在現行預設的圖表中顯示格線

此外,您也可以在圖表背景中顯示與軸格線相對應的交替色帶。

您可以使用軸範圍內容變更主要和次要格線的尺度。

### 程序

- 1. 選取圖表的 Y 軸或 X 軸。
- 2. 若要顯示交替色帶作為圖表背景,請執行下列動作:
	- a. 在內容窗格中,按兩下格線內容。
	- b. 選取顯示交替色帶勾選框。
	- c. 設定第一種和第二種顏色的顏色和透明度。
- 3. 若要顯示主要格線作為圖表背景,請執行下列動作:
	- a. 在內容窗格中,按兩下格線內容。
	- b. 選取顯示主要格線勾選框。
	- c. 設定主要格線的顏色、樣式和粗細。
	- d. 如果是使用量表圖,請指定格線的長度。
- 4. 若要顯示次要格線作為圖表背景,請執行下列動作:
	- a. 在內容窗格中,按兩下次要格線內容。
	- b. 選取顯示次要格線勾選框。
	- c. 設定次要格線的顏色、樣式和粗細。
	- d. 如果是使用量表圖,請指定格線的長度。
	- e. 若要指定多少次要間隔除以主要間隔,請在內容窗格的次要間隔數內容中鍵入 數字。

#### 相關概念:

第 51 [頁的『現行預設圖表和舊式圖表』](#page-64-0)

從 10.1.0 版起,IBM Cognos Analytics -Reporting 有了新的預設圖表技術。

#### 相關工作:

第 90 [頁的『變更現行預設圖表的軸刻度』](#page-103-0)

依預設,IBM Cognos Analytics - Reporting 會自動判斷圖表數值軸的最小刻度值和 最大刻度值。例如,Y 軸顯示收入值,軸範圍可以從零美元到一百萬美元。 您可以自 訂軸刻度或範圍,以使您的圖表更易於理解。

#### 在舊式圖表中顯示格線

格線是圖表上沿著軸顯示間隔的線條。

#### 程序

- 1. 選取圖表的 Y 軸或 X 軸。
- 2. 在內容窗格的一般下,按兩下格線內容。
- 3. 若要指定主要格線的顏色、樣式和粗細,請執行下列動作:
	- a. 選取顯示主要格線勾選框。
	- b. 按一下線條顏色,然後為主要格線選擇顏色。
	- c. 若要指定格線的粗細,請按一下點大小,然後從清單中選取線條粗細。
	- d. 在線條樣式清單中,按一下線條樣式。
- 4. 若要指定次要格線的顏色、樣式和粗細,請執行下列動作:
	- a. 在**內容**窗格的一般下,按兩下**次要格線**內容。
	- b. 選取顯示次要格線勾選框。
	- c. 按一下線條顏色,然後為次要格線選擇顏色。
- <span id="page-107-0"></span>d. 若要指定格線的粗細,請按一下**點大小**,然後從清單中選取線條粗細。
- e. 在線條樣式清單中,按一下線條樣式。
- f. 若要變更格線的透明度,請在透明度方框中鍵入百分比。

#### 相關概念:

- 第 51 [頁的『現行預設圖表和舊式圖表』](#page-64-0)
- 從 10.1.0 版起,IBM Cognos Analytics Reporting 有了新的預設圖表技術。

### 自訂現行預設圖表中的圖註

您可以隱藏或顯示圖註,以及變更其相對於圖表區、圖表主體或資料項目的位置。 例 如,在依國家或地區顯示每一個產品線的收入的長條圖中,您可以使用表示式 [Country or Region] = 'Canada', 相對於「加拿大」條欄來定位圖註。

註:當您選擇預設圖註位置時,位置會出現在您新增至圖表物件的任意填補中。 自訂的 圖註位置不包括任何圖表填補。

## 程序

- 1. 選[取圖表物件。](#page-65-0)
- 2. 在內容窗格的圖表註釋下,按兩下圖註內容。
- 3. 若要在圖表上顯示圖註,請選取顯示圖註勾選框。
- 4. 若要選擇預設圖註位置,請按一下預設,然後從圖表中按一下某個位置。
- 5. 若要選擇自訂圖註位置,請執行下列動作:
	- a. 按一下進階,然後按一下「省略符號」按鈕。
	- b. 若要在相對於圖表區周圍的設定距離處顯示圖註,請從錨點清單中,按一下相 對於圖表。
	- c. 若要在相對於圖表主體周圍的設定距離處顯示圖註,請從錨點清單中,按一下 相對於圖表主體。
	- d. 若要在相對於資料項目的設定距離處顯示圖註(例如圓餅圖中的特定圓餅圖截 塊),請從錨點清單中,按一下報告表示式,再按一下表示式旁邊的「省略符 號」按鈕,然後在報告表示式對話框中輸入表示式。
	- e. 設定距離錨點的水平和垂直距離。

#### 相關概念:

- 第 51 [頁的『現行預設圖表和舊式圖表』](#page-64-0)
- 從 10.1.0 版起,IBM Cognos Analytics Reporting 有了新的預設圖表技術。

### 自訂現行預設圖表的圖註中的項目

如果圖註包括的項目太長,您可以將長圖註項目截斷為特定字元數。

比方說,如果您要在每一個截斷的圖註項目尾端顯示「省略符號」,請在截斷文字方 框中鍵入 **...**。

您也可以在圖註中顯示資料項目的值。

#### 程序

- 1. 選取圖註。
- 2. 若要截斷圖註,請執行下列動作:
- a. 在內容窗格的一般下,按兩下文字截斷內容。
- b. 若要指定截斷圖註項目的位置的字元數,請按一下手動,然後在最大字元數方 框中鍵入字元數。
- c. 若要縮小圖註項目文字的字型,直到所有文字適合置於圖註中,請選取**依需要** 縮小字型勾選框。
- d. 若要指定要在截斷圖註項目尾端顯示的部分文字,請在截斷文字方框中,鍵入 要在截斷項目尾端顯示的文字。
- 3. 若要顯示圖註內圖註項目的值,請執行下列動作:
	- a. 在內容窗格的一般下,設定顯示值內容。

```
第一個值和最後一個值是指圖註資料項目下子集中的第一個項目和最後一個項
目。 最小值和最大值是指圖註資料項目下子集中的最低值和最高值。
```
- b. 如果要變更圖註項目與值之間的分隔字元,請在圖註分隔字元內容中鍵入新的 分隔字元。
- 4. 若要自訂圖註標題,請執行下列動作:
	- a. 按一下工作區中的預設圖註標題區域。
	- b. 在內容窗格的一般下,將預設標題內容設定為否。
	- c. 按兩下工作區中的預設圖註標題區域,然後鍵入新的標題。

第 51 [頁的『現行預設圖表和舊式圖表』](#page-64-0)

從 10.1.0 版起,IBM Cognos Analytics - Reporting 有了新的預設圖表技術。

### 自訂舊式圖表的圖註項目

如果圖註包括的項目太長,您可以將長圖註項目截斷為特定字元數。 比方說,如果您要 在每一個截斷的圖註項目尾端顯示「省略符號」,請在截斷文字方框中鍵入 ...。

您也可以在圖註中顯示資料項目的值,以及自訂圖註標題。

### 程序

- 1. 選取圖註。
- 2. 若要截斷圖註文字,請執行下列動作:
	- a. 在內容窗格的一般下,將自動截斷內容設定為是。
	- b. 在內容窗格的一般下,將自動截斷內容設定為是。
	- c. 在最大字元數內容中,鍵入截斷文字前要顯示的字元數。
	- d. 在截斷文字內容中,鍵入截斷文字後要附加的字元。
	- e. 若要縮小圖註項目文字的字型,直到所有文字適合置於圖註中,請選取依需要 縮小字型勾選框。
	- f. 若要指定要在截斷圖註項目尾端顯示的文字,請在截斷文字方框中鍵入該文 字。
- 3. 若要顯示圖註內圖註項目的值,請執行下列動作:
	- a. 在內容窗格的一般下,設定顯示圖註值內容。

第一個值和最後一個值是指圖註資料項目下子集中的第一個項目和最後一個項 目。 最小值和最大值是指圖註資料項目下子集中的最低值和最高值。

- b. 如果您顯示多個值並且要變更值之間的分隔字元,請在分隔字元內容中鍵入新 的分隔字元。
- 4. 若要自訂圖註標題,請執行下列動作:
	- a. 按一下工作區中的預設圖註標題區域。
	- b. 在內容窗格的一般下,將預設標題內容設定為否。
	- c. 按兩下工作區中的預設圖註標題區域,然後鍵入新的標題。

第 51 [頁的『現行預設圖表和舊式圖表』](#page-64-0)

從 10.1.0 版起,IBM Cognos Analytics -Reporting 有了新的預設圖表技術。

### 將附註新增至圖表

將附註新增至圖表,以提供其他詳細資料。 附註以文字的形式顯示在圖表中。

依預設,附註與圖表物件的第一部分對齊。 當您將附註新增至圖表時,可以設定附註相 對於圖表區或圖表主體周圍的位置。 您也可以使用報告表示式定位圖表中資料項目旁邊 的附註。 例如,在依國家或地區顯示每一個產品線收入的長條圖中,您可以鍵入 [Country or Region]='Canada',相對於「加拿大」條欄來定位附註。

附註將覆寫其下的任何檔案,因此必須正確放置它們。

如果您套用多個附註,請確保每一個附註位於報告中的不同位置,以避免它們互相覆 寫。 您也可以指定它們在報告執行時的繪製順序。 如果有兩個座標相同的附註,會先 繪製清單中的第一個,然後在第一個之前繪製另一個。

提示:「GO 資料倉儲(分析)」套件中的「2011 年的前 10 大零售商」範例報告包括 附註。

### 將附註新增至現行預設的圖表

您可以在圖表中新增和定位多個附註。

#### 程序

- 1. 選[取圖表物件。](#page-65-0)
- 2. 在內容窗格的圖表註釋下,按兩下附註內容。
- 3. 按一下新建圖示 。
- 4. 在文字方框中鍵入附註文字,然後按一下確定。

提示:若要刪除附註,請按一下附註,然後按一下「刪除」按鈕  $\boxed{\mathsf{X}}$  。 若要在清 單中向上或向下移動附註,請按一下上移鍵或下移鍵。

- 5. 在附註對話框中,按一下確定。
- 6. 若要定位附註,請執行以下作業:
	- a. 在附註清單中,按一下「附註」圖示 <mark>■</mark> 。
	- b. 在內容窗格的定位下,按兩下位置內容。
	- c. 若要水平對齊附註,請按一下「向左對齊」、「置中對齊」或「向右對齊」按 鈕。
- d. 若要垂直對齊附註,請按一下「靠上對齊」、「置中對齊」或「靠下對齊」按 鈕。
- e. 若要在圖表主體周圍設定邊距,請鍵入邊距值並選擇邊距單位。
- f. 若要在相對於圖表區周圍的設定距離處顯示附註,請從錨點清單中,按一下相 對於圖表。
- g. 若要在相對於圖表主體周圍的設定距離處顯示附註,請從錨點清單中,按一下 相對於圖表主體。
- h. 若要在相對於資料項目的設定距離處顯示附註,請從錨點清單中,按一下報告 表示式,再按一下表示式旁邊的「省略符號」按鈕,然後在報告表示式對話框 中輸入表示式。
- 7. 若要編輯文字,請按兩下圖表中附註物件 旁邊的文字。

第 51 [頁的『現行預設圖表和舊式圖表』](#page-64-0)

從 10.1.0 版起,IBM Cognos Analytics -Reporting 有了新的預設圖表技術。

#### 將附註新增至舊式圖表

您可以在圖表中新增和定位多個附註。

### 程序

- 1. 按一[下圖表物件。](#page-65-0)
- 2. 在內容窗格的圖表註釋下,按兩下附註內容。
- 3. 按一下新建圖示 L
- 4. 在文字方框中鍵入附註文字,然後按一下確定。

提示:若要刪除附註,請按一下附註,然後按一下「刪除」按鈕  $\boxed{\mathsf{X}}$  。 若要在清 單中向上或向下移動附註,請按一下上移鍵或下移鍵。

- 5. 在附註對話框中,按一下確定。
- 6. 按一下「附註」圖示 ,然後在內容窗格中設定附註位置、大小和邊框。

您可以在圖表區左下角定義像素數,來設定附註的位置。

#### 相關概念:

- 第 51 [頁的『現行預設圖表和舊式圖表』](#page-64-0)
- 從 10.1.0 版起,IBM Cognos Analytics Reporting 有了新的預設圖表技術。

# 將基準線新增至圖表

基準線是指水平線或垂直線,可以分割圖表來指出資料中的主要分割區域。 例如,您可 以新增基準線來顯示銷售配額或損益平衡點。

每一條基準線代表軸上的一個值。

根據圖表類型,您可以使用以下選項來定位基準線。

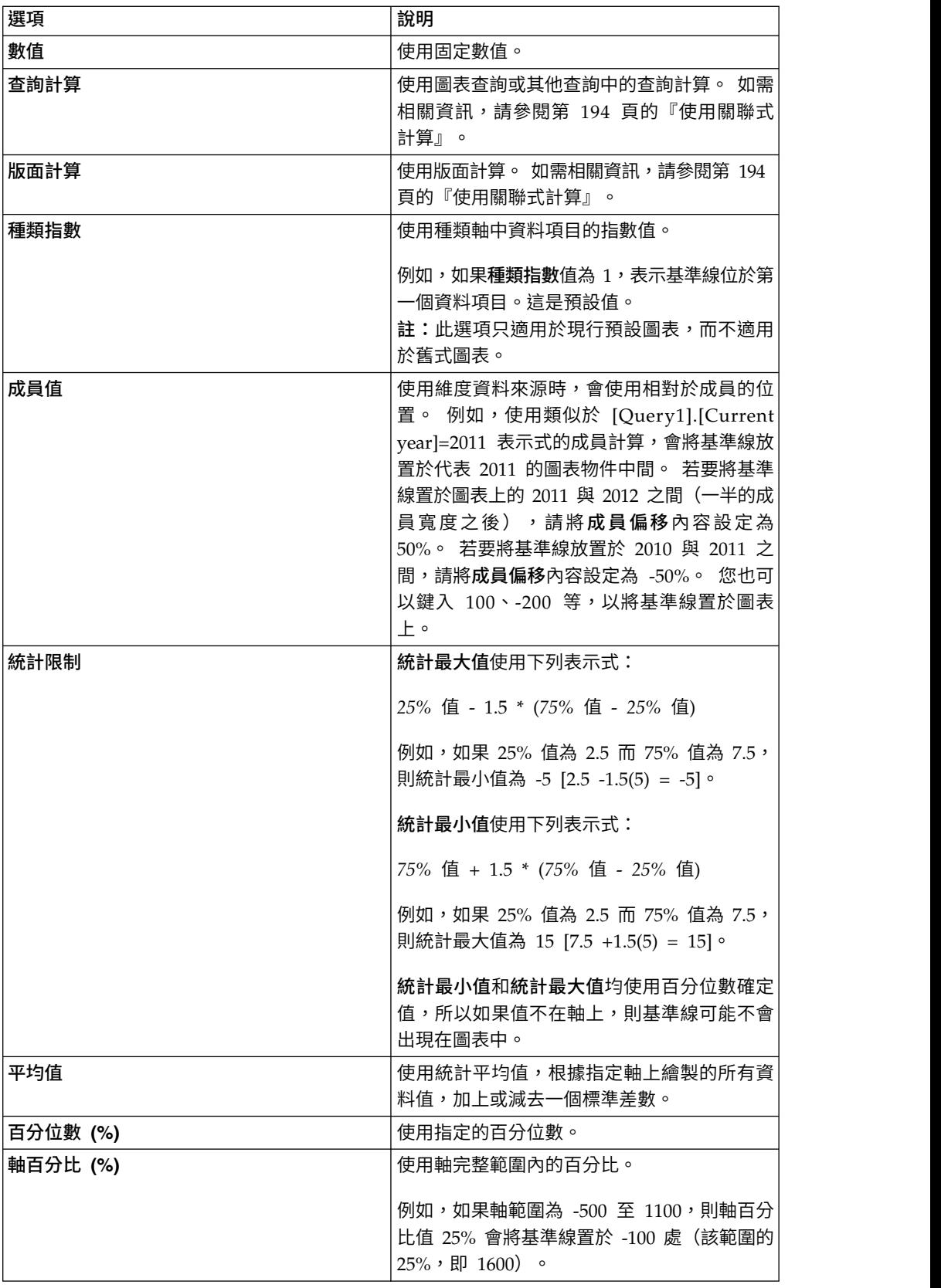

如果套用多條基準線,您可以指定執行報告時繪製基準線的順序。 如果有兩條座標相同 的基準線,會先繪製清單中的第一條,然後在第一條之前繪製另一條。

依預設,基準線和其標籤會出現在圖註內。

基準線不支援顏色透明度。

提示:「GO 資料倉儲(分析)」套件中的「招聘職位」範例報告包括基準線。

### 將基準線新增至現行預設的圖表

使用現行預設圖表時,您可以依數字軸或種類軸上的值定義基準線。

### 程序

- 1. 按一[下圖表物件。](#page-65-0)
- 2. 根據圖表和要新增的基準線類型,在內容窗格的圖表註釋下,按兩下數字基準線或 種類基準線內容。
- 3. 按一下新建圖示 <sup>[一]</sup> ,然後從清單中撰擇基準線的類型。
- 4. 指定基準線位置的必要準則
- 5. 在基準線內容下,為基準線鍵入標籤並指定線條樣式。

提示:若要從圖註中移除基準線,請刪除標籤。

6. 如果新增多條基準線,請使用上移鍵和下移鍵來指定其順序。

新基準線即會出現在標記、附註、基準線和趨勢線方框中。

- 7. 若要變更顯示在基準線旁邊的標籤,請在標記、附註、基準線和趨勢線方框中,按
	- 兩下「基準線」圖示 旁邊的位置保留元文字,然後鍵入文字。
- 8. 若要變更線條樣式,請選取圖表,然後在內容窗格的圖表註釋下,按兩下基準線、 數字基準線或種類基準線內容。
- 9. 若要刪除基準線,請選取「基準線」圖示 │<mark>■</mark> │<mark>■</mark> ,然後按一下「刪除」按鈕 ×  $\circ$

#### 相關概念:

第 51 [頁的『現行預設圖表和舊式圖表』](#page-64-0)

從 10.1.0 版起,IBM Cognos Analytics - Reporting 有了新的預設圖表技術。

### 將基準線新增至舊式圖表

使用舊式圖表時,您可以依數字軸上的值定義基準線。

### 程序

- 1. 按一[下圖表物件。](#page-65-0)
- 2. 在內容窗格的圖表註釋下,按兩下基準線內容。

3. 按一下新建圖示 │ <sup>■\_\_\_\_</sup> ,然後從清單中選擇基準線的類型。

4. 指定基準線位置的必要準則。

如果您使用計算來判斷基準線,請定義一個表示式。

5. 如果新增多條基準線,請使用上移鍵和下移鍵來指定其順序。

6. 按一下確定。

基準線圖示即會出現在標記、附註和基準線方框中。

- 7. 若要定義線條樣式,請按一下「基準線」圖示 ,然後設定線條樣式內容。
- 8. 若要定義文字樣式,請按一下基準線文字,然後在內容窗格中進行變更。

9. 若要刪除基準線,請按一下其基準線圖示,然後按一下「刪除」按鈕 $\left|\textbf{X}\right|$  。 相關概念:

第 51 [頁的『現行預設圖表和舊式圖表』](#page-64-0)

從 10.1.0 版起,IBM Cognos Analytics -Reporting 有了新的預設圖表技術。

# 將標記新增至圖表

標記是您新增至圖表的符號,用於指定可協助您分析或瞭解資料的有效點。

例如,您可能要新增標記,以指定有效事件發生的時間,例如啟動新產品的日期。

您可以將標記新增至組合圖、漸進直條圖、Pareto 圖、散佈圖和泡泡圖。

當您定義標記的位置時,可以定義符號位置的 X 軸和 Y 軸座標。 您可以使用下列選 項定位圖表中的標記。

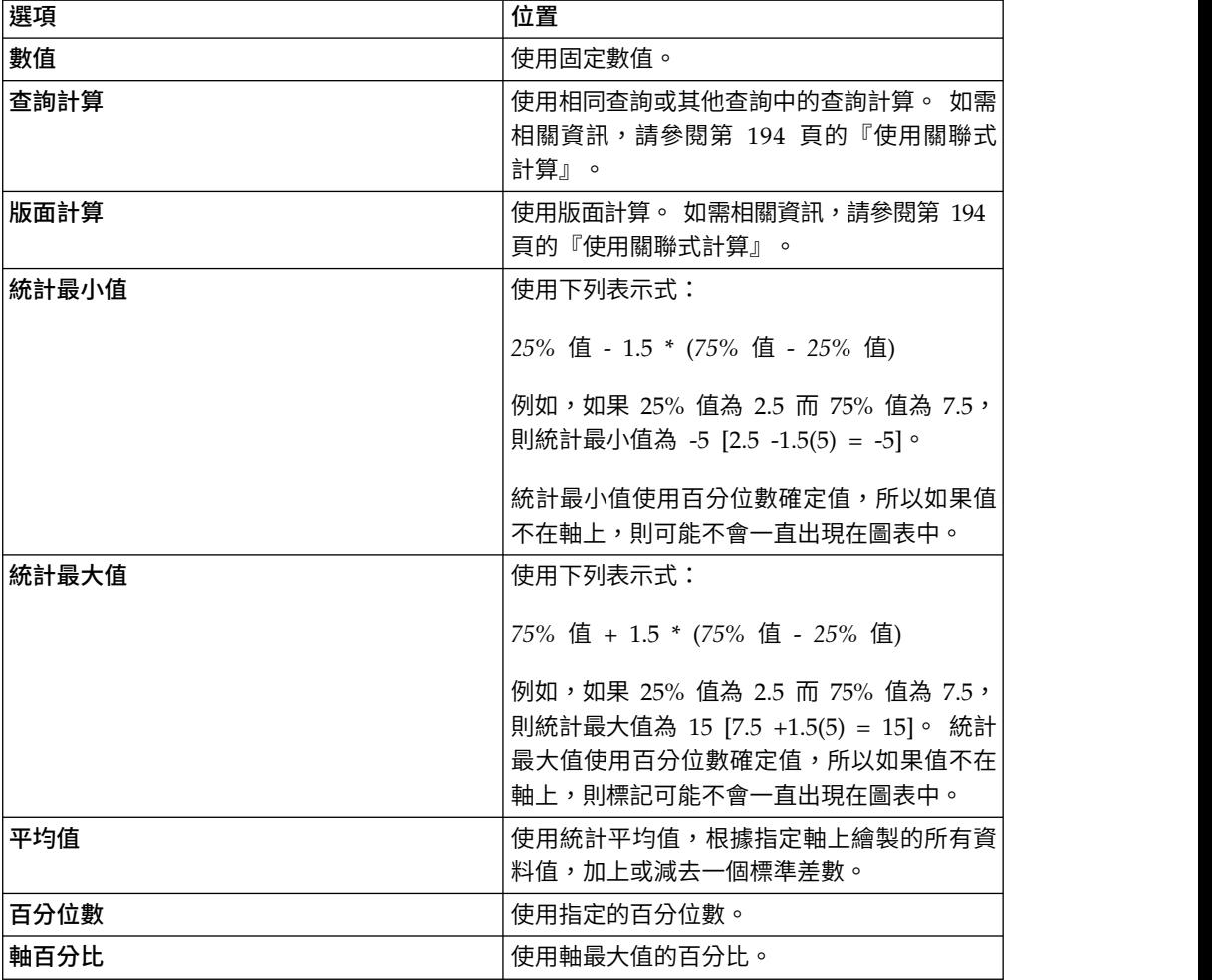

<span id="page-114-0"></span>如果套用多個標記,可以指定報告執行時繪製標記的順序。 如果有兩個座標相同的標 記,會先繪製清單中的第一個,然後在第一個之後繪製另一個。

### 將標記新增至現行預設的圖表

標記是您新增至圖表的符號,用於指定可協助您分析或瞭解資料的有效點。

註:現行預設散佈圖具有一組不同的步驟。

#### 程序

- 1. 選[取圖表物件。](#page-65-0)
- 2. 在內容窗格的圖表註釋下,按兩下標記內容。

3. 按一下新建圖示 <sup>[一]</sup> ,然後設定標記內容。

- 4. 在根據方框中,選取要判斷標記位置的圖表物件。
- 5. 在數字位置方框中,指定您要沿數字 (Y) 軸定義位置的方式。
- 6. 在種類位置方框中,指定您要沿種類 (X) 軸定義位置的方式。
- 7. 在標記標籤方框中,鍵入您要指定給標記的標籤。
- 8. 在標記大小方框中,指定標記符號的大小。
- 9. 若要指定標記符號的顏色、填色和形狀,請按一下顏色和樣式方框。
- 10. 如果新增多個標記,請使用上移鍵和下移鍵來指定其順序。

新標記即會出現在標記、附註和基準線方框中。

提示:若要刪除標記,請按一下標記圖示和文字,然後按一下「刪除」按鈕

### 11. 執行報告。 。

#### 相關概念:

第 51 [頁的『現行預設圖表和舊式圖表』](#page-64-0) 從 10.1.0 版起,IBM Cognos Analytics - Reporting 有了新的預設圖表技術。

# 將標記新增至現行預設的散佈圖

標記是您新增至圖表的符號,用於指定可協助您分析或瞭解資料的有效點。

#### 程序

- 1. 選取散佈[圖圖表物件。](#page-65-0)
- 2. 在內容窗格的圖表註釋下,按兩下標記內容。

3. 按一下新建圖示 ,然後設定標記內容。

- 4. 在 **X** 軸位置方框中,指定您要沿 X 軸定義位置的方式。
- 5. 在 **Y** 軸位置方框中,指定您要沿 Y 軸定義位置的方式。
- 6. 在標記標籤方框中,鍵入您要指定給標記的標籤。
- 7. 在**標記大小**方框中,指定標記符號的大小。
- 8. 若要指定標記符號的顏色、填色和形狀,請按一下標記顏**色和樣式**方框。

9. 如果新增多個標記,請使用上移鍵和下移鍵來指定其順序。

新標記即會出現在標記、附註和基準線方框中。

提示:若要刪除標記,請按一下標記圖示和文字,然後按一下「刪除」按鈕  $\boxed{\mathsf{X}}$  。 相關概念:

第 51 [頁的『現行預設圖表和舊式圖表』](#page-64-0)

從 10.1.0 版起,IBM Cognos Analytics -Reporting 有了新的預設圖表技術。

### 將標記新增至舊式圖表

標記是您新增至圖表的符號,用於指定可協助您分析或瞭解資料的有效點。

### 程序

- 1. 選[取圖表物件。](#page-65-0)
- 2. 在內容窗格的圖表註釋下,按兩下標記內容。
- 3. 按一下新建圖示 ,然後設定數字位置類型、標記標籤、標記形狀、數值和顏色 內容。
- 4. 如果新增多個標記,請使用上移鍵和下移鍵來指定其順序。

新標記即會出現在標記、附註和基準線方框中。

提示:若要刪除標記,請按一下標記圖示或標記標籤,然後按一下「刪除」按鈕  $\times$  $\circ$ 

#### 相關概念:

第 51 [頁的『現行預設圖表和舊式圖表』](#page-64-0)

從 10.1.0 版起,IBM Cognos Analytics - Reporting 有了新的預設圖表技術。

### 在現行預設圖表中顯示趨勢線

您可以顯示或隱藏現行預設長條圖、折線圖、區域圖、泡泡圖或散佈圖中的趨勢線。

趨勢線(也稱為最佳擬合線或回歸線),以圖形方式說明資料系列中的趨勢,在繪製 預測圖表時被普遍使用。 趨勢線通常是一條連接或通過系列中的兩個以上點的直線或曲 線,顯示出某種趨勢。

您可以指定下列類型的趨勢線:

v 線性

當您的資料沿直線以固定比率增加或減少時,使用線性趨勢線。例如,如果您的圖 表顯示隨時間變化穩定增加的收入(依產品線),則可以使用線性趨勢線。

v 指數

當您的資料值以指數方式增加或減少,或以不斷提高的比率增加或減少時,使用指 數趨勢線。 例如,如果您的圖表顯示隨時間變化以指數方式增加的收入(依產品 線),則可以使用指數趨勢線。

• 多項式

當您的資料值有增有減時,使用多項式趨勢線。 例如,如果您的圖表顯示隨時間變 化有增有減的收入(依產品線),則可以使用多項式趨勢線。

v 對數或自然對數

當您的資料值快速增加或減少,然後又恢復穩定,使用對數趨勢線。 例如,如果您 的圖表顯示隨時間變化快速減少、然後又恢復穩定的收入(依產品線),則可以使 用對數趨勢線。

v 次方

當您的資料值以穩定比率呈曲線增加或減少,使用次方趨勢線。 例如,如果您的圖 表顯示隨時間變化穩定增加的收入(依產品線),而且資料點符合曲線,則可以使 用次方趨勢線。

• 變動平均值

當您的資料值波動,而且您要處理例外以查看趨勢,則使用變動平均值。 例如,如 果您的圖表顯示隨時間變化劇烈波動的收入(依產品線),但是您知道某些資料點 是例外,則可以使用變動平均值趨勢線。

如果您不確定要使用的趨勢線類型,請嘗試各種類型,以查看哪一種類型最適用於您 的資料點。 例如,線性趨勢線不適用於廣泛分佈資料點的散佈圖上的大多數點。

趨勢線不支援顏色透明度。

### 程序

- 1. 選[取圖表物件。](#page-65-0)
- 2. 在內容窗格的圖表註釋下,按兩下趨勢線內容。
- 3. 按一下新建圖示 <sup>[一]</sup> ,然後按一下趨勢線類型。
- 4. 指定下列選項以定義趨勢線。可用的選項取決於您所選擇的趨勢線類型。
	- v 若要設定多項式趨勢線的順序(或角度),請在順序方框中,鍵入 2 和 6 之間 的值。
	- 若要設定變動平均值趨勢線中返回的時段數,請在**時段**方框中鍵入值。
	- 如果您的圖表有多個系列,請在根據清單中,按一下您要用於趨勢線的資料。
	- v 按一下為所有系列項目分配一條趨勢線或為每一個系列項目各分配一條趨勢 線。
	- 若要自訂趨勢線的樣式,請按一下線條樣式,然後自訂線顏色、粗細和樣式。
	- 若要自訂圖註中的趨勢線標籤,請按一下標籤,然後選擇無、自動或自訂。
	- 若要顯示趨勢線方程式,請按一下顯示方程式,然後按一下在圖註中顯示或在 圖表中顯示,再按一下位置以定義方程式在圖表上的位置。
	- 若要顯示趨勢線的 R 平方值,請按一下顯示 R 平方值,然後按一下在圖註中顯 示或按一下在圖表中顯示,再按一下位置以定義值在圖表上的位置。

#### 相關概念:

第 51 [頁的『現行預設圖表和舊式圖表』](#page-64-0)

從 10.1.0 版起,IBM Cognos Analytics - Reporting 有了新的預設圖表技術。

### 在舊式散佈圖或泡泡圖中顯示回歸線

使用舊式圖表時,您可以顯示或隱藏散佈圖和泡泡圖上的回歸線。 回歸線(也稱為最佳 擬合線或趨勢線),以圖形方式說明資料系列的趨勢。 回歸線在繪製預測圖表時被普遍 使用。 回歸線通常是一條連接或通過系列中的兩個以上點的直線或曲線,顯示出某種趨 勢。 舊式散佈圖和泡泡回歸線的計算是使用不一定為最佳的數值演算法。 回歸不一定 符合現行預設圖表回歸。

您可以指定下列類型的回歸線,以判斷線條的位置和斜率:

線性

當您的資料以固定比率增加或減少時,使用線性回歸線。 例如,如果您的圖表顯示 隨時間變化穩定增加的收入(依產品線),則可以使用線性回歸線。

常用對數或自然對數

當您的資料快速增加或減少,然後又恢復穩定,使用對數回歸線。 例如,如果您的 圖表顯示隨時間變化快速減少、然後又恢復穩定的收入(依產品線),則可以使用 對數回歸線。

指數

當您的資料以指數方式增加或減少、或以穩定比率增加或減少時,使用指數回歸 線。 例如,如果您的圖表顯示隨時間變化以指數方式增加的收入(依產品線),則 可以使用指數回歸線。

多項式擬合

當您的資料同時增加或減少時,使用多項式擬合回歸線。 例如,如果您的圖表顯示 隨時間變化有增有減的收入(依產品線),則可以使用多項式擬合回歸線。

如果您不確定要使用的回歸線類型,請嘗試各種類型,以查看哪一種類型最適用於您 的資料點。 例如,線性回歸線不適用於廣泛分佈資料點的散佈圖上的大多數點。

#### 程序

- 1. 選取散佈圖或泡泡圖。
- 2. 在內容窗格的圖表註釋下,將回歸線內容設定為顯示。
- 3. 在報告版面中,按一下「回歸線」圖示 <mark>」:</mark> 。
- 4. 在內容窗格的一般下,設定線條樣式、回歸類型和回歸線數目內容。

#### 相關概念:

第 51 [頁的『現行預設圖表和舊式圖表』](#page-64-0)

從 10.1.0 版起,IBM Cognos Analytics - Reporting 有了新的預設圖表技術。

#### 顯示現行預設圖表中的資料標籤或值

您可以顯示圖表內的資料標籤或資料值,讓資料值更為清楚。

例如,您可以在直條圖的每一個直條上方顯示資料值,以顯示每一個直條的確切高 度。

# 程序

- 1. 對於長條圖、直條圖、折線圖或區域圖,在系列下選取「圖表類型」圖示。
- 2. 對於泡泡圖、散佈圖、Pareto 圖或漸進圖,按一下圖表。
- 3. 在內容窗格的圖表標籤下,按兩下顯示值內容。
- 4. 對於長條圖、直條圖、折線圖、區域圖、Pareto 圖或漸進圖,若要指定資料標籤格 式,請在值清單中選取要顯示的值。
	- v 無表示不顯示資料值。
	- v 值顯示資料的非累積值。
	- v 累積值顯示資料的累積值。
- 5. 對於泡泡圖或散佈圖,若要指定資料標籤格式,請在顯示方框中選取顯示種類、系 列和測量的值還是值和標籤。
- 6. 對於長條圖、直條圖、折線圖、區域圖、Pareto 圖或漸進圖,若要顯示從資料標籤 指向它們所適用的資料標記的線條,請選取顯示指引線勾選框。
- 7. 對於泡泡圖或散佈圖,若要顯示從資料標籤指向它們所適用的資料標記的線條,請 選取指引線勾選框。
- 8. 若要指定值和標籤在圖表中的呈現位置,請按一下值位置清單,然後選擇想要的位 置。
- 9. 若要指定當圖表上多個標籤的位置重疊時如何顯示標籤,請在衝**突模式**清單中按一 下下列其中一個模式:
	- v 無指定標籤出現在預設位置,並且可能會重疊。
	- 正常(針對圓餅圖和環圈圖)指定將標籤放置在其對應資料標記或圖表物件的 正上方。 由於未執行衝突偵測,因此標籤可能會重疊。
	- 粗略交錯指定將標籤交錯放置在其資料標記附近,使標籤不重疊。 此衝突模式所 需的呈現時間短於精細交錯,但此模式可能會導致標籤遠離其對應的資料標 記。
	- 精細交錯指定交錯放置標籤,使標籤不重疊。 標籤將在不重疊的前提下盡可能靠 近資料標記。 此衝突模式所需的呈現時間長於粗略交錯,但此模式可使標籤更加 靠近其對應的資料標記。

### 顯示現行預設圓餅圖和環圈圖中的資料值

您可以顯示圖表內的資料標籤或資料值,讓資料值更加清楚。

例如,在圓餅圖中,於每一個圓餅圖截塊內顯示資料值,以瞭解每一個圓餅圖截塊的 確切大小。

- 1. 選[取圖表物件。](#page-65-0)
- 2. 在內容窗格中,按兩下顯示值內容。
- 3. 若要為每一個圓餅圖截塊顯示資料標籤,請在**顯示**下選取**截塊名**稱勾選框。
- 4. 若要顯示從資料標籤指向它們所適用的截塊的線條,請選取顯**示指引線**勾選框。
- 5. 若要指定資料標籤格式,請在值清單中選取要顯示的值。
	- v 隱藏表示不顯示資料值。
	- 絕對表示顯示資料的絕對值。
- 百分比表示顯示截塊佔整個圓餅圖的百分比。
- 絕對值和百分比表示顯示截塊佔整個圓餅圖的百分比,以絕對值表示。
- 6. 在位置清單中,選取資料標籤的位置。

### 在自訂圖註項目、圖註標題或軸標籤時定義查詢環境定義

您要使用收入表示式作為圖表圖註標題。 如果您收到一則錯誤訊息,指明無法判斷版面 物件的查詢環境定義,則必須為其所指的項目定義內容清單。 您必須先將所需的資料項 目新增至查詢,然後才能定義其內容清單。

### 程序

- 1. 開啟要自訂的圖表。
- $2.$  按一下杳詢圖示 $\overline{\Box}$  ,然後按一下杳詢。
- 3. 按一下資料圖示 , , 然後從來源標籤中將想要的項目拖曳至資料項目視窗,以將 其新增至查詢中。
- 4. 按一下頁面圖示 ,然後按一下圖表頁面。
- 5. 按一下資料圖示 , , 然後從資料項目標籤中將想要的項目拖曳至版面物件。
- 6. 在內容窗格的資料下,按兩下內容內容。
- 7. 選取要定義的資料項目勾選框。

#### 相關工作:

第 228 [頁的『指定物件的資料項目清單』](#page-241-0)

當您必須參照位於查詢中而不是在版面中的資料項目時,請為物件指定資料項目清 單。

### 摘要現行預設圖表中的小截塊、條欄或直欄

您可以摘要圖表中的較小截塊和條欄,以避免有過多極小的截塊或條欄。 例如,如果您 的圓餅圖依產品顯示收入,並且其中有 10 項產品不到圓餅圖的 1%,您可以將這 10 項 產品摘要到一個較大的截塊,並將該截塊命名為「其他」。

同樣地,您可以摘要直條圖、長條圖、區域圖和折線圖中的小項目。

您無法摘要圖表中具有矩陣邊緣或多個數字軸的小截塊或項目。

### 程序

- 1. 選[取圖表物件。](#page-65-0)
- 2. 在內容窗格的一般下,按兩下摘要小截塊或摘要小項目內容。
- 3. 若要摘要數目不超過某個最大數目的小截塊或項目,請選取截塊的最大數目或項目 的最大數目勾選框,並鍵入最大數目。
- 4. 若要摘要小於特定值的所有截塊或條欄,請選取摘要小於某個值的截塊或摘要小於 某個值的項目勾選框,鍵入代表大小上限的值,然後選擇值是百分比或是絕對值。
- 5. 在小截塊摘要類型或小項目摘要類型下,選擇以總計或是以平均值的方式來摘要截 塊或項目。

註:只使用報告中的摘要項目來計算平均值。

6. 在截塊標籤或項目標籤下,為摘要較小截塊、長條圖、區域圖或折線圖的大截塊、 長條圖、區域圖或折線圖鍵入標籤。

#### 相關概念:

第 51 [頁的『現行預設圖表和舊式圖表』](#page-64-0)

從 10.1.0 版起,IBM Cognos Analytics - Reporting 有了新的預設圖表技術。

### 自訂折線圖中的線條和資料點

您可以自訂折線圖中的線條,只顯示線條、只顯示資料點,或同時顯示線條和資料 點。 資料點表示 Y 軸上的每一個種類的系列值。 您可以顯示代表有效統計值(例如 開始值、高值、低值和結束值)的特殊資料標記。

您也可以在圖表的其他位置新增標記。 如需相關資訊,請參閱第 101 [頁的『將標記新](#page-114-0) [增至現行預設的圖表』。](#page-114-0)

此外,您也可以將連接資料點的線條路徑變更為下列其中一種:

- 點對點,顯示由直線連接的資料點。
- 點處步驟,顯示由在資料點處開始和結束的步驟連接的資料點。
- 點之間的步驟,顯示由在資料點之間開始和結束的步驟連接的資料點。
- 平滑,顯示由平滑曲線連接的資料點。

### 相關工作:

第 101 [頁的『將標記新增至現行預設的圖表』](#page-114-0) 標記是您新增至圖表的符號,用於指定可協助您分析或瞭解資料的有效點。

#### 自訂現行預設折線圖中的線條和資料點

您可以變更折線圖中的顏色和形狀,或者變更線條或資料標記。 您也可以顯示或隱藏資 料標籤、線條及資料標記。

您無法在已選取資料點選項或折線圖的配置為堆疊圖或 100% 堆疊圖時,顯示值標記。

#### 程序

- 1. 選[取圖表物件。](#page-65-0)
- 2. 在圖表區中的系列下,按一下「折線圖」圖示,可檢視線條內容。
- 3. 若要選取只顯示線條、同時顯示線條和資料標記,或是只顯示資料標記,請在內容 窗格中,從線條和標記清單中選取一個選項。
- 4. 若要顯示特定資料標記,請按兩下值標記內容。 選取要新增的特殊資料標記的勾選 框,並為每一個標記指定顏色和形狀。

在值標記中指定的選項,會改寫線條和標記選項。

- 5. 若要變更連接資料標記的線條形狀,請從線條形狀清單中選取一個選項。
- 6. 若要顯示資料點的資料標籤,請按兩下資料標籤內容。
- 7. 若要變更線條顏色,請按兩下調色盤內容。

#### 相關概念:

第 51 [頁的『現行預設圖表和舊式圖表』](#page-64-0)

從 10.1.0 版起,IBM Cognos Analytics -Reporting 有了新的預設圖表技術。

第 79 [頁的『自訂圖表的調色盤』](#page-92-0)

您可以使用圖表調色盤來控制圖表中直條、線條、資料標記或區域中使用的顏色或型 樣。 例如,如果「電話」是訂購方式的第一個資料系列,並且希望以藍色顯示,則可 以使用調色盤讓系列中的第一個項目是藍色。

# 自訂舊式折線圖中的線條和資料點

您可以變更折線圖中的顏色和形狀,或者變更線條或資料標記。 您也可以顯示或隱藏資 料標籤、線條及資料標記。

在下列條件下,您無法顯示值標記:

- v 已選取資料點選項。
- 折線圖的配置為堆疊圖或 100 % 堆疊圖。
- v 顯示折線圖內容設定為否,建立點圖。

### 程序

- 1. 選[取圖表物件。](#page-65-0)
- 2. 在圖表區中的系列下,按一下「折線圖」圖示,可檢視線條內容。
- 3. 若要選取只顯示線條、同時顯示線條和資料標記,或是只顯示資料標記,請在**內容** 窗格的一般下,從折線圖類型清單中選取一個選項。
- 4. 若要顯示或隱藏線條,請從顯示折線圖清單中選取一個選項。
- 5. 若要顯示資料點或值標記,請按兩下顯示資料點內容:
	- 若要顯示或格式化資料點,請按一下資料點,然後指定點形狀和點大小。

點顏色由圖表調色盤定義。

• 若要顯示或格式化值標記,請按一下值標記,然後指定要顯示的標記。 為每一個 標記指定形狀和標記大小。 按一下顏色,以變更標記顏色。

提示:若要移除所有資料點和值標記,請在顯示資料點對話框中,選取無。

#### 相關概念:

第 51 [頁的『現行預設圖表和舊式圖表』](#page-64-0)

從 10.1.0 版起,IBM Cognos Analytics - Reporting 有了新的預設圖表技術。

第 79 [頁的『自訂圖表的調色盤』](#page-92-0)

您可以使用圖表調色盤來控制圖表中直條、線條、資料標記或區域中使用的顏色或型 樣。 例如,如果「電話」是訂購方式的第一個資料系列,並且希望以藍色顯示,則可 以使用調色盤讓系列中的第一個項目是藍色。

### 自訂現行預設的組合圖

組合圖使用兩種以上圖表類型(區域圖、長條圖和折線圖)來顯示資料系列。 不同的圖 表相互重疊在一起。 您可以自訂圖表的顯示順序以及圖表類型和圖表配置。

您也可以自訂要顯示的數字軸,以及每一個軸上要顯示的圖表。

- 1. 選取組合[圖圖表物件。](#page-65-0)
- 2. 在內容窗格的一般下,按兩下組合圖內容。
- 3. 在數字軸下,選取要顯示的軸。
- 4. 在組合下,新增 或刪除 資料系列。
- 5. 如果您要變更系列的顯示順序,請使用上移鍵和下移鍵。

系列將以列出的順序顯示。 每一個圖表都會出現在任何之前圖表的前面。

6. 如果您要變更系列的配置類型(例如將叢集條欄變更為堆疊條欄),請在<mark>組合</mark>下選

取系列,然後按一下「編輯」按鈕

7. 如果您將同一資料系列用於多個圖表,並且要同步化資料標記顏色,請在顏色和背 景下,將系列顏色內容設為符合。

#### 相關概念:

第 51 [頁的『現行預設圖表和舊式圖表』](#page-64-0)

從 10.1.0 版起,IBM Cognos Analytics - Reporting 有了新的預設圖表技術。

### 建立現行預設圖表的矩陣

您可以檢視在矩陣或交叉資料表中包括巢狀系列或種類的複雜圖表,矩陣或交叉資料 表顯示按列和直欄排列的多個小圖表。

列中的圖表呈現系列和種類的外部巢狀層次,直欄中的圖表呈現種類。系列和種類的 外部巢狀層次中的每一個資料項目變成一個個別的圖表。 所有圖表的數值尺度都相同, 可讓您輕鬆進行比較。

使用圓餅圖、量表圖和項目符號圖時,如果在種類中併入資料項目,則會自動建立一 個圖表矩陣。 種類中的每一個資料項目,會顯示一個圖表。 使用漸進圖和項目符號圖 時,如果在系列中併入資料項目,也會自動建立一個圖表矩陣。

例如,下列的直條圖顯示所有地區和產品線(在系列中或 Y 軸上)的每年收入(在種類 中或 X 軸上)。此圖表非常複雜,難以理解。

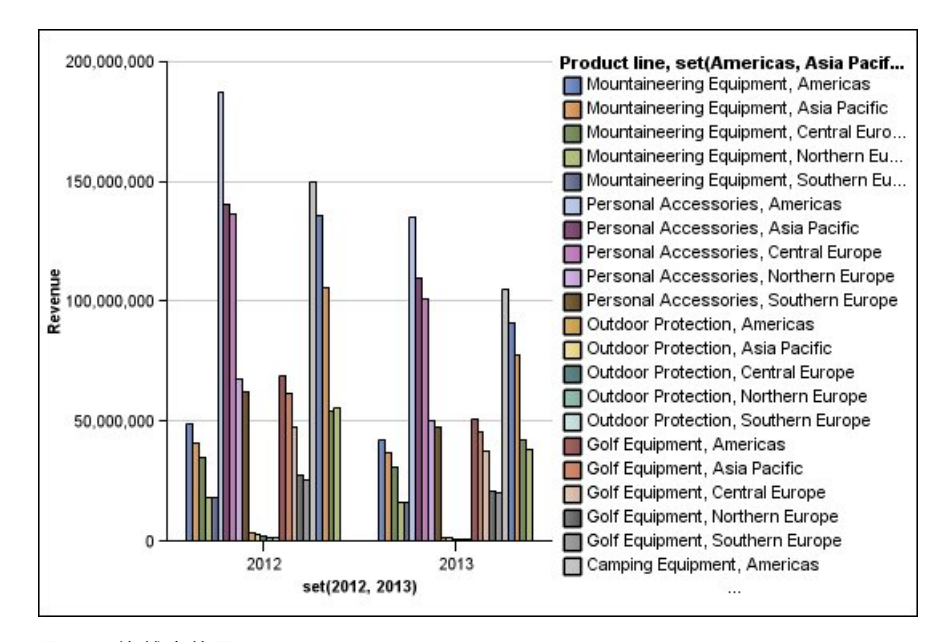

圖 *18.* 複雜直條圖

下列圖表包含相同的系列和種類。不過,轉換為圖表矩陣後,這些資訊非常容易分 析。 其中,直欄顯示每年的圖表,列顯示每一個產品線的圖表。 條欄代表每一個地區 的收入。

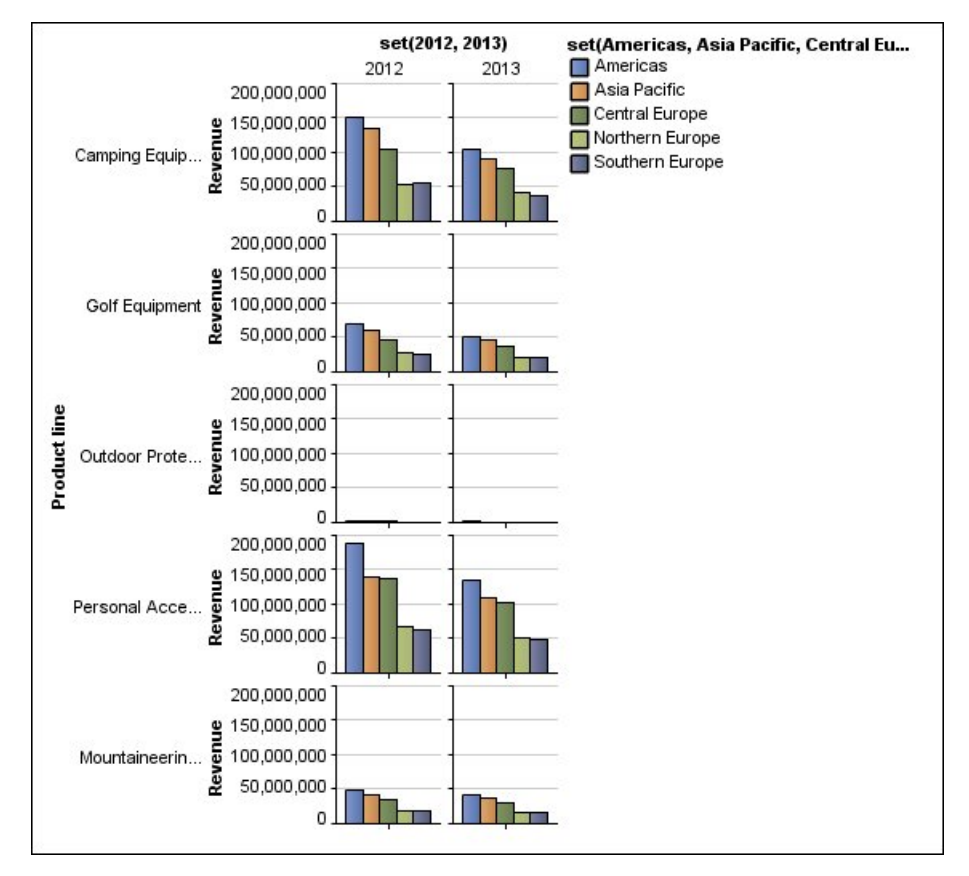

圖 *19.* 矩陣圖

# 程序

- 1. 選[取圖表物件。](#page-65-0)
- 2. 在內容窗格的一般下,按兩下矩陣列和直欄內容。
- 3. 選取將外部巢狀系列顯示為矩陣列或將外部巢狀種類顯示為矩陣直欄勾選框(同 時選取兩者)。
- 4. 在矩陣層次方框中,選取要包括在矩陣直欄或列中的巢狀層次數。

如果圖表支援其他種類,則其餘巢狀層次會顯示在矩陣中的圖表主體。圓餅圖、 量表圖和項目符號圖不支援其他種類。項目符號圖和漸進直條圖不支援其他系 列。

例如,在上述圖表中,「地區」巢狀內嵌在「產品線」下。 在矩陣圖中,矩陣層 次指定為 1。 因此,「產品線」顯示為矩陣列(系列),「地區」顯示在圖表主 體中。

- 5. 如果您希望矩陣列和直欄的標籤顯示在每一個圖表上,請選取顯示列標籤或顯示 直欄標籤勾選框。
- 6. 在標籤位置清單中,選取巢狀標籤應在每一個圖表上顯示的位置。

若為列,預設位置是民部。

- 7. 如果標籤太長,請按一下截斷,然後指定文字的截斷位置,或選取自動調整字型 大小勾選框以調整文字大小來符合空間區域的大小。
- 8. 若要變更標籤的字型、顏色和資料格式,請按一下樣式。
- 9. 若要在列軸或直欄軸上顯示標題,請選取顯**示列標題**或顯**示直**欄標題勾選框。
- 10. 如果要隱藏或顯示軸,請選取軸物件,然後在內容窗格的細項下設定以矩陣顯示 內容。
- 11. 如果矩陣圖只包含列或直欄,並且您希望它們換行,請選取換行列或直欄(如果 可能)勾選框。
- 12. 如果您要顯示矩陣中每一個小圖表的軸和軸標籤,請選取重複列和直欄軸標籤勾 選框。

清除此選項後,軸和軸標籤只會沿矩陣的外部邊緣顯示。

### 相關概念:

第 51 [頁的『現行預設圖表和舊式圖表』](#page-64-0)

從 10.1.0 版起,IBM Cognos Analytics -Reporting 有了新的預設圖表技術。

# 自訂現行預設量表圖

當您建立量表圖時,可以從各種圖表範本中進行選擇,它們提供了不同的形狀、軸和 邊框選項。

您可以自訂量表圖的下列各項。 修改內容時,圖表預覽可為您顯示修改後的圖表外觀。

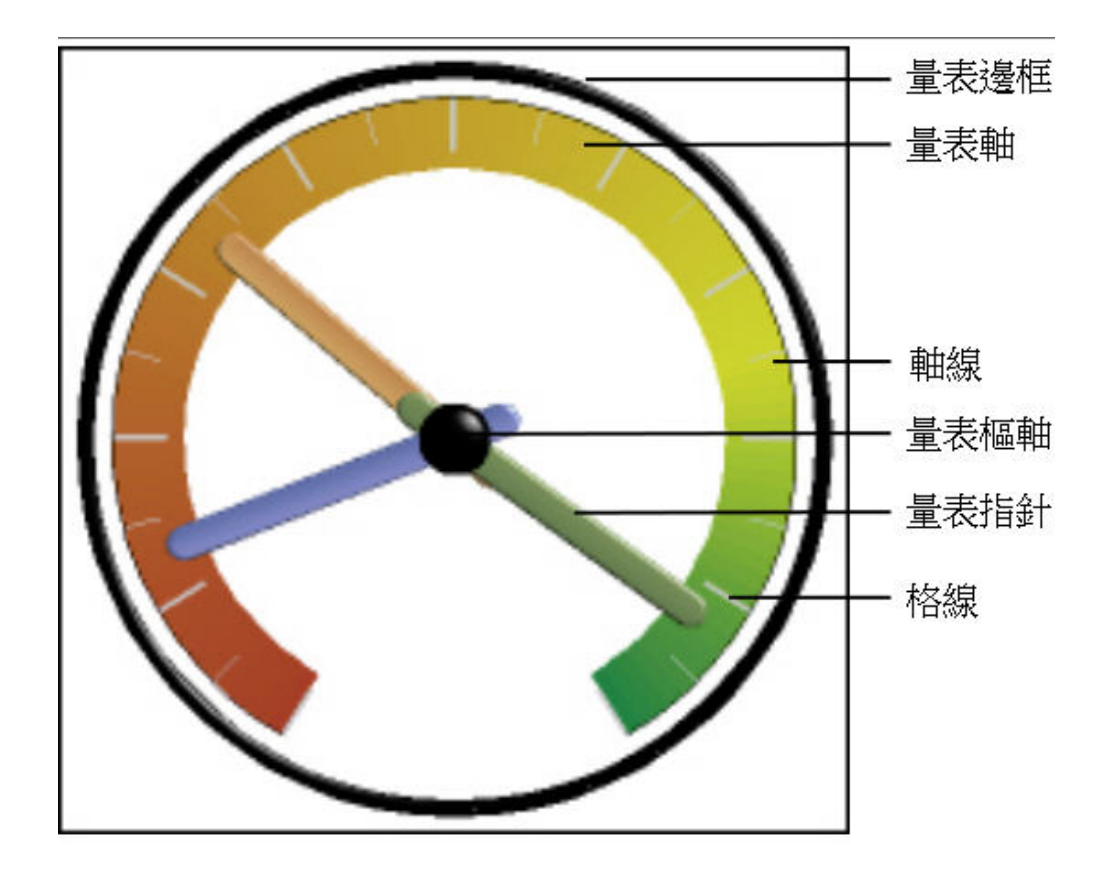

除非使用者介面中另有指示,否則所有大小都是最大允許值的百分比。

如果您的量表圖包括邊框、長軸標籤,例如 250,000,000,則可能會重疊量表邊框,而難 以讀取。 若要避免此問題,請自訂量表圖測量的資料格式並縮減比例,以顯示較少的 零。 或者,變更量表邊框顏色或大小或移除邊框。

# 程序

- 1. 按一下量表[圖圖表物件。](#page-65-0)
- 2. 如果您要變更量表的形狀,請如下所示修改量表軸和邊框的開始和結束角度:
	- a. 在內容窗格的一般下,按兩下量表軸內容,然後指定軸的開始和結束角度以及 方向。
	- b. 按兩下量表邊框內容,然後指定邊框的樣式以及開始和結束角度。

例如,邊框開始角度為 0 度,結束角度為 180 度時,將產生一個半圓形的量 表。

- 3. 如果您要新增其他軸至量表圖,請執行下列動作:
	- a. 在內容窗格的一般下,按兩下量表軸內容。
	- b. 按一下「新建」圖示 ,然後指定新軸的開始和結束角度以及方向。
- 4. 如果您要變更中心樞軸點的大小、形狀和顏色,請按兩下量表樞軸內容,然後指定 樣式。
- 5. 如果您要變更量表軸中的指標,請按一下圖表中的量表軸物件,然後執行下列動 作:
	- a. 若要變更指針,請在軸下按兩下量**表指針**內容,然後指定樣式。
	- b. 若要變更、新增或移除指出資料範圍位置的顏色橫紋,請在顏色和背景下,按 兩下量表軸顏色內容,然後指定調色盤。
	- c. 若要變更量表軸的大小或粗細以及顏色橫紋,請在軸下,為量表軸內部半徑和 量表軸外部半徑內容指定百分比大小。
	- d. 若要變更格線,請在一般下,按兩下格線或次要格線內容,然後指定樣式。
	- e. 若要變更量表軸線的外觀,請在一般下,按兩下軸線。

### 相關概念:

- 第 51 [頁的『現行預設圖表和舊式圖表』](#page-64-0)
- 從 10.1.0 版起,IBM Cognos Analytics Reporting 有了新的預設圖表技術。
- 第 65 [頁的『量表圖』](#page-78-0)
- 量表圖(也稱為刻度盤圖或計速圖)使用指針顯示刻度盤上的讀取資訊。

### 自訂舊式量表圖

您可以自訂量表軸區域的顏色和邊界,以及它們是否使用數字,而不是百分比。另 外,您也可以變更量表圖表面和外框的顏色,以及隱藏量表標籤。 依預設,舊式量表圖 使用一個分為三份的橫紋(可從綠色到紅色)。

- 1. 按一下量表[圖圖表物件。](#page-65-0)
- 2. 如果您要自訂量表圖表面和外框的顏色,請在**內容**窗格的一般區段,按兩下**表面**顏 色或刻度盤外框顏色內容。
- 3. 如果您要隱藏量表圖標籤,請在內容窗格的圖表標籤區段中,將量表標籤內容設定 為隱藏。
- 4. 如果您要自訂量表區域的顏色和邊界,請執行下列動作:
	- a. 在內容窗格的顏色和背景區段中,按兩下量表調色盤內容。
	- b. 若要變更邊界區域的顏色,請在**調色盤**下選取顏色,按一下**顏色**,指定顏色內 容,然後按一下確定。
	- c. 若要變更邊界區域的值,請在調色盤下選取邊界值,然後鍵入一個新值。
	- d. 若要新增界限區域,請按一下「新建」圖示
	- e. 若要選擇預先定義的邊界樣式,請按一下調色盤下拉功能表。

您可以選擇使用離散顏色或者連續顏色。

若要使用數字而非百分比作為邊界,請清除百分比勾選框,然後在數字邊界方框中 鍵入數字。

### 相關概念:

第 51 [頁的『現行預設圖表和舊式圖表』](#page-64-0)

- 從 10.1.0 版起,IBM Cognos Analytics Reporting 有了新的預設圖表技術。
- 第 65 [頁的『量表圖』](#page-78-0)

量表圖(也稱為刻度盤圖或計速圖)使用指針顯示刻度盤上的讀取資訊。

### 在現行預設散佈圖或泡泡圖中依值定義顏色

在散佈圖或泡泡圖中,您可以根據其他測量或數據,指定以不同的顏色來顯示資料點 或泡泡。 點或泡泡的顏色可協助您查看大量資料中的關係。

例如,下列泡泡圖顯示單位成本與單位售價之間的關係。 泡泡大小顯示銷售毛利,泡泡 顏色顯示銷售量高於(黃色)或是低於(綠色)1,000,000 個單位。

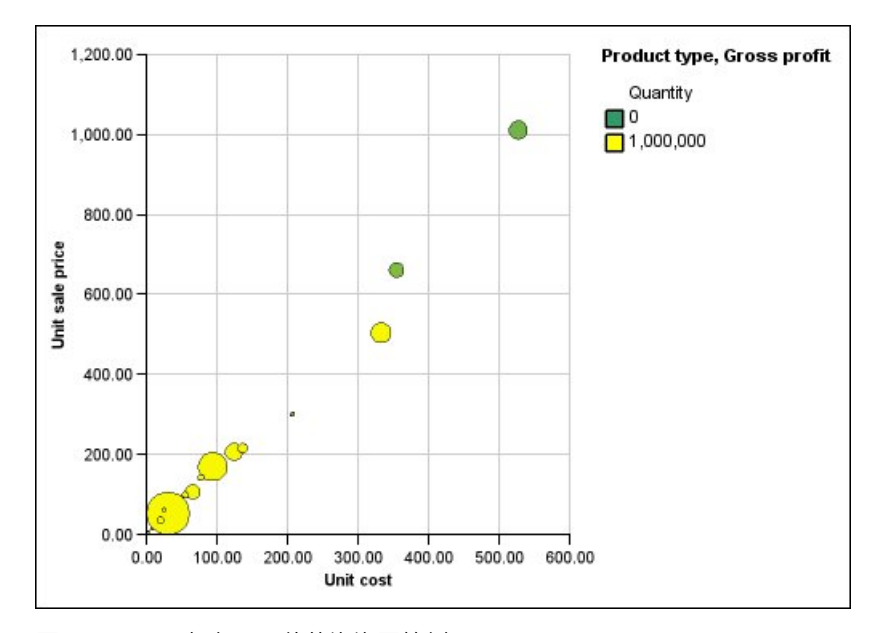

圖 *20.* 以不同顏色顯示值的泡泡圖範例

在泡泡圖中,您可以依值結合顏色和泡泡大小,以建立更有意義的圖表。

程序

- 1. 將測量拖曳至測量下的顏色放下區域,然後選取該測量。
- 2. 在內容窗格的顏色和背景下,按兩下顏色(依值)內容。
- 3. 若要依百分比(而不是實際值)來定義顏色,請選取**百分比**勾選框。

例如,如果您選取百分比勾選框,而且值範圍從 25(紅色)到 50(綠色),則底 部 25% 的值為紅色,而頂部 50% 的值為綠色。 25% 與 50% 之間的值為內插顏 色(例如黃色)。

- 4. 如果您要使用預設調色盤,請按一下調色盤,然後選取要使用的調色盤。
- 5. 如果您要自訂調色盤顏色或界限值,請選取調色盤方框中的調色盤項目,然後指定 顏色、透明度,並鍵入新的界限值。
- 6. 若要新增調色盤項目,請選取您想要在其下新增項目的調色盤項目,按一下「新建

調色盤項目」圖示 ,然後按一下顏色。

- 7. 如果圖表含有線條或標記,可以在樣式下設定標記形狀、線條樣式和線條粗細。
- 8. 若要為遺漏值或空值選擇顏色和透明度,請按一下遺漏值下的顏色,然後在透明度 方框中鍵入值。

### 相關概念:

第 51 [頁的『現行預設圖表和舊式圖表』](#page-64-0)

- 從 10.1.0 版起,IBM Cognos Analytics Reporting 有了新的預設圖表技術。
- 第 61 [頁的『散佈圖』](#page-74-0)

散佈圖使用資料點,沿著尺度的任何位置(不僅在一般刻度標記處)繪製兩個測量。

第 62 [頁的『泡泡圖』](#page-75-0)

泡泡圖(與散佈圖類似)使用資料點和泡泡,在某一尺度的任意位置繪製測量。 泡泡 的大小表示第三個測量。

### 指定現行預設泡泡圖中的泡泡大小

在泡泡圖中,您可以使用測量或數據來判斷泡泡大小。

在圖表的測量放下區域中,您可以使用泡泡測量來指定泡泡大小。 然後,您可以指定圖 表中泡泡的大小範圍。 此外,您也可以指定最小泡泡所代表的值。 例如,您的泡泡測 量為收入,並且將最小和最大的泡泡分別設定為 5 pt 和 20 pt。 您設定最小泡泡代表 零值。 圖表上的所有泡泡都會介於 5 到 20 pt 之間,依此尺度,在 0 到 5 pt 之間 的任何泡泡都會顯示為 5 pt。

您可以依值結合泡泡大小與顏色,以建立顯示多個維度的圖表。

#### 程序

- 1. 選[取圖表物件。](#page-65-0)
- 2. 在內容窗格的一般下,按兩下泡泡大小內容。
- 3. 在最小氣泡下,選取最小泡泡所代表的值:
	- 若要在最小泡泡大小處顯示具有零值的資料項目,請按一下零。

提示:此設定與 Microsoft Excel 2003 一致。

v 若要在最小泡泡大小處顯示具有零值的資料項目,並將負數泡泡顯示為空泡 泡,請選取零,將負數顯示為空泡泡勾選框。

提示:此設定與 Microsoft Excel 2007 一致。

• 若要將最小泡泡大小設定為最小資料值,請按一下最小資料值,然後鍵入最小 和最大泡泡的大小。

註:最小資料值可能是正數值,也可能是負數值。

#### 相關概念:

第 51 [頁的『現行預設圖表和舊式圖表』](#page-64-0)

從 10.1.0 版起,IBM Cognos Analytics - Reporting 有了新的預設圖表技術。

第 62 [頁的『泡泡圖』](#page-75-0)

泡泡圖(與散佈圖類似)使用資料點和泡泡,在某一尺度的任意位置繪製測量。 泡泡 的大小表示第三個測量。

### 設定現行預設圓餅圖中第一個截塊的位置

您可以指定圓餅圖中第一個圓餅圖截塊開始的角度。 您也可以變更截塊的方向,讓截塊 以順時鐘或反時鐘方向顯示。

第一個截塊的預設開始位置是 **90**,顯示第一個截塊開始於 12 點鐘位置。截塊在圓餅圖 中預設會以順時鐘方向顯示,因此 **90** 的開始位置顯示第一個截塊位於 12 點鐘位置, **180** 的開始位置顯示第一個截塊位於 9 點鐘位置,依此類推。

### 程序

- 1. 選取圓餅[圖圖表物件。](#page-65-0)
- 2. 在內容窗格的一般下,在第一個截塊角度內容旁邊,輸入要顯示第一個截塊的角 度。
- 3. 若要變更截塊的顯示方向,請變更截塊方向內容。

#### 相關概念:

- 第 51 [頁的『現行預設圖表和舊式圖表』](#page-64-0)
- 從 10.1.0 版起,IBM Cognos Analytics Reporting 有了新的預設圖表技術。
- 第 57 [頁的『圓餅圖』](#page-70-0)

圓餅圖對於強調顯示比例非常有用。

### 從現行預設的圓餅圖建立環圈圖

您可以在圓餅圖的中間新增一個孔,建立環圈圖表。

### 關於這項作業

您可以在環圈圖的孔中顯示一些內容(例如公司標誌或圖註)。

#### 程序

- 1. 選取圓餅[圖圖表物件。](#page-65-0)
- 2. 在內容窗格的一般下,將孔大小 **(%)** 內容設定為您要孔所佔圓餅圖的百分比。

**提示:**您可以從**孔大小 (%)** 清單中選取值,或鍵入未列出的值。

- 3. 若要在環圈圖孔中顯示圖註,請執行下列步驟:
	- a. 選取圖表。
	- b. 在「內容」視窗中,按兩下圖註內容。
- c. 在位置方框中,按一下進階圓鈕,然後按一下省略符號按鈕。
- d. 在位置方框中,按一下置中和中間圖示。
- e. 在錨點方框中,按一下功能表,然後選取相對於圖表主體。
- f. 按兩次確定。
- 4. 若要在環圈圖孔中顯示影像,請執行下列步驟:
	- a. 若要解除鎖定報告,請按一下<mark>其他圖示 第1</mark> ,然後按一下**解除鎖定**圖示
	- b. 按一下圖表主體。 在「內容」視窗中,即會出現內容 **-** 圖表主體。
	- c. 按兩下背景效果內容。
	- d. 選取影像勾選框。
	- e. 在 URL 下,按一下瀏覽,然後選取想要顯示在環圈圖孔中的影像。
	- f. 在位置下,按一下置中對齊圖示。
	- g. 按一下確定。

- 第 51 [頁的『現行預設圖表和舊式圖表』](#page-64-0)
- 從 10.1.0 版起,IBM Cognos Analytics Reporting 有了新的預設圖表技術。
- 第 57 [頁的『圓餅圖』](#page-70-0)

圓餅圖對於強調顯示比例非常有用。

### 取出現行預設圓餅圖中的圓餅圖截塊

您可以將圓餅圖截塊從圓餅圖中取出,以強調顯示圓餅圖截塊。 例如,下列圖表依產品 線顯示收入少於 1,000,000,000 的截塊,取出 25%。

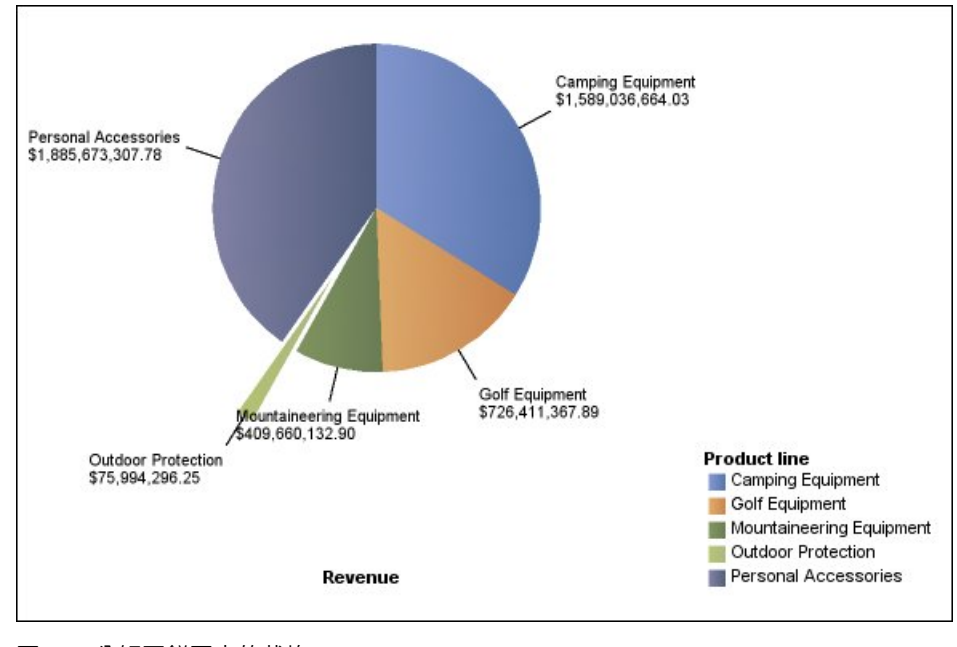

圖 *21.* 分解圓餅圖中的截塊

# 程序

- 1. 選取圓餅[圖圖表物件。](#page-65-0)
- 2. 在內容窗格的一般下,按兩下分解的截塊內容。
- 3. 在分解的截塊對話框中,按一下「新建」按鈕 。
- 4. 在分解數量方框中,鍵入要自其餘圓餅圖中取出的截塊百分比。

**0%** 顯示圓餅圖中的圓餅圖截塊;**100%** 顯示盡可能取出其餘圓餅圖的圓餅圖截塊。

- 5. 定義要取出的截塊:
	- 若要使用截塊索引選取要取出的截塊,請按一下分解的截塊下的截塊編號,然 後鍵入截塊編號。

截塊編號是指圖註中的截塊順序。 在前述範例中,「露營器材」的截塊編號為 1,「個人配件」的截塊編號為 5。

• 若要使用計算選取要取出的截塊,請在分解的截塊下,按一下表示式,然後按 一下表示式方框旁邊的「省略符號」,以定義表示式。

在前述範例中,定義要取出的截塊的表示式如下所示:**[Query1].[Revenue] < 100000000**。

截塊定義即會出現在分解的截塊清單中。

6. 若要取出其他截塊,請重複步驟 3 到 5。

### 相關概念:

第 51 [頁的『現行預設圖表和舊式圖表』](#page-64-0)

- 從 10.1.0 版起,IBM Cognos Analytics Reporting 有了新的預設圖表技術。
- 第 57 [頁的『圓餅圖』](#page-70-0)

圓餅圖對於強調顯示比例非常有用。

# 定義現行預設 **Pareto** 圖中的累積線

Pareto 圖中的累積線顯示所有直欄或條欄的累計總數的百分比。 例如,如果您的圖表 依產品線和年份顯示收入,則第二年直欄的累積線會是第一年和第二年的總收入。

您可以自訂累積線及其資料點的外觀。

- 1. 選取 Pareto 圖。
- 2. 若要隱藏或顯示累積線,請在內容窗格的圖表註釋下,設定累積線內容。
- 3. 若要自訂累積線,請按一下「累積線」圖示 ,然後在內容窗格的一般下,設定 下列內容:
	- 線條樣式定義累積線顏色、樣式和粗細。
	- 累積標籤定義圖註中的累積線標籤。 您可以使用來自資料來源的預設標籤,也 可以鍵入自訂標籤。 累積線的顏色和標記形狀仍會出現在圖註中(當此內容設定 為無時)。
	- 資料點定義沿累積線顯示或是隱藏資料點、顯示或是隱藏資料點邊框、資料點邊 框的顏色以及資料點大小和形狀。

#### • 資料標籤指定顯示或是隱藏沿累積線的資料點標籤。

#### 相關概念:

第 51 [頁的『現行預設圖表和舊式圖表』](#page-64-0)

從 10.1.0 版起,IBM Cognos Analytics - Reporting 有了新的預設圖表技術。

第 66 [頁的『](#page-79-0)Pareto 圖』

Pareto 圖透過識別事件的主要原因來協助您改進處理程序。 它們按照從最頻繁到最不 頻繁的順序對種類進行排列。 這些圖表經常用於品質控制資料,讓您可以識別並減少 問題的主要原因。

# 定義舊式 **Pareto** 圖中的累積線

Pareto 圖中的累積線顯示所有直欄或條欄的累計總數的百分比。 例如,如果您的圖表 依產品線和年份顯示收入,則第二年直欄的累積線會是第一年和第二年的總收入。

您可以自訂累積線及其資料點的外觀。

### 程序

- 1. 選取 Pareto 圖。
- 2. 若要隱藏或顯示累積線,請在內容窗格的圖表註釋下,將累積線內容設定為顯示。
- 3. 若要自訂累積線,請按一下「累積線」圖示 ,然後在內容窗格的一般下,設定 下列內容:
	- v 累積軸在 Pareto 圖右側顯示或隱藏累積線的軸。
	- 累積標籤顯示或隱藏圖註中的累積線標籤。 累積線的顏色和標記形狀仍會出現在 圖註中(當此內容設定為否時)。
	- v 線條樣式定義累積線顏色、樣式和粗細。
	- v 標記大小 **(pt)** 定義沿累積線的標記大小,以點為單位。
	- 標記形狀 定義沿累積線的標記形狀。
	- v 值指定顯示或是隱藏沿累積線的標記值。
	- v 值位置定義標記值的位置。

#### 相關概念:

第 51 [頁的『現行預設圖表和舊式圖表』](#page-64-0)

從 10.1.0 版起,IBM Cognos Analytics - Reporting 有了新的預設圖表技術。

第 66 [頁的『](#page-79-0)Pareto 圖』

Pareto 圖透過識別事件的主要原因來協助您改進處理程序。 它們按照從最頻繁到最不 頻繁的順序對種類進行排列。 這些圖表經常用於品質控制資料,讓您可以識別並減少 問題的主要原因。

### 將 **Microchart** 圖插入交叉資料表

您可以使用 Microchart 圖來改進交叉資料表中資料的視覺效果。

- 1. 選取交叉資料表列或直欄。
- 2. 從右鍵功能表中,按一下插入列資料圖表或插入直欄資料圖表。
- 3. 從插入圖表對話框中,選取圖表,然後按一下確定。

4. 指定要在 Microchart 圖中繪製的資料。

該圖表會自動在指定的列或直欄中繪製資料。必要的話,您可以變更此設定。

### 自訂現行預設的項目符號圖

建立項目符號圖後,您可以自訂項目符號和目標指標的形狀、顏色和大小。

依預設,項目符號圖的背景中包括三個灰色區域。您可以編輯彩色區域(**內容**窗格、 彩色區域)。

### 程序

- 1. 選取項目符號[圖圖表物件。](#page-65-0)
- 2. 若要變更項目符號或目標的造型、顏色和大小,請執行以下作業:
	- a. 在內容窗格的一般下,按兩下項目符號指標內容。
	- b. 在項目符號下,指定項目符號的顯示方式。

條欄寬度設定以佔可用空間百分比的方式指定項目符號條欄的寬度。 例如,如 果指定 50%,則條欄佔用可用空間的一半。 如果指定 100%,則條欄會佔用所 有可用空間。

- c. 在目標下,指定目標的顯示方式。
- 3. 若要變更圖表方向,請在內容窗格的一般下,設定圖表方向內容。

### 相關概念:

第 51 [頁的『現行預設圖表和舊式圖表』](#page-64-0)

從 10.1.0 版起,IBM Cognos Analytics - Reporting 有了新的預設圖表技術。

第 64 [頁的『項目符號圖』](#page-77-0)

項目符號圖是長條圖的變化。它們可以將主要測量(項目符號)與目標測量(目標) 進行比對。 也可以將比對測量與背景中提供的其他定性測量(例如非常滿意、滿意和 不滿意)的彩色區域相互關聯。

#### 相關工作:

第 87 [頁的『在現行預設圖表中新增彩色區域』](#page-100-0) 您可以在圖表主體中定義彩色區域。 例如,您可以將散佈圖的背景劃分為象限並為每 一個象限著色。

### **變更圖表中的熱點數**

若要增進效能,您可以限制為 Reporting 圖表所產生的熱點數。

### 關於這項作業

當您將指標暫停在圖表上時,會在圖表中顯示熱點。 例如,向下逐層分析符號或工具提 示上的熱點會提供直條、折線或圓餅圖截塊的相關明細。 隨著熱點數的增加,瀏覽器回 應時間也會延長。 產生含有許多成員的圖表時,這些熱點可能會成為系統資源的額外負 擔,因而可能會凍結瀏覽器。

當您限制熱點數時,項目(例如軸標籤和圖註標籤)的優先順序會高於個別圖形元素 (例如長條、圓餅圖截塊等)。 根據圖表中的項目數和熱點數上限的設定,部分軸項目 可能具有熱點,而其他軸項目和所有圖形元素則沒有熱點,或者所有軸項目和部分圖 形元素可能具有熱點,而其他圖形元素則沒有熱點。

Reporting 中的熱點數上限設定會置換管理者所設定的預設值。 如需相關資訊,請參閱 《IBM Cognos Analytics 管理與安全手冊》。

### 程序

- 1. 選[取圖表物件。](#page-65-0)
- 2. 在內容窗格的細項下,針對熱點數上限內容指定一個數字。

# **建立向上逐層分析圖表和向下逐層分析圖表**

如果您使用維度建模資料來源,則可以建立一個允許您向下逐層分析到較低層次資料 或向上逐層分析到更高層次資料的圖表。

透過向上逐層分析和向下逐層分析,您可以檢視預先定義維度階層中資料的更全面或 更詳細的資訊。

這是維度階層的範例:

年 - 年份 - 季度 - 月

### 開始之前

在開始之前,請確保您使用的是維度建模資料來源。

### 程序

- 1. 開啟一個使用維度建模資料來源的圖表。
- 2. 按一下顯示內容圖示 、按一下「選取上代」圖示 、按一下「報告」,然 後在 **DATA** 區段中按兩下進階逐層分析行為。
- 3. 在基本標籤的報告輸出逐層分析功能區段中,選取允許向上逐層分析和向下逐層分 析勾選框。

依預設,系統會根據維度結構來判斷可以對哪些項目進行逐層分析。

在基本標籤上,您可以選取對下列項目停用向上逐層分析方框或對下列項目停用向 下逐層分析方框中的項目,將任何資料項目設定為無法逐層分析。

在進階標籤上,您可以選取參數然後選擇所需的其中一項行為來變更任何參數的向 上逐層分析行為或向下逐層分析行為。

### 結果

圖表將為可對其進行向下逐層分析的任何項目產生鏈結。

您可以按一下滑鼠右鍵並從快速功能表中選擇動作,以向下逐層分析或向上逐層分 析。 如果無法對某項目進行向上逐層分析或向下逐層分析,則功能表項目將無法使用。 相關工作:

第 248 [頁的『建立向上逐層分析報告和向下逐層分析報告』](#page-261-0) 您可以鏈結不同查詢中的資料項目群組,以在某個查詢中向上逐層分析或向下逐層分 析時,也向上逐層分析或向下逐層分析鏈結查詢中的資料項目。

# **第 6 章 可延伸視覺化**

您可以在 IBM Cognos 報告中使用可延伸的視覺化,來視覺化資料。

在 IBM Cognos Analytics 部落格 Cognos Business [Intelligence](https://www.ibm.com/communities/analytics/cognos-analytics-blog/cognos-business-intelligence-cognos-analytics-all-visualizations/) & Cognos Analytics All [Visualizations](https://www.ibm.com/communities/analytics/cognos-analytics-blog/cognos-business-intelligence-cognos-analytics-all-visualizations/) 中有視覺化 (https://www.ibm.com/communities/analytics/ cognos-analytics-blog/cognos-business-intelligence-cognos-analytics-allvisualizations/)。如需管理及視覺化的相關資訊,請參閱《*IBM Cognos Analytics* 管理 與安全手冊》。

提示:IBM Cognos Analytics 範例包括視覺化。

視覺化是可延伸的,因此具有必要技能的作者可以對其進行自訂。 您可以建立用戶端視 覺化,以供報告使用者在未連接至 Web 時執行。您也可以在行動式裝置上使用視覺化。

可新增至報告的一些視覺化是樹狀結構圖、熱力圖、聚集泡泡視覺化和網路圖。

您可以設定每一種視覺化類型可用的內容。 這些內容是由視覺化定義所決定。一般,您 可以設定寬度、高度、動畫效果和固定軸調整這類內容。

可延伸視覺化支援所有「作用中報告」互動功能。 例如,您可以使用「作用中報告」控 制項來動態過濾視覺化,只檢視想要分析的資料。

### **將視覺化新增至報告**

您可以將視覺化新增至報告,以有效率地代表資料。

### 關於這項作業

您可以在放下區域中插入資料項目,以將資料新增至視覺化。

當您將視覺化新增至 IBM Cognos Active Report 時,可以選擇將視覺化呈現在 IBM Cognos 伺服器或用戶端上。如果您選擇將視覺化呈現在用戶端,當所有必要的放下區 域都包含資料項目時,會出現額外種類或值的其他放下區域。 您可以使用額外種類和額 外值來過濾資料或是設定變數。 在視覺化中看不到額外項目。

使用維度資料來源時,如果視覺化未包含用來繪製資料的測量,則您必須提供一個測 量。 例如,如果您將單一成員新增至值放下區域(例如 ′2012′),則預設測量放下區域 會出現在您必須插入測量的位置。

警告: 支援的視覺化內容是由視覺化定義所決定。

- 1. 建立新的報告或開啟現有的報告。
- 2. 按一下工具箱圖示 <sup>2.</sup> ,然後將視覺化圖示 <mark>土土</mark> 拖曳至工作區中。
- 3. 在「視覺化展示區」視窗中,按一下過濾器圖示【A】,然後選取下列其中一個選 項:
- 11.0.5 若要選擇 IBM Cognos Analytics 11.0.5 中所包括的其中一個新視覺化, 請選取新的視覺化。
- 若要從舊版的 Cognos Analytics 中選擇視覺化,請選取舊式視覺化。
- 4. 選取一個視覺化,然後按一下確定。
- 5. 從來源標籤 中,將項目拖曳至資料儲存器中的適當位置。
- 6. 執行視覺化。

# 範例 **-** 新增樹狀結構圖視覺化

您可以在報告中使用樹狀結構圖視覺化,來識別型樣和異常狀況。

樹狀結構圖可透過使用巢狀矩形集中的大小和顏色代碼,來顯示大量元件之間的關 係。

依種類著色的樹狀結構圖可依顏色來識別層次 1 種類。 矩形的大小代表值。 在依值著 色的樹狀結構圖中,矩形的大小代表某組值,而顏色代表第二組值。

警告: 支援的視覺化內容是由視覺化定義所決定。

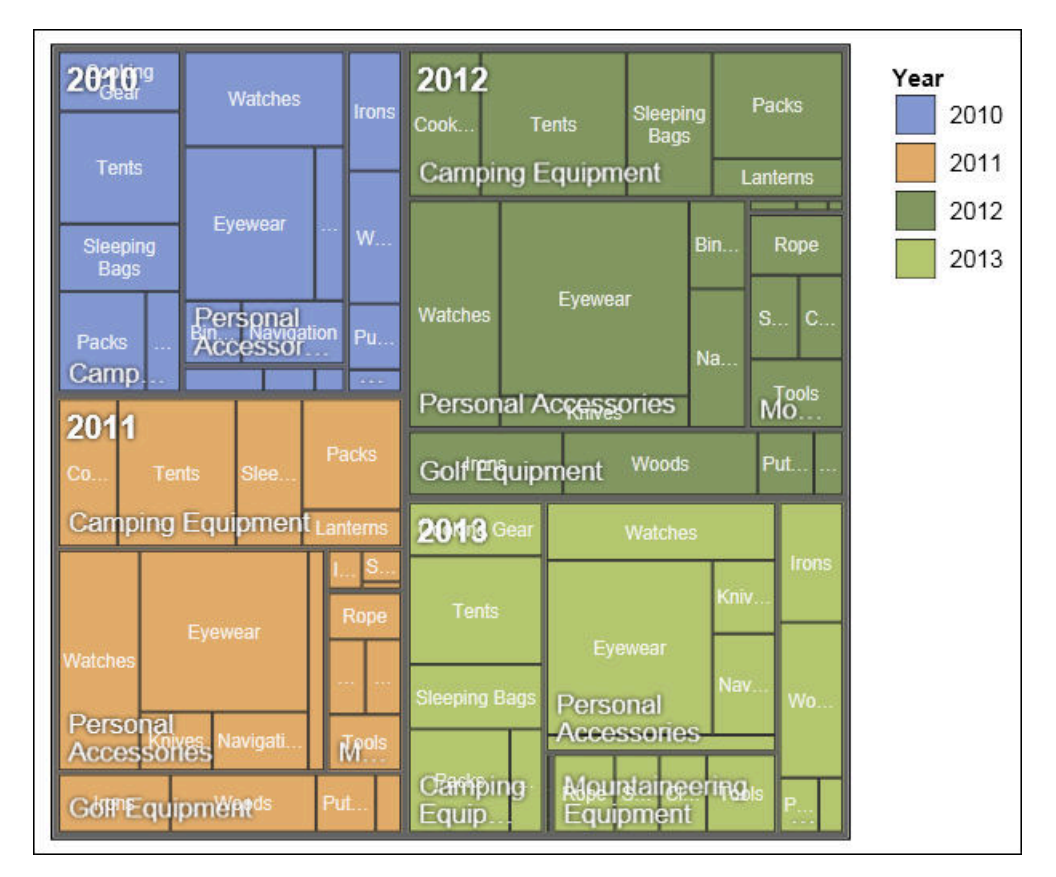

圖 *22.* 樹狀結構圖視覺化

# 開始之前

您的管理者必須在「視覺化展示區」中將視覺化設為可用。

如果您使用 Microsoft Internet Explorer 來檢視視覺化,則必須在電腦上安裝 Microsoft Silverlight 5。 Firefox 或 iPad 使用者不需要 Silverlight。

### 關於這項作業

您可以在放下區域中插入資料項目,以將資料新增至視覺化。

當您將視覺化新增至 IBM Cognos Active Report 時,可以選擇將視覺化呈現在 IBM Cognos 伺服器或用戶端上。如果您選擇將視覺化呈現在用戶端,當所有必要的放下區 域都包含資料項目時,會出現額外種類或值的其他放下區域。 您可以使用額外種類和額 外值來過濾資料或是設定變數。 在視覺化中看不到額外項目。

使用維度資料來源時,如果視覺化未包含用來繪製資料的測量,則您必須提供一個測 量。 例如,如果您將單一成員新增至值放下區域(例如 ′2012′),則預設測量放下區域 會出現在您必須插入測量的位置。

警告: 支援的視覺化內容是由視覺化定義所決定。

### 程序

- 1. 按一下工具箱圖示 / 外统後將視覺化圖示 **上上** 拖曳至工作區中。
- 2. 從「視覺化展示區」中,選取「樹狀結構圖」圖示:
	- 如果您是繪製單一測量,請選取依種類著色的樹狀結構圖。
	- 如果您是繪製兩個測量,請選取依值著色的樹狀結構圖。
- 3. 按一下確定。
- 4. 從來源標籤 中,將項目拖曳至資料儲存器中的適當位置:
	- a. 在值下拖曳項目,以將矩形的大小和顏色定義為大小和顏色。
	- b. 在種類下,將項目拖曳至不同層次。 每一個層次都代表在其內將後續層次設為 巢狀項目的種類。 例如,層次可能是「年份」、「產品線」和「產品類型」。

### 範例 **-** 新增熱力圖視覺化

熱力圖使用顏色來代表矩陣中所含的個別值。

與樹狀結構圖類似,您可以使用熱力圖來識別型樣和異常狀況。 與樹狀結構圖不同,矩 形的大小不適用於值。

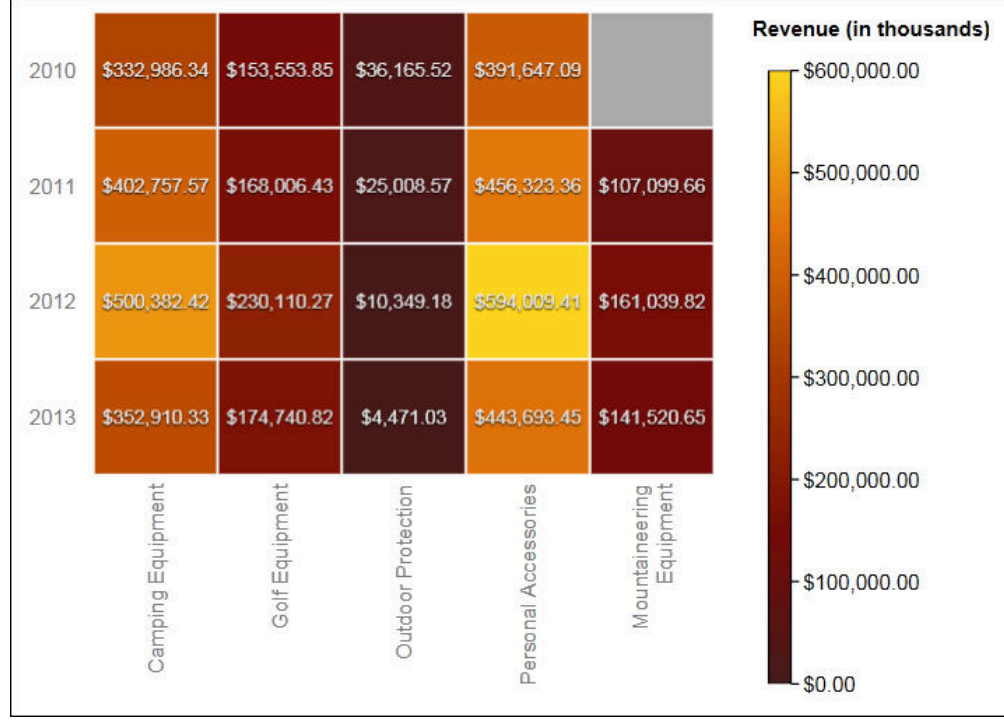

圖 *23.* 熱力圖視覺化

# 開始之前

您的管理者必須在「視覺化展示區」中將視覺化設為可用。

如果您使用 Microsoft Internet Explorer 來檢視視覺化,則必須在電腦上安裝 Microsoft Silverlight 5。 Firefox 或 iPad 使用者不需要 Silverlight。

### 關於這項作業

您可以在放下區域中插入資料項目,以將資料新增至視覺化。

當您將視覺化新增至 IBM Cognos Active Report 時,可以選擇將視覺化呈現在 IBM Cognos 伺服器或用戶端上。如果您選擇將視覺化呈現在用戶端,當所有必要的放下區 域都包含資料項目時,會出現額外種類或值的其他放下區域。 您可以使用額外種類和額 外值來過濾資料或是設定變數。 在視覺化中看不到額外項目。

使用維度資料來源時,如果視覺化未包含用來繪製資料的測量,則您必須提供一個測 量。 例如,如果您將單一成員新增至值放下區域(例如 ′2012′),則預設測量放下區域 會出現在您必須插入測量的位置。

警告: 支援的視覺化內容是由視覺化定義所決定。

- 1. 按一下工具箱圖示 第 ,然後將視覺化圖示 中国 拖曳至工作區中。
- 2. 從「視覺化展示區」中,選取熱力圖圖示,然後按一下確定。
- 3. 從來源標籤 中,將項目拖曳至資料儲存器中的適當位置:
- a. 在值下,拖曳測量或單一值以定義矩形的顏色陰影。
- b. 在種類下,將項目拖曳至「Y 種類」和「X 種類」。

提示:請確定「Y 種類」和「X 種類」中的項目來自不同的維度。

### 範例 **-** 新增聚集泡泡視覺化

聚集泡泡視覺化類似於泡泡緊密聚集在其中(而不是散佈在某個網格)的泡泡圖。 您可 以使用聚集泡泡視覺化,在小空間中顯示大量資料。

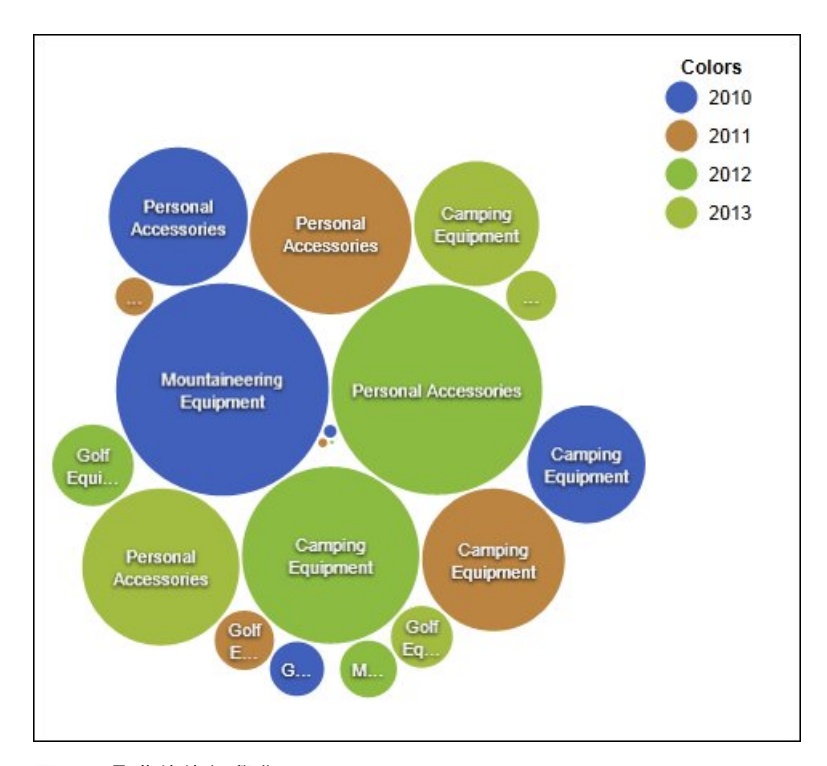

圖 *24.* 聚集泡泡視覺化

### 開始之前

您的管理者必須在「視覺化展示區」中將視覺化設為可用。

如果您使用 Microsoft Internet Explorer 來檢視視覺化,則必須在電腦上安裝 Microsoft Silverlight 5。 Firefox 或 iPad 使用者不需要 Silverlight。

# 關於這項作業

您可以在放下區域中插入資料項目,以將資料新增至視覺化。

當您將視覺化新增至 IBM Cognos Active Report 時,可以選擇將視覺化呈現在 IBM Cognos 伺服器或用戶端上。如果您選擇將視覺化呈現在用戶端,當所有必要的放下區 域都包含資料項目時,會出現額外種類或值的其他放下區域。 您可以使用額外種類和額 外值來過濾資料或是設定變數。 在視覺化中看不到額外項目。

使用維度資料來源時,如果視覺化未包含用來繪製資料的測量,則您必須提供一個測 量。 例如,如果您將單一成員新增至值放下區域(例如 ′2012′),則預設測量放下區域 會出現在您必須插入測量的位置。

警告: 支援的視覺化內容是由視覺化定義所決定。

# 程序

- 1. 按一下工具箱圖示 ,然後將視覺化圖示 十二 拖曳至工作區中。
- 2. 從「視覺化展示區」中,選取聚集泡泡圖示,然後按一下確定。
- 3. 從來源標籤 中,將項目拖曳至資料儲存器中的適當位置:
	- a. 在值下,將測量或單一值拖曳至資料儲存器。
	- b. 在種類下,拖曳項目以繪製為泡泡。
	- c. 在系列下,拖曳項目以套用為種類。 種類中的每一個項目都會從調色盤中取得 不同的顏色。

# 範例 **-** 新增網路圖

您可以在報告中建立網路圖。 nodes 資料儲存器定義您想要鏈結在一起的項目。 links 資料儲存器定義您想要鏈結在一起的項目之間的關係。

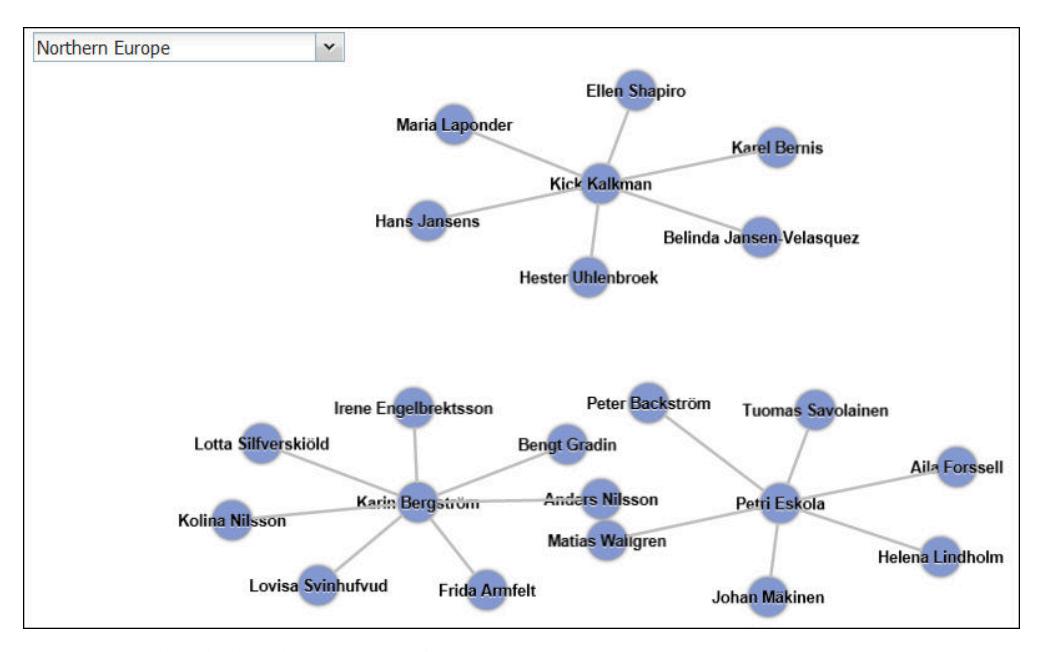

圖 *25.* 作用中報告中依地區顯示員工的網路圖

# 開始之前

網路節點放下區域只取用數值資料項目。 並非所有資料來源都有適當的資料來建立網路 圖。

您的管理者必須在「視覺化展示區」中將視覺化設為可用。

如果您使用 Microsoft Internet Explorer 來檢視視覺化,則必須在電腦上安裝 Microsoft Silverlight 5。 Firefox 或 iPad 使用者不需要 Silverlight。

### 關於這項作業

您可以在放下區域中插入資料項目,以將資料新增至視覺化。

<span id="page-140-0"></span>當您將視覺化新增至 IBM Cognos Active Report 時,可以選擇將視覺化呈現在 IBM Cognos 伺服器或用戶端上。如果您選擇將視覺化呈現在用戶端,當所有必要的放下區 域都包含資料項目時,會出現額外種類或值的其他放下區域。 您可以使用額外種類和額 外值來過濾資料或是設定變數。 在視覺化中看不到額外項目。

使用維度資料來源時,如果視覺化未包含用來繪製資料的測量,則您必須提供一個測 量。 例如,如果您將單一成員新增至值放下區域(例如 ′2012′),則預設測量放下區域 會出現在您必須插入測量的位置。

警告: 支援的視覺化內容是由視覺化定義所決定。

#### 程序

- 1. 按一下工具箱圖示 ,然後將視覺化圖示 <mark>土</mark> 拖曳至工作區中。
- 2. 從「視覺化展示區」中,選取「網路圖」圖示,然後按一下確定。
- 3. 從來源標籤 中,將項目拖曳至資料儲存器中的適當位置:
	- a. 在 **Nodes1** 資料儲存器中,將項目拖曳至節點(數值)和名稱。 nodes 資料 儲存器定義您想要鏈結在一起的項目(例如「員工」),而這些項目是由員工 代碼所定義。
	- b. 在 **Links1** 資料儲存器中,將項目拖曳至開始節點(數值)和結束節點(數 值)。 links 資料儲存器定義您想要鏈結在一起的項目之間的關係。(例如「員 工」和「經理」)。

# **視覺化內容**

您可以針對每一個視覺化設定的內容會影響到您運作插入於報告中之視覺化的方式。

所有可延伸視覺化都具有一般的內容,以及特定於每一個視覺化的內容。 視覺化作者會 在視覺化定義中定義特定於視覺化的內容。 依預設,視覺化作者所定義的內容會出現在 「內容」視窗中命名為「自訂」的群組中,除非作者在視覺化定義中建立內容群組。

若要設定多個視覺化的內容,請按住 Ctrl 鍵再按報告中的視覺化。 選取多個視覺化 時,僅一般內容會出現在「內容」視窗中。

## **選擇呈現視覺化的位置**

當您將視覺化新增至 IBM Cognos Active Report 時,可以選擇將視覺化呈現在 IBM Cognos 伺服器或用戶端上。

### 關於這項作業

新增至一般報告的視覺化一律會呈現在 Cognos 伺服器上。呈現在 Cognos 伺服器上 的視覺化是以靜態影像呈現。用戶端視覺化則以 JavaScript 程式碼呈現。 視覺化呈現 在伺服器還是用戶端上會影響報告大小及效能。 例如,靜態影像在數量多時可能會增加 報告大小,但效能可能較佳。

部分視覺化內容只可用於其中一種呈現方法,因此當您變更呈現方法時,會修改其他 內容。 例如,當您選擇在 Cognos 伺服器上呈現視覺化時,不支援儲存器過濾器內容、 額外值放下區域及額外種類放下區域。

如果您想要啟用視覺化的用戶端過濾,則必須選擇在用戶端上呈現視覺化。

註:在視覺化定義中,視覺化作者可以指定只將視覺化呈現為 JavaScript 或只呈現為靜 態影像。 視覺化僅支援一種輸出類型時,無法使用視覺化內容呈**現方法**。 此外,編寫 一般報告時,「視覺化展示區」中不會顯示只能以 JavaScript 呈現的視覺化。

#### 程序

1. 在作用中報告中,選取視覺化。

2. 在「內容」視窗中,按一下呈現方法內容,然後選擇您想要的呈現方法。

### **調整視覺化的大小**

您可以變更視覺化大小。

## 程序

- 1. 按一下並拖曳視覺化的右下角。
- 2. 若要維護長寬比,請按住 Shift 鍵,並調整視覺化的大小。

您可以在定位的內容窗格中檢視已調整大小的視覺化的變更中高度和寬度。

# **變更巢狀順序**

當您在 IBM Cognos Active Report 中建立視覺化時,可以變更巢狀順序,以在查詢 中適當地排序額外項目。 如果未在查詢中適當地排序項目,則可能不會執行報告。

### 關於這項作業

額外項目是用於過濾或設定變數的資料項目。 在視覺化中看不到這些項目。額外種類預 設是巢狀於其他種類下,因此,不會影響排序。 不過,如果額外種類來自與某個種類相 同的維度,則其階層式順序必須正確:「年份」、「季度」和「月份」。 您可以變更巢 狀順序。

例如,您具有「季度」和「月份」作為種類。 然後,將「年份」新增為額外種類。 您 新增「作用中報告」控制項,並連接至「年份」作為過濾器。 您可能需要變更資料項目 的巢狀順序,報告才能執行。

註:只有在您選擇將視覺化呈現在用戶端時,才可使用額外項目。 當您選擇將視覺化呈 現在 IBM Cognos 伺服器時,便無法將額外項目新增至視覺化。

### 程序

- 1. 選取含有想要變更其巢狀順序的資料集的資料儲存器。
- 2. 在內容窗格的一般下,按一下變更巢狀順序。
- 3. 在「變更巢狀順序」視窗中,選取額外種類,並使用箭頭圖示重新進行排序。

提示:執行報告時,可以按一下顯示資料儲存器來檢視新的巢狀順序。

### 相關工作:

第 132 [頁的『在視覺化中依測量來排序種類欄位』](#page-145-0)

您可以在 IBM Cognos Active Report 所插入的視覺化中,依測量來排序種類欄位。

# **指定顯示的範圍值**

您可以指定想要在視覺化中顯示的值範圍。

#### 關於這項作業

您可以指定在視覺化中顯示的值範圍和種類資料。 部分可用的選項取決於您選擇在 IBM Cognos 伺服器還是用戶端上呈現視覺化。 當視覺化呈現在 Cognos 伺服器上時,若 視覺化處於主要明細關係,則提供其他選項。

若要控制顯示的值範圍,則下列選項可用來計算範圍的最小值和最大值。

• 所有資料

使用此選項,會計算最小值和最大值,以包括已插入測量的值。

當視覺化新增至作用中報告時,會計算值,以包括連接至視覺化之所有控制項的 值。

註:在新增至作用中報告的視覺化中,累積更新方法內容中指定的聚集方法也會影 響值範圍。

v 所有明細資料

只有在視覺化處於主要明細關係,且呈現在 Cognos 伺服器上時,才能使用此選項。 使用此選項,顯示的資料範圍在每一個明細視覺化中都相同。

v 已過濾資料

只有在用戶端上呈現視覺化時,才能使用此選項。 使用此選項,會透過使用者在連 接至視覺化的「作用中報告」控制項中選取的值,來計算最小值和最大值。

• 指定的值

使用此選項,您可以指定想要在視覺化中顯示的最小值和最大值。

註:視覺化中顯示的最小值和最大值可能會與您指定的值不同。 例如,如果您指定 範圍 0 到 195,則 IBM Cognos Analytics 可能會顯示範圍 0 到 200。

若要指定顯示的種類資料,下列是可用的選項。

• 所有資料

只有在用戶端上呈現視覺化時,才能使用此選項。 使用此選項,會顯示所有種類資 料,這些種類資料包括連接至視覺化的所有「作用中報告」控制項的值。

v 已過濾資料

只有在用戶端上呈現視覺化時,才能使用此選項。 使用此選項,只會在圖註中和軸 上顯示已過濾資料。

針對顯示種類資料所做的選擇,可能會影響視覺化中的元素(例如圖註和軸)。 例如, 撰取「所有資料」時,所有圖註項目一律會顯示在視覺化中,而且每一個圖註項目的 顏色在視覺化中都會保持相同。 在軸上插入種類時,會為所有資料保留軸上的空間。 若 已選取「已過濾資料」,則使用者在鏈結至視覺化的控制項中選取不同值時,可以變 更每一個圖註項目的顏色。 在軸上插入種類時,軸只會顯示在控制項中選取的值。

### 程序

- 1. 若要指定顯示的種類資料,請遵循下列步驟。
	- a. 在視覺化資料儲存器中,選取您想要的種類。
	- b. 在「內容」窗格中,按一下種類範圍內容,然後選取您想要的選項。
- 2. 若要指定顯示的值範圍,請遵循下列步驟。
	- a. 在視覺化資料儲存器中,按一下值區段中的資料項目,此資料項目代表視覺化 中的值。 例如,在聚集泡泡視覺化中,按一下大小方框中所插入的資料項目。
	- b. 在「內容」窗格中,按兩下值範圍內容。
	- c. 在範圍類型方框中,按一下其中一個可用的選項。
	- d. 如果您已按一下所有資料、已過濾資料或所有明細資料,而且想要值範圍包括 零,請選取範圍包括零勾選框。
	- e. 如果您已按一下**已指定**,請在最**小值**和最大值方框中鍵入該範圍的最小值和最 大值。

### 相關工作:

第 127 [頁的『選擇呈現視覺化的位置』](#page-140-0)

當您將視覺化新增至 IBM Cognos Active Report 時,可以選擇將視覺化呈現在 IBM Cognos 伺服器或用戶端上。

第 132 [頁的『在視覺化中依測量來排序種類欄位』](#page-145-0)

您可以在 IBM Cognos Active Report 所插入的視覺化中,依測量來排序種類欄位。

# **在視覺化中彙總資料**

當視覺化新增至 IBM Cognos Active Report 時,您可以指定使用者在過濾視覺化資 料的控制項中選取多個值時的資料彙總方式。

### 關於這項作業

只有在您選擇於用戶端上呈現視覺化時,才能指定在視覺化中彙總資料的方式。 當您選 擇將視覺化呈現在 IBM Cognos 伺服器上時,即無法使用**累積更新方法**內容。

除了彙總資料之外,您所選擇的聚集方法還會影響顯示的值範圍。 例如,如果透過單一 選取控制項來過濾視覺化,適當的聚集方法通常是「最大值」。 使用此選項,值範圍會 根據已過濾項目中所有值的最大值。

將聚集方法設定為資料項目的聚集類型。 例如,如果資料項目為「邊距」,則將聚集方 法設定為「平均值」。 當您使用 OLAP 資料來源時,IBM Cognos Analytics 無法擷 取測量的聚集類型。 因此依預設,IBM Cognos Analytics 會將聚集方法設為「總 計」。

- 1. 在視覺化資料儲存器的值區段中,按一下代表視覺化中資料值的方框。 例如,在 「熱力圖」中,按一下顏色方框。
- 2. 在「內容」窗格中,按一下累積更新方法內容,然後選取您想要用來彙總視覺化中 資料的聚集方法。
## **將視覺化定義中的資料移入視覺化中**

在 IBM Cognos Analytics - Reporting 中,您可以將視覺化定義中所指定的資料移入 至視覺化,而不是從套件中新增資料項目。

#### 關於這項作業

您可以先使用視覺化定義中所指定的資料來測試視覺化,再新增自己的資料。 使用視覺 化定義中的資料,也是將外部資料帶至視覺化中的方式。

#### 程序

- 1. 選取視覺化。
- 2. 在「內容」窗格中,按兩下使用內嵌資料內容。
- 3. 選取想要使用其資料的資料儲存器的勾選框,而資料定義於視覺化規格中。

提示:部分視覺化有多個資料儲存器。

#### 結果

即會從視覺化中移除資料儲存器。 視覺化使用視覺化定義中的資料時,不需要資料儲存 器。

## **更新視覺化**

請在變更視覺化定義時,更新視覺化。

## 關於這項作業

在新的 IBM Cognos Analytics - Reporting 視窗中開啟報告,即可在報告中更新視覺 化。

如果對視覺化定義所做的變更讓視覺化的任何部分失效,則會移除失效的部分。例 如,如果重新命名某個欄位,則會移除該欄位中的資料項目。 您必須將資料項目新增至 已重新命名的欄位,才能執行視覺化。

對於呈現在用戶端上的視覺化,如果您未在視覺化定義變更時更新視覺化,則在執行 報告時會使用舊的視覺化定義。 呈現在 IBM Cognos 伺服器上的視覺化一律會使用最 新的視覺化定義。 因此,如果未更新伺服器端視覺化,則可能不會執行這些視覺化。

### 程序

在新的 Cognos Analytics - Reporting 視窗中,開啟包含您想要更新的視覺化的報告。

## **將視覺化從某種類型轉換為另一種類型**

您可以將視覺化從某種類型轉換為另一種類型。

### 關於這項作業

下列清單說明轉換程序。

v 資料項目會對映至使用相同名稱的欄位。

- 如果沒有使用相同名稱的欄位,則會使用第一個有相同類型的欄位。 值欄位會對映 至值欄位。 種類欄位會對映至種類欄位。 為 ID 欄位的種類欄位僅會對映至其他同 樣為 ID 欄位的種類欄位。
- 在作用中報告中,對於用戶端上呈現的視覺化,會使用額外值和種類項目填入已轉 換視覺化中的所有空欄位。

如果您轉換為欄位比原始視覺化欄位少的視覺化,則會保留額外的資料項目作為額 外值或種類項目。

- 會保留非視覺化特定的共用內容(例如資料格式)。
- v 在轉換過程中被捨棄的內容不會出現任何警告。

當您將視覺化轉換為新的視覺化類型時,可以保留具有相同 ID 和相同類型的內容。 或 者,您可以選擇僅使用新視覺化的預設內容。

如果您將視覺化轉換為比原始視覺化具有更多欄位的視覺化類型,則必須在已轉換視 覺化的空欄位中移入值。 例如,如果您將直條圖轉換為具有直欄和行的組合圖,則行資 料儲存器會有空的欄位。

您無法將視覺化轉換為現行預設圖表,反之亦然。

### 程序

- 1. 選取您要轉換的視覺化,按一下報告物件工具列中的其他圖示 ,然後按一下轉 換視覺化。
- 2. 選取新的視覺化類型。
- 3. 若要保留具有相同 ID 和相同類型的內容,請按一下視覺化內容下的保留現有視覺 化內容圓鈕。
- 4. 若只要使用轉換目標視覺化類型的預設內容,請按一下視覺化內容下的使用新視覺 化的預設內容圓鈕。
- 5. 按一下確定。

## **在視覺化中依測量來排序種類欄位**

您可以在 IBM Cognos Active Report 所插入的視覺化中,依測量來排序種類欄位。

## 關於這項作業

在視覺化中,您可以依整體總計或依額外種類的環境定義中的總計排序資料項目。 當 Cognos Active Report 支援用戶端的視覺化過濾時,排序一律發生在 Cognos 伺服器 上。 因此,您必須建構視覺化,讓基礎交叉資料表反映您的過濾選項並提供正確的排 序。 在建構視覺化時,您可以在視覺化資料儲存器上按一下滑鼠右鍵,然後再按一下顯 示儲存器資料,來檢視基礎交叉資料表。

此作業說明當單一選項控制項過濾視覺化時如何透過測量維護種類的排序。 例如,作用 中報告包含一個使用「季度」作為資料項目的資料下拉清單控制項,以及一個依零售 商類型顯示銷售數量的叢集列視覺化。 在視覺化中,「零售商」類型顯示為系列,「數 量」顯示為測量,且未針對種類指定任何資料項目。 您想要依銷售數量排序視覺化,並 依季度過濾。 為使排序套用至每一個季度,請將「季度」放在基礎交叉資料表中與「零 售商」類型同一邊緣上,這可透過插入「季度」資料項目作為系列的額外種類來達 成。 此外,在基礎交叉資料表中,「季度」不得巢狀內嵌在「零售商」類型中。 否則, 「零售商」類型將根據所有季度的銷售數量進行排序。

當視覺化依多重控制項、或依接受多重選項的控制項(例如,勾選框群組控制項)進 行過濾時,此技術無法運作。

#### 程序

- 1. 在視覺化中,選取您想要排序的種類欄位。 在前述範例中,選取「零售商」類型。
- 2. 在內容窗格中,將種類範圍內容設定為已過濾資料。
- 3. 按兩下排序內容。
- 4. 在資料項目方框中,將要作為種類排序依據的測量拖曳至清單排序方框。 在前述 範例中,拖曳「數量」。
- 5. 若要指定排序,請按一下排序圖示。
- 6. 按一下確定。 出現一則警告訊息,通知您報告執行時已套用排序,因此不會反映 用戶端的過濾。
- 7. 按一下確定。
- 8. 選取叢集列資料儲存器。
- 9. 在內容窗格中,按兩下巢狀內嵌順序內容,然後視需要變更額外種類的巢狀內嵌 順序。 在前述範例中,對於系列,將「季度」移至「零售商」類型上方。
- 10. 選擇性的: 若要檢視基礎交叉資料表中的資料,請按一下顯示儲存器資料。 交叉 資料表中的資料即會依您在步驟 5 中指定的排序進行排序。
- 11. 按一下確定。

相關工作:

第 129 [頁的『指定顯示的範圍值』](#page-142-0)

您可以指定想要在視覺化中顯示的值範圍。

第 128 [頁的『變更巢狀順序』](#page-141-0)

當您在 IBM Cognos Active Report 中建立視覺化時,可以變更巢狀順序,以在查詢 中適當地排序額外項目。 如果未在查詢中適當地排序項目,則可能不會執行報告。

# **第 7 章 地圖**

地圖可以協助您使用像是州、地區和郵遞區號的位置來對資料進行地理分析。

支援超過 245 個國家的 200,000 多個的行政分界。

會透過將地圖上的位置名稱與您資料中的位置進行匹配來對映資料。

## **將地圖新增至報告**

在報告中使用地圖時,您可以顯示兩個位置測量的資料,一個可以填入區域,一個可 以填入點。

#### 開始之前

您必須能夠存取 IBM Cognos 範例。本程序使用 IBM Cognos GO Sales 範例資料。 如果您的管理者已安裝這些範例,則其位於團隊內容 > 範例 > 模型 > **GO** 銷售(查 詢)。

## 關於這項作業

本程序會向您顯示如何建立一個按地區顯示收入及以點顯示銷售毛利的地圖。

註:地圖的其他名稱是多邊形、填入區域及等值線。

#### 程序

建立地圖並按地區新增收入。

- 1. 按一下新建,然後按一下報告。
- 2. 在範本和佈景主題視窗中,按一下空白,然後按一下確定。
- 3. 在書布上,按一下資料圖示 → ,然後按一下視覺化。
- 4. 在視覺化展示區中,按一下地圖,然後按一下確定。
- 5. 在左窗格中,按一下新增報告資料圖示 、選取團隊內容 > 範例 > 模型 > **GO** 銷售(查詢),然後按一下開啟。
- 6. 展開銷售(查詢) > 銷售,然後收入拖到顏色資料插槽中。
- 7. 展開分公司,然後將國家拖到位置資料插槽中。
- 8. 按一下執行選項 > 執行 HTML。 地圖會移入資料,但是會顯示一則警告訊息: 並非所有位置的資料問題都已解決。

提示:放大及縮小地圖以查看更多或更少的詳細資訊。按一下並拖曳以移動地 圖。

9. 按一下該警告訊息。 會出現一個視窗,顯示未解決的位置資訊問題。有兩種未解 決的位置問題:具有同名的多個位置,或找不到該名稱的位置。若要解決第一個 問題,請新增一個以上的種類來精確修正位置。例如,將**城市**及**省或州**新增到**位** 置資料插槽中。若要解決第二個問題,請將位置重新命名以清理您的資料。

10. 按一下關閉。

註:您可以隱藏該位置警告訊息。確定已選取地圖視覺化、按一下顯示內容圖 示,然後將隱藏位置警告欄位變更為是。

在地圖上以點新增總收入。

- 11. 在資料插槽窗格的頂端,按下移鍵並選取點。
- 12. 從銷售(查詢) > 銷售中,將銷售毛利拖到顏色資料插槽中。
- 13. 將收入拖到顏色資料插槽中。
- 14. 將省或州拖到位置資料插槽中。
- 15. 按一下執行 > 執行 HTML。 以您針對地區所做的相同方式,來解決未解決的位 置警告問題。
- 16. 完成時儲存報告。

## **使用地圖中的緯度及經度位置資訊**

在報告中使用地圖時,您可以將一個位置的資料顯示為一個填入區域、一個點、緯度/ 經度點,或這些位置的組合。

## 開始之前

若要使用經度/緯度作為地圖中的位置測量,請使用包含經度及緯度資料的資料來源。 例如:

表 *6.* 含緯度及經度資料的範例表

| 城市    | 經度       | 緯度             | 評分 | 見調查<br>意. |
|-------|----------|----------------|----|-----------|
| 安特衛普市 | 4.402771 | .260197<br>51. |    | 30.000    |
| 布魯塞爾  | 4.355607 | 50.878899      |    | 76.000    |

在資料插槽窗格的頂端,按下移鍵並選取緯度**/**經度。

註:經度及緯度資料的格式必須如下:Lat 51.260197 , Long 4.402771。不支援格式 51° 26′ 01.97′′ N , 4° 40′ 2.771′′ E。

#### 程序

- 1. 按一下新建,然後按一下報告。
- 2. 在範本和佈景主題視窗中,按一下空白,然後按一下確定。
- 3. 在書布上,按一下資料圖示 → ,然後按一下視覺化。
- 4. 在視覺化展示區中,按一下地圖,然後按一下確定。
- 5. 在左窗格中,按一下新增報告資料圖示 $\boxed{\bigoplus}$ ,然後選取包含緯度/經度資料的報告 資料。
- 6. 在資料插槽窗格的頂端,按下移鍵並選取經度**/**經度。
- 7. 在左窗格中,展開您的資料項目,並將緯度和經度拖到緯度及經度資料插槽中。
- 8. 將「城市」拖到標籤資料插槽中。當您將滑鼠指標移至資料點之上時,會出現該 城市的緯度、經度及名稱。
- 9. 將「評分」拖到大小資料插槽中,將「意見調查」拖到顏色資料插槽中。
- 10. 按一下執行選項 > 執行 **HTML**。
- 11. 按一下關閉。

#### **設定 Mapbox 以使用 IBM Cognos Analytics**

IBM Cognos Analytics 支援與 Mapbox 合作使用自訂多邊形。

建立一個具有 5 GB 空間的免費 Mapbox 帳戶。當您已建立 Mapbox 帳戶時,請將 您的 geoJSON 自訂多邊形檔案上傳至 Mapbox 作為磚集。磚集是經過最佳化的一組 編譯的 geoJSON,可在瀏覽器上快速呈現。如需相關資訊,請參閱[https://](https://www.mapbox.com/pricing/) [www.mapbox.com/pricing/](https://www.mapbox.com/pricing/)。

如果您的 geoJSON 小於 5 MB,則您可以直接編輯該 geoJSON 作為 Mapbox 中的 資料集。編輯 geoJSON 檔案之後,請將其匯出到磚集中。

請確定每個多邊形至少有一個唯一識別內容作為字串值。

.shp 和 KML 之類格式的自訂多邊形可以轉換為 geoJSON(例如,藉由使用 QGIS)。

#### 從 **Mapbox** 中擷取必要的資料

當您有在 Mapbox 中建立的磚集時,請從磚集頁面中複製下列三個索引鍵:

- 地圖 ID
- 圖層名稱
- 唯一 ID

當您想要在地圖視覺化中使用 Mapbox 資料時,您需要這些索引鍵。

如需相關資訊,請參閱在儀表板中使用地圖視覺化的 Mapbox 中的自訂點或區域資訊及 在報告中使用地圖視覺化的 Mapbox 中的自訂點或區域資訊。

如需相關資訊,請參閱《*IBM Cognos AnalyticsDashboards and Stories* 使用手冊》中的 在報告中使用地圖視覺化的 *Mapbox* 中的自訂點或區域資訊及在報告中使用地圖視覺化 的 Mapbox 中的自訂點或區域資訊。

#### 最佳作法

• 為了增加效能並確保多邊形以縮放比例 0(世界視圖)顯示,請將 geoJSON 檔案壓 縮到小於 10 MB。可以壓縮 geoJSON 檔案的工具是 <http://mapshaper.org/>。

如果您的 geoJSON 檔案大於 10 MB,則 Mapbox 會將預設的縮放設為不在 worldview 0 開始。如果您想要手動變更縮放範圍,有幾種方法可以達到此目的:

- Tippecanoe API(可在 Linux 和 Apple MacOs 上取得)。
- 在 Microsoft Windows 電腦上下載 Mapbox Studio Classic 並變更最小和最 大縮放比例。

如需相關資訊,請參閱 [https://www.mapbox.com/help/adjust-tileset-zoom](https://www.mapbox.com/help/adjust-tileset-zoom-extent/)[extent/](https://www.mapbox.com/help/adjust-tileset-zoom-extent/)。

- 若要確保自動縮放可以在 IBM Cognos Analytics Reporting 中作用,請設定唯 一的多邊形 ID 作為字串值。
- 如果您在小區域(例如在郵遞區號層次)中使用自訂多邊形,請在起始資料載入後 關閉自動縮放。這會在您過濾時帶來更好的體驗,因為地圖不會多次重設縮放和放 大。
- v 對 Mapbox 索引鍵進行保密。

#### 自訂區域的範例

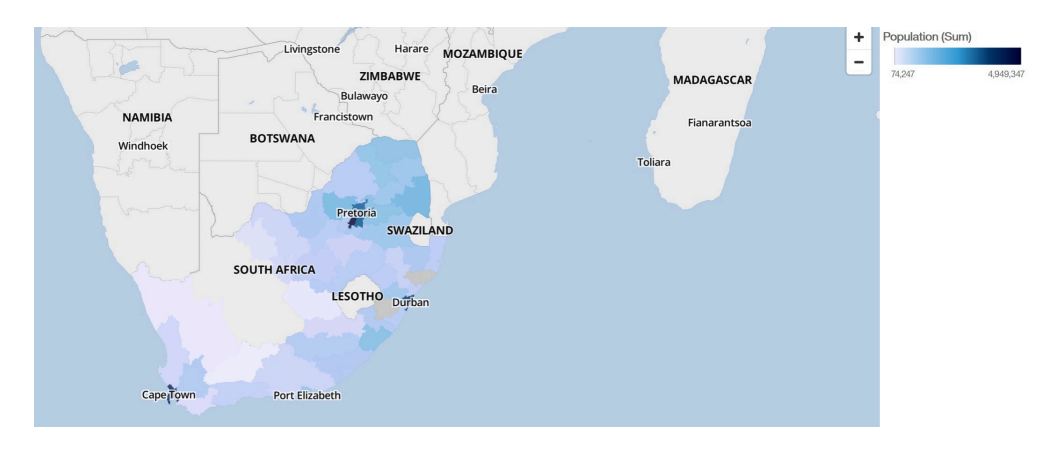

### 自訂點的範例

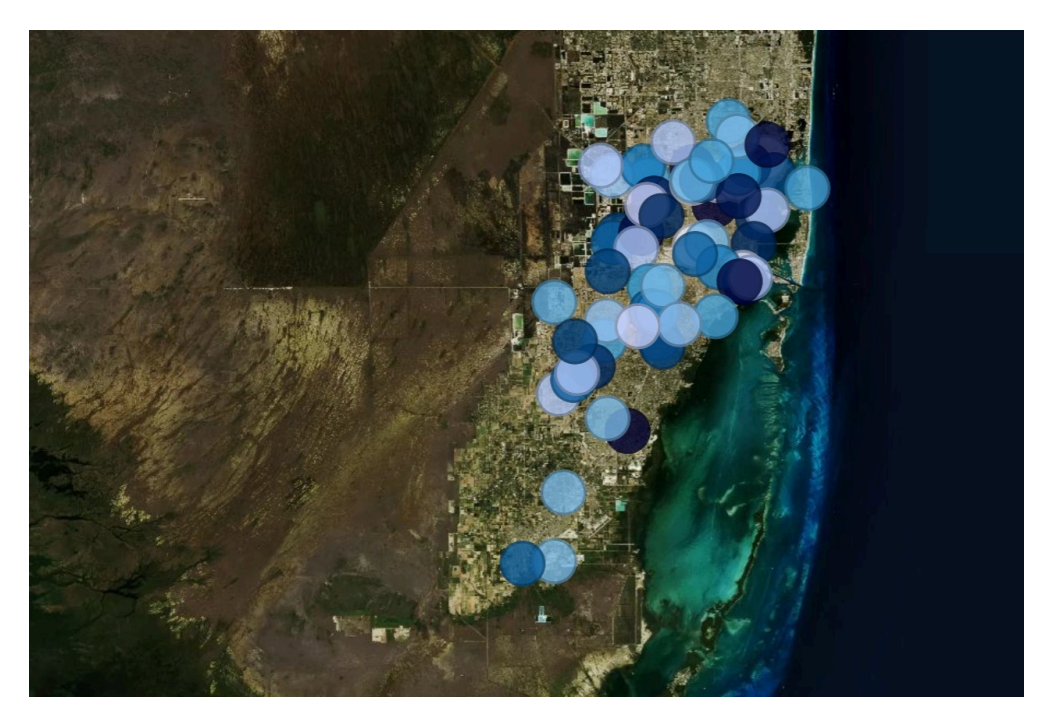

# **在報告中使用地圖視覺化的 Mapbox 中的自訂點或區域資訊**

在報告中使用地圖時,您可以使用地圖的 Mapbox 中的自訂點或區域資訊。您可以在地 圖上使用額外的圖層來顯示其他資訊。例如,時區圖層。

## 開始之前

若要使用 Mapbox 中的向量地圖作為地圖視覺化中的位置測量,請使用包含區域或點資 料的資料來源。具有點或區域資料的表格範例如下表所示:

#### 表 *7.* 具有點和區域資料的表格

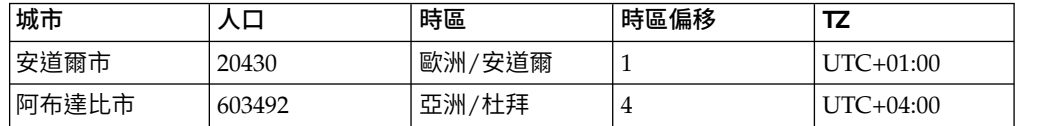

Mapbox 產生的磚集具有下列內容:

- v 自訂地圖 ID
- v 自訂圖層名稱
- 自訂內容名稱

## 程序

- 1. 建立 Mapbox 帳戶。
- 2. 將您的 geoJSON 檔案上傳至 Mapbox。

重要:在上傳任何 geoJSON 檔案之前,請確定其多邊形內容不包含任何機密性資 訊。

- 3. 在 Mapbox 中,根據 geoJSON 檔案建立一個磚集。
- 4. 在 IBM Cognos Analytics 中,按一下新建,然後按一下報告。
- 5. 在範本和佈景主題視窗中,按一下空白,然後按一下確定。
- 6. 在畫布上,按一下資料圖示 → 然後按一下視覺化。
- 7. 在視覺化展示區中,按一下地圖,然後按一下確定。
- $8.$  在左窗格中,按一下新增報告資料圖示 $\boxed{\bigoplus}$  ,然後撰取包含區域或點資料的報告資 料。
- 9. 在資料格窗格上,按下移鍵並選取:
	- 區域(如果您要使用 Mapbox 中的區域資料時)。
	- v 點(如果您要使用 Mapbox 中的點資料時)。
- 10. 在左窗格中,展開您的資料項目,並將點或區域資料拖到位置資料格中。
- 11.

註:請確定您針對 Mapbox 內容使用正確的大小寫字母。

根據您是要使用 Mapbox 區域資料還是點資料,指定下列內容。這些內容是 Mapbox 地圖的一部分。您必須從 Mapbox 地圖建立者中取得內容的值。 從區域 下的內容窗格中,指定下列內容:

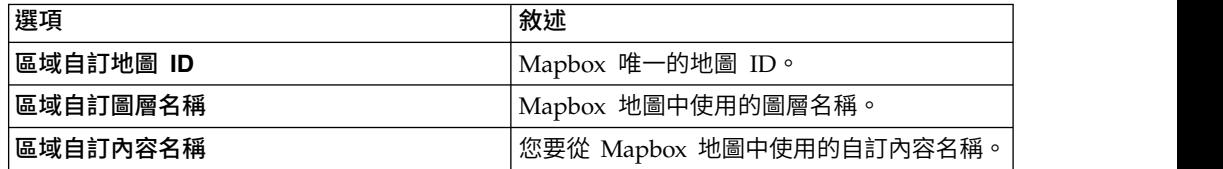

從點下的內容窗格中,指定下列內容:

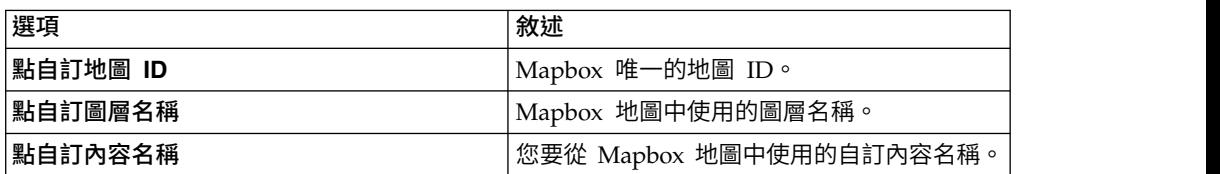

12. 將可測量的資料拖到顏色資料格中。例如,使用人口。

13. 按一下執行選項 > 執行 **HTML**。

14. 按一下關閉。

## 範例

以下是一個地圖視覺化的範例,當中有一個顯示每個時區的人口的區域圖層。時區的 佈置是在 Mapbox 地圖中定義的。

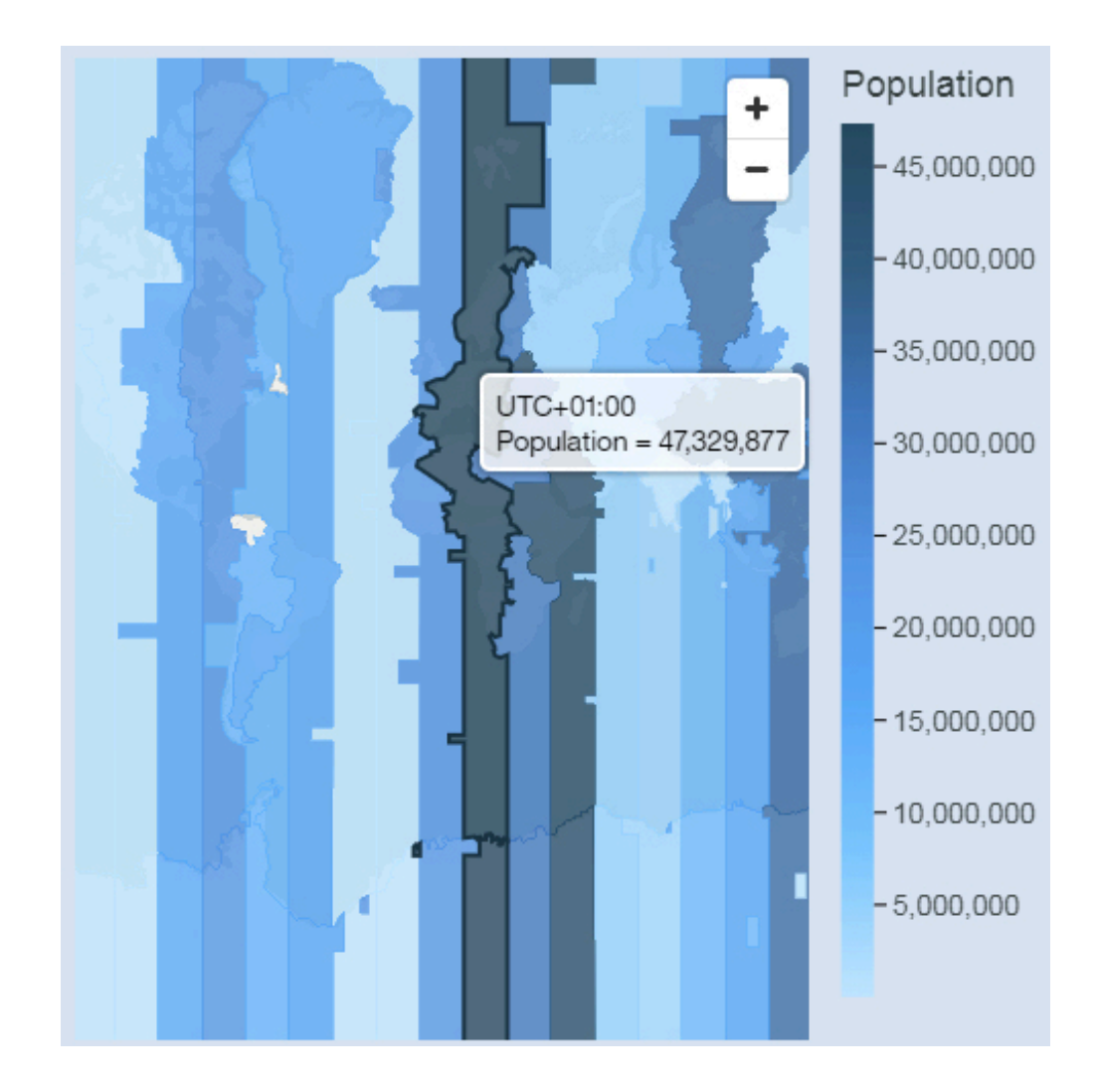

## **地理空間資料**

若要使用地圖,您的資料集必須包含地理資料(例如國家、州或省)。

為了判斷是否可以在地圖中使用直欄,Cognos Analytics 會在位置直欄中分析 2000 個 值的樣本,尋找可識別的地名。若有 80% 或更多被辨識為地圖值,則 Cognos Analytics 會產生地圖。

例如,若位置直欄中有四個國家,而有一個國家拼錯字:Brazil、China、Indiea 及 Russia。India 的錯字表示只有 75% 的值是可識別的地名,因此您無法看到地圖作為一 個起點。但是,若有五個國家,而有一個有錯字,則您可以看到地圖。

如果您看不到地圖作為建議的資料起點,請注意看您的位置直欄,以查看其是否包含 不明確的資料。

## **不明確的資料**

資料集中的不明確資料可能會導致在儀表板或報告中產生誤導、不正確或不完整的地 圖。

以下是一些找出並更正不明確資料的提示:

- 如果位置直欄的直欄標題具有誤導性(例如稱為員工姓名的位置直欄),則其無法 用於對映您的資料。
- v 注意看資料中的值。拼錯字會造成問題。
- v 檢查並解決資料檔案中不明確位置的問題,然後取代資料集中的資料。例如,Geor gia 是國名,也是美國的州名。
	- 若 Georgia 出現在包含美國各州的直欄中,則會顯示美國的地圖。
	- 若 Georgia 出現在包含國家的直欄中,則會顯示世界地圖或亞洲的地圖,取決於 直欄中的其他值。
	- 若 Georgia 位在包含州與國家的直欄中,則不會顯示地圖。為了避免此問題,請 將該直欄分割成兩個直欄,一個用於國家,另一個用於州。請確定州會顯示為 US Georgia。
- 當資料上的位置名稱無法與受支援的行政管轄範圍或郵遞區號相符時,則會出現不 相符的值。對於行政管轄範圍,如果位置是使用不同的名稱,則必須更正您的資 料。
	- Cognos Analytics 不支援 U.S. of America,但它支援 USA。請建立一個計算來 將不受支援的值變更為受支援的值。
	- 湖泊或其他水域不是受支援的位置。
- 對於郵遞區號,您必須瞭解對映國家的郵遞區號系統。您必須同時包括國家與郵遞 區號資料項目。若 Cognos Analytics 無法對映資料,則有幾個可能的原因。
	- 您正嘗試對映完整或延伸的郵遞區號。在加拿大,支援郵遞區號的前三個字元 (前向分揀區)。
	- 對於美國,支援 5 位數的郵遞區號,而不是延伸的郵遞區號。
	- 許多國家使用 5 位數的郵遞區號,因此您的資料必須包括國家。
	- 各國正在不斷更新其郵遞區號。Cognos Analytics 每年更新一次受支援的郵遞區 號清單。

在下列情況下,不會顯示地圖:

- v 資料包含國家與省份、國家與州,或者地區與部分地區。例如,US, Texas, Florida; UK, Scotland, England; Europe, France, Germany; Florida, Miami-Dade, Broward, Sarasota。 • 資料包含國家與省份、國家與州,或者地區與部分地區。例如,US, Texas,<br>Florida;UK, Scotland, England;Europe, France, Germany;Florida, Miami-<br>Dade, Broward, Sarasota。<br>• 資料包含可能是國家或州的縮寫。例如,AL、AR、CA、DE 可能是<br>Alabama、Arkansas、California、Delaware、Albania、Arge
- Alabama、Arkansas、California、Delaware、Albania、Argentina、Canada 或 Ger many。

# **第 8 章 作用中報告**

您可以使用 IBM Cognos Analytics - Reporting 來建立作用中報告。 IBM Cognos Active Report 是一種報告輸出類型,可提供易於使用的高度互動式受管理報告。 作用 中報告是針對業務使用者建置,讓他們能夠瀏覽自己的資料並衍生出其他見解。

作用中報告讓商業智慧更易於非正式使用者使用。 報告作者針對使用者的需求建置報 告,從而保持使用者體驗的簡單性和吸引力。 作用中報告可供離線使用者取用,從而成 為遠端使用者(例如銷售人員)的理想解決方案。

作用中報告是傳統 IBM Cognos 報告的延伸。您可以新增互動式行為來利用現有的報 告並將其轉換為作用中報告,為一般使用者提供一個易於取用的介面。

就像現有的 IBM Cognos 報告一樣,您可以從 Cognos Analytics 入口網站執行作用 中報告,以及進行排程並將其快速寄發給使用者。

您可以使用用於建置其他報告類型的相同物件來建置作用中報告。 不過,有些物件是作 用中報告的特定物件。 這些物件分為兩類:

- 作用中報告控制項
- 作用中報告變數

如需建置作用中報告的提示,請參閱 Business [analytics](http://www.ibm.com/developerworks/analytics/practices.html) proven practices 頁面 (http:// www.ibm.com/developerworks/analytics/practices.html)。

註:Cognos Active Report 不支援 JavaScript。

## **作用中報告控制項**

您可以使用作用中報告控制項建立作用中報告的版面,以及在報告中過濾、排序和導 覽資料。

## 版面

下列控制項可用來建置作用中報告的版面:

- 標籤控制項,用來對類似的報告項目進行分組。
- 卡片組,用來對報告項目進行分層。
- 隱藏或顯示清單直欄,讓使用者使用勾選框來控制他們看到的資料。
- 列號,顯示控制項中資料的列數。

### 過濾和排序

為協助報告作者以最易於取用的方式提供內容,IBM Cognos Analytics - Reporting 提 供數個新的過濾控制項:

- 清單和下拉清單控制項
- v 與圖表的互動

例如,按一下圖表中的種類可過濾清單中的資料。

- v 圓鈕
- 勾選框
- 切換按鈕
- v 按鈕控制項

#### 導覽

為了協助使用者導覽報告中的資料,報告作者可以新增下列控制項:

- 反覆運算子
- v 滑塊

## 資料儲存器

因為您可以將互動式行為新增至資料儲存器(例如清單、交叉資料表、圖表、視覺化 和重複器表格),所以也會將資料儲存器視為作用中報告內的控制項。

#### 相關概念:

第 147 [頁的『將控制項新增至報告』](#page-160-0)

IBM Cognos Active Report 提供數個作用中報告控制項。 對於許多控制項,提供了 兩種不同的版本:靜態版本和資料驅動版本。

## **作用中報告變數**

作用中報告變數與作用中報告控制項配合使用,可將互動功能新增至報告。

對控制項執行的動作(例如選取控制項中的項目或選取控制項本身)可設定變數值。 反之,控制項可對變數值的變更進行回應,例如過濾控制項中的資料。

## 相關工作:

第 146 [頁的『建立和管理作用中報告變數』](#page-159-0) 建立作用中報告變數,以允許報告中的控制項彼此互動。 作用中報告變數將資訊從某 個控制項傳遞至另一個控制項。

## **將現有報告轉換為作用中報告**

您可以將現有報告轉換為作用中報告來利用現有報告。

#### 程序

- 1. 開啟您想要轉換的報告。
- 2. 按一下儲存圖示 ツ ,然後按一下轉換為作用中報告。

#### 結果

即可在 IBM Cognos Analytics -Reporting 中使用 IBM Cognos Active Report 指 令、物件和內容。 作用中報告不支援的報告中物件(例如報告頁面中的提示控制項)已 被移除。

## **指定作用中報告內容**

您可以指定作用中報告的內容,例如,出現在瀏覽器視窗標題列的文字、報告可以包 含的列數上限,以及使用者必須輸入來檢視報告的存取碼。

#### 程序

- 1. 按一下顯**示內容**圖示 <sup>: </sup> ,按一下選取上代圖示 <mark>...</mark> ,然後按一下報告。
- 2. 按兩下作用中報告內容。
- 3. 若要指定檢視報告時在瀏覽器視窗標題列中顯示的標題,請於**視窗標題**下鍵入所需 的標題。
- 4. 如果您要以其他語言指定視窗標題,請執行下列動作:
	- v 在視窗標題下,按一下「省略符號」按鈕。
	- 按一下「新增」按鈕
	- v 選取所需的語言。
	- v 在語言直欄中,按一下所選取語言的其中一個。
	- v 按一下「編輯」按鈕 ,然後鍵入該語言的視窗標題。
- 5. 在視窗啟動大小方框中,在可用選項中選擇,以指定檢視作用中報告時瀏覽器視窗 的大小。
- 6. 在最大查詢列數方框中,指定報告可包含的最大資料列數。

如果執行報告時傳回的資料列數超過此值,則會顯示一則錯誤訊息,而且使用者將 無法檢視報告。

7. 如果您不想要壓縮在執行作用中報告時產生的 MHT 檔案,請清除壓縮作用中報告 輸出勾選框。

壓縮輸出可減少 MHT 檔案的大小,讓作用中報告可以支援其他資料,而且瀏覽器 和行動式裝置中的載入速度會更快。

- 8. 如果您對視窗啟動大小、查詢列數上限,或壓縮作用中報告輸出內容進行變更,並 且您想要在建立新作用中報告時,將那些變更變為預設值,請按一下變更預設值。
- 9. 若要指定使用者必須輸入才能檢視報告的存取碼,請在存取碼方框中輸入該存取 碼。

您可以在存取碼中使用任何 Unicode 字元,而且存取碼包含的字元數沒有限制。

存取碼在輸入時不會隱藏,或像密碼一樣處理(輸入存取碼時不會顯示 \*)。 使用 者可以有三次嘗試的機會來輸入正確的存取碼,而三次之後,則會關閉作用中報 告。 若要重試,使用者必須重新開啟報告。

註:存取碼是一種工具,可協助防止在組織內未獲授權使用作用中報告。 它不屬於 企業範圍的安全解決方案。

## **將互動功能新增至報告**

您可以透過將互動式行為新增至報告中的控制項來建立作用中報告。 將互動式行為鏈結 控制項新增至彼此,允許對控制項執行動作以變更其他控制項的狀態。

### <span id="page-159-0"></span>建立和管理作用中報告變數

建立作用中報告變數,以允許報告中的控制項彼此互動。 作用中報告變數將資訊從某個 控制項傳遞至另一個控制項。

### 關於這項作業

當您定義控制項之間的連線時,也可以建立作用中報告變數。 不過,您可能會想要修改 這些變數(例如,變更名稱,或定義預設值)。

此外,作用中報告變數還容許在 IBM Cognos Workspace 的工作區中插入作用中報告, 以便彼此互動。例如,選取某個作用中報告內的產品線,可讓另一個作用中報告顯示 所選取產品線的資料。此外,變數還容許 Cognos Workspace 的工作區中的勾選框和 滑塊,在工作區內驅動作用中報告。

若要在 Cognos Workspace 中工作,作用中報告變數必須符合下列準則:

v 變數必須是公用的。

當您建立公用變數時,可以在其他 IBM Cognos 產品中使用變數。

- v 若要讓作用中報告在工作區中彼此接聽,每一個報告都必須具有同名的公用變數。
- 若要讓 Cognos Workspace 滑塊驅動作用中報告,必須在作用中報告內定義範圍變 數。

作用中報告內滑塊和範圍變數的資料項目必須具有相同的名稱。

兩個變數是用來定義範圍變數的最小值和最大值。這兩個變數是用來定義滑塊的最 小值和最大值。

## 程序

- $1.$  按一下查詢圖示 $\overline{\Box\hspace{-0.1cm}\Box\hspace{-0.1cm}]}$ ,然後按一下作用中報告變數圖示 $\overline{\phantom{\Box\hspace{-0.1cm}\Box\hspace{-0.1cm}|\ddot{\phantom{\Box\hspace{-0.1cm}\Lambda}}}}$ 。
- 2. 遵循下列步驟,以建立變數:
	- a. 按一下建立新變數。
	- b. 在名稱方框中,鍵入變數的名稱。
	- c. 按一下資料類型下拉功能表,然後按一下您要建立的變數類型。
	- d. 若要將變數設為公用,請選取公用(外部)勾選框。
	- e. 如果您想要指定變數的預設值,請按一下設定預設值,然後定義或指定您想要 的值。

如果您已將控制項新增至作用中報告,則變數值來源下拉功能表會變成作用 中。

若要定義您自己的預設值,請按一下變數值來源清單中的輸入值,然後按一下 「新建」圖示 <mark>・</mark>

若要指定來自控制項中資料項目的預設值,請按一下變數值來源清單中的選取 值。 請指定想要從中選取預設值的控制項和資料項目,然後從值方框中選取想 要的值。

提示:當您要在允許多重選項的控制項(例如勾選框群組)中選取多個項目 時,可定義多個預設值。

- <span id="page-160-0"></span>3. 若要修改現有變數,請在變數上按一下滑鼠右鍵,然後按一下編輯變數。
- 4. 若要新增預設值,請按一下設定預設值。

若要變更預設值,請按一下針對變數指定的現行預設值的名稱。

- 5. 遵循下列步驟,以建立範圍變數:
	- a. 建立將定義 Cognos Workspace 滑塊的最小值和最大值的變數。

變數的資料類型必須為數字。

提示:範圍變數會自動設為公用變數。請勿將用來定義滑塊的最小值和最大值 的變數設為公用。

- b. 按一下管理範圍。
- c. 按一下「新建」圖示 <sup>| 中</sup>
- d. 在名稱方框中,鍵入範圍變數的名稱。
- e. 按一下下限變數清單,並選取將用來設定滑塊最小值的變數。
- f. 按一下上限變數清單,並選取將用來設定滑塊最大值的變數,然後按兩次確 定。
	- 註:如果您之後刪除下限或上限變數,則也會刪除範圍變數。

相關工作:

第 154 [頁的『定義控制項之間的連線』](#page-167-0)

定義控制項之間的連線,以將它們鏈結在一起。 當您鏈結控制項時,對一個控制項執 行的動作會影響其他控制項的行為。

### 將控制項新增至報告

IBM Cognos Active Report 提供數個作用中報告控制項。 對於許多控制項,提供了 兩種不同的版本:靜態版本和資料驅動版本。

當您要手動定義控制項可包含的值時,請使用該控制項的靜態版本。 當您想要控制項可 包含的值來自資料項目時,請使用該控制項的資料驅動版本。 您可以按一下工具箱圖示

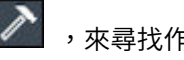

,來尋找作用中的報告控制項。

將控制項新增至作用中報告時,您可以將控制項轉換為另一種類型的相容控制項。 選取

控制項,按一下其他圖示 ,然後按一下轉換控制項。 例如,您可以將資料下拉清 單控制項轉換為資料反覆運算子控制項。

## 變數文字項目

使用變數文字項目 Ⅰ D ,在報告中插入作用中報告變數。 變數文字項目有助於在其他 控制項中選取項目時顯示變數值。 例如,您可以將變數文字項目用作鏈結至下拉清單控 制項的清單的標題。 從下拉清單中選取項目時,該項目會顯示為該清單的標題。

## 列號

作用中報告列號工具 █████ 會新增列號,以反映報告中的可見列號。 這與報告列號工具 反映伺服器已計算列號不同。

## 靜態重複器表格

使用靜態重複器表格和資料重複器表格,來建置內容的重複結構。 重複器表格控制項可 讓您建立自訂內容的按鈕列或網格,以控制出現在其他控制項中的內容。 在資料重複器 表格控制項中,出現在重複器表格中的內容由您插入控制項的資料項目所驅動。

下列影像顯示作用中報告內插入的靜態重複器表格。

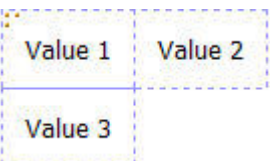

圖 *26.* 靜態重複器表格控制項

資料重複器表格是所有報告類型都可用的重複器表格資料儲存器。 只有當您在編寫作用 中報告時,才可在工具箱標籤中使用靜態重複器表格。

### 卡片組和資料卡片組

根據其他控制項中的選擇,使用卡片組和資料卡片組會分別顯示不同的物件和不同的 資料。 例如,在卡片組中,按一下圓鈕群組控制項中的圓鈕會顯示清單物件,而按一下 另一個圓鈕則會顯示圖表物件。

下列影像顯示作用中報告內插入的卡片組控制項。

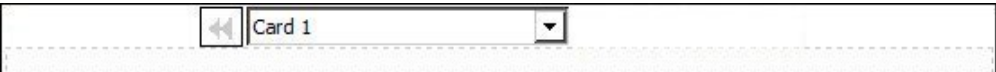

圖 *27.* 卡片組控制項

卡片組由卡片組成。 在靜態卡片組中,您可以在卡片組中定義卡片的數目,還可以在每 一張卡片中插入所需物件。 這讓您可以建立可包含不同物件的卡片,例如在一張卡片中 包含圓餅圖,而在另一張卡片中包含交叉資料表。 在資料卡片組中,卡片由插入卡片組 中的資料儲存器或資料項目定義,而且資料項目會決定要顯示哪張卡片。

#### 標籤控制項和資料標籤控制項

使用標籤控制項和資料標籤控制項,為報告的相同區域定義多個頁面。在資料標籤控 制項中,標籤由您插入控制項的資料項目驅動。

下列影像顯示作用中報告內插入的標籤控制項。

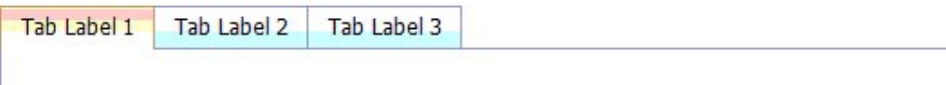

圖 *28.* 標籤控制項

## 按鈕列和資料按鈕列

使用按鈕列和資料按鈕列新增一組按鈕。 在資料按鈕列中,按鈕由您插入控制項中的資 料項目驅動。

下列影像顯示作用中報告內插入的按鈕列控制項。

**Button Label 1 Button Label 2** Button Label 3

圖 *29.* 按鈕列控制項

在報告中,使用者一次只能按一下一個按鈕。

### 切換按鈕列和資料切換按鈕列

使用切換按鈕列和資料切換按鈕列,新增一組在按下時會變更外觀的按鈕。在資料切 換按鈕列中,按鈕由您插入控制項中的資料項目驅動。

下列影像顯示作用中報告內插入的切換按鈕列控制項。

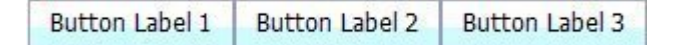

圖 *30.* 切換按鈕列控制項

在報告中,使用者可以同時按一下一個以上按鈕。

## 圓鈕群組和資料圓鈕群組

使用圓鈕群組和資料圓鈕群組,對具有共同目的的一組按鈕進行分組。在資料圓鈕群 組中,圓鈕由您插入控制項中的資料項目驅動。

下列影像顯示作用中報告內插入的圓鈕群組控制項。

 $\circledR$  Button Label 1  $\circlearrowright$  Button Label 2  $\circlearrowright$  Button Label 3

圖 *31.* 圓鈕群組控制項

在報告中,使用者一次只能按一下一個圓鈕。

### 勾選框群組和資料勾選框群組

使用勾選框群組和資料勾選框群組,對一組勾選框進行分組。 在資料勾選框群組中,勾 選框由您插入控制項中的資料項目驅動。

下列影像顯示作用中報告內插入的勾選框群組控制項。

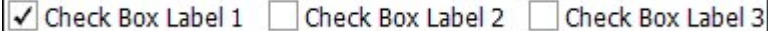

圖 *32.* 勾選框群組控制項

在報告中,使用者可以同時選取一個以上勾選框。

#### 下拉清單和資料下拉清單

使用下拉清單和資料下拉清單,提供使用者可從中進行選擇的項目清單。 在資料下拉清 單中,清單由您插入控制項中的資料項目驅動。

下列影像顯示作用中報告內插入的下拉清單控制項。

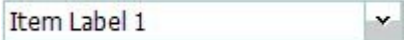

圖 *33.* 下拉清單控制項

在報告中,使用者一次只能選取一個項目。

## 清單框和資料清單框

使用清單框和資料清單框,提供使用者可從中進行選擇的項目清單。 在資料清單框中, 清單由您插入控制項中的資料項目驅動。

下列影像顯示作用中報告內插入的清單框控制項。

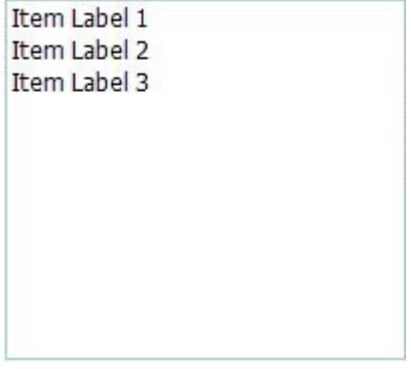

圖 *34.* 清單框控制項

在報告中,使用者可以選取清單框中的一個以上項目。

## 反覆運算子和資料反覆運算子

使用這些控制項,讓使用者可以按一下按鈕(例如「前一個」和「下一個」),來導 覽或過濾控制項中的值。 在資料反覆運算子中,反覆運算是由您插入控制項中的資料項 目驅動。

下列影像顯示作用中報告內插入的反覆運算子控制項。

 $\mathbf{v}$ Value 1

圖 *35.* 反覆運算子控制項

#### 離散值滑塊、連續值滑塊及資料離散值滑塊

這些控制項容許使用者透過滑塊列來導覽或過濾資料。離散和資料離散值滑塊容許使 用者在個別值(例如月)之間滑動。 在資料離散值滑塊中,值是由您插入控制項中的資 料項目驅動。使用連續值滑塊,使用者可以在定義的最小值與最大值(例如 0 和 100) 之間滑動數值。

下列影像顯示作用中報告內插入的離散值滑塊控制項。

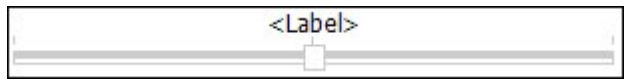

圖 *36.* 離散值滑塊控制項

## 按鈕

使用按鈕可將個別按鈕新增至報告。

下列影像顯示作用中報告內插入的按鈕控制項。

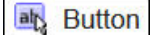

圖 *37.* 按鈕控制項

#### 報告提示和 **iFrame**

使用這些工具,您可以使用作用中報告作為提示來啟動和過濾目標報告,或啟動外部 網頁。 與逐層分析類似,會建立從作用中報告到其他報告或外部網頁的鏈結。 目標報 告和外部網頁可能出現在現行視窗的 iFrame 中,或是出現在個別視窗或瀏覽器標籤中。

報告提示工具會開啟一個視窗,您可在其中指定您要開啟的目標報告。 IBM Cognos Analytics - Reporting 會建立必要的控制項和變數。

如果您插入 **iFrame** 工具,則必須建立必要的控制項和變數,才能啟動目標報告或外部 網頁。

#### 資料儲存器

清單、交叉資料表、圖表、地圖、視覺化和重複器表格在作用中報告中也是控制項 (因為您可以為它們新增互動式行為)。

此外,當您在編寫作用中報告時,就會提供成為資料清單的清單儲存器。資料清單提 供比一般清單更好的效能,因為它是在用戶端工作站或裝置上執行,而不是在 Cognos 伺服器上執行。資料清單是可捲動的,而且具有固定標頭。其他特性包括將一系列的 顏色套用至清單列,並以 Microchart 取代直欄值。

#### 相關工作:

第 160 [頁的『建立資料清單』](#page-173-0)

建立資料清單以提供作用中報告的效能,此作用中報告包含以清單格式所呈現的大量 資料集。

## <span id="page-165-0"></span>將資料新增至控制項

對於每個插入報告中的控制項,您必須新增您希望在控制項中顯示的資料。

## 將資料新增至資料驅動的控制項

對於資料驅動的控制項,您可以從套件插入資料項目。

#### 程序

- 1. 按一下資料圖示 ,然後在來源標籤 上,將查詢主題或查詢項目拖 曳至控制項。
- 2. 若要將影像新增至控制項中的資料,請將適當的資料項目拖曳至圖示方框。
- 3. 如果將在控制項中出現的資料取決於其他您不想要顯示的資料,請將適當的資料項 目拖曳至額外項目方框。

例如,您將「產品類型」新增至資料清單框控制項,並且您想要根據在其他控制項 中選取的產品線來過濾該控制項中出現的產品類型。 若要過濾資料,您必須將「產 品線」拖曳至額外項目方框。

提示:IBM Cognos Analytics - Reporting 可以在您建立控制項之間的連線時,自 動從其他控制項中複製資料項目。

4. 如果控制項為資料卡片組,而且您想要建立在其他卡片都不符合傳遞至卡片組的變

數值時出現的預設卡片,請選取卡片組,按一下顯示內容圖示 → 然後導覽至卡 片組內容。 針對顯示預設卡片組內容按一下是,然後按一下現行卡片組內容,並選 取(預設值)。 請插入您希望出現在預設卡片組上的物件。

#### 相關工作:

第 154 [頁的『定義控制項之間的連線』](#page-167-0) 定義控制項之間的連線,以將它們鏈結在一起。 當您鏈結控制項時,對一個控制項執 行的動作會影響其他控制項的行為。

### 將資料新增至靜態控制項

對於靜態值驅動的控制項,您可以在資料表格中手動定義資料。

#### 程序

1. 在報告中,按一下控制項的「定義」圖示

提示:只有在啟用視覺化輔助工具顯示互動式物件控制項時,才可看見「定義」圖 示。

- 2. 若要新增物件(例如卡片組中的卡片或按鈕列中的按鈕),請按一下資料表下的 「新建」按鈕。
- 3. 在資料表中,定義您想要在控制項中顯示的值。

值是依資料項目進行分組。 除了提供的預設資料項目(標籤)和值之外,您可以自 行建立資料項目和值。例如,若要將圖示新增至每一個值,您必須建立圖示的資料 項目。

- v 若要定義新的資料項目,請按一下「新建」按鈕 ,然後鍵入您想要建立的 資料項目的名稱。
- v 在每一個表格列內按一下,然後鍵入值的名稱。
- 若要為值新增翻譯以支援多語言的使用者,請按一下「省略符號」按鈕,並按
	- 一下「新增」按鈕 來選擇您想要支援的語言,然後為新增的每一種語言鍵 入翻譯文字。
- 如果您建立新資料項目,請在定義方框中,按一下標籤下拉清單,並選取您想 要在控制項中使用的資料項目。
- 若要為每一個值新增圖示,請選取圖示勾選框,按一下下拉清單,然後選取包 含您想要使用的圖示的資料項目。

您無法將圖示新增至靜態卡片組和離散值滑塊中的值。 若要將圖示新增至靜態重

- 複器表格中的值,請從工具箱窗格 中插入影像物件。 然後,參照內容窗 格中的資料項目,以指定圖示的資料項目。
- 4. 選擇性的: 如果您想要將所有資料值複製到另一個靜態控制項,請按一下「複製控

制項定義」圖示 LLL

在您複製控制項的資料值之後,請按一下另一個靜態控制項的定義圖示,然後按一

下「貼上控制項定義」圖示 <sup>[12]</sup> 來複製資料值。

提示:您也可以從某個控制項拖曳資料項目,並將它們放入另一個控制項。此動作 會將資料項目從某個控制項移至另一個控制項,而非複製項目。 您只能將資料項目 拖放至可包含物件的靜態控制項(例如卡片組、標籤控制項和重複器表格)。 此 外,目標控制項的資料表還必須包含與要移動的資料項目同名的資料項目(例如 「標籤」)。

5. 如果控制項為卡片組,請按一下箭頭以導覽至卡片組的每一張卡片,並插入您想要 在每一張卡片上顯示的物件。

若要建立將在其他卡片都不符合傳遞到卡片組的變數值時出現的預設卡片,請按一

下顯示內容圖示 ,然後導覽至卡片組內容。 針對預設卡片組內容按一下是, 然後按一下現行卡片組內容,並選取(預設值)。 請插入您希望出現在預設卡片組 上的物件。

#### 相關工作:

第 154 [頁的『參照靜態控制項中定義的資料項目』](#page-167-0) 如果您在靜態控制項中插入物件(例如,靜態重複器表格中的影像),則可以在控制 項中使用資料項目,以移入物件。

## <span id="page-167-0"></span>參照靜態控制項中定義的資料項目

如果您在靜態控制項中插入物件(例如,靜態重複器表格中的影像),則可以在控制 項中使用資料項目,以移入物件。

#### 開始之前

您必須先在控制項的資料表中建立資料項目,才能參照該項目。

#### 關於這項作業

您可以只針對在卡片組、標籤控制項和重複器表格中插入的文字項目、影像、超鏈結 和 HTML 項目,參照其資料項目。

#### 程序

- 1. 在靜態控制項中,按一下您想要參照其資料項目的物件。
- 。<br>2. 按一下顯示內容圖示 <sup>3.3.1</sup> ,按一下內容窗格中的來源類型內容,然後選擇控制資料 項目值。 即會出現控制資料項目值內容。
- 3. 按一下控制資料項目值內容,然後選取您要參照的資料項目。

提示:如果物件是超鏈結,則您可以指定要用來移入超鏈結文字的資料項目,以及 要用來移入每一個鏈結的 URL 的資料項目。

#### 相關工作:

第 152 [頁的『將資料新增至靜態控制項』](#page-165-0)

對於靜態值驅動的控制項,您可以在資料表格中手動定義資料。

## 定義控制項之間的連線

定義控制項之間的連線,以將它們鏈結在一起。 當您鏈結控制項時,對一個控制項執行 的動作會影響其他控制項的行為。

#### 程序

1. 按一下您已新增至報告之控制項的「建立新連線」圖示 <mark>、</mark><br>

提示:只有在啟用視覺化輔助工具顯示互動式物件控制項時,才可看見「建立新連 線」圖示。

- 2. 在來源控制項下拉清單中,選取您要為其定義連線的來源控制項。
- 3. 按一下來源控制項之下的資料項目下拉清單,然後選取將驅動目標控制項行為的資 料項目。
- 4. 在目標控制項下拉清單中,選取您要為其定義連線的目標控制項。

如果目標控制項是視覺化,請選取視覺化資料儲存器。

5. 按一下目標控制項之下的資料項目下拉清單,然後選取將決定目標控制項中所顯示 內容的資料項目。

如果您要使用的資料項目不在目標控制項的查詢中,而且來源控制項是資料驅動的 控制項,請選取從來源複製資料項目,將上一步中指定的來源資料項目複製至目標 控制項查詢。 如果來源控制項是靜態控制項,請選取使用來源定義。

如果目標控制項為資料儲存器,則複製的資料項目在儲存器中會變暗,指出項目的 直欄可見性內容已設定為隱藏。

- <span id="page-168-0"></span>6. 按一下來源控制項與目標控制項之間的行為下拉清單,並指定您要在這兩個控制項 之間定義的關係類型:
	- 若要根據將在來源控制項中選取的內容來選取目標控制項中的資料,請按一下 選取。
	- 若要根據將在來源控制項中選取的內容過濾目標控制項中的資料,請選取過 濾。
- 7. 在行為區域底下,按一下「作用中變數」下拉清單,並選擇建立連線的新變數,或 使用現有的變數。

提示:如果報告中未定義變數,則無法按一下作用中變數下拉清單。

- a. 如果您建立新的變數,請鍵入變數的名稱,然後指定其資料類型。 您也可以指 定其預設值。
- b. 如果您選擇使用現有變數,請選擇您要的變數。 您也可以指定其預設值。
- 8. 按一下連接。

### 結果

定義連線後,IBM Cognos Analytics - Reporting 會針對來源控制項和目標控制項的 選取行為和反應行為建立適當的條件。

提示:控制項的「互動式行為」圖示 會發生變更,指出已定義連線。 按一下查詢

 $\overline{\phantom{a}^{\mathbb{B}^{\mathbb{C}}}}$  , 然後按一下**作用中報告控制項**圖示  $\overline{\phantom{a}}$  , 以查看報告中所插入的控制項和 變數,以及其彼此的關係。您可以按一下此標籤上的控制項,快速找到報告中的控制 項,以及設定變數的預設值。

#### 相關工作:

第 159 [頁的『顯示或隱藏直欄或列』](#page-172-0)

現在,檢視報告時,您可以顯示或隱藏清單中的直欄或者交叉資料表中的直欄或列。

第 152 [頁的『將資料新增至資料驅動的控制項』](#page-165-0)

對於資料驅動的控制項,您可以從套件插入資料項目。

第 152 [頁的『將資料新增至靜態控制項』](#page-165-0)

對於靜態值驅動的控制項,您可以在資料表格中手動定義資料。

#### 指定控制項的選取行為

指定控制項的選取行為,以決定當按一下控制項或選取控制項中的物件(例如按鈕、 勾選框或資料項目)時應發生的交互式行為。

指定控制項的選取行為,會設定報告中定義的作用中報告變數值。 然後,作用中報告變 數值用來指定控制項的反應行為。 例如,您將兩個下拉清單控制項新增至報告,並在它 們之間建立連線。 第一個下拉清單顯示產品線,而第二個下拉清單顯示產品類型。 當 在第一個下拉清單框中選取產品線時,您想要將該資訊傳遞到第二個下拉清單框,讓 它僅顯示所選取產品線的產品類型。

您可以為任意控制項(卡片組和資料卡片組除外)指定選取行為。

定義控制項之間的連線時,IBM Cognos Analytics -Reporting 會自動設定作用中報 告變數值。 但是,您可能需要設定其他變數的值以指定其他交互式行為。

## 程序

1. 按一下來源控制項的「互動式行為」圖示<sup>【21</sup>)。

**提示:**只有在啟用視覺化輔助工具顯**示互動式物件控制項**時,才可看見「互動式行 為」圖示。

在您定義來源控制項與目標控制項之間的連線時,**報告行為**方框會顯示來源控制項 與目標控制項之間的關係。 按一下設定預設值,就可以指定與控制項相關聯的變數 的預設值。

2. 在選取時的行為方框中,在設定變數值方框內按一下,然後按一下出現的「編輯」

按紐上

- 3. 作為控制項選取行為的一部分,對於您要設定的每一個作用中報告變數,請按一下 值下拉清單,然後選取下列其中一項:
	- 如果您要清除變數的現行值,請按一下設定為空的。

提示:當您具有重疊顯示控制項時,清除變數的現行值很有用。 例如,如果將母 控制項重設為預設值,您也想要將子控制項重設為預設值。

- 如果您要自行指定值,請按一下鍵入值,然後鍵入您要使用的值。
- v 如果您希望變數值由報告中的資料項目驅動,請按一下您要使用的資料項目。
- 如果您不希望變數用於控制項,請按一下不設定。
- 4. 若要建立新的作用中報告變數,請按一下建立新變數。

#### 相關工作:

『指定控制項的反應行為』

指定控制項的反應行為,以決定當選取其他控制項或控制項中的物件時該控制項將如 何反應。

#### 指定控制項的反應行為

指定控制項的反應行為,以決定當選取其他控制項或控制項中的物件時該控制項將如 何反應。

#### 關於這項作業

您可以指定下列反應行為:

v 選取控制項中的項目。

您可以為任何控制項(單一按鈕控制項除外)指定此反應行為。

例如,您為變數指定預設值,則該變數會驅動下拉清單控制項。 執行報告時,您希 望預設值出現在控制項中。

您也可以指定預設選取控制項中的第一個或最後一個項目。 例如,作用中報告包含 兩個彼此連接的資料圓鈕群組。 第一個資料按鈕群組是透過「產品線」所驅動,第

二個資料按鈕群組則是透過「產品類型」所驅動。 使用者按一下產品線時,屬於所 選取產品線的產品類型就會出現在第二個圓鈕群組中,而且您想要顯示產品類型圓 鈕群組中的第一個或最後一個圓鈕。

v 過濾控制項中的資料。

例如,您想要根據在另一個下拉清單控制項中選取的產品線過濾某下拉清單控制項 中的產品類型。

您可以為下拉清單、資料下拉清單、清單框、資料清單框、圓鈕群組、資料圓鈕群 組、勾選框群組、資料勾選框群組、清單和交叉資料表,指定此反應行為。

v 啟用控制項。

例如,您想要讓控制項只在其他控制項中首次進行選取時進行互動。

您可以為任何控制項(卡片組、資料卡片組、標籤、資料標籤、清單、交叉資料 表、圖表和地圖除外)指定此反應行為。

除了這些行為之外,您還可以指定當清單控制項中未選取任何內容時要顯示的項目、 隱藏還是顯示直欄,以及是否容許在清單中對資料進行排序。

定義控制項之間的連線時,IBM Cognos Analytics - Reporting 會自動設定反應行為。 不過,您可能會想要變更反應行為,或指定其他互動式行為。

## 程序

- 1. 按一下控制項的「互動式行為」圖示<sup>【27</sup>]。
- 2. 如果您想要指定選取控制項反應行為中的項目,而且想要指定預設選取控制項中的 第一個項目或最後一個項目,請按一下自動選取功能表,然後選擇第一個項目或最 後一個項目。
- 3. 在**反應行為**方框中,按一下您想要的反應行為方框(例如儲**存器選項**),然後按一

下出現的「編輯」按鈕 *┃ 2* 。

如果尚未定義條件,則會出現兩個對話框。 第二個對話框提示您定義要用來指定反 應行為的條件表示式。

註:如果您設定的反應行為是儲存器選項,而且您先前在自動選取功能表中點選了 無之外的選項,則定義條件會將自動選取功能表設定為無。 同樣地,如果您在儲存 器選項方框中定義條件,然後將自動選取功能表設定為無之外的選項,則條件會被 刪除。

- 4. 在第一個項目方框中,定義條件表示式的左側。
	- v 若要使用資料項目,請按一下資料項目圓鈕,然後按一下您想要使用的項目。

下拉清單中可用的資料項目,取決於您插入控制項中的資料項目。

• 若要使用靜態項目,請按一下值圓鈕,鍵入您想要使用的值,然後指定值的資 料類型。

該值必須定義為下一步所選取的作用中報告變數的值。

- 如果您想要將作用中報告變數值設定為空值,請按一下空變數圓鈕。
- 5. 按一下運算子下拉清單,然後選取您想要使用的運算子。
- 6. 在第二個項目方框中,定義條件表示式的右側。
	- 若要使用作用中報告變數中的值,請按一下作用中報告變數圓鈕,然後按一下 您想要使用的變數。

下拉清單中可用的變數,取決於您在報告中定義的變數。

- 若要使用靜態項目,請按一下值圓鈕,鍵入您想要使用的值,然後指定值的資 料類型。
- 若使用空值,請按一下空資料項目圓鈕。

使用空值,以指定當來源控制項中選取的值不存在任何資料時的反應行為。

7. 如果您想要在來源控制項中未選取任何項目時套用條件,請清除如果變數是空的則 放棄此條件勾選框。

清除該勾選框可提高效能,並提示使用者執行動作。 例如,某報告包含一份具有多 列資料的清單,並且由其他控制項對該清單進行過濾。 清除該勾選框後,清單中將 不會顯示任何資料,直到在其他控制項中選取項目為止。

#### 相關概念:

第 159 頁的『建議 - [編寫卡片組時,請使用主要明細關係』](#page-172-0)

在作用中報告內編寫卡片組控制項時,請使用主要明細關係來增進效能。

#### 相關工作:

第 155 [頁的『指定控制項的選取行為』](#page-168-0)

指定控制項的選取行為,以決定當按一下控制項或選取控制項中的物件(例如按鈕、 勾選框或資料項目)時應發生的交互式行為。

『設定無值清單項目』

設定無值清單項目,以在未選取任何值時顯示控制項中的特定項目。

第 159 [頁的『顯示或隱藏直欄或列』](#page-172-0)

現在,檢視報告時,您可以顯示或隱藏清單中的直欄或者交叉資料表中的直欄或列。

第 159 [頁的『排序清單中的資料』](#page-172-0)

您可以指定使用者是否可以對報告輸出清單中的資料進行排序。

### 設定無值清單項目

設定無值清單項目,以在未選取任何值時顯示控制項中的特定項目。

例如,一個包含下拉清單控制項(其包含「產品線」)的報告。您建立一個名為 (All) 的 無值清單項目,以在最初檢視該報告時顯示所有產品線。

#### 程序

- 1. 選取控制項。
- 2. 按一下顯示內容圖示 ,然後針對無值清單項目內容,按一下顯示。

代表無清單值項目的文字項目即會出現在控制項中。

- 3. 在無值清單項目的內容窗格中,按兩下標籤內容。
- 4. 在預設文字方框中,鍵入無值清單項目的名稱。
- 5. 若要指定其他語言的文字,請執行下列動作:
- <span id="page-172-0"></span>v 按一下「新增」按鈕 。
- v 選取所需的語言。
- v 在語言直欄中,按一下所選取語言的其中一個。
- 按一下「編輯」按鈕 ノ ,然後鍵入該語言的無值清單項目的名稱。
- v 對其餘所有語言重複以上步驟。
- 6. 在無值清單項目的內容窗格中,按一下清單中的位置內容,然後指定您希望無值清 單項目在控制項中的顯示位置。

### 顯示或隱藏直欄或列

現在,檢視報告時,您可以顯示或隱藏清單中的直欄或者交叉資料表中的直欄或列。

#### 程序

- 1. 按一下您要顯示或隱藏的直欄或列的標題。
- 2. 如果資料儲存器為交叉資料表,請按一下顯**示內容**圖示 .<br>2. 如果資料儲存器為交叉資料表,請按一下顯**示內容**圖示 . 後按一下是或否。
- 3. 如果資料儲存器是清單,請按一下顯**示內容**圖示 <sup>[16]</sup> ,然後按兩下**直欄可見性**內 容。
- 4. 若要在檢視報告時顯示清單直欄,請按一下可見圓鈕。
- 5. 若要在檢視報告時隱藏清單直欄,請按一下隱藏圓鈕。
- 6. 若要根據條件使清單直欄可見,請按一下根據下列條件可見圓鈕,然後按一下「編

輯條件」按鈕 ノ , 然後指定條件。

- 若要指定一個值用於條件,請按一下值圓鈕,並鍵入該值,然後在資料類型下 拉清單中,選取該值的資料類型。
- 如果您要使用空值作為條件值,請改為按一下空變數圓鈕。
- 按一下運算子下拉清單,然後選取您要用於條件的運算子。
- 在作用中報告變數下拉清單中,選取您要用於條件的作用中報告變數。
- 如果您希望在連接至清單的控制項中未選取任何項目時套用條件,請清除如果 變數是空的則放棄此條件勾選框。

## 排序清單中的資料

您可以指定使用者是否可以對報告輸出清單中的資料進行排序。

### 程序

- 1. 選取您想要使用者能夠進行排序的直欄。
- 2. 按一下顯示內容圖示 <sup>[32]</sup> ,然後針對容許排序內容,按一下是。

### 建議 - 編寫卡片組時,請使用主要明細關係

在作用中報告內編寫卡片組控制項時,請使用主要明細關係來增進效能。

<span id="page-173-0"></span>藉由在卡片組的每一張卡片中顯示不同的物件,可以在作用中報告內更靈活運用卡片 組。 在資料卡片組中,建立的卡片數目視卡片組中插入的資料項目而定。 因此,資料 卡片組中可包含許多卡片,而這在執行及檢視報告時可能會降低效能。 例如,如果資料 卡片組包含「產品線」及「年」,則在卡片組中最多可以有 20 張卡片(五個不同的產 品線乘上四個不同的年份)。 此外,在資料卡片組中過濾資料時,如果卡片組中含有許 多資料列,則會影響效能。

若要增進效能,請使用主要明細關係,以過濾在資料卡片組控制項插入之資料儲存器 的資料。 在資料卡片組及插入卡片組的資料儲存器之間定義的主要明細關係,會導致對 卡片組產生特定數量的卡片,而這可作為過濾資料儲存器中資料的方法。 例如,資料卡 片組中包含具有許多資料列的清單物件,而您想要依產品線來過濾清單。使用「產品 線」在卡片組及清單之間建立主要明細關係,會在卡片組中產生五張卡片,每一個各 用於一個產品線。 依產品線過濾時,會在資料卡片組中顯示適當的卡片。

此外,在資料卡片組控制項及您要用來過濾卡片組資料的控制項之間定義連線時,請 指定選**取**作為行為,而非指定過濾。

提示:如果資料卡片組中的資料儲存器為圖表,若要過濾圖表中的資料,則必須使用 主要明細關係。

## **建立資料清單**

## 11.0.3

建立資料清單以提供作用中報告的效能,此作用中報告包含以清單格式所呈現的大量 資料集。

#### 關於這項作業

資料清單提供比一般清單更好的效能,因為它是在用戶端工作站或裝置上進行呈現, 而不是在 IBM Cognos 伺服器上進行呈現。資料清單包括下列特性:

- v 清單頁首是固定的。
- v 清單是可捲動的。
- 您可以將一系列的顏色套用至列。
- v 您可以將直欄中介於 -1 與 1 之間的數值替換成 Microchart。

藉由存取資料清單的內容或清單中的直欄,您可以新增或修改特性。

#### 程序

- 1. 按一下工具箱圖示 $\overline{\mathscr{O}}$ ,展開資料儲存器群組,再將資料清單拖曳至報告。
- 2. 按一下資料圖示 然後將想要的資料項目新增至清單中。 T資料項目出現在資 料清單彈出方框中,適當的區段(種類,值)裡。
- 3. 若要將額外資料項目新增至清單,請新增想要的資料項目至彈出方框中的**額外種**類 或額外值區段中。

額外項目是用於過濾或設定變數的項目。額外項目不會出現在資料清單中。

提示:您可以將資料清單彈出方框中的項目移動至清單。在彈出方框中,您可以將 項目從某個區段移動至另一個區段。例如,您可以將種類區段中的項目移動至額外 種類區段。

- 4. 若要修改資料清單內容,請選取整個資料清單然後再按一下顯示內容圖示
- 5. 若要變更資料清單查詢中的額外資料項目順序,請按一下巢狀內嵌順序內容。

您可能要變更巢狀內嵌順序,以便在查詢中適當地排序額外項目。如果沒有適當地 排序項目,則可能不會執行報告。

- a. 視需要變更項目的順序。
- b. 如果您想要項目的順序與清單直欄的順序相對應,請選取保持與清單直欄同步 勾選框。
- 6. 若要以 Microchart 取代直欄中的數值,請選取直欄然而按一下 **Microchart** 內容。
	- a. 按一下類型功能表,然後選取想要新增的 Microchart 類型。

彩色選項會產生 Microchart,以不同顏色來顯示正值、負值或零值。指定大小 選項會產生 Microchart,其顏色和大小會依直欄值而有所不同。**HTML** 選項會 顯示您所編寫的 HTML。

註:僅在啟用報告中的 **HTML** 項目子功能時,您才可以使用 **HTML** 選項。可 於 IBM Cognos Administration 中的 **Report Studio** 功能中找到此子功能。

- b. 如果您選取彩色或設定大小選項,請選取想要顯示 Microchart 的值之勾選框, 然後指定想要顯示的 Microchart 類型及顏色。
- c. 如果您選項設定大小選項,請選取動畫勾選框,以產生使用者與清單互動時的 動畫效果。
- 7. 若要為直欄指定不同的標籤,請選取直欄標題並設定置換標籤內容為是,接著指定 在標籤內容中想要出現的標籤。

## **格式化預覽視圖中的作用中報告**

IBM Cognos Active Report 具有一個預覽視圖,您可以用來格式化作用中報告,並可 立即看到版面變更。 您不再需要於每次進行格式化變更時即執行報告。

## 關於這項作業

在「作用中報告預覽」視圖中,您可以在兩個不同的模式之間進行切換。 若要格式化報 告中的元素,您必須進入編輯模式。 如果處於編輯模式,則在移至報告中的可選取元素 時,會出現藍點方形。 您按一下元素以進行選取,之後便可以在內容窗格中修改內容來 格式化元素。 當您進入「預覽」模式時,按一下報告中的元素,即可測試作用中報告行 為。

您也可以對報告進行非格式化變更。 進行非格式化變更時,會出現一則訊息,通知您必

須重新整理報告。 當您按一下確定時,會重新整理報告。 按一下重新整理圖示 $\overline{\mathcal{C}}$ 可以重新整理報告。

您可以使用不同螢幕大小和方向來檢視報告。 變更螢幕大小,提供報告在各種螢幕大小 上的外觀準則。 當您變更螢幕大小時,「作用中報告預覽」視圖即會以所指定的大小來 顯示報告。 在行動式裝置上,IBM Cognos Mobile 應用程式會縮小報告,使其符合行 動式裝置螢幕的寬度,刪除水平捲軸。

## 程序

- 1. 若要進入作用中報告預覽模式,請按一下頁面視圖圖示 ,, 然後按一下頁面預 覽。
- 2. 若要進入編輯模式,請按一下工具列中的編輯圖示。
- 3. 在編輯模式中,格式化報告中您想要的元素。
- 4. 若要推入預覽模式,請按一下工具列中的預覽圖示。
- 5. 若要檢視不同的螢幕大小,請在工具列中,按一下符合螢幕功能表,然後選擇其中 一個預設大小,或按一下**新增自訂大小**來指定您自己的螢幕大小。
- 6. 如果您在前一個步驟中指定螢幕大小,請按一下方向功能表來變更報告方向。

#### 相關概念:

第 6 [頁的『使用設計、結構或預覽視圖』](#page-19-0)

IBM Cognos Analytics - Reporting 有三個視圖,您可以在其中編寫報告:「頁面設 計」視圖、「頁面結構」視圖和「頁面預覽」視圖。

#### **彙總作用中報告輸出中的資料**

您可以將輸出摘要新增至清單或交叉資料表控制項,該輸出摘要反映檢視作用中報告 時出現在控制項中的資料。

#### 關於這項作業

您可以新增兩種摘要類型至作用中報告。 您可以新增至一般報告的摘要也可用於作用中 報告。 輸出摘要是作用中報告的特定摘要。 輸出摘要值是從使用者在輸出中看到的資 料計算而來的。 例如,作用中報告包含勾選框群組控制項及清單控制項。 您可以新增 兩個摘要至清單。 第一個摘要為可在所有報告中使用的聚集方法「總計」。 第二個摘 要為只能在作用中報告使用的輸出摘要「總計」。 使用者在清單中看到的資料會藉由在 勾選框群組控制項中選取項目來進行過濾。 「總計」輸出摘要值是從勾選框群組控制項 中選取的項目計算而來的。 無論在勾選框群組控制項中選取哪些項目,可在所有報告中 使用之「總計」聚集方法的值依然相同。 此值是清單中所有項目的總計。

僅在所有報告中使用之聚集方法的子集可用作輸出摘要。

### 程序

- 1. 在清單或交叉資料表中,按一下您想要為其新增輸出摘要的直欄或列。
- 2. 在報告物件工具列中,按一下「彙總」按鈕 ,然後在在輸出中彙總下,選擇 您想要新增至作用中報告輸出的摘要。

提示:在新增輸出摘要之後,可以指定不同的聚集方法。 請在清單或交叉資料表中

撰取摘要資料項目,按一下<mark>顯示內容圖示<sup>。之一</sup> ,然後針對輸出摘要內容,選擇您想</mark> 要的聚集方法。

## **建立與其他報告或外部網頁的應用程式鏈結**

建立應用程式鏈結,以使用作用中報告在 iFrame 中開啟其他報告或外部網頁。

### 關於這項作業

下列作用中報告工具是用來建立鏈結。

- v 報告鏈結
- v **iFrame**

報告鏈結工具會開啟一個視窗,您可在其中指定您要開啟的目標報告。 接著使用在目標 報告中找到的參數來建立必要的控制項和作用中報告變數。 如果您選擇在現行視窗中開 啟目標報告,則會在報告中新增 iFrame。

如果您之後要變更應用程式鏈結或新增鏈結,請選取已建立的控制項、按一下重新整 理應用程式鏈結內容,然後選擇其中一個可用的選項。 當您編輯應用程式鏈結時,可以 修改 Cognos Viewer 設定或應用程式參數。

透過 **iFrame** 工具,您可以指定想要使用者開啟的目標報告或外部網頁。 您必須手動 建立開啟目標報告或網頁時所需的控制項和變數。

使用者執行包含報告提示或 iFrame 工具的作用中報告時,系統會提示使用者在顯示的 控制項中選取值。 接著會執行目標報告,而目標報告中的資料會依選取的值加以過濾。

### 程序

- 1. 按一下工具箱圖示 ,然後將報告鏈結或 **iFrame** 工具拖曳至報告中。
- 2. 指定您要鏈結至作用中報告的目標報告。

註:您無法選擇作用中報告作為目標報告。

- 3. 如果您已插入報告鏈結,請指定在現有視窗的資訊訊框 (iFrame) 中、新視窗中開啟 目標報告,還是取代現行視窗。
- 4. 按一下確定。

## **執行或儲存作用中報告**

您可以執行 HTML格式的作用中報告或將其另存為 MIME HTML (MHT) 檔案,讓 您可以將該報告傳送給使用者。 MHT 檔案可以在 Microsoft Internet Explorer 或 Mozilla Firefox 瀏覽器中進行檢視。

## 開始之前

如果您使用 Microsoft Internet Explorer 6.0, 則無法將 MHT 格式的作用中報告作為 檔案開啟。 您只能使用 URL 來檢視此報告。

如果作用中報告包含可延伸視覺化,且您使用 Internet Explorer 9 或 10,則必須在電 腦上安裝 Microsoft Silverlight 5。

## 關於這項作業

為協助您解決在編寫作用中報告時遇到的問題,提供一個執行選項,當您按一下各種 控制項時,該選項會顯示報告中作用中報告變數的狀態。 依預設,會啟用此選項。

作用中報告要求與一般報告相同的 Web 瀏覽器設定。

## 程序

- 1. 若要停用執行選項(可在檢視報告時顯示作用中報告變數的狀態),請按一下執行 提項圖示 .<br>搜項圖示 , 按一下顯示執行選項,然後清除啟用按一下滑鼠右鍵除錯功能表勾 選框。
- 2. 若要執行報告,請按一下執行選項圖示,然後按一下執行作用中報告。
- 3. 若要儲存報告,請按一下執行選項圖示,按一下下載作用中報告,然後在出現提示 時選擇將報告另存為 MHT 檔案。

## 結果

如果在選取**啟用按一下滑鼠右鍵除錯功能表**勾選框時執行報告,則在報告輸出視窗中 按一下滑鼠右鍵,可讓您選擇檢視報告中的作用中報告變數、重設變數,或列印報 告。

提示:如果從 IBM Cognos Analytics 入口網站執行報告,則無法使用按一下滑鼠右鍵 除錯功能表。

## 相關概念:

第 16 頁的『Web [瀏覽器設定』](#page-29-0)

IBM Cognos Analytics - Reporting 可用於 Microsoft Internet Explorer 和 Mozilla Firefox Web 瀏覽器。

#### 相關工作:

第 403 [頁的『作用中報告的逐層分析鏈結沒有作用』](#page-416-0)

在 Microsoft Internet Explorer 8 及更新版本中檢視包含逐層分析鏈結的作用中報告 時,鏈結沒有作用。

# **第 9 章 關聯式報告樣式**

建議為關聯式資料來源使用關聯式報告樣式。 關聯式資料最好用清單表示。 此資料在 IBM Cognos Analytics - Reporting 中是依查詢項目加以組織。

在關聯式報告中,您可以使用清單、摘要函數和 within detail 聚集的標頭和標底來彙 總資料。您可以使用摘要或明細過濾器專注於關聯式報告中的資料。

IBM Cognos Query Studio 也可以用來處理關聯式資料。

## 使用資料模組時的限制

IBM Cognos Analytics 資料模組可以針對多個資料來源進行建模,包括關聯式資料來 源、其他資料模組及已上傳檔案。 當您在關聯式報告中使用資料模組時有下列限制。

- 不支援報告快速寄發、套件逐層分析定義和查詢內容。
- v 產生的提示未使用 meta 資料來產生適當的提示。 相反地,使用了文字框。

如需資料模組的相關資訊,請參閱《*IBM Cognos Analytics* 資料建模手冊》。

## **將關聯式資料新增至報告**

選取要在報告中顯示的資料項目。

註:建議您在關聯式報告樣式中使用關聯式資料。不過,如果您使用的是維度資料, 請參閱第 199 [頁的『將維度資料新增至報告』。](#page-212-0)

如果您經常使用相同報告中不同查詢主題或維度中的項目,請要求模型建立者將這些 項目分組至一個資料夾或模型查詢主題中,然後重新發佈相關套件。 例如,如果您在銷 售報告中使用產品代碼項目,則模型建立者可以建立包含您需要的產品代碼項目和銷 售項目的資料夾。

### 程序

1. 按一下資料圖示 ,然後從來源標籤 中,將每一個查詢項目拖曳至 報告中。

註:閃爍的黑條欄指示您可以放置項目的位置。 報告中的插入項目會出現在資料項 目標籤<br>日標籤

選取資料項目的其他方法是按兩下每一個項目,或在每一個項目上按一下滑鼠右 鍵,然後按一下插入。

2. 如果您要從報告中移除資料項目,請選取該資料項目,按一下報告物件工具列中的

其他圖示 ,然後按一下刪除選項 。 若要從報告中移除資料項目,但在資 料項目標籤 上保留該資料項目,請改為按一下剪下。

3. 如需查詢項目的相關資訊,請在**來源**標籤中的項目上按一下滑鼠右鍵,然後按一下 內容。 您也可以按一下世系來取得相關資訊。

## **群組關聯式資料**

將清單報告中的資料項目分組,以移除重複值。 例如,您有一個顯示所有已購買產品及 其產品類型的報告。對「產品類型」直欄進行分組,讓每個產品類型儲存格可跨越已 購買產品儲存格。

選取 IBM Cognos Analytics - Reporting [選項中](#page-26-0)的清單的自動分組和摘要行為勾選框, 可指定直欄自動分組是否讓它成為清單中的第一個直欄。 選取此選項後,如果清單包含 任何數據或測量直欄,會自動為每一個群組建立顯示直欄摘要值的標底。 分組第二個直 欄時,會使其成為第二欄。 取消直欄分組時,該直欄會變成群組直欄後的第一欄。

直欄分組後,您可以將其移動至報告中的其他位置。

您也可以對重複器和頁面集中的資料項目進行分組。

除分組外,您也可以指定資料項目的排序。在清單中,您可以對群組內的資料項目進 行排序,也可以對取消分組的項目進行排序。 在交叉資料表中,您可以對列項目和直欄 項目進行排序。 如需相關資訊,請參閱第 184 [頁的『執行進階版面排序』。](#page-197-0)

提示:「GO 資料倉儲(分析)」套件中的「繼任報告」範例報告包括分組。

#### 程序

1. 按一下要分組的直欄。

您可以按一下直欄標題,或其中一個直欄儲存格。

提示:若要一次執行多個分組作業,請按住 Ctrl 鍵並按一下,或者按住 Shift 鍵並 按一下。

2. 在報告物件工具列中,按一下**分組/取消分組** 

#### 結果

即會出現一個指出直欄已分組的符號。 您可[以設定群組範圍來](#page-181-0)控制何時顯示其值,以及 直欄何時顯示在標頭和標底(您可以將其新增至報告)的清單中。

註:對清單中的所有直欄進行分組,相當於建立一個單邊緣交叉資料表。

#### 執行進階分組

您可以在清單中執行更進階的分組,以取得想要的結果。

例如,您可以執行下列動作:

- 檢視整個分組結構並對分組順序進行變更
- 對出現在查詢中但不在版面中的資料項目進行分組
- v 指定某個群組的內容清單

您也可以執行進階排序。
## 程序

- 1. 按一下清單中的某個直欄。
- 2. 按一下顯示內容圖示 ,按一下內容窗格標題列中的選取上代按鈕 ,然後 按一下清單。

提示:您也可以按一下清單的儲存器選取器(三個橙色點),以選取該清單。

- 3. 在內容窗格中,按兩下分組和排序內容。
- 4. 若要變更分組順序,請在群組窗格中,按一下群組資料夾中已分組的項目,然後將 其拖曳至分組階層中。
- 5. 若要建立新的分組,請在資料項目窗格中,按一下資料項目,然後將其拖曳至群組 窗格的群組資料夾中。
- 6. 若要指定某個群組的資料項目清單,請執行下列動作:
	- v 按一下該群組。

提示:按一下整體,以指定整體群組的資料項目清單。 整體群組是將所有資料分 組到一個群組內。 您可以指定整體群組的資料項目清單,以將整體總計新增至清 單中。

- 按一下「內容」按鈕 <mark>圖</mark>
- v 選取適當的勾選框。

### 建立關聯式自訂群組

建立自訂群組,以將現有資料項目分類為對您有意義的群組。

您可以使用自訂群組,將數值轉換為更多種類。例如,您可以將銷售結果分為低、中 和高三類。 您也可以將值的數目縮減為較小且更有意義的群組。 例如,您可以將員工 清單變更為不同的小組或部門。

當您在清單中建立自訂群組時,會在名稱為資料項目(自訂)的報告中新增直欄。 您可 以使用這個新的直欄來分組或排序報告。 如果您只想要顯示新群組,則可以刪除原始直 欄。

### 程序

1. 按一下想要作為分組依據的直欄,按一下報告物件工具列中的插入計算圖示

,然後接一下<mark>宿蘿烏証群組</mark>。<br>您的後接二下宿蘿是話話,中一個直欄儲存格。

- 2. 按一下新建群組項目圖示
- 3. 若要依選取的值進行分組,請按一下新建選取值群組、鍵入新建群組名稱、從值方 框中選取必要值,然後將值移至選取的值方框。
- 4. 若要依某範圍的值進行分組,請按一下新建範圍群組、鍵入新建群組名稱,然後輸 入開始和結束值。
- 5. 如果您不想顯示剩餘值的群組名稱,請選取不要顯示剩餘值。按一下此選項將會為 剩餘值產生空儲存格。
- 6. 如果您想要讓剩餘值的群組名稱符合每一個值,請選取將每一個剩餘值用作群組名 稱。
- 7. 如果您想要為所有剩餘值指定您自己的群組名稱,請選取將剩餘值分組為單一群 組,然後鍵入想要的名稱。
- 8. 如果您是在清單中新增自訂群組,請在新建資料項目名稱下選取預設資料項目名 稱,或鍵入新的資料項目名稱。

## 設定直欄的群組範圍

對直欄分組後,您可以變更群組範圍選擇顯示直欄名稱的頻率。

例如,同時對國家或地區和城市進行分組後,您可以選擇在每次出現下列情況時顯示 國家或地區名稱:

- 當國家或地區變更時,依「國家或地區」劃分「國家或地區」範圍
- 當城市變更時,依「城市」劃分「國家或地區」範圍
- v 當出現新記錄時,不指定任何範圍

如果第二欄包含很多項目,則依其他直欄來對群組直欄劃分範圍將很有幫助。

### 程序

- 1. 按一下將橫跨其他直欄的直欄。
- 2. 按一下顯**示內容**圖示 , 然後在**內容**窗格中,將群組範圍內容設定為要橫跨的直 欄。

### 將資料分成數個區段

在報告中建立區段,以將資料項目顯示為區段的標頭。 執行報告時,會為每一個值顯示 個別的區段。

建立區段與透過對資料項目進行分組來建立標頭類似。區別在於區段標頭出現在清 單、交叉資料表、圖表或重複器的外面。 此外,您只能在清單中對資料項目進行分組。

使用維度資料時,您也可以建立頁面層,以將每一個成員的值顯示在個別頁面上。

### 程序

- 1. 按一下要作為區段標頭的直欄。
- 2. 在報告物件工具列中,按一下「區段/子區段」圖示 ■

如果直欄位於清單或重複器中,則會在不建立主要明細關係的情況下建立區段。 這 可以在執行報告時提高效能。

如果直欄位於交叉資料表或圖表中,則會使用主要明細關係來建立區段。 即會建立 區段,並顯示區段標頭。 包含用來建立區段的直欄的資料儲存器會內嵌在清單中。

3. 若要新增或移除區段標頭和標底,請按一下報告物件工具列中的<mark>其他</mark>圖示 <mark>…</mark> ,按 一下標頭和標底 > 清單標頭和標底,然後選取或清除滴當的勾選框。

區段標頭和標底勾選框,即會出現在整體標頭下。

## 移除區段

您可以移除區段,然後重新插入在資料儲存器中用來建立區段的資料項目。

## 程序

- 1. 按一下頁面視圖圖示 $\overline{\bullet}$  ,然後按一下頁面結構。
- 2. 展開包含具有區段的資料儲存器的頁面。
- 3. 展開頁面主體,直到您看到在其中新增區段的資料儲存器。

該資料儲存器巢狀內嵌在您新增區段時建立的清單物件的清單直欄主體物件中。

4. 將資料儲存器拖曳至頁面主體。

資料儲存器會顯示為頁面主體的一個節點。

- 5. 刪除清單物件。
- 6. 按一下頁面視圖圖示,然後按一下頁面設計。
- 7. 按一下資料圖示 ,按一下資料項目標籤 ,然後將用作區段標頭 的資料項目拖曳回資料儲存器。
- 8. 如果您已在清單中建立區段,請撰取資料項目,然後在報告物件工具列中按一下分 **組/取消分組**圖示 ■ ,以取消對項目的分組。

## **依關係彙總資料**

彙總報告中的資料,以取得總計、平均值等等。

在報告中,您可以同時新增明細聚集和摘要聚集。 明細聚集(只有關聯式資料來源才支 援)可指定如何對報告最低層次的資料項目進行總計。 在清單中,明細聚集指定如何對 出現在列中的值進行總計。 在交叉資料表中,明細聚集指定如何對儲存格中的值進行總 計。 例如,測量(如「收入」)的明細聚集在清單和交叉資料表中可能是「總計」。 在 下列清單報告中,這表示在「收入」直欄中看到的值代表每一種產品類型的總收入。

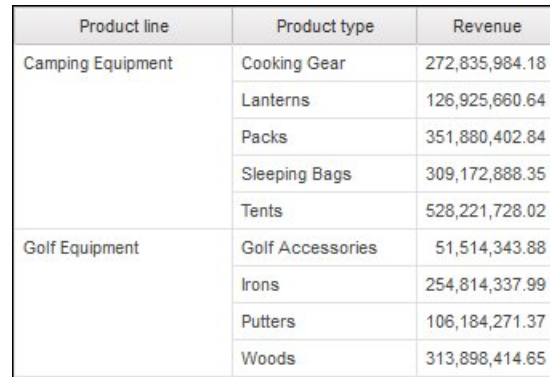

圖 *38.* 顯示產品線、產品類型和收入的清單

摘要(所有資料來源都支援)可指定如何在清單的標頭和標底,以及交叉資料表的總 計列和直欄中對資料項目進行總計。 對於清單報告,這些摘要只會對在報告的該頁面上 可看見的資料進行摘要。

您可以使用下列任何一項,以不同方式指定明細聚集和摘要聚集:

- 在模型中指定的聚集內容
- v 自動分組和彙總內容
- v 報告物件工具列中的「彙總」圖示
- v 資料項目的聚集內容
- v 資料項目表示式中的摘要函數
- v 計算的求解順序

提示:透過按一下報告物件工具列中的「彙總」圖示來新增摘要時,會在查詢中建立 摘要的資料項目。 在清單中,建立的資料項目稱為清單摘要。 在交叉資料表和圖表中, 建立的資料項目稱為邊緣摘要。

### 限制

如果將摘要套用至包含二進位大型物件 (BLOB) 資料(例如影像或多媒體物件)的報 告,則您也無法執行分組或排序。

### 資料類型

如何進行資料聚集同時取決於您所要聚集的資料類型。 聚集規則以不同方式套用至數 據、ID 和屬性。例如,如果您聚集代表產品編號的資料項目,則套用的聚集規則只有計 數、相異計數、計數非零、最大值和最小值。 如需如何判斷資料項目代表的資料類型相 關資訊,請參閱第 165 [頁的『將關聯式資料新增至報告』和](#page-178-0)第 199 [頁的『將維度資](#page-212-0) [料新增至報告』。](#page-212-0)

#### 新增簡式摘要

您可以使用報告物件工具列中的彙總圖示,將簡式摘要新增至報告中的群組。 此圖示提 供 IBM Cognos Analytics - Reporting 中可用的摘要函數子集。 對於清單報告,也 可以使用自訂選項,以在資料項目的表示式中自行新增摘要函數。

「彙總」圖示可以將資料項目的累積更新聚集內容設定為所選取摘要,並將資料項目 放置在適當的標底。 將建立每一個群組的標底以及整體標底(除非它們已經存在)。

在清單中,摘要會顯示為標底。 如果對已新增摘要的直欄進行分組,則會出現群組和整 體摘要。 在交叉資料表和圖表中,摘要會顯示為節點。

若要變更摘要,請選取該摘要,按一下顯示內容圖示 ,然後在內容窗格的資料項 目下,按一下摘要內容,再選擇不同的函數。

在交叉資料表中,您可以在同一層次上新增多個摘要。 例如,您有一個交叉資料表,其 中,「產品線」顯示為列,「訂單年份」顯示為直欄,「收入」顯示為測量。 對於「產 品線」,您可以新增總計摘要作為標頭,它將總計每一個訂單年份的所有收入。 然後, 可以新增平均值摘要作為標底,它將提供每一個訂單年份內所有產品線的平均收入。

如需新增累積或變動平均值的相關資訊,請參閱第 217 [頁的『累積和變動平均值』。](#page-230-0)

## 程序

- 1. 按一下要新增摘要的直欄。
- 2. 在報告物件工具列中,按一下彙總圖示 ,然後按一下「摘要類型」。
- 3. 若要變更摘要標籤,請執行下列動作:
	- v 按一下標籤。
	- 按一下顯示內容圖示,在內容窗格的文字來源下,將來源類型內容設定為要定 義標籤的來源類型。

例如,將其設定為**資料項目值**,以根據資料項目值產生摘要的動態標籤。

• 設定來源類型下的內容,以指定標籤。

此內容取決於所選擇的來源類型。 例如,如果您選擇**資料項目值**作為來源類型, 請將資料項目值內容設定為要用來定義標籤的資料項目。

### 設定自動分組和摘要內容

設定自動分組和彙總查詢內容,以指定 IBM Cognos Analytics -Reporting 是否應該 對非數據資料項目 (ID 和屬性) 進行分組,並將聚集函數套用至清單中的聚集數據資料 項目。

如果您使用的是 OLAP 資料來源,則一律會彙總資料(不論此內容如何設定)。

### 程序

- $1.$  按一下杳詢圖示 $\overline{\Box \Box}$  ,然後按一下杳詢。
- 2. 按一下顯示內容圖示 ,然後在內容窗格中設定自動分組和彙總內容:
	- 若要對非聚集數據資料項目進行分組,並將聚集函數套用至清單中的數據資料 項目,請將此內容設定為是。
	- v 若要呈現明細列,請將此內容設定為否。

### 在模型中指定明細聚集或摘要聚集

使用關聯式資料來源或維度建模關聯式 (DMR) 資料來源時,您可以使用在 IBM Cognos Framework Manager 模型中為查詢項目指定的聚集內容,而不是在報告中指 定明細聚集或摘要聚集。模型將為每一個查詢項目指定預設摘要函數。

聚集函數會在資料來源、Framework Manager 及 IBM Cognos Analytics - Reporting 之間進行對映。如需在 Cognos Framework Manager 中指定聚集內容的相關資訊, 請參閱《*Framework Manager* 使用手冊》中的『修改查詢項目的聚集方式』。

## 為資料項目指定聚集內容

在使用關聯式資料來源和清單報告時,對於報告中的每一個資料項目,您可以指定明 細聚集內容和摘要聚集內容,以管理摘要,而不必建立複雜的資料項目表示式。

#### 程序

1. 按一下要設定明細聚集或摘要聚集的資料項目。

2. 按一下顯示內容圖示 ,然後在內容窗格中,將明細聚集或摘要聚集內容設定為 函數。

## 在資料項目表示式中使用摘要函數

您可以在資料項目表示式中使用摘要函數。 表示式編輯器中的摘要函數(與透過明細聚 集和摘要聚集內容使用的摘要函數具有相同名稱)以相同的方式運作。 例如,在關聯式 報告中,將明細聚集內容設定為總計,與將資料項目的表示式變更為 total ( [Rev enue] ) 相同。

通常,如果使用明細聚集和摘要聚集內容,而不是將摘要函數新增至資料項目表示 式,則報告維護會較為輕鬆。 如果不支援將必要摘要作為聚集或累積更新聚集內容,或 者如果使用資料項目內容無法管理表示式的複雜程度,請在表示式中使用摘要函數。 如 果下列其中一個條件適用,請將摘要函數新增至資料項目表示式:

- 基礎資料來源是關聯式資料來源,並且您想要使用資料庫供應商特定的摘要函數。
- 您想要使用需要多個參數的摘要函數,例如 percentile。
- v 您需要聚集內容中不提供的摘要表示式,例如 for 子句。 您應該只在關聯式樣式報 告(清單報告)中使用 for 子句。

例如,您的報告使用「產品線」、「產品類型」和「數量」。 您要計算每一個產品類型 所表示的母項數量的百分比。 這需要您將每一個產品類型的總數量與母項產品線的總數 量作比較。 換言之,您的表示式需要不同群組層次處的摘要。 在具有 for 子句的資料 項目表示式中使用摘要函數(例如 aggregate),可以指定群組層次,如下所示:

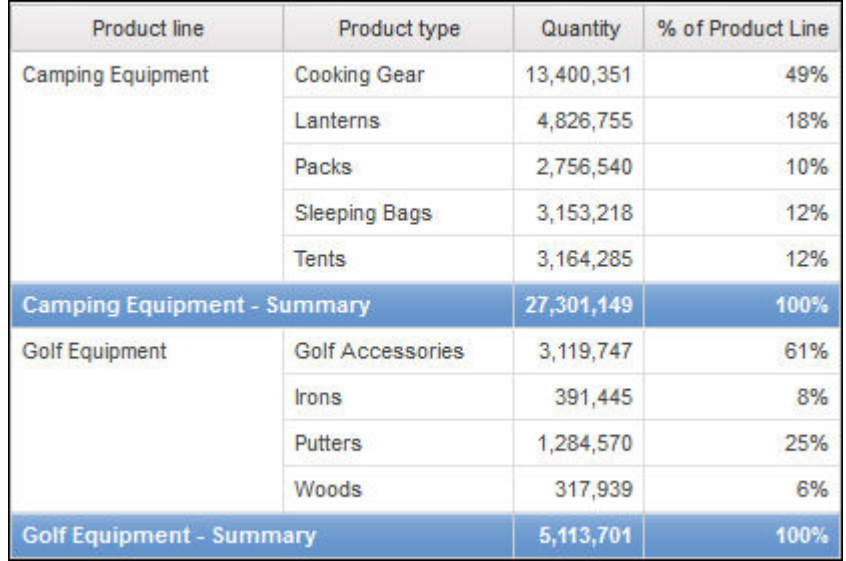

[Quantity] / aggregate ([Quantity] for [Product line])

在某些情況下,您可能需要不同於預設的摘要。例如,如果 Quantity 的預設摘要為 total,您可以計算 average,如下所示:

[Quantity] / average ( aggregate ([Quantity]) for [Product line])

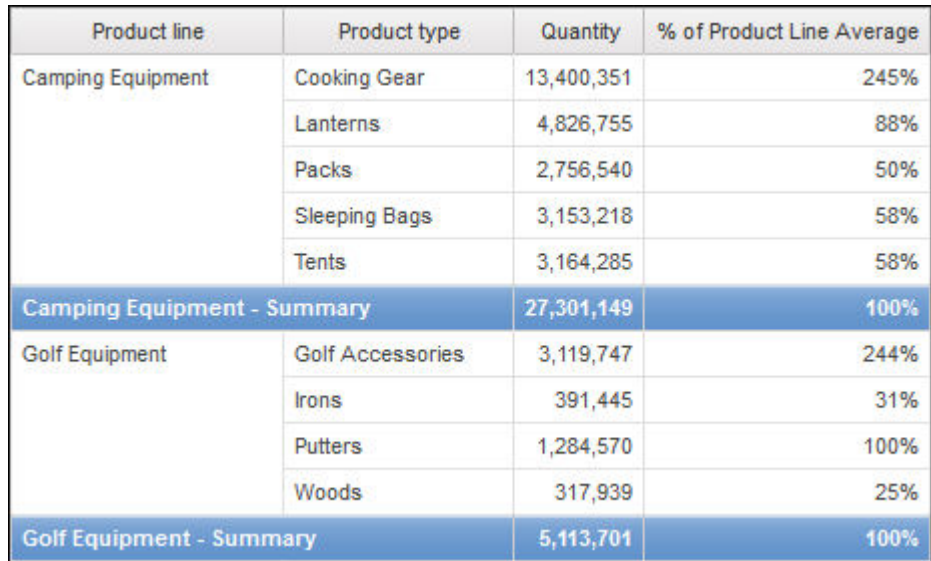

內部摘要提供您「產品類型」層次的預期「數量值」,其隨後會平均至「產品線」層 次。 OLAP 資料來源需要這兩個階段的聚集,並且建議用於關聯式資料來源。

為麼需要它? 以下為簡單平均「數量」會發生的結果:

[Quantity] / average([Quantity] for [Product line])

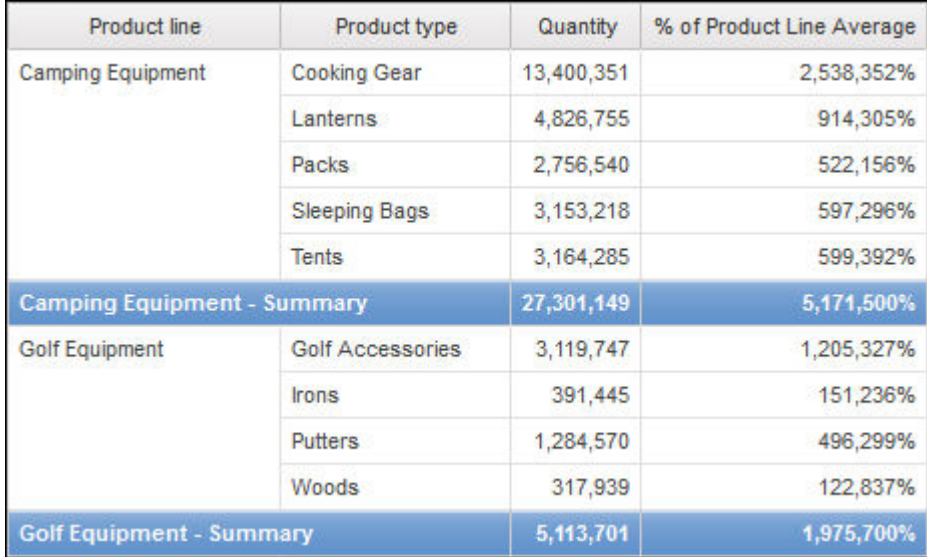

現在,分母計算為基礎數據表中明細「數量」列的平均值。 因為這些值要比您在報告中 看到的預先摘要「數量」值小很多,結果百分比會很大,這不是我們所需要的。

提示:「GO 資料倉儲(查詢)」套件中的「總收入(依國家或地區)」範例報告包括 total 摘要函數。

## 程序

1. 按一下資料項目。

2. 按一下顯**示內容圖示 <mark>第3-</mark> ,在內容**窗格中按兩下**表示式**內容,然後將摘要函數新增 至資料項目的表示式中。

#### 相關概念:

第 406 [頁的『在摘要函數中使用子句時的限制』](#page-419-0) 使用 for 子句的摘要函數可能會產生非預期的結果。 這些非預期的結果可能包括: 錯誤訊息、警告、不正確的數字,以及多於或少於預期的列、直欄或圖表點和線條。

### 摘要函數

本節說明 IBM Cognos Analytics - Reporting 中可用的摘要函數。 只有在您按一下 報告物件工具列上的彙總圖示 $\boxed{\sum}$  後,才能使用某些函數(例如自訂)。 其他摘要 函數可以在表示式編輯器中使用。

#### 預設摘要

視資料項目類學和市定,根據資料項目在其中顯示的環境定義套用函數無、摘要或已計 算。

如果資料項目表示式為下列情況,則會套用已計算

- 包含摘要函數
- 是 if then else 或 case 表示式,在其條件下包含對至少一個建模測量的參照
- 包含對模型計算的參照,或對將一般聚集內容設定為非**不支援**值的測量的參照
- 包含對至少一個資料項目的參照,而該資料項目的**摘要聚集**內容是設定為無以外的 んちょう はんしょう はんしょう はんしゃく はんしゅう はんしゅう はんしゅう はんしゅう はんしゅう はんしゅう

如果基礎資料來源為關聯式資料來源,而且如果資料項目表示式不包含摘要函數,而 包含對至少一個將一般聚集內容設定為非不支援值的數據的參照,則會套用摘要。

在所有其他環境定義中,則套用無。

對於關聯式資料來源和維度建模關聯式 (DMR) 資料來源,如果此函數套用至含有 average 函數的資料項目表示式,則加權平均值將根據資料來源中最低層次的明細值來計算。

註:這是預設函數。

### 平均值

將所有現有值相加,然後除以現有值的計數。

### 已計算

指定表示式內用於資料項目的所有項目將根據其專屬累積規則聚集,然後在整體表示 式內計算這些聚集的結果。

例如,清單包含明細聚集內容設定為總計的資料項目 Quantity。 您可以新增一個名為 Quantity Calculated 的查詢計算。 將其表示式定義為 Quantity + 100,並將其明細 聚集內容設定為已計算。 執行報告時,會先將 Quantity 的所有值相加,然後對每一個 值加上 100, 來計算 Quantity Calculated 的值。

註:在交叉資料表中,此函數將置換所有指定的求解順序。

## 計數

對所有現有值計數。

如果基礎資料來源為維度建模關聯式 (DMR),則在資料項目的**明細聚集或摘要聚集**內容 中指定「計數」時,「計數」將如下所示執行。

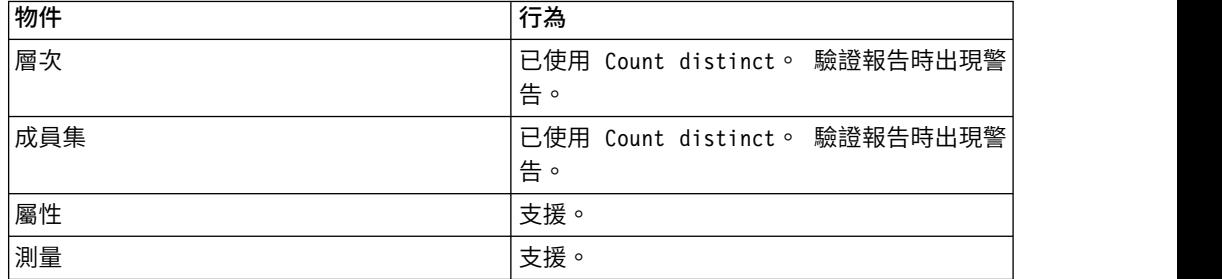

如果您將 count 摘要新增到清單中的非數據直欄,然後對該直欄進行分組,則執行報告 時不會對該直欄進行分組。 為解決此問題,請在新增 count 摘要前先對該直欄進行分 組。

## 計數差異

傳回唯一非空值記錄的總數。

如果基礎資料來源為維度建模關聯式 (DMR),並在資料項目的**明細聚集**或<mark>摘要聚集</mark>內容 中指定 count distinct,則層次、成員集、屬性和測量都支援它。

## 自訂

根據您定義的表示式進行資料摘要。

## 最大值

選取現有的最大值。

## 中位數

傳回所選取資料項目的中位數值。

## 最小值

選取現有的最小值。

## 無 たいしん かんしょう

不聚集值。

如果基礎資料來源為關聯式資料來源,則在查詢內容自動分組和彙總設定為是時,即 會對資料項目進行分組。

## 不適用

此函數只適用於明細聚集內容。 它可以指定忽略聚集屬性。 例如,將在聚集資料之後 套用計算。

此函數與已計算函數不同,後者先將聚集套用至列,然後再執行計算。

 $\emptyset$ 如,對於 average (  $[Quantity]$  ) + 5 表示式,當**明細聚集**內容設定為不適用時,會 將 5 與單一「數量」值的平均值相加。 當該函數設定為已計算時,會將 5 與一組數字 的平均值相加。

不應將此設定套用至簡式模型參照。

此設定只適用於從 IBM Cognos ReportNet 1.x 升級的報告。

### 標準差

傳回所選取資料項目的標準差。

註:從數學角度來看,此函數對少數項目沒有用,而且在查詢內容自動分組和彙總設 定為是時不支援此函數。

#### 彙總

根據模型或資料類型資訊聚集資料。 可將此函數可看作計算,然後聚集規則。 使用下 列規則來聚集資料:

如果基礎資料來源類型為關聯式資料來源,且資料項目或計算是對模型中將一般聚集 內容設定為總和、最大值、最小值、平均值或計數的單一數據查詢項目的參照,則會 使用此函數聚集資料。 否則,將根據資料項目的資料類型聚集資料,如下所示:

- 對數值和間隔值,套用總計。
- 對日期、時間和日期時間值,套用最大值。
- v 對任何其他值,套用計數。

基礎資料來源類型可能是維度資料來源,資料項目或計算是對模型中單一項目的參 照。 在這種情況下,如果模型項目的一般聚集內容不是不明,則會套用與一般聚集內容 對應的摘要函數。 如果一般聚集內容為不明,則會將函數設定為已計算。

例如,清單包含明細聚集內容設定為平均值的資料項目 Quantity。 您可以新增一個名 為 Quantity Summarize 的查詢計算。 將其表示式定義為 Quantity + 100,並將其 明細聚集內容設定為彙總。 執行報告時,會先將 Quantity 的每一個值加上 100,然後 計算總計,來計算 Quantity Summarize 的值。 因為 Quantity 包含數值且 Quantity Summarize 表示式不是簡式資料項目參照,所以會計算總計。 如果 Quantity Summarize 被定義為 Quantity,則函數平均值將套用至每一個值。

### 總計

將所有現有值相加。

### 變異數

傳回所選取資料項目的變異數。

註:從數學角度來看,此函數對少數項目沒有用,而且在查詢內容自動分組和彙總設 定為是時不支援此函數。

## 將聚集函數從資料來源對映到 **Framework Manager** 和 **Reporting**

IBM Cognos Framework Manager 和 IBM Cognos Analytics - Reporting 中可用 的摘要函數,會反映關聯式及維度資料來源所支援的摘要函數。 下表顯示資料來源中的 摘要函數對映到 Framework Manager 和 Reporting 的方式。

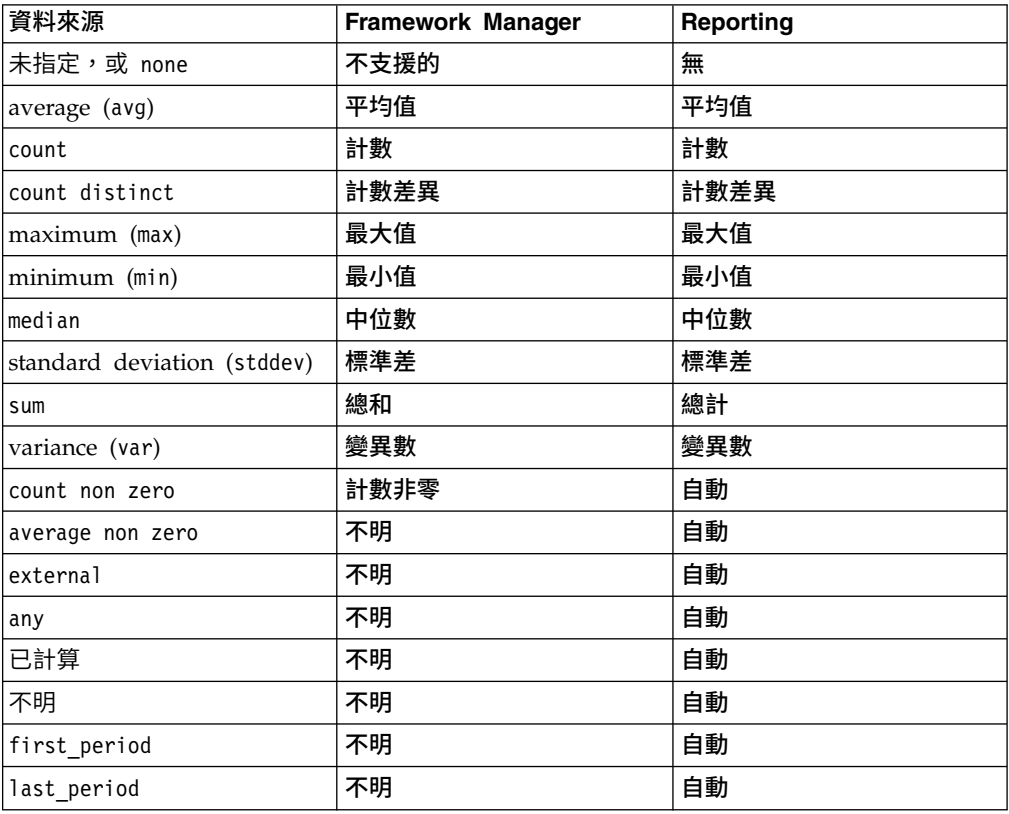

下列摘要函數只存在於 Framework Manager 或 Reporting 中。 資料來源中沒有對應 的摘要函數。

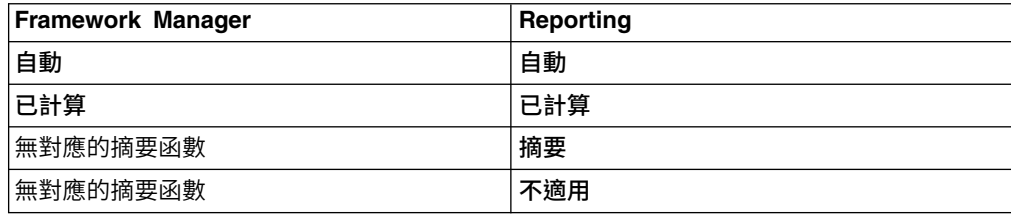

## **著重於關聯式資料**

您可以在報告中使用過濾器或查詢參數來限制資料。 所選擇的方法應取決於資料來源的 功能、效能需求、資料集的持續性和您要報告達到的複雜程度。

在 IBM Cognos Analytics - Reporting 中,摘要過濾器和明細過濾器最適合用於關聯 式報告樣式的清單報告。 摘要過濾器適用於摘要,明細過濾器適用於明細。 這些過濾 器可從報告中移除列和直欄。

您也可以使用提示或提示控制項,以允許報告使用者為過濾器提供輸入。

### 建立明細或摘要過濾器

新增過濾器表示式,排除不需要的資料而專注於某個報告,以減少處理時間。 例如,您 可以過濾資料,只顯示在過去一年的採購單中其訂單價值在一千美元以上的客戶。執 行報告時,您只會看到過濾後的資料。

明細過濾器只適用於資料來源中的明細資料項目,不適用於摘要資料項目。 明細資料項 目的範例包括客戶名稱、產品編號和訂單編號。 明細過濾器是套用一個以上條件並評估 為 true 或 false 的布林表示式。 如果條件對於某列資料而言為 true,則會從資料來 源擷取此列並顯示在您的報告中。如果條件為 false,則不擷取此列,也不會顯示在您的 報告中。 您可以使用應用程式內容,指定在摘要之前還是在摘要之後套用明細過濾器。

提示:「GO 銷售(分析)」套件中的「2011 年銷售摘要」範例報告包括明細過濾器。

摘要過濾器適用於報告中的摘要資料項目。 它們也是布林表示式,不過,是用來根據群 組摘要排除特定的資料項目群組。 它們是根據摘要計算。

您可以使用 AND、OR 和 NOT 運算子合併多個條件。 依預設,可將多個條件與 AND 運算子結合使用,這表示必須符合所有條件,過濾才會生效。

對於關聯式資料來源,如果一個過濾器表示式用於多個報告,或者由不同的報告作者 使用,請要求您的模型建立者將此過濾器建立為模型中的獨立物件,並將其併入相關 套件中。 如需在套件中建立過濾器的相關資訊,請參閱《IBM Cognos Framework Manager 使用手冊》。

如果您要過濾多數據查詢,則應該瞭解使用明細過濾器與摘要過濾器之間的差異。

過濾浮點數字值時,可能會因為捨入作業或資料截斷而遇到不準確的過濾結果。 浮點數 字在報告中的顯示可能與儲存在資料來源中的方式有所不同。 為確保結果準確,過濾準 則應考慮所有捨入作業問題。

如果您使用 Microsoft SQL Server 2005 Analysis Services (SSAS) 資料來源,建議 您不要在摘要中使用 OR 過濾器。 使用該過濾器會導致在摘要中出現錯誤字元 (--) 而 不是值。

### 程序

1. 若要新增套件中已建立的過濾器,請按一下資料圖示 – , 然後從來源標籤 Source 中,將過濾器 ▶️ 拖曳至報告中。

您必須將過濾器拖曳至已鏈結到查詢的資料儲存器物件(例如清單、交叉資料表 或圖表)。

2. 若要建立自己的過濾器,請選取報告中要過濾的項目,並在出現的工具列中按一

下過濾器圖示 ,然後按下列其中一個選項。

- 若只要根據一個資料項目來建立簡單的過濾器條件,請按一下建立自訂過濾 器,然後跳至步驟 6。
- 若要建立更複雜的過濾器,請按一下編輯過濾器。

如果報告中已定義多個查詢,則必須先選取已鏈結至查詢的資料儲存器物件。

提示:您也可以在查詢瀏覽器中定義過濾器。按一下查詢圖示 $\overline{\Box\hspace{-0.04cm}1}$  ,然後按一下杳 詢。

- 3. 在過濾器對話框中,決定要建立的過濾器類型:
	- 若要新增將套用至明細值的過濾器,請按一下**明細過濾器**標籤。
	- 若要新增將套用至摘要值的過濾器,請按一下<mark>摘要過濾器</mark>標籤。
- 4. 按一下「新增」按鈕 <mark>• •</mark> 。
- 5. 在建立過濾器對話框中,決定要併入過濾器中的條件:
	- 若只要根據一個資料項目來建立簡單的過濾器條件,請按一下根據資料項目自 訂,並從查詢中選取資料項目,然後按一下確定。
	- 若要合併多個過濾器條件,請按一下合併,然後按一下確定。
	- 若要建立使用進階計算的過濾器條件,請按一下**進階**,然後按一下**確定**。
- 6. 如果您根據一個資料項目來建立簡單的過濾器條件,請執行下列動作:
	- a. 在過濾器條件視窗中,請選取要保留或排除即將選取的值。
	- b. 在值方框中,選擇您要過濾的值。

如果您正在過濾數值,請按一下比較標籤以建立比較過濾器,或按一下範圍 標籤以建立範圍過濾器。

c. 如果您要容許報告使用者在執行報告時變更過濾器,請選取可在檢視器中變 更勾選框。

註:只有在報告是完整互動時,報告使用者才能變更過濾器。

- d. 若要包括遺漏值,請選取包括遺漏值(空值)勾選框。
- e. 若要將過濾器套用至資料來源中的個別記錄,請選取套用至資料來源中的個 別值勾選框。
- f. 如果您想要參數化過濾器,以在使用者執行報告時出現提示,請選取報告在檢 視器中執行時提示輸入值勾選框。

提示:如果您保留選取**提示輸入值**勾選框(預設值),並執行包含出現在**[我的](#page-265-0)** [參數](#page-265-0)畫面中同一個參數名稱的報告,則不會提示您提供參數的值。系統會自動 使用已為使用者角色所設定的預設值。即使報告上的參數是選用的,也會傳遞 廣域參數的預設值。

- g. 按一下確定。
- 7. 如果您建立合併過濾器,請執行下列動作:
	- a. 在建立過濾器對話框中,選取第一個過濾器條件的資料項目,然後按一下確 定。
	- b. 在過濾器條件對話框中,指定第一個條件的明細,然後按一下確定。
	- c. 按一下「新建條件」按鈕 ,在建立過濾器對話框中選取第二個過濾器條件 的資料項目,然後按一下確定。
	- d. 在過濾器條件對話框中,指定第二個條件的明細,然後按一下確定。
- e. 在合併的過濾器對話框中,使用 AND、OR 和 NOT 運算子來合併過濾器條 件。 請選取您要合併的條件,然後按一下運算子。 若要變更運算子,請按兩 下運算子以在可用運算子之間進行切換;或選取運算子,然後從清單中選取 其他運算子。
- f. 按一下確定。
- 8. 如果您建立進階過濾器條件,請在過濾器表示式對話框中定義過濾器表示式:
	- a. 若要新增未顯示在報告中的資料項目,請在來源標籤 上按兩下資料項 目。
	- b. 若要新增位於報告中但不一定在模型中的資料項目(例如計算),請在資料 項目標籤 TI 上按兩下資料項目。
	- c. 若要新增報告中特定查詢中的資料項目,請在查詢標籤 上按兩下資料項 目。
	- d. 若要新增函數、摘要和運算子,請在函數標籤 上按兩下元素。 只能插 入傳回布林值(true 或 false)的函數。 例如,您無法插入函數 topCount, 因為該函數會傳回一組資料。 過濾器表示式必須解析為布林值,才會有效。
	- e. 若要新增從參數衍生出來的值,請在參數標籤 上按兩下參數。 參數可 定義提示、逐層分析報告和主要明細關係。
	- f. 若要新增巨集,請在巨集標籤 上,按兩下您想要新增至巨集表示式的參 數對映、階段作業參數或巨集函數。

提示:請使用插入巨集區塊,以開始建立巨集表示式。 插入巨集區塊會在表示 式中插入 # 記號。 請確定您建立的巨集表示式是位在 # 記號之間。

- $\begin{array}{cc} \text{g.} & \text{m} \end{array}$ 按一下驗證圖示  $\begin{array}{cc} \hline \text{g.} & \text{m} \end{array}$ 然後按一下確定。
- h. 按一下確定。

提示:您也可以在表示式定義方框中直接鍵入過濾器表示式。 鍵入日期值時,請 使用 YYYY-MM-DD 格式。

如需建立表示式的相關資訊,請參閱第 194 [頁的『使用關聯式計算』。](#page-207-0)

- 9. 在用法方框中,指定過濾器是必要、選用還是不使用。
- 10. 如果您建立明細過濾器,請在應用程式下按一下下列其中一個選項:
	- 若要將過濾器套用至資料來源中的個別記錄,請按一下自動聚集之前。

例如,您想要過濾出產品線中某特定產品類型的收入在一千美元以下的個別訂 單。

v 若要先讓查詢在明細的最低層次上將資料分組並摘要,然後再將過濾器套用至 資料,請按一下自動聚集之後。

例如,您想要過濾出產品線中收入在一萬美元以下的產品類型。

例如,您有一個包含資料項目「產品線」、「產品類型」和「收入」的清單。 您 查看的收入值已聚集到產品類型層次。 如果您針對收入建立明細過濾器,並選擇 在自動聚集之前過濾值,則過濾的是未聚集的收入值。 如果您選擇在自動聚集之 後過濾值,則過濾的是已聚集到產品類型層次的收入值。

- 11. 如果您要容許報告使用者在執行報告時變更明細過濾器,請選取可在檢視器中變 更勾選框。
- 12. 如果您建立摘要過濾器,請在範圍下按一下「省略符號」按鈕,然後選取套用過 濾器的分組層次。

例如,收入報告針對產品線和產品類型進行分組。 您可以選擇過濾產品線層次或 是產品類型層次的總收入。

如果從中建立摘要過濾器的查詢已鏈結到多個資料儲存器,則必須在所有鏈結到 該杳詢的資料儲存器中,對選取作為分組層次的資料項目推行分組。 否則,報告 無法順利執行。

提示:若要在整體層次上進行過濾,請勿按一下某個層次。 例如,如果一個報告 具有顯示所有產品總收入的整體標底,則不選擇層次,您可以將過濾器套用至標 底。 另外,如果您使用的是維度資料來源,則排除母層次將排除其子項,排除所 有子項也將排除母層次。

13. 11. ① 著要在報告中顯示過濾文字,請按一下您要新增過濾器以及要在工具列中

顯示的資料儲存器、按一下過濾器圖示 ,然後按一下插入過濾文字。

- a. 按一下出現的過濾文字區塊。
- b. 按一下顯示內容圖示 <mark>:</mark> 。
- c. 若要指定明細過濾器的過濾文字顯示方式,請按一下顯示明細過濾器文字內 容並選擇可用的選項。
- d. 若要指定摘要過濾器的過濾文字顯示方式,請按一下顯**示摘要過濾器文字**內 容並選擇可用的選項。
- 14. 請重複步驟 12 以顯示鏈結至不同查詢之其他資料儲存器的過濾文字。

#### 相關概念:

第 22 [頁的『有限和完整互動式報告』](#page-35-0) 報告可以透過受限互動功能或完整互動功能模式執行。

### 編輯或移除過濾器

過濾器在建立之後,您就可以進行編輯或移除。

### 程序

- 1. 按一下包含過濾器的資料儲存器物件。
- 2. 若要移除物件中的所有過濾器,請在報告物件工具列中,按一下過濾器圖示 , 然後按一下移除所有過濾器。
- 3. 若要編輯過濾器,或移除單一過濾器,請在報告物件工具列中,按一下過濾器圖示

 $\mathbf{z}$ ,然後按一下編輯過濾器。 提示:您也可以從查詢瀏覽器編輯過濾器。按一下查詢圖示 $\overline{\Box \Box}$  ,然後按一下包含 您的過濾器的查詢。

### 瀏覽或搜尋資料項目值

在表示式編輯器中建置表示式時,您可以瀏覽資料項目的資料。 這在您不知道如何在資 料庫中儲存特定值時非常有用。例如,您想要過濾報告,使其只顯示新南威爾斯的資 料。 資料庫中新南威爾斯的實際值為 NSW,您必須在過濾器表示式中插入此值才能取 得正確結果。

## 程序

- 1. 在來源、資料項目或查詢標籤中,於您想要瀏覽的資料項目上按一下滑鼠右鍵。
- 2. 如果您想要插入單一值,請按一下<mark>選取值</mark>
- 3. 如果您要插入多個值,請按一下選取多個值
- 4. 在值方框中,按一下您想要在表示式中插入的值。

提示:使用關鍵字方框來搜尋特定值。如果您選取使用定位點作為關鍵字定界字 元,則透過從另一個應用程式(例如「記事本」)複製並貼上定位點(或想要搜尋 具有定位點的字串),才能在關鍵字方框中新增定位點。 如果資料來源區分大小 寫,而您想要執行不區分大小寫的搜尋,請按一下搜尋箭頭,然後按一下**不區分大** 小寫。

- 5. 如果您已經按一下多個值,請按一下右移鍵按鈕 ,以將它們新增至選定值方框 中。
- 6. 按一下插入。

提示:若要控制值在表示式定義方框中的顯示位置,您可以在選擇單一值時按一下

「複製」按鈕 ,或在選取多個值時改為按一下「全部複製」按鈕。 值即會複 製到剪貼簿,然後您可以在所需的位置貼上它們。

### 相關概念:

第 381 [頁的『搜尋值可能會傳回非預期的結果』](#page-394-0)

在表示式編輯器中,搜尋某資料項目的值時,如果該資料項目不是字串資料類型,則 您取得的結果可能包含非預期結果。 因為您可以編輯資料項目的表示式,導致 IBM Cognos Analytics 無法明確地判斷資料類型。

## 忽略日期直欄中的時間元件

資料庫系統使用「日期」、「時間」和「時間戳記」來表示日期和時間值。 時間戳記類 型具有日期和時間元件時,應用程式可能允許 RDBMS 預設時間元件。 插入、更新和 查詢列時,應用程式可能只指定日期值,並任由 RDBMS 將該值延伸為包括預設時間 (通常為 00:00:00.000)。

時間戳記的挑戰在於何時應用程式與時間元件沒有直接關係。 例如,業務問題「今天接 了多少訂單?」是指接到的所有訂單(不管是什麼時間接到的)。 如果應用程式在儲存 列時預設了時間元件,則用於回答該問題的查詢將傳回今天接到的訂單數。 如果應用程 式儲存了實際的時間元件,則查詢可能不會傳回任何資料,因為在午夜輸入的訂單數 很可能是零。

如果應用程式發生變更並開始擷取實際時間,則依賴時間預設值會很危險。 若要避免此 問題,您可以執行下列動作:

- 建立衍生直欄[來截斷時間](#page-196-0)
- 將時間戳[記轉換為](#page-196-1)日期
- [建立高低過濾器](#page-196-2)

## <span id="page-196-0"></span>建立衍生直欄截斷時間

在 IBM Cognos Framework Manager 模型中,使用已計算表示式建立衍生直欄,從 時間戳記截斷時間並傳回包含原始日期和預設時間的時間戳記。 例如,如果使用的是 Oracle 資料來源,則下列表示式將從 COL1 建立衍生直欄 DATEONLY,其中 COL1 包含由應用程式儲存的值,而 DATEONLY 包含預設時間為 12:00:00 AM 的日期:

Select COL1, trunc(COL1) as DATEONLY from [SCOTT TIGER].DATES

提示:將日期樣式內容設定為短,您可以將直欄的資料格式變更為只顯示日期值。

然後,您可以將過濾器套用至 DATEONLY 直欄,這會傳回正確結果。 如果在 IBM Cognos Analytics - Reporting 中建立過濾此直欄的參數,則預設提示將呈現日期和時 間控制項,因為資料類型仍然是時間戳記。

#### <span id="page-196-1"></span>將時間戳記轉換為日期

在 IBM Cognos Framework Manager 模型中,定義使用 cast 函數的計算,以將時 間戳記轉換為日期。 例如,下列表示式可將直欄 COL1 的資料類型轉換為日期:

cast ([SCOTT\_TIGER].[DATES].[COL1],DATE)

如果在 IBM Cognos Analytics - Reporting 中建立過濾此計算的參數,則預設提示會 呈現日期控制項。

### <span id="page-196-2"></span>建立高低過濾器來忽略時間

您可以建立高低過濾器來忽略時間。 在 IBM Cognos Framework Manager 模型中, 以日期直欄格式在日期低時間和日期高時間之間建立過濾器。 例如,下列表示式可傳回 給定當日內 00:00:00:000 到 23:59:59:000 之間的所有值。

[SCOTT\_TIGER].[DATES].[COL1] between?p1? and cast(substring(?p1?,1,10) ,′23:59.59.000′,timestamp)

## **排序關聯式資料**

您可以排序項目,按自己偏好的順序檢視項目。依預設,IBM Cognos Analytics - Reporting 會依照資料來源中定義的順序來擷取項目。 OLAP 資料來源一律具有已定 義順序。關聯式資料來源和維度建模關聯式資料來源不一定具有已定義順序。資料模 型建立者可在模型中定義排序選項。

如需資料建模的相關資訊,請參閱《IBM Cognos Framework Manager 使用手冊》。 Reporting 中套用的排序,只適用於報告中的版面。

您可以根據值或標籤(例如收入或員工姓名),依遞增或遞減順序對清單中的項目進 行排序。 您也可以執行進階排序在群組中排序直欄,或使用其他資料項目來排序列或直 欄。

提示:「GO 資料倉儲(分析)」套件中的「逐年銷售成長」範例報告包括排序。

#### 程序

- 1. 按一下要排序的直欄或列。
- 2. 在報告物件工具列中,按一下排序圖示 ,然後按一下遞增或遞減。

該資料項目旁邊即會出現一個箭頭,指出已設定排序。

為多個直欄指定排序時,這些直欄將依其插入報告的順序進行排序。 例如,您將直 欄 A、B 和 C 新增至報告,並為它們各自指定排序。 執行報告時,會先對 A 直 欄進行排序,然後依序對 B 直欄和 C 直欄進行排序。您可以在**編輯版面排序**選項 中,變更排序直欄的順序。

提示:若要移除排序,請按一下不排序。

#### 執行進階版面排序

如果使用關聯式資料,在清單中,您可以在群組內對直欄進行排序並變更直欄的排 序。 在交叉資料表中,您可以依其他項目對列或直欄谁行排序(例如依「收入」排列 「訂單」年份)。

### 程序

1. 按一下直欄。

在交叉資料表中,按一下要執行進階排序的已排序列或直欄。

- 2. 在報告物件工具列中,按一下排序圖示 <sup>[TJ]</sup> ,然後按一下編輯版面排序。
- 3. 若要在群組內對清單直欄進行排序,請執行下列動作:
	- 在群組窗格的群組資料夾下,展開包含已分組直欄的資料夾。
	- 在資料項目窗格中,將要排序的資料項目拖曳至排序清單資料夾中。

提示:您也可以從明細排序清單資料夾中拖曳資料項目。

- v 按一下排序圖示 ,以指定遞增順序或遞減順序。
- 4. 若要變更直欄的排序,請在群組窗格中,變更群組的排序清單資料夾中或明細排序 清單資料夾中的直欄順序。

提示:將項目新增至明細排序清單資料夾,以對非群組項目進行排序。

- 5. 如果要對交叉資料表進行排序,請執行下列動作:
	- 從資料項目窗格中,將要排序的項目拖曳至排序清單窗格。

例如,您有一個交叉資料表,其中,「產品線」顯示為列,「訂單年份」顯示 為直欄,「收入」顯示為測量。 若要依「收入」對「訂單」年份進行排序,請將 「收入」拖曳至排序清單窗格。

• 按一下排序圖示,以指定遞增順序或遞減順序。

## **使用關聯式查詢**

查詢指定出現在報告中的資料。在 IBM Cognos Analytics - Reporting 中,您可以使 用查詢瀏覽器建立及修改查詢。

查詢瀏覽器提供另一種修改現有報告或編寫新報告的方式。 您可以使用查詢瀏覽器執行 複雜的作業,以及報告版面中其他較難處理的作業。 例如,使用查詢瀏覽器來執行下列 作業:

• 變更從資料庫中查詢項目的順序或變更查詢內容,允許報告伺服器在可能的位置同 時執行查詢,以提高效能

註:只有報告版面中所參照的查詢,才能同時執行。 如果在「查詢瀏覽器」中透過 結合兩個以上的現有查詢來定義查詢,則 IBM Cognos Analytics 不能同時執行來 源查詢。 依預設,查詢將按順序執行。 您的管理者必須啟用並行查詢執行功能。 如 需相關資訊,請參閱《IBM Cognos Analytics 管理與安全手冊》。

- 檢視或新增過濾器和參數,以及修改其內容
- v 檢視或新增維度、層次和數據
- 納入來自其他報告或您所撰寫之報告中的 SQL 陳述式
- v 使用集作業和結合來建立複雜的查詢

#### 相關概念:

第 8 [頁的『查詢』](#page-21-0)

查詢判斷要在報告中顯示的資料項目。 有時您要在列中詳細顯示透過簡單的 SELECT 陳述式取得的資料。 而有時您必須使用摘要函數和已分組直欄來計算總計值或平均 值,或者必須套用過濾器以只顯示所需資料。

### 指定物件的資料項目清單

當您必須參照位於查詢中而不是在版面中的資料項目時,請為物件指定資料項目清 單。

例如,您要將版面計算新增至使用查詢定義中資料項目的清單中。 如果該資料項目未出 現在清單中,您必須參照它以執行版面計算工作。 如果套用使用不在查詢中的資料項目 的條件式格式,則必須同時指定資料項目的清單。

### 程序

- 1. 按一下版面物件。
- <span id="page-198-0"></span>2. 按一下顯**示內容圖示 <mark>全主</mark> ,在內容窗格中按兩下內容內容,然後選取資料項目**。

## 將查詢關聯至版面

將杳詢和版面一起使用。 在您決定需要的資料類型之後,必須建立顯示結果的版面。 必 須為查詢選取每一個直欄資料,並將它們顯示在版面中,除非您不想顯示某些直欄。 必 須鏈結報告的查詢和版面部分,以產生有效的報告。

IBM Cognos Analytics - Reporting 會自動鏈結查詢和版面。 例如,當您使用 Reporting 和清單報告版面時,將自動鏈結查詢和版面。

## 程序

- 1. 選取資料儲存器。
- 2. 按一下顯示內容圖示 ,然後在內容窗格中,將查詢內容設定為查詢。
- 3. 按一下資料圖示 ,按一下資料項目標籤 ,然後將資料項目從查 詢拖曳至資料儲存器。

## 在不同的資料來源之間連接查詢

本節列出您可以在其間連接查詢及無法連接查詢的資料來源。

IBM Cognos Analytics 支援下列作業:

- v RDBMS 到 RDBMS 的結合
- v 任意兩個查詢的集作業
- v 任意兩個查詢之間的主要明細關係
- 從任意杳詢逐層分析到其他任意杳詢

#### 無法建立下列類型的結合:

- Cube 到 Cube (同質)
- Cube 到 Cube (異質)
- Cube 到 RDBMS
- Cube 到 SAP BW
- <span id="page-199-0"></span>• SAP-BW 到 RDBMS

## 將查詢新增至關聯式報告

您可以在查詢瀏覽器中建立多個查詢,以符合您的特定需求。 例如,您可以為報告中的 每一個資料儲存器建立一個個別查詢來顯示不同的資料。

提示:「GO 銷售(分析)」套件中的「簡報手冊」範例報告和「GO 資料倉儲(分 析)」套件中的「2011 年的前 10 大零售商」範例報告包括多個查詢。

## 程序

 $1.$  按一下杳詢圖示 $\overline{\mathbf{\Pi}}$  ,然後按一下杳詢。

2. 按一下**工具箱圖示 → ,**然後將下列其中一個物件拖曳至工作區中。

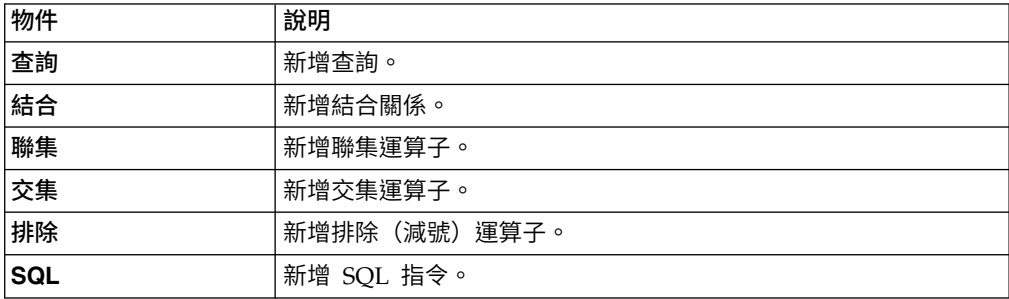

註:將查詢新增至報告時

- 在工作區上按一下滑鼠右鍵,然後按一下顯示套件來源,以查看使用套件中資 料項目的查詢
- 在工作區上按一下滑鼠右鍵,然後按一下展開參照,以查看報告中查詢之間存 在的關係,這在您建立複雜查詢時會很有用
- 3. 按一下顯示內容圖示 ,然後在內容窗格中設定物件內容。

例如,如果您新[增結合,](#page-201-0)請設定**結合關係**內容以定義該結合。

- 4. 按兩下查詢。
- 5. 按一下資料圖示 ,然後從來源標籤 中,將資料項目拖曳至資料項 目窗格。

提示:您可以將資料項目新增至您不想要顯示在版面中的查詢。 例如,若要依「產 品線」代碼進行過濾並在版面中顯示「產品線」,您必須將兩個資料項目新增至查 詢中。

- 6. 若要建立新的資料項目,請按一下工具箱圖示 21 ,然後將資料項目拖曳至資料項 目窗格中。
- 7. 若要新增過濾器,請按一下工具箱圖示,將過濾器拖曳至明細過濾器或摘要過濾器 窗格中,然後定義過濾器表示式。

提示:您也可以按一下資料圖示,將資料項目從來源標籤拖曳至其中一個過濾器窗 格中,然後完成過濾器表示式來建立過濾器。

### 建立聯集查詢

<span id="page-200-0"></span>建立聯集查詢,可以將兩個以上查詢結合為一個結果集。

您可以將使用不同資料來源的查詢結合在一起。 例如,您可以將從維度資料來源中傳回 資料的查詢與從關聯式資料來源中傳回資料的查詢結合在一起。

### 開始之前

若要結合兩個查詢,必須滿足下列條件:

- v 兩個查詢擁有的資料項目數必須相同。
- v 資料項目必須具有相容的類型,而且以相同順序顯示。

若為數值資料類型,integer、float、double 和 decimal 是相容的。

若為字串資料類型,char、varChar 和 longVarChar 是相容的。

若為二進位資料類型,binary 和 varBinary 是相容的。

日期資料類型必須完全相符。

### 程序

- $1.$  按一下杳詢圖示 $\overline{\Box \Box }$  ,然後按一下杳詢。
- 2. 按一下工具箱圖示 2. 然後執行下列動作:
- v 將查詢拖曳至工作區。
- v 將聯集、交集或排除拖曳至查詢右側。

運算子右側即會出現兩個放下區域。

v 將查詢物件拖曳至每一個放下區域。

工作區中即會建立兩個查詢,而放下區域中會出現每一個查詢的捷徑。

- 3. 按兩下組成聯集查詢的每一個查詢,然後[將資料項目新增至](#page-199-0)查詢。
- 4. 回到「查詢」工作區。
- 5. 按一下您在步驟 2 中新增的集運算子。
- 6. 按一下顯示內容圖示 ,然後在內容窗格中,設定重複項內容以移除或保留重 複列。
- 7. 按兩下投影清單內容。

投影清單將顯示集作業的投影資料項目的清單。

8. 若要自動產生投影資料項目清單,請按一下自動產生。

IBM Cognos Analytics - Reporting 只使用聯集中兩個查詢的其中一個來產生投 影清單。

- 9. 若在投影清單中新增、刪除、移動或重新命名資料項目,請按一下手動,然後進 行變更。
- 10. 按兩下聯集查詢。
- 11. 按一下資料圖示 ,然後從來源標籤 中,將資料項目拖曳至資料項目窗 格。

### 結果

<span id="page-201-0"></span>聯集查詢已完成。 現在,您可以將聯集查[詢鏈結至](#page-198-0)版面中的資料儲存器。

## 建立結合關係

您可以建立結合關係,將兩個查詢結合在一起。

通常,應該在 IBM Cognos Framework Manager 模型中建立結合關係。 如果無法在 Framework Manager 中對嘗試的作業進行建模,請在 IBM Cognos Analytics - Reporting 中建立結合關係。

## 程序

- $1.$  按一下杳詢圖示 $\overline{\Box \Box }$  ,然後按一下杳詢。
- 2. 按一下工具箱圖示 ,然後執行下列動作:
	- v 將查詢拖曳至工作區。
	- v 將結合拖曳至查詢右側。

運算子右側即會出現兩個放下區域。

v 將查詢物件拖曳至每一個放下區域。

工作區中即會建立兩個查詢,而放下區域中會出現每一個查詢的捷徑。

- 3. 按兩下組成結合查詢的每一個查詢,然後[將資料項目新增至](#page-199-0)查詢。
- 4. 回到「查詢」工作區。
- 5. 按一下結合。
- 6. 按一下顯**示內容圖示 <sup>354</sup> ,然後在內容窗格中按兩下結合關係內容。**
- 7. 按一下新建鏈結。
- 8. 若要建立鏈結,請按一下左側查詢中的資料項目,然後再按一下右側查詢中的資 料項目。
- 9. 針對每一個查詢,按一下基數,然後按一下基數選項。
- 10. 按一下運算子,然後按一下某個運算子。
- 11. 若要將結合關係轉換為表示式,請按一下轉換為表示式。

將結合關係轉換為表示式,可以對結合定義進行變更。

註:將關係轉換為表示式後,您無法將它變回關係。

- 12. 按兩下結合查詢。
- 13. 按一下資料圖示 ,然後從來源標籤 中,將資料項目拖曳至資料項 目窗格。

### 結果

結合查詢已完成。 現在,您可以將結合查[詢鏈結至](#page-198-0)版面中的資料儲存器。

## 參照子查詢中的套件項目

在 IBM Cognos Analytics - Reporting 中建立子查詢時, 您只能從其母項或其他查詢 中參照項目。 例如,如果您將過濾器新增至子查詢中,則可以插入表示式中的項目只有 報告中所定義之其他查詢中存在的項目。 若要從套件新增項目,您必須解除子查詢與其 母項的鏈結。

## 程序

- $1.$  按一下查詢圖示 $\overline{\Box \Box \ }$ ,然後按一下查詢。
- 2. 選取子查詢右側的母查詢捷徑,然後按 Delete 鍵,以解除子查詢與其母項的鏈結。
- 3. 按兩下子查詢。

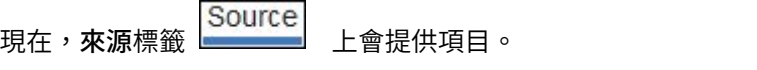

4. 新增項目。

例如,若要建立參照套件項目的明細過濾器,請按一下工具箱圖示 物件拖曳至明細過濾器窗格中,然後在表示式定義方框中新增項目。

- 5. 將母查詢拖曳至子查詢的右側,以重建子查詢與母查詢之間的鏈結。
- 6. 必要的話,請按兩下子查詢將其完成。

例如,如果建立了過濾器,則可能需要完成過濾器表示式。

### 建立主要明細關係

建立主要明細關係以遞送資訊,否則資訊將需要兩個以上報告。 例如,您可以結合一個 清單和一個圖表。 清單可以包含產品線,圖表可以顯示每一個產品線的明細。

主要明細關係必須顯示在巢狀框架中,才能產生正確的結果。 您可以使用下列兩種方法 來建立主要明細關係:

- 將母框架用於主要查詢,將巢狀框架用於明細杳詢。
- v 將報告頁面與主要查詢相關聯,並將資料儲存器(如清單或交叉資料表)用於明細 查詢。

您無法在子框架中顯示母項資料,也無法在母框架中顯示子項資料。 同樣,您也無法跨 越主要明細查詢執行計算。

您可以使用主要明細關係顯示來自單一報告中單獨資料來源的資料。 不過,這些資料來 源必須包含在相同套件中。

使用動態查詢模式,含有交叉資料表報告物件的主要明細報告會最佳化為儘可能使用 單一杳詢,而不是針對每一個報告物件實例使用不同的杳詢。

### 程序

- 1. 若要將母框架用於主要查詢,將巢狀框架用於明細查詢,請執行下列動作:
	- v 按一下工具箱圖示 ,然後將清單、重複器表格或重複器拖曳至報告中。
	- v 將第二個資料儲存器新增至您插入的物件。

您可以將清單、交叉資料表、圖表、重複器表格或重複器插入清單中。 您可以 將清單新增至重複器表格或重複器。

- v 將資料項目新增至兩個資料儲存器。
- 2. 若要將報告頁面與主要查詢相關聯,並將資料儲存器用於明細查詢,請執行下列 動作:
	- v 按一下報告頁面中的任意位置。
	- v 按一下顯示內容圖示 ,在內容窗格中按一下選取上代圖示 ,然後按 一下頁面。
	- 設定查詢內容。
	- 按一下工具箱圖示,然後將資料儲存器拖曳至報告中。
- 3. 若要將主要查詢中的資料項目鏈結到明細查詢中的參數(而不是連鏈結到另一個 資料項目),請在明細查詢中建立參數。

使用參數在明細查詢中的較低層次上過濾值。

- 按一下查詢圖示 $\overline{\Box}$  ,然後按兩下明細查詢。
- 按一下工具箱圖示,然後將過濾器物件拖曳至明細過濾器方框。
- v 在表示式定義方框中,建立參數。
- 4. 按一下頁面圖示 ,然後按一下報告頁面。
- 5. 選取包含明細的資料儲存器。
- <u>6. 在報告物件工具列中,按一下其他圖示<sup>[…]</sup>,然後按一下**主要明細關係**。</u>
- 7. 按一下新建鏈結。
- 8. 在主要方框中,按一下將提供主要資訊的資料項目。
- 9. 若要將主要查詢鏈結到資料項目,請在明細方框中,按一下將提供詳細資訊的資 料項目。
- 10. 若要將主要查詢鏈結到參數,請在參數方框中,按一下將提供詳細資訊的參數。

提示:若要刪除某個鏈結,請選取該鏈結,然後按 Delete 鍵。

- 11. 如果您的明細查詢物件為圖表,則可以從主要查詢中斷與圖表標題的連線。
	- 按一下圖表標題,在報告物件工具列中按一下其他圖示,然後按一下主要明細 關係。
	- v 清除使用圖表的主要明細關係勾選框。
- 12. 如果您的主要明細關係包括圖表作為明細,並且使用自動軸範圍,您可以為所有 明細圖表設定相同的軸範圍:
	- v 選取軸。
	- 在內容窗格的一般下,按兩下軸範圍內容。
	- 在最大值和最小值下,按一下自動。

主要明細報告選項只適用於自動軸範圍。

v 在主要明細報告下,選取對圖表的所有實例套用相同範圍勾選框。

如需軸範圍的相關資訊,請參閱第 90 [頁的『變更現行預設圖表的軸刻度』。](#page-103-0)

提示:若要避免在報告中查看相同資料項目兩次,請按一下資料儲存器中由明細 查詢所驅動的資料項目,按一下其他圖示,然後按一下剪下。 這會將項目從報告 顯示畫面中移除,但保留在查詢中。

## 具有圖表或交叉資料表的主要明細或快速寄發報告可能導致拒絕服務

執行包括圖表或交叉資料表的主要明細或快速寄發報告時,用盡磁碟空間可能會導致 報告或其他要求失敗。 大量的快速寄發鍵或主要列可能會針對每個明細產生一個以上圖 表,從而產生許多主要明細執行。 這可能導致暫存資料夾累計數十億位元組的暫存檔, 其中包含成功呈現圖表的必要資料。

若要避免此問題,建議您測試包括圖表或交叉資料表的大型主要明細或快速寄發報 告,以判斷該報告的潛在尖峰磁碟需求。

### 在 **SQL** 中使用查詢

對於報告中的每一個查詢,您都可以使用在執行報告時執行的 SQL。

您可以執行下列動作:

- [檢視整個報告或查詢的](#page-205-1) SQL
- v [使用專屬的](#page-205-0) SQL 建置報告
- v [將報告轉換為直接使用](#page-206-0) SQL
- [編輯](#page-206-1) SOL

使用關聯式資料來源時,IBM Cognos Analytics - Reporting 所產生的 SQL [視選取](#page-207-1) [的報告輸出而](#page-207-1)定。

註:MDX 不適用於關聯式資料來源或 DMR 資料來源。

### <span id="page-205-1"></span>檢視整個報告或查詢的 **SQL**

檢視 SQL,可以查看在執行報告時傳遞給資料庫的內容。

#### 程序

1. 若要檢視整個報告的 SQL,請按一下查詢圖示 ...<br>1. 若要檢視整個報告的 SQL,請按一下查詢圖示 ... 右鍵,然後按一下顯示已產生的 **SQL/MDX**。

此選項會顯示將在資料來源中執行的 SQL。 SQL 會依查詢和查詢結果進行分組。 如果一個查詢用於多個資料儲存器中,則會為每一個資料儲存器產生一個查詢結 果。

- 2. 若要檢視特定查詢的 SQL,請執行下列動作:
	- v 按一下查詢圖示,然後按一下查詢。
	- v 按一下顯示內容圖示 ,然後在內容窗格中按兩下已產生的 **SQL** 內容。

已產生的 **SQL** 內容會顯示您檢視表格資料時執行的 SQL(在查詢上按一下滑鼠右 鍵,然後按一下檢視表格資料)。 表格資料會顯示查詢所產生的資料,以清單形式 顯示。 您可以使用此內容來協助建置進階查詢。

### 結果

查詢的 SQL 即會出現在已產生的 **SQL** 對話框中。 您可以選擇檢視原生 SQL(即在 執行查詢時傳遞給資料庫的 SQL)或 IBM Cognos SQL(即 IBM Cognos Analytics - Reporting 使用的一般形式的 SQL)。 在執行查詢之前,請先將 Cognos SQL 轉 換為原生 SQL。

### <span id="page-205-0"></span>使用專屬的 **SQL** 建置報告

您可以從外部來源(例如其他報告)新增 SQL 來建置報告。

如果您編輯某查詢的 SOL,則必須將該查詢的處理內容變更為限本端。

### 程序

- 1. 建立新報告,並選擇空白範本。
- $2.$  按一下查詢圖示 $\overline{\Box \Box }$  ,然後按一下查詢。
- 3. 按一下**工具箱圖示 → ,**然後將查詢拖曳至工作區中。
- 4. 按一下工具箱圖示,若要建置 SQL 查詢,請將 **SQL** 拖曳至查詢右側。

提示:您可以將 **SQL** 拖曳至工作區中的任意位置,IBM Cognos Analytics - Reporting 將自動建立查詢。

5. 按一下顯**示內容圖示 , 在內容**窗格中按兩下**資料來源**內容,然後按一下資料 來源。

- 6. 必要時,請將型錄內容設定為型錄的名稱。
- 7. 連按兩下 **SQL** 內容,然後鍵入 SQL。
- 8. 按一下驗證,以檢查錯誤。
- 9. 選取查詢,然後在內容窗格中,將處理內容設定為限本端。
- 10. 按兩下查詢。

如果 SQL 有效,則 SQL 中定義的資料項目即會出現在資料項目窗格中。

- 11. 按一下頁面圖示 , 然後按一下報告頁面。
- 12. 按一下工具箱圖示,然後將物件拖曳至工作區中。

例如,拖曳清單、交叉資料表、圖表或重複器。

- 13. 按一下資料儲存器。
- 14. 在**內容**窗格中,按一下「選取上代」按鈕 <sup>[11]</sup> ,然後按一下您剛剛建立的儲存器。 例如,如果建立了一個清單,請按一下清單。

提示:您也可以按一下儲存器的儲存器選取器(三個橙色點),以選取該儲存 器。

- 15. 將查詢內容設定為報告類型的查詢。
- 16. 按一下資料圖示 ,然後從資料項目標籤 Data items 中,將項目從前一個 步驟選擇的查詢中拖曳至資料儲存器。

## <span id="page-206-0"></span>將查詢轉換為 **SQL**

您可以將查詢轉換為 SQL 以進行編輯。 您可能想要執行此作業來增進效能,或使用 IBM Cognos Analytics - Reporting 不直接支援的 SQL 特性。

將查詢轉換為 SQL 是一個不可逆轉的程序。

## 程序

- $1$  按一下杳詢圖示 $\overline{\mathbf{1}\mathbf{I}}$  ,然後按一下杳詢。
- 2. 按一下顯示內容圖示 ,然後在內容窗格中按兩下已產生的 **SQL** 內容。
- 3. 按一下轉換。
- 4. 按一下驗證,以檢查錯誤。
- 5. 選取查詢,然後在內容窗格中,將處理內容設定為限本端。

### <span id="page-206-1"></span>編輯 **SQL**

您可以編輯已建立作為 SQL 查詢或已轉換成 SQL 之查詢的 SQL。

#### 程序

- $1.$  按一下查詢圖示 $\overline{11}$  ,然後按兩下查詢之下的 SOL 項目。
- 2. 在 SQL 視窗中進行變更。
- 3. 按一下驗證,以檢查錯誤。

## <span id="page-207-1"></span><span id="page-207-0"></span>前幾列最佳化

IBM Cognos Analytics - Reporting 所產生的 SQL 視您選擇的報告格式而定。 例如, 如果您指定 HTML 格式,則需要執行前幾列最佳化。 如果指定 PDF 格式,則需要執 行所有列最佳化。

若為資料庫管理者和程式設計師,請務必記住 Reporting 不會一律使用前幾列最佳化。 如果您假設一律會要求執行前幾列最佳化,則可能會導致 RDBMS 最佳化程式對查詢進 行非預期的處理。

## **使用關聯式計算**

從資料來源中衍生其他資訊來插入計算,可以讓報告更有意義。 例如,建立發票報告並 希望查看訂購的每項產品的總銷售金額。 建立已計算的直欄(產品價格乘以訂購的數 量)。

您可以使用函數在表示式編輯器中建置計算。

如果一個計算用於多個報告,或者由不同的報告作者使用,請要求您的模型建立者將 此計算建立為模型中的獨立物件,並將其併入相關套件中。

您可以將計算新增至清單、交叉資料表和所有其他資料儲存器。 也可以直接將計算新增 至頁面標頭、主體或標底。 不過,您必須先將查詢關聯到頁面。 如需相關資訊,請參 閱第 357 [頁的『將頁面新增至報告』。](#page-370-0)

### 測量單位

在 IBM Cognos Analytics -Reporting 和 IBM Cognos Query Studio 中建立計算 時,可能會遇到測量單位的問題。 例如,計算 Cost\*Cost 將傳回測量單位 \* 而不是貨 幣測量單位。 若要避免此問題,請變更對應直欄的格式,以取得所需的測量單位。

#### 計算求解順序

報告的列和直欄中的計算出現交集時,會依下列順序執行計算:加法或減法、乘法或 除法、聚集(累積更新),然後是其餘的算術函數。

其餘的函數如下所示:

- v 絕對值、捨入、捨去、平均值、最小值、最大值、中值、計數
- v 百分比、差額百分比(成長)或佔總計的百分比
- v 等級、四分位數、分位數或百分位數

如果兩個計算具有相同的優先順序(例如都是商業功能),則會先進行列的計算。

### 計算的限制

您應該只使用 Reporting 中可用的表示式和函數,並遵循其語法。

對計算進行最小限度檢查。 如果您的計算使用無效的表示式,則報告結果可能會包含非 預期值。

此外,您應該定義成員摘要,如下所示:

*summary\_function* (*currentMeasure* within set *set\_reference*)

其中 *set\_reference* 是來源標籤 中插入的層次或集。

除非另有要求,否則 *summary\_function* 應該為 aggregate 函數。 如果您使用明確摘 要函數,則可能會遇到具有複雜累積更新規則的測量和實務範例或帳戶維度成員(例 如利潤率、差異計數等)或未累積更新的成員等方面的問題。

瞭解資料,並向 Cube 擁有者確認安全置換自動聚集的位置。

由於這些限制,計算摘要提供的值可能不可靠。 為了方便起見,您可能必須建置列摘要 與已計算成員直欄交集的報告。 在這類報告中,這些交集可能包含非預期值。 相對地, 與使用 aggregate 函數的直欄彙總交集的列計算是安全的,因為該計算是針對可靠的摘 要值執行。

## 建立簡單計算

您可以在報告中選取項目,並建立簡單計算。

除了簡單的算術計算之外,您還可以執行下列計算:

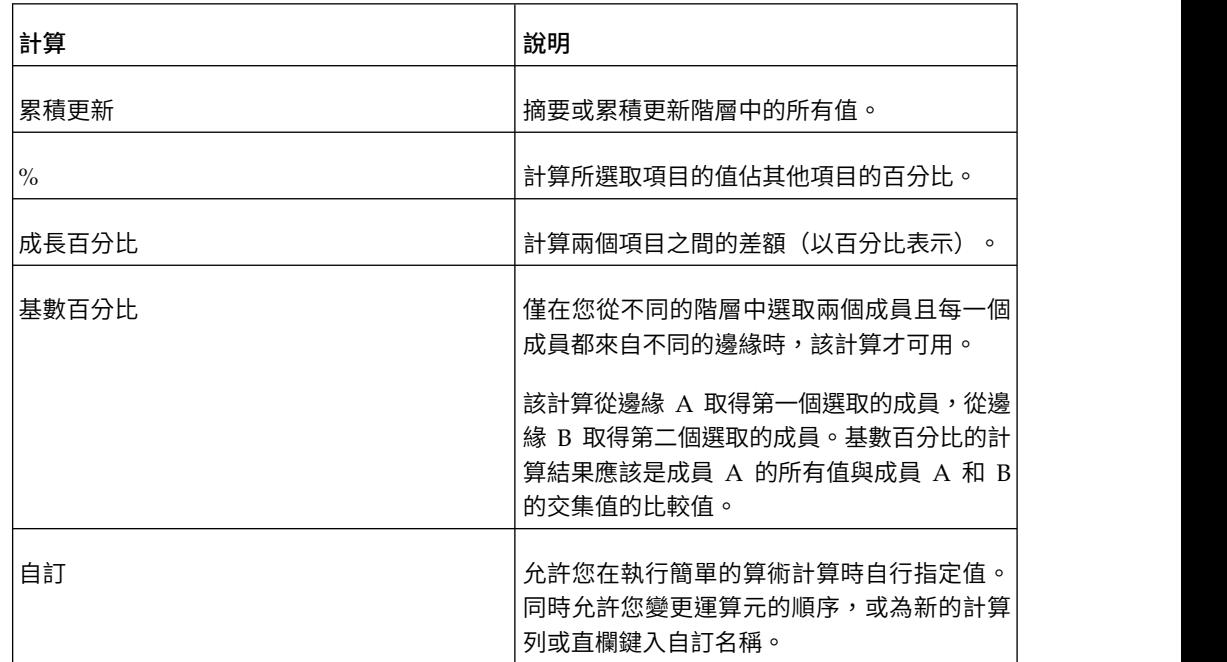

### 程序

- 1. 在報告中選取要計算的項目。
- 2. 從報告物件工具列中,按一下「插入計算」按鈕 <mark>H-</mark>--),然後選取要執行的計算。 提示:不適用於所選取項目的計算會變成灰色。
- 3. 若要變更運算元的順序、新增至報告的已計算項目的名稱,或建立自訂計算,請按 一下自訂。

## 結果

計算即會顯示為報告中的新列或新直欄。

### 插入查詢計算

將查詢計算插入報告,可以新增含有根據計算的值的新列或直欄。

例如,您建立了名為「歐元」的查詢計算,該計算可以透過將現有美元測量值乘以匯 率將美元轉換為歐元。 然後,即可在個別的列或直欄中對一般使用者顯示歐元。

註:建立將在雙位元組環境(例如日文)中使用的表示式時,可以使用的特殊字元僅 包括 ASCII-7 和 ~、--、||、-、\$、¢、£、¬。

並非所有資料來源都以相同方式支援函數。 資料模型建立者可以對函數設定服務品質指 標,以提供有關函數行為的視覺化提示。 報告作者可以使用服務品質指標,來判斷要在 報告中使用的函數。 服務品質指標包括下列各項:

• 無法使用 (X)

此函數不適用於套件中的所有資料來源。

• 可用性限制 (!!)

此函數不適用於套件中的部分資料來源。

• 限制支援 ⑴

此函數適用於套件中的所有資料來源,但是不天生就受該資料來源支援。 IBM Cognos Analytics 為該函數使用局部近似值。 因為使用近似值,效能可能極差,結 果可能不如預期。

• 不受約束(勾號)

此函數適用於所有資料來源。

在表示式中插入文字字串時,必須用單引號括住字串。 如果字串包含引號,則必須讓其 跳出。 例如,如果想要插入字串 ab'c,您必須鍵入 'ab''c'。

### 程序

- 1. 按一下工具箱圖示【 ,然後將查詢計算拖曳至報告中。
- 2. 在名稱方框中,為表示式鍵入有意義的名稱。

例如,如果您正在計算 2012 年收入與 2011 年收入之間的差異,可以將您的表示 式命名為 **2012 - 2011** 收入。

- 3. 在可用元件窗格中,定義計算:
	- v 若要新增未顯示在報告中的資料項目,請在「來源」標籤 上按兩下資料項 目。
	- 若要新增位於報告中但不一定在模型中的資料項目(例如計算),請在「資料 項目」標籤 【■ 】 上按兩下資料項目。
	- v 若要新增特定查詢中的資料項目,請在「查詢」標籤 上按兩下資料項目。
	- v 若要新增函數、摘要和運算子,請在「函數」標籤 上按兩下元素。

v 若要新增從參數衍生出來的值,請在「參數」標籤 上按兩下參數。

參數可定義提示、逐層分析報告和主要明細關係。

v 若要新增巨集,請在「巨集」標籤 上,按兩下您想要新增至巨集表示式的 參數對映、階段作業參數或巨集函數。

提示:請使用插入巨集區塊,以開始建立巨集表示式。 插入巨集區塊會在表示式 中插入 # 記號。 請確定您建立的巨集表示式是位在 # 記號之間。

您也可以在表示式定義方框中直接鍵入計算。

鍵入日期值時,請確保日期格式適用於您的資料庫類型。

若要在**表示式定義**窗格中複製並貼上表示式元件,您可以使用「複製」按鈕 和「貼上」按鈕

4. 按一下「驗證」按鈕

所有驗證錯誤即會出現在資訊窗格的錯誤標籤上。

### 相關概念:

第 333 頁的第 17 章, [『使用查詢巨集』](#page-346-0) 巨集是可以插入查詢的 Select 陳述式或表示式中的程式碼片段。 例如,新增巨集可 以插入一個包含使用者名稱的新資料項目。

### 建立版面計算

建立版面計算以將執行時資訊新增至報告中,例如現行日期、現行時間和使用者名 稱。

建立版面計算時,您在表示式編輯器中只可使用報告函數。 這些函數在報告版面中執 行,與在查詢中執行的其他函數相對。

## 程序

- 1. 按一下工具箱圖示 , 然後將版面計算拖曳至報告中。
- 2. 在可用元件方框中,定義計算:
	- 若要新增特定查詢中的資料項目,請在「查詢」標籤 ┃■■ 上按兩下資料項目。
	- v 若要新增函數、摘要和運算子,請在「函數」標籤 上按兩下元素。
	- 若要新增從參數衍生出來的值,請在「參數」標籤 <sup>| [5</sup>] 上按兩下參數。 參數可定義提示、逐層分析報告和主要明細關係。

提示:您也可以在表示式定義方框中直接鍵入表示式。

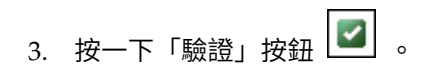

# <span id="page-212-0"></span>**第 10 章 維度報告樣式**

建議將維度報告樣式用於維度建模關聯式 (DMR) 資料來源和線上分析程序 (OLAP) 資 料來源。 最適合以交叉資料表、地圖和圖表來表示維度資料。 此資料在 IBM Cognos Analytics - Reporting 中依維度、階層、層次和成員顯示。

在維度報告中,您可以使用成員摘要並於集聚集內彙總資料。 透過只將相關成員新增至 交叉資料表邊緣或新增至環境定義過濾器,而著重於維度報告中的資料。 您也可以在維 度報告中啟用向上逐層分析和向下逐層分析。

## **將維度資料新增至報告**

對於維度資料來源和混合模型資料來源,您可以按一下選項圖示 (資料圖示 , 來源標籤)然後按一下檢視 **meta** 資料樹狀結構來檢視完整的資料樹狀結構。您可以按 一下檢視成員樹狀結構選項,以切換至僅限維度的資料樹狀結構

註:在維度報告樣式中請使用維度資料。 不過,如果您使用的是關聯式資料,請參[閱第](#page-178-0) 165 [頁的『將關聯式資料新增至報告』。](#page-178-0)

如果是使用維度資料來源,則資料項目會依階層進行組織。 維度資料來源包括 OLAP 和維度建模關聯式 (DMR) 資料來源。 來源標籤 顯示資料的 meta 資料型 視圖。

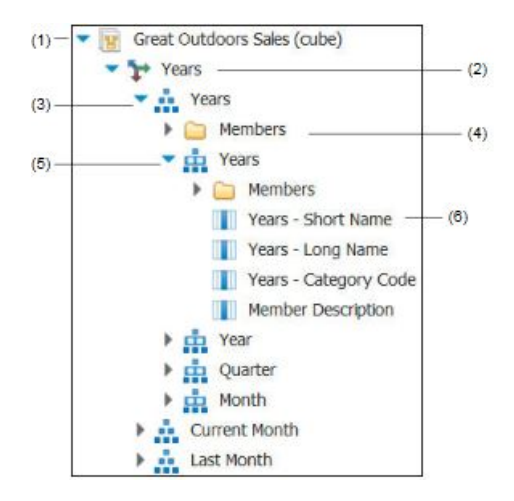

註:維度中層次和成員的名稱來自模型。 模型建立者負責提供有意義的名稱。

1. 套件

套件是模型子集,包含您可以在報告中插入的項目。

2. 維度

維度是關於業務主要方面(例如產品、日期或市場)的說明性資料的概括分組。

3. 層次階層

層次階層是維度內更具體的分組。 例如,對於年維度,可以將資料組織至較小的群 組,例如年份、當月和上個月。

4. 成員資料夾

成員資料夾包含階層或層次的可用成員。 例如,年層次階層的成員資料夾包含年 份、季度和月層次中的所有內容。

5. 層次

層次是維度階層內的位置,包含相同明細順序的資訊並具有共同屬性。 一個層次階 層內可以存在多個層次,從根層次開始。 例如,年層次階層具有下列相關層次。

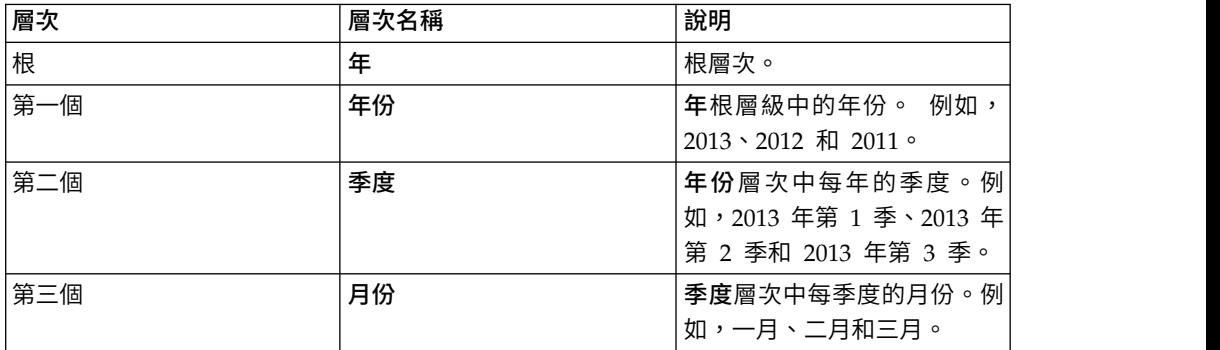

提示:測量維度包含資料來源中可用的測量。

6. 成員內容

成員內容是每一個成員所具有的屬性。 例如,性別可以作為所有員工成員的內容。 如需成員內容的相關資訊,請參閱第 203 [頁的『插入成員內容』。](#page-216-0)

#### 相關概念:

第 407 頁的『關聯式函數與 OLAP [資料來源配合使用時,對關聯式函數的有限支](#page-420-0) [援』](#page-420-0)

使用 OLAP 資料來源時,如果某個度量在模型中**聚集函數**內容設定為**已計算**或自動, 則建議您不要在同時包含該度量的報表中使用關聯式函數(例如 substring 和 concatenation 函數) 。 如果您這樣做,可能會遇到非預期的結果。 例如,部分摘要 是使用最小值函數計算,而不是使用從個別查詢項目中衍生出來的聚集函數計算。

### 自訂來源樹狀結構

使用維度資料時,您可以自訂在來源樹狀結構中查看資料的方式。 您可以選取顯示維 度、階層、層次、選項成員資料夾和成員內容的完整套件樹狀結構視圖。

或者,您可以選取僅限成員樹狀結構視圖,例如 IBM Cognos Analysis Studio 中。 此 視圖僅允許您在報告中新增成員。

## 程序

- 1. 按一下資料圖示 ,按一下來源標籤 ,然後按一下選項圖示 。 2. 若要檢視僅限成員樹狀結構視圖,請按一下檢視成員樹狀結構。
- 
- 3. 若要檢視完整套件樹狀結構,請按一檢視套件樹狀結構。

4. 若要變更樹狀結構中包括的內容,請在資料項目上按一下滑鼠右鍵,然後按一下套 件樹狀結構設定。

使用預覽窗格來選擇適當的設定。

插入成員

依預設,當您使用 IBM Cognos Analytics - Reporting 從來源樹狀結構將成員插入報 告中時,會插入不含任何明細或子項的單一成員。 您可以變更成員的插入方式。 例如, 您可能想要插入成員及其所有子項或只插入成員的子項。或者,想要插入成員作為 集。

依預設,當您按兩下已插入報告中的成員時,即會在母項成員之後插入其子項。 您可以 控制是在之前或之後插入子項、巢狀內嵌子項還是根本不插入子項:按一下其他圖示

、選項,然後在編輯標籤中按一下按兩下成員的動作下的設定。

將成員插入交叉資料表內有特確保只在交叉資料表的其中一個邊緣上插入相同階層 的成員。如果在交叉資料表的兩個邊緣上插入相同階層的成員,則可能會遇到非預期 的結果。 例如,很難閱讀在列中使用來自「年份」成員、直欄中使用來自「季度」成員 的報告,因為有用的數字會分佈在多數為空白儲存格的大片區域中。

資料來源中已計算的成員也會顯示在來源樹狀結構中。 不過,Microsoft SQL Server Analysis Services (SSAS) Cube 中的已計算成員不會顯示在查詢中的後代清單中。如 果要讓這些已計算成員顯示在報告或提示中,您必須明確插入它們。

### 程序

- 1. 按一下資料圖示 ,按一下來源標籤 ,然後按一下選項圖示 。
- 2. 在插入下,按一下個別成員。
- 3. 在成員插入選項下,選取想要插入成員的方式。
- 4. 如果您要插入集中的成員,而不是插入個別成員,請在插入下按一下建立集。
- 5. 執行下列其中一項作業:
	- 若要在另一個成員的上面或下面插入成員,請將新成員拖曳至儲存格的上面或 下面。

在您可以放置新成員的位置會顯示閃爍的黑色條欄。

• 若要取代成員,請將新成員拖曳至包含要取代的成員的儲存格。

在您可以放置新成員的位置會顯示閃爍的黑色方框。

#### 搜尋成員

您可以執行成員搜尋,以快速尋找資料。

您可以指定**成員顯示計數限制(來源樹狀結構中)**選項(其他圖示 <mark>。 )</mark> 、選項、谁階 標籤)的值,來控制搜尋中傳回的成員數。

## 程序

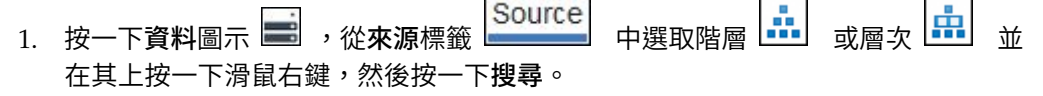

- 2. 在關鍵字方框中,鍵入要搜尋的字組或字元。
- 3. 按一下要使用的搜尋參數。
- 4. 若要搜尋所有後代而不只是原生子項,請選取搜尋所有後代勾選框。

例如,在階層中執行搜尋時,選取此勾選框會傳回在該階層所有層次中找到的成 員。

5. 按一下搜尋。

## 結果

搜尋結果會以階層式結構出現在搜尋標籤 上。 您可以瀏覽該階層,以探索 較低層次的成員。

提示:您可以直接將成員從搜尋標籤插入至報告。 這樣可以節省時間,因為不必定義過 濾器。 例如,您可以從搜尋標籤插入露營器材,而不必是先從來源標籤插入產品線,然 後再為露營器材新增過濾器。

### 巢狀內嵌成員

在報告中插入成員時,您可能要將它們巢狀內嵌於其他列或直欄中,讓報告更易於使 用。 您可以巢狀內嵌不同維度中的成員。 您也可以巢狀內嵌集。

例如,在下列報告中,已從「時間」維度中選取季度(第 1 季到第 4 季)且只針對 GO 美洲成員(來自不同維度)進行巢狀內嵌。

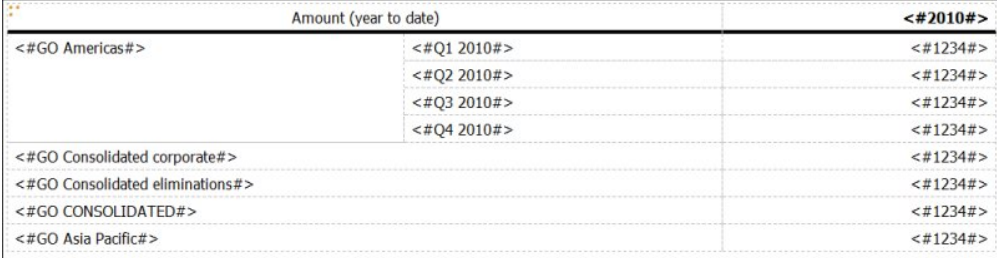

圖 *39.* 顯示 *GO*美洲旁巢狀內嵌的所有四個季度的年初迄今金額的交叉資料表

從巢狀集中過濾出子項時,母項集仍會顯示在報告中。 若要避免此問題,請只過濾最上 層集,並且只在所需層次巢狀內嵌後代的完整集。

### 程序

按一下資料圖示 ,然後從來源標籤 中,將成員拖曳至工作區中。 閃爍的黑條欄指示您可以放置項目的位置。
# 插入階層

您可以在報告中快速插入整個階層。

在使用 IBM Cognos PowerCube、SSAS Cube 或維度建模關聯式資料來源時,您可 以在交叉資料表中插入同一維度中的多個階層。例如,您可以將某維度中的一個階層 放置在交叉資料表的某個邊緣,並將同一維度中的另一個階層巢狀內嵌在同一邊緣、 其他邊緣或環境定義過濾器區域中。

您也可以使用多個階層來執行算術計算、百分比計算和等級計算。

不支援參照相同維度不同階層的摘要或分析計算(例如總計、計數、平均值、最小 值、最大值)。 這些計算會導致出現 OP-ERR-0250 錯誤。

### 程序

- 1. 按一下資料圖示 ,然後從來源標籤 中,將階層 拖曳至報告 中。
- 2. 在插入階層對話框中,選擇要插入的成員:
	- 若只要插入階層的根成員,請按一下根成員。
	- 若要插入階層的所有成員,請按一下所有成員。

提**示:**所有成員的預設**層次縮排**內容,用來在執行報告時顯示階層結構。

### 插入成員內容

您可以在報告中插入成員內容(其為成員的屬性)。 成員內容提供成員的相關資訊。 例 如,員工層次可能具有名為性別的內容。

### 關於這項作業

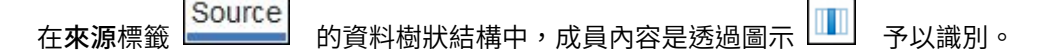

您可以只插入內容。 無法對它們進行分組。 請勿將成員內容插入到圖表的系列或種類 中,因為依預設,IBM Cognos Analytics - Reporting 會將插入到這些區域的項目分 組。 將成員內容分組會在您驗證報告時產生警告。

### 程序

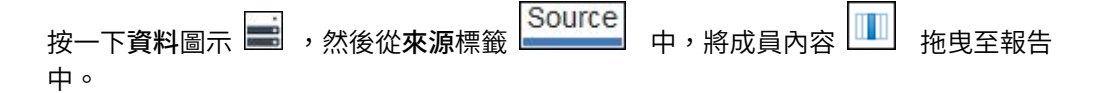

## 建立成員集

使用集對邏輯上與各種動作(例如格式化、巢狀內嵌和排序)相關的成員進行分組。 當成員可能隨時間變動時,建立集也很有用。例如,總資產帳戶的子帳戶可能逐年變 更。 建立集後,您不必在每次新增或移除帳戶時都修改報告。

在建立成員集後,您可以在該集內新增或移除成員。

您可以對集執行下列作業:排除特定成員、在集中移動成員、只顯示頂端成員或底端 成員、過濾集,以及展開或收合集中的成員。 您可以檢視集定義,以查看並編輯在集上 執行的作業。

# 程序

- 1. 按一下資料圖示 ,按一下來源標籤 ,然後按一下選項圖示 。
- 2. 在插入下,按一下建立集。
- 3. 從**來源**標籤中,選取要併入集中的項目,並將其拖曳至工作區。
- 4. 若要新增或移除成員,請選取集,按一下其他圖示 ,然後按一下編輯成員。

提示: 您也可以選取集,按一下顯示內容圖示 ,然後在內容窗格中按兩下成 員內容。

# 在報告之間共用集

當您使用維度資料時,可以共用集,讓它可併入多個報告中。

您必須先在來源交叉資料表報告中建立集,並建立共用集定義,然後在目標報告中參 照它。

共用集定義會從某個報告複製到另一個報告。 因此,集定義不得根據來源報告中的任何 環境定義。 例如,它必須符合下列準則:

- 不可以參照其他共用集。
- 不可以參照其他資料項目。
- v 不可以包含計算的成員。

您不可以變更目標報告內共用集的定義。 不過,您可以對其執行其他集作業(例如,排 除成員或建立排名前 10 位的清單)。

### 程序

- 1. 在來源交叉資料表報告中,建立您想要共用的集。
- 2. 選取集,按一下<mark>顯示內容圖示 <sup>。。-</sup>-</mark> ,然後在「內容」窗格的**共用**內容中輸入集的 名稱和說明。
- 3. 儲存報告。
- 4. 按一下資料圖示 外然後在來源標籤 <mark>Source</mark> 中,於模型上按一下滑鼠右 鍵。 按一下新增共用集報告。
- 5. 在**開啟**方框中,撰取包含共用集定義的來源報告。 如果不存在,則會建立稱為**共** 用集的新資料夾。 它會顯示在來源樹狀結構的底端。
- 6. 選擇性的: 若要新增、刪除或變更共用集資料夾中的報告順序,請在資料夾上按 一下滑鼠右鍵,然後按一下**管理共用集報告**。
- 7. 建立或開啟您想要參照共用集定義的交叉資料表目標報告。
- Source 8. 在來源標籤 」中,開啟共用集資料夾。 開啟包含您想要使用的共用集 定義的來源報告。
- 9. 將共用集定義新增至目標報告。
- 10. 選取目標報告中的共用集,按一下其他圖示 ,然後按一下編輯集。
- 11. 在集定義方框中,選取共用集。
- $12.$  按一下編輯  $\boxed{\angle}$  。 即會開啟「集參照內容」視窗。
- 13. 設定併入內容。
	- a. 選取執行時期,以在每次執行報告時擷取最新的共用集定義。
	- b. 選取**設計時間**,以在目標報告中儲存共用集定義。 除非您重新整理,否則會使 用此定義。
- 14. 按一下確定,然後儲存報告。

### 管理共用集參照

如果您共用某個集,讓它可併入多個報告中,則可以管理它的參照。 您也可以在本端複 製它。

您可以使用下列方式來管理集參照:

v 建立要用於報告中的共用集副本。

將共用集參照轉換為副本,會將參照取代為報告中所儲存的集定義。 此報告不會參 照來源報告中的共用集。 對來源報告中共用集進行的任何變更,都不會反映在目標 報告中。 您可以將參照的併入內容變更為設計時間,而不是將參照轉換為副本。 設 計時間參照會使用共用集定義的靜態已儲存版本。 不過,您稍後可以將併入內容變 更為執行時期,以使用最新共用集定義。

- 修改目標報告中集參照的內容(包括其**併入**內容)。 您也可以變更所參照的集定義, 來修改目標報告中的集參照。
- 孿更來源報告中的集之後,如果您想要使用已更新集,請重新整理現有集參照。 若 要在併入內容設定為設計時間時使用已更新集,您必須重新整理其參照。
- v 檢閱現有集參照問題。

## 程序

- 1. 開啟包含您想要使用的共用集的參照的目標報告。
- 2. 按一下其他圖示 ,然後按一下共用集。
- 3. 若要建立要用於報告中的共用集副本,請執行下列步驟:
	- a. 選取您想要複製的共用集參照。
	- b. 按一下將參照轉換為副本。 即會顯示「確認轉換」視窗。
	- c. 如果您想要將集參照轉換為此報告中儲存的副本,請按一下是。 如果您不想要 建立副本,請按一下否。

重要:如果您將集參照轉換為副本,則不會在原始報告中的集變更時進行更 新。

- 4. 若要修改目標報告中的現有集參照,請執行下列步驟:
	- a. 選取您想要修改的共用集參照。
	- b. 按一下編輯參照。
- c. 若要修改集參照內容,請選取參照,然後按一下編輯 │ │ 。 即會開啟「集參 照內容」視窗。 您現在可以修改集參照內容。
- d. 若要修改集的定義,請按一下新建 。 即會開啟「集定義」視窗。 您現在 可以修改集定義。
- 5. 若要在變更來源報告中的集之後重新整理現有集參照,請執行下列步驟:
	- a. 選取您想要重新整理的集參照。
	- b. 按一下重新整理參照。
- 6. 若要檢閱目標報告中的現有集參照問題,請執行下列步驟:
	- a. 選取導致問題的集參照。
	- b. 檢閱並處理所顯示的訊息。
- 7. 儲存報告。

### 編輯集

建立集後,您可以檢視其定義,以查看、變更、新增或刪除作業,例如在集上執行的 下列作業:

- v 排除成員
- v 將成員移動至集的頂部或底部
- v 套用頂部或底部過濾器
- 過濾集
- v 展開或收合集中的成員

集定義可在圖形樹狀結構中,顯示對集執行的所有作業歷程。

您可以查看並變更執行作業的順序。 例如,您可以套用前三個過濾器,然後排除一個成 員。 現在集中只包含兩個成員。 您可以選擇在進行前三個過濾之前排除成員,因此集 中仍包含三個成員。

## 程序

1. 選取集,按一下其他圖示 ,然後按一下編輯集。

圖形樹狀結構可顯示對成員集執行的所有作業。

- 2. 若要查看作業明細,請將滑鼠移至作業節點上。
- 3. 若要變更作業的順序,請按一下作業節點,然後按一下右移鍵或左移鍵。
- 4. 若要編輯作業,請按一下作業節點,然後按一下「編輯」按鈕 $\boxed{\mathscr{O}}$ 。
- 5. 若要新增作業,請按一下「新建」按鈕 。

## 從集中排除成員

您可以選擇移除分析中不需要的個別項目。

# 程序

- 1. 選取集,按一下其他圖示 ,然後按一下編輯集。
- 2. 按一下「新建」按鈕 ,然後按一下排除。
- 3. 在排除方框中,選擇要排除的成員,並使用右移鍵將它們移動至**成員**窗格。

## 在集中移動成員

您可以將一個以上成員移動至集的頂部或底部。

### 程序

- 1. 選取集,按一下其他圖示 ,然後按一下編輯集。
- 2. 按一下「新建」按鈕 ,然後按一下移至頂端或移至底端。
- 3. 在**可用成員**清單中,選取要移動至頂部或底部的成員,然後按一下右移鍵。

成員即會以成員清單中的順序顯示。

## 將資料限制在最高值或最低值的範圍內

您要將報告集中在對您的業務問題最為重要的項目上。 例如,您想要識別前 100 位客 戶,以及該組客戶的價值。

您可以將資料限制為某個集的最高值或最低值。這可保持工作區中顯示的資料量較小 (甚至是在使用大型資料來源的情況下也是如此)。

您可以指定下列內容來定義頂部或底部規則:

- 數字,例如前 50 名業績最好的銷售人員或後 50 名業績最差的銷售人員
- 百分比,例如佔整體收入前 10% 的客戶
- 累積總和,例如佔整體收入前一千萬美元的客戶

如果所選取集包含使用者定義的過濾器,則頂部或底部規則僅適用於所包括的值。 例 如,如果您套用某個過濾器來僅顯示收入大於一百萬美元的零售商,則最低規則適用 於這些結果中的最低值。

您可以過濾一組成員,僅顯示前幾位或後幾位成員,並且以所使用測量的過濾器及相 對邊緣上的成員集為基礎。 您也可以指定自訂過濾器。

### 程序

- 1. 選取集,按一下其他圖示 ,然後按一下編輯集。
- 2. 按一下「新建」按鈕 ,然後按一下頂部或底部。
- 3. 在類型下,選取要過濾頂部值或是底部值。
- 4. 若要選擇如何過濾以及過濾多少,請在項目數目下按一下計數、百分比或總和,然 後鍵入要顯示的資料項目數、要顯示的資料項目百分比或是要總和的值。

5. 按一下「省略符號」按鈕,然後從來源標籤 或已計算的成員和測量標籤 트 為交集選取成員和測量,以選擇要進行過濾的交集。

如需相關資訊,請參閱第 246 [頁的『建立交集\(值組\)』。](#page-259-0)

### 過濾集中的成員

您可以指定過濾條件從集中移除成員,只保留您需要的成員。 您可以根據下列條件過濾 集:

v 成員說明

例如,集中包括員工姓名,而您只想保留以特定字母開頭的員工姓名。

• 數字或字串的內容

例,集中包括員工姓名,而您想使用性別內容對員工進行過濾。

• 值交集 (值組)

例如,您只要保留 2012 年請了不到十天病假的員工。

如果您要建立更複雜的過濾器,可以使用 AND、OR 和 NOT 運算子結合多個條件。 依預設,可將多個條件與 AND 運算子結合使用,這表示必須符合所有條件,過濾才會 生效。

過濾集中的成員與關係明細和摘要過濾器不同。

# 程序

- 1. 選取集,按一下其他圖示 ,然後按一下編輯集。
- 2. 按一下「新建」按鈕 ,然後按一下集過濾器。
- 3. 選取您要執行的過濾方式。
	- 如果您要使用標題過濾集,請按一下標題。
	- 如果您要使用成員內容過濾集,請按一下內容,然後從下拉清單中進行選取。
	- 如果您要使用成員交集或值組過濾集,請按一下交集(值組),再按一下「省 略符號」按鈕。 然後,從可用成員和測量中,選取所需項目,按一下右移鍵將其 移動至交集成員和測量清單。
- 4. 指定運算子和值以完成條件,然後按一下確定。
- 5. 若要新增其他條件,請按一下「新建」按鈕。

 $\circ$ 

- 6. 如果您要在過濾器中包括多個條件,請使用 AND、OR 和 NOT 運算子來結合它 們。
	- 若要新增運算子,請選取您要結合的條件,然後按一下運算子。
	- 若要變更運算子,請按兩下運算子以在可用運算子之間進行切換;或選取運算 子,然後從清單中選取其他運算子。
	- 若要移除運算子,請在條件字串中選取該運算子,然後按一下「刪除」按鈕 ×

7. 若要變更條件,請按一下「編輯」按鈕 2 。

# 展開和收合集中的成員

您可以展開成員,將其子成員作為新列新增在它的下面,您還可以收合展開的成員, 以移除已展開成員的子成員。

## 程序

- 1. 選取集,按一下其他圖示 ,然後按一下編輯集。
- 2. 按一下「新建」按鈕 ,然後按一下展開或收合。
- 3. 在可用成員清單中,選取要展開或收合的成員,然後按一下右移鍵,將它移動至成 員清單。

### 延伸資料項目

延伸資料項目與傳統基於表示式的字串的不同之處在於,延伸資料項目允許您新增子 項、檢視明細、選取集、排序集和套用環境定義計算。

延伸資料項目會在您從維度套件插入資料項目時建立。 延伸資料項目不適用於關係套件 或非維度建模套件。

您可以對延伸資料項目執行下列傳統資料項目無法使用的作業:

v 新增延伸資料項目的子成員

您可以按兩下延伸資料項目,以將其旁邊的子成員新增至報告物件中。

v 檢視延伸資料項目的明細

您可以選取延伸資料項目,並在資料項目下的內容窗格中查看該資料項目出現在套 件中的位置。

v 選取成員集

您可以選取集中的成員以將其強調顯示為主要選擇,並將其他成員顯示為次要選 擇。

v 對集進行排序

您可以選取延伸資料項目,按一下報告物件工具列中的「排序」按鈕 <mark>EJ</mark> ,然後按 一下編輯集排序,以依遞增或遞減順序、依階層,以及依標題、依內容或依交集 (值組)對集進行排序。

v 套用環境定義計算

您可以選取延伸資料項目,然後按一下報告物件工具列中的**插入計算**圖示 <mark>日日></mark> ,<sub>以</sub> 查看此延伸資料項目可用的環境定義計算清單。

## 使用不齊整或不平衡階層的提示

在不齊整或不平衡階層中,部分並非位於階層中最低層次的成員可能在一個以上較低 層次上沒有任何後代。 對關聯式資料來源中的這些階層間隙的支援受到限制。 已為 OLAP 資料來源提供更完整的支援,但部分報告可能仍會導致非預期的行為。

例如,可能會發生下列問題:

- 分組後的清單報告旋轉為交叉資料表時,與遺漏成員對應的群組可能會出現或隱 藏。 使用 filter 函數的集表示式和成員的明細過濾器會發生這種情況。
- v 將階層中的集表示式用於邊緣上時,將抑制該階層的不齊整或不平衡區段。
- v 將交叉資料表分段或分割成主要明細報告時,與遺漏成員對應的區段將變成空的。
- 對於包含不齊整或不平衡階層的報告,已抑制的儲存格可能仍會出現在報告輸出 中。

在日後版本中可能會更正其中的部分行為,而其他行為可能會被視為支援的行為。 若要 避免這些行為,請勿使用不齊整或不平衡階層中的層次。 請使用後代、子項或上代(而 不是使用層次)。

我們將下列實務範例視為是安全情況:

- 邊緣上具有一個以上巢狀層次參照,未修改任何表示式。
- v 只在一個邊緣的一個層次上具有階層參照。
- v 只在一個邊緣的一個層次上具有一個以上作為同層級的明確成員或明確成員集。
- v 上述三個實務範例的摘要。

在所有情況下,您都應測試根據不齊整和不平衡階層的報告,以確認正確處理階層間 隙。

如需不齊整或不平衡階層的相關資訊,請參閱《IBM Cognos Framework Manager 使 用手冊》。

#### 相關概念:

第 380 頁的『在存取 SAP BW [資料來源的報告上建立區段』](#page-393-0) 在不同情況下,SAP BW 資料來源於報告中使用區段時可能會遇到問題:

# **建立維度自訂群組**

建立自訂群組,以將現有資料項目分類為對您有意義的群組。

您可以將值的數目縮減為較小且更有意義的群組。例如,您可以將員工清單變更為我 的小組和其他小組。

使用維度資料和交叉資料表或圖表時,您只能在成員集上建立自訂群組。 在集內建立自 訂群組之後,會將該集內的成員取代為自訂群組。

當您在清單中建立自訂群組時,會在報告中新增名稱為 *data\_item*(自訂)的直欄。您 可以使用這個新的直欄來分組或排序報告。 如果您只想要顯示新群組,則可以刪除原始 直欄。

當您在成員集上建立自訂群組時,請考量下列限制:

• 自訂群組中所含的成員必須來自階層中的相同層次。

- 如果您在資料儲存器的其他位置插入自訂群組中所使用的階層,則必須將它插入為 自訂群組的同層級。
- 自訂群組上的自動聚集可能無法如預期運作。例如,您可能會發現錯誤儲存格 (--)。

# 程序

- 1. 若要在包括成員集的交叉資料表或圖表中新增自訂群組,請執行下列步驟:
	- a. 選取集,按一下其他圖示 ,然後按一下編輯集。
	- b. 按一下新建圖示 ,然後選取自訂分組。
	- c. 在「自訂分組」視窗中,按一下新建群組項目圖示
	- d. 鍵入新群組的名稱。
	- e. 從可用成員清單中選取成員,並將它們移至成員清單。
- 2. 若要將自訂群組新增至清單,請執行下列步驟:
	- a. 按一下您要對其分組的直欄,按一下顯**示內容**圖示 <mark>第3</mark> ,然後在**內容**窗格中按 兩下集定義內容。

提示:您可以按一下直欄標頭或其中一個直欄儲存格。

- b. 按一下新建群組項目
- c. 若要依選取的值進行分組,請按一下新建選取值群組、鍵入新建群組名稱、從 值方框中選取必要值,然後將值移至選取的值方框。
- d. 若要依某範圍的值進行分組,請按一下新建範圍群組,並鍵入新建群組名稱, 然後輸入開始和結束值。
- 3. 如果您不想顯示剩餘值的群組名稱,請選取**不要顯示剩餘值**。按一下此選項,會為 剩餘值產生空儲存格。
- 4. 如果您想要讓剩餘值的群組名稱符合每一個值,請選取**將每一個剩餘值用作群組名** 稱。
- 5. 如果您想要為所有剩餘值指定您自己的群組名稱,請選取將剩餘值分組為單一群 組,然後鍵入想要的名稱。
- 6. 如果您是在清單中新增自訂群組,請在**新建資料項目名稱**下選取預設資料項目名 稱,或鍵入新的資料項目名稱。

## **依維度彙總資料**

彙總報告中的資料,以取得總計、平均值等等。

您可以使用的摘要選項,視所使用的資料來源類型而定。 如果您要查詢 OLAP 資料來 源,則出現在報告中的所有測量值都會進行預先摘要,因為資料來源包含累積更新 值。 資料來源本身會指定使用的摘要類型。 因此,建議您在建立維度樣式報告時使用 自動摘要。 這樣可以確保報告一律使用資料模型建立者在資料來源中指定的摘要類型。

例如,模型建立者可能已指定收入的累積更新為總計,股價的累積更新為平均值。

如果您在維度樣式報告中使用其他類型的摘要,則可能會遇到非預期的結果。

您也可以新增任一資料來源支援的摘要。摘要指定如何在清單的標頭和標底,以及交 叉資料表的總計列和直欄中對資料項目進行總計。 對於清單報告,這些摘要只會對在報 告的該頁面上可看見的資料進行摘要。

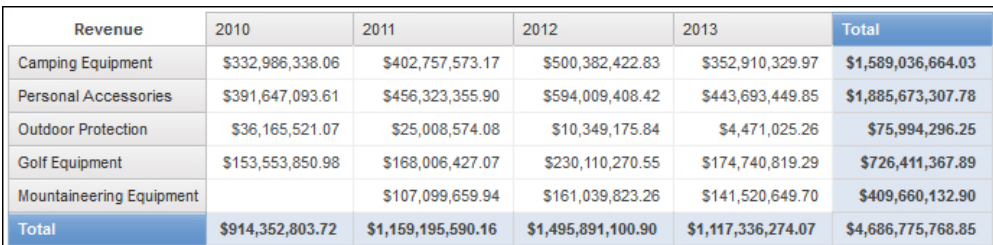

圖 *40.* 顯示列和直欄的自動摘要的交叉資料表

您可以使用下列任何一項,以不同方式指定摘要聚集:

- v 在模型中指定的聚集內容
- v 自動分組和彙總內容
- v 工具列中的彙總按鈕
- v 資料項目的聚集內容
- v 計算的求解順序

提示:透過按一下工具列中的彙總按鈕來新增摘要時,會在查詢中建立摘要的資料項 目。 在清單中,建立的資料項目稱為清單摘要。 在交叉資料表和圖表中,建立的資料 項目稱為維度邊緣摘要。

### 限制

如果將摘要套用至包含二進位大型物件 (BLOB) 資料(例如影像或多媒體物件)的報 告,則您也無法執行分組或排序。

# 資料類型

如何進行資料摘要同時取決於您所要摘要的資料類型。 摘要規則以不同方式套用至數 據、ID 和屬性。例如,如果您對代表產品編號的資料項目進行摘要,則套用的摘要規則 只有計數、相異計數、計數非零、最大值和最小值。 如需如何判斷資料項目代表的資料 類型相關資訊,請參閱第 165 [頁的『將關聯式資料新增至報告』和](#page-178-0)第 199 [頁的『將](#page-212-0) [維度資料新增至報告』。](#page-212-0)

如需如何處理摘要中的空值或遺漏值的相關資訊,請參閱第 414 [頁的『計算和摘要中](#page-427-0) [的空\(遺漏\)值』。](#page-427-0)

## 對測量累積更新的限制

對於所有 OLAP 資料來源(IBM Cognos PowerCube 和 Microsoft SQL Server 2005 Analysis Services (SSAS) 除外),只有使用下列累積更新的計算和測量才支援聚集和 重新聚集:總和(總計)、最大值、最小值、最先、最後及計數。

所有其他類型的累積更新會失敗或傳回錯誤儲存格,這通常顯示為兩個橫線字元 (--)。

此問題發生於(包括但不限於)下列位置:

- v 標底
- v 聚集函數
- 選取報告上其他位置所使用階層的多個成員的環境定義過濾器

### 集的摘要

使用 Microsoft SQL Server Analysis Services (SSAS) 資料來源時,建議您不要針對 所包含成員為相同集中其他成員後代的集來進行值的摘要。 如果您這樣做,SSAS 將對 自動摘要的值重複計數,並且所有資料來源將對明確摘要的值重複計數。

### 相關概念:

第 407 頁的『在 DMR [資料來源中摘要測量時的限制』](#page-420-0) 在交叉資料表中使用彙總函數 count distinct、median、standard-deviation 或 variance 來進行摘要維度建模關聯式 (DMR) 測量和半添加測量時,具有一些限制。 執行報告時,下列限制可能產生空的儲存格或錯誤儲存格:

# 新增簡式摘要

您可以使用「彙總」按鈕 ■ ,在報告中新增簡式摘要。 此按鈕提供 IBM Cognos Analytics -Reporting 中可用的摘要函數子集。

「彙總」按鈕可以將資料項目的摘要內容設定為所選取摘要,並將資料項目放置在適 當的標底。 為每一個集、階層或層次建立標底。

在交叉資料表和圖表中,摘要會顯示為節點。

在交叉資料表中,您可以在同一層次上新增多個摘要。 例如,您有一個交叉資料表,其 中,「產品線」顯示為列,「訂單年份」顯示為直欄,「收入」顯示為測量。 對於「產 品線」,您可以新增總計摘要作為標頭,它將總計每一個訂單年份的所有收入。 然後, 可以新增平均值摘要作為標底,它將提供每一個訂單年份內所有產品線的平均收入。

如需新增累積或變動平均值的相關資訊,請參閱第 217 [頁的『累積和變動平均值』。](#page-230-0)

### 程序

- 1. 選取您要新增摘要的項目。
- 2. 在報告物件工具列中,按一下「彙總」按鈕 ,然後按一下「摘要類型」。
- 3. 若要變更摘要標籤,請執行下列動作:
	- v 按一下標籤。
	- 按一下顯示內容圖示 <sup>322</sup> ,在內容窗格的文字來源下,將來源類型內容設定為 要定義標籤的來源類型。

例如,將其設定為**資料項目值**,以根據資料項目值產生摘要的動態標籤。

• 設定來源類型下的內容,以指定標籤。

此內容取決於所選擇的來源類型。 例如,如果您選擇資料項目值作為來源類型, 請將資料項目值內容設定為要用來定義標籤的資料項目。

4. 若要變更摘要,請選取該摘要,然後在內容窗格的資料項目下,按一下摘要,然後 選擇其他函數。

# 對交叉資料表中的值進行彙總

在交叉資料表中,使用兩個摘要表示式來計算摘要。

用來彙總資料的表示式為:

- v aggregate ([*measure* within set [*data item*]) 對現行內容中資料來源的成員值進 行彙總。
- v aggregate ([*measure* within detail [*data item*]) 對報告中最低的明細層次進行彙 總。

用來計算摘要的表示式是透過摘要的**使用集聚集**內容所控制。 例如,在下列交叉資料表 中,如果指定總計作為摘要,則會在使用集聚集分別設定為是和否時,產生下列聚集 表示式:

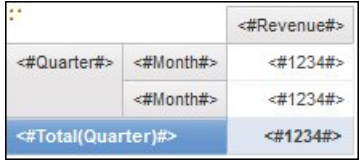

• Total ([Revenue] within set [Quarter])

此表示式將在相交的產品線處總計來自資料來源的季度值。 它將總計每個季度所有 產品線上的聚集。 總計會出現在其他值之後。

• Total ([Revenue] within detail [Quarter])

此表示式將在相交的產品線處總計報告中可見的月份值。 它將總計報告中可見的所 有相交月份 - 產品線值。 總計會出現在其他值之後。

在簡單的情況中,報告中可見的成員和值以及報告中的聚集規則與資料來源中的那些 項目相同,並且所有這些表示式都會產生相同的結果。

例如,對於季度和月份值,如果您要總計所有季度中所有月份的值,則不論是使用可 見值、Cube 中的值或是使用月份和季度值都沒有區別。 結果是相同的。

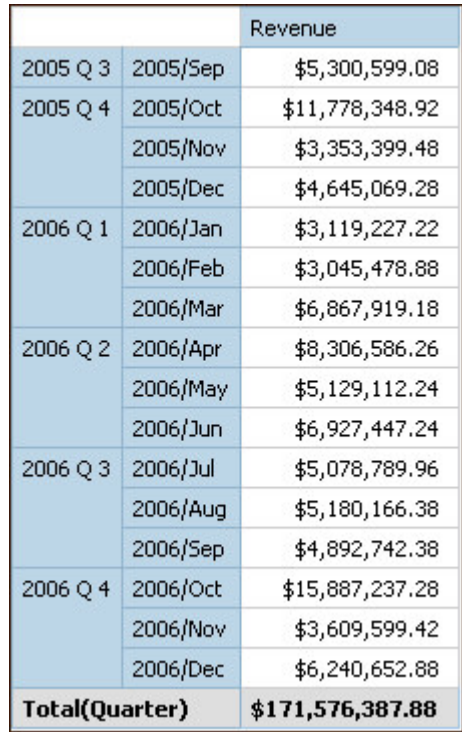

提示:「GO 資料倉儲(查詢)」套件中的「總收入(依國家或地區)」範例報告包括 total 摘要函數。

啟動過濾、變更聚集類型或使用集表示式或聯集時,會顯示不同的結果。

例如,下列交叉資料表顯示每個產品線所有產品類型的產品銷售數量。 交叉資料表有兩 個摘要值,依產品線顯示產品的平均銷售數量。

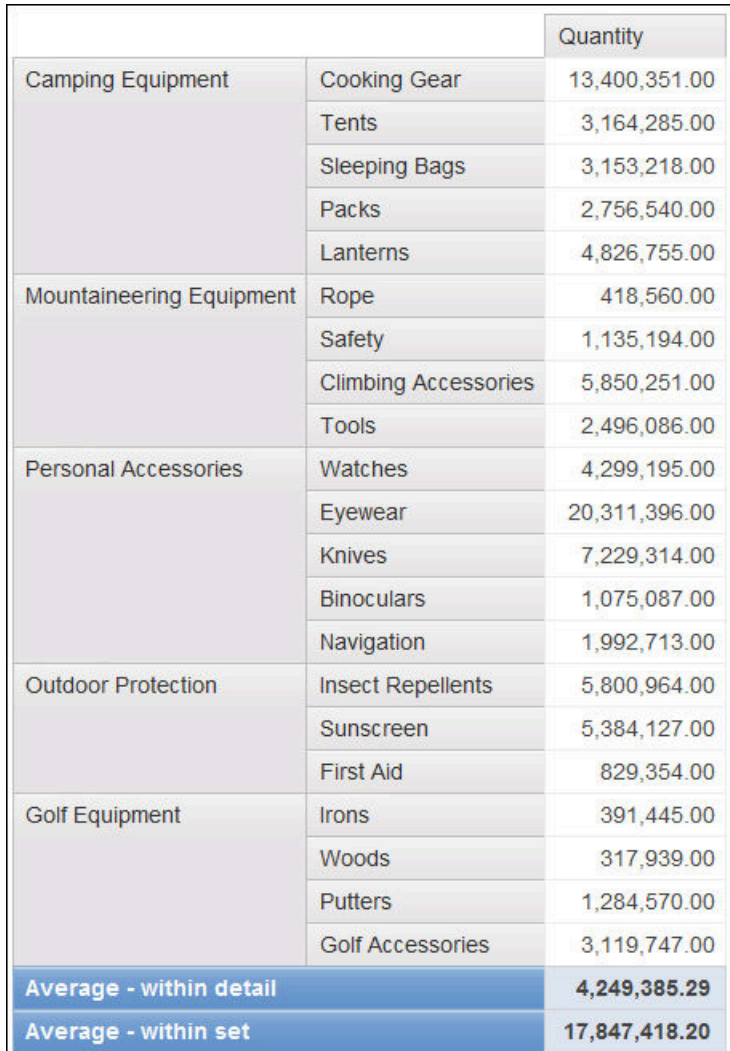

每一個摘要值都會使用不同的表示式,而這個表示式是由針對使用集聚集內容指定的 值所設定。

• Average (Product line) - within detail

此摘要是交叉資料表中明細值的平均值。

• Average (Product line) - within set

此摘要是累積更新至「產品線」層次中集的產品類型值的平均值。 該值從資料來源 中取得。如果存在過濾器或交叉分析過濾器,將使用在資料來源中定義的聚集規則 重新計算值。

在大部分情況下,您應該使用 within detail 表示式,因為結果最易於瞭解,而且對於 已分組清單報告中的標底而言,結果也會相同。 within set 表示式應該保留用於完全 著重在維度(例如,報告中未定義明細過濾器或摘要過濾器時)的報告。

# 成員集的摘要

使用維度資料來源並進行成員集摘要時,如果使用了明確的摘要函數(例如總計)並 且集包含重複項目,則會重複計數結果。 如果您使用的是 OLAP 資料來源,則自動摘 要函數產生的結果將取決於資料來源。

<span id="page-230-0"></span>例如,下列產品線列是使用以下表示式定義

union ([Product line], [Camping Equipment], ALL)

其中,[Product line] 是包含「露營器材」的層次。

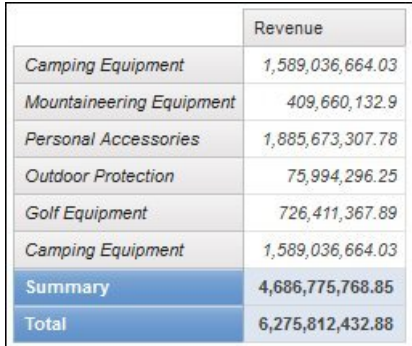

圖 *41.* 依產品線顯示收入的交叉資料表,含有一個聚集列和一個總計列

對於 PowerCubes,Aggregate(產品線)是排除重複項目的產品線總和。 如需如何處 理 aggregate 函數的相關資訊,請參閱第 218 [頁的『摘要函數』。](#page-231-0)

### 累積和變動平均值

使用累積和變動平均值分析特定時間序列的資料,以及找出該資料的趨勢。 在折線圖中 檢視這些平均值時,使用較長的時間段顯示長期趨勢。

在 IBM Cognos Analytics - Reporting 中,若要新增累積或變動平均值,您必須使用 版面表示式(第 244 [頁的『插入查詢計算』\)](#page-257-0)來建立摘要和自訂計算。

「累積和變動平均值」互動式範例報告包括累積和變動計算。

### 累積平均值

累積平均值會持續更新資料集的平均值,以包括集內在該點之前的所有資料。 例如,計 算 2012 年 3 月退貨數量的累積平均值的方式,是將 1 月、2 月和 3 月的退貨數量 相加後除以 3。

提示:「市場行銷 (Cube)」套件中的「歷史收入」範例報告也包括累積平均值。

### 變動平均值

變動平均值會計算資料集在一段指定期間內的平均值。 例如,2012 年 3 月指定期間為 2 的退貨數量的變動平均值的計算方式,是將 2 月和 3 月的退貨數量相加後除以 2。 在 IBM Cognos Analytics - Reporting 中,您可以使用提示來指定期間。

### 顯示特定時段的資料

顯示特定時段的資料,可以將報告與業務時段而不是執行時間相關聯。 例如,您有一個 在每月的月初執行的月份報告,並且想要顯示上個月的最後一個業務日資料,而不是 執行報告當天的資料。

<span id="page-231-0"></span>如果已將報告函數 AsOfDate 及 AsOfTime 新增至報告,則它們會根據**截止時間表示式** 物件的結果傳回值。 如果未將截止時間表示式物件新增至報告中,這兩個函數將傳回執 行報告的日期和時間。

如果在報告中多次新增截止時間表示式物件,則會使用版面中傳回有效值的第一個物 件。

### 程序

- 1. 按一下工具箱圖示 <sup>71</sup> ,然後將 As-of-time 表示式拖曳至報告中。
- 2. 按兩下 **As-of-time** 表示式。
- 3. 在**表示式定義**方框中,鍵入表示式。

該表示式必定傳回日期時間值。

提示:您可以從「表示式編輯器」的函數標籤 的常數資料夾中,拖曳傳回常 數的函數。 然後,可以將該常數變更為要使用的值。

如果您未指定時間,則使用預設時間 12:00:00.000 AM。

### 摘要函數

本節說明 IBM Cognos Analytics - Reporting 中可用的摘要函數。 只有在您按一下

報告物件工具列上的「彙總」按鈕 ┗━┛ 後,才能使用某些函數(例如自訂)。 其他 摘要函數可以在表示式編輯器中使用。

### 自動進行摘要

視資料項目類型而定,根據資料項目在其中顯示的環境定義套用函數無、摘要或已計 算。

如果基礎資料來源為 OLAP,則套用已計算。 如果資料項目表示式為下列情況,也會 套用「已計算」:

- 包含摘要函數
- 是 if then else 或 case 表示式,在其條件下包含對至少一個建模測量的參照
- 包含對模型計算的參照,或對將一般聚集內容設定為非不支援值的測量的參照
- 包含對至少一個資料項目的參照,而該資料項目的摘要聚集內容是設定為無以外的 んちょう はんしょう はんしょう はんしゃく はんしゅう はんしゅう はんしゅう はんしゅう はんしゅう はんしゅう

如果基礎資料來源為關聯式資料來源,而且如果資料項目表示式不包含摘要函數,而 包含對至少一個將一般聚集內容設定為非不支援值的數據的參照,則會套用摘要。

如果基礎資料來源為 OLAP,而且如果資料項目表示式不包含摘要函數,而包含對至少 一個將一般聚集內容設定為非不支援值的數據的參照,則會套用已計算。

如果基礎資料來源為 SAP BW,而且如果套用至查詢項目的聚集與 SAP BW 伺服器上 基礎關鍵數字的聚集規則相符,則包含聚集和摘要的報告將更加有效地執行。 在 Cognos Analytics - Reporting 中,達成此效果的最簡單方法是將明細聚集內容的值變 更為自動。

在所有其他環境定義中,則套用無。

對於關聯式資料來源和維度建模關聯式 (DMR) 資料來源,如果此函數套用至含有 average 函數的資料項目表示式,則加權平均值將根據資料來源中最低層次的明細值來計算。

註:這是預設函數。

平均值

將所有現有值相加,然後除以現有值的計數。

# 已計算

指定表示式內用於資料項目的所有項目將根據其專屬累積規則聚集,然後在整體表示 式內計算這些聚集的結果。

例如,清單包含明細聚集內容設定為總計的資料項目 Quantity。 您可以新增一個名為 Quantity Calculated 的查詢計算。 將其表示式定義為 Quantity + 100,並將其明細 聚集內容設定為已計算。 執行報告時,會先將 Quantity 的所有值相加,然後對每一個 值加上 100,來計算 Quantity Calculated 的值。

註:在交叉資料表中,此函數將置換所有指定的求解順序。

# 計數

對所有現有值計數。

如果基礎資料來源為 OLAP,則在資料項目的摘要聚集內容中指定「計數」時,「計 數」將如下所示執行。

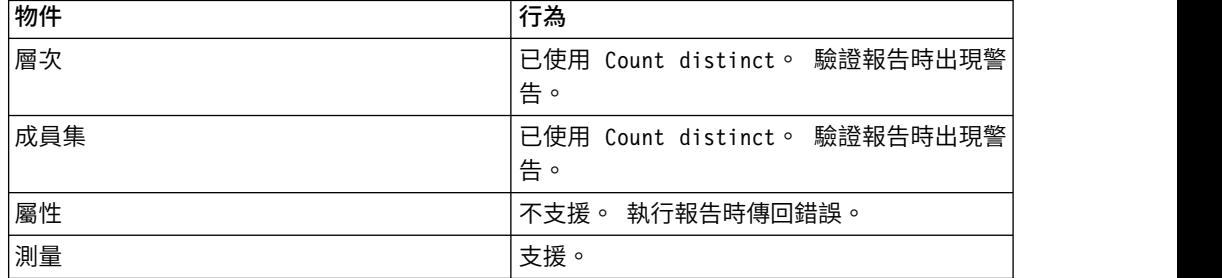

如果基礎資料來源為維度建模關聯式 (DMR),則在資料項目的**明細聚集或摘要聚集**內容 中指定「計數」時,「計數」將如下所示執行。

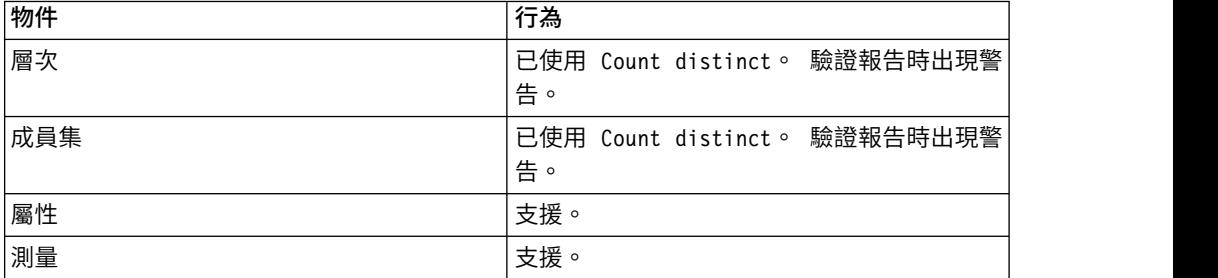

如果您將 count 摘要新增到清單中的非數據直欄,然後對該直欄進行分組,則執行報告 時不會對該直欄進行分組。 為解決此問題,請在新增 count 摘要前先對該直欄進行分 組。

# 計數差異

傳回唯一非空值記錄的總數。

如果基礎資料來源為 OLAP,並在資料項目的摘要聚集>內容中指定 count distinct 時,其將如下所示執行。

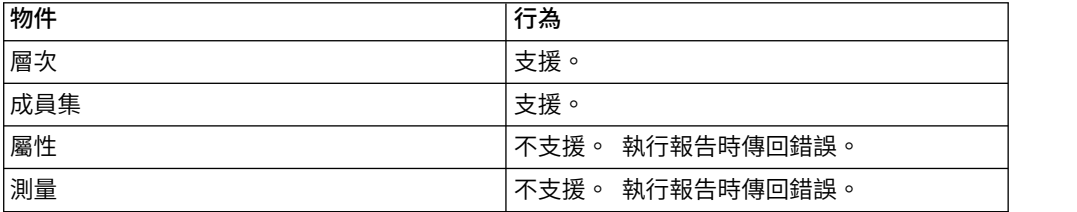

如果基礎資料來源為維度建模關聯式 (DMR),並在資料項目的明細聚集或摘要聚集內容 中指定 count distinct,則層次、成員集、屬性和測量都支援它。

# 自訂

根據您定義的表示式進行資料摘要。

# 最大值

選取現有的最大值。

# 中位數

傳回所選取資料項目的中位數值。

# 最小值

選取現有的最小值。

# 無

不聚集值。

如果基礎資料來源為關聯式資料來源,則在查詢內容自動分組和彙總設定為是時,即 會對資料項目進行分組。

# 不適用

此函數只適用於明細聚集內容。 它可以指定忽略聚集屬性。 例如,將在聚集資料之後 套用計算。

此函數與已計算函數不同,後者先將聚集套用至列,然後再執行計算。

例如,對於 average ( [Quantity] ) + 5 表示式,當**明細聚集**內容設定為**不適用**時,會 將 5 與單一「數量」值的平均值相加。 當該函數設定為已計算時,會將 5 與一組數字 的平均值相加。

不應將此設定套用至簡式模型參照。

此設定只適用於從 IBM Cognos ReportNet 1.x 升級的報告。

#### 標準差

傳回所選取資料項目的標準差。

註:從數學角度來看,此函數對少數項目沒有用,而且在查詢內容自動分組和彙總設 定為是時不支援此函數。

### 彙總

根據模型或資料類型資訊聚集資料。 可將此函數可看作計算,然後聚集規則。 使用下 列規則來聚集資料:

如果基礎資料來源類型為關聯式資料來源,且資料項目或計算是對模型中將一般聚集 內容設定為總和、最大值、最小值、平均值或計數的單一數據查詢項目的參照,則會 使用此函數聚集資料。 否則,將根據資料項目的資料類型聚集資料,如下所示:

- 對數值和間隔值,套用總計。
- 對日期、時間和日期時間值,套用最大值。
- 對任何其他值,套用計數。

基礎資料來源類型可能是維度資料來源,資料項目或計算是對模型中單一項目的參 照。 在這種情況下,如果模型項目的一般聚集內容不是不明,則會套用與一般聚集內容 對應的摘要函數。 如果一般聚集內容為不明,則會將函數設定為已計算。

例如,清單包含明細聚集內容設定為平均值的資料項目 Quantity。 您可以新增一個名 為 Quantity Summarize 的查詢計算。 將其表示式定義為 Quantity + 100,並將其 明細聚集內容設定為彙總。 執行報告時,會先將 Quantity 的每一個值加上 100,然後 計算總計,來計算 Quantity Summarize 的值。 因為 Quantity 包含數值且 Quantity Summarize 表示式不是簡式資料項目參照,所以會計算總計。 如果 Quantity Summarize 被定義為 Quantity,則函數平均值將套用至每一個值。

## 總計

將所有現有值相加。

### 變異數

傳回所選取資料項目的變異數。

註:從數學角度來看,此函數對少數項目沒有用,而且在查詢內容自動分組和彙總設 定為是時不支援此函數。

# 將摘要函數從資料來源對映到 **Framework Manager** 和 **Reporting**

IBM Cognos Framework Manager 和 IBM Cognos Analytics - Reporting 中可用 的摘要函數,會反映關聯式及維度資料來源所支援的摘要函數。 下表顯示資料來源中的 摘要函數對映到 Framework Manager 和 Reporting 的方式。

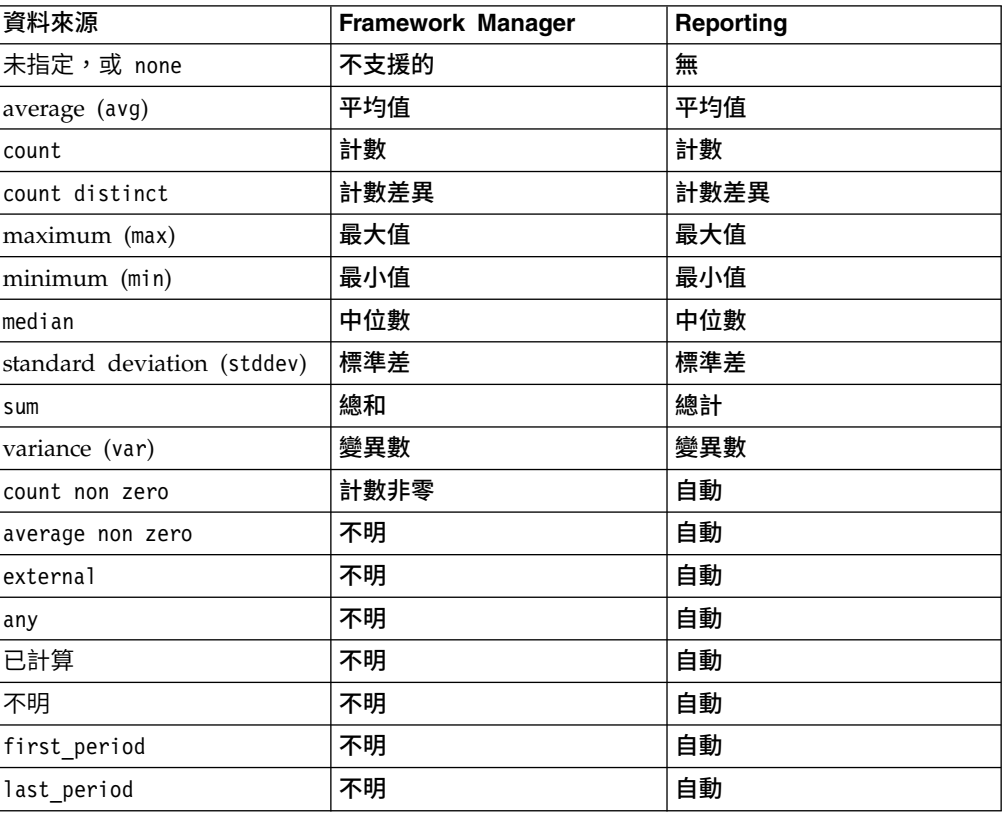

下列摘要函數只存在於 Framework Manager 或 Reporting 中。 資料來源中沒有對應 的摘要函數。

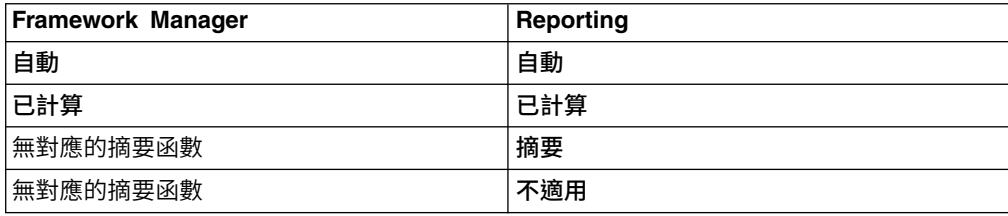

# **著重於維度資料**

在 IBM Cognos Analytics - Reporting 中,有三種方法可將重點放到交叉資料表中的 維度資料:

- v 將資料項目拖曳到交叉資料表的邊緣
- v 將資料項目拖曳到環境定義過濾器區域
- v 在傳回成員或成員集的交叉資料表邊緣上建立集表示式,例如 filter 函數

註:建議只將摘要過濾器和明細過濾器,用在著重於關聯式報告中的資料。

您所選擇的方式,應取決於資料來源的功能、效能需求、資料集的持續性和您要報告 達到的複雜程度。

過濾浮點數字值時,可能會因為捨入作業或資料截斷而遇到不準確的過濾結果。 浮點數 字在報告中的顯示可能與儲存在資料來源中的方式有所不同。 為確保結果準確,過濾準 則應考慮所有捨入作業問題。

請考慮過濾維度資料時和過濾 SAP BW 資料來源中資料時的限制。

您也可以使用提示或提示控制項,以允許使用者為過濾器提供輸入。

### 相關概念:

第 408 [頁的『維度資料來源的過濾限制』](#page-421-0)

避免結合環境定義過濾器(交叉分析過濾器)與維度建構(包含報告中其他位置所使 用階層中的成員)。 此種組合的結果通常不符合預期,可能會在日後的版本中進行變 更。

### 建立環境定義過濾器

使用維度資料時,您可以使用環境定義過濾器或交叉分析過濾器,快速著重於特定資 料視圖上的報告。

例如,下列交叉資料表在列中包含產品線,在直欄中包含年份,並將收入作為測量。 我 們想要過濾值,只顯示亞太地區的網站訂單收入。 若要變更環境定義,請將亞太地區和 網站從來源樹狀結構拖曳至概觀區的環境定義過濾器部分。 這樣,交叉資料表就只會顯 示亞太地區和網站的收入。 變更環境定義只會變更出現的值。不會限制或變更列或直欄 中的項目。

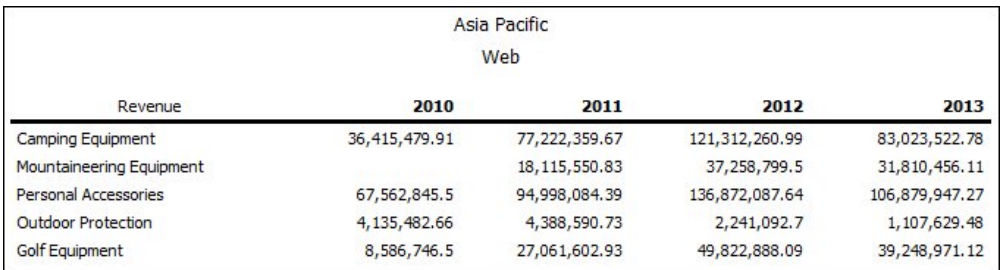

圖 *42.* 過濾只顯示亞太地區和網站訂單的交叉資料表(依產品線和年份顯示收入)

執行報告時,用作環境定義過濾器的成員將出現在報告標頭中。

報告中的所有摘要值都將重新計算,以反映環境定義過濾器傳回的結果。

您可以建立多個環境定義過濾器,以在兩個以上不同階層中進行過濾。

提示:「市場行銷 (Cube)」套件中的「預算與實際值」範例報告包括環境定義過濾器。

註:使用環境定義過濾器時的限制:

- 已計算的測量不受過濾器的抑制。 若要避免此情況,可將所需成員從來源標籤 Source 直接拖曳至列或直欄邊緣,而不在環境定義過濾器中使用成員。
- 大的 Cube 中抑制較慢,因為要擷取全部資料,然後再進行過濾。

如果環境定義過濾器中的所需資料來自出現在交叉資料表邊緣的階層,可將所需成 員從來源標籤直接拖曳至交叉資料表邊緣。

如果所需資料來自未出現在交叉資料表邊緣的階層,可將環境定義過濾器與其他方 法一起使用來限制資料,例如頂部或底部過濾器。

若要使用計算或表示式來定義環境定義過濾器,請使用查詢瀏覽器建立交叉分析過濾 器成員集。交叉分析過濾器成員集是從相同維度傳回一組成員的表示式。 例如,您可以 定義一個過濾收入排名前五位的產品的交叉分析過濾器成員集。

環境定義過濾器與其他過濾器不同。 過濾資料時,將從報告中移除不符合過濾準則的成 員。 環境定義過濾器不會從報告中移除成員, 而是會過濾成員的值,或您會看到空白 儲存格。

您也可以在報告執行時,使用環境定義過濾器作為提示。

建立環境定義過濾器時,

- 只使用尚未投影在交叉資料表邊緣的階層中的成員
- v 每個階層只使用一個成員

## 建立簡式環境定義過濾器

使用維度資料時,您可以使用環境定義過濾器或交叉分析過濾器,快速著重於特定資 料視圖上的報告。

### 程序

- 1. 按一下資料圖示 ,然後從來源標籤 中,選取或搜尋要根據其過濾 的一個以上項目。
- 2. 將要過濾的項目拖曳至概觀區的環境定義過濾器區段。
- 3. 若要變更環境定義從**環境定義過濾器**方框中選取一個新項目。

### 建立進階交叉分析過濾器

若要使用計算或表示式來定義環境定義過濾器,請使用查詢瀏覽器建立交叉分析過濾 器成員集。交叉分析過濾器成員集是從相同維度傳回一組成員的表示式。 例如,您可以 定義一個過濾收入排名前五位的產品的交叉分析過濾器成員集。

### 程序

- $1$  按一下杳詢圖示 $\overline{\Box}$  ,然後按一下要為其新增交叉分析過濾器的杳詢。
- 2. 按一下工具箱圖示 ,然後將交叉分析過濾器成員集拖曳至交叉分析過濾器窗格 中。
- 3. 將成員拖曳至表示式定義方框。

您必須使用 set 函數結合表示式中的成員。例如,下列表示式包含「訂購方式」維 度中的「傳真」和「電話」成員。

set ([Fax],[Telephone])

4. 若要從其他維度中新增成員,請重複步驟 2,建立個別的交叉分析過濾器成員集。

# 使用環境定義過濾器定義提示

如果已定義環境定義過濾器(或交叉分析過濾器),您可以使用這些過濾器在報告中 建立提示。

提示將提供問題,協助使用者自訂報告中的資訊以符合各自的需求。 例如,您可以建立 提示,讓使用者選取地區。 只會擷取指定地區的資料,並顯示在報告中。

# 開始之前

定義提示之前,必須建立環境定義過濾器。

### 程序

- 1. 在概觀區的環境定義過濾器區段中,按一下要用作提示的過濾器旁邊的下移鍵。
- 2. 按一下提示,然後執行下列其中一項作業:
	- 若要移除提示,請按一下無提示。
	- 若要允許執行報告的使用者從階層中選取任何成員,請按一下有關階層的提 示。
	- 若要允許執行報告的使用者從現行層次的成員清單中推行選取,請按一下有關 層次的提示。

# **排序維度資料**

您可以排序項目,按自己偏好的順序檢視項目。 依預設,IBM Cognos Analytics - Reporting 會依照資料來源中定義的順序來擷取項目。 OLAP 資料來源一律具有已定 義順序。資料模型建立者可在模型中定義排序選項。

如需資料建模的相關資訊,請參閱《IBM Cognos Framework Manager 使用手冊》。

提示:「GO 資料倉儲(分析)」套件中的「逐年銷售成長」範例報告包括排序。

### 排序 **SAP BW** 資料時的限制

如果使用 SAP BW 資料來源,階層中的每一個層次都具有名稱與層次名稱相同且角色 為 \_businessKey 的項目。 這類項目稱為層次 ID。 您只能使用所有時間相關性質的 層次 ID(例如 0CALDAY 和 0CALMONTH)進行排序。 這些階層中的所有其他(屬 性)項目都是與其相關聯之性質值的格式化字串表示法。 這些格式化的值將根據英數順 序(而不是時間順序)進行排序。

提示:當我們提及「層次 ID」時,是指名稱與層次名稱相同且具有 \_businessKey 角 色的查詢項目。 SAP BW 階層中的每一個層次都具有層次 ID。

### 依標籤排序集

您可以根據成員集的標籤(或標題)對這些成員集進行排序。 依預設,當您選取依標籤 排序、遞增或遞減時,集中的成員將只按照其標籤進行排序。 您也可以執行進階排序, 以使用交集(值組)或成員內容來排序集。

例如,集包含地區,而您在該集內根據遞減的字母順序對地區進行排序。 只有代表集的 延伸資料項目才支援集排序。

您必須先為報告中的成員建立集,然後才能執行集排序。

不能對混合的不同維度中的資料項目進行排序。 例如,如果在交叉資料表的相同邊緣和 相同層次上有「年」和「產品」,則您可以對「年」進行排序也可以對「產品線」進 行排序,但是您無法將它們視為組合集進行排序,因為「年」和「產品」來自不同的 維度。

# 程序

- 1. 在交叉資料表中,選取要排序的集。
- 2. 在報告物件工具列中,按一下「排序」按鈕 ,然後在依標籤排序下,按一下遞 增或遞減。

提示:若要移除排序,請按一下不排序。

# 依值在相對軸中對集進行排序

您可以根據所選取的成員值或測量值,在相對軸上的集中對成員進行排序。

例如,某個交叉資料表包含作為個別成員插入直欄中的「年」、作為成員集插入列中 的「產品線」,以及作為測量的「收入」。 您選取 2012 直欄,然後選取依值排序、遞 減。 會排序 2012 直欄中的值。

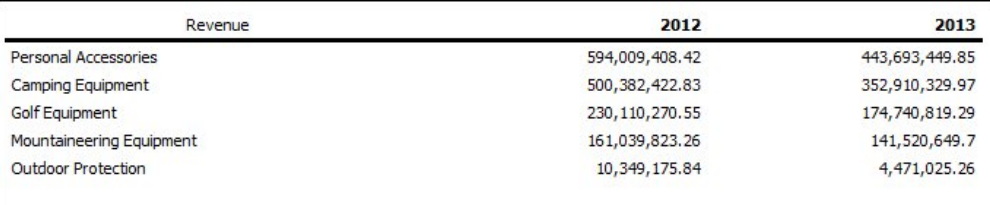

圖 *43.* 依年份和產品線顯示收入(其中 *2012* 直欄依遞減順序排序)的交叉資料表

您必須先為報告中的成員建立集,然後才能執行此排序。

在巢狀交叉資料表中,項目是根據相對軸上最內層的巢狀列值或巢狀直欄值進行排 序。 例如,交叉資料表的直欄中包含「年」,且零售商巢狀內嵌於列中的「產品線」。 選取 2012,按遞減順序排序,您會看到針對每個產品線列出的(從最大值到最小值)零 售商。

### 程序

1. 在交叉資料表中,選取要排序的成員或測量。

例如,若要在列軸中對集進行排序,請在直欄軸中選取成員或測量。

2. 在報告物件工具列中,按一下「排序」按鈕 ,然後在依值排序下,按一下遞增 或遞減。

提示:若要移除排序,請按一下不排序。

### 執行進階集排序

如果使用維度資料,您可以使用成員內容進行排序。

例如,您的報告中包括員工姓名,而您想使用性別內容對員工進行排序。 您也可以使用 成員的交集(也稱為值組)進行排序。 例如,您想要使用 2012 年員工病假日數值對員 工進行排序。

# 程序

- 1. 選取集。
- 2. 在報告物件工具列中,按一下「排序」按鈕 ,然後按一下其他排序選項下的編 輯集排序。
- 3. 指定排序選項。
- 4. 如果您要對不同層次中的成員進行排序,並想保留階層,請選取階層化排序勾選 框。
- 5. 若要使用成員內容對項目進行排序,請按一下排序方式下的內容,導覽樹狀結構, 然後選取要使用的成員內容。
- 6. 若要使用成員交集或值組對項目進行排序,請在排序方式下按一下交集(值組), 然後按一下「省略符號」按鈕。 然後,從可用的成員和測量方框中,選取您要使用 的項目,然後按一下右移鍵將其移動至交集成員和測量方框。 您也可以從已計算的

成員和測量標籤 **トン** 中選取項目。

# **使用維度查詢**

查詢指定出現在報告中的資料。在 IBM Cognos Analytics - Reporting 中,您可以使 用「查詢瀏覽器」建立及修改查詢。

「查詢瀏覽器」提供另一種修改現有報告或編寫新報告的方式。 您可以使用「查詢瀏覽 器」執行複雜的作業,以及報告版面中其他較難處理的作業。 例如,使用「查詢瀏覽 器」來執行下列作業:

• 變更從資料庫中查詢項目的順序或變更查詢內容,允許報告伺服器在可能的位置同 時執行查詢,以提高效能

註:只有報告版面中所參照的查詢,才能同時執行。 如果在「查詢瀏覽器」中透過 結合兩個以上的現有查詢來定義查詢,則 IBM Cognos Analytics 不能同時執行來 源查詢。 依預設,查詢將按順序執行。 您的管理者必須啟用並行查詢執行功能。 如 需相關資訊,請參閱《IBM Cognos Analytics 管理與安全手冊》。

- 檢視或新增過濾器和參數,以及修改其內容
- v 檢視或新增維度、層次和數據
- v 納入來自其他報告或您所撰寫之報告中的 SQL 陳述式
- 使用集作業和結合來建立複雜的杳詢

## 相關概念:

第 8 [頁的『查詢』](#page-21-0)

查詢判斷要在報告中顯示的資料項目。 有時您要在列中詳細顯示透過簡單的 SELECT 陳述式取得的資料。 而有時您必須使用摘要函數和已分組直欄來計算總計值或平均 值,或者必須套用過濾器以只顯示所需資料。

# 指定物件的資料項目清單

當您必須參照位於查詢中而不是在版面中的資料項目時,請為物件指定資料項目清 單。

例如,您要將版面計算新增至使用查詢定義中資料項目的清單中。 如果該資料項目未出 現在清單中,您必須參照它以執行版面計算工作。 如果套用使用不在查詢中的資料項目 的條件式格式,則必須同時指定資料項目的清單。

### 程序

- 1. 按一下版面物件。
- 2. 按一下顯**示內容圖示 <sup>3.3</sup> ,在內容**窗格中按兩下**內容**內容,然後撰取資料項目。

## 將查詢關聯至版面

將查詢和版面一起使用。 在您決定需要的資料類型之後,必須建立顯示結果的版面。 必 須為查詢選取每一個直欄資料,並將它們顯示在版面中,除非您不想顯示某些直欄。 必 須鏈結報告的查詢和版面部分,以產生有效的報告。

IBM Cognos Analytics - Reporting 會自動鏈結查詢和版面。 例如,當您使用 Reporting 和清單報告版面時,將自動鏈結查詢和版面。

# 程序

- 1. 選取資料儲存器。
- 2. 按一下顯示內容圖示 ,然後在內容窗格中,將查詢內容設定為查詢。
- 3. 按一下資料圖示 , 然後從資料項目標籤 Data items 中, 將資料項目從查詢 拖曳至資料儲存器。

# 與查詢配合使用維度資料來源

在使用 SAP BW 資料來源時,只能在查詢中使用單一階層。

不支援混合使用 OLAP 和關聯式資料建立查詢。 如果使用未知類型的資料庫建立查 詢,請洽詢資料庫管理者或模型建立者。

在使用維度資料來源執行多個 Cube 查詢時,將套用下列限制:

- v 只有基本運算子(+、\*、/、-)可用於跨 Cube 計算。
- v 不支援內部結合。
- v 多個 Cube 查詢的所有結合都是外部結合。
- v 使用已產生的 **SQL/MDX** 查詢內容檢視 MDX 可能不會顯示已執行的實際 MDX。 這是因為執行多個 Cube 查詢時,實際上執行了許多小型的查詢。

#### 相關概念:

第 396 [頁的『大型](#page-409-0) SAP BW 查詢問題』 使用 SAP BW 資料來源時,如果您的報告包括大於 1,000,000 個儲存格的資料集, 則可能會遇到 XQE 錯誤。

# 在不同的資料來源之間連接查詢

本節列出您可以在其間連接查詢及無法連接查詢的資料來源。

IBM Cognos Analytics 支援下列作業:

- v RDBMS 到 RDBMS 的結合
- v 任意兩個查詢的集作業
- v 任意兩個查詢之間的主要明細關係
- v 從任意查詢逐層分析到其他任意查詢

### 無法建立下列類型的結合:

- Cube 到 Cube (同質)
- Cube 到 Cube (異質)
- Cube 到 RDBMS
- v Cube 到 SAP BW
- SAP-BW 到 RDBMS

### 多數據查詢

您必須瞭解多個數據表上的查詢結果,才能達到想要的結果。 多數據查詢的結果,視使 用一致的或是不一致的維度、精度層次和資料的附加性而有所不同。

如果您搭配使用多數據查詢與「庫存」和「銷售」名稱空間,則「GO 資料倉儲(分 析)」套件的性質會影響結果。 因為庫存層次是每月記錄,而銷售則是每日記錄,所以 時間的精度不同。 而且,「銷售」包括不一致的維度(訂購方式)。

下列範例將協助您解釋多數據查詢的結果,並瞭解用於變更查詢以取得所需結果的選 項。

### 一致維度

依「季度」和「產品」對「庫存」和「銷售」進行的個別查詢,將產生下列結果。

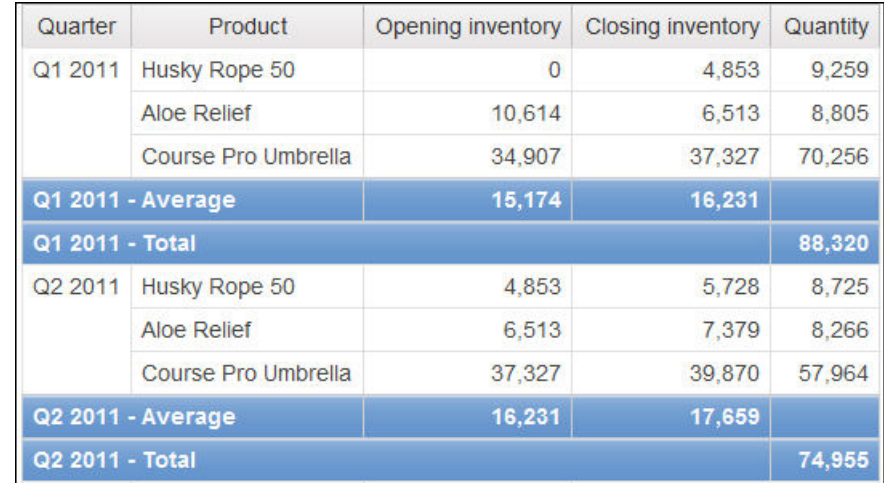

對多個數據和一致維度進行的查詢,將遵循每個數據表與其維度之間的基數,並從每 一個數據表傳回所有列。 數據表依據它們的共同鍵(「產品」和「時間」)判斷是否相 符。

「產品」和「時間」適用於「庫存」和「銷售」。 不過,「庫存」層次是每月記錄,而 銷售則是每日記錄。 在本範例中,結果會自動聚集到精度的最低通用層次。來自「銷 售」的數量將按月累積。

因為一個數據表中的維度元素組合在另一個數據表中可能並不存在,所以通常會對此 類型查詢傳回空值。例如,如果在 2011 年第 1 季的庫存中有「神奇繩 50」,但是在 同一時段卻沒有此產品的銷售,則在「神奇繩 50」列中「數量」將顯示空值。

IBM Cognos Analytics 不支援 IBM Cognos Framework Manager 為 SAP BW 資 料來源產生的一致維度。

### 不一致的維度

如果將不一致的維度新增至查詢,則查詢傳回的結果本質將會發生變更。

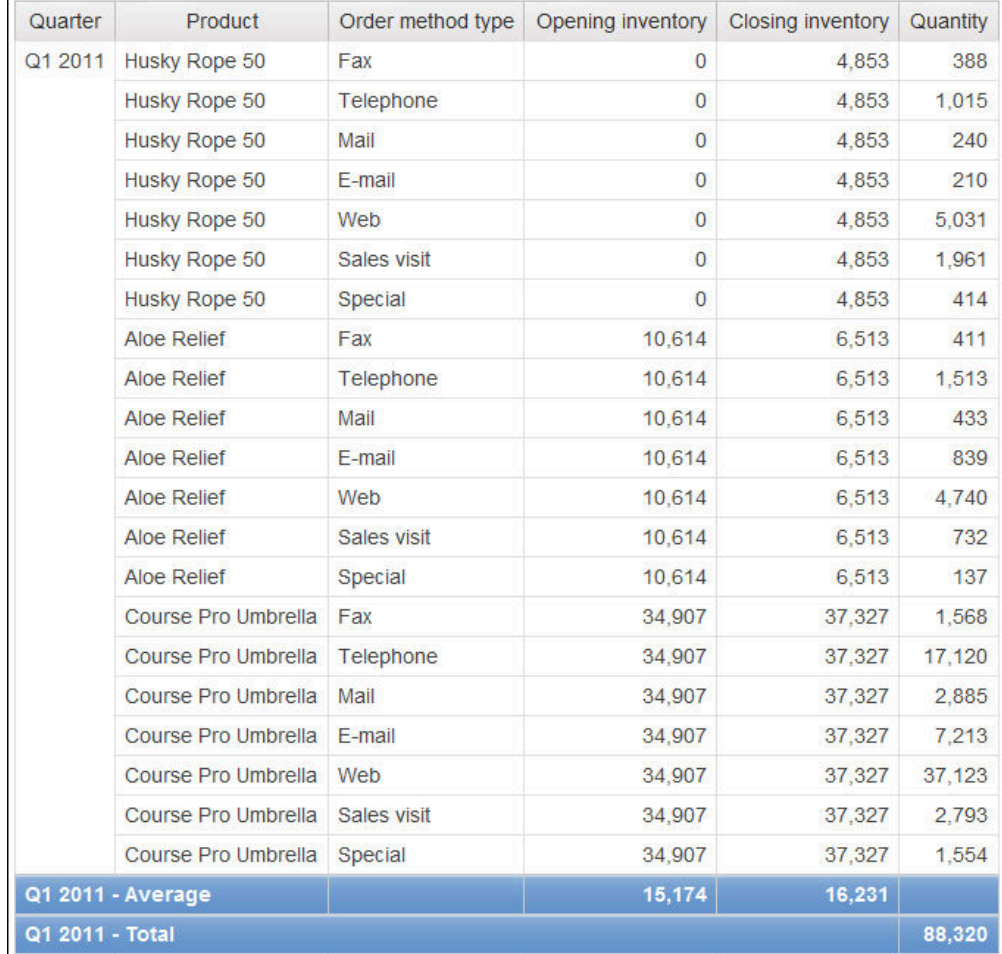

訂購方式類型只存在於「銷售」中。 因此,不可能再將記錄聚集到精度的最低通用層 級,因為查詢的一端具有無法與查詢的另一端通用的維度。 因為不可能再將「期初庫 存」直欄和「期末庫存」直欄結果的單個值與「數量」中的單個值相關,所以將重複 這些直欄的結果。

「按季度分組」鍵表示本範例中的結果是根據與一致維度的查詢相同的資料集。 摘要值 是相同的。 例如,在兩個範例中,2011 年第 1 季的總數量都是 88,320。

## 不一致的維度上的過濾器

依預設,若要提高效能,應在資料庫層次上套用過濾器。 在將過濾器新增至多數據查詢 時,該預設行為會導致非預期的空值。 如果在「訂購方式」維度上建立過濾器以只顯示 傳真訂購方式,並在資料來源上套用過濾器,則報告包括空值。

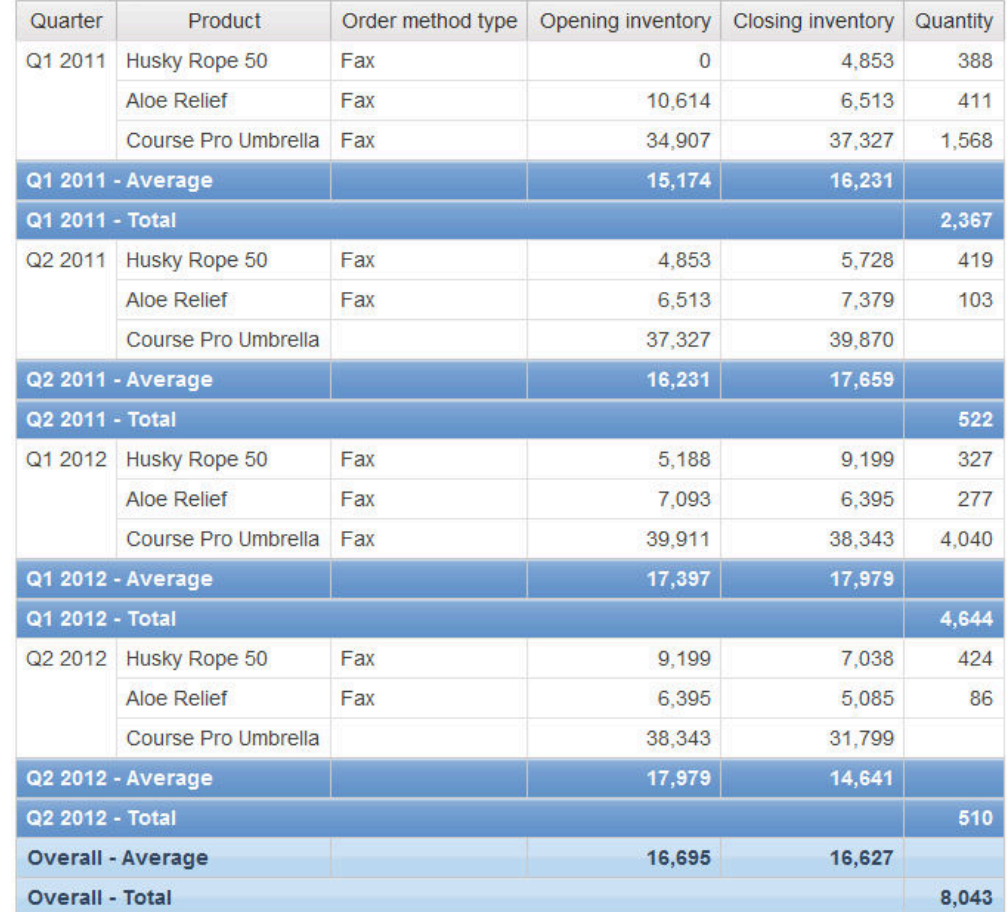

過濾器只套用至一個主題區域(銷售)。 因為「訂購方式類型」不存在於「庫存」中, 所以所有產品仍會出現在報告中。 例如,「高球專家球傘」曾存在於 2012 年第 2 季 的庫存中。 因為在 2012 年第 2 季中沒有對此產品使用傳真訂購方式的銷售,所以「訂 購方式類型」和「數量」為空值。

若要移除空值,請變更過濾器,從而將其套用至結果集(而不是資料來源)。 透過將過 濾器套用至結果集,您獲得的結果與使用一致維度時獲得的結果相同。 報告中僅顯示使 用傳真訂購方式訂購的產品。

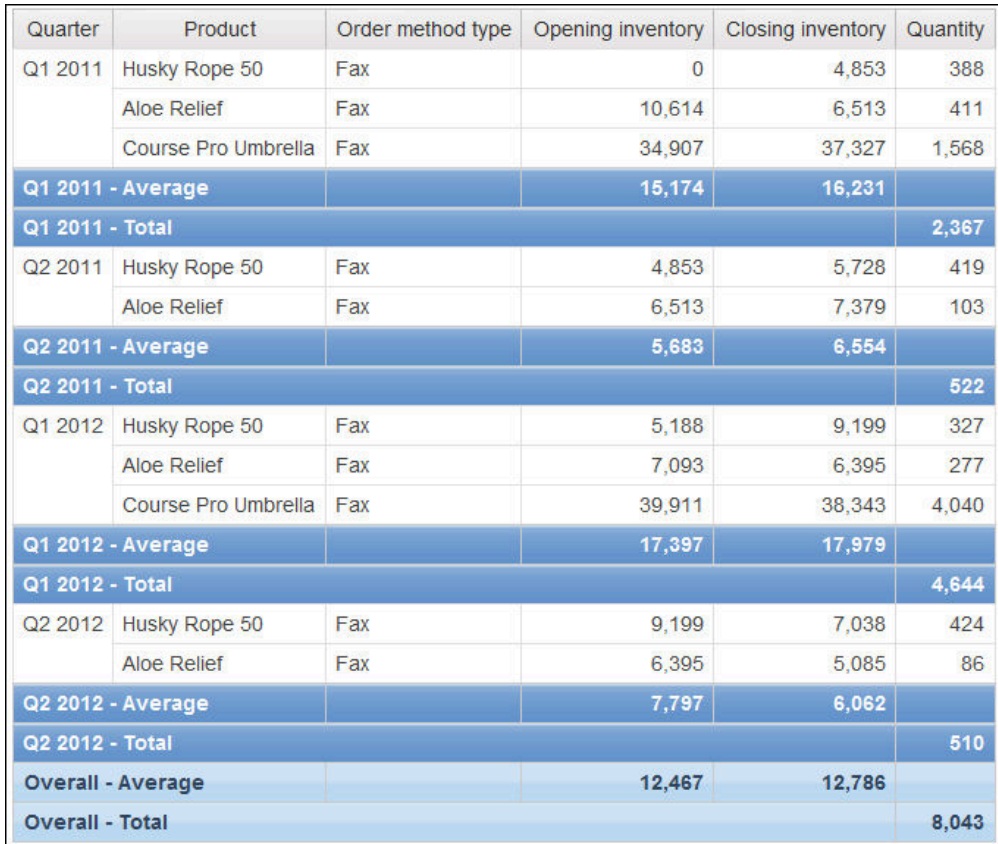

使用任一種過濾方式得到的整體摘要「數量」都是 8,043,這顯示結果是根據相同的資 料集。

在 IBM Cognos Analytics - Reporting 中,有兩種類型的過濾器。 明細過濾器套用 至資料來源。摘要過濾器套用至結果集。

相關工作:

第 178 [頁的『建立明細或摘要過濾器』](#page-191-0)

新增過濾器表示式,排除不需要的資料而專注於某個報告,以減少處理時間。 例如, 您可以過濾資料,只顯示在過去一年的採購單中其訂單價值在一千美元以上的客戶。 執行報告時,您只會看到過濾後的資料。

# 將查詢新增至維度報告

您可以在「查詢瀏覽器」中建立多個查詢,以符合您的特定需求。 例如,您可以為報告 中的每一個資料儲存器建立一個個別查詢來顯示不同的資料。

提示:「GO 銷售(分析)」套件中的「簡報手冊」範例報告和「GO 資料倉儲(分 析)」套件中的「2011 年的前 10 大零售商」範例報告包括多個查詢。

# 程序

- $1.$  按一下查詢圖示 $\overline{\Box}$  ,然後按一下查詢。
- 2. 按一下工具箱圖示 ████ ,然後將下列其中一個物件拖曳至工作區中。

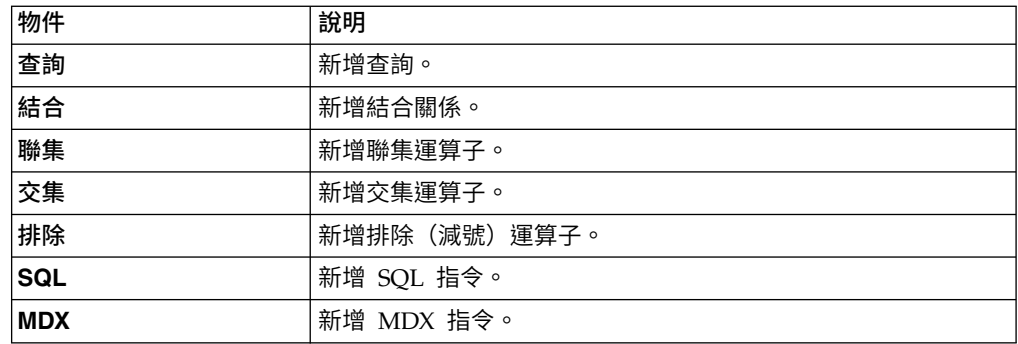

註:將查詢新增至報告時

- 在工作區上按一下滑鼠右鍵,然後按一下顯示套件來源,以查看使用套件中資 料項目的查詢
- 在工作區上按一下滑鼠右鍵,然後按一下展開參照,以查看報告中查詢之間存 在的關係,這在您建立複雜查詢時會很有用
- 3. 撰取物件,按一下顯**示內容圖示 <mark>第3.</mark> ,然後在內容窗格中設定物件內容**。
- 4. 按兩下查詢。
- 5. 按一下資料圖示 ,然後從來源標籤 中,將資料項目拖曳至資料項 目窗格。

提示:您可以將資料項目新增至您不想要顯示在版面中的查詢。 例如,若要依「產 品線」代碼進行過濾並在版面中顯示「產品線」,您必須將兩個資料項目新增至查 詢中。

- 6. 若要建立新的資料項目,請按一下工具箱圖示 ,然後將資料項目拖曳至資料項 目窗格中。
- 7. 若要新增過濾器,請按一下工具箱圖示,將過濾器拖曳至明細過濾器或摘要過濾器 窗格中,然後定義過濾器表示式。

提示:您也可以將資料項目從來源標籤拖曳至其中一個過濾器窗格中,然後完成過 濾器表示式來建立過濾器。 使用維度資料來源時,您可以將成員(而非成員所屬的 層次)拖曳至過濾器窗格來快速過濾資料。 例如,拖曳「年份」層次中的成員 2012,會對 2012 年份的資料進行過濾。 此方法比拖曳「年份」層次並在過濾器表 示式中指定僅限 2012 年份的資料要快速。

# 將維度資訊新增至查詢

當資料來源沒有維度資訊可用時,或當您要置換、延伸或限制資訊時,請將維度資訊 新增至查詢。

如果適用下列任何情況,請新增維度資訊:

v 資料來源中沒有可用的維度資訊。

例如,資料來源包含您要進行維度建模的純文字資料。

- v 您要置換資料來源中的維度資訊。
- v 您要延伸或限制資料來源中的維度資訊。

如果您未新增維度資訊並且資料來源包含維度,則將使用資料來源的維度結構。 如果資 料來源不包含維度,則 IBM Cognos Analytics 會建立預設的維度結構。

維度資訊並非旨在定義資訊的呈現,而是用於協助計劃查詢。 維度資訊可被視為一種查 詢提示形式。 此外,使用者將無法向下逐層分析您新增至報告中的維度。

註:在使用動態查詢模式的報告中,不支援新增維度資訊。

## 程序

- $1.$  按一下查詢圖示 $\overline{\Box \Box \ }$ ,然後按一下杳詢。
- 2. 按一下顯示內容圖示 ,然後在內容窗格中,將置換維度資訊內容設定為是。
- 3. 按兩下查詢。

維度資訊標籤即會出現在工作區中。

- 4. 按一下維度資訊標籤。
- 5. 若要從現有資料項目中建立維度,請按一下資料圖示 ,然後從來源標籤 <mark>Source</mark><br>【2001年,將資料項目拖曳至**維度**窗格。

IBM Cognos Analytics - Reporting 自動產生整個維度。

- 6. 若要建立新的維度,請按一下工具箱圖示 , 將維度拖曳至維度窗格中,然後將 物件新增至該維度以建置新維度:
	- 若要建立層次,請拖曳層次。
	- 若要建立層次階層,請拖曳層次階層。
	- 若要建立成員階層,請拖曳**成員階層**。

如需這些物件的相關資訊,請參閱第 199 [頁的『將維度資料新增至報告』。](#page-212-0)

7. 按一下資料圖示,然後從來源標籤中,將資料項目拖曳至前一個步驟中新增的物 件。

例如,如果建立了層次,則可以將資料項目拖曳至**索引鍵**發來來定義索引鍵。

8. 若要建立數據,請從來源標籤中,將資料項目拖曳至數據窗格。

### 建立主要明細關係

建立主要明細關係以遞送資訊,否則資訊將需要兩個以上報告。 例如,您可以結合一個 清單和一個圖表。 清單可以包含產品線,圖表可以顯示每一個產品線的明細。

主要明細關係必須顯示在巢狀框架中,才能產生正確的結果。 您可以使用下列兩種方法 來建立主要明細關係:

- 將母框架用於主要查詢,將巢狀框架用於明細查詢。
- v 將報告頁面與主要查詢相關聯,並將資料儲存器(如清單或交叉資料表)用於明細 查詢。

您無法在子框架中顯示母項資料,也無法在母框架中顯示子項資料。 同樣,您也無法跨 越主要明細查詢執行計算。

當您使用維度資料時,IBM Cognos Analytics - Reporting 不支援使用自訂群組的主 要明細關係。

您可以使用主要明細關係顯示來自單一報告中單獨資料來源的資料。 不過,這些資料來 源必須包含在相同套件中。

使用動態查詢模式,含有交叉資料表報告物件的主要明細報告會最佳化為儘可能使用 單一查詢,而不是針對每一個報告物件實例使用不同的查詢。

如果您使用的是 SAP BW 資料來源,則無法使用來自包含非 ASCII 值的主要查詢的 資料項目。

# 開始之前

若要使用參照兩個不同維度資料來源的查詢建立主要明細關係,您必須先以別名命名 包含成員的層次[來鏈結成員。](#page-249-0)

### 程序

- 1. 若要將母框架用於主要查詢,將巢狀框架用於明細查詢,請執行下列動作:
	- 按一下工具箱圖示 , 然後將清單、重複器表格或重複器拖曳至報告中。
	- 將第二個資料儲存器新增至您插入的物件。

您可以將清單、交叉資料表、圖表、重複器表格或重複器插入清單中。 您可以 將清單新增至重複器表格或重複器。

- v 將資料項目新增至兩個資料儲存器。
- 2. 若要將報告頁面與主要查詢相關聯,並將資料儲存器用於明細查詢,請執行下列 動作:
	- v 按一下報告頁面中的任意位置。
	- v 按一下顯示內容圖示 ,在內容窗格中按一下選取上代圖示 ,然後按 一下頁面。
	- v 設定查詢內容。
	- 按一下工具箱圖示,然後將資料儲存器拖曳至報告中。
- 3. 若要將主要查詢中的資料項目鏈結到明細查詢中的參數(而不是連鏈結到另一個 資料項目),請在明細查詢中建立參數。

使用參數在明細查詢中的較低層次上過濾值。

- 按一下查詢圖示 $\overline{\Box}$  ,然後按一下明細查詢。
- 按一下工具箱圖示 <sup>2</sup> ,然後將過濾器物件拖曳至明細過濾器方框中。
- 在表示式定義方框中,建立參數。
- $4.$  按一下頁面圖示 $\blacksquare$ ,然後按一下報告頁面。
- 5. 按一下報告頁面中的任意位置。
- 6. 按一下顯示內容圖示,在內容窗格中按一下選取上代圖示,然後按一下頁面。
- 7. 按一下包含明細的資料儲存器。
- 8. 在內容窗格中,按一下主要明細關係內容。
- 9. 按一下新建鏈結。
- 10. 在主要方框中,按一下將提供主要資訊的資料項目。
- 11. 若要將主要查詢鏈結到資料項目,請在明細方框中,按一下將提供詳細資訊的資 料項目。
- 12. 若要將主要查詢鏈結到參數,請在參數方框中,按一下將提供詳細資訊的參數。

提示:若要刪除某個鏈結,請選取該鏈結,然後按 Delete 鍵。

- 13. 如果您的明細查詢物件為圖表,則可以從主要查詢中斷與圖表標題的連線。
	- 按一下圖表標題,然後從內容窗格中按一下主要明細關係。
	- v 清除使用圖表的主要明細關係勾選框。
- 14. 如果主要明細關係包括圖表作為明細,並且使用自動軸範圍,您可以為所有明細 圖表設定相同的軸範圍:
	- v 選取軸。
	- 在內容窗格的一般下,按兩下軸範圍內容。
	- 在最大值和最小值下,按一下自動。

主要明細報告選項只適用於自動軸範圍。

• 在主要明細報告下,選取對圖表的所有實例套用相同範圍勾選框。

如需軸範圍的相關資訊,請參閱第 90 [頁的『變更現行預設圖表的軸刻度』。](#page-103-0)

提示:若要避免在報告中查看相同資料項目兩次,請按一下資料儲存器中由明細

查詢所驅動的資料項目。 在報告物件工具列中,按一下**其他**圖示 <mark>, ...</mark> ,然後按一 下剪下。 這會將項目從報告顯示畫面中移除,但保留在查詢中。

#### 相關概念:

第 397 [頁的『具有圖表或交叉資料表的主要明細或快速寄發報告可能導致拒絕服務』](#page-410-0) 執行包括圖表或交叉資料表的主要明細或快速寄發報告時,用盡磁碟空間可能會導致 報告或其他要求失敗。 大量的快速寄發鍵或主要列可能會針對每個明細產生一個以上 圖表,從而產生許多主要明細執行。 這可能導致暫存資料夾累計數十億位元組的暫存 檔,其中包含成功呈現圖表的必要資料。

### <span id="page-249-0"></span>鏈結來自兩個資料來源的成員

如果您使用參照兩個不同維度資料來源的查詢建立主要明細關係,可能需要在具有相 同成員標題但不同「成員唯一名稱 (MUN)」的層次之間建立關係。

如需 MUN 的相關資訊,請參閱第 420 頁的『建議 - [使用成員唯一名稱](#page-433-0) (MUN) 別 [名』。](#page-433-0)

例如,您可能想要將 Sample Outdoors Cube 之「銷售地區」層次中的美洲成員,與 Sample Outdoors 財務 Cube 之「GO 子公司」層次中的美洲相鏈結。 若要建立此關 係,您必須以別名命名包含要鏈結成員的層次。

### 程序

- 1. 選取母框架或報告頁面,按一下其他圖示 ,然後按一下前往查詢。
- 2. 將查詢計算新增至查詢。
	- a. 按一下工具箱圖示 $\left| \nearrow \right|$ ,然後將杳詢計算工具拖曳至資料項目方框。
	- b. 在「建立計算」視窗中,按一下其他表示式圓鈕並按一下確定。
	- c. 在名稱方框中,為計算鍵入名稱。
	- d. 在**表示式定義**方框中,鍵入下列表示式:

```
caption (data item name)
```
例如 caption ( [great outdoors company].[Sales Territory].[Sales Territory].[Sales territory] )

- 3. 取代包含將提供計算主要資訊之成員的層次。
	- a. 按一下頁面圖示 $\left[\begin{matrix}\blacksquare\end{matrix}\right]$ ,然後按一下步驟 1 中的報告頁面。
	- Data items b. 按一下資料圖示 **, ...........................**<br>b. 按一下資料圖示 **, .......** , 然後按一下資料項目標
	- c. 從您建立查詢計算的查詢,將計算拖曳至母框架或報告頁面(在您正在取代的 層次旁)。
	- d. 刪除層次。
- 4. 對包含明細的資料儲存器中的層次,重複步驟 1 到 3。

即可為每一個層次建立標題別名。 現在,您可以使用每一個層次的標題別名,來建 立使用成員標題(相同)的主要明細關係,而不是建立使用 MUN(不同)的主要 明細關係。

## 結果

現在,您可以在兩個層次之間建立主要明細關係。

### 在 **SQL** 或 **MDX** 中使用查詢

對於報告中的每一個查詢,您都可以使用在執行報告時執行的 SQL 或 MDX。

註:MDX 不適用於 DMR 資料來源。

### 檢視整個報告或查詢的 **SQL** 或 **MDX**

檢視 SQL 或 MDX,可以查看在執行報告時傳遞給資料庫的內容。

使用 DMR 資料來源時只有 SQL 可供使用,因為這些資料來源為關聯式資料來源。

### 程序

1. 若要檢視整個報告的 SQL 或 MDX,請按一下查詢圖示 $\boxed{ \boxed{ \phantom{ \big|}} \phantom{ \big|}}$  ,在報告圖示 $\boxed{ \phantom{ \big|}} \phantom{ \big|}}$ 上 按一下滑鼠右鍵,然後按一下顯示已產生的 **SQL/MDX**。

此選項會顯示將在資料來源中執行的 SQL 或 MDX。 SQL 或 MDX 會依查詢和 查詢結果進行分組。 如果一個查詢用於多個資料儲存器中,則會為每一個資料儲存 器產生一個查詢結果。

- 2. 若要檢視特定查詢的 SQL 或 MDX,請執行下列動作:
	- v 按一下查詢圖示,然後按一下查詢。
	- v 按一下顯示內容圖示 ,然後在內容窗格中按兩下已產生的 **SQL** 內容。

已產生的 **SQL** 內容會顯示您檢視表格資料時執行的 SQL 或 MDX(在查詢上按 一下滑鼠右鍵,然後按一下檢視**表格資料)**。 表格資料會顯示查詢所產生的資料, 以清單形式顯示。 您可以使用此內容來協助建置進階查詢。

### 結果

查詢的 SQL 或 MDX 即會出現在已產生的 SQL 對話框中。 對於 SQL,您可以選擇 檢視原生 SQL(即在執行查詢時傳遞給資料庫的 SQL)或 IBM Cognos SQL(即 IBM Cognos Analytics - Reporting 使用的一般形式的 SQL)。 在執行查詢之前,請先將 Cognos SQL 轉換為原生 SQL。

### 相關工作:

第 263 [頁的『在已產生的](#page-276-0) SQL 或 MDX 中顯示提示值』 檢視查詢或報告的已產生 SQL 或 MDX 時,就可以顯示提示值。

## <span id="page-251-0"></span>使用專屬的 **SQL** 或 **MDX** 建置報告

您可以從外部來源(例如其他報告)新增 SQL 或 MDX 來建置報告。

如果使用的是 MDX,您必須瞭解 IBM Cognos Analytics - Reporting 所支援的 [MDX](#page-253-0) [語法。](#page-253-0)

如果您編輯某查詢的 SQL,則必須將該查詢的處理內容變更為限本端。

如果資料來源是 IBM Cognos TM1®,您無法透過自行新增 MDX 來建置報告。 IBM Cognos TM1 不支援自訂的 MDX。

# 程序

- 1. 建立新報告,並選擇空白範本。
- $2.$  按一下查詢圖示 $\overline{11}$  ,然後按一下查詢。
- 3. 按一下工具箱圖示 , 然後將查詢拖曳至工作區中。
- 4. 從工具箱中,執行下列其中一個動作:
	- v 若要建置 SQL 查詢,請將 **SQL** 拖曳至查詢右側。
	- 若要建置 MDX 查詢,請將 **MDX** 拖曳至查詢右側。

提示:您可以將 **SQL** 或 **MDX** 拖曳至工作區中的任意位置,而 Cognos Analytics -Reporting 將自動建立查詢。

5. 按一下顯**示內容圖示 <sup>。」</sup>,在內容**窗格中按兩下**資料來源內容,然後按一下資料** 來源。
- 6. 必要時,請將型錄內容設定為型錄的名稱。
- 7. 按兩下 **SQL** 或 **MDX** 內容,然後鍵入 SQL 或 MDX。
- 8. 按一下驗證,以檢查錯誤。
- 9. 如果您要使用 SQL,請選取查詢,然後在**內**容窗格中將處理內容設定為限本端。
- 10. 按兩下查詢。

如果 SQL 或 MDX 有效,則 SQL 或 MDX 中定義的資料項目即會出現在資料 項目窗格中。

- 11. 按一下頁面圖示 , 然後按一下報告頁面。
- 12. 按一下工具箱圖示,然後將物件拖曳至工作區中。

例如,拖曳清單、交叉資料表、圖表或重複器。

- 13. 按一下資料儲存器。
- 14. 按一下顯示內容圖示,在內容窗格中按一下選取上代圖示 ,然後按一下您剛剛 建立的儲存器。

例如,如果建立了一個清單,請按一下清單。

提示:您也可以按一下儲存器的儲存器選取器(三個橙色點),以選取該儲存 器。

- 15. 將查詢內容設定為報告類型的查詢。
- 16. 按一下資料圖示 ,然後從資料項目標籤 中,將項目從前一個 步驟選擇的查詢中拖曳至資料儲存器。

#### 將查詢轉換為 **SQL**

您可以將查詢轉換為 SQL 以進行編輯。 您可能想要執行此作業來增進效能,或使用 IBM Cognos Analytics - Reporting 不直接支援的 SQL 特性。

將查詢轉換為 SQL 是一個不可逆轉的程序。

#### 程序

- $1.$  按一下查詢圖示 $\overline{\mathbf{1}\mathbf{1}}$  ,然後按一下查詢。
- 2. 按一下顯示內容圖示 ,然後在內容窗格中按兩下已產生的 **SQL** 內容。
- 3. 按一下確定,然後按一下轉換。
- 4. 按一下驗證,以檢查錯誤。
- 5. 選取查詢,然後在內容窗格中,將處理內容設定為限本端。

#### 編輯 **SQL** 或 **MDX**

您可以編輯已建立作為 SQL 或 MDX 查詢或已轉換成 SQL 之查詢的 SQL 或 MDX。

- $1.$  按一下查詢圖示 $\overline{\Box\hspace{-0.1cm}\Box\hspace{-0.1cm} \Box\hspace{-0.1cm} \Box\hspace{-0.1cm} \partial\hspace{-0.1cm} \eta}$  ,展開查詢,然後按一下查詢之下的 SQL 或 MDX 項目。
- 2. 在工作區中,按兩下 SQL 或 MDX 項目。
- 3. 在文字方框中進行變更。

如果使用的是 MDX,您必須瞭解 IBM Cognos Analytics - Reporting 所支援的 [MDX](#page-253-0) 語法。

4. 按一下驗證,以檢查錯誤。

### 前幾列最佳化

IBM Cognos Analytics - Reporting 所產生的 SQL 視您選擇的報告格式而定。 例如, 如果您指定 HTML 格式,則需要執行前幾列最佳化。 如果指定 PDF 格式,則需要執 行所有列最佳化。

若為資料庫管理者和程式設計師,請務必記住 Cognos Analytics -Reporting 不會一 律使用前幾列最佳化。 如果您假設一律會要求執行前幾列最佳化,則可能會導致 RDBMS 最佳化程式對查詢進行非預期的處理。

#### <span id="page-253-0"></span>支援的 **MDX** 語法

如果使用的是 MDX,您必須瞭解 IBM Cognos Analytics - Reporting 所支援的語法。 Cognos Analytics - Reporting 支援 Microsoft Data Access Software Developer Kit 2.8 版中所指定的 MDX 文法。

Cognos Analytics - Reporting 支援下列 MDX 函數。 這是局部清單,只在您使用下 列資料來源時才適用:

- Cube
- SAP BW
- IBM Cognos TM1
- IBM Db2 OLAP
- IBM Cognos Consolidation
- IBM Cognos Contributor

對於這些資料來源,IBM Cognos Analytics 會使用 Microsoft SQL Server Analysis Services 語法的變體。

- Acos
- Aggregate
- Ancestor
- Ancestors
- Asin
- Atan
- Avg
- **BottomCount**
- **BottomPercent**
- **BottomSum**
- Children
- ClosingPeriod
- CoalesceEmpty
- Convert
- v Cos
- v Cosh
- Count
- Cousin
- Crossjoin
- CurrentMember
- DefaultMember
- Descendants
- Dimension
- Distinct
- Except
- Exp
- Filter
- FirstChild
- FirstSibling
- Generate
- Head
- Hierarchize
- Hierarchy
- $\cdot$  IIf
- Intersect
- v Is
- IsAncestor
- IsEmpty
- Item
- Lag
- LastChild
- LastPeriods
- LastSibling
- Lead
- Level
- Levels
- LinkMember
- v Ln
- $\cdot$  Log10
- Max
- Median
- Members
- Min
- Mtd
- Name
- NextMember
- OpeningPeriod
- $\bullet$  Order
- Ordinal
- ParallelPeriod
- Parent
- PeriodsToDate
- PrevMember
- PreviousMember
- Properties
- v Qtd
- Rank
- Siblings
- v Sin
- Sinh
- Stddev
- Subset
- Sum
- Tail
- v Tan
- Tanh
- TopCount
- TopPercent
- TopSum
- Union
- Value
- Var
- Wtd
- Ytd

# <span id="page-256-0"></span>**使用維度計算**

從資料來源中衍生其他資訊來插入計算,可以讓報告更有意義。例如,建立發票報告 並希望查看訂購的每項產品的總銷售金額。 建立已計算的直欄(產品價格乘以訂購的數 量)。

您可以使用函數在表示式編輯器中建置計算。

如果一個計算用於多個報告,或者由不同的報告作者使用,請要求您的模型建立者將 此計算建立為模型中的獨立物件,並將其併入相關套件中。

#### 相關概念:

第 410 [頁的『建立計算時的考量事項』](#page-423-0) 建立維度計算時,請考量下列資訊和限制。

### 建立簡單成員計算

使用維度資料來源時,您可以在報告中選取成員並建立簡單計算。

除了簡單的算術計算之外,您還可以執行下列計算:

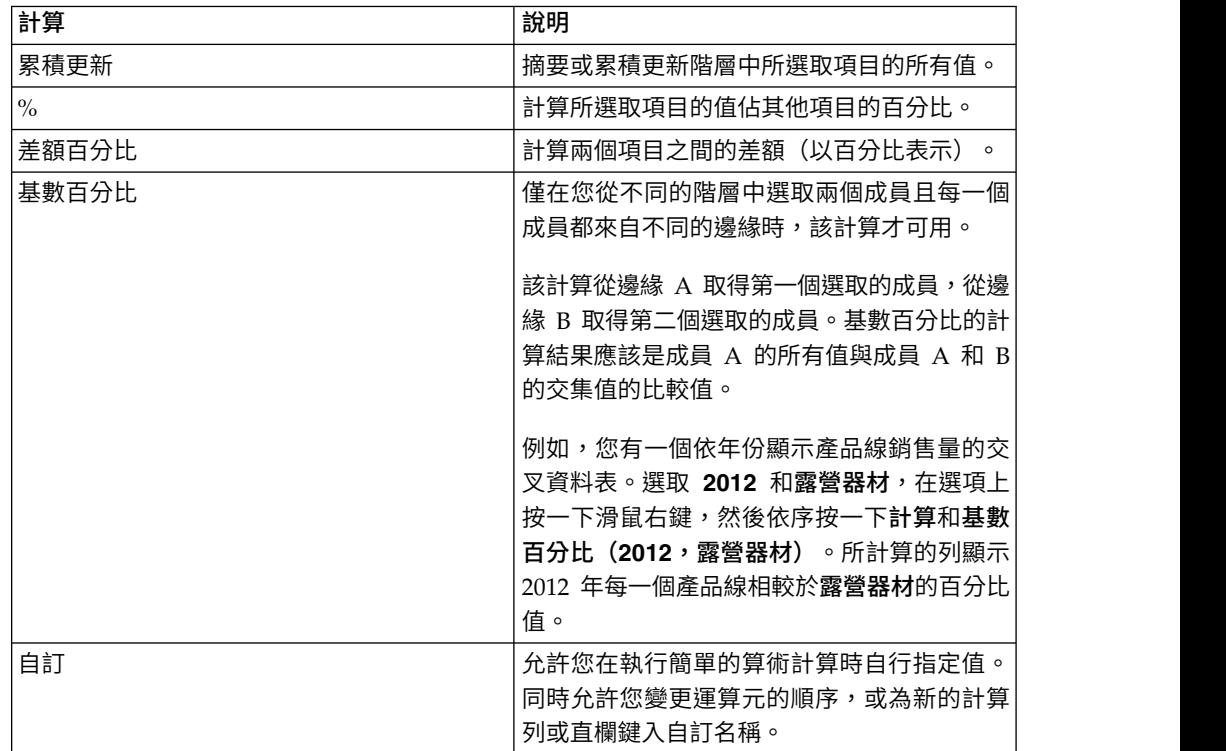

### 程序

1. 在報告中選取要計算的項目。

2. 在報告物件工具列中,按一下「插入計算」按鈕 <mark>H-</mark>--),然後選取要執行的計算。

提示:不適用於所選取項目的計算會變成灰色。

3. 若要變更運算元的順序或新增至報告的已計算項目的名稱,請按一下自訂。

### 結果

計算即會顯示為報告中的新列或新直欄。

### 插入查詢計算

使用維度資料時,將查詢計算插入報告可以新增含有根據計算的值的新列或直欄。 例 如,您建立了名為「歐元」的查詢計算,該計算可以透過將現有美元測量值乘以匯率 將美元轉換為歐元。 然後,即可在個別的列或直欄中對一般使用者顯示歐元。

在 IBM Cognos Analytics - Reporting 中,您可以建立下列類型的計算:

- 建立已計算的成員或已計算的測量,其中表示式為成員或值組型(與內容型相對) 的值表示式。 例如, [2013] - [2012] 是已計算的成員, 而 [Revenue] - [Planned Revenue] 是已計算的測量。
- 使用集表示式建立成員的已計算集。 例如,children ([2012]) 是一個集表示式, 它會顯示 2012 的子成員。

每一個集表示式必須以階層為基礎,而且必須只包含此階層中的成員。

• 當您要插入字串、數字、日期或間隔值時,建立值表示式。

您也可以建立使用已定義交集(值組)的計算。

如果使用的是 IBM Db2 資料來源,在結合資料類型 timestamp2 和 packed decimal 時,減法運算子無效。

建立將在雙位元組環境(例如日文)中使用的表示式時,可以使用的特殊字元僅包括 ASCII-7 和 ~ヽ--ヽ | | ヽ-ヽ\$ヽ ¢ヽ£ヽ¬。

### 程序

- 1. 按一下工具箱圖示 <mark>《 )</mark> ,然後將查詢計算拖曳至報告中。
- 2. 按一下您要建立的計算類型,必要時,請選取包含作為計算重點的資料的階層。
- 3. 在名稱方框中,為計算鍵入有意義的名稱。

例如,如果您正在計算 2012 年收入與 2011 年收入之間的差異,可以將您的表示 式命名為 **2012 - 2011** 收入。

- 4. 在可用元件窗格中,定義計算:
	- 按一下「檢視成員樹狀結構」按鈕 或「檢視 meta 資料樹狀結構」按鈕 ,指定檢視資料套件中可用資料項目的方式。
	- 若要新增未顯示在報告中的資料項目,請在「來源」標籤 L<u>t1</u>] 上按兩下資料項 目。
	- 若要新增位於報告中但不一定在模型中的資料項目(例如計算),請在「資料」 項目」標籤 **「コ**」上按兩下資料項目。
	- v 若要新增特定查詢中的資料項目,請在「查詢」標籤 上按兩下資料項目。

<span id="page-258-0"></span>v 若要新增函數、摘要和運算子,請在「函數」標籤 上按兩下元素。

v 若要新增從參數衍生出來的值,請在「參數」標籤 上按兩下參數。

參數可定義提示、逐層分析報告和主要明細關係。

• 若要新增巨集,請在「巨集」標籤 <sup>| ◆ |</sup> 上,拖曳您想要新增至巨集的參數對 映、階段作業參數或函數。

提示:請使用插入巨集區塊,以開始建立巨集表示式。 插入巨集區塊會在表示式 中插入 # 記號。 請確定您建立的巨集表示式是位在 # 記號之間。

您也可以在表示式定義方框中直接鍵入計算。

鍵入日期值時,請確保日期格式適用於您的資料庫類型。

若要在**表示式定義**窗格中複製並貼上表示式元件,您可以使用「複製」按鈕 和「貼上」按鈕

5. 按一下「驗證」按鈕

所有驗證錯誤即會出現在資訊窗格的錯誤標籤上。

提示:若要在表示式定義窗格中複製並貼上表示式元件,您可以使用「複製」按鈕 和「貼上」按鈕

#### 相關概念:

第 333 頁的第 17 章, [『使用查詢巨集』](#page-346-0) 巨集是可以插入查詢的 Select 陳述式或表示式中的程式碼片段。 例如,新增巨集可 以插入一個包含使用者名稱的新資料項目。

### 建立版面計算

建立版面計算以將執行時資訊新增至報告中,例如現行日期、現行時間和使用者名 稱。

建立版面計算時,不受支援的函數不會顯示在表示式編輯器的函數標籤中。 特別是,沒 有摘要資料夾,而且部分運算子、常數和結構也無法使用。這些函數無法使用是因為 只有資料庫可以執行它們。 根據版面表示式的報告表示式和計算會在 IBM Cognos Analytics - Reporting 中執行。

若要查看在表示式編輯器中可用函數(報告函數除外)的完整清單,請建立查詢計 算。 在建立查詢計算後所有函數都可用,這是因為這些計算在資料庫執行而不是在 Cognos Analytics - Reporting 中執行。

### <span id="page-259-0"></span>程序

- 1. 按一下工具箱圖示【 ),然後將版面計算拖曳至報告中。
- 2. 在可用元件方框中,定義計算:
	- v 若要新增未顯示在報告中的資料項目,請在「來源」標籤 上按兩下資料項 目。
	- v 若要新增特定查詢中的資料項目,請在「查詢」標籤 上按兩下資料項目。
	- 若要新增函數、摘要和運算子,請在「函數」標籤 ┣<u>ြ័</u>⊠ 上按兩下元素。
	- 若要新增從參數衍生出來的值,請在「參數」標籤 <sup>| [3</sup>9] 上按兩下參數。 參數可定義提示、逐層分析報告和主要明細關係。

#### 提示:

- 您也可以在**表示式定**義方框中直接鍵入計算。
- 鍵入日期值時,請確保日期格式適用於您的資料庫類型。
- 若要在**表示式定**義窗格中複製並貼上表示式元件,您可以使用「複製」按鈕

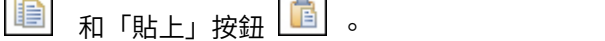

3. 按一下「驗證」按鈕 <mark>▽</mark> 。

#### 建立交集(值組)

使用維度資料時,交集(也稱為值組)對於從指定的兩個以上成員的組合中取得的值 十分有用。每一個成員必須分別來自不同的階層。 交集只可以包括一個測量。

例如,交集(收入、2012、炊具)顯示 2012 年「炊具」產品線的收入值。

使用值組,以避免未反映可見資料的報告摘要。 如需此問題的相關資訊,請參閱第 [390](#page-403-0) [頁的『報告中的摘要不對應於可見成員』。](#page-403-0)

#### 程序

- 1. 按一下工具箱圖示 第.然後將交集(值組)物件拖曳至報告中。
- 2. 從可用的成員和測量窗格中,選取項目並按一下右移鍵,將其移動至交集成員和測

量方框。 您也可以從已計算的成員和測量標籤 □ 中使用項目。

3. 若要定義此交集的階層,請按一下交集階層方框中的母項物件。

### 指定階層或維度

您必須將每一個已計算的成員、集表示式和交集(值組)指定到某個階層或維度。建 議您選取計算著重的階層或維度。 例如,如果已計算的成員是根據年份,則選取「時 間」階層。 如果您建立已計算的測量,則選取「測量」維度。

只選取不會影響計算值的階層。例如,無論報告中顯示哪些「產品」內容,「露營器 材」階層的值都相同。 因此:

- v 計算 ([露營器材]-[登山器材]) 只在「產品」階層中具有正確定義的意義,故選取該階 層。
- 可以將計算值組 ([收入], [露營器材]) 指定給「產品」或「測量」階層,因為它不受 任一內容影響。
- v 計算 ([2013] [露營器材]) 和 ([會計年度 2013] [行事曆年 2013]) 在任何階層中 都沒有正確定義的意義,所以根本無法可靠使用。

#### **在維度報告中向上逐層分析和向下逐層分析**

使用維度或維度建模關聯式 (DMR) 資料來源時,您可以建立允許讀者檢視預先定義的 維度階層(例如年 - 年份 - 季度 - 月)中資料的更全面或更詳細的資訊,而無需建立 其他報告。

您可以鏈結不同查詢中的資料項目群組,以在某個查詢中向上逐層分析或向下逐層分 析時,也向上逐層分析或高分析鏈結查詢中的資料項目。 如果報告中包括具有相 同資料項目的多個查詢,則鏈結資料項目會很有用。 例如,如果您的報告顯示一個清單 和一個交叉資料表,它們都包括「產品線」資料項目,則您可以將交叉資料表查詢中 的「產品線」資料項目鏈結到清單查詢中的「產品線」資料項目,以在交叉資料表 「產品線」資料項目中向上逐層分析時,也可以向上逐層分析清單「產品線」資料項 目。

#### 成員集

成員集用於針對各種動作(例如逐層分析動作、消零和分級)在邏輯上相關聯的資料 項目進行分組。 可以將它們定義為階層清單或樹狀結構,其中相同母項鏈結中的成員集 會視為相關。

例如,若為逐層分析作業,成員集定義了在對集合內給定項目進行逐層分析時,可能 變更的項目集。 查詢中其他項目的值或甚至那些同一階層中的值,都將於對此集合內任 何項目進行逐層分析時保留。 通常,成員集會參考在逐層分析動作中具有邏輯角色的項 目,例如明細、明細摘要或明細的母項。 單一資料項目只能屬於一個成員集。

如果未對項目定義成員集,IBM Cognos Analytics 伺服器會使用項目表示式的簡式維 度規則,將這些項目關聯到預設成員集和行為。 您可以在其他項目繼續使用預設值的情 況下,置換特定項目的行為。

定義成員集時,您必須明確定義該集合內每個項目的行為。 集合內沒有行為的項目都將 保留其值。

逐層分析行為一律會從根成員集開始動作。 這意味著當對某個項目進行逐層分析時,將 找到該項目成員集的根成員,並會處理根以下的所有項目。 雖然計算和聚集不直接依階 層相關,但是由於它們對所根據項目的依賴,會進行回應。

#### 建立成員集

在您要定義非預設逐層分析行為時,建立成員集。 透過將項目新增到成員集,來指定對 逐層分析動作進行回應的項目。

程序

- 1. 按一下查詢圖示 $\overline{\Box}$ ,然後按一下要在其中建立成員集的查詢。
- 按一下顯**示內容**圖示 <sup>3.3</sup> ,然後在**內容**窗格中,將**定義成員集**內容設定為是。
- 3. 連按兩下查詢,然後按一下成員集標籤。
- 4. 按一下資料圖示 ,然後從資料項目標籤 中,將項目拖曳至工作 區中。

若要將成員集定義為樹狀結構,請將要作為集的根項目的項目拖曳至工作區,然後 將其他項目拖曳至根項目之上以建立樹狀結構。

註:您也可以巢狀內嵌成員集。

#### 建立向上逐層分析報告和向下逐層分析報告

您可以鏈結不同查詢中的資料項目群組,以在某個查詢中向上逐層分析或向下逐層分 析時,也向上逐層分析或向下逐層分析鏈結查詢中的資料項目。

向下或向上逐層分析時,您可以指定直欄標題是顯示成員標題值或是層次標籤值。 依預 設,標題會使用成員標題。 使用層次標籤可能更有意義。 例如,在「國家或地區」直 欄中,對「澳大利亞」進行向下逐層分析。依預設,直欄標題會變為成員標題「澳大 利亞」。使用層次標籤「國家或地區」作為直欄標題可能更有意義。

提示:「GO 資料倉儲(分析)」套件中的「退回項目」範例報告包括逐層分析。

### 開始之前

在開始之前,請確保您使用的是維度資料來源。

## 程序

- 1. 按一下百面圖示 或杳詢圖示 | ,然後按一下報告圖示 | 。
- 2. 按一下顯示內容圖示 <sup>, 2.</sup> ,然後在內容窗格中按兩下進階逐層分析行為內容。
- 3. 在基本標籤上的報告輸出逐層分析功能方框中,選取允許向上逐層分析和向下逐層 分析勾選框。

依預設,IBM Cognos Analytics - Reporting 會根據維度結構來判斷可以對哪些項 目進行逐層分析。

4. 若要在套件逐層分析期間使報告可以作為來源使用,請選取允許此報告成為套件型 逐層分析來源勾選框,然後按一下確定。

如需套件逐層分析的相關資訊,請參閱《*IBM Cognos Analytics* 管理與安全手冊》。

- 5. 報告為逐層分析目標時,若要在來源報告中環境定義的名稱與目標報告中的項目名 稱相符時指定是否套用其他過濾,請選取此報告為逐層分析目標時接受動態過濾器 勾選框。
- 6. 若要對某個資料項目停用向上逐層分析或向下逐層分析,請在對下列項目停用向上 逐層分析方框或對下列項目停用向下逐層分析方框中選取該資料項目。

7. 從進階標籤中,您可以選取資料項目然後選擇下列其中一項行為來變更任何資料項 目的向上逐層分析或向下逐層分析行為。

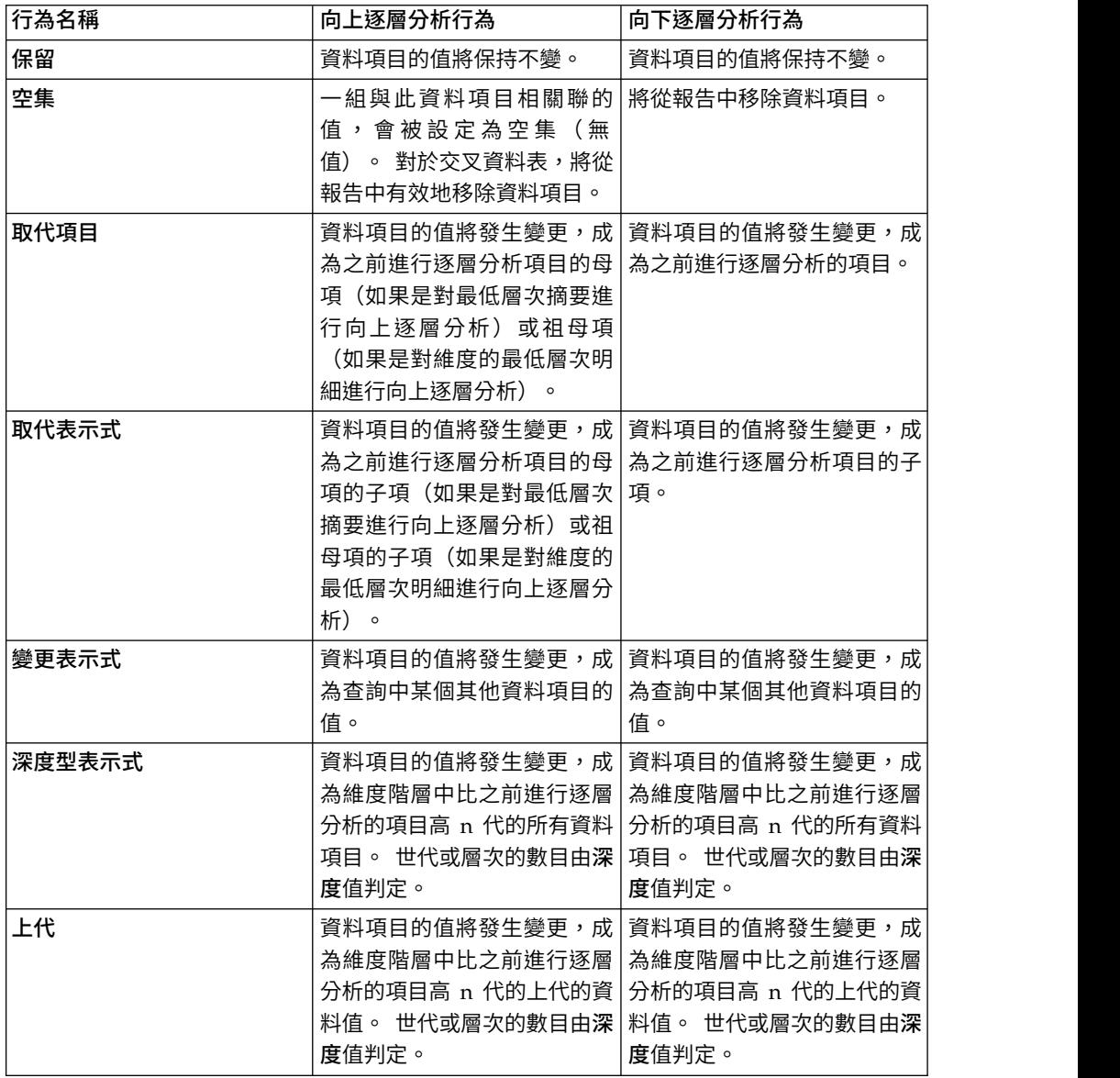

- 8. 在直欄標題逐層分析行為方框中,指定使用成員標題或是層次標籤作為每一個資料 項目的直欄標題。
- 9. 從資料項目鏈結標籤中,您可以鏈結資料項目群組:
	- v 按一下新建鏈結的資料項目群組圖示 。
	- 鍵入此鏈結資料項目群組的名稱,然後按一下確定。

若要重新命名鏈結資料項目群組,請按一下該群組,再按一下重新命名鏈結資

料項目群組圖示 ,鍵入名稱,然後按一下確定。

v 使用箭頭將左側查詢中的資料項目移動至右側的群組中。

註:您只可以將資料項目新增至一個群組中。

報告將為可對其進行向上逐層分析或向下逐層分析的任何項目產生鏈結。

執行報告時,您可以在資料項目上按一下滑鼠右鍵,並從快速功能表中選擇動作,以 向下逐層分析或向上逐層分析。 如果無法對某項目進行向上逐層分析或向下逐層分析, 則會停用功能表項目。

#### 相關工作:

第 120 [頁的『建立向上逐層分析圖表和向下逐層分析圖表』](#page-133-0) 如果您使用維度建模資料來源,則可以建立一個允許您向下逐層分析到較低層次資料 或向上逐層分析到更高層次資料的圖表。

### 建議 **-** 在龐大的資料來源中向下逐層分析

在使用龐大資料來源的報告中向下逐層分析時,查詢結果的大小會遠遠大於記憶體的 最大容量。 例如,如果插入四個階層的最低層次,其中每一個層次都包含 1000 個成 員,則報告可包含 1,000,000,000,000 個儲存格。 最多,此查詢將花很長時間執行。 在 此大型查詢的執行過程中,相同伺服器程序的所有其他查詢將可能被阻止。 對於大多數 資料來源而言,將因為記憶體不足或逾時而導致查詢失敗。 然後,釋放記憶體並回復一 般服務。

但是,當使用 Microsoft SOL Server 2005 Analysis Services (SSAS) Cube 時,並非 一律都能有效地釋放 SSAS 用戶端耗用的記憶體,進而供其他查詢重新使用。 伺服器 將在記憶體不足的情況下繼續執行,這導致新查詢執行速度十分緩慢或完全失敗。您 可能會遇到錯誤;若要繼續進行,系統管理者必須手動停止然後再重新啟動 IBM Cognos Analytics 服務。

若要避免這些問題,請在建立報告時考慮階層層次和集的大小,並避免以建立較大查 詢的方式組合它們。 若要確定集的大小,請建立並執行在該集中只包含少數成員的較小 報告。 您也可以使用過濾技術,以著重於您的資料。

# <span id="page-264-0"></span>**第 11 章 新增提示以過濾資料**

您可以將提示新增至報告中,以新增使用者的互動功能。 提示像問題一樣,可協助使用 者自訂報告中的資訊以符合各自的需求。 例如,您可以建立提示,讓使用者選取產品類 型。 只擷取屬於所選取產品類型的產品,並顯示在報告中。

提示由三個相互關聯的元件組成:參數、提示控制項和參數值。 參數根據參數化過濾 器,形成需要詢問使用者的問題。 提示控制項提供提出問題的使用者介面。 參數值提 供問題的答案。

IBM Cognos Analytics - Reporting 提供數種建立提示的方法。 您可以執行下列動作:

- 使用我的參數 V 書面來存取由管理者自訂的參數
- v [使用建置提示頁面工具](#page-266-0)
- [自行建置提示和提示頁面](#page-266-1)
- [建立參數以產生提示](#page-269-0)
- v [將提示直接插入報告頁面](#page-270-0)
- 在維度報告中,您也可[以使用環境定義過濾器定義提示](#page-238-0)

如果在使用廣域過濾器的互動式儀表板中包括不同套件的報告,請確保所有報告中的 提示使用相同的參數名稱。 您也可以在套件中建立提示。 如需相關資訊,請參閱有關 建模的主題。 您也可以使用環境定義過濾器(也稱為交叉分析過濾器),將重點放在報 告中的資料。

# 提示表示式的語法

提示表示式使用下列語法,其中 p 表示參數名稱。

您也可以使用這些表示式來建立參數化資料項目,隨後可在主要明細關係中使用這些 項目。

您所使用的表示式類型,視所選擇的關聯式或維度報告樣式而定。 如需報告樣式的相關 資訊,請參閱第 10 [頁的『關聯式和維度報告樣式』。](#page-23-0)

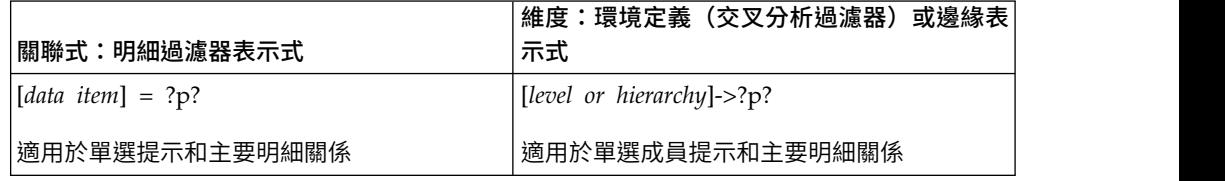

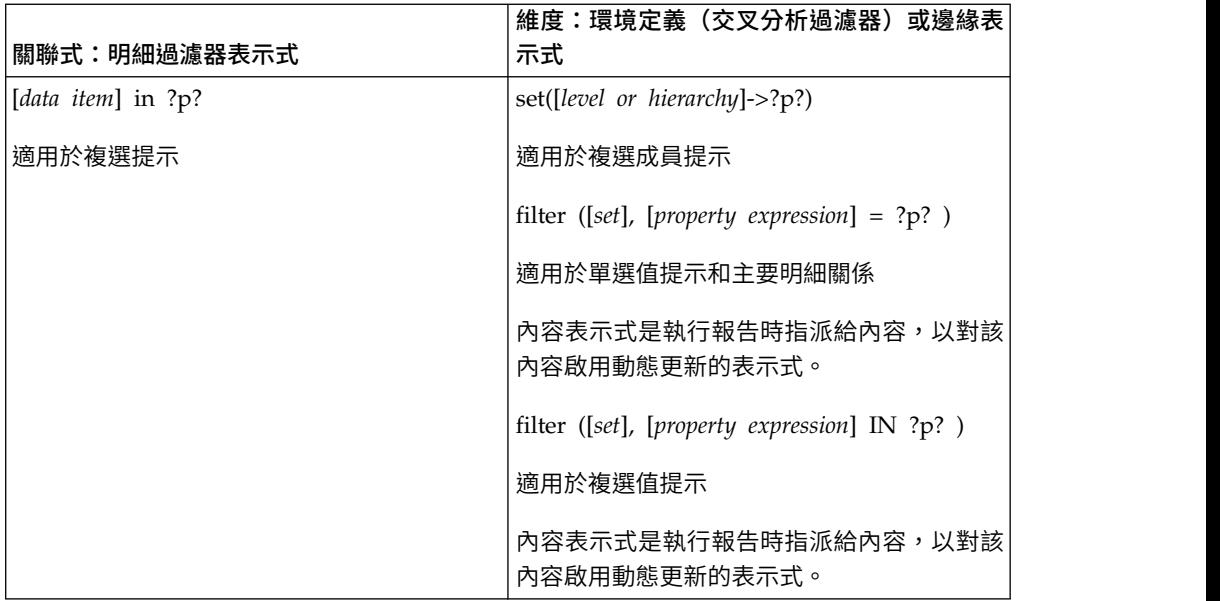

#### 相關工作:

第 163 [頁的『建立與其他報告或外部網頁的應用程式鏈結』](#page-176-0) 建立應用程式鏈結,以使用作用中報告在 iFrame 中開啟其他報告或外部網頁。 第 192 [頁的『檢視整個報告或查詢的](#page-205-0) SQL』 檢視 SQL,可以查看在執行報告時傳遞給資料庫的內容。

# **使用自訂的參數**

您可以使用我的參數 畫面,根據您的角色來修改報告,以及維護各個報告之間的 一致性。

您的管理者可能會決定採用一組可由所有報告作者使用的標準參數名稱。這些參數稱 為廣域參數。管理者可以為廣域參數指定預設值。這些參數可根據您的角色來進行自 訂。這一切都取決於您在自己的報告中使用某些資料項目的頻率。

廣域參數可讓您避免被反覆提示輸入相同的值。您可以設定一些自己的值,以便在執 行這些值時,它們即會自動套用到報告中。

您可以透過提示或不透過提示,從我的參數畫面中套用參數值:

- 若在提示頁面上套用時,則參數會預設為您偏好的值。
- 若在過濾表示式中套用時,則報告只會使用您之前選取的預設值來執行。

### 關於這項作業

您可以在執行下列這些作業時利用廣域參數:

- [建立明細或摘要過濾器](#page-191-0)
- [建立逐層分析定義](#page-365-0)
- [建立自己的提示和提示頁面](#page-266-1)
- [建立參數以產生提示](#page-269-0)

# 程序

1. 按一下我的參數圖示【<mark>!</mark> 。

即會出現我的參數畫面。會列出管理者建立的參數。針對每一個參數,會出現值。 會選取管理者已指定作為預設值之值旁邊的勾選框。

2. 如果要使用不同於管理者所指派的預設值,則可以選取其他值。

提示:變更預設參數值之前,您可能需要洽詢管理者。管理者建議使用特定的值, 可能有一個原因。

3. 若變更了一個以上的預設值,但後來又決定回復為管理者所設定的值時,則可按一 下重設。

### **使用建置提示頁面工具**

<span id="page-266-0"></span>使用建置提示頁面工具,將過濾器和提示快速新增至報告。 此工具會在查詢中使用 IBM Cognos Framework Manager 模型中設定的提示資訊內容來建立過濾器。 如需提示資 訊內容的相關資訊,請參閱《Framework Manager 使用手冊》。

註:「GO 資料倉儲(分析)」套件中的「促銷成功」範例報告包括提示頁面。 「市場 行銷 (Cube)」套件中的「歷史收入」範例報告和「GO 資料倉儲(分析)」套件中的 「眼鏡收入(依品牌和大小)」範例報告包括多個提示。

#### 開始之前

註:建置提示頁面工具會建立靜態報告規格,因此如果在 Framework Manager 模型中 更新提示資訊內容,則這些更新不會反映在您的報告中。

#### 程序

1. 按一下要出現使用者提示的直欄或列。

若要建立多個提示[或層疊提示,](#page-275-0)請按一下多個直欄或列。

2. 從報告物件工具列中,按一下其他圖示 $\boxed{...}$  ,然後按一下建置提示頁面。

建立的提示頁面具有下列項目:

- v 頁面標頭
- 每一個所選取直欄的提示控制項
- <span id="page-266-1"></span>• 包含取消、上一步、下一步和完成按鈕的頁面標底

### **自行建置提示和提示頁面**

自行建立提示和提示頁面,可以控制它們在報告中的顯示方式。

註:「GO 資料倉儲(分析)」套件中的「促銷成功」範例報告包括提示頁面。

#### 程序

- 1. 按一下頁面圖示 ,然後按一下提示頁面。
- 2. 按一下**工具箱**圖示 ▶️<br>2. 按一下**工具箱**圖示 ▶️ ,然後將**頁面**拖到提示頁面方框。

3. 按兩下剛剛建立的頁面。

 $\frac{1}{4}$ . 按一下工具箱圖示 $\left|\rule{0pt}{12pt}\right|$ ,然後將下列其中一個提示控制項拖曳至提示頁面中。

| 提示控制項   | 說明                                                                                                    |
|---------|----------------------------------------------------------------------------------------------------|
| 文字框提示   | 根據使用者鍵入的值擷取資料。                                                                                                    |
|         | 如果使用者完全知道想要輸入的值(例如,名<br>稱或帳號),則使用此控制項。                                                                                   |
| 值提示     | 根據使用者從清單中選取的值擷取資料。                                                                                                    |
|         | 使用此控制項,可顯示使用者可以從中選擇的<br>可能值清單。<br>註:清單中可以顯示的項目數上限為 5000。                                                                 |
| 選取和搜尋提示 | 根據使用者指定的搜尋準則擷取值。 然後,根<br>據使用者從搜尋結果中選取的值擷取資料。                                                                             |
|         | 如果值清單很長,請使用此控制項而不要使用<br>值提示(使用值提示會降低效能)。<br>提示:使用者可以選擇執行區分大小寫的搜尋<br>或不區分大小寫的搜尋。 區分大小寫的搜尋較<br>快速,而不區分大小寫的搜尋通常會傳回更多<br>的值。 |
|         | 如果使用的是 SAP BW 資料來源,則無法使用<br>此控制項。                                                                                        |
| 日期提示    | 根據使用者選取的日期擷取資料。<br>使用此控制項,可過濾日期直欄。 使用者可以<br>擷取特定日期、一組日期或一段日期範圍內的<br>資料。                                                  |
| 時間提示    | 根據使用者選取的時間擷取資料。<br>使用此控制項,可以將報告限制在特定時間或                                                                                  |
|         | 時間範圍。 例如,使用者可以查看營業時間結<br>束後收到的訂單數。 然後,使用者可以使用此<br>資訊判斷需要加班的員工數。                                                          |
| 日期和時間提示 | 根據使用者選取的日期和時間擷取資料。<br>使用此控制項,可過濾日期時間欄或時間戳記<br>直欄。 此控制項在指定範圍時很有用。 例如,                                                     |
|         | 使用者可以擷取從星期一 12:00 a.m 到星期五<br>5:00 p.m 收到的所有訂單。                                                                          |
| 間隔提示    | 根據使用者指定的時間間隔擷取資料。                                                                                                    |
|         | 使用此控制項,可擷取與時間進程相關的資<br>料。 例如,使用者可以擷取在購買後於 30 天<br>以後退貨的產品清單。                                                             |

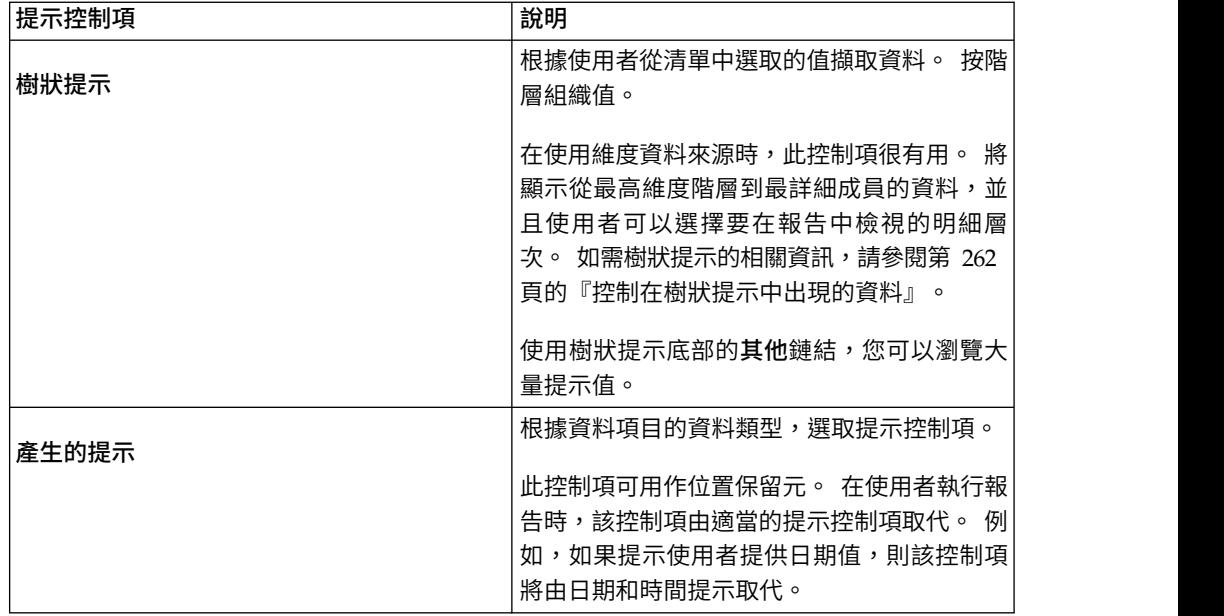

即會出現提示精靈對話框。

- 5. 如果您要建立文字框提示、日期提示、時間提示、日期和時間提示、間隔提示或產 生的提示,請執行下列動作:
	- v 為提示建立新參數,或者使用現有或廣域參數。
	- v 按下一步。
	- 如果建立了新參數,請撰取套件中的資料項目以及要使用的運算子來定義表示 式。

提示:選取使過濾器成為選用項目勾選框,讓提示成為選用項目。

- v 跳至步驟 7。
- 6. 如果您要建立值提示、選取和搜尋提示或樹狀提示,請執行下列動作:
	- 為提示建立新參數,或者使用現有或廣域參數。
	- v 按下一步。
	- 如果建立了新參數,並且要使用該參數來過濾資料,請選取建立參數化過濾器 勾選框,然後選取套件中的資料項目和要使用的運算子來定義表示式。

如果您要建立樹狀提示,則必須在運算子方框中選擇 **in**。

您也可以使用參數為版面計算提供值,例如在報告中顯示使用者的名稱。 執行報 告時,可以使用參數提示使用者鍵入其名稱並將其顯示在報告中。

提示:選取使過濾器成為選用項目勾選框,讓提示成為選用項目。

- v 按下一步。
- 如果建立了參數化過濾器,並且在報告中定義了多個查詢,請選取要過濾的查 詢所對應的勾選框,然後按下一步。
- 選取建立新查詢勾選框,以建立將用來建置在執行報告時顯示的資料值清單的 查詢。

提示:如果您要將提示鏈結到現有查詢或者打算以後再建立查詢,請勿建立新 查詢。

- 按一下要使用的值旁邊的「省略符號」按鈕,然後按一下要提示的資料項目。
- 若要選擇與提示使用者時使用者看到的資料項目不同的資料項目,請按一下要 顯示的值旁邊的「省略符號」按鈕,然後按一下資料項目。
- 若要建[立層疊提示,](#page-275-0)請在層疊來源方框中按一下代表層疊來源的參數。
- 7. 按一下完成。

### 結果

提示控制項即會新增至提示頁面。 提示頁面類似於報告頁面。 您可以插入圖形和文字, 並套用格式。

您也可以按一下提示控制項的內容然後在**內容**窗格中進行變更,[以修改提](#page-271-0)示控制項的 內容。

## **建立參數以產生提示**

<span id="page-269-0"></span>IBM Cognos Analytics - Reporting 可以根據您建立的參數,自動產生提示報告。 執 行報告時,Reporting 可以為每一個未與現有提示頁面相關聯的參數產生提示頁面,這 取決於是否已選取提示執行選項。

註:當 Reporting 自動產生提示時,它會使用在 IBM Cognos Framework Manager 模型中設定的提示資訊內容,在查詢中建立過濾器。如需提示資訊內容的相關資訊, 請參閱《Framework Manager 使用手冊》。

您也可以在要建立逐層分析報告時定義參數,或定義主要明細關係。

### 程序

- 1. 從報告物件工具列中,按一下過瀘器圖示
- 2. 在明細過濾器標籤中,按一下「新增」按鈕 。

即會出現明細過濾器對話框。

3. 在可用元件方框中,按一下來源標籤 、資料項目標籤 ,或參數標籤

<mark>蛙</mark>要娛<del>擴o棘兩來擔告的增</del>新重目過濾資料,請在來源標籤上按兩下資料項: 目。

- 若要過濾出現在報告中但不一定位於模型中的資料(例如計算),請在資料項 目標籤上按兩下資料項目。
- 若要使用管理者建立的標準化參數來過濾資料,請按兩下廣域參數資料夾中參 數標籤上的資料項目。

該資料項目即會出現在表示式定義方框中。

4. 在**表示式定義**方框中,在該資料項目之後鍵入運算子,或者從**函數**標籤 ▶️<mark>「</mark>※ 中撰 取一個運算子。

運算子設定提示的部分預設內容。 例如,如果運算子是等號 (=),則使用者將只能 误取一個提示值,並且將該提示的複選內容設定為否。

如需建立表示式的相關資訊,請參閱第 194 [頁的『使用關聯式計算』或](#page-207-0)第 [243](#page-256-0) 頁 [的『使用維度計算』。](#page-256-0)

- 5. 在運算子之後鍵入名稱,以定義提示參數。名稱前後必須有問號。
- <span id="page-270-0"></span>6. 若要指定是否需要提示,請在用法方框中按一下必要、選用或停用。

### **直接在報告頁面中建立提示**

您可以在報告頁面中直接新增提示控制項,而不用建立提示頁面。

新增至報告頁面的提示控制項不會出現在下列報告中:

- v 儲存的報告
- v PDF 報告
- v 透過電子郵件傳送給使用者的報告
- v 已排程報告

提示控制項是互動式。 它們用來在執行報告之前滿足參數值。 因此,只有以 HTML 格 式執行報告時,才會顯示新增至報告頁面的提示控制項。 在以 HTML 格式執行報告 時,使用者會選取想要查看的值,並重新整理報告,而產生新的報告。

對於先前列出的非互動式報告,必須先收集並滿足提示參數值才能執行報告。 使用 IBM Cognos Analytics 入口網站中的執行選項標籤來提供參數值。 如果您未提供所有必要

提示:「市場行銷 (Cube)」套件中的「2011 年收入(依產品品牌)」範例報告和「累 積和變動平均值」互動式範例報告都包括值提示。

## 程序

 $1.$  按一下工具箱圖示 $\left|\sum_{i=1}^N\right|$ ,然後[將提示控制項拖](#page-266-1)曳至報告中。

即會出現提示精靈對話框。

2. [提供必要資訊,](#page-266-1)以建立提示。

提示:選取使過濾器成為選用項目勾選框,讓提示成為選用項目。 否則,在您第一 次執行報告時,提示會出現在產生的提示頁面中而不是出現在報告頁面中。 或者, 您也可以為提示指定預設選項。

- 3. 在工作區中,按一下提示。
- 4. 在**內容**窗格中,將**自動提交**內容設定為**是**。

值,則無法執行報告。 您可以按一下報告的「設定內容」圖示 ,來存取「執行選 項」標籤。

如果您未將自動提交內容設定為是,則使用者選取其他提示值時不會重新整理報 告。

提示:將提示設為自動提交的替代方案是從工具箱圖示新增提示按鈕,並將其類型 內容設定為完成。

### 結果

提示控制項即會新增至報告頁面。 按一下提示控制項並在內容窗格中進行變更,即可修 改它的內容。

# <span id="page-271-0"></span>**修改提示**

對於每一個您所建立的提示,您可以藉由在**內容**窗格中指定值來修改其內容。

例如,您可以執行下列動作:

- [變更提示控制項介面](#page-271-1)
- [需要使用者輸入](#page-271-2)
- [啟用多重選項](#page-272-0)
- [顯示或隱藏提示狀態](#page-272-1)
- v [指定預設選項](#page-273-0)
- v [指定提示值](#page-273-1)
- v [新增提示按鈕](#page-274-0)
- v [建立層疊提示](#page-275-0)

在某些條件下,可能會置換為提示設定的部分內容。 例如,為與提示相關聯的過濾器設 定的部分內容可能會置換對應的提示內容。

#### 變更提示控制項介面

<span id="page-271-1"></span>依預設,當您建立提示時,IBM Cognos Analytics - Reporting 會選取提示控制項介 面。 您可以根據建立的提示類型,變更提示控制項介面。 例如,對於值提示,您可以 選擇下拉清單、清單框或圓鈕群組。

#### 程序

- 1. 按一下提示控制項。
- <span id="page-271-2"></span>2. 在內容窗格中,將選取使用者介面內容設定為介面。

#### 指定提示要求使用者輸入

您可以指定提示要求使用者輸入,然後再執行報告。

#### 程序

- 1. 按一下提示控制項。
- 2. 在內容窗格中,將必要內容設定為是。
- 3. 按一下頁面圖示 ,然後按一下報告頁面。
- 4. 按一下與提示相關聯的報告物件,從報告物件工具列中按一下過濾器 ,然後按 一下編輯過濾器。
- 5. 按一下與提示相關聯的過濾器。
- 6. 在用法方框中,按一下必要。

### 結果

執行報告時,提示旁邊即會出現一個星號,指示使用者必須選取或鍵入值。

如果具[有層疊提示並](#page-275-0)且母提示控制項為必要項目,則會停用子提示控制項。 這可確保使 用者在母提示中選擇至少一個值,然後才能在子提示中選擇值。 相反,如果母控制項為 選用項目,則會移入子控制項。 這讓使用者不必在母提示中選擇值,即可在子提示中選 擇值。

### 允許使用者在提示中選取多個值

<span id="page-272-0"></span>您可以允許使用者在提示中選取多個值。 例如,您有一個使用者必須選取產品線的提 示。 您可以修改該提示,讓使用者可以選取多個產品線。

如果您啟用多個選項,則**自動提交**內容一律會設定為否。

#### 程序

- 1. 按一下提示控制項。
- 2. 在內容窗格中,選擇允許使用者指定多個值或是某一範圍值:
	- 若要允許使用者指定多個值,請將複選內容設定為是。
	- 若要允許使用者指定某一範圍值,請將範圍內容設定為是。
- 3. 按一下頁面圖示 ,然後按一下報告頁面。
- 4. 按一下與提示相關聯的報告物件,從報告物件工具列中按一下過濾器 ,然後按 一下編輯過濾器。
- 5. 按兩下與提示相關聯的過濾器。
- 6. 將運算子變更為下列其中一個:
	- 如果您要建立複選提示,請將運算子變更為 in。

例如, [Product\_line] in ?Product line?, 其中 [Product\_Line] 是允許使用者 選取多個產品線的資料項目名稱。

• 如果您要建立範圍提示,請將運算子變更為 in range。

#### 顯示或隱藏提示狀態

在報告中建立的每一個提示,在執行報告時會提供動態驗證。 執行驗證檢查,可確保資 料是正確的並提供必要值。 例如,每一個必要提示旁邊會顯示一個星號。 如果您必須 選取或鍵入值,則提示旁邊會顯示一個箭頭。 如果鍵入錯誤的值,則會顯示點虛線。 您 可以選擇是否為每一個提示顯示星號和箭頭。

<span id="page-272-1"></span>例如, [Margin] in\_range ?Margin?, 其中 [Margin] 是允許使用者指定利潤範 圍的資料項目名稱。

### 程序

- 1. 按一下提示控制項。
- <span id="page-273-0"></span>2. 在內容窗格中,將隱藏裝飾內容設定為是以隱藏提示字元,或者設定為否以顯示提 示字元。

### 為提示指定預設選項

您可以為提示指定預設選項,因此使用者在執行報告時不必選取或鍵入值。

#### 程序

- 1. 按一下提示控制項。
- 2. 若要定義某一範圍值,請在內容窗格中,將範圍內容設定為是。
- 3. 若要指定多個預設選項,請在內容窗格中,將複選內容設定為是。
- 4. 在內容窗格中,按兩下預設選項內容。
- 5. 按一下「新增」按鈕 ,然後執行下列其中一項作業:
	- 如果選擇定義單一值,請鍵入要作為預設選項的值。
	- 如果選擇定義某一範圍值,請分別在**最小值**和最大值方框中鍵入該範圍的最小 值和最大值。
- 6. 重複步驟 4,以指定其他預設選項。

#### 自訂提示文字

您可以自訂在提示中出現的說明文字。 例如,含有多個選項的值提示會在選擇下方包括 一個全選鏈結,您可以將該鏈結自訂為其他文字而非全選。您也可以指定多種語言翻 譯的文字,以供國際報告使用者使用。

#### 程序

- 1. 按一下提示控制項。
- 2. 若要變更預設提示文字,請在內容窗格中,按兩下提示文字下的任意內容。

**註:**當您在**內容**窗格中選取內容時,其說明會出現在**內容**窗格下方的資訊窗格中。

- 3. 按一下指定的文字,然後按一下「省略符號」按鈕。
- 4. 在本地化文字對話框中,鍵入您想要顯示的文字。
- 5. 若要為其他語言新增自訂文字,請執行下列動作:
	- v 按一下新增。
	- 撰取要指定本地化文字的國家和地區,然後按一下確定。
	- 若要指定某個國家和地區的文字,請選取該國家和地區,並按一下編輯,然後 在文字框中鍵入本地化文字。

#### 指定提示值

<span id="page-273-1"></span>您可以在提示中自行提供值,而不是使用來自資料庫的預設值。

您可以自行指定提示值,以進行下列作業:

- v 顯示與資料庫中內容不同的內容
- 不存取資料庫以提高效能
- v 為選用提示提供文字,例如「選取值」
- v 限制可用值的數量

例如,您有一個使用者從中選擇國家或地區的提示。 對於資料庫值「美國」,您想要在 提示中顯示為 USA。

提示:「累積和變動平均值」互動式範例報告包括值提示。

#### 程序

- 1. 按一下提示控制項。
- 2. 在內容窗格中,按兩下靜態選擇內容。
- 3. 按一下「新增」按鈕 。
- 4. 在使用方框中,鍵入要新增的提示值。
- 5. 在顯示方框中,鍵入將出現在提示中的值。
- 6. 重複步驟 3 到 5,以新增其他提示值。
- 7. 若要將提示值鏈結到條件,請執行下列動作:
	- 在變數方框中,選擇要使用的變數或自行建立變數。

如需建立變數的相關資訊,請參閱第 305 [頁的『從條件瀏覽器中新增變數』。](#page-318-0)

- v 在值方框中,按一下變數的其中一個可能值。
- 按一下要鏈結至變數的固定值,然後按一下「編輯」按鈕
- v 在顯示方框中,鍵入要在提示中出現的值。
- <span id="page-274-0"></span>v 對於每一個其他值重複此程序。

#### 新增提示按鈕

新增提示按鈕,讓使用者可以提交所選取的項目、取消報告或在頁面之間導覽。

在建置提示和提示頁面時,您必須新增「提示」按鈕才能提交選項。 可以將部分提示控 制項(例如值提示)設定為自動提交選項。 其他提示控制項(例如日期提示)則需要 「提示」按鈕。

#### 程序

- $1.$  按一下頁面圖示 $\begin{array}{|l|} \hline \blacksquare \end{array}$ ,然後按一下要將提示按鈕新增至其中的頁面。
- 2. 按一下工具箱圖示 ♪ ,然後將提示按鈕 <mark>ト、</mark> 拖曳至工作區中。
- 3. 按一下提示按鈕,然後在內容窗格中,將類型內容設定為下列其中一個動作。

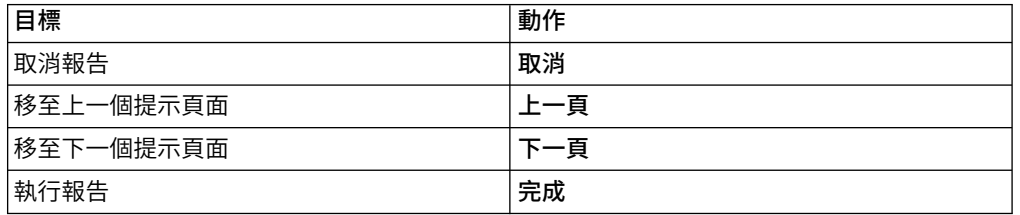

<span id="page-275-1"></span>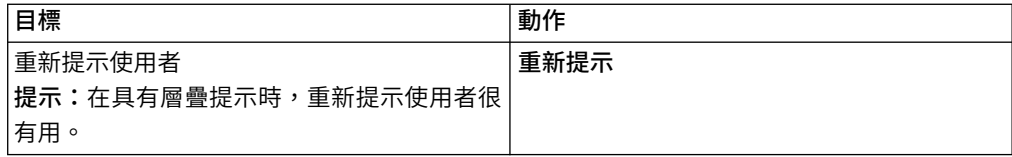

#### 建立層疊提示

<span id="page-275-0"></span>建立層疊提示,以使用某個提示中的值來過濾其他提示中的值。 例如,一個包含「產品 線」和「產品類型」直欄的報告。 您為這些直欄建立提示,並指定「產品類型」提示是 將「產品線」用作來源的層疊提示。 在使用者選取產品線時,他們只會看到與所選取產 品線相關的產品類型。

提示:「GO 資料倉儲(分析)」套件中的「員工培訓(依年份)」範例報告包括層疊 提示。

#### 程序

- 1. 若要使層疊來源成為必要提示,請選取層疊來源,然後在**內容**窗格中將**必要**內容設 定為是。
- 2. 按一下要用作層疊提示的提示控制項。
- 3. 在內容窗格中,按兩下層疊來源內容。
- 4. 按一下代表層疊來源的參數。
- 5. 如果提示允許使用者選[取多個值,](#page-272-0)請將提示按鈕新增至層疊來源,以為層疊提示提 供適當的值:
	- v 按一下工具箱圖示 ,然後將提示按鈕 拖曳至報告中。
	- 按一下提示按鈕,然後在內容窗格中,將類型內容設定為重新提示。
	- 若要變更提示按鈕中的文字,請按一下工具箱圖示,將文字項目圖示<sup>||\_\_\_|</sup>」 拖曳 至提示按鈕,然後鍵入文字。

# **控制在樹狀提示中出現的資料**

您可以控制哪些資料會出現在樹狀提示中,以及如何組織資料的結構才能達到想要的 結果。 若要執行此作業,請將多種函數新增至過濾器表示式。

此外,在提示精靈對話框中選擇的運算子,會控制出現在每一個提示值旁邊的資料。 如 果運算子是 in 或 not in,則每一個提示值旁邊都將出現勾選框。 如果運算子是等號 (=),則不會出現勾選框。

### 程序

- $1.$  按一下杳詢圖示 $\overline{\Box}$  ,然後按一下與提示相關聯的杳詢。
- 2. 在資料項目窗格中,按兩下要提示的資料項目。
- 3. 在表示式定義方框中,鍵入下列其中一個函數。

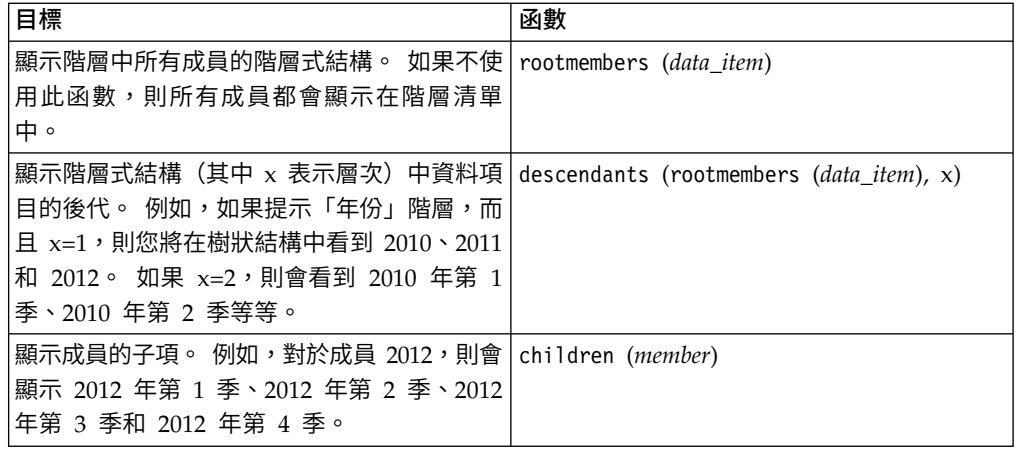

# **搭配使用 in\_range 過濾器與字元資料**

如果使用具有字元資料的 in\_range 過濾器,並且開始值大於結束值,則過濾器不會傳 回任何結果。 例如,如果**開始**值為「零」,且結束值為「蘆薈舒緩劑」,則報告不會傳 回任何資料。

若要允許傳回某個範圍內的結果,而不論開始值是否大於結束值,IBM Cognos 管理者 可以啟用提示設定。 如需相關資訊,請參閱《IBM Cognos Analytics 管理與安全手 冊》。

# **在已產生的 SQL 或 MDX 中顯示提示值**

檢視查詢或報告的已產生 SQL 或 MDX 時,就可以顯示提示值。

### 程序

1. 按一下查詢圖示 $\overline{\Box}$ , 然後按一下想要檢視其已產生 SQL 或 MDX 的查詢。

2. 在內容窗格中,將使用 **SQL** 參數內容設定為文字。

#### 相關工作:

第 237 [頁的『檢視整個報告或查詢的](#page-250-0) SQL 或 MDX』 檢視 SOL 或 MDX,可以查看在執行報告時傳遞給資料庫的內容。

# **第 12 章 排版輸出報告**

建立報告時,良好的版面是確保清晰有效地呈現報告中資訊的重要因素。

### **報告版面**

建立報告時,請考慮下列結構元素:

v 定義頁面結構。

判斷頁面標頭、頁面主體和頁面標底所包含的內容。 頁面標頭包含顯示在每一個頁 面頂部的資訊。 頁面主體包含從頁面的第一個實例開始的資訊。 如果資料太多,以 致於不適合在單一頁面上顯示,則頁面主體會跨越該頁面的所有實例繼續顯示。 頁 面標底包含顯示在每一頁底部的資訊。

v 識別資訊的水平帶。

尋找在頁面中執行的資訊自然帶。 通常,每一個自然帶都會轉換為區塊 。

v 識別資訊的垂直帶。

在資訊的每一個水平帶中,尋找使頁面向上或向下滾動的垂直帶。 通常,每一個垂 直帶通常都會轉換為表格儲存格。

v 決定使用哪些資料框架來排定資料版面。

選擇清單、交叉資料表、圖表、重複器或文字框架。

v 儘可能在最高層次項目中設定內容。

透過在最高層次中設定內容,您可以一次設定內容,而無需為每一個子物件設定內 容。 例如,如果您希望報告中的所有文字項目都以特定的字型顯示,請設定頁面的 字型。

提示:設定物件內容時,請按一下內容窗格標題列中的選取上代按鈕 ,以查看 可用的不同層次。

v 使用填補和邊距來建立空格。

除非有絕對必要,否則不要使用固定的物件大小。 如果指定物件具有固定大小,版 面就會變得缺乏靈活性。

# **頁面結構視圖**

將物件新增到報告後,通常要進行排版。 可使用報告的替代視圖。

若要以不同的方式檢視報告,請按一下頁面視圖圖示 ,然後按一下頁面結構。

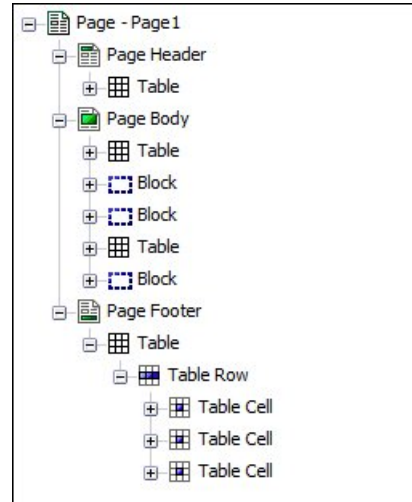

圖 *44.* 頁面結構視圖的範例

使用頁面結構視圖

v 在樹狀結構中檢視報告頁面的全部內容

使用樹狀結構有助於在頁面中找到物件,以及對巢狀物件進行問題的疑難排解。

v 將物件從頁面的某個區域快速移動至其他區域

如果您的版面很複雜,則可能很難在版面視圖中選取、剪下和貼上物件。 在頁面結 構視圖中,可以輕鬆地找到物件。

• 修改物件內容

您可以在版面中或頁面結構視圖中修改物件內容。

提示:若要切換回報告版面,請按一下頁面視圖圖示 <sup>©</sup> ,然後按一下頁面設計。 相關概念:

第 6 [頁的『使用設計、結構或預覽視圖』](#page-19-0)

IBM Cognos Analytics - Reporting 有三個視圖,您可以在其中編寫報告:「頁面設 計」視圖、「頁面結構」視圖和「頁面預覽」視圖。

# **複製物件格式**

您可以在報告中快速複製項目的格式(例如字型、顏色、邊框和數字格式),並將該 格式套用至其他項目。

#### 程序

- 1. 按一下具有要複製格式的項目。
- 2. 執行下列其中一項作業:
	- 若要複製套用至該項目的所有格式,請從物件工具列按一下挑選樣式圖示

、按一下要格式化的項目,然後再次按一下**挑選樣式**圖示。

- 若只要複製其中一個格式化樣式,請按一下「挑選樣式」按鈕右側的下移鍵, 然後按一下要複製的樣式。接著,按一下要格式化的項目,按後按一下「套用 樣式」按鈕。
- 3. 如果您要變更複製的樣式,請按一下「挑選樣式」按鈕右邊的下移鍵,然後按一下 編輯撰擇工具樣式。
- 4. 在樣式對話框中,指定基本和進階樣式性質。

### **將標頭或標底新增至報告或清單**

新增標頭或標底,可以讓報告更容易閱讀。 標頭和標底是您可以在其中新增類似文字、 影像和報告表示式(例如現行日期和頁碼)之物件的儲存器。 您可以將標頭和標底新增 至頁面和清單。

提示:「市場行銷 (Cube)」套件中的「2012 年收入(依產品品牌)」範例報告包括自 訂的標頭和標底。

如果您要資訊(例如標題或頁碼)顯示在報告中的每一個頁面上,則可以新增頁面標 頭或頁面標底。您可以在標題中組合使用文字、資料項目和報告表示式。

您可以將下列標頭和標底新增至清單中,以將資料組織到邏輯區段中或識別直欄值中 的每個變更。

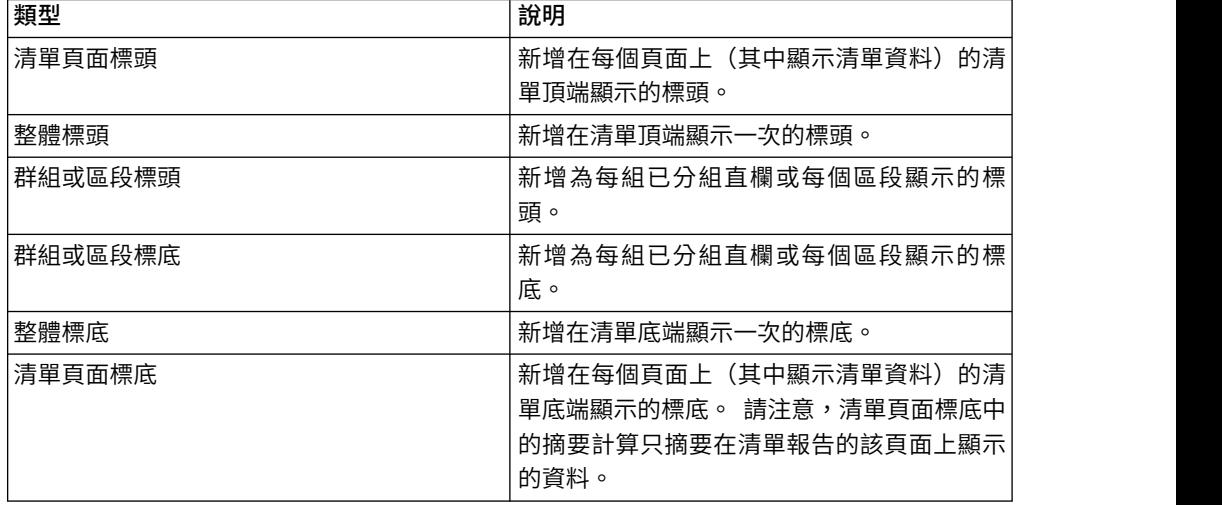

您也可以新增摘要來新增區段標底。

### 開始之前

若要查看標頭和標底,請確保已開啟視覺化輔助工具。

### 程序

- 1. 如果您要新增頁面標頭或標底,請按一下報告物件工具列中的**其他**圖示  $\boxed{...}$  ,按— 下標頭和標底 > 頁面標頭和標底,然後選取適當的勾選框,再按一下確定。
- 2. 如果您要新增清單標頭或標底,請按一下報告物件工具列中的其他圖示 ,按一 下標頭和標底 > 清單標頭和標底,然後選取適當的勾選框,再按一下確定。

3. 如果您要將物件新增至標頭或標底,請按一下工**具箱**圖示 → 然後將物件拖曳至 適當的位置。

若要將物件新增至清單標頭或標底,您必須先解除鎖定報告。 按一下其他圖示

,然後按一下**已鎖定**圖示 <mark>8</mark> 。

提示:若要將資料項目新增至頁面標頭或標底,您必須將查詢與頁面相關聯。

- 4. 若要將標頭或標底分割為跨越清單的多個儲存格,請選取要分割的儲存格,然後從 報告物件工具列中按一下**分**割儲存格圖示
- 5. 若要合併清單標頭或標底中的多個儲存格,請選取要合併的儲存格,然後從報告物 件工具列中按一下<mark>合併儲存格圖示</mark> <mark>。</mark>

# **為物件新增邊框**

您可以為報告中的物件(例如直欄、標頭或標底)新增邊框,也可以為整個報告新增 邊框。

提示:您也可以按一下邊框 圖示 **HD** 使用報告物件工具列來新增邊框。

### 程序

1. 按一下要新增邊框的物件。

提示:若要快速選取物件的母項,請按一下該物件,然後按一下內容窗格標題列中 的選取上代按鈕

2. 在內容窗格中,按兩下邊框內容,然後在顏色、樣式和寬度方框中選取值。

註:產生 PDF 格式的報告時,不支援使用 % 作為測量單位來指定寬度。

3. 按一下預覽區段中的適當按鈕,將所選取值套用至物件的頂部、底部、左側、右側 或各端。

提示:若要清除套用的邊框,請按一下「清除邊框」按鈕

# **將文字項目新增至報告**

您可以將文字新增至報告。 您可以在其他物件(例如區塊或表格儲存格)中插入文字, 也可以直接在報告頁面中插入文字。

您也可以將多語言文字新增至報告。

現在,您可以變更字型、顏色、大小等來格式化文字。 選取文字,然後在**內容**窗格中進 行適當的變更。

### 程序

- 1. 按一下工具箱圖示 2 ,然後將文字項目物件 <u>[T]</u> 拖曳至報告中。 即會出現文字對話框。
- 2. 鍵入文字,然後按一下確定。

提示:您也可以從報告的其他部分貼上文字。

### **指定報告的字型**

您可以為報告中的文字指定字型。

#### 程序

1. 按一下該物件。

提示:若要指定報告的預設字型,請按一下頁面。

- 2. 執行下列其中一項作業:
	- 從報告物件工具列中,按一下字型圖示 $\vert {\bf A} \vert$  ,然後指定字型內容。
	- 在內容窗格中,按兩下字型內容,然後指定字型內容。

若要指定文字的顏色,請從報告物件工具列中按一下字型圖示 $|\mathbf{\Lambda}|$ ,然後按一下 前景顏色。 您也可以按一下物件的前景顏色內容,來指定文字的顏色。

提示:如果您不確定使用者電腦上是否已安裝特定字型,請在系列方框中鍵入 字型清單。 例如,如果您鍵入 Times New Roman, Arial, monospace,則 IBM Cognos Analytics - Reporting 會檢查是否已安裝 Times New Roman。 如 果未安裝 Times New Roman, Reporting 會檢查是否已安裝 Arial。 如果未 安裝 Arial,則會使用電腦所用的等寬字型。

### 結果

如果對所有字型內容都按一下(預設值),則使用內容的預設值。 預設值儲存在所有 IBM Cognos Analytics 工具中都使用的樣式表中。 您可以透過修改類別來修改預設 值。

### **在報告中插入影像**

您可以在報告中插入影像。 您可以直接在報告頁面中的其他物件(例如區塊或表格儲存 格)中插入影像,也可以將影像作為其他物件的背景影像插入。

#### 開始之前

您插入的影像必須先上傳至 IBM Cognos Analytics 伺服器或其他 Web 伺服器,而且 必須是 .gif 或 .jpg 格式。

#### 關於這項作業

Cognos Analytics 隨附的影像所在的位置與 IBM Cognos Business Intelligence 版次 不同。 在 Cognos Analytics 中,這些影像位於 *install\_location*\webcontent\bi\

images 中。 如果現有報告具有指向 IBM Cognos Business Intelligence 影像的寫在 程式中鏈結,則必須將這些影像複製到此資料夾,或更新與此資料夾的影像參照。

#### 程序

- 1. 按一下工具箱圖示 着 、選取版面、將影像物件 上按兩下。
- 2. 從影像選取器方框中,以下列其中一種方式指定影像:
	- v 按兩下影像庫中的影像。

提示:影像庫必須先由管理者建立。如需相關資訊,請參閱《IBM Cognos Analytics 管理手冊》。

- 在文字框中,鍵入影像的 URL。
- 按一下瀏覽,跳至包含影像的位置。

提示:若要瀏覽 Web 伺服器上的影像,您必須在 Web 伺服器上啟用「Web 型 分散式編寫和版本控制 (WebDAV)」。 如需配置 Web 伺服器的相關資訊,請 參閱《IBM Cognos Analytics 安裝與配置手冊》。

#### 在物件中插入背景影像

您可以為報告中的物件插入背景影像。 例如,使用背景影像將浮水印新增至頁面。

您也可以自行建立背景視覺效果,例如陰影效果和漸層填色。 如需相關資訊,請參[閱第](#page-284-0) 271 [頁的『新增背景效果』。](#page-284-0)

### 開始之前

您插入的影像必須先上傳至 IBM Cognos Analytics 伺服器或其他 Web 伺服器,而且 必須是 .gif 或 .jpg 格式。

#### 程序

- 1. 選取物件。
- 2. 在內容窗格的顏色和背景下,按兩下背景影像內容。
- 3. 若要使用物件 (階式樣式表 (CSS) 類別) 預設樣式中的背景,請按一下預設值。
- 4. 若確定不插入背景影像,請按一下無。

此選項即會置換任何預設背景影像,包括 10.x 報告樣式中所顯示物件的背景漸層。

- 5. 若要插入特定的影像,請按一下已指定,然後執行下列其中一個動作:
	- 在影像 URL 方框中,鍵入影像的 URL。
	- 按一下瀏覽,並按兩下影像庫中的影像。

提示:影像庫必須先由管理者建立。如需相關資訊,請參閱《IBM Cognos Analytics 管理手冊》。

• 按一下瀏覽,並跳至 Web 伺服器上包含影像的位置。

提示:若要瀏覽 Web 伺服器上的影像,您必須在 Web 伺服器上啟用「Web 型 分散式編寫和版本控制 (WebDAV)」。 如需配置 Web 伺服器的相關資訊,請 參閱《IBM Cognos Analytics 安裝與配置手冊》。

- 6. 在位置方框中,選擇在物件中對齊影像的方式。
- 7. 在並排方框中,按一下並排選項。

#### 相關工作:

第 85 [頁的『變更舊式圖表的圖表背景』](#page-98-0) 您可以使用單色、型樣或漸層填色效果來自訂圖表背景。

# <span id="page-284-0"></span>**新增背景效果**

您可以新增背景效果,以加強報告外觀。 您可以使用邊框、漸層填色效果、陰影效果和 背景影像來加強物件的外觀,例如資料儲存器(清單、交叉資料表和圖表)、標頭、 標底、頁面主體等。 您也可以將背景效果套用為類別樣式。

背景效果將呈現在包含此物件的區域中。 若要在圖表中使用產生的背景,則圖表必須具 有固定大小。

如果背景影像複雜且較大,則會按比例影響報告輸出大小。

只有當資料儲存器具有固定高度和寬度時,才會呈現背景效果;如果使用百分比大 小,則會忽略這些效果。

對於 HTML 報告中產生的影像,將忽略調整大小或溢位行為。

#### 將背景效果新增至圖表

背景效果包括邊框、填色、陰影效果、影像、材質效果和斜面效果。

#### 程序

- 1. 按一下圖表物件。
- 2. 若要套用預設背景填色效果,請按一下報告物件工具列中的背景效果預設圖示
- 3. 在內容窗格的顏色和背景下,按兩下背景效果內容。
- 4. 選取下列一個以上動作:
	- 若要套用邊框,請按一下邊框,然後指定邊框樣式、寬度、顏色、圓角矩形的 角半徑和透明度的設定。

如果元素也包括以透明色進行填色的設定,請選取充許透明出血勾選框,將相 同的透明度套用至邊框。

- 若要套用填色效果,請按一下填色,然後指定設定。 填色效果可以是單色、漸層 或型樣。 您可以將漸層填色效果定義為線性漸層、放射狀線條漸層或放射狀矩形 漸層。
- 若要套用陰影效果,請按一下陰影效果,然後指定陰影顏色、透明度值、顏色 和偏移設定。 預設的水平和垂直偏移為 5 個像素。
- 若要指定一個以上影像作為背景,請按一下影像。您可以為每一個已定義的影 像指定透明度值和位置, 也可以為每一個影像指定自訂位置。

提示:若要移除效果,請清除其勾選框。

5. 若要新增材質效果,請在內容窗格的顏色和背景下,從物料效果下選取一個選項。

6. 若要新增斜面,請在內容窗格的顏色和背景下,按兩下斜面內容,然後按一下斜面 效果。

註:若要在長條圖中查看斜面內容,您必須在圖表中先選取系列(主要軸)物件。

### 將背景漸層新增至頁面

背景漸層是頁面中水平或垂直地從某個顏色轉換到另一個顏色的陰影。

#### 程序

- 1. 按一下報告頁面中的任意位置。
- 2. 在內容窗格標題列中,按一下選取上代圖示 ,然後按一下頁面。
- 3. 在顏色和背景下,按兩下漸層內容。
- 4. 選取漸層勾選框,然後選取漸層的顏色和方向。

Microsoft Excel 試算表軟體輸出中不會顯示背景漸層和陰影效果。也只有在 Microsoft Internet Explorer Web 瀏覽器中執行的報告輸出才支援這些效果。

提示:若要移除效果,請清除漸層勾選框。

#### 將陰影效果新增至儲存器

陰影效果是物件底端和右側的邊框。 您可以指定此陰影的顏色和透明度。

#### 程序

- 1. 按一下報告中的交叉資料表、清單、重複器表格或表格。
- 2. 在內容窗格標題列中,按一下選取上代圖示 ,然後按一下交叉資料表、清單、 重複器表格或表格。

提示:您也可以按一下儲存器的儲存器選取器(三個橙色點),以選取該儲存器。

- 3. 在顏色和背景下,按兩下陰影效果內容。
- 4. 選取陰影效果勾選框,然後選取顏色、偏移和透明度值。

Excel 輸出中不會顯示背景漸層和陰影效果。 也只有在 Internet Explorer Web 瀏 覽器中執行的報告輸出才支援這些效果。

如果新增陰影效果,請確定也指定了物件的背景顏色。 否則,如果保持預設透明背 景,資料值也會有陰影效果,而難以閱讀。

提示:若要移除效果,請清除陰影效果勾選框。

# **在報告中插入格式物件**

除了文字和影像之外,工具箱圖示 也包含可新增至報告版面的其他物件。

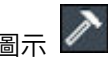

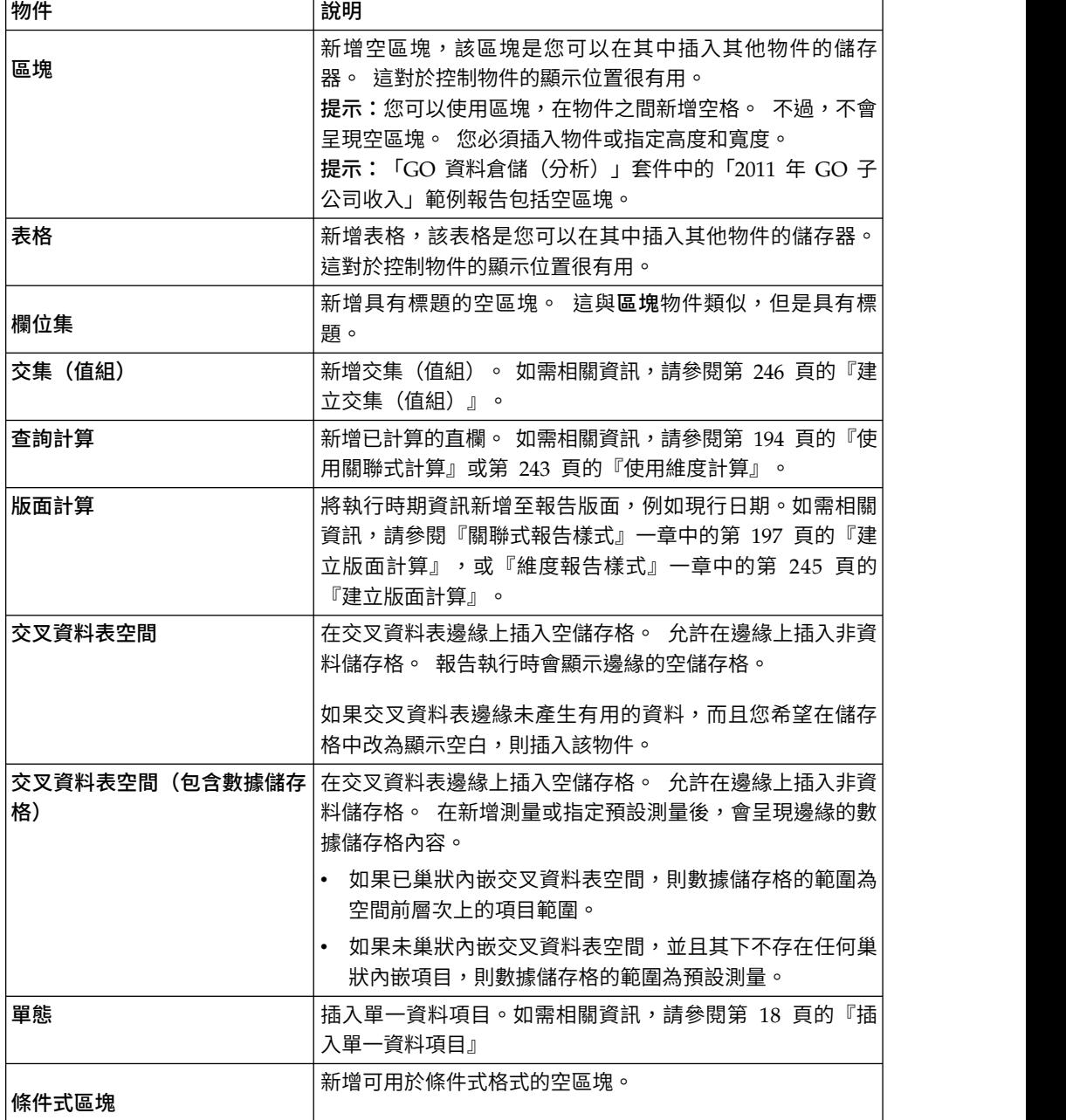

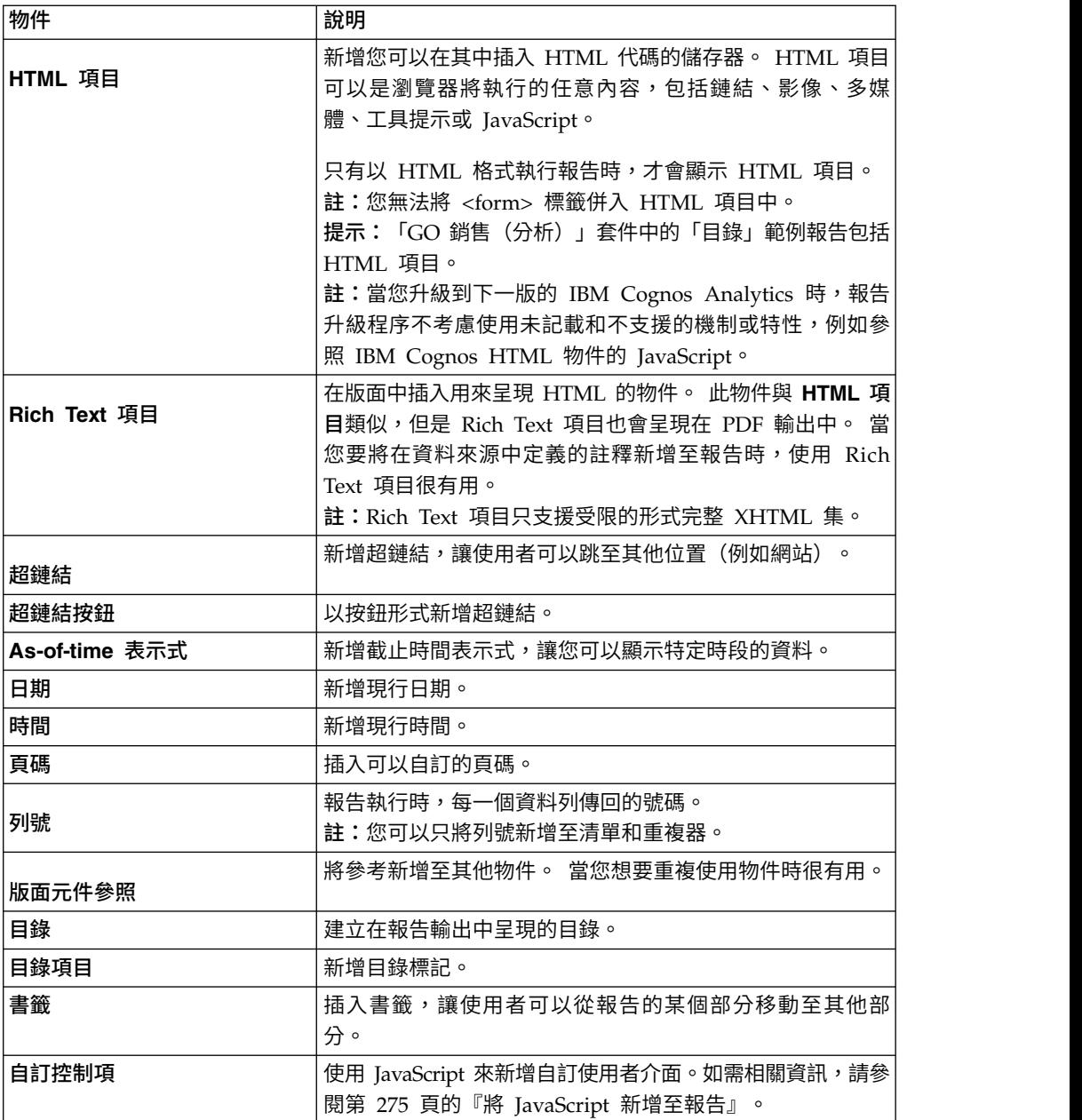

如需每一個提示控制項和提示按鈕的相關資訊,請參閱第 251 頁的第 11 章, [『新增提](#page-264-0) [示以過濾資料』。](#page-264-0) 當您在其他區域(例如「查詢瀏覽器」和「條件瀏覽器」)中工作 時,工具箱會包含其他物件。

# 開始之前

您必須具有報告中的 **HTML** 項目功能,才能新增超鏈結、HTML 項目或超鏈結按鈕。 如需相關資訊,請參閱《IBM Cognos Analytics 管理與安全手冊》。

# 程序

若要新增物件,請按一下工具箱圖示 ,然後對它按兩下,或將它其拖到報告中。
## **Rich Text** 項目中支援的元素

Rich Text 項目支援所有 XHTML 字元實體,例如 (不分行空格)和下列元素: div、span、ul、ol 和 li。

每一個元素只支援樣式屬性,該屬性必須包含有效的 CSS 樣式。 此外,ul 和 ol 元素 支援清單樣式屬性。 特別是,ol 元素支援小數,ul 元素支援圓形、圓盤形和方形以及 清單樣式影像。

例如,下列程式碼會產生標題為「清單:」的無順序清單,其包含三個項目。 每一個清 單項目都有不同的顏色,並且使用的清單樣式屬性為圓形。

```
<div style="font-size:14pt; text-decoration:underline">List:</div>
<ul style="list-style-type:circle">
<li style="color:green">Item <span style="font-weight:bold">A</span></li>
<li style="color:red">Item B</li>
<li style="color:blue">Item C</li>
\langle/ul\rangle
```
#### **將 JavaScript 新增至報告**

#### 11.0.4

將 JavaScript 新增至報告,以在報告使用 HTML 格式執行時提供您自己的使用者介 面。

## 關於這項作業

在 IBM Cognos Analytics,您可以使用下列方式新增 JavaScript。

• 與使用 IBM Cognos Business Intelligence 的版本一樣,您可以在 HTML 項目物 件中新增 JavaScript。

在 Cognos Analytics 中,只有在使用受限互動功能執行報告(報告內容**使用完整互** 動功能執行設為否)時,才會執行 HTML 項目中的 JavaScript。

註:若您使用完整互動功能執行報告,請使用 HTML 項目,只將靜態 HTML或靜 態 CSS 插入報告輸出中。

• 您可以使用兩種「非同步模組定義 (AMD)」模組,將 JavaScript 新增至報告。

使用此選項時,會在使用完整互動功能執行報告(報告內容使用完整互動功能執行 設為**是**)時,執行 JavaScript。

JavaScript 必須存在於瀏覽器可以存取的個別檔案中。

您可以使用的兩種 AMD 模組為:

- 1. 實作 CustomControl Module 介面的模組。
- 2. 實作 Page Module 介面的模組。

您可透過參照自訂控制項物件中的介面,將 CustomControl Module 介面新增至報告中。 參照是一個檔案位置,您可在自訂控制項的模組路徑內容中指定它。新增自訂控制 項,以針對讀取並設定參數的類似提示控制項,或針對頁面導覽按鈕,提供您自己的 使用者介面。

您可透過參照報告頁面或提示頁面中的介面,新增 Page Module 介面。參照是一個檔案 位置,您可在頁面的模組路徑內容中指定它。新增頁面模組,以設定提示控制項的起 始狀態、設定提示控制項自訂驗證功能,或從提示控制項中讀取現行選項。

如需 Cognos Analytics 所支援之 JavaScript 的相關資訊,請參閱 Technote[「將](http://www.ibm.com/support/docview.wss?uid=swg21990557) JavaScript [新增至報告」](http://www.ibm.com/support/docview.wss?uid=swg21990557)(www.ibm.com/support/docview.wss?uid=swg21990557), 以及說明 [JavaScript](https://www.ibm.com/communities/analytics/cognos-analytics-blog/updated-javascript-samples-for-ibm-cognos-analytics-11-0-10/) 範例清單的文章 (https://www.ibm.com/communities/analytics/ cognos-analytics-blog/updated-javascript-samples-for-ibm-cognos-analytics-11-0-  $10/$ )  $\circ$ 

## 程序

- $1.$  若要新增自訂控制項,請從工具箱  $\blacktriangleright$  中,將自訂控制項圖示 ニョ 拖到報告中。
- 2. 選取自訂控制項,然後按一下顯示內容圖示 。
	- a. 若要指定包含您要用於控制項之 JavaScript 的檔案位置,請按一下模組路徑內 容。
	- b. 若要新增配置自訂控制項的 ISON,請按一下配置內容。

例如,新增設定控制項之方向、對齊方式及背景顏色的 JSON。

c. 若要指定您要控制項如何與報告互動,請按一下使用者介面類型內容。

如果您不想要呈現介面,請將內容設為無。若您不想要事件(例如 mouseup)從 控制項擴散到報告中,請將內容設為無事件擴散的使用者介面。如果您想要事 件擴散到報告中,請將內容設為具有事件擴散的使用者介面。

3. 若要新增頁面模組介面,請開啟報告頁面或提示頁面的內容表、按一下模組路徑內 容,然後指定包含您所要使用之 JavaScript 的檔案位置。

#### 相關概念:

第 22 [頁的『有限和完整互動式報告』](#page-35-0) 報告可以透過受限互動功能或完整互動功能模式執行。

## **在報告中對齊物件**

<span id="page-289-0"></span>您可以在報告中為物件指定水平和垂直對齊,以判斷物件的顯示位置。

也可以使[用表格來](#page-290-0)判斷物件在報告中的顯示位置。

附註:左右對齊水平對齊可在 HTML 輸出中使用,但不適用於 PDF 輸出。

#### 程序

- 1. 選取要對齊的物件。
- 2. 從工具列中,按一下其中一個可用的水平或垂直對齊按鈕。

## **使用表格來控制物件顯示的位置**

<span id="page-290-0"></span>您可以在報告中使用表格來控制物件顯示的位置。 可以將表格插入報告中的任意位置, 例如標頭、標底或頁面主體。 您建立表格之後,請在儲存格中插入您要的物件。

您也可以將預先定義[的表格樣式套](#page-290-1)用至表格。

也可以使[用對齊按鈕來](#page-289-0)判斷物件在報告中的顯示位置。

提示:「GO 銷售(分析)」套件中的「頁面主體中的單態」範例報告包括用來控制報 告版面的表格。

#### 程序

1. 按一下工具箱圖示  $\sum$  ,然後將表格 第一 拖曳至報告中。

提示:您也可以從報告物件工具列在物件中插入表格,方法是按一下插入表格 **III** 圖示。

即會出現插入表格對話框。

- 2. 在直欄數和列數方框中,鍵入表格的直欄數和列數。
- 3. 如果您要使表格橫跨報告頁面的寬度,請選取最大寬度勾選框。
- 4. 如果您要將邊框新增至表格,請選取顯示邊框勾選框。
- 5. 如果您想要合併表格中的儲存格,請選取儲存格,然後按一下「合併儲存格」<mark>。</mark> 按鈕。
- 6. 選取表格物件。
- 7. 在內容窗格中的放置下,連按兩下表格內容內容。
- 8. 若要同時顯示內部邊框和外部邊框,請執行下列動作:
	- v 清除收合邊框勾選框。
	- 在儲存格間距文字框中鍵入數字,以定義要在表格儲存格之間新增多大間距。
	- 撰取顯示空儲存格邊框勾撰框,即使是空儲存格也顯示邊框。
- 9. 若要讓表格的直欄大小固定不變,請勾選固定大小勾選框。

<span id="page-290-1"></span>若清除此勾選框,則會展開表格直欄以符合文字長度。

#### 套用表格樣式

套用表格樣式以快速格式化表格。您也可以將表格樣式套用至清單、交叉資料表和重 複器表格。

## 關於這項作業

依預設,在清單或交叉資料表中插入新的物件時,物件會繼承資料儲存器中相同類型 的物件的樣式。 比方說,如果您在清單中插入測量,則測量會繼承已在清單中的測量的 樣式(如果有的話)。 如果您不希望物件繼承樣式,請清除其他選項中的表格樣式繼承 選項(其他、選項、報告標籤)。

下列規則說明如何將樣式繼承套用至清單和交叉資料表。

v 樣式的繼承順序如下:自訂、用戶端預設和伺服器預設。

自訂樣式是您手動套用的樣式。 用戶端預設樣式是套用表格樣式對話框中可用的其 中一種樣式。 伺服器預設樣式是在套用表格樣式視窗中選取預設值時套用的樣式。

- 新的直欄或列在插入時,會繼承位於其右側或下方且類型相同的同層級的樣式。
- 如果沒有相同類型的同層級,則會套用位於其左側或上方的最接近同層級的樣式。
- 如果儲存器中沒有相同類型的同層級,則會套用用戶端或伺服器預設表格樣式。
- 如果將自訂樣式套用至直欄或列,然後將物件移至另一個位置,則物件會保留自訂 樣式。

套用至物件某個部分(例如標頭、主體或標底)的自訂樣式可能會遺失。 比方說, 如果儲存器具有標底,則會在移動直欄時重建標底。 會使用在您自訂標底的樣式之 前套用至標底的樣式,來呈現重建的標底。

- 刪除直欄或列,不會影響儲存器中其他物件的樣式。
- 如果將直欄分組或取消分組,則會保留樣式。 建立或移除區段時也是如此。
- 向上逐層分析或向下逐層分析時,會套用母項項目的樣式。

#### 程序

- 1. 按一下表格、清單、交叉資料表或重複器表格。
- 2. 從報告物件工具列中,按一下其他 > 樣式 > 套用表格樣式。
- 3. 在**表格樣式**方框中,按一下表格樣式。

提示:部分樣式專用於表格、清單或交叉資料表。

4. 如果要將表格樣式套用至表格或清單,請在將特殊樣式套用至區段內,根據您要處 理第一個和最後一個直欄和列的方式,選取或清除各直欄和各列的勾選框。

部分勾選框可能不適用於特定表格樣式,或不適用於特定的直欄或列。

5. 如果您要將表格樣式套用至清單或交叉資料表,而且想要將樣式套用至報告中的所 有清單或交叉資料表,請選取**將此樣式設定為此物件類型的預設值**勾選框。

若要套用至清單,選取該勾選框之前,您需要先清除將特殊樣式套用至區段中的第 一個直欄和最後一個直欄勾選框。 此外,部分表格樣式無法設定為預設樣式。

## **為物件套用填補**

將填補套用至物件,以在物件及其邊距之間新增空格,或在物件及其邊框(如果存 在)之間新增空格。

提示:您可以按 Tab 或 Shift+Tab,在填補之前或之後快速套用。

提示:「GO 資料倉儲(分析)」套件中的「GO 資產負債表(2012 年 12 月 31日 截止)」範例報告包括填補。

#### 程序

- 1. 選取要套用填補的物件。
- 2. 在內容窗格中,按兩下填補內容。
- 3. 在對應方框中鍵入值並擇測量單位,指定上填補、下填補、左填補和右填補。

註:產生 PDF 格式的報告時,不支援使用 % 作為測量單位來指定填補。

## **為物件設定邊距**

在報告中設定物件的邊距,以在其周圍新增空格。

對於「日期」、「時間」、「列號」和「頁碼」物件,您只可以設定左邊距和右邊 距。 如果您要為這些物件設定上邊距和下邊距,請將其置於表格或區塊中。 然後在表 格或區塊物件上設定邊距或填補內容。

#### 程序

- 1. 選取物件。
- 2. 在內容窗格中,按兩下邊距內容。
- 3. 在對應方框中鍵入值並選擇測量單位,指定上邊距、下邊距、左邊距和右邊距。

註:產生 PDF 格式的報告時,不支援使用 % 作為測量單位來指定邊距。

## **將多個項目新增至單一直欄**

您可以將多個項目新增至單一欄,以精簡報告。 例如,您有一個包含許多直欄的清單報 告。您可以將相關資訊放置在單一直欄中,以減少清單中的直欄數。

程序

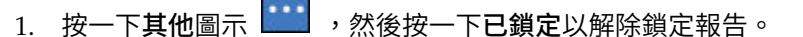

2. 從內容窗格中,將項目拖曳至直欄。

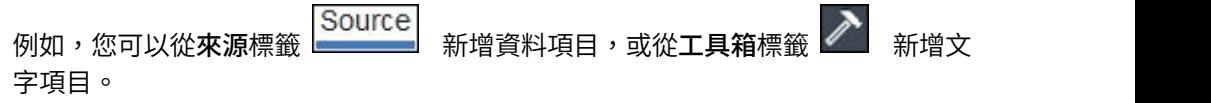

## **重複使用版面物件**

您可以重複使用(而不是重新建立)新增至報告的版面物件來節省時間。 例如,您有一 個多頁面的報告,並且您希望在每一個頁面的頁面標頭中都顯示公司標誌。 請插入公司 標誌一次,然後在所有其他頁面上重複使用該公司標誌。

#### 程序

1. 按一下要重複使用的物件。

提示:若要快速選取物件的母項,請按一下該物件,然後按一下內容窗格標題列中 的撰取上代圖示

2. 在內容窗格中,將名稱內容設定為以字母開頭的值,以唯一識別該物件,然後按 Enter 鍵。

IBM Cognos Analytics - Reporting 可能已為物件指定名稱。

3. 若要在其他報告中重複使用該物件,請開啟該報告。

- 4. 按一下**工具箱**圖示 ,然後將**版面元件參照**物件拖曳至將重複使用該物件的位 置。
- 5. 在元件位置方框中,執行下列其中一項作業:
	- 若要參考現行報告中的物件,請按一下**此報告**。
	- 若要參考其他報告中的物件,請按一下其他報告,再按一下「省略符號」按 鈕,然後開啟報告。

註:在作用中報告中,您無法參照另一個作用中報告中的物件。

- 6. 在要參照的可用元件方框中,按一下物件,然後按一下確定。
- 7. 如果參照物件位於其他報告中,請按一下版面元件參照物件,然後在內容窗格中, 設定內嵌內容,以指定將參照物件儲存在報告中的方式:
	- v 按一下複製,以儲存物件的副本。

如果修改來源物件,則副本不會自[動更新。](#page-294-0)

註:在作用中報告中,只能將參照物件複製至報告,才能儲存參照物件。

• 按一下參照,以儲存物件的參照或指標。

如果修改來源物件,則物件的參照會自動更新。 例如,如果開啟或執行報告,您 會看到已修改的物件。

## 結果

物件的副本或參照會出現在您放置**版面元件參照**物件的位置。 如果變更來源物件,您可 [以更新重複使用的物件。](#page-294-0)

提示:您也可以建立新的報告或範本,並新增要共用的所有物件。 然後,所有共用物件 就會位於單一位置,就像一個檔案庫。

#### 變更重複使用的物件

如果您重複使用包含其他物件的物件,可以將子物件變更為其他不同的物件。 例如,您 在頁面標頭具有一個包含文字項目的區塊物件,並且決定在頁面標底重複使用該區 塊。 不過,您想要頁面標底區塊中的文字項目顯示與頁面標頭不同的文字。

#### 關於這項作業

如果您重複使用視覺化,則無法變更視覺化的資料儲存器。

#### 程序

- 1. 在要重複使用的母項物件中,按一下要變更的子物件。
- 2. 在內容窗格中,將名稱內容設定為以字母開頭的值,以唯一識別該物件。

IBM Cognos Analytics - Reporting 可能已為物件指定名稱。

- 3. 選取您使用版面元件參照物件建立的母項物件副本。
- 4. 在內容窗格中,按兩下置換內容。
- 5. 在置換對話框中,選取要變更的子物件,然後按一下確定。

母項物件副本中的子物件會被下列文字取代:

#### 放置項目以置換元件子項。

6. 拖曳物件以取代子物件。

<span id="page-294-0"></span>您可以使用任何其他物件取代子物件,而不僅限於使用相同類型的物件。 例如,如 果子物件是文字項目,則您可以使用影像來取代它。

## 更新重複使用的物件

如果報告包含其他報告中參照的物件,則當來源物件發生變更時,您可以快速更新參 照物件。 共用的物件儲存在版面元件快取中。

## 程序

- 1. 開啟要更新的報告。
- 2. 按一下其他圖示 ,然後按一下版面元件。

即會出現版面元件快取對話框,其中顯示包含參照物件的所有報告以及這些物件所 在的來源報告。

3. 若要檢視重複使用了哪些元件,請按一下來源報告。

重複使用的元件出現在使用的元件窗格中。

4. 按一下重新載入元件,以重新整理所有參照物件。

雖然當您開啟或執行報告時會自動重新整理參照物件,但是報告開啟時,按一下此 按鈕將更新已變更的元件。

- 5. 按一下更新所有元件副本,以重新整理所有複製的物件。
- 6. 按一下關閉。

## **指定文字和儲存器方向**

您可以選擇下列任意選項來指定文字和儲存器方向。

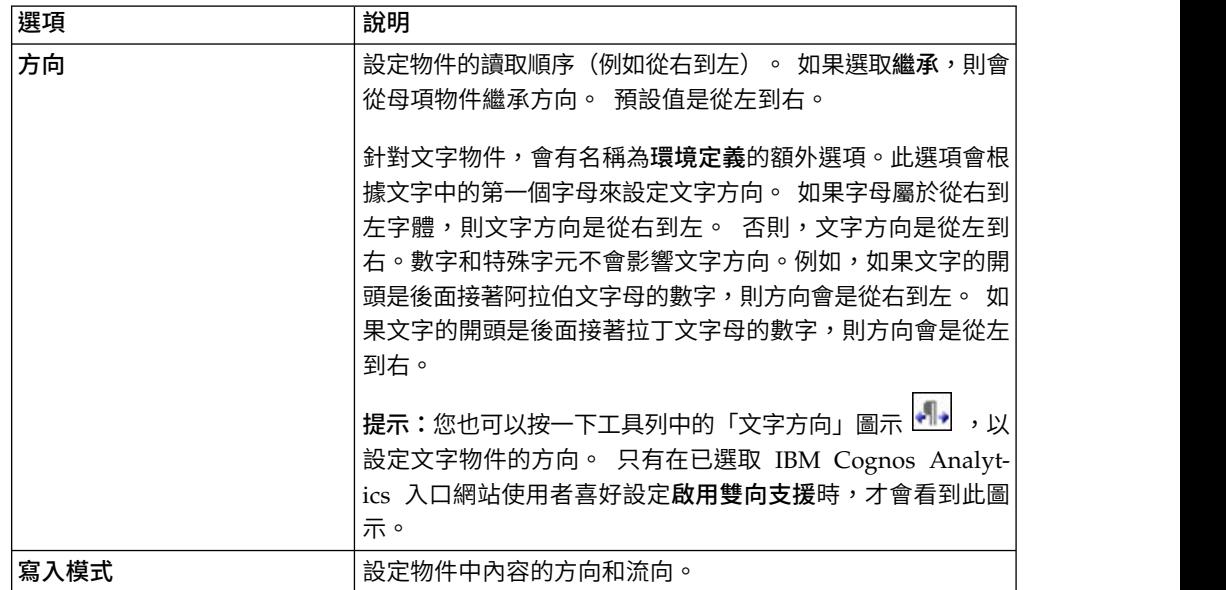

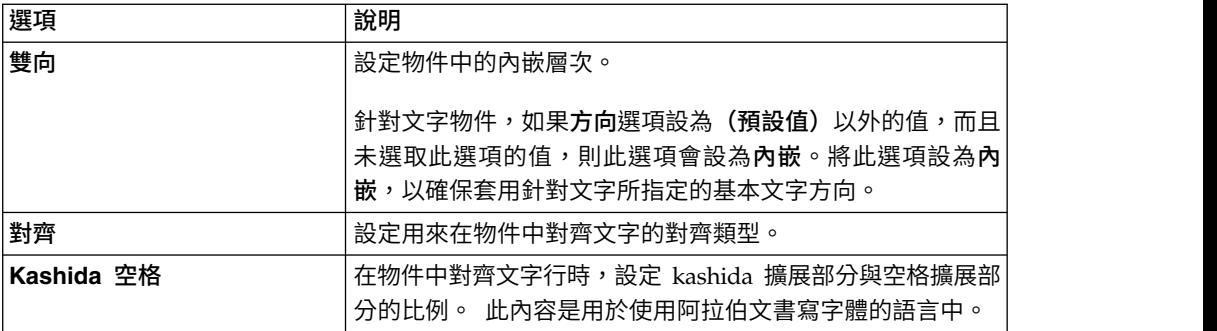

## 關於這項作業

指定文字方向和儲存器方向取決於報告中選取的物件。 下列清單說明 Reporting 中可 指定文字或儲存器方向的物件類型。

• 複合物件

複合物件是含有文字的儲存器物件。 範例包括圖表、地圖、作用中報告和提示。 您 無法設定複合物件中特定文字物件的文字方向。

若要指定複合物件的儲存器方向,請按一下物件的方向和對齊內容。 若要指定複合 物件中文字的文字方向,請按一下物件的包含的文字方向內容。

v 儲存器物件

您只可以指定儲存器物件的儲存器方向(例如報告頁面)。 按一下物件的方向和對 齊內容,以指定儲存器方向。

儲存器物件中文字的文字方向預設是繼承自儲存器。

• 文字物件

對於所有文字物件,方向和對齊內容指定文字方向。

在圖表中,儲存器方向會影響圖表的所有部分。下列清單說明圖表中受儲存器方向影 響的部分。

- v 圖表本身。
- v Y 軸的位置和 X 軸的水平執行方向。
- v 標籤(包括軸上具角度之標籤的方向)。
- v 圖註的位置,以及圖註內容。

儲存器方向不會影響旋轉軸。 例如,圓餅圖中的截塊一律會在圓餅圖周圍以相同的方向 進行。 不過,儲存器方向會影響標籤,以及圖註的位置和方向。

註:您不可以指定舊式圖表的基本文字方向和儲存器方向。

#### 程序

1. 按一下物件。

提示:若要指定位在另一個物件(例如清單直欄)內的文字物件的基本文字方向, 您必須先解除鎖定 3

- 2. 在內容窗格中,按下列其中一個內容:
	- v 方向和對齊
	- 包含的文字方向

此內容只適用於複合物件。

3. 指定想要的文字方向和儲存器方向選項。

## 相關概念:

第 30 [頁的『雙向語言支援』](#page-43-0) 您可以編寫支援雙向語言的報告。 您可以指定基本文字方向、數字定型和儲存器方 向。

# **指定行距和換行**

您可以選擇下列任意選項來指定文字內容。

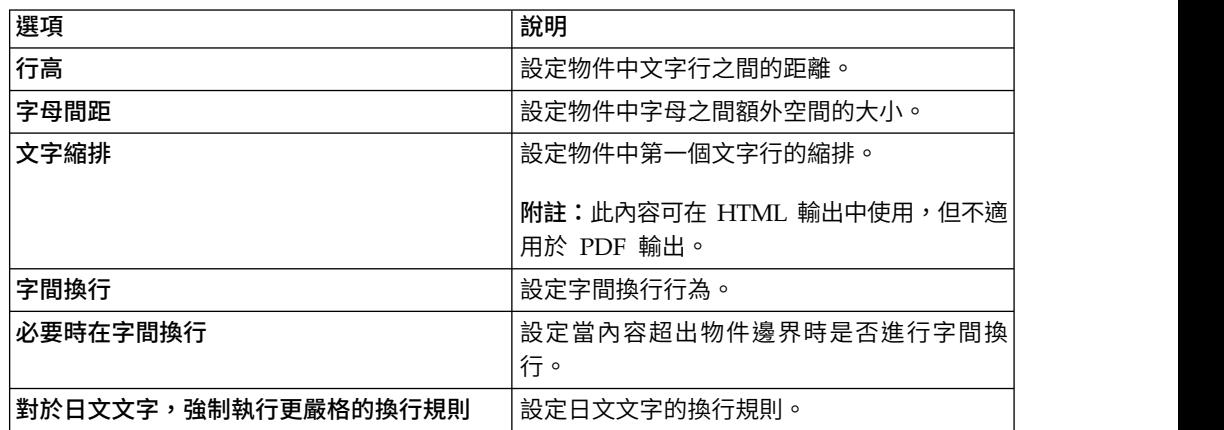

#### 程序

- 1. 按一下物件。
- 2. 在內容窗格中,按兩下間距和換行內容。
- 3. 指定文字內容。

## **指定物件的高度和寬度**

您可以使用多種測量單位指定物件的高度和寬度。 此外,如果物件是欄位集、文字框提 示、提示按鈕、超鏈結按鈕、區塊或條件式區塊,您可以指定處理內容溢位的方式。 您可以選擇下列任意選項來指定高度和寬度。

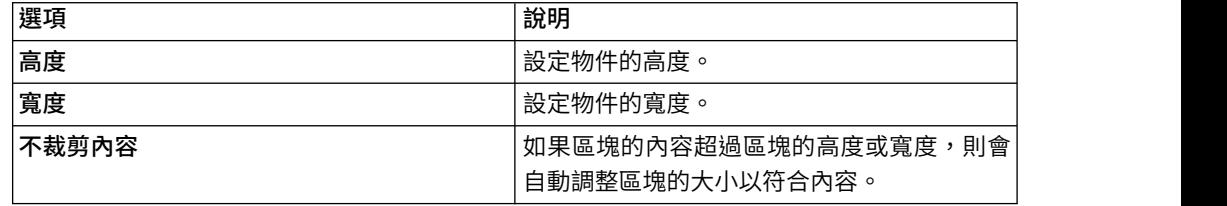

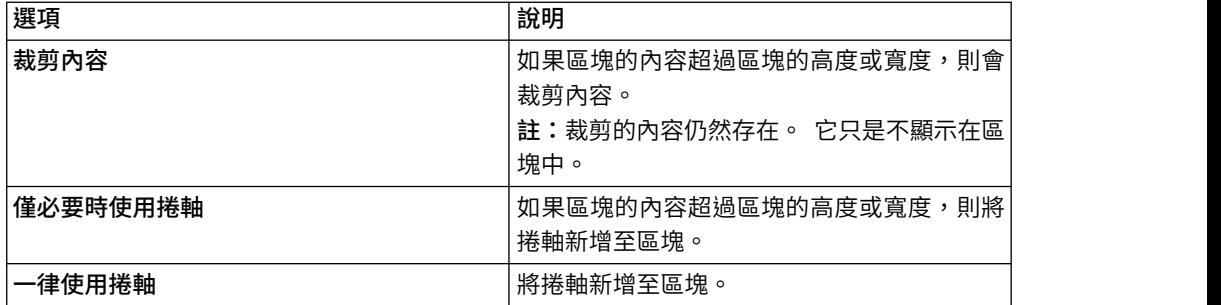

對於包含互動式元素並且互動式元素會在指標暫停在其(例如工具提示或逐層分析鏈 結)上時啟動的圖表和地圖,請勿使用百分比來調整其大小,因為調整影像大小後, 瀏覽器將無法重新對齊寫在程式中的熱點。

如果您使用百分比來指定物件的大小,則該百分比是相對於物件的母項而言。 在某些情 況下,使用百分比設定物件的大小時,若不同時指定母儲存器的大小,則不會產生您 要的結果。

## 程序

- 1. 按一下物件。
- 2. 在內容窗格中,按兩下大小和溢位內容,然後指定高度和寬度。

## **控制其他物件在物件周圍的圍繞方式**

您可以選擇下列任意選項,控制物件在其他物件周圍的圍繞方式。

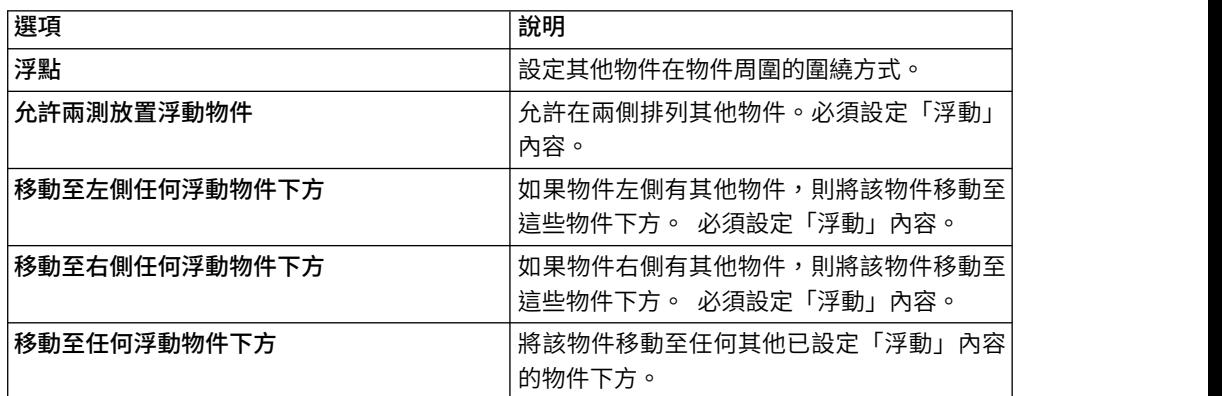

## 程序

- 1. 按一下物件。
- 2. 在內容窗格中,按兩下浮動內容。
- 3. 指定浮動選項,指定其他物件在該物件周圍的圍繞方式。

# **指定報告內容**

您可以變更預設報告內容設定。

### 程序

- 1 按一下**顕示內容**圖示 <sup>。」</sup> ,然後道譼至報告層次內容。
- 2. 若要指定 IBM Cognos Analytics Reporting 用來格式化物件的類別,請按一下 報告樣式,然後選擇其中一個可用選項。

**[1] ① \_\_\_** 若要使用最新的提示控制項介面,請選取 11.4 樣式。

- 3. 對於具有多個資料儲存器的報告,若要在每一個 HTML 頁面上呈現每一個資料儲 存器的預設列數,您必須將對於互動式 **HTML** 依資料儲存器分頁選項設定為是。 預 設值為否。
- 4. 若要在 HTML 輸出中以各自的標籤顯示每一個報告頁面,請按一下以標籤形式檢 視頁面功能表,然後選取想要在瀏覽器中顯示標籤的位置。
- 5. 若要在 IBM Cognos Analytics 入口網站中執行此報告並將其儲存為 HTML 格式 時建立單一可捲動的 HTML 頁面,請清除對儲存的 **HTML** 輸出進行分頁勾選框。

預設為使用與 PDF 報告相同的分頁對 HTML 報告進行分頁。 按一下「檢視報告 輸出版本」動作 IBM Cognos Analytics 入口網站中使用可捲動

的單一 HTML 頁面。 6. 如果您使用在 IBM Cognos ReportNet 中建立的報告,而且想要建立 CSV 報告 輸出,請按一下使用 **1.x CSV** 匯出。

此選項可確保匯出所有查詢直欄。 在 IBM Cognos ReportNet 中,如果使用清單 的內容內容來參照資料項目,其會內含在 CSV 輸出中。 預設值為只匯出清單中的 直欄。

## 相關概念:

『建立及修改報告和物件樣式』

在報告中自行建立類別或修改現有類別,以根據您的特定需要格式化報告中的物件。 在 IBM Cognos Analytics - Reporting 中,已為報告中的物件指派「階式樣式表 (CSS)」類別,該類別可為物件提供預設樣式。 例如,當您建立新報告時,會將類別 內容報告標題文字指派給報告標題。 此外,物件還會繼承其母項物件上設定的類別。

第 24 頁的『控制 HTML 和 PDF [格式的多個儲存器的每頁列數』](#page-37-0) 如果報告中有多個資料儲存器(例如清單和交叉資料表),則可以透過設定每一個儲 存器的每頁列數內容來控制如何以 HTML 和 PDF 格式呈現報告。

#### 相關工作:

第 367 [頁的『產生標籤式報告』](#page-380-0)

以 HTML 格式產生報告時,可以將每一個報告頁面顯示為標籤。

## **建立及修改報告和物件樣式**

在報告中自行建立類別或修改現有類別,以根據您的特定需要格式化報告中的物件。 在 IBM Cognos Analytics - Reporting 中,已為報告中的物件指派「階式樣式表 (CSS)」 類別,該類別可為物件提供預設樣式。 例如,當您建立新報告時,會將類別內容報告標 題文字指派給報告標題。 此外,物件還會繼承其母項物件上設定的類別。

您可以使用類別,以利用條件式樣式來強調顯示資料。

您建立或修改的類別,只能套用至現行報告中。 若要建立或修改所有報告的類別,您必 [須修改版面樣式表。](#page-302-0) 此外,部分類別可用[於格式化](#page-301-0) Query Studio 報告。

如果您使用 Microsoft Internet Explorer Web 瀏覽器第 6 版,則不支援 10.x 預設報 告樣式中使用的部分顏色漸層。

#### 修改報告樣式

您可以定義報告是使用此版本的預設樣式,或是使用舊版的樣式。

#### 程序

- 1. 按一下顯示內容圖示
- 2. 按一下報告樣式,然後選取下列其中一項:
	- v 若要使用預設樣式表中的類別,請按一下 **10.x** 樣式。
	- v 若要使用 IBM Cognos 8 中使用的類別,請按一下 **8.x** 樣式。

如果您要使用在 IBM Cognos 8 中建立的報告,而且要保留其原始外觀,請使 用 8.x 報告樣式。

v 若要使用 IBM Cognos ReportNet 中使用的類別,請按一下 **1.x** 樣式。

如果您要使用在 ReportNet 中建立的報告,而且要保留其原始外觀,請使用 1.x 報告樣式。

• 若要使用定義樣式最少的類別,請按一下簡化樣式。

此選項在建立財務報告時很有用。

#### 修改物件樣式

您可以變更廣域類別以修改報告中所有物件的樣式,也可以修改本端類別並將其套用 至特定類別。

## 程序

- $1.$  按一下頁面圖示 $\begin{array}{|c|c|}\hline \ \hline \ \hline \end{array}$ ,然後按一下類別。
- 2. 若要建立新的類別,請按一下工具箱圖示 / 新 ,然後將類別拖曳至本端類別窗格。
- 3. 若要修改現有類別,請在本端類別或廣域類別擴展窗格中,按一下該類別。

修改廣域類別,將變更套用至使用該類別的所有物件。例如,如果您修改了樣式直 欄標題標題儲存格,則清單中的所有直欄標題都會反映您的修改。

提示:按住 Ctrl 鍵並按一下類別,對多個類別進行相同的變更。

4. 在內容窗格中,修改內容以指定所需的格式。

提示:查看預覽窗格,以預覽您對不同報告物件(例如區塊、表格儲存格和文字項 目)所做的變更。

如果您修改了某個廣域類別,則廣域類別圖示旁邊會出現一個鉛筆符號,指出該類 別已被修改。

5. 將類別套用至物件:

- 按一下頁面圖示,然後按一下報告頁面。
- v 按一下要套用類別的物件。
- 在內容窗格中,按兩下類別內容。
- 從本端類別和廣域類別窗格中按一下要套用的類別,然後按一下右移鍵按鈕  $\Rightarrow$  $\circ$
- 如果套用多個類別,請在選取的類別窗格中,使用上移鍵和下移鍵按鈕來指定 套用類別的順序。

即會從上到下套用選取的類別窗格中的類別。 在套用類別時,所有類別的樣式內 容都會合併在一起。不過,如果這些類別具有共同的樣式內容,則所套用的最 後一個類別的內容會置換先前類別中的那些內容。

## 重複使用另一個報告的樣式

您可以在另一個報告中套用來自某個報告的區域和廣域樣式或佈景主題。

#### 關於這項作業

您參照另一個報告的樣式時會保留本端樣式。 不過,您可以從目標報告移除部分或所有 本端樣式。

如果重新命名或移動參照的報告,會自動更新目標報告中的參照資訊。

只有在目標報告中有同名的區域類別時,您才能參照區域類別。 如果您具有報告的存取 權,則您僅能參照報告的樣式。 如果您參照報告的樣式,然後報告的許可權已經變更, 因此您不能再對其進行存取,則執行目標報告時,仍然會套用參照的樣式。

您不能使用包含參照樣式的報告,該參照樣式是作為其他報告樣式參照的來源報告。

如果目標報告包含多個頁面,「報告樣式參照」視窗中的預覽窗格會顯示如何在您目 前正在檢視的報告頁面中套用參照的樣式。

提示:按一下頁面 > 類別時,即可查看哪一個廣域類別包含繼承樣式。「參照樣式」圖

示 <mark>の</mark> 會識別參照另一個報告中之樣式的廣域類別。您也可以修改包含參照樣式的類

別。 已修改的「參照樣式」圖示 會識別像這樣的類別。

#### 程序

- 1. 按一下顯示內容圖示 、按一下「選取上代」圖示 、按一下「報告」,然後 在 **STYLE** 區段中按一下佈景主題。
- 2. 選取套用報告的樣式勾選框。
- 3. 按一下「省略符號 (...)」圖示,開啟包含您想要重複使用樣式的報告。
- 4. 若要移除報告中的本端樣式,請在移除現行報告的自訂樣式區段中,選取您想要移 除的樣式勾選框。
- 5. 若要指定何時重新整理樣式,以及何時修改參照報告中的樣式,請在重新整理報告 樣式區段中,選取下列選項的其中一項。

• 若要自動重新整理樣式,請按一下執行時期圓鈕。

• 若要控制何時重新整理樣式,請按一下**手動**圓鈕。

選取這個選項時,當您按一下立即重新整理圖示,僅會重新整理樣式。 相關概念:

第 17 [頁的『範本及佈景主題』](#page-30-0)

IBM Cognos Analytics 包括數個基本報告範本及顏色佈景主題,當您建立新報告 時,可以從中選擇。

## (不列印)類別

(不列印)類別允許在 Web 瀏覽器中顯示 HTML項目,但不能列印這些項目。

(不列印)類別在各種報告輸出格式中的行為如下所示:

 $\cdot$  HTML

Web 瀏覽器定義行為。 HTML 標準是項目會出現在 Web 瀏覽器畫面中,但不在 Web 瀏覽器的列印作業中。

v PDF

項目不包括在輸出中。

v Microsoft Excel 2002 試算表軟體

IBM Cognos 用來呈現 Microsoft Excel 2002 輸出的 HTML中已指定類別。 不 過, Microsoft Excel 2002 似乎並不允許使用這一點,並且在顯示項目時,會遺漏部 分或全部其他樣式定義。

v Microsoft Excel 2007 試算表軟體

項目不包括在輸出中。

• CSV

項目內含在輸出中。

• XML

<span id="page-301-0"></span>項目內含在輸出中。

可以在 HTML、PDF 及 Microsoft Excel 輸出中統一排除某個報告物件的替代方式是, 將該物件的方框類型內容設定為無。 CSV 和 XML 報告輸出仍會包含此物件。

#### 修改類別以格式化 **Query Studio** 報告

部分廣域類別是 IBM Cognos Query Studio 特有的類別, 或者可套用至 Query Studio 報告。 您可以修改以下類別,以格式化 Query Studio 報告。

若要使用修改的類別格式化 Query Studio 報告,則必須將範本套用至報告。 如需將 範本套用至 Query Studio 報告的相關資訊,請參閱《Query Studio 使用手冊》。

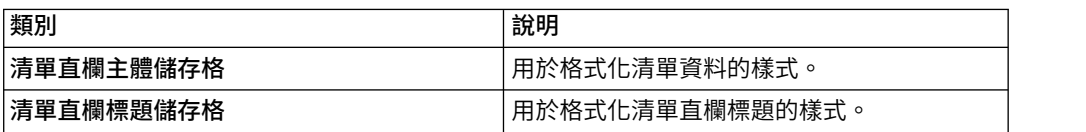

若要修改類別,您必須執行下列動作:

- 1. 建立 Query Studio 範本。
- 2. 修改廣域類別。
- <span id="page-302-0"></span>3. 儲存範本。

#### 修改預設版面樣式表

除了建立或修改報告中的類別之外,您也可以建立和修改將套用至所有報告的類別。 預設樣式儲存在名為 GlobalReportStyles.css 的樣式表中。

如需修改樣式表的相關資訊,請參閱下列主題:

- v 《*How to Implement a Corporate-Wide Reporting Style Using IBM Cognos BI*》中 的『[Chapter](https://www.ibm.com/developerworks/library/ba-pp-infrastructure-cognos_specific_page702/index.html#chapter3_modify) 3 - Modify Global Style Sheet』。
- 在 IBM Cognos 10 Report Studio [中建立自訂選用區](https://www.ibm.com/developerworks/data/library/cognos/infrastructure/cognos_specific/page571.html)

重要:《*How to Implement a Corporate-Wide Reporting Style Using IBM Cognos BI*》 及《在 *IBM Cognos 10 Report Studio* 中建立自訂選用區》文件會參照 Cognos BI 10.2.2。但是,該資訊也適用於 Cognos Analytics 11。唯一不同的是,在 Cognos 11 中,位置 *install location*\webcontent\pat 已變更為 *install location*\webcontent\ bi\pat。

## **為物件新增顏色**

您可以為報告中的物件新增背景顏色和前景顏色。 前景顏色會套用至物件內的文字。

提示:「GO 資料倉儲(查詢)」套件中的「TOC 報告」範例報告包括彩色的物件。

#### 關於這項作業

當您開啟其中一個顏色視窗(例如「前景顏色」視窗)時,最多可以將八種顏色儲存 為我的最愛。 定義自訂顏色時,將顏色儲存為我的最愛十分有用。 如果將自訂顏色儲 存為我的最愛,則要在報告的其他位置使用該顏色時,就不需要再重新輸入 RGB 顏色 值。

我的最愛顏色儲存在 Cookie 中。 因此,所有 Reporting 使用者都會共用我的最愛顏 色。

#### 程序

1. 選取物件。

提示:若要快速選取物件的母項,請按一下該物件,然後按一下內容窗格標題列中 的選取上代圖示 $\overline{\phantom{a}}$ 。 您也可以在報告物件工具列中尋找選取上代圖示的版本。

- 2. 執行下列其中一項作業:
	- 從報告物件工具列中,按一下背景顏色圖示 $\boxed{ \textcircled{2} }$  或按一下字型圖示 $\boxed{ \textup{\textcircled{A} } }$  ,然 後按一下前景顏色。
	- 在內容窗格中,按兩下背景顏色或前景顏色內容。
- 3. 若要套用現有顏色,請按一下基本顏色標籤或色樣標籤,然後選擇其中一種可用的 顏色。

使用基本顏色,可從一小組顏色中選取一種顏色。 使用色樣,可從 216 種可用顏 色中進行選取。

4. 若要套用自訂顏色,請按一下自訂顏色標籤,然後在紅色、綠色和藍色方框中鍵入 值。

這些值必須是十六進位。

- 5. 如果物件是可延伸視覺化,而且您想要指定透通性,請在透明度 **(%)** 下鍵入百分比 值,或使用滑塊將透明度設為想要的值。
- 6. 若要將顏色儲存為我的最愛,請按一下設為我的最愛。

如果您將具有透明度值的顏色儲存為我的最愛,則只有在將我的最愛顏色新增至可 延伸視覺化時才會套用透明度。

提示:您可以修改或取代儲存為我的最愛的顏色。 請按一下我的最愛顏色,並進行 想要的變更,然後按一下設為我的最愛。

#### 相關工作:

第 86 [頁的『將背景效果新增至舊式圖表中的圖表物件』](#page-99-0)

您可以套用視覺化效果(例如陰影效果、邊框及填色)來變更特定圖表和圖表物件的 外觀。

# **第 13 章 使用外部資料**

您可以使用自己的外部或個人資料檔案來補充企業資料。

您可以建立使用外部檔案的報告,該檔案包含不屬於 IBM Cognos Analytics 企業資料 的資料。例如,您是一位分析師,且收到包含有關開設零售商新分公司的 what-if 資料 的工作表。要求您分析這些新分店可能對現有的銷售量的影響。 您將這個實務範例資料 與您的企業資料相鏈結,並在 IBM Cognos Analytics 中建立專業報告。

您可以自行匯入資料檔案,並立即針對該資料檔案開始產生報告。匯入檔案之後,檔 案與企業資料一樣受到 IBM Cognos 安全保護。 因此,您可以在安全且私密的環境中 對資料進行報告。

您可以使用不同的工具來匯入您的外部資料。

# 上傳檔案工具

您可以匯入下列類型的檔案:

- Microsoft Excel (.xls 和 .xlsx) 試算表軟體檔案
- v 定界文字檔(例如 .csv 檔)

在匯入資料之後,資料會儲存在資料庫中。 您接著可發佈一個包含您資料的套 件,然後可對您的資料進行報告。 您可以透過共用對應的套件,來授與其他使 用者對您個人資料的存取權。

管理外部資料工具

您可以匯入下列類型的檔案:

- Microsoft Excel (.xls 和 .xlsx) 試算表軟體檔案
- 以 Tab 定界的文字檔案 (.txt)
- v 以逗點區隔的檔案 (.csv)
- v XML (\*.xml) 檔案

在匯入資料之後,除了現有套件內含的資料之外,您接著可發佈一個包含您資 料的套件。 然後,可對您的資料進行報告。

若要檢閱 IBM Cognos 產品所支援環境的最新清單(包括作業系統、修補程式、瀏覽 器、Web 伺服器、目錄伺服器、資料庫伺服器和應用程式伺服器的相關資訊),請造訪 在匯人資料乙後,除了現有套件内含的資料乙外,您接者可發佈一個包含您資料的套件。 然後,可對您的資料進行報告。<br>料的套件。 然後,可對您的資料進行報告。<br>若要檢閱 IBM Cognos 產品所支援環境的最新清單(包括作業系統、修補程式、瀏覽<br>器、Web 伺服器、目錄伺服器、資料庫伺服器和應用程式伺服器的相關資訊),請造訪<br>[Support](http://www.ibm.com/support/docview.wss?uid=swg27047186)ed Software Environments (www.ibm.com/support/<br>docvi docview.wss?uid=swg27047186)。

## **管理外部資料**

您可以利用 IBM Cognos Analytics - Reporting 中的管理外部資料工具 |23 ,以您 特有的外部或個人資料檔案來補充企業資料。

您可以自行匯入資料檔案,並立即針對該資料檔案開始產生報告。匯入檔案之後,檔 案與企業資料一樣受到 IBM Cognos 安全保護。 因此,您可以在安全且私密的環境中 對資料進行報告。

您可以使用下列類型的檔案:

v Microsoft Excel (.xls) 試算表軟體檔案

管理外部資料工具支援 Microsoft Excel 格式的外部資料來源(最多到 Microsoft Excel 2007 版)。

若要檢閱 IBM Cognos 產品所支援環境的最新清單(包括作業系統、修補程式、瀏 覽器、Web 伺服器、目錄伺服器、資料庫伺服器和應用程式伺服器的相關資訊), 請造訪 Supported Software [Environments](http://www.ibm.com/support/docview.wss?uid=swg27047186) (www.ibm.com/support/ docview.wss?uid=swg27047186)。

- 以 Tab 定界的文字檔案 (.txt)
- v 以逗點區隔的檔案 (.csv)
- v XML (\*.xml) 檔案

您的 XML 檔案必須遵循 *c10\_location*/bin/xmldata.xsd 中所指定的 IBM Cognos 綱目。如需相關資訊,請與 IBM Cognos 管理者聯絡。

此綱目由一個 dataset 元素組成,此元素包含一個 meta 資料元素和一個資料元素。 meta 資料元素包含項目元素中的資料項目資訊。 資料元素包含所有列和值元素。

例如,下列簡單的 XML 程式碼產生了包含兩個直欄(產品編號和顏色)和兩列資料 的表格。

<?xml version="1.0" ?> <dataset xmlns="http://developer.cognos.com/schemas/ xmldata/1/" xmlns:xs="http://www.w3.org/2001/XMLSchema-instance"> <metadata> <item name="Product Number" type="xs:string" length="6" scale="0" precision="2" /> <item name="Color" type="xs:string" length="18" scale="0" precision="8" /> </metadata> <data> <row> <value>1</value> <value>Red</ value> </row> <row> <value>2</value> <value>Blue</value> </row> </data> </dataset>

若要使用**管理外部資料**工具來處理您的外部資料,請從現有 IBM Cognos 套件開始。 將資料從外部檔案匯入至套件,並在檔案的資料項目與企業資料來源的資料項目之間 建立鏈結。 然後發佈新套件,您可以使用該套件建立使用您的資料和企業資料的報告, 或建立只使用您的資料的報告。 您可以將外部資料與維度資料來源和關聯式資料來源相 鏈結。

自行匯入外部資料檔案之前,IBM Cognos 管理者必須授與您對 **Reporting** 功能內的 容許外部資料功能的許可權。 您還必須具有使用 IBM Cognos Analytics - Reporting 的許可權。

## 包含外部資料的套件

當您使用**管理外部資**料工具將外部資料匯入至套件時,不會改寫原始套件。 可建立包括 原始套件、新外部資料以及您在兩者之間定義的任何鏈結或關係的新套件。 預設會將新 套件儲存在 IBM Cognos Analytics 入口網站的我的內容區域中,並將外部資料附加至 原始套件名稱。 您可以變更發佈套件的位置。

註:現行內容語言可用來建立新的套件,而且使用者無法選取套件的語言。 例如,IBM Cognos Analytics 入口網站中的內容語言設為英文。 外部資料會匯入至「GO 銷售(查 詢)」套件,並建立稱為「GO 銷售(查詢)外部資料」的新套件。 如果內容語言變更 為不同語言,則不會翻譯套件名稱,即使「GO 銷售(查詢)」是多種語言套件。

## **IBM Cognos** 範例

IBM Cognos Analytics 隨附了 Microsoft Excel (.xls) 格式的範例外部資料來源。 您 可以將這些範例檔案匯入至位在 **GO**資料倉儲(分析)或 **GO**資料倉儲(查詢)套件 的 Sample Outdoors Company 範例報告。

您可以在安裝 IBM Cognos Analytics 的伺服器找到範例外部資料來源檔案。 找到團 隊內容 > 範例 > 模型 > 範例 **file\_GO sales.xls** 檔案,以探索如何使用外部資料。

若要取得這些檔案,請與 IBM Cognos 管理者聯絡。

#### 準備使用外部資料

若要使用您的外部資料,請遵循此章節中的程序。

使用您的外部資料有四個準備步驟。下圖詳細說明這些步驟。

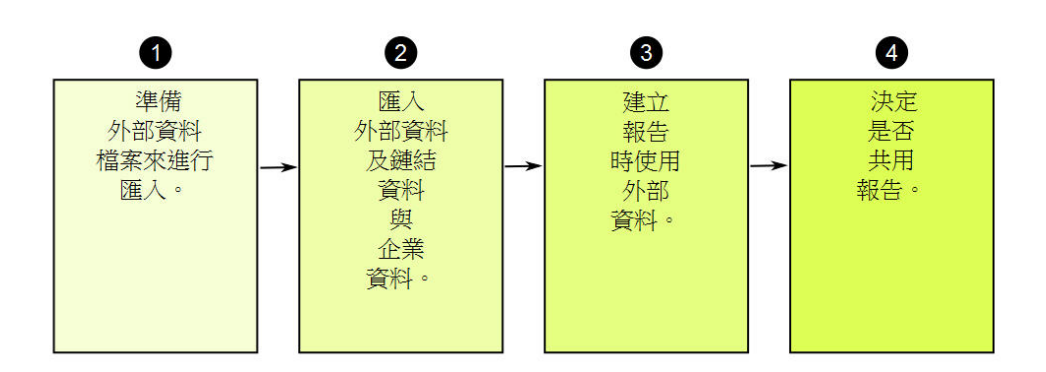

圖 *45.* 準備使用外部資料的程序

1. 準備用於匯入的外部資料。

確保您的外部資料檔案與您的企業資料相符,以符合報告需求。 例如,如果您的外 部資料檔案包含銷售額(依月份),請確保您檔案中的月份格式與您企業資料來源 中使用的格式相符。 確保您可以將外部資料檔案的至少一個直欄(例如產品代碼或 年份)與您的企業資料來源進行唯一鏈結。

您可匯入的檔案大小上限為 2.5 MB,最多列數為 20000。 對於每個套件,您最多 可以匯入一個外部資料檔案。 您的 IBM Cognos 模型建立者可以在 IBM Cognos Framework Manager 中置換這些監督者。

2. 匯入您的外部資料。

從您自己的電腦或網路上的某個位置,將外部資料檔案匯入至現有 IBM Cognos 套 件。

逐步精靈可指引您完成匯入資料。 如果您要建立包含來自外部資料檔案和企業資料 來源之資料的報告,則必須從兩個資料來源鏈結資料項目。 您可以從外部資料檔案 匯入全部資料直欄或資料直欄的子集。

透過新增外部資料,使用檔案中的新資料項目延伸現有 IBM Cognos 套件定義,即 可建立新套件。

3. 使用外部資料檔案建立報告。

Source 外部資料在匯入並鏈結之後,會在**來源**標籤 ┗━━━━━━━━━━ 的資料樹狀結構中顯示為新 的名稱空間,並與 IBM Cognos 內容整合。

然後可以使用您的資料建立報告,並可執行任何作業,例如過濾 、排序、分組或新 增計算。 執行報告時,它會使用來自您外部資料檔案的資料項目。

您可以將包含外部資料的報告儲存在 IBM Cognos Analytics 入口網站的我的內容 區域內。

4. 確定是否在您的組織內與他人共用使用外部資料的報告。 如果您決定要共用,請將 這些事項考慮在內。

## 使用日期資料

如果您匯入的資料包含日期,請確保日期使用 yyyy-mm-dd 格式。

#### 使用維度資料來源

如果您的企業資料來源是維度(例如 OLAP 或維度建模關聯式),並且要將您的外部 資料與您的企業資料相鏈結,您必須先建立表格或清單報告。 使用企業資料建立並儲存 清單報告,該資料包含您要用來與您的外部資料相鏈結的資料項目。 請確保移除自動新 增至清單標底的聚集列。 此清單是您的維度資料來源的投射。

匯入您的外部資料時,使用您建立的清單報告將您的外部資料與來自企業資料的查詢 主題鏈結。

外部檔案中的資料本身就是關聯式資料,因為它由表格和列組成。 如果您的企業資料來 源是維度,您仍然可以匯入並使用您的外部資料。 不過,您不能在相同查詢中混合使用 來自外部資料檔案的關聯式資料和來自企業資料來源的維度資料。 例如,某資料儲存器 (例如清單、交叉資料表或圖表)使用一個查詢,您不能將關聯式資料與維度資料混 合在相同清單、交叉資料表或圖表中。 這樣做會導致出現錯誤。

如果您要在相同查詢中使用來自外部資料檔案和原始套件的資料,您必須將外部資料 鏈結至現行套件中的查詢主題,而不是其他報告中的查詢主題。

#### 在不安全的 **IBM Cognos** 應用程式中使用外部資料

如果您的 IBM Cognos 應用程式不是安全的,而且使用者可以匿名登入,則當多位使 用者在相同套件中匯入外部資料時,可能會遇到問題。

例如,Robert 將他的外部資料匯入套件 A,並將他建立的套件和報告儲存在**我的內容** 中。然後, Valerie 也將她的外部資料匯入至相同的套件 A, 並將其儲存在我的內容 中。 因此 Valerie 改寫了套件 A 中 Robert 的外部資料。現在,如果 Robert 嘗試執 行他的其中一個報告,他會遇到錯誤,因為他的外部資料已經不在套件 A 中。

若要避免此問題,請執行下列動作:

- v 請以唯一名稱儲存包含外部資料的套件。
- 對您的 IBM Cognos 應用程式套用安全性,讓使用者不會共用相同的**我的內容**區域。

#### 匯入資料

從您自己的電腦或區域網路,選取要匯入的檔案。

選取要匯入的直欄。

然後,指定要使用的名稱空間。名稱空間提供與您匯入的資料項目相關聯的唯一名  $\begin{array}{rcl} \hbox{1\hskip 4pt} & \hspace*{-0.1cm} & \hspace*{-0.1cm}$ 依預設,名稱空間是沒有副檔名的匯入檔案名稱。

如果變更名稱空間的預設名稱,則每次執行報告時都會提示您選取外部資料檔案。 若要 避免這種提示,請選取允許伺服器自動載入檔案勾選框。

#### 程序

- Source  $\frac{1}{1}$ . 按一下資料圖示 $\begin{bmatrix} \frac{1}{2} \\ \frac{1}{2} \\ \frac{$ 按一下滑鼠右鍵然後按一下 管理外部資料。
- 2. 在精靈的選取資料頁面,於外部資料檔案下,按一下瀏覽,然後選取要匯入的外部 資料檔案。

如果執行報告時,您希望伺服器載入檔案而不提示使用者,請選取允許伺服器自動 載入檔案勾選框。

如果已選取,則必須使用「一般命名慣例 (UNC)」路經(例如 \\*servername*\ *filename*),而且必須確保 IBM Cognos 伺服器具有檔案的存取權。

- 3. 在資料項目下,選取您要匯入的資料項目的勾選框。
- 4. 鍵入名稱空間的名稱,然後按**下一步**。

名稱空間即會出現在來源樹狀結構中,並識別套件內的外部資料。 依預設,名稱為 已匯入外部資料檔案的名稱。

5. 如果您不想要鏈結資料或變更資料屬性,請立即按一下**完成**。

#### 相關工作:

第 382 [頁的『匯入外部資料時發生](#page-395-0) MSR-PD-0012 錯誤』 當您嘗試匯入外部資料檔時,接收到 MSR-PD-0012 錯誤。 第 382 [頁的『匯入外部資料時發生](#page-395-0) MSR-PD-0013 錯誤』 當您嘗試匯入外部資料檔時,接收到 MSR-PD-0013 錯誤。

#### 對映資料

如果您要建立包含來自您的外部檔案和企業資料之資料的報告,則必須將您的套件或 現有報告中的至少一個查詢主題鏈結至您的外部資料中的資料項目。 此對映會在您的外 部資料與企業資料之間建立關係。例如,您的外部資料包含員工的相關資訊,包括員 工編號。 您將來自外部資料檔案的員工編號,與來自企業資料的員工編號相對映。這可 確保您的資料順利整合。

#### 關於這項作業

不支援將外部資料中的資料項目對映至參照其他查詢主題的查詢主題。 例如,查詢主題 不可以包含參照另一個查詢主題中查詢項目的計算。 這類對映會產生下列錯誤訊息:

*MSR-PD-0001* 無法將外部資料關聯至基礎套件中的物件。 項目 *[*查詢項目*]* 不會導致 查詢主題。

#### 程序

- 1. 在資料對映頁面上,將企業資料中的現有查詢主題鏈結至您外部資料檔案中的資料 項目。
- 2. 在現有查詢主題**/**報告下,按一下「省略符號」按鈕,然後執行下列其中一項作 業:
	- 如果您要從資料樹狀結構選取杳詢主題,請按一下選擇杳詢主題,然後選取杳 詢主題。

註:使用維度套件時,無法使用此選項。

- 如果您要從報告中包括的查詢主題選取,請按一下選擇報告,然後選取報告。
- 3. 按一下您要鏈結的兩個資料項目,然後按一下新建鏈結按鈕。

您不可以將外部資料中的資料項目鏈結至查詢主題中的計算。

即會出現鏈結兩個資料項目的鏈結。

提示:您可以為多個資料項目建立多個鏈結。 若要刪除某個鏈結,請選取該鏈結, 然後按一下刪除鏈結。

4. 如果您的報告正在使用動態查詢模式,請透過按一下結合過濾器類型(僅限 **DQM**) 功能表並且選擇其中一個可用值,來指定過濾器的類型以針對結合關係進行產生。

您鏈結資料項目時,會建立結合關係。 過濾器類型會用來最佳化結合關係。 In 會 產生常數值的 IN 述詞。 Between 會使用結合索引鍵的下限及上限值產生 BETWEEN 述詞。 Table 會產生 IN 述詞的表格列建構子形式。 預設值為 In。

5. 按下一步。

#### 完成匯入資料

在您的外部資料檔案的查詢項目匯入 IBM Cognos Analytics 之後,您可以變更其顯示 方式。 例如,您可以變更小數位數或預設摘要。

如果您要使用外部資料來源中的數字資料作為交叉資料表中的測量,則必須為該資料 項目指定一個非不受支援的預設摘要。指定的預設摘要使該資料項目作為測量顯示在

<mark>Source</mark><br>來源標籤 的資料樹狀結構中。 否則,如果將預設摘要為不受支援的資料項 目作為測量新增至交叉資料表中,則不會顯示任何值。

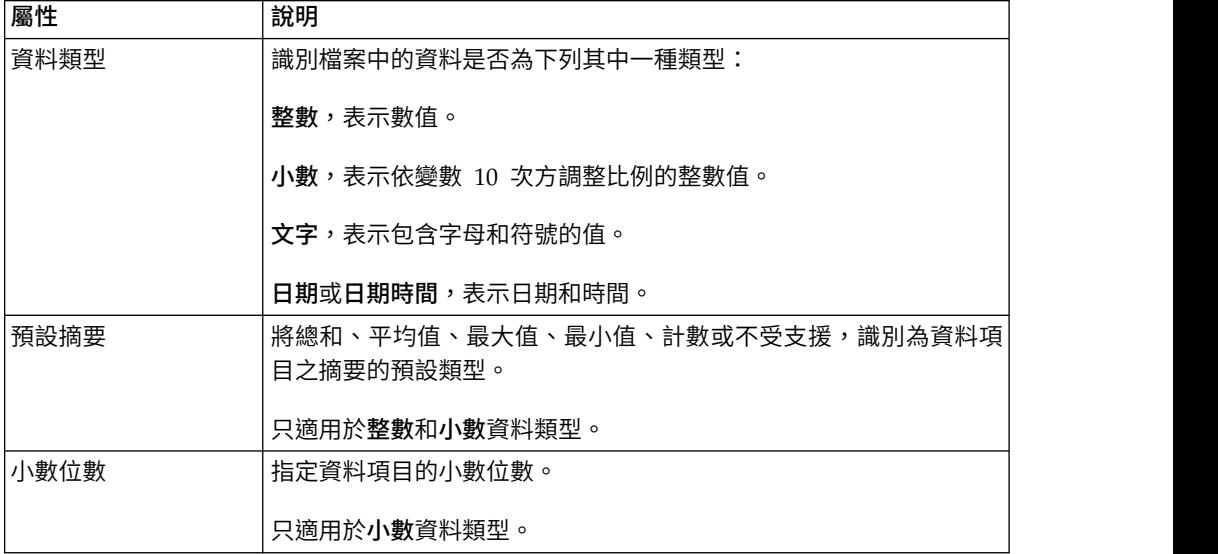

如果您在外部資料中的資料項目與企業資料中的資料項目之間對映鏈結,請指定定義 資料項目之間關係的選項。

對於您匯入並鏈結的每一個資料項目,請指定值在您的外部資料和企業資料中是唯一 的或是存在多個。 您也可以指定處理報告結果中包含遺漏值之列的方式。

#### 程序

1. 在資料屬性頁面上,匯入每一個資料項目後,指定其屬性,然後按下一步。

例如,如果匯入數字資料項目,您可以變更預設摘要和小數位數。

- 2. 在對應選項頁面,指定所鏈結資料項目之間的關係,以及在報告輸出中處理結果的 方式。
- 3. 按一下完成。

#### 發佈套件

您可以使用外部資料來變更套件的名稱和位置,以協助區別不同的資料套件。

#### 程序

- 1. 如果您要重新命名即將發佈的套件,或變更發佈位置,請執行下列動作:
	- 在管理外部資料對話框的套件名稱下,按一下「省略符號」按鈕。
	- v 為套件鍵入新名稱,然後選取其儲存位置。
	- v 按一下儲存。
- 2. 按一下發佈。

## 結果

IBM Cognos Analytics 會將外部資料匯入新套件中。 資料項目來自您的外部檔案的名 和空間,會顯示在**來源**標籤 Source お資料樹狀結構中。<br>- およびの意味を確認している。<br>- おくちゃくは、食料樹狀結構中。

您現在可以使用您的外部資料建立報告。

#### 編輯外部資料

匯入資料後,您可以變更原本所指定的資料對映和選項,然後重新發佈套件。

您可以執行下列動作:

- v 重新命名名稱空間,可重新命名**來源**標籤 | Source |<br>N 重新命名名稱空間,可重新命名**來源**標籤 | **| \_\_\_\_\_\_\_\_** 的資料樹狀結構中顯示的組織 資料夾。 如果變更名稱空間,則在執行報告時,會提示您輸入外部資料檔案。
- v 變更要匯入的直欄。
- v 變更資料對映鏈結。
- v 變更資料屬性。
- v 變更對映選項。

您也可以將多個外部資料檔案匯入相同的套件中。 若要這麼做,您的資料模型建立者必 須修改模型中的監督者,並重新發佈包含您企業資料的套件。 如需相關資訊,請參閱 《*IBM Cognos Framework Manager* 使用手冊》。

## 程序

- 1. 按一下資料圖示 ,按一下來源標籤 ,在您想要新增外部資料的套件 按一下滑鼠右鍵然後按一下 管理外部資料。
- 2. 在<mark>管理外部資</mark>料對話框中,選取要編輯的外部資料,然後按一下**編**輯圖
- 3. 在左窗格中,選取您要變更的選項。
- 4. 按一下確定,然後重新發佈套件。

#### 結果

IBM Cognos Analytics 會重新匯入外部資料,並更新在來源標籤 Source 的資料樹 狀結構中顯示的資料項目。

您現在可以使用您的外部資料建立並更新報告。

#### 刪除外部資料

您可以從所建立的套件中刪除外部資料(如果不再需要它)。

#### 程序

1. 按一下資料圖示 ,按一下來源標籤 ,在您想要新增外部資料的套件 按一下滑鼠右鍵然後按一下 管理外部資料。

- 2. 在管理外部資料對話框中,選取要刪除的外部資料套件,然後按一下「刪除」按鈕 ×  $\circ$
- 3. 按一下發佈。

## 結果

即會從套件中移除外部資料名稱空間。

如果您不再需要外部資料套件或使用該套件建立的任何報告,可以在 IBM Cognos Analytics 入口網站中將其刪除。

#### 執行包含外部資料的報告

執行包含外部資料的報告方式,與執行只包含企業資料的報告方式相同。 如果您有權存 取報告,則也具有對報告內含的外部資料的存取權。

當您執行報告或其他項目時,可能會提示您選取外部資料檔案的位置

- v 報告作者未指定自動載入檔案。
- v IBM Cognos Analytics 伺服器找不到該檔案。

不過,不會在相同 Web 瀏覽器階段作業內重新提示您。

追蹤其世系,您可以判斷報告中的資料是否使用外部資料。 如需相關資訊,請參[閱第](#page-40-0) 27 [頁的『檢視資料項目的世系資訊』。](#page-40-0)

## 公開您的報告

建立使用外部資料的報告後,您可能會公開報告,以與工作同伴共用。 他們可以使用您 的外部資料檔案來執行報告,該檔案可在 IBM Cognos 伺服器可存取的公用網路磁碟 機取得。 他們還可以使用自己的檔案版本。 如果他們使用自己的版本,檔案包含的直 欄必須與您的原始外部資料檔案(您用來匯入資料並建立報告)相同。 此外,您還必須 清除管理外部資料精靈中選取資料頁面的允許伺服器自動載入檔案勾選框。

若要使報告成為公用報告,您必須將其儲存在 IBM Cognos Analytics 入口網站的團隊 內容區域。 若要將內容儲存在公用資料夾,您必須具有適當的許可權。 請與 IBM Cognos 管理者聯絡以取得許可權,並通知管理者您要共用套件或檔案。

如果您共用您的報告,請確保您要維護報告。

# **第 14 章 使用條件**

您可以定義條件,以控制使用者執行報告時看到的內容。 可以將條件套用至報告中的特 定項目。 例如,您可以定義條件式樣式,以強調顯示異常資料,例如超過您目標的產品 收入。

也可以在報告版面層次套用條件。 條件式版面在將報告傳送給多語言讀者時很有用。例 如,您可以使用與報告中資料相同的語言來顯示文字項目(例如標題和封面頁面)。

#### 相關概念:

第 82 [頁的『在圖表中建立條件式調色盤』](#page-95-0) 您可以建立條件式調色盤,根據條件以不同的方式對圖表中的資料項目著色。 例如, 在顯示每月收入的直條圖中,您要讓收入大於 1000000 美元的月份所對應的直條顯示 為綠色。

## **使用條件式樣式強調顯示資料**

將條件式樣式新增到您的報告,以進一步識別異常或者非預期的結果。 條件式樣式是一 種格式(例如儲存格陰影或字型顏色),當符合指定的條件時會將其套用至物件。

例如,您想要自動以綠色強調顯示組織中符合預算配額的部門,以紅色強調顯示超出 預算的部門。 在報告中建立條件式樣式顏色代碼資訊,您就可以找到需要注意的區域。

您可以對物件套用多種條件式樣式。 例如,您可以在特定儲存格中套用一種樣式,而對 整個報告套用另一種樣式 。 如果多個樣式設定相同內容(例如字型顏色) ,則會套用清 單中的最後一個樣式。

您可以根據報告中的任何資料項目來套用條件式樣式。

您可以建立下列類型的條件式樣式。

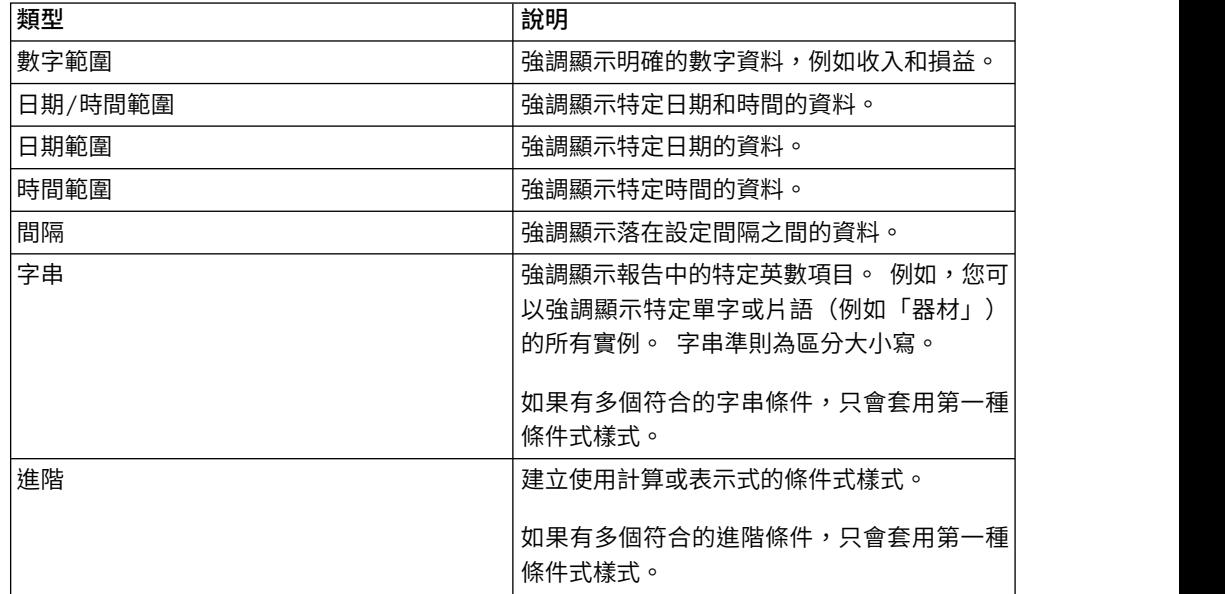

您也可以將條件式調色盤套用至圖表。

註:在圖表軸標籤上,條件式樣式和條件式資料格式未作用。 如果您將條件式樣式或條 件式資料格式套用至圖表軸,則只會套用定義的第一個樣式。

您可以執行搜尋,以在使用條件式樣式的報告中尋找物件。 您也可以檢視報告中使用的 所有條件式樣式,以刪除或修改這些條件式樣式。

您也可以使用變數來強調顯示資料。如果報告包含條件式樣式及樣式變數兩者,則會 先套用樣式變數,然後再套用條件式樣式。

提示:「GO 資料倉儲(分析)」套件中的「退貨數量(依訂購方式)」範例報告包括 條件式強調顯示。

## 建立新的條件式樣式

您可以根據報告中的任何資料項目來套用條件式樣式。

#### 程序

1. 按一下您要為其定義條件式樣式的物件,然後按一下條件式樣式圖示

提示:您也可以按一下物件,然後在內容窗格中設定條件式樣式內容。

- 2. 按一下「新增」按鈕 ,然後按一下新建條件式樣式。
- 3. 選取資料項目以判斷條件,然後按一下確定。

您可以使用的條件式樣式類型,視所選取的資料項目類型而定。

- 4. 在名稱方框中,鍵入條件式樣式的名稱。
- 5. 若要定義數值、日期/時間、日期、時間或間隔條件,請執行下列動作:
	- v 按一下「新建」按鈕 ,然後選取一個值以定義臨界值。

該值將顯示在範圍直欄中,並且會建立兩個範圍。

• 對於每一個範圍,請在樣式下按一下要套用至範圍的其中一個預設樣式,或者 按一下「編輯」按鈕 , 然後建立新樣式。

提示:您也可以為報告中遺漏值的儲存格定義樣式。

v 重複這些步驟,以新增其他條件。

提示:在樣式下,將指標暫停在每一個範圍 □ 上,以查看為該範圍產生的條 件。

• 若要將某個值移動至臨界值上方或下方,請按一下該值旁邊的方向鈕 *□* 。

例如,您插入五百萬的臨界值。 依預設,範圍為小於或等於五百萬以及大於五百 萬。 將五百萬值移動至臨界值之上,會將範圍變更為小於五百萬以及大於或等於 五百萬。

- 6. 若要定義字串條件,請執行下列動作:
	- v 按一下「新建」按鈕,然後選取定義條件的方式。
	- 若要選取多個個別值,請按一下選取多個值,然後按一下值。
	- 若要鍵入特定值,請按一下輸**入值**,然後鍵入值。
	- 若要自行指定標準,例如以字母 A 開頭的值,請按一下輸入字串準則,然後指 定條件。
	- 對於每一個條件,請在樣式下按一下按一下要套用的其中一個預設樣式,或者 按一下「編輯樣式」按鈕,然後建立新樣式。 按一下其餘值(包括將來的值)旁 邊的其中一個預設樣式,指定要套用至其餘值的樣式。
	- v 指定計算條件的順序。

條件將從上向下進行計算,並且套用第一個符合的條件。

## 重複使用現有條件式樣式

您可以一次建立一個條件式樣式,然後在報告中將其重複使用於多個物件。 您可以指定 條件式樣式的套用順序。 您也可以將現有本端類別用作條件式樣式。

#### 程序

- 1. 按一下您要為其定義條件式樣式的資料項目,然後按一下條件式樣式圖示 提示:您也可以按一下資料項目,然後在內容窗格中設定條件式樣式內容。
- 2. 按一下「新增」按鈕 ,按一下使用現有條件式樣式,然後選取樣式。

#### 建立進階條件式樣式

您可以建立使用計算或表示式的進階條件式樣式。

如果有多個符合的進階條件,只會套用第一種條件式樣式。

## 程序

1. 按一下您要為其定義條件式樣式的資料項目,然後按一下條件式樣式圖示 。

提示:您也可以按一下資料項目,然後在內容窗格中設定條件式樣式內容。

- 2. 按一下「新增」按鈕 ,然後按一下進階條件式樣式。
- 3. 鍵入條件式樣式的名稱。
- 4. 按一下「新增」按鈕,然後指定定義條件的表示式。
- 5. 對於每一個條件,請在樣式下按一下要套用的其中一個預設樣式,或者按一下「編 輯」按鈕 → 然後建立新樣式。 按一下其餘值 (包括將來的值) 旁邊的其中一 個預設樣式,指定要套用至其餘值的樣式。
- 6. 按一下條件,然後按一下上移鍵或下移鍵來指定計算條件的順序。

條件將從上向下進行計算,並且套用第一個符合的條件。

## 管理條件式樣式

您可以檢視、修改或刪除套用至報告的條件式樣式。 您也可以定義新的條件式樣式。

在 IBM Cognos Analytics - Reporting 選項中,您可以指定是否自動刪除報告中不再 使用的條件式樣式。

#### 程序

按一下其他圖示 ,然後按一下條件式樣式。

## **使用樣式變數強調顯示資料**

強調顯示報告中的資料,以進一步識別異常結果。 例如,您想要識別超出其配額的銷售 代表。 您可以建立一個條件,檢查該年度每一個代表的銷售額是否大於他們該年度的配 額。

如果您要使用在舊版 IBM Cognos Analytics 中建立的報告,或者想要使用語言變數來 指定條件式樣式,則樣式變數會很有用。

您也可以使用條件式樣式來強調顯示資料。如果報告包含條件式樣式又包含樣式變 數,則會先套用樣式變數,然後再套用條件式樣式。

#### 程序

- 1. [建立變數,](#page-318-0)然後定義判斷是否強調顯示資料的條件。
- 2. 在工作區中,按一下根據條件要強調顯示的直欄。
- 3. 在內容窗格中,按兩下樣式變數內容。
- 4. 按一下變數,再按一下要指派給物件的變數,然後按一下確定。
- 5. 如果指定字串變數,請在值方框中選取條件支援的值。

提示:變數存在一個預設值,並且一律選取該值。

6. 如果指定語言變數,請在值方框中選取條件支援的語言。

提示:變數存在一個預設值,並且一律選取該值。

- 7. 按一下確定。
- 8. 按一下條件瀏覽器圖示 ,然後按一下預設值之外的值。

提示:在條件瀏覽器中選取一個值後,「瀏覽器」列會變成綠色,指出已開啟條 件式格式,而且您對報告所進行的任何變更只適用於變數值。

例如,如果建立了布林變數,請按一下是。

9. 在內容窗格中,指定在滿足條件時用來強調顯示直欄的格式。

例如,按一下邊框內容,以在直欄周圍建立較粗的邊框。

10. 對為變數定義的其他可能值,重複步驟 8 到 9。

提示:若要檢視未套用變數的報告,請按一下條件瀏覽器圖示,然後按一下(無 變數)或按三下「瀏覽器」列。

## 結果

執行報告時,對其套用變數的報告物件,在滿足條件時會強調顯示。 例如,如果建立了 布林變數,則將在符合條件時強調顯示物件。 如果任何物件都不滿足條件,則不套用任 何條件式格式。

## <span id="page-318-1"></span>**將條件式呈現新增至報告**

您可以指定在執行報告時要呈現哪些物件。

您必須先新增變數,然後才能將條件式格式或條件式呈現新增至報告。 您可以在條件瀏 覽器中或在內容窗格中建立變數。

#### 從條件瀏覽器中新增變數

<span id="page-318-0"></span>您必須先新增變數,然後才能將條件式格式或條件式呈現新增至報告。 您可以在條件瀏 覽器中或在內容窗格中建立變數。

#### 程序

- 1. 按一下條件瀏覽器圖示 ,然後按一下變數。
- 2. 按一下工具箱圖示 <sup>21</sup>,然後將下列其中一個變數拖曳至變數窗格:
	- 若要建立只具有兩個可能值(是和否)的變數,請拖曳布林變數。
	- 若要建立值為字串型的變數,請拖曳字串變數。
	- 若要建立值為不同語言的變數,請拖曳報告語言變數。
- 3. 如果建立了布林變數,請在**表示式定義**方框中定義條件,然後按一下確定。

例如,如果收入小於一百萬,則下列表示式傳回值是;如果收入大於或等於一百 萬,則下列表示式傳回值否。

[Revenue]<1000000

如需建立表示式的相關資訊,請參閱第 194 [頁的『使用關聯式計算』或](#page-207-0)第 [243](#page-256-0) 頁 [的『使用維度計算』。](#page-256-0)

- 4. 如果建立了字串變數,請執行下列動作:
	- v 在表示式定義方框中定義條件,然後按一下確定。

例如,如果收入大於一百萬,則下列表示式傳回值高;如果收入小於或等於一 百萬,則下列表示式傳回值低。

if ([Revenue]>1000000) then ('high') else ('low')

如需建立表示式的相關資訊,請參閱第 194 [頁的『使用關聯式計算』或](#page-207-0)[第](#page-256-0) 243 [頁的『使用維度計算』。](#page-256-0)

- 按一下值窗格中的「新增」按鈕
- 對於變數可以假設的每一個值,鍵入與表示式中定義的可能結果對應的值名 稱。

例如,在先前的表示式中,您必須為變數建立兩個值:高和低。

提示:您可以按一下兩個以上的值,然後按一下「群組值」按鈕 <mark>B -</mark> 。 例如, 您可以建立包括可用的法文語言的群組。

5. 如果建立了語言特定的變數,請在語言對話框中選取要支援的語言。

## 從內容窗格中新增變數

您必須先新增變數,然後才能將條件式格式或條件式呈現新增至報告。 您可以在條件瀏 覽器中或在內容窗格中建立變數。

#### 程序

- 1. 選取報告物件。
- 2. 在內容窗格的條件下,按兩下要指定變數的條件式內容。

下列是可用的條件式內容:

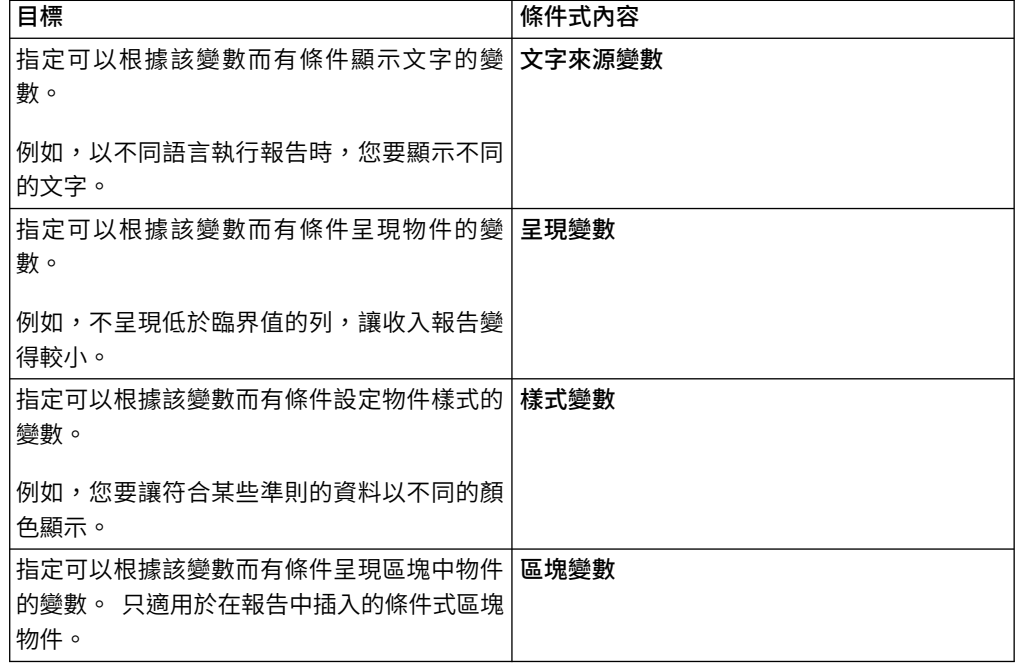

3. 在變數方框中,按一下現有變數或下列其中一個變數類型:

- v **<**新建語言變數**>**
- v **<**新建字串變數**>**
- v **<**新建布林變數**>**
- 4. 在新建變數對話框的名稱方框中,鍵入變數的名稱。
- 5. 如果建立了字串變數,請按一下「新增」按鈕 ,鍵入要定義的字串值,然後按 一下確定。
- 6. 如果建立了語言變數,請選取要支援的語言,然後按一下確定。
- 7. 在表示式定義方框中,定義條件。

#### 隱藏或顯示物件

<span id="page-320-0"></span>您可以根據定義的條件隱藏和顯示報告中的物件。

您也可以指定根據條件不呈現物件。

提示:「GO 資料倉儲(分析)」套件中的「全球獎金報告」範例報告包括隱藏的物 件。

#### 程序

1. [建立變數,](#page-318-0)然後定義判斷物件是顯示或是隱藏的條件。

提示:建立布林變數以顯示和隱藏物件,因為此類型的變數只有兩個可能值。

- 2. 按一下工具箱圖示 <sup>24</sup> ,然後將條件式區塊物件拖曳至工作區中。
- 3. 選取條件式區塊。
- 4. 在內容窗格中,按兩下區塊變數內容。
- 5. 在變數方框中,按一下您建立的變數,然後按一下確定。
- 6. 將現行區塊內容設定為是。
- 7. 從內容窗格中,將要顯示或隱藏的物件拖曳至條件式區塊。

**例如,從來源標籤或從資料項目標籤中拖曳資料項目。** 

您可能需要將報告頁面鏈結到查詢,然後才能將資料項目新增至區塊。

## 結果

執行報告時,對其套用變數的報告物件,在符合條件時可被看見,在不符合條件時不 會看見。

## 新增條件式呈現

新增條件式呈現,以指定執行報告時要呈現哪些物件。 這在報告包含機密資料時很有 用。

條件式呈現不同[於隱藏物件。](#page-320-0) 隱藏物件時,物件存在但是透明的。 如果未呈現物件, 則不在報告中。

#### 程序

1. 選取要有條件地呈現的清單直欄。

提示:您必須選取清單直欄,而不是清單直欄主體或清單直欄標題。 如果選取了主 體或標題(如**內容**窗格中所指示),則按一下**選取上代**圖示 <sup>[11]</sup> ,然後按—下清單 直欄。

- 2. 在內容窗格中,按兩下呈現變數內容。
- 3. 按一下變數,然後按一下將判斷是否會呈現直欄的變數。
- 4. 在為下列項目呈現方框中,選取條件將支援的值。

提示:變數存在一個預設值,並且一律選取該值。

#### 新增多個版面

新增多個版面,依不同方式顯示報告。例如,您可以在多語言報告中為每一種語言定 義不同的版面。 這讓您可以建立由使用不同地區設定的報告使用者檢視的單一報告。

#### 程序

1. [建立變數,](#page-318-0)然後定義用於每一個版面的條件。

例如,建立包括需要條件式版面的每一種語言的報告語言變數。

附註:在條件式版面中使用的表示式無法參照查詢。

- 2. 按一下顯示內容圖示 ,然後在 **REPORT** 區段中按一下條件式版面。
- 3. 選取變數,然後選取需要單獨版面的值。

## 結果

為所選取的每一個值建立一個版面。 使用頁面圖示 ■■ 來瀏覽其他版面。對於每一個 版面,按一下報告頁面以建立報告頁面,或按一下提示頁面以建立提示頁面並新增物 件。

提示:您可以從條件式版面對話框中建立新變數。將變數新增至條件瀏覽器。 如需相關 資訊,請參閱第 305 [頁的『從條件瀏覽器中新增變數』。](#page-318-1)

#### 設定多語言報告環境

您可以建立以多種語言顯示資料的報告,並使用不同的地區設定。 這表示您可以建立可 由全球各地報告取用者使用的單一報告。

IBM Cognos 隨附的範例資料庫儲存使用超過 25 種語言的文字欄位(例如名稱和說 明)選項,以示範多語言報告環境。 如需資料儲存在範例資料庫中的方式以及如何設定 範例資料庫以使用多語言資料的相關資訊,請參閱《管理與安全手冊》。

以下是建立多語言報告環境的程序:

• 使用多語言 meta 資料。

資料來源管理者可以在個別表格、列或直欄中儲存多語言資料。

如需配置資料庫以用於多語言報告的相關資訊,請參閱《管理與安全手冊》。

v 建立多語言模型。

模型建立者可使用 IBM Cognos Analytics 或 IBM Cognos Framework Manager 的建模功能,將多語言 Meta 資料新增至任何資料來源類型(OLAP 除外)的模型 中。 他們可定義模型支援的語言、翻譯模型中諸如物件名稱和說明等字串,以及定 義每一個套件中匯出的語言來新增多語言 meta 資料。 如果資料來源包含多語言資 料,模型建立者可以為報告使用者定義擷取使用預設語言資料的查詢。

如需相關資訊,請參閱《Framework Manager 使用手冊》。

v 建立多語言對映。

管理者和模型建立者使用名為 Map Manager 的 Microsoft Windows 作業系統公 用程式,在 IBM Cognos Analytics - Reporting 中匯入地圖以及更新地圖的標籤。 對於國家或地區和城市名稱之類的對映特性,管理者和模型建立者可以定義替代名 稱,以提供顯示在對映上的多語言版本文字。

如需相關資訊,請參閱《Map Manager *Installation and User Guide*》。

v 建立多語言報告。

報告作者可使用 Reporting 來建立能夠使用不同語言檢視的報告。例如,您可以指 定當德文使用者開啟報告時,文字(例如標題)以德文顯示。 您也可以為文字物件 新增翻譯,並建立其他和語言有關的物件。

v 指定以何種語言檢視報告。

您可以使用 IBM Cognos Analytics 入口網站來執行下列動作:

- 為入口網站中的每一個項目定義多語言內容,例如名稱、畫面提示和說明。
- 指定執行報告時使用的預設語言。

提示:您可以在執行選項頁面、報告內容或您的喜好設定中指定預設語言。

– 指定執行報告時使用的語言(預設語言除外)。

如需相關資訊,請參閱 IBM Cognos Analytics 入口網站《使用手冊》。

然後,資料將以該語言及下列項目中指定的地區設定顯示:

- v 使用者的 Web 瀏覽器選項
- 執行選項
- IBM Cognos Analytics 入口網站喜好設定

使用者或作者新增的所有文字,將以他們鍵入文字時使用的語言顯示。

#### 在 **Reporting** 中建立多語言報告

您可以在 IBM Cognos Analytics - Reporting 中建立可以使用不同語言檢視的報告。 例如,您可以指定當德文使用者開啟報告時,文字(例如標題)以德文顯示。 您也可以 為文字物件新增翻譯,並建立其他和語言有關的物件。

#### 開始之前

如果您要報告以不同的語言顯示資料,模型也必須是多語言。

#### 程序

- 1. 建立報告語言變數。
- 2. 在工作區中,根據語言選取要修改的物件。
- 3. 在內容窗格中,按兩下樣式變數內容。

如果您要變更字串的語言,請改為按一下文字來源變數。

- 4. 按一下變數,然後按一下所建立的語言變數。
- 5. 在值方框中,選取條件支援的語言,然後按一下確定。

提示:變數存在一個預設值,並且一律選取該值。

6. 按一下條件瀏覽器圖示

提示:在條件瀏覽器中選取一個值後,「瀏覽器」列會變成綠色,指出已開啟條件 式格式,而且您對報告所進行的任何變更只適用於變數值。

7. 在內容窗格中,指定用於該語言的格式。

例如,若要變更字串的語言,請按兩下文字內容,然後選取新字串。

- 8. 完成後按 Enter 鍵。
- 9. 對於為變數指定的所有其他語言,請重複步驟 6 到 8。

提示:若要檢視未套用變數的報告,請將指標暫停在「條件瀏覽器」按鈕上,然後 按一下(無變數)或按三下「瀏覽器」列。

#### 結果

執行報告時,對其套用變數的報告物件將根據瀏覽器的語言進行格式化。
# **第 15 章 快速寄發報告**

快速寄發報告,以將其內容配送給各個收件者。 快速寄發是一個程序,在此程序中執行 報告一次,然後為收件者(每個收件者可檢視一個資料子集)劃分結果。 例如,不同地 區的每個銷售人員都需要一個顯示其國家或地區銷售目標的報告。 您可使用快速寄發報 告只將各銷售人員所需的資訊傳送給他們。 快速寄發報告可以透過電子郵件進行配送, 或儲存到資料夾中,以在 IBM Cognos Analytics 入口網站進行檢視。

提示:「GO 資料倉儲(分析)」套件中的「快速寄發銷售成果報告」範例報告包括快 速寄發。

若要針對維度資料來源快速寄發報告,請參閱第 315 [頁的『使用維度資料來源建立快](#page-328-0) [速寄發報告』。](#page-328-0)

您無法快速寄發交叉資料表或圖表報告。不過,在儲存器包括交叉資料表或圖表(為 主要明細關係的一部分)的情況下,您可以快速寄發報告。 在這種情況下,您只可以快 速寄發 HTML、PDF 和 XLS 輸出格式的報告,無法快速寄發 CSV 或 XML 輸出格 式的報告。

如需在快速寄發圖表或交叉資料表時避免磁碟空間耗盡的相關資訊,請參閱第 [397](#page-410-0) 頁 [的『具有圖表或交叉資料表的主要明細或快速寄發報告可能導致拒絕服務』。](#page-410-0)

#### 程序

- 1. [定義快速寄發收件者](#page-324-0)
- 2. [指定快速寄發群組](#page-326-0)
- 3. [設定快速寄發選項](#page-326-1)
- <span id="page-324-0"></span>4. [啟用快速寄發](#page-328-1)

## **定義快速寄發收件者**

定義報告執行時會收到資料的收件者。 您可以將快速寄發報告配送給個別使用者、群 組、角色、配送清單和聯絡人。

若要定義收件者,請建立已計算欄位,並在來源資料庫中建立快速寄發表格,然後將 該表格匯入至套件。

## 建立已計算欄位

<span id="page-324-1"></span>您可以使用已計算欄位動態建立快速寄發報告收件者。

#### 程序

- 1. 按一下查詢圖示 $\overline{\Box}$ ,然後按一下將產生要配送之資料的查詢。
- 2. 按一下工具箱圖示 ♪ ,然後將資料項目拖曳至資料項目窗格中。
- 3. 若要為資料項目指定更有意義的名稱,請取代名稱方框中的預設名稱。
- 4. 在**表示式定義**方框中,鍵入將產生收件者清單的表示式,然後按一下**確定**。

例如,鍵入下列表示式可以建置「Samples Outdoors 公司」的員工清單。 該表示 式將每一個員工名字的第一個字母與他們的姓氏連結在一起。 lower(substring ([Employee summary (query)].[Employee by organization].[First name],1,1) + [Employee summary (query)].[Employee by organization].[Last name])

#### 在來源資料庫中建立快速寄發表格

您可以在來源資料庫中建立收件者清單的快速寄發表格。 您必須遵循的步驟取決於您所 使用的資料庫系統。 快速寄發表格必須包含下列直欄:

• 唯一 ID

提示:部分資料庫系統不要求每一個表格都具有唯一 ID。

- v 收件者直欄
- 要快速寄發的資料項目

您也可以併入提供其他資訊的其他直欄。例如,如果您計劃透過電子郵件配送報告, 可以為每一位收件者的電子郵件位址新增一個直欄。

建立表格後,新增將接收報告的收件者。 您可以建立包括個別使用者、群組、角色、聯 絡人、配送清單或電子郵件位址的混合收件者清單。例如,快速寄發表格可能包含下 列收件者。

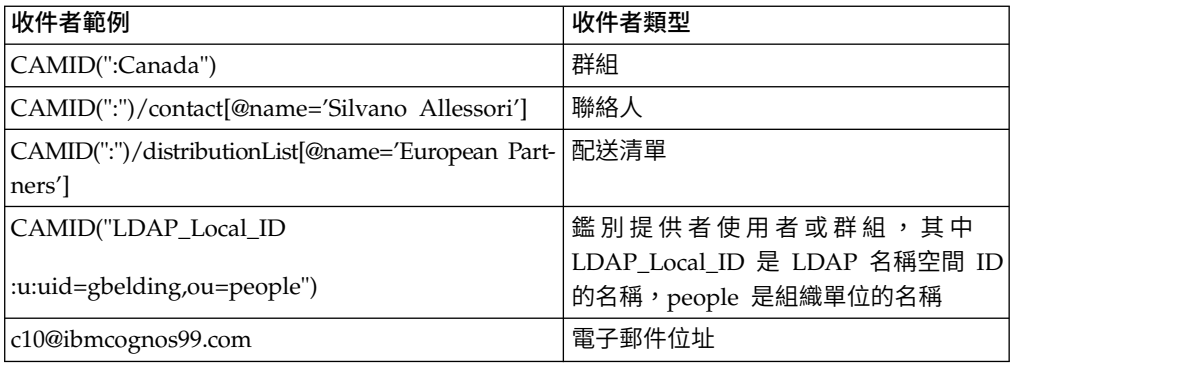

CAMID 指的是 Cognos Access Manager ID,而且其代表收件者的內部搜尋路徑。 當 您要在資料夾中儲存快速寄發報告時,請指定搜尋路徑。 為每一位收件者開啟內容頁 面,然後按一下檢視搜尋路徑,即可在 IBM Cognos Analytics 入口網站中取得搜尋路 徑。 請確保在將收件者新增至快速寄發表格時使用正確的語法。

對於 NTLM 名稱空間,搜尋路徑中的使用者 ID 會使用英數或數值字元,造成其難以 閱讀。您可以使用下列搜索路徑語法替代:

directory/namespace[@name="Local NT"]//account[@userName="gbelding"]

其中 Local NT 是名稱空間的名稱,而 gbelding 是使用者的名稱。 account 元素之 前的雙斜線表示您要搜尋指定名稱空間下的所有帳戶。

註:如果您有混合收件者清單,請勿混合使用電子郵件位址收件者和替代路徑收件 者。 因為替代路徑語法包含 @ 符號,所以它會被誤認為是電子郵件位址。

如需使用者、群組、角色、聯絡人和配送清單的相關資訊,請參閱《IBM Cognos Analytics 管理與安全手冊》。

### 將表格匯入套件中

在來源資料庫中建立快速寄發表格之後,您必須將表格新增到要用來建立報告的套件 中。

如需匯入表格和建立關係的相關資訊,請參閱《Framework Manager 使用手冊》。

#### 程序

- 1. 開啟套件。
- 2. 匯入表格。
- 3. 定義快速寄發表格與包含根據其進行快速寄發之資料項目的表格之間的關係。

例如,您要根據國家或地區代碼進行快速寄發。 您可以定義快速寄發表格中的國家 或地區代碼,與「國家或地區」表格中的國家或地區代碼之間的關係。

<span id="page-326-0"></span>4. 儲存並發佈套件。

## **指定快速寄發群組**

指定快速寄發群組,以設定配送報告的方式。 快速寄發群組由您在報告中建立的資料項 目或從快速寄發表格中新增的資料項目定義。

#### 程序

- 1. 按一下杳詢圖示 $\overline{\Box}$ ,然後按一下將產生要配送之資料的杳詢。
- 2. 如果您要建立資料項目,請執行下列動作:
	- 按一下工具箱圖示 <sup>261</sup> ,然後將資料項目拖曳至資料項目窗格中。
	- 在<mark>表示式定義</mark>方框中,鍵入定義快速寄發鍵的表示式。

例如,下列表示式可為「Sample Outdoors 公司」的每一個銷售代表建置電子郵 件位址。 表示式[將先前建立\(](#page-324-1)下列表示式中稱為 userID)的已計算欄位與 ibmcognos99.com 合併在一起作為網域名稱。

[userID]+′@ibmcognos99.com′

提示:若要為資料項目指定更有意義的名稱,請取代名稱方框中的預設名稱。 3. 若要將快速寄發表格直欄指定為資料項目,請執行下列動作:

- v 按一下資料圖示 ,然後從來源標籤 中展開快速寄發表格。
- v 將資料項目拖曳至資料項目窗格。

例如,如果您要透過電子郵件快速寄發報告,則拖曳包含電子郵件位址的資料 項目。

## **設定快速寄發選項**

<span id="page-326-1"></span>設定報告的快速寄發選項,以指示根據哪些資料項目進行快速寄發以及有哪些收件 者。

## 開始之前

在設定快速寄發選項之前,請確保要根據其進行快速寄發的資料項目位於報告中且已 進行分組。 已分組直欄將建立適當的資料子集。 此外,您必須將快速寄發鍵此群組層 次相關聯。

## 程序

- $1.$  按一下頁面圖示  $\blacksquare$  或查詢圖示  $\blacksquare$  ,然後按一下報告圖示  $\blacksquare$  。
- 2. 按一下顯示內容圖示 <mark>第4</mark> ,然後在內容窗格中按一下快速寄發選項內容。
- 3. 選取使報告可供快速寄發勾選框。
- 4. 在快速寄發群組下的查詢方框中,按一下包含要進行快速寄發之資料項目的查 詢。

提示:您可以選擇未出現在版面中的查詢。 這對將相同報告配送給所有快速寄發 收件者會很有用。

- 5. 在標籤方框中,按一下使用其設定每一個快速寄發報告標籤的資料項目。
- 6. 按一下「編輯」按鈕 2
- 7. 在資料項目方框中,將對其進行快速寄發的資料項目拖曳至群組資料夾,然後按 一下確定。

提示:您可以將資料項目拖曳至排序清單資料夾,然後按一下「排序」按鈕 , 來指定每一個群組內的資料排序。

- 8. 在快速寄發收件者下的查詢方框中,按一下包含要用作配送清單之資料項目的查 詢。
- 9. 在資料項目方框中,按一下包含收件者的資料項目。
- 10. 在類型方框中,選擇快速寄發報告的方法:
	- 按一下自動,讓 IBM Cognos Analytics 判斷是從資料項目以電子郵件寄送報 告,還是將報告傳送到 Cognos Analytics 入口網站中的資料夾。
	- 按一下電子郵件位址,以透過電子郵件配送報告。
	- 按一下目錄項目,將報告配送至收件者可在 Cognos Analytics 入口網站中存取 的資料夾。

註:若要將報告快速寄發給多個行動式裝置使用者,您必須選擇將報告配送至資 料夾。 您可以選擇**目錄項目**,或者,如果資料項目傳回目錄項目(而不是電子郵 件位址),則也可以選擇自動。 若要檢視報告,收件者的行動式裝置上必須已安 裝 IBM Cognos Mobile。

當收件者登入 IBM Cognos Analytics 後,他們只會看到其專屬報告。

11. 如果報告包含兩個巢狀資料儲存器(例如清單和圖表),請按一下主要詳細資料 關係旁邊的「省略符號」按鈕,並定義資料儲存器之間的關係。

如需主要明細關係的相關資訊,請參閱第 234 [頁的『建立主要明細關係』。](#page-247-0)

## <span id="page-328-0"></span>**啟用快速寄發**

<span id="page-328-1"></span>當報告已備妥可以進行配送時,在 IBM Cognos Analytics 入口網站中啟用報告的快速 寄發。

#### 程序

- 1. 在 Cognos Analytics 入口網站中尋找報告。
- 2. 按一下其他圖示 ,然後按一下執行身分。
- 3. 啟用在背景執行。
- 4. 展開進階。
- 5. 確定已選取快速寄發報告勾選框。
- 6. 如果您要透過電子郵件配送報告,請開啟遞送滑出式功能表,然後選取**以電子郵件** 傳送此報告勾選框。

提示:如果您要將報告快速寄發到資料夾,則在選取以電子郵件傳送報告勾選框 後,您也可以透過電子郵件傳送報告。 如果收件者的電子郵件位址儲存在您要使用 的鑑別來源中,或者已經將其輸入到 Cognos Analytics 入口網站的收件者個人資 訊中,則將透過電子郵件傳送報告。

7. 如果快速寄發報告包含連接至其他報告的逐層分析鏈結,而且您要透過電子郵件配 送快速寄發報告,請選取將鏈結併入報告勾選框。

如果您不選取該勾選框,則快速寄發報告中的逐層分析鏈結不會起作用。

8. 執行報告。

## 結果

允許報告執行一段時間。 如果您是管理者,則可以檢視報告的所有輸出。 按一下其他 圖示 ,然後按一下檢視版本。 當快速寄發收件者登入 Cognos Analytics 入口網 站或存取他們的電子郵件帳戶時,他們只會看到其專屬資料。

## **使用維度資料來源建立快速寄發報告**

您可以使用儲存在資料來源中的快速寄發資訊,以使用維度資料來源快速寄發報告。 因為您不想要將快速寄發資訊附加到現有維度資料來源,所以您可以建立包含快速寄 發資訊的關聯式資料來源。

當基礎資料來源是 Cube (MOLAP 資料來源,例如 IBM Cognos PowerCube、Microsoft Analysis Services、Oracle Essbase 或 IBM Db2/OLAP) 時, 報告快速寄發報告必須是已群組報告,且快速寄發被限制為報 告中最外層的群組。 例如,如果您擁有根據「國家或地區」和「州/省」分組的報告, 則只可以根據「國家或地區」快速寄發報告。

#### 程序

1. 在 IBM Cognos Framework Manager 中,同時併入作為報告基礎的維度資料來源 和模型中的關聯式快速寄發表格。

如需模型的相關資訊,請參閱《Framework Manager 使用手冊》。

2. 在 IBM Cognos Analytics - Reporting 中建立主要明細報告,其中主要查詢會驅 動報告,且明細查詢會包含快速寄發資訊。

您必須使用據以進行快速寄發的資料項目對主要查詢進行分組。 該資料項目在關聯 式快速寄發表格中必須具有對應的資料項目。

針對關聯式快速寄發表格編寫明細查詢。 快速寄發表格必須包含兩個直欄:一欄的 資料項目與用於快速寄發的主要報告中使用的資料項目相對應,另一欄的資料項目 包含收件者資訊。 收件者可以是電子郵件位址或產生 IBM Content Manager 中 物件(例如帳戶、群組、角色、聯絡人或配送清單)的搜尋路徑的表示式。

如需主要明細查詢的相關資訊,請參閱第 234 [頁的『建立主要明細關係』。](#page-247-0)

- 3. 請確定看不見明細查詢,在執行報告時,必須由 IBM Cognos Analytics 評估這項 查詢:
	- v 將根據明細查詢的清單放置在方框類型為無的條件式區塊中。
	- v 使用下列表示式鏈結主要查詢和明細查詢:

[Master Burst Key] = [Detail Burst Key]

#### 結果

當您設定報告的快速寄發選項時,主要查詢提供快速寄發鍵的資料項目,明細報告則 提供快速寄發收件者的資料項目。

# **第 16 章 格式化資料**

格式化報告中的資料,以提高可讀性。例如,您可以依年、月、日的順序來顯示所有 日期值。 如果此處未設定資料格式內容,則會根據在模型中設定的內容來格式化資料。 如果未在模型中設定內容,則根據 International Components for Unicode (ICU) 格 式來格式化資料。

特殊儲存格(例如溢位或下溢、錯誤或不適用的值)會出現兩條橫線 (--) 字元,除非您 忽略它們。

您也可以根據某個條件來格式化資料,或者為特定物件指定格式 。

您建立使用混合貨幣值或其他混合測量單位的計算時,星號字元 (\*) 可能會顯示為測量 單位。 若要避免此問題,請變更包含計算結果的直欄或列的格式,以取得所需的測量單 位。

## **設定預設資料格式**

設定每一類型資料的預設資料內容,包括文字、數字、貨幣、百分比、日期、時間、 日期/時間和時間間隔。

程序

- 1. 按一下顯示內容圖示 、按一下「選取上代」圖示 、按一下報告,然後按 一下 **DATA** 區段中的資料格式。
- 2. 在格式類型方框中,按一下格式類型。

可以為所選取格式類型設定的內容顯示在內容方框中。

3. 如果已按一下貨幣格式類型,而且報告中需要使用不同的貨幣,請按一下「新增」

按鈕 ,然後選取「貨幣」勾選框。

例如,可能有一個直欄的值是以歐元為單位,而另一個直欄的值以美元為單位。

4. 設定內容。

如果在步驟 3 中新增貨幣,請按一下每一個貨幣並設定內容。如果未新增任何貨 幣,則設定的全部內容將套用至所有貨幣。

對於從中鍵入表示特定類型資訊的 meta 字元(例如代表日期的 YYYY-MM-DD)的內容,所需的 meta 字元取決於為報告指定的編寫語言。 如需相關資訊, 請參閱第 322 [頁的『使用型樣來格式化資料』。](#page-335-0)

如果您設定型樣內容的值,將忽略除下列內容以外的所有其他格式內容:

- v 遺漏值字元
- 零值字元
- 負數型樣

部分內容[是區分語言的,](#page-333-0)變更時應小心謹慎。

## 結果

您設定的資料格式內容只套用至現行版面中的物件。 如果資料項目包含多個貨幣的值, 但只有這些貨幣的子集具有已定義的格式,則作用中語言環境的預設格式將套用至未 指定格式的值。

## **為物件指定資料格式**

如果您未取得想要的結果,請為特定物件指定格式。

例如,您將測量新增至報告,並想要在執行報告時看到兩位小數。 將現行版面中數字格 式類型的小數位數設定為 2。 不過,執行報告時,您看到測量具有超過兩位數的小數。 若要取得想要的結果,您必須將測量對映至數字格式類型。

#### 關於這項作業

資料格式不適用於定界文字 (CSV) 和 XML 報告輸出。

時間間隔資料格式假設輸入值是以毫秒為單位。 因此,當時間間隔格式套用至物件時, 出現在報告輸出的值會以毫秒為單位。 您可以套用 cast 函數,以傳回您想要的間隔類 型。

#### 程序

1. 按一下該物件。

2. 在報告物件工具列中,按一下資料格式圖示 <mark>®</mark> 。

提示: 您也可以按一下顯**示內容**圖示 <sup>。。。</sup> ,然後按兩下資料格式內容。

- 3. 在格式類型下,按一下要套用至物件的格式類型。
- 4. 若要置換為現行版面定義的格式類型的所有內容,請在內容方框中按一下內容並指 定它的值。

#### 指定數字的小數位數

指定小數位數時,IBM Cognos Analytics 使用稱為半偶的 IEEE 754 預設捨入作業模 式。 使用半偶捨入作業,數字將捨入為最接近的截斷值,除非與兩個截斷值的距離相等 (在這種情況下將選擇以偶數結尾的值), 如下所示:

- 如果緊隨要顯示的精準度後的數字大於 5,則將該數字進位。
- 如果緊隨要顯示的精準度後的數字小於 5,則將該數字捨去。
- 如果緊隨精準度後的數字等於 5,則前一個數字是偶數時就捨去,前一個數字是奇數 時就進位。

例如,數字 78.5 被捨去為 78,而 73.5 被進位為 74。

此外,如果最大的小數位數小於數字中實際的小數位數,則該數字將捨入到最大的小 數位數。

#### 圖表和地圖中的數字定型

使用雙向內容時,您無法在圖表或地圖層次指定數字定型。 您可以指定圖表和地圖中物 件的數字定型。

若要瞭解如何將數字定形套用至圖表和地圖,您必須知道哪些圖表和地圖物件是視為 文字,以及哪些物件是視為數值。

下表說明視為文字的圖表和地圖物件。

表 *8.* 視為文字的圖表和地圖物件

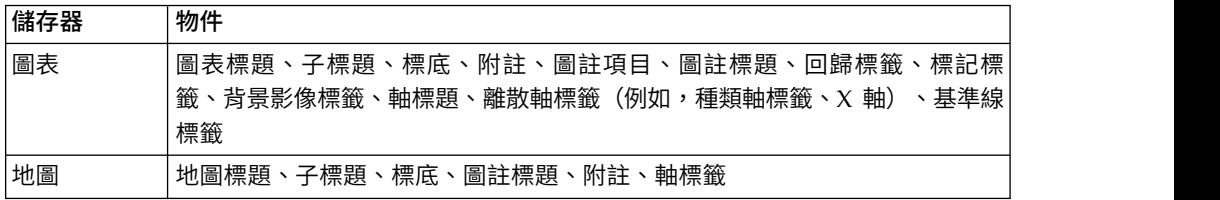

下表說明視為數值的圖表和地圖物件。

表 *9.* 視為數值的圖表和地圖物件

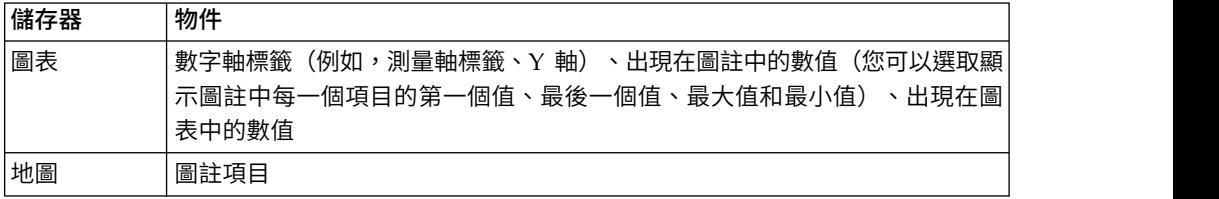

下列清單說明不同的數字定型選項,以及如何將數字定型套用至圖表和地圖。

- 文字物件(包括標題、標底和標籤)的數字定形選項是「預設」、「無」、「公共 通用字元」和「環境定義」。數值的數字定形選項是「預設」、「無」和「公共通 用字元」。數值沒有「環境定義」選項。
- 依預設,數字定形不會套用至出現在視為文字之物件上的數字。 例如,如果圖表在 X 軸上顯示年份資料,而且 IBM Cognos Analytics 入口網站中指定的內容語言是 阿拉伯文(埃及),則不會套用數字定形,因為 X 軸標籤被視為字串。

下列清單說明內容語言為非歐洲數字(例如阿拉伯文(埃及))時,圖表和地圖的預 設數字定形行為。

- 具有特定格式的數值(例如小數點或貨幣)會顯示為阿拉伯-印度文。
- 除了矩陣圖表之外,圖表和地圖的數字軸標籤都會以歐洲數字顯示。

這是圖表和地圖的呈現方式所造成。 用來呈現圖表和地圖的引擎不會執行數字軸標 籤的任何格式化。 不會傳遞語言環境資訊,因此標籤會顯示為歐洲數字。若要將標 籤顯示為阿拉伯-印度文,請選取數字定形選項「公共通用字元」。

矩陣圖表是使用 International Components for Unicode (ICU) 來呈現, 以格式化 數字。 會傳遞語言環境資訊,並據以將數字定形。 例如,內容語言為阿拉伯文(埃 及)時,ICU 會將數字顯示為阿拉伯-印度文。

v 文字標籤內的數字會依現狀顯示。 亦即,不會套用數字定形。

下列清單說明內容語言為泰文時,圖表和地圖的預設數字定形行為。

- v 具有特定格式的數值(例如小數點或貨幣)會顯示為歐洲數字。
- v 文字標籤內的數字會依現狀顯示。 亦即,不會套用數字定形。

#### 相關概念:

第 30 [頁的『雙向語言支援』](#page-43-0) 您可以編寫支援雙向語言的報告。 您可以指定基本文字方向、數字定型和儲存器方 向。

## **區分語言環境的內容**

<span id="page-333-0"></span>IBM Cognos Analytics - Reporting 包含自訂內容的延伸檔案庫,能針對來自不同地 區、使用不同語言的使用者而進行調整。 例如,如果模型建立者指定給定的資料項目是 貨幣,則只須指定適當的貨幣符號。 在建立報告之後,Reporting 將根據 IBM Cognos Analytics 入口網站中指定的內容語言,自動為每位使用者調整貨幣數字的格式。

在模型建立者或報告作者指定內容時,這些內容將置換使用者喜好設定,並且為其他 文化的使用者帶來建立不一致格式的風險。 讓 Reporting 處理格式問題通常會更容易 且更安全。 例如,對於資料格式類型,不同的地區使用不同的字元表示日期分隔字元。 如果您指定日期分隔字元,則可能會讓其他地區的使用者感到困惑。

下列資料格式內容區分語言環境:

- 貨幣符號位置
- 日期分隔字元
- v 日期排序
- 行事曆類型
- v 時間分隔字元
- v 顯示 **AM/PM** 符號
- v 時鐘
- v 小數點符號
- 負號位置
- 千位分隔字元
- v 群組大小(位數)
- 次要群組大小(位數)
- 遺漏值字元
- v 零值字元
- 型樣
- 負數型樣

## **抑制空儲存格**

少量資料可能導致交叉資料表顯示空儲存格。 例如,如果員工未銷售某些產品,則將員 工與這些產品相配的交叉資料表可能導致收入測量的許多行出現空值。

您可以根據除以零值、遺漏值和溢位值來抑制列和(或)直欄。 抑制不包含資料的列或 直欄,可以使您的報告或視圖看起來更簡潔。

在套用抑制之前執行計算。 如果具有多個交叉資料表或圖表,您必須選取其中一個以存 取抑制選項。

在清單報告內,抑制只適用於列,且根據未分組的資料項目。 如果群組的明細為空值, 則也會抑制標頭和標底。

抑制也可以套用至圖表、重複器和重複器表格。

對抑制功能的存取視建模元件(IBM Cognos Transformer、IBM Cognos Frame work Manager 和 IBM Cognos Administration)中的設定而定。

#### 程序

- 1. 從報告物件工具列中,按一下抑制圖示 <mark>BS</mark> ,然後按一下抑制選項。
- 2. 在抑制下,選擇要抑制的區段。
- 3. 在抑制下列內容下,選擇要抑制的值。

#### 相關概念:

第 421 頁的『在 SAP BW [資料來源中格式化空儲存格時的限制』](#page-434-0) 使用 SAP BW 資料來源時,如果 SAP BW 伺服器管理者在 SAP BW 伺服器上為 空儲存格配置了自訂格式,則此自訂格式不會顯示在 IBM Cognos Analytics 報告 中。 請要求您的管理者在 IBM Cognos Analytics 中配置空儲存格的格式。

#### 使用過濾器抑制空值儲存格

您也可以使用過濾器來抑制報告中的空值儲存格。使用過濾器可確保在計算過程中考 量抑制問題。因為過濾是在資料來源中完成,所以您也可以取得更好的報告效能。

如果報告中包括多個測量或數據表示,過濾器最好只根據一個基礎數據或測量。

#### 關聯式樣式報告

在關聯式樣式報告中,您可以使用明細和摘要過濾器。

#### 維度樣式報告

在維度樣式報表中,您可以使用 filter 函數。

例如,在您的交叉資料表中插入集表示式,並使用表示式 filter ( descendants ([*Set*]) is not null)。 如果交叉資料表在某個邊緣上的同一維度內包括三個以上層次,請使用 表示式 filter ( descendants ( currentMember([*Hierarchy*] ) is not null)。

如果您的交叉資料表包括巢狀集,請使用重疊顯示方法來過濾集,以提高效能。 例如, 請先過濾最外層(或最高巢狀層次)的集,然後向內繼續過濾其餘的集。

### **針對未包含資料的資料儲存器指定顯示的內容**

您可以指定資料庫中沒有可用資料時,資料儲存器中所顯示的內容。

沒有資料可用時,您可以顯示下列其中一個選項:

v 空的資料儲存器,例如空白清單。

- <span id="page-335-0"></span>• 替代內容,例如另一個資料儲存器或映像檔。您可以從工具箱標籤中插入任何物 件。
- v 文字,例如這個月沒有可用資料。如果您顯示文字,則可以對其進行格式化。 預設 會出現下列文字:沒有可用資料。

您可以指定下列資料儲存器沒有可用資料時顯示的內容:清單、交叉資料表、圖表、 地圖、重複器、重複器表格和目錄。

如果您的報告包括多個資料儲存器,則可以為每一個儲存器指定不同的「無資料內 容」。

提示:「GO 銷售(查詢)」套件中的「無資料」範例報告包括沒有資料的資料儲存 器。

## 程序

- 1. 選取資料儲存器。
- 2. 在**內容**窗格中,按一下「選取上代」圖示 <mark>[11]</mark> ,然後按一下資料儲存器類型。
- 3. 按一下無資料內容內容旁邊的「省略符號」按鈕,然後選取未包含資料的資料儲存 器應該顯示的內容:
	- 若要顯示空的資料儲存器,請按一下無內容。
	- 若要顯示替代內容,請按一下「無資料」標籤中指定的內容。

資料儲存器頂端會出現兩個標籤,並會自動選取無資料內容標籤 8

按一下工具箱圖示<sup>747</sup>,將沒有資料可用時所出現的物件插入至無資料內容標 籤。

• 若要顯示文字,請按一下**指定的文字**,然後鍵入您想要顯示的文字。

## **使用型樣來格式化資料**

在預設格式不適用時,您可以格式化資料,使資料與任何型樣的文字和數字相符合。 例 如,您可以格式化日期,以使用包括紀元的完整文字,或者您可以對其進行格式化, 只使用數字並顯示年份的後兩位數來節省空間。

使用符號和型樣,可以提供與基本資料格式化作業類似的結果。 例如,您可以設定小數 點後顯示的位數。 您可以使用型樣達到這些類型的結果,或者您可以設定**小數位數**內 容。型樣可以適應於較複雜的要求。

每一個支援的內容語言代碼都需要在型樣中使用特定的符號集。 對於每一個語言代碼, 您將需要兩個表格;一個用於日期和時間符號,一個用於小數點符號。 所有語言環境的 小數點符號都一樣,不過,日期和時間符號則被分為六個語言環境群組。請檢查「日 期和時間符號」區段,以檢視您所在語言環境使用的語言環境群組。

若要定義型樣,請開啟資料格式對話框,然後編輯每一個格式類型的型樣內容。 使用在 語言碼表格中定義的符號,並遵循下列準則。

### 型樣準則

定義型樣時,使用的符號數會影響資料顯示的方式。 對於文字、數字和可採用文字或數 字形式的值有不同的規則。

#### 文字

您可以指定要以完整還是縮寫形式產生文字。

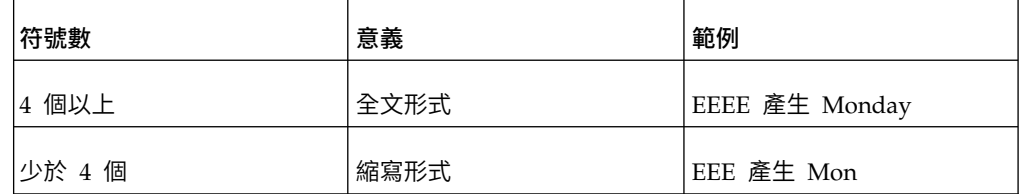

### 數字

在型樣組中使用的符號數會設定報告中產生的最少位數。 少於指定位數的數字會用零來 填補。例如,如果您將分鐘指定為 mm,資料庫值為 6,則報告將顯示 06。

註:年份值的處理方式不同。 如果您為年份指定兩個符號,則會產生年份值的後兩位。 例如, yyyy 產生 2013, yy 則產生 13。

## 文字和數字

對於可產生文字或數字的值,例如月,您可以指定是否產生文字或數字以及是否縮寫 單字。

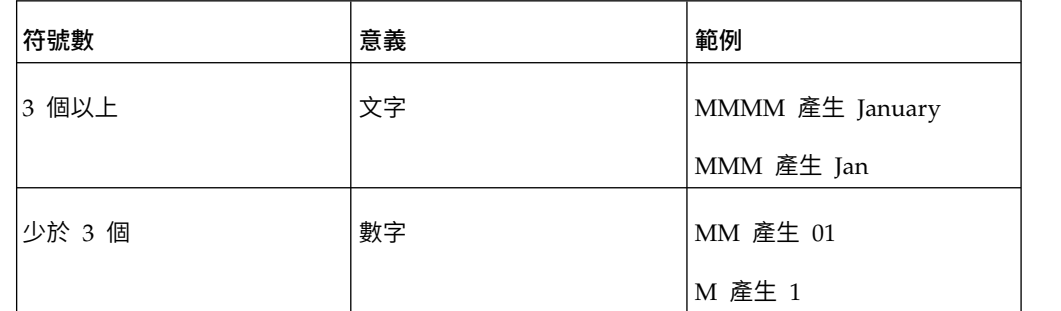

## 日期和時間符號

日期和時間符號區分為多個語言環境,下列各區段提供每一個語言環境的詳細說明。

## 語言環境群組 **A**

語言環境:af-za、en、en-au、en-be、en-bw、en-ca、en-gb、en-hk、en-ie、en-in、enmt、en-nz、en-ph、en-sg、en-us、en-vi、en-za、fo-fo、gl-es、id、id-id、is、isis、it、it-ch、it-it、kk-kz、ms、ms-bn、ms-my、nb-no、nl、nl-be、nl-nl、no、no no、om-et、om-so、pl、pl-pl、pt、pt-br、pt-pt、so-dj、so-et、so-ke、so-so、sv、svfi、sv-se、sw-ke、sw-tz

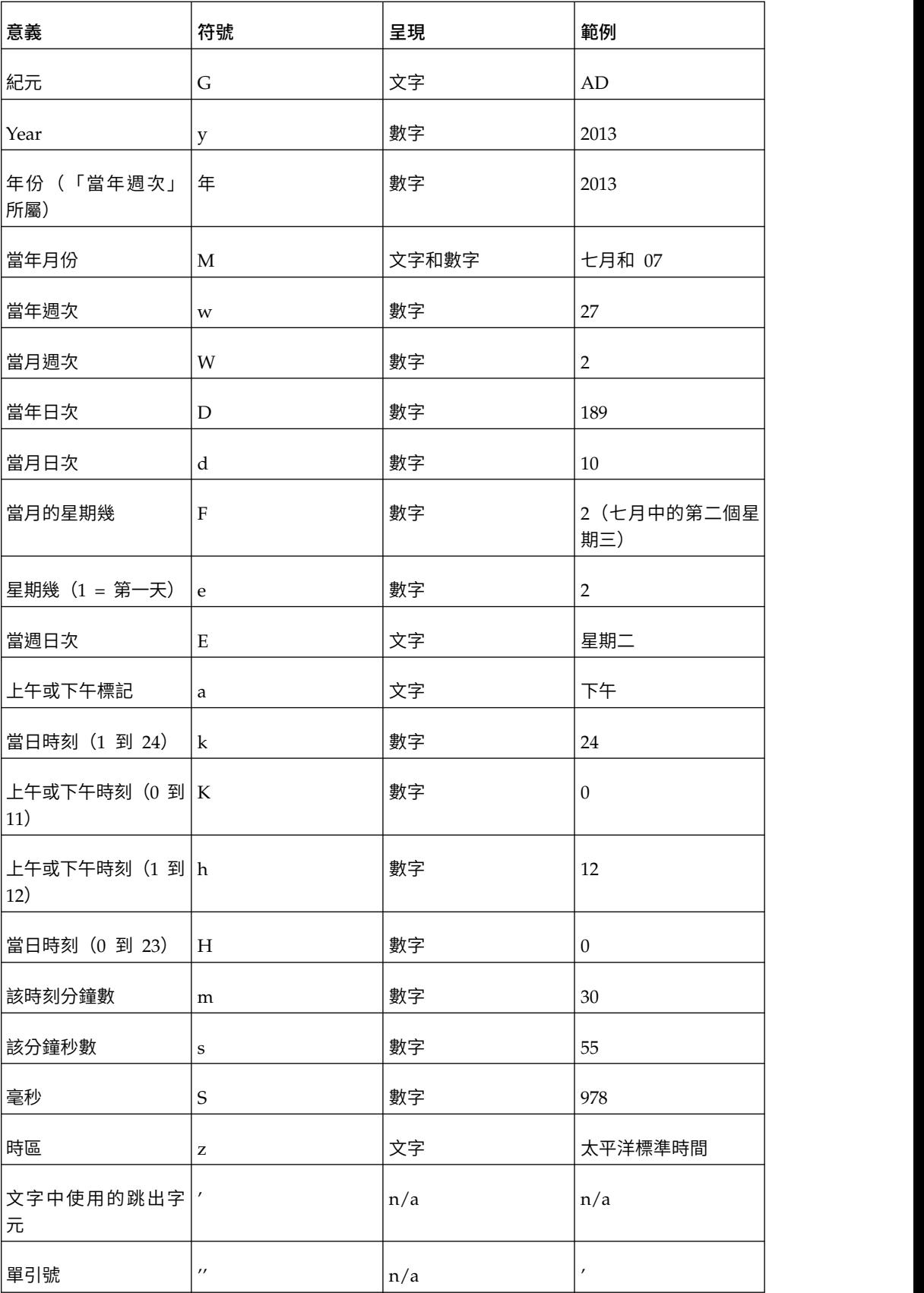

## 語言環境群組 **B**

語言環境:be-by、bg-bg、el、el-gr、fi、fi-fi、hr、hr-hr、hu、hu-hu、ja、jajp、ko、ko-kr、ro、ro-ro、ru、ru-ua、ru-ru、sh-yu、sk、sk-sk、sl-si、sq-al、sr sp、th、tr、tr-tr、uk-ua、zh、zh-cn、zh-hk、zh-mo、zh-sg、zh-tw

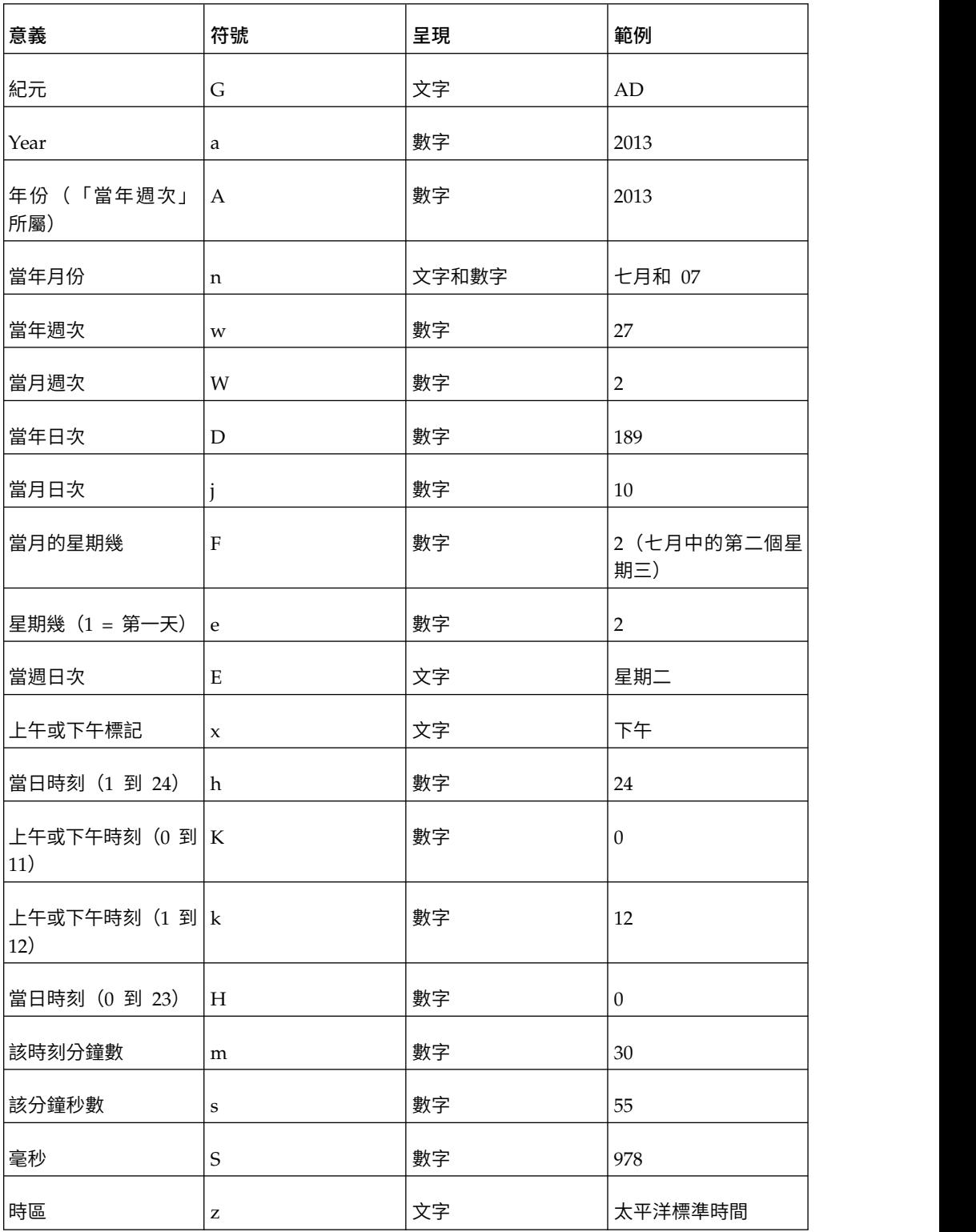

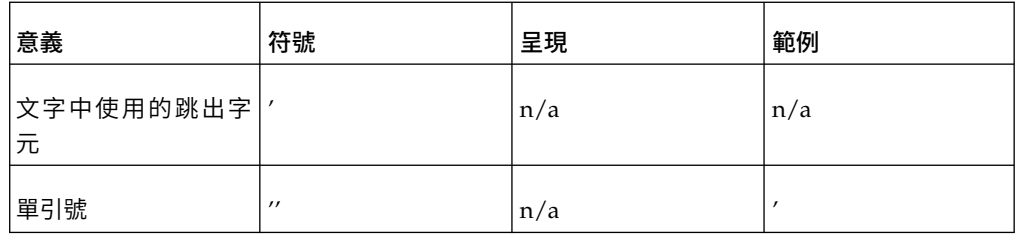

# 語言環境群組 **C**

語言環境:ca-es、cs、cs-cz、da、da-dk、es、es-ar、es-bo、es-cl、es-co、es-cr、esdo、es-ec、es-es、es-gt、es-hn、es-mx、es-ni、es-pa、es-pe、es-pr、es-py、es sv、es-us、es-uy、es-ve、eu-es、mk-mk

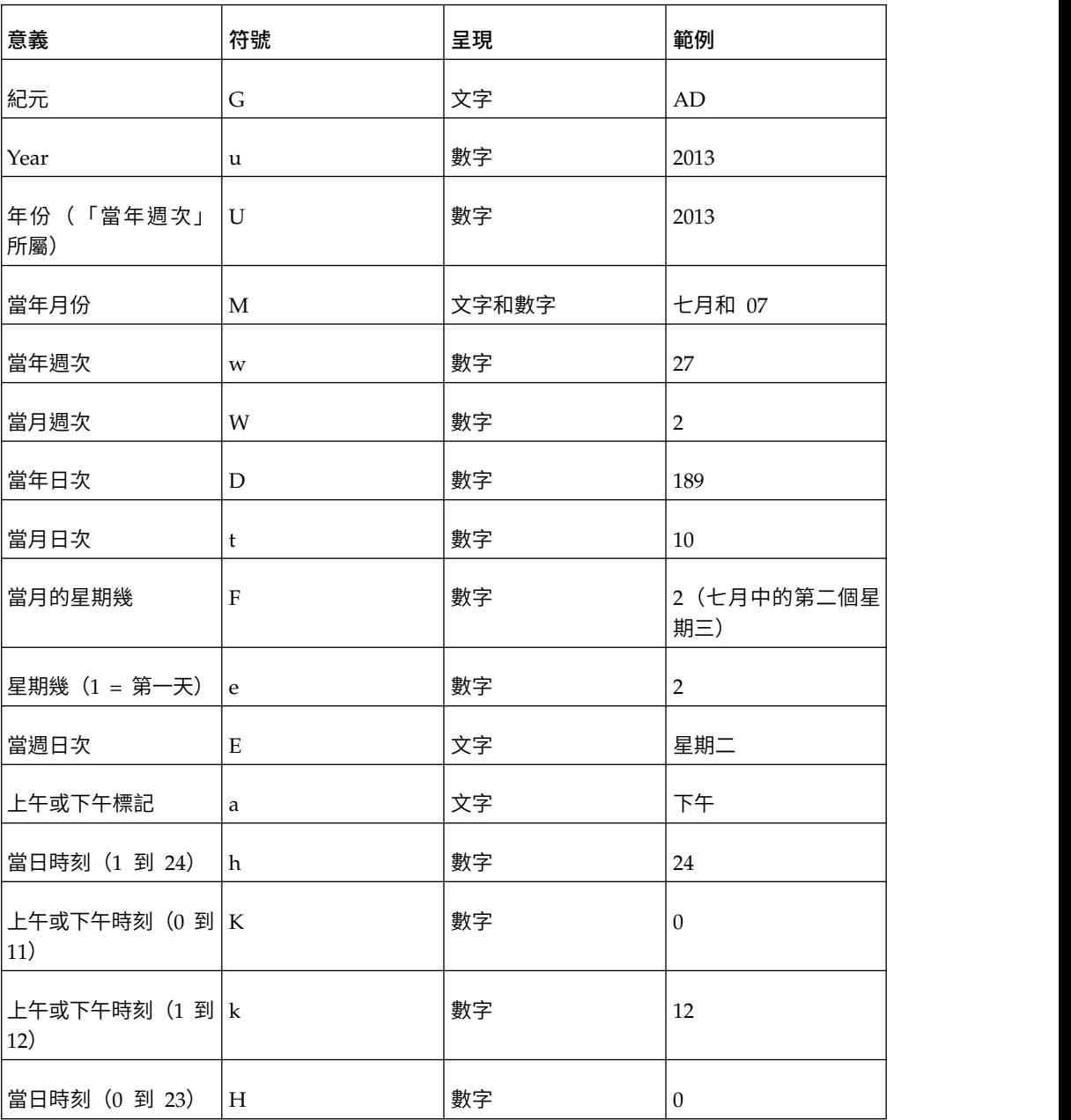

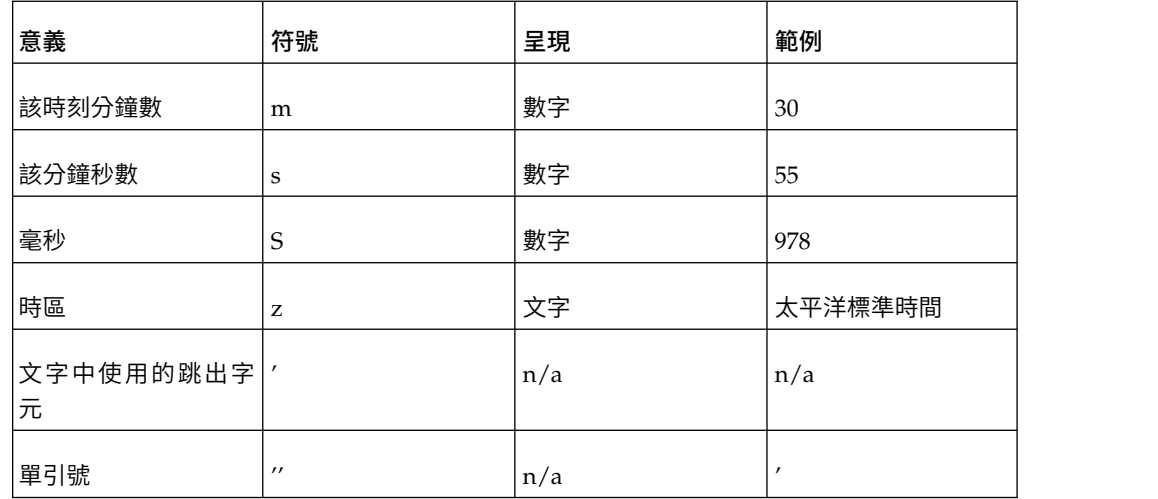

# 語言環境群組 **D**

語言環境:de、de-at、de-be、de-ch、de-de、de-lu

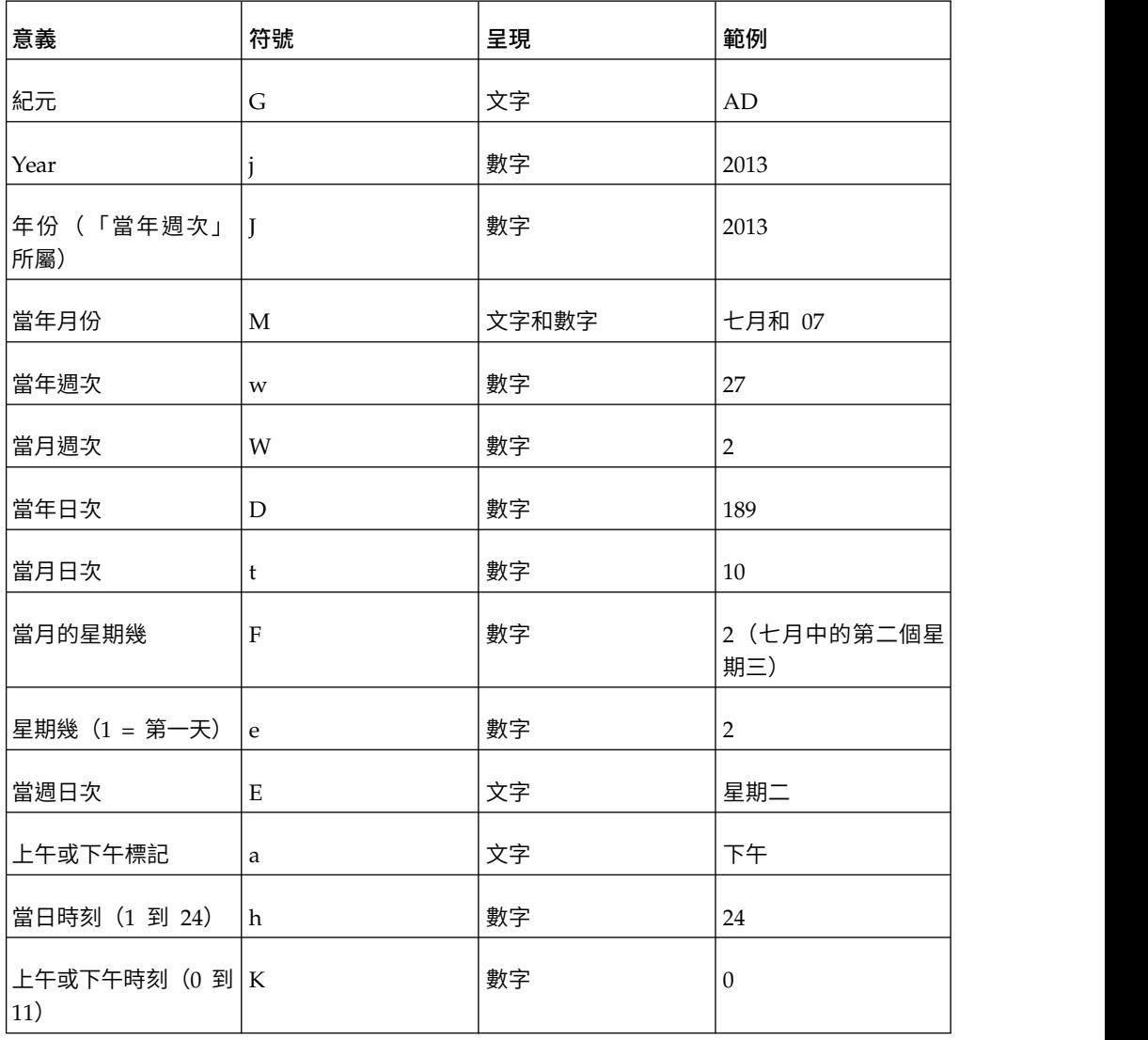

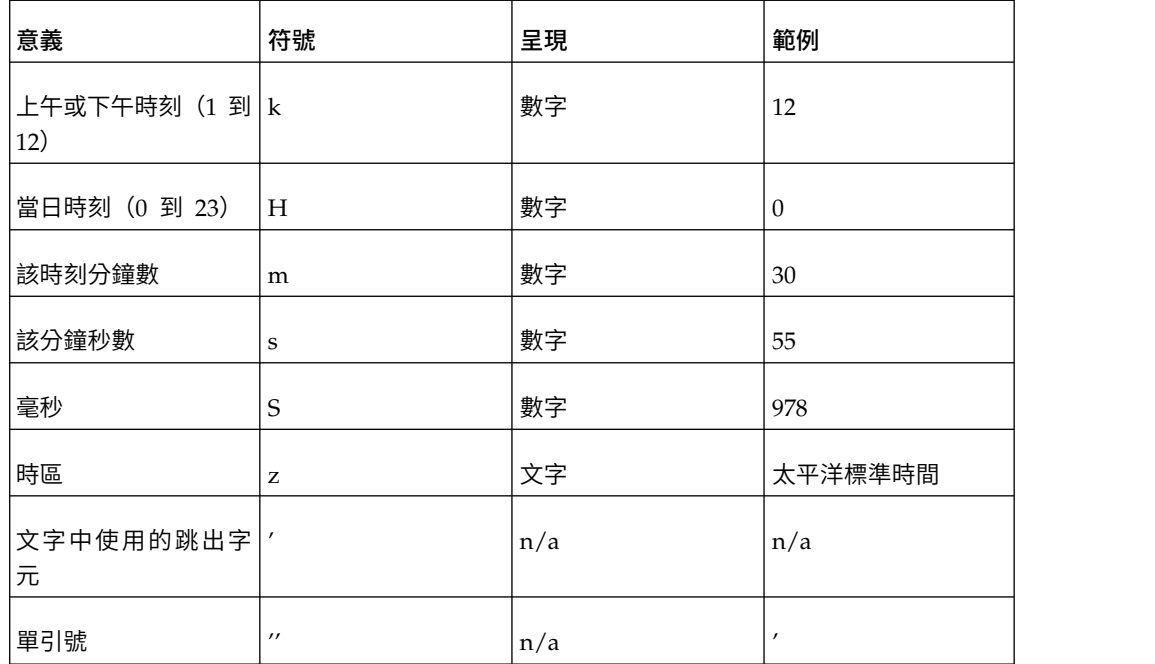

# 語言環境群組 **E**

語言環境:fr、fr-be、fr-ca、fr-ch、fr-fr、fr-lu

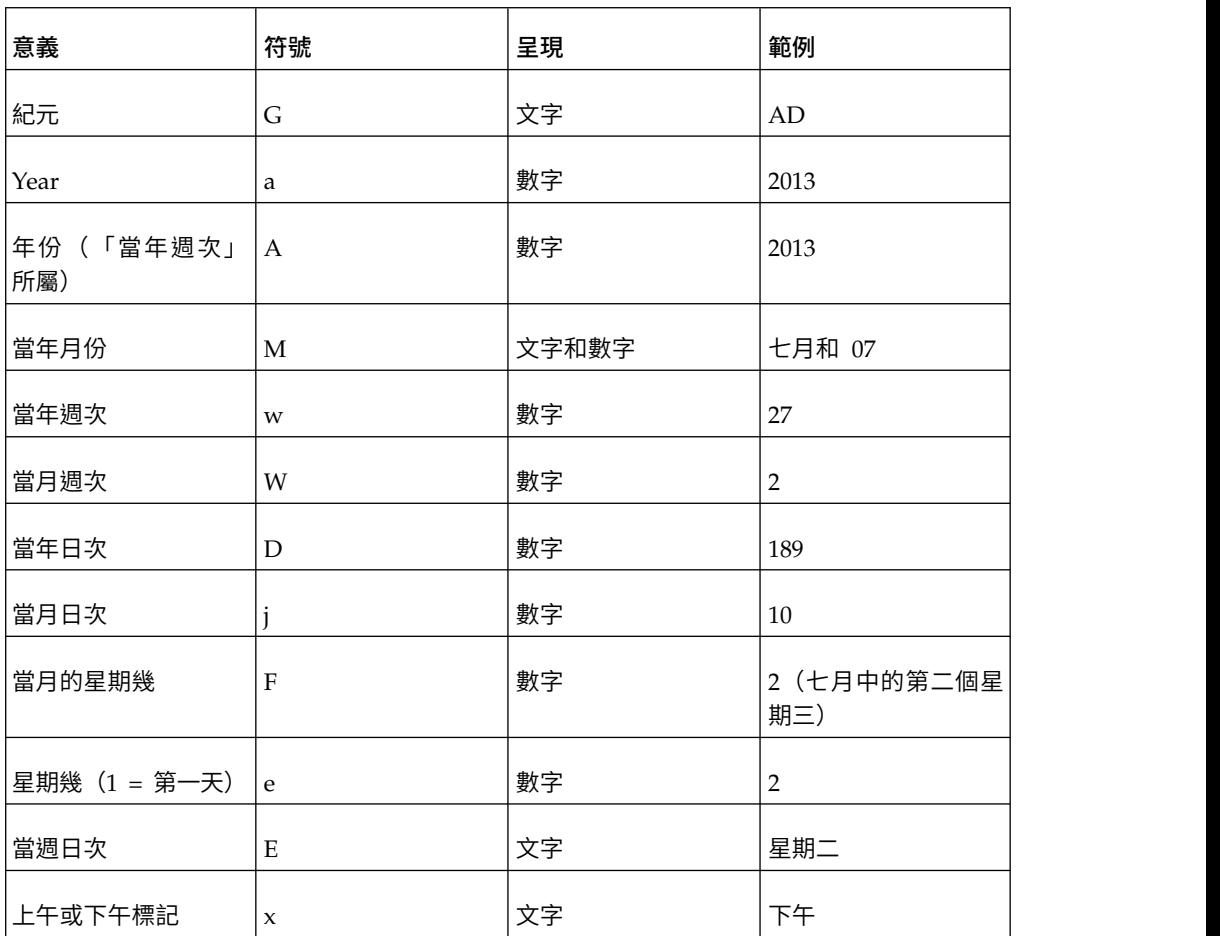

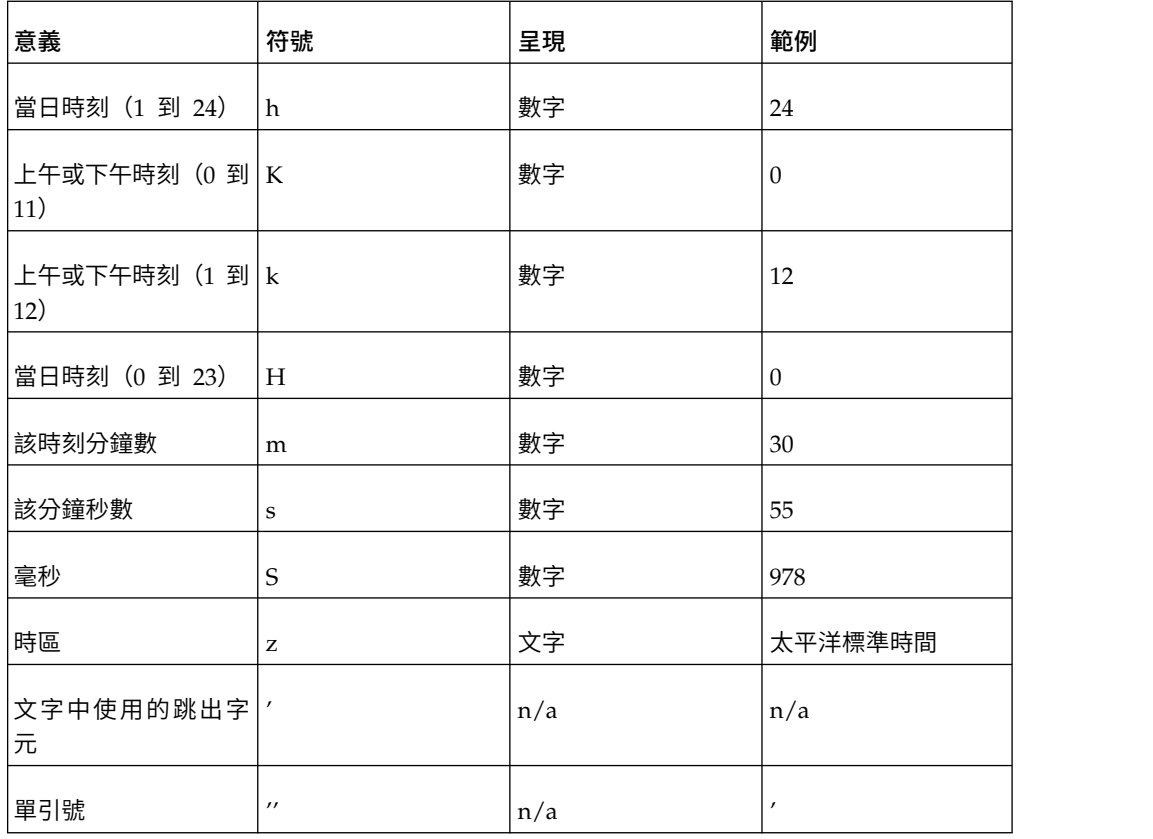

## 語言環境群組 **F**

語言環境:ga-ie

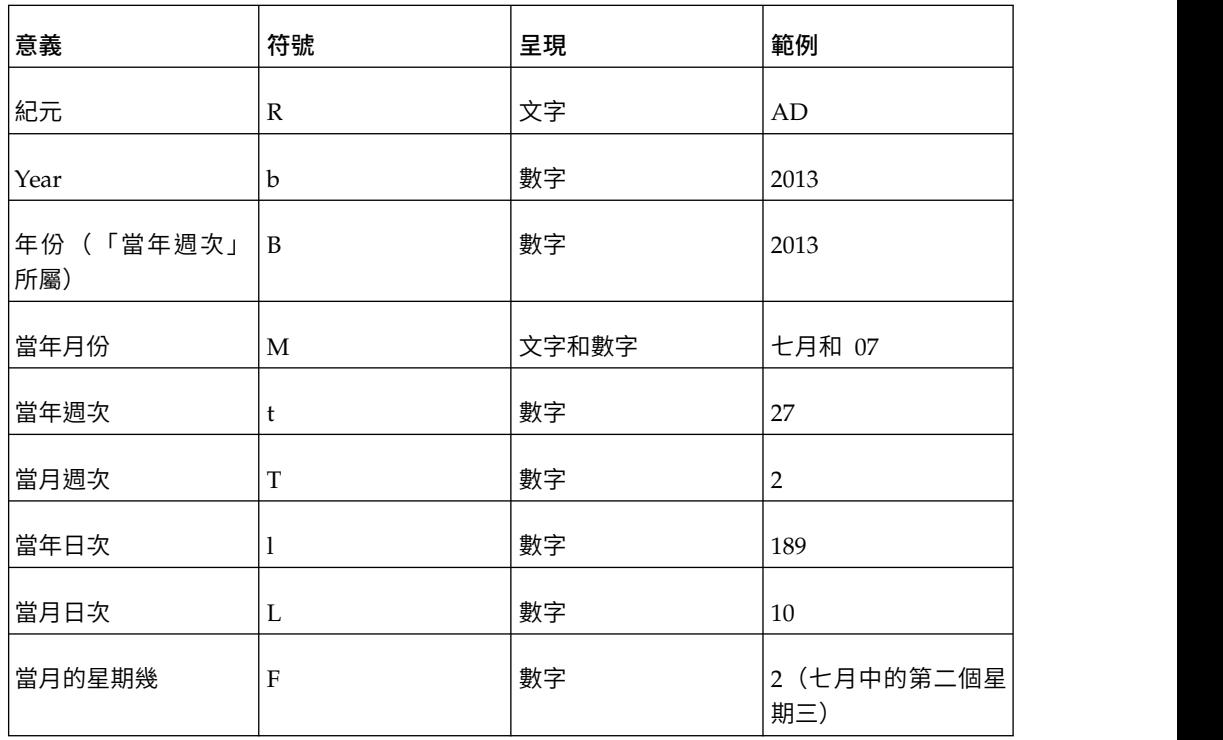

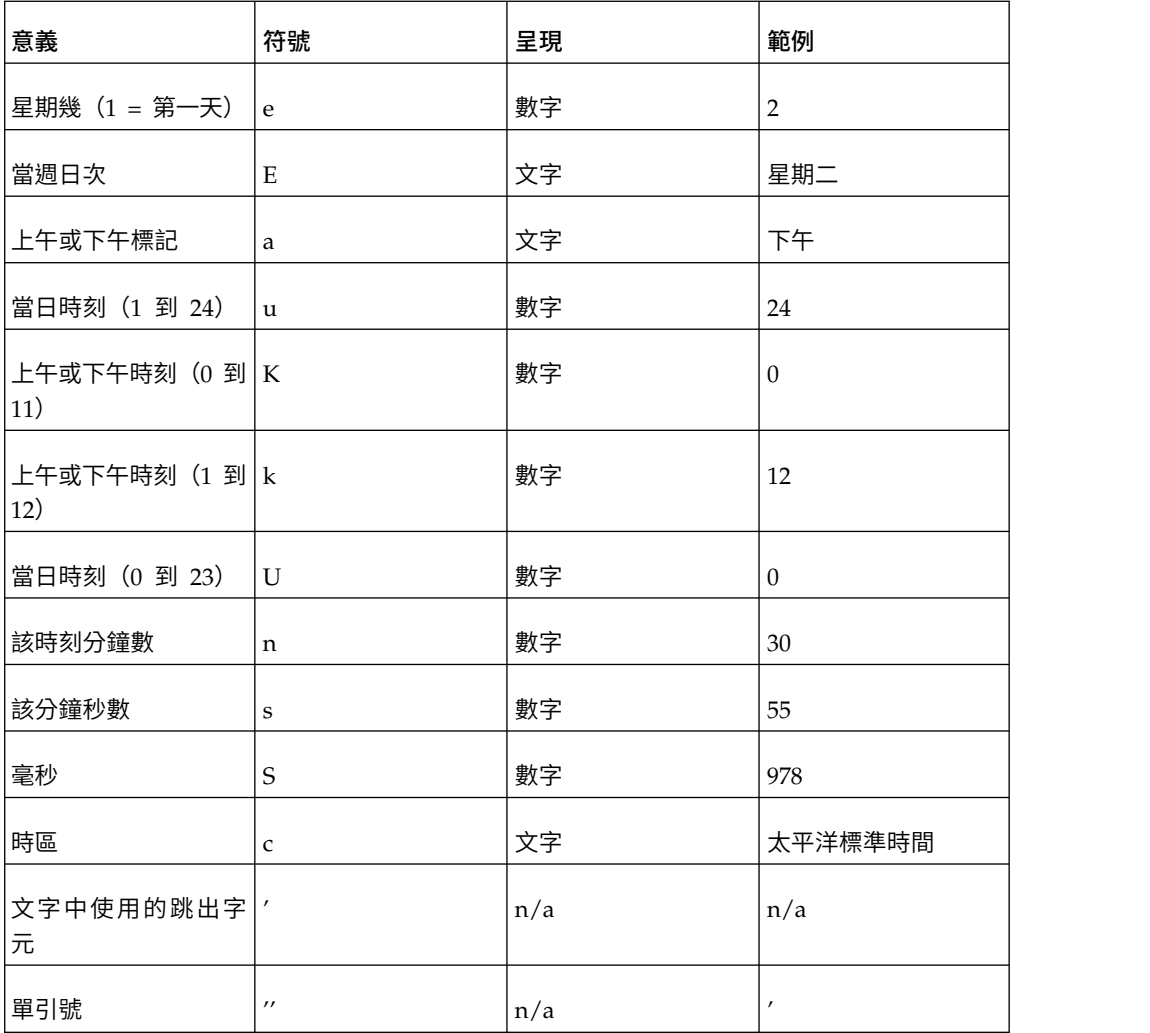

# 小數格式符號

所有語言環境

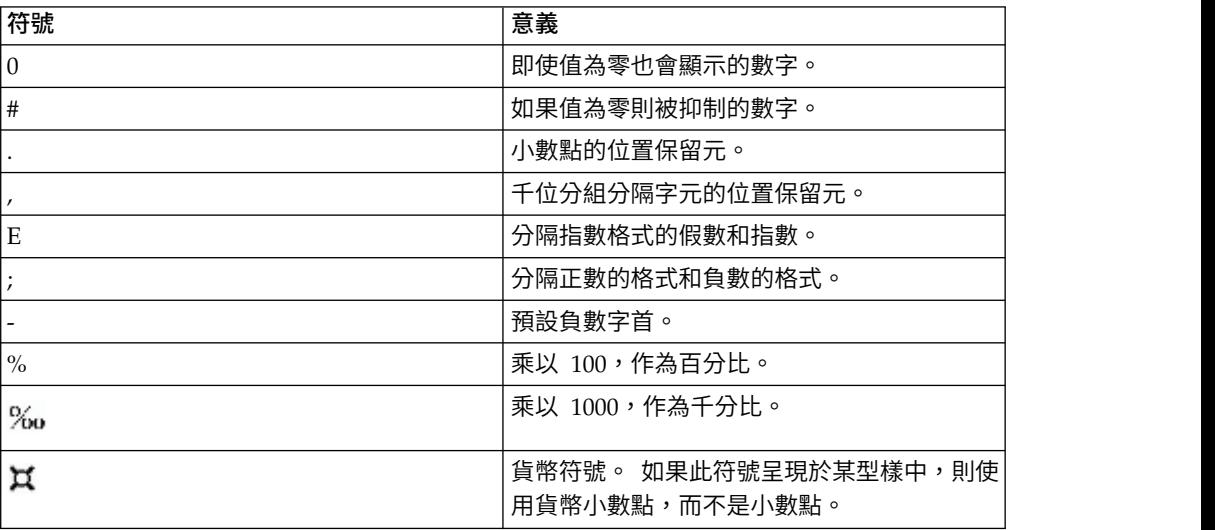

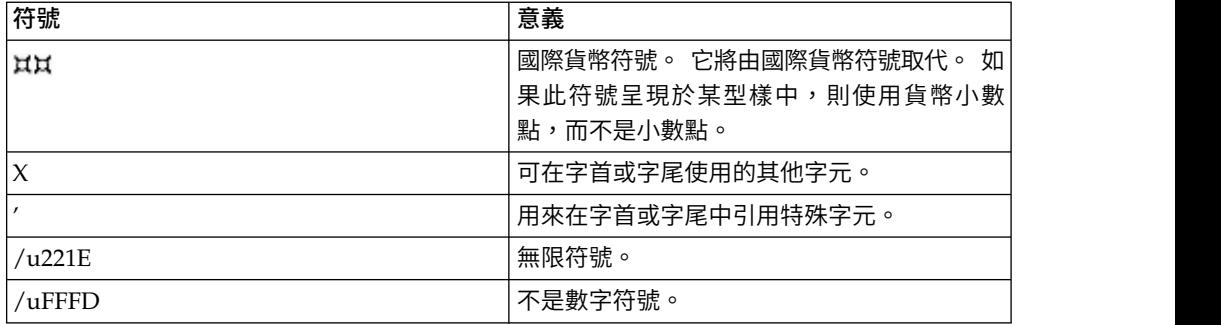

## **第 17 章 使用查詢巨集**

巨集是可以插入查詢的 Select 陳述式或表示式中的程式碼片段。 例如,新增巨集可以 插入一個包含使用者名稱的新資料項目。

您可以在巨集中包括階段作業參數、參數對映和參數對映項目的參照。 當您執行查詢 時,會設定參數值。 例如,您可以使用語言階段作業參數,只顯示與現行使用者的語言 設定相符的資料。

可以下列不同的方法使用巨集:

• 它們可以插入至 SOL 中。

範例:Select \* from Country where Country.Name = #\$myMap{\$runLocale}#

v 它們可以提供儲存程序查詢主題的引數。

如果引數的值未寫在程式中,則儲存程序查詢主題可以用來傳回不同資料。

• 它們可以插入至表示式(例如計算和過濾器)。

以下過濾器為範例:[gosales].[Sales staff].[Staff name] = #\$UserLookUpMap{\$UserId}#

v 它們可以用作參數精靈。

參數可以參照其他參數。 範例:Map1, Key = en-us, Value = #\$myMap{\$UserId}#

您也可以將查詢巨集新增至 IBM Cognos Framework Manager 模型。如需相關資訊, 請參閱《Framework Manager 使用手冊》。

IBM Cognos Analytics - Reporting 中的查詢巨集支援,包括與 Framework Manager 中所使用巨集相同的功能。 不過,Reporting 查詢巨集不會延伸至版面中。 因 此,在使用巨集對查詢進行變更時,您必須謹記對版面的副作用。 例如,如果巨集從版 面參照的查詢中移除直欄,則會發生執行時期錯誤。

## **語法**

使用下列語法來參照階段作業參數和參數值。

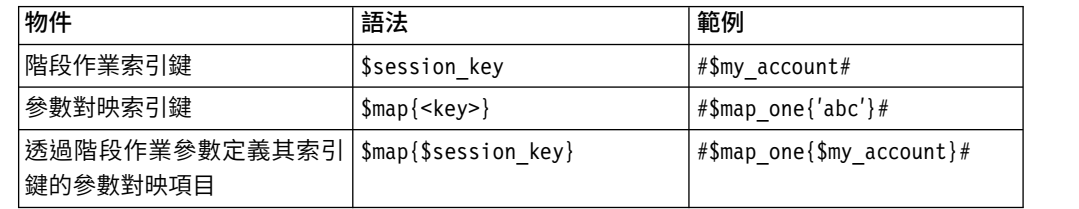

您可以新增下列元素,以進一步定義巨集表示式。

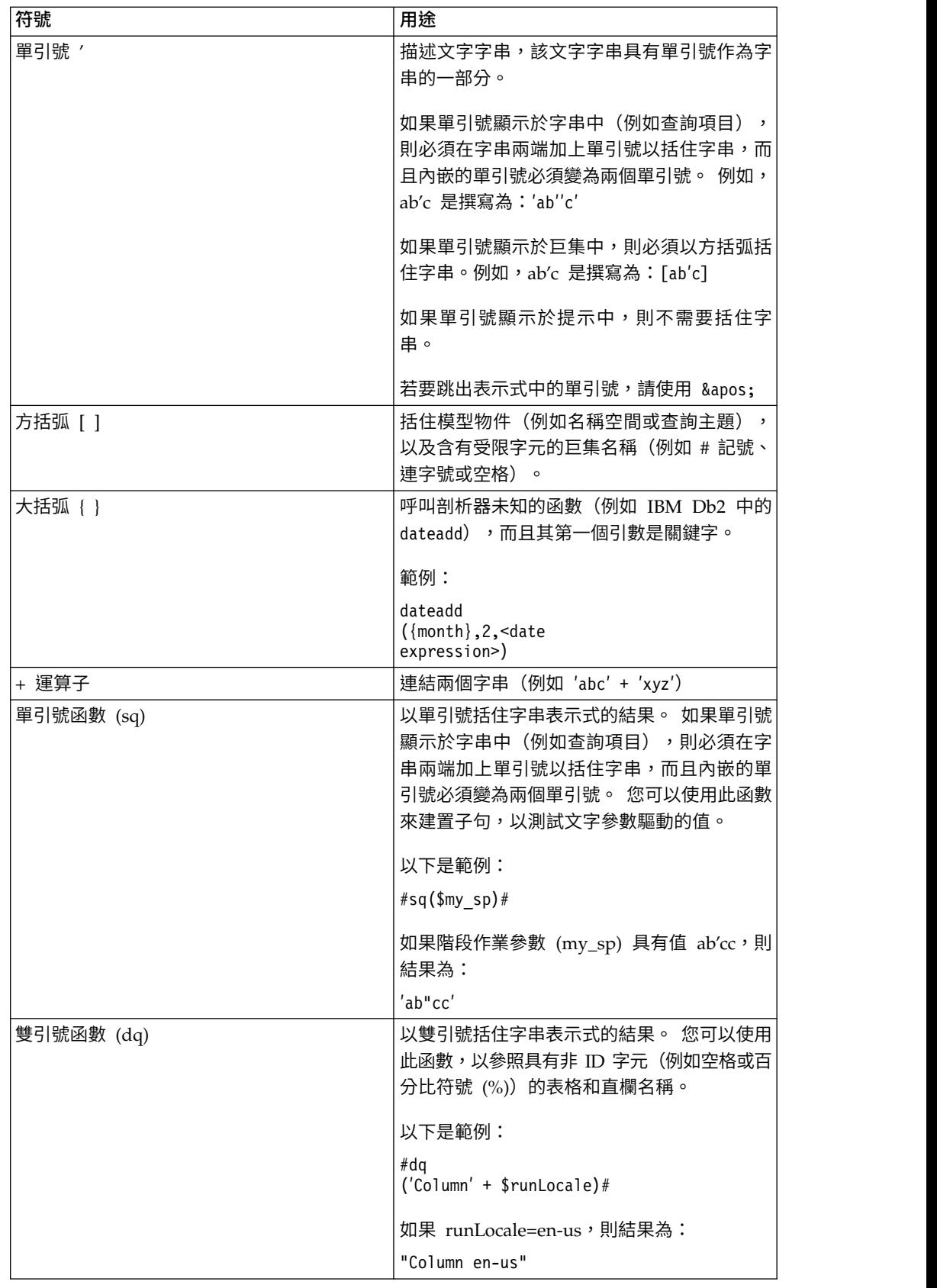

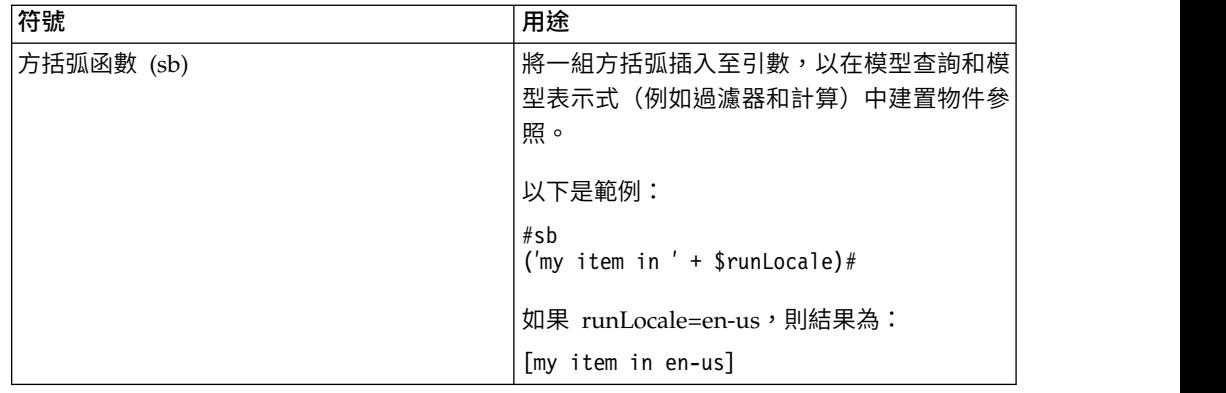

## **新增查詢巨集**

新增查詢巨集可以允許對 SQL 查詢進行執行時期變更。

## 關於這項作業

當您參照參數時,必須執行下列動作:

v 在每組一個以上參數的開頭和結尾使用 # 記號。

# 記號之間的任何內容都會視為在執行時期處理的巨集表示式。 Framework Manager 會移除 # 記號外部的所有項目。

- v 在每一個參數對映項目的前面加上錢幣符號 (\$)
- 使用開頭為英文字母字元 (a..z、A..Z) 的名稱

因為 IBM Cognos Analytics - Reporting 不會執行這些元素內的任何項目,所以請勿 在現有引號或方括弧之間插入巨集。

## 程序

- 1. 若要在表示式中新增巨集,請在「表示式編輯器」中按一下「巨集」標籤  $\begin{array}{|c|c|}\hline \boldsymbol{\vartheta}^{\star} \end{array}$
- $2.$  按一下杳詢圖示 $\overline{11}$  ,然後按一下杳詢。
- 3. 如果您要向其新增巨集的查詢[是使用專屬的](#page-251-0) SQL 建置的話,請執行下列動作:
	- v 按一下鏈結至查詢的 **SQL** 物件。
	- v 在內容窗格中,按兩下 **SQL** 內容。
	- v 在 **SQL** 對話框中,鍵入巨集。
- 4. 如果您要向其新增巨集的查詢不是使用專屬的 SQL 建置,請執行下列動作:
	- v 按一下查詢。
	- v 在內容窗格中,按兩下已產生的 **SQL/MDX** 內容。
	- v 在已產生的 **SQL/MDX** 對話框中,按一下轉換。
	- v 在 **SQL** 對話框中,鍵入巨集。

## **使用查詢巨集建立提示**

您可以使用查詢巨集在報告中建立必填提示和選用提示。

使用提示巨集函數 prompt 和 promptmany 來建立單值提示和多值提示。 您可以在使用 關聯式資料來源或維度建模關聯式 (DMR) 資料來源時使用提示巨集函數。

如果您想要在表示式(例如計算)中使用提示巨集,則必須在使用超載運算子(例如 加號 (+))時指定資料類型。 您可以使用加號來連結兩個項目,以及將兩個項目相加。

如果您想要在維度層次上定義過濾器,並且讓過濾器使用 prompt 或 promptmany 巨集, 則必須提供資料類型作為 memberuniquename 及預設值。

#### 以下是範例:

members( [MS\_gosales].[New Dimension].[PRODUCTLINE].[PRODUCTLINE])

in ( set( #promptmany(′what′, ′memberuniquename′,

′[MS\_gosales].[PROD1].[PRODUCTLINE].[PRODUCTLINE]

 $-$  >[all].[1]')# ) )

#### 以下是必要提示的範例:

select COUNTRY\_MULTILINGUAL.COUNTRY\_CODE as COUNTRY\_CODE, COUNTRY\_MULTILINGUAL.COUNTRY as COUNTRY, COUNTRY\_MULTILINGUAL."LANGUAGE" as LANGUAGE1, COUNTRY\_MULTILINGUAL.CURRENCY\_NAME as CURRENCY\_NAME from gosales.gosales.dbo.COUNTRY\_MULTILINGUAL COUNTRY\_MULTILINGUAL where COUNTRY MULTILINGUAL.COUNTRY = #prompt('CountryName')#

在巨集提示的語法中指定預設值時,可能會發生錯誤。 請使用提示語法(例如 where Country = ?Enter Country?)  $\circ$ 

prompt 及 promptmany 函數具有下列必要參數和選用參數。 所有引數值都必須以字串 形式指定。

#### **Name**

此必要參數即為提示的名稱。 名稱也可以參照使用者建立的提示頁面上的參數名稱,在 此情況下,會在執行報告時顯示使用者建立的提示頁面,而不是顯示巨集將產生的預 設提示頁面。

#### **Datatype**

此選用參數即為提示值資料類型。 預設值是字串。 提示值已經過驗證。 如果是字串, 將以單引號括住提供的值,內嵌的單引號將變為兩個單引號。

值包括下列類型:

- boolean
- date
- datetime
- decimal
- double
- $\cdot$  float
- int
- integer
- interval
- $\cdot$  long
- memberuniquename

Memberuniquename 不是實際的資料類型。參數的資料類型為成員唯一名稱 (MUN) 時,必需使用該值。

- numeric
- real
- short
- string
- time
- timeinterval
- timestamp
- token

Token 不是實際的資料類型。 它是一種傳遞 SQL 的方式。 token 不會傳遞值。

- xsddate
- xsddatetime
- xsddecimal
- xsddouble
- xsdduration
- xsdfloat
- xsdint
- xsdlong
- xsdshort
- xsdstring
- xsdtime

### **DefaultText**

依預設,選用參數即為所使用的文字。 如果指定值,則提示為選用提示。

如果使用空格,而且**提示值**對話框中未提供任何值,則通常不會產生 Where 子句。

如果使用文字,而且**提示值**對話框中未提供任何值,則通常會使用預設值產生 Where 子 句。

請確保您提供的文字可以產生有效的 SQL 陳述式。

附註:如果資料類型為 memberuniquename,則必須提供 DefaultText 參數的值。 例如:

```
句。<br>請確保您提供的文字可以產生有效的 SQL 陳述式。<br>附註:如果資料類型為 memberuniquename,則必須提供 DefaultText 參數的值。 例如:<br>(#prompt(′WhichLevel′,                          'memberuniquename′,<br>'[goSalesAgain].[PRODUCT1].[PRODUCT].[PRODUCT(All)]->[all]′)#)
′[goSalesAgain].[PRODUCT1].[PRODUCT].[PRODUCT(All)]->[all]′)#)
```
#### **Text**

此選用參數即為使用者提供的任何值之前的文字,例如 ′and column1 = ′。

### <span id="page-351-0"></span>**QueryItem**

此參數為選用參數。 提示引擎可以利用查詢項目的**提示資**訊內容。 雖然提示值是代碼, 但也可以顯示敘述性資訊。

#### **TextFollowing**

此選用參數為最常用於 promptmany 函數的右括弧。 當提示為選用提示並且後面接著 SQL 陳述式中寫在程式中的過濾器時,此參數也很有用。

#### 範例 **-** 選取國家或地區提示

執行報告時,您要系統提示使用者選擇他們要查看資料的國家或地區。 下列程式碼範例 說明您可以如何使用巨集來建立不同的提示。

#### 未指定資料類型的必要提示

#### 請注意下列項目:

- 未指定 Datatype 引數。 因此,它是字串(在此情況下是正確的)。
- 未指定 DefaultText 引數。 因此,它是必要提示。
- select

```
COUNTRY_MULTILINGUAL.COUNTRY_CODE as COUNTRY_CODE,
COUNTRY_MULTILINGUAL.COUNTRY as COUNTRY,
COUNTRY_MULTILINGUAL."LANGUAGE" as LANGUAGE1,
COUNTRY_MULTILINGUAL.CURRENCY_NAME as CURRENCY_NAME
from
gosales.gosales.dbo.COUNTRY_MULTILINGUAL COUNTRY_MULTILINGUAL
```
where COUNTRY MULTILINGUAL.COUNTRY =  $#$ prompt('CountryName')#

## 已指定資料類型的必要提示

#### 請注意下列項目:

- v 此提示需要有效的整數值作為回應。
- 未指定 DefaultText 引數。 因此,它是必要提示。

```
select
```

```
COUNTRY_MULTILINGUAL.COUNTRY_CODE as COUNTRY_CODE,
COUNTRY_MULTILINGUAL.COUNTRY as COUNTRY,
COUNTRY_MULTILINGUAL."LANGUAGE" as LANGUAGE1,
COUNTRY_MULTILINGUAL.CURRENCY_NAME as CURRENCY_NAME
from
gosales.gosales.dbo.COUNTRY_MULTILINGUAL COUNTRY_MULTILINGUAL
where COUNTRY MULTILINGUAL.COUNTRY CODE >
 #prompt(′Starting CountryCode′,
   ′integer′,
   \frac{1}{2}\cdot', \cdot'
```
′[gosales].[COUNTRY\_MULTILINGUAL].[COUNTRY\_CODE]′)#

#### 已指定資料類型和預設值的選用提示和必要過濾器

請注意下列項目:

- v 此提示容許使用者提供有效的整數回應。
- 指定 DefaultText 引數。 因此,使用者可能未輸入值,在此情況下,會使用值 10。 這會讓它成為選用提示,而非選用過濾器。

```
範例 1:
select
 COUNTRY_MULTILINGUAL.COUNTRY_CODE as COUNTRY_CODE,
 COUNTRY_MULTILINGUAL.COUNTRY as COUNTRY,
 COUNTRY_MULTILINGUAL."LANGUAGE" as LANGUAGE1,
 COUNTRY_MULTILINGUAL.CURRENCY_NAME as CURRENCY_NAME
from
 gosales.gosales.dbo.COUNTRY_MULTILINGUAL COUNTRY_MULTILINGUAL
where COUNTRY MULTILINGUAL.COUNTRY CODE >
#prompt(′Starting CountryCode′,
   ′integer′,
   ′10′ )#
```
#### 範例 2:

```
[gosales].[COUNTRY].[COUNTRY] = #prompt(′countryPrompt′,′string′,′′′Canada′′′)#
Result 2:
[gosales].[COUNTRY].[COUNTRY] = ′Canada′
```
#### 請注意下列項目:

- 必須指定 defaultText 參數,使其在巨集環境定義中實際有效,因為不會對該值進行 格式化。 請參閱以下的明細。
- 範例 2 中的預設字串 Canada 指定為使用單引號的字串,其中內嵌的單引號會加倍, 因此成為 3 個引號。 這樣可以使字串在表示式中正確地顯示於單引號中。
- 作為字串 datatype 的一般規則,一律應該如前一個附註所述來指定 defaultText, 但儲存程序參數的環境定義除外。
- 對於類型為 date 或 datetime 的 defaultText,應該在 SQL 的環境定義中使用特 殊格式。 下面是這些格式的範例:′DATE ′′2012-12-25′′′ 和 ′DATETIME ′′2012- 12-25 12:00:00′′′。 在所有其他環境定義中,請使用不含關鍵字及跳出單引號的 date/datetime (例如,'2012-12-25')。

#### 將文字附加至值的提示

請注意下列項目:

- v 已將 DefaultText 引數指定為空格字元。 在此情況下,所產生文字僅是空格字元, 這會從查詢中刪除 Where 子句。
- 已指定 Text 引數,它會寫入到產生的 SQL 中使用者提供的提示值之前。

```
select
```

```
COUNTRY_MULTILINGUAL.COUNTRY_CODE as COUNTRY_CODE,
COUNTRY_MULTILINGUAL.COUNTRY as COUNTRY,
COUNTRY_MULTILINGUAL."LANGUAGE" as LANGUAGE1,
COUNTRY_MULTILINGUAL.CURRENCY_NAME as CURRENCY_NAME
from
gosales.gosales.dbo.COUNTRY_MULTILINGUAL COUNTRY_MULTILINGUAL
#prompt(′Starting CountryCode′,
  ′integer′,
               // \leq = = this is a space
′where COUNTRY_MULTILINGUAL.COUNTRY_CODE >′ )#
```
語法替代

請注意下列項目:

• Datatype 引數設定為 token,這表示輸入使用者提供的值時未對提供的值進行任何 檢查。

因為未對值執行檢查,所以表示式編輯器可能會指出表示式無效。 如果提供有效的 使用者提供值,或是提供有效的預設值,則表示式編輯器會將表示式解譯為有效。

- 只有在具有使用者的挑選值清單時,才應該使用 Token。
- 已指定 DefaultText 引數。 因此,這是選用提示,並在已產生的 SQL 中使用 group by COUNTRY。

```
Select
COUNTRY_MULTILINGUAL.COUNTRY_CODE as COUNTRY_CODE,
COUNTRY_MULTILINGUAL.COUNTRY as COUNTRY,
COUNTRY_MULTILINGUAL."LANGUAGE" as LANGUAGE1,
COUNTRY_MULTILINGUAL.CURRENCY_NAME as CURRENCY_NAME
from
gosales.gosales.dbo.COUNTRY_MULTILINGUAL COUNTRY_MULTILINGUAL
#prompt(′Sort column′,
  ′token′,
   ′group by COUNTRY′,
 ′group by ′ )#
```
#### 範例 **-** 建立可使用參數對映的提示

執行報告時,您要使用者選取報告中資料的語言。 下列範例說明您可以執行這個作業的 數種方法。

#### 使用階段作業變數的提示

請注意下列項目:

- v 提示的名稱是使用名為 PromptLabels 的參數對映中的查閱所指定。 索引鍵值是階 段作業變數 \$language。
- v Where 子句會使用參數化的直欄。

```
select
ORDER_METHOD.ORDER_METHOD_CODE as ORDER_METHOD_CODE,
ORDER_METHOD.ORDER_METHOD_#$language#
as ORDER_METHOD_EN
from
gosales.gosales.dbo.ORDER_METHOD ORDER_METHOD
#prompt($PromptLabels{$language},
′′,
 \frac{1}{2}′where ORDER_METHOD.ORDER_METHOD_′ + $language + ′ >′ )#
```
## 巢狀提示的參數對映

請注意下列項目:

- 在模型中,具有含 #\$PromptLabels{\$language}# 的參數對映 DynPromptLabels
- 提示資訊的部分是從參數對映中執行,而不是直接編碼在 SQL 內。
- v 含有提示的整個巨集可以是參數對映中的值。

```
select
ORDER_METHOD.ORDER_METHOD_CODE as ORDER_METHOD_CODE,
ORDER_METHOD.ORDER_METHOD_#$language#
as ORDER METHOD EN
```

```
from
 gosales.gosales.dbo.ORDER_METHOD ORDER_METHOD
#prompt($DynPromptLabels{′ex9′},
′′,
 \frac{1}{2}′where ORDER_METHOD.ORDER_METHOD_′ + $language + ′ >′ )#
```
## 範例 **-** 建立多個值提示

執行報告時,您要使用者選取一個以上的值。 下列範例說明您可以執行這個作業的數種 方法。

## 具有必要下限的提示

請注意下列項目:

- v 使用者至少必須輸入單一值。
- v 這與提示輸入國家或地區的第一個範例類似(第 338 [頁的『未指定資料類型的必](#page-351-0) [要提示』\)](#page-351-0)。

select

```
COUNTRY_MULTILINGUAL.COUNTRY_CODE as COUNTRY_CODE,
COUNTRY_MULTILINGUAL.COUNTRY as COUNTRY,
COUNTRY_MULTILINGUAL."LANGUAGE" as LANGUAGE1,
COUNTRY_MULTILINGUAL.CURRENCY_NAME as CURRENCY_NAME
from
```
gosales.gosales.dbo.COUNTRY\_MULTILINGUAL COUNTRY\_MULTILINGUAL where COUNTRY MULTILINGUAL.COUNTRY IN  $(\#$ promptmany('CountryName')#)

#### 具有已指定資料類型的必要下限的提示

請注意下列項目:

• 這與提示輸入國家或地區的第二個範例類似(第 338 [頁的『已指定資料類型的必](#page-351-0) [要提示』\)](#page-351-0)。

```
select
```

```
COUNTRY_MULTILINGUAL.COUNTRY_CODE as COUNTRY_CODE,
COUNTRY_MULTILINGUAL.COUNTRY as COUNTRY,
COUNTRY_MULTILINGUAL."LANGUAGE" as LANGUAGE1,
COUNTRY_MULTILINGUAL.CURRENCY_NAME as CURRENCY_NAME
from
gosales.gosales.dbo.COUNTRY_MULTILINGUAL COUNTRY_MULTILINGUAL
where COUNTRY MULTILINGUAL.COUNTRY CODE IN (
#promptmany(′Selected CountryCodes′,
    ′integer′,
     \mathbf{r}, \mathbf{r}\cdot'',
     ′[gosales].[COUNTRY_MULTILINGUAL].[COUNTRY_CODE]′)#
)
```
## 已指定資料類型和預設值的選用提示

SQL 陳述式中含有 In 子句以及兩個括弧。

select COUNTRY\_MULTILINGUAL.COUNTRY\_CODE as COUNTRY\_CODE, COUNTRY\_MULTILINGUAL.COUNTRY as COUNTRY, COUNTRY\_MULTILINGUAL."LANGUAGE" as LANGUAGE1, COUNTRY\_MULTILINGUAL.CURRENCY\_NAME as CURRENCY\_NAME from gosales.gosales.dbo.COUNTRY\_MULTILINGUAL COUNTRY\_MULTILINGUAL

```
where COUNTRY MULTILINGUAL.COUNTRY CODE IN (
 #promptmany(′Selected CountryCodes′,
    ′integer′,
     ′10′ ) #
)
```
## 在語法前面新增文字的提示

#### 請注意下列項目:

```
v 此範例使用 TextFollowing 引數。
select
COUNTRY_MULTILINGUAL.COUNTRY_CODE as COUNTRY_CODE,
COUNTRY_MULTILINGUAL.COUNTRY as COUNTRY,
COUNTRY_MULTILINGUAL."LANGUAGE" as LANGUAGE1,
COUNTRY_MULTILINGUAL.CURRENCY_NAME as CURRENCY_NAME
from
gosales.gosales.dbo.COUNTRY_MULTILINGUAL COUNTRY_MULTILINGUAL
#promptmany(′Selected CountryCodes′,
    ′integer′,
    ', // < = = this
is a space
   ′where COUNTRY_MULTILINGUAL.COUNTRY_CODE IN
( \,, \,\cdot', \cdot'′)′ )#
```
## 在語法前面新增文字的選用提示

#### Select

```
COUNTRY_MULTILINGUAL.COUNTRY_CODE as COUNTRY_CODE,
COUNTRY_MULTILINGUAL.COUNTRY as COUNTRY,
COUNTRY_MULTILINGUAL."LANGUAGE" as LANGUAGE1,
COUNTRY_MULTILINGUAL.CURRENCY_NAME as CURRENCY_NAME
from
gosales.gosales.dbo.COUNTRY_MULTILINGUAL COUNTRY_MULTILINGUAL,
gosales.gosales.dbo.COUNTRY XX
where COUNTRY_MULTILINGUAL.COUNTRY_CODE = XX.COUNTRY_CODE
 #promptmany(′Selected CountryCodes′,
    ′integer′,
     \frac{1}{2}' and COUNTRY MULTILINGUAL.COUNTRY CODE IN (',
     ′′,
    ′)′ )#
```
## **第 18 章 使用逐層分析存取**

使用逐層分析存取,您可以在階段作業內從某個報告移動至另一個報告,並同時專注 於相同資料。 例如,您在銷售報告中選取一種產品,然後移動至有關該產品的庫存報告 中。

逐層分析存取可協助您建置比單一報告更大型的分析應用程式。 逐層分析應用程式是鏈 結報告組成的網路,使用者可以瀏覽以探索和分析資訊,並且在瀏覽時保留他們的環 境定義和所關注內容。

逐層分析存取透過定義目標報告或物件,然後使用來源報告中的資訊過濾目標來發揮 作用。 IBM Cognos Analytics 可以讓來源中的資料與目標報告中的 Meta 資料相符, 或者您可以定義目標中的參數以達到進一步的控制。

註:在維度報告樣式中,您也可以啟用向上逐層分析和向下逐層分析。 如需向上逐層分 析和向下逐層分析的相關資訊,請參閱第 248 [頁的『建立向上逐層分析報告和向下逐](#page-261-0) [層分析報告』。](#page-261-0)

## 您應該瞭解的內容

若要讓逐層分析鏈結發揮作用,您必須瞭解下列各項:

- v 來源
- v 目標
- 包含這些物件的套件中的資料關係如何

視基礎資料而定,您可以建立逐層分析定義並讓 IBM Cognos Analytics 與資料相 符(動態逐層分析),或者在目標中建立參數(參數化逐層分析)。

v 執行目標報告或是開啟目標報告

逐層分析存取的目標通常是已儲存的報告定義。 您可以在 IBM Cognos Analytics - Reporting、IBM Cognos Query Studio、IBM Cognos PowerPlay Studio 或 IBM Cognos Analysis Studio 中建立報告。 逐層分析存取的目標也可以是包含 IBM Cognos PowerCube 的套件,在這種情況下,將建立 PowerCube 的預設視圖。

- v 來源報告中逐層分析鏈結的使用者是否具有檢視或執行目標報告的適當許可權
- 目標執行的格式及對目標使用的過濾器(如果目標正在執行)

如果您不要應要求執行目標報告,則可以鏈結到已儲存輸出中的書籤,而不是執行報 告。 如需相關資訊,請參閱《IBM Cognos Analytics 管理與安全手冊》。

## 來源和目標

在 IBM Cognos Analytics 中,有許多不同的來源和目標範例。 例如,您可以針對下 列項目進行逐層分析:

• 針對不同資料來源類型在不同套件中建立的報告之間進行逐層分析,例如,從針對 包含 PowerCube 的套件而建立的分析逐層分析到針對根據關聯式資料來源的套件而 建立的明細報告

- 使用在 Reporting 中建立的定義,從現有報告逐層分析到另一個報告
- v 在 Reporting、Query Studio 和 Analysis Studio 中編寫的 IBM Cognos Viewer 報告之間進行逐層分析
- 到/自建置於 PowerCube 的套件進行逐層分析
- v 從 IBM Cognos Series 7 到 IBM Cognos Analytics 報告進行逐層分析

提示:在「GO 資料倉儲(分析)」套件中,「招聘職位」範例報告是逐層分析目標報 告,而「招募報告」範例報告是逐層分析來源報告。

## **瞭解逐層分析概念**

在設定逐層分析存取之前,您必須瞭解有關逐層分析的主要概念。 瞭解這些概念有助於 您避免錯誤,讓報告使用者儘可能高效地進行逐層分析。

#### 逐層分析路徑

您可以在來源報告中建立逐層分析路徑,或使用逐層分析定義。 逐層分析路徑是在從某 個報告移動至另一個報告時獲得的路徑定義,其中包括資料值在報告之間的傳遞方 式。

使用逐層分析定義,您可以建立從來源套件的任何報告到任何其他套件中任何目標報 告的逐層分析路徑。 此類型的逐層分析定義儲存在來源套件中。

對於任何包含參數的目標報告,應該將目標參數對映至逐層分析路徑中正確的 meta 資 料。 這樣可以確保將來源報告中的值傳遞給正確的參數值,以正確過濾目標報告。 如 果不對映參數,執行目標報告時,會向使用者提示需要的值。

報告型逐層分析路徑是指在來源報告中建立和儲存的路徑。 此類型的逐層分析路徑也稱 為編寫型逐層分析。 該路徑與來源報告中特定的資料直欄、圖表或交叉資料表相關聯, 並且只在使用者選取報告的該區域時可供使用。 如果編寫型逐層分析定義可供使用,則 來源報告執行時會出現超鏈結。

報告型逐層分析僅限用於產生來源報告和任何目標報告。 要將來源報告中的資料項目值 或參數結果傳遞給目標報告、將報告表示式的結果傳遞給目標報告,或將 URL 鏈結用 作逐層分析定義的一部分時,可以使用此類型的逐層分析存取。

#### 選擇環境定義

選擇環境定義表示使用者在來源中選取的值結構。

在 IBM Cognos Analysis Studio 中,這包括環境定義區域。 使用套件逐層分析定義 時,會將選擇環境定義用來指定對映參數的值(參數化逐層分析),還可用來對映適 當的資料項目與值。

也可以定義逐層分析鏈結,以在書籤處開啟目標物件。 此書籤的內容也可以由選擇環境 定義指定。

可以在大部分 IBM Cognos Analytics Studio 組合之間進行逐層分析存取。 會針對使 用 Studio 的讀者的目標和技能來最佳化每個 Studio,在某些情況下,還會針對 Studio 設計目標的資料來源類型來最佳化 Studio。 因此,您可能需要考慮在不同的 Studio 所建立的物件之間逐層分析時,各種 Studio 管理選擇環境定義的方式,以及如何 使資料來源一致。 測試或除錯期間,您可以使用逐層分析助理查看如何在不同環境定義 中對映來源值。

#### 逐層分析至不同的報告格式

逐層分析定義中的設定可決定使用者查看報告結果的格式。

例如,使用者可以在 IBM Cognos Viewer 中以 HTML 網頁格式查看報告,或在 IBM Cognos Query Studio、IBM Cognos PowerPlay Studio 或 IBM Cognos Analysis Studio 中開啟報告。 如果使用者具有 PowerPlay Studio,則他們可能也可以查看 PowerCube 的預設視圖。

報告可以 HTML頁面格式開啟,也可以 PDF、XML、CSV 或 Microsoft Excel 試算 表軟體格式開啟。 定義逐層分析路徑時,您可以選擇輸出格式。 如果預期將目標報告 用於除線上檢視外的其他方面,這將非常有用。 如果要列印報告,請以 PDF 格式將其 輸出;如果要將報告匯出到 Excel 以進一步處理,請以 Excel 或 CSV 等格式將其輸 出。

若要執行報告,或逐層分析至以定界文字 (CSV)、PDF、Microsoft Excel 試算表 (XLS) 或 XML 輸出格式執行報告的目標,使用者需要可產生特定格式之輸出的功能。

註:只有在使用 Adobe PDF 外掛程式的 Internet Explorer 中才支援 PDF 逐層分析。

如果將逐層分析路徑定義為在 Analysis Studio、PowerPlay Studio 或 Query Studio 中建立的報告,則使用者可以在其 Studio 中(而不是 IBM Cognos Viewer 中)開啟 該報告。 如果您預期使用者將逐層分析目標報告用作分析或查詢階段作業的開始來尋找 相關資訊,這將非常有用。

例如,如果應用程式包含高層次資料的儀表板樣式報告,您可以定義鏈結至 Analysis Studio 的逐層分析,以探索所關注的項目。 然後可以將 Analysis Studio 視圖逐層分 析至 PDF 報告,以進行列印。

註:IBM Cognos Analytics - Reporting 不會顯示資料結果。

#### 在套件之間逐層分析

您可以設定在套件之間進行逐層分析存取。

兩個套件可以根據不同類型的資料來源,但是存在某些限制。 下表顯示支援逐層分析存 取的資料來源對映。

表 *10.* 支援逐層分析存取的資料來源對映

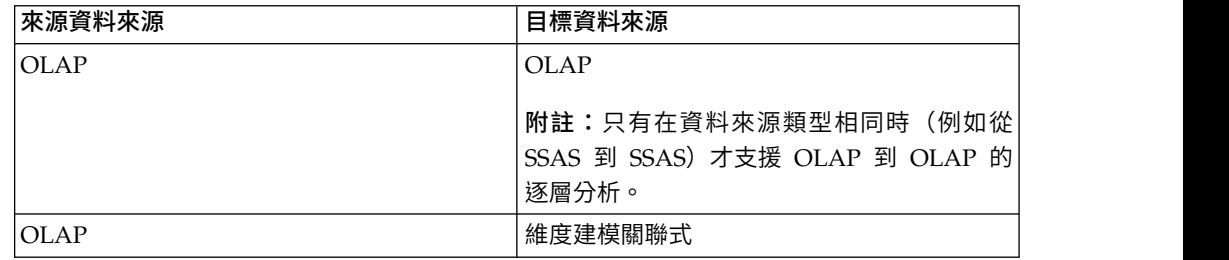

表 *10.* 支援逐層分析存取的資料來源對映 *(*繼續*)*

| 來源資料來源  | 目標資料來源                            |
|---------|-----------------------------------|
| OLAP    | 關聯式資料                             |
|         | 附註:如需相關資訊,請參閱第 348 頁的<br>『商業索引鍵』。 |
| 維度建模關聯式 | 維度建模關聯式                           |
| 維度建模關聯式 | 關聯式                               |
| 關聯式     | 關聯式                               |

#### 書籤參照

進行逐層分析時,您傳遞的值通常(但並非一律)用來過濾報告。 IBM Cognos Analytics 支援在已儲存的 PDF 和 HTML 報告中使用書籤,讓使用者可以捲動報告,以 根據 URL 參數檢視相關部分。

例如,基於資源考慮,您將某個大型庫存報告排定為在非工作時間按每日或每週執 行。 您的使用者可能想要將此報告作為目標進行檢視,因為它包含詳細資訊,但您想要 使用者檢視已儲存的輸出,而不是執行此大型報告。 使用此「動作」選項和書籤設定, 使用者可以根據產品從其他來源位置進行逐層分析,以在顯示其專注產品的頁面上開 啟已儲存的報告。

當逐層分析定義中使用來源報告中的書籤時,該書籤可以提供 URL 參數的值。 報告使 用者使用此定義進行逐層分析時,即可檢視目標報告的相關部分。

書籤參照被限制為先前執行的報告,其輸出格式為 PDF 或 HTML,且包含書籤物件。

#### 成員和值

無論是儲存在 Cube 中的維度建模資料,還是作為維度建模關聯式 (DMR) 資料儲存的 維度建模資料,都會將資料組織到維度中。 這些維度包含階層。 階層包含層次。 而層 次包含成員。

「位置」為維度的一個範例。 「位置」維度可能包含兩個階層:依組織結構的位置和依 地理的位置。 這兩個階層中的任何一個都可能包含諸如「國家或地區」和「城市」的層 次。

「成員」是層次的實例。 例如,紐約和倫敦是「城市」層次的成員。 成員可能具有多 個內容,例如人口、緯度和經度。 在內部,成員以「成員唯一名稱 (MUN)」進行識 別。 MUN 透過哪種方法衍生取決於 Cube 供應商。

關聯式資料模型由資料主題(例如「員工」)組成,而資料主題由資料項目(例如 「名稱」或「副檔名」)組成。 這些資料項目具有值,例如 Peter Smith。

在 IBM Cognos Analytics 中,可用的逐層分析方法有:

- v 維度(成員)到維度(成員)
- v 維度(成員)到關聯式(資料項目值)
- v 關聯式(資料項目值)到關聯式(資料項目值)
如果目標參數為成員,則來源必須為成員。來源和目標通常應來自一致維度。不過, 如果資料支援,您也可以選擇使用來源 Meta 資料項目的不同內容來定義對映。

如果目標參數為值,則來源可以為值或成員。 如果來源為維度成員,則必須確保在逐層 分析定義中層次或維度正確對映至目標資料項目。 作為成員來源的商業索引鍵通常應與 關聯式目標值相符,關聯式目標值通常為商業索引鍵。 不過,如果資料支援,您也可以 選擇從來源 Meta 資料項目的標題定義對映。

### 成員唯一名稱

成員唯一名稱 (MUN) 是 IBM Cognos 報告中成員的唯一 ID。 在報告中直接參照成 員時,成員唯一名稱會儲存在報告規格中。

MUN 用於在 OLAP 資料來源之間進行逐層分析。 對於不同 OLAP 資料來源,MUN 中的成員索引鍵必須相符。

MUN 用於尋找資料來源中的成員,這與商業索引鍵用於尋找表格中的記錄相似。例 如,在建立 OLAP 維度產品時,使用「產品線」資料庫直欄作為「產品線」層級中成 員的標籤。 不過,您可以使用資料庫表格中的「產品線代碼」商業索引鍵來確保所有 「產品線」在該層次中是唯一的。 用於建立成員的來源值與資料來源名稱、階層和成員 唯一名稱中的層次資訊結合使用。

如果 MUN 變更,則再也無法找到在表示式、過濾器或報告中直接參照的成員。 對 MUN 的變更可能與其他變更相關。 例如,對階層和層次結構的變更可能會變更層次唯 一名稱,對商業索引鍵值的變更可能會變更成員索引鍵路徑。 其他可以影響 MUN 的 因素有:設計階段期間或隨時間變化的應用程式變更、無法預知是否為唯一的 IBM Cognos PowerCube 種類代碼、成員數多於測試環境中成員數的正式作業環境,或從資 料來源中移除成員。

若要避免潛在問題,建議您在建置 OLAP 資料來源時採取下列最佳作法:

- v 在維度內對成員索引鍵使用唯一的代碼和索引鍵。
- v 使用唯一的一致值為相似維度中的來源值(商業索引鍵)或可能需要在應用程式之 間進行逐層分析的資料值,定義您的 OLAP 和關係套件。
- v 確保正式作業環境和測試環境中的商業索引鍵和維度 meta 資料結構相同。
- v 請勿在正式作業環境中變更 IBM Cognos Framework Manager 中的商業索引鍵。
- 在建置 Cube 之前,解決資料來源中維度內的非唯一索引鍵。

在建置 PowerCube 之前,確保維度的所有層次中都不存在重複的來源值。不建議您 在種類代碼中使用波狀符號字元 (~)。

如需相關資訊,請參閱《IBM Cognos Series 7 逐步轉換器》中有關唯一性的小節。

如需從 IBM Cognos Series 7 移轉的 PowerCube 的相關資訊,請參閱《IBM Cognos PowerPlay 移轉與管理手冊》。

#### 一致維度

如果使用多個維度資料來源,您可能會發現部分維度的結構化方式相同,而部分維度 的結構化方式不同。

可以不同方式結構化維度的原因在於資料來源可能用於不同的目的。

例如,「客戶」維度出現在「收入」資料儲存庫中,但不在「庫存」資料儲存庫中。 不 過,「產品」維度和「時間」維度則同時出現在兩個資料儲庫中。

如果出現在多個資料儲存庫中的維度結構在下列各項都相同,則這些維度一致:

- 階層名稱
- v 層次名稱
- v 層次順序
- v 內部鍵

只有在維度一致,而且維度資料儲存庫為相同供應商類型(例如,將 IBM Cognos PowerCube 作為來源和目標)時,才可能在不同的維度資料儲存庫之間進行逐層分析。 例如,在包含「產品」和「時間」維度的「收入」和「庫存」這兩個資料儲存庫中, 可以針對每一個資料儲存庫個別定義不同的「產品」和「時間」維度。 不過,若要讓 「產品」和「時間」維度之間的逐層分析開始運作,它們在每一個資料儲存庫中的結

構必須相同。

如果您不確定您的維度是否一致,則應與資料模型建立者進行核對,以確定逐層分析 會產生有意義的結果。

IBM Cognos Analytics 不支援 IBM Cognos Framework Manager 為 SAP BW 資 料來源產生的一致維度。

#### 維度建模關聯式資料來源

請確保每一個層次包含一個其值與您的 PowerCube 或其他 DMR 模型相符的商業索引 鍵。此外,您還必須確保已設定**根商業索引鍵**內容,並使用階層中第一個層次的商業 索引鍵。 這有助於確保您在嘗試使用此維度中的成員進行逐層分析時,具有一致的成員 唯一名稱。

#### 相關概念:

第 394 [頁的『目標報告中未顯示資料或顯示錯誤資料』](#page-407-0) 如果在您逐層分析至目標報告時未顯示任何資料,或者顯示錯誤資料,則可能是由於 資料來源的相符性問題所導致。 商業索引鍵可能不同或者不相符。

#### 相關工作:

第 400 [頁的『逐層分析時傳回非預期的結果或空結果』](#page-413-0) 從來源報告逐層分析至目標報告時,可能不會傳回任何資料。 如果不存在任何與逐層 分析選項對應的資料,或者如果您不具有檢視資料的許可權,這都可能是正確的結 果。

#### 商業索引鍵

從成員到關聯式值定義逐層分析存取時,依預設會傳遞成員的商業索引鍵。

這表示必須使用含有相符值的資料項目(通常為商業索引鍵資料項目)設定關聯式目 標參數。 您也可以選擇傳遞來源 meta 資料項目的標題。

例如,通常是透過員工編號而不是員工姓名來唯一識別員工,因為員工姓名不一定是 唯一的。當您從維度成員逐層分析到關聯式資料項目時,提供的值是商業索引鍵。 因 此,必須定義目標報告中的參數,才能接受商業索引鍵。提供用來定義商業索引鍵值 的確切邏輯,取決於 Cube 供應商。 對於 IBM Cognos PowerCubes,商業索引鍵值

是在 IBM Cognos Transformer 中為層次定義的來源內容。 如果在建置 Cube 之前 啟用逐層分析旗標,則 IBM Cognos Series 7 Transformer PowerCube 會傳遞來源 值。 否則,將使用種類代碼。

在 IBM Cognos Analytics - Reporting 中,您可以使用表示式(例如 roleValue (′\_businessKey′,[Camping Equipment]) 來判斷成員商業索引鍵為何。 此表示式會區分 大小寫。

逐層分析作業中不支援 SSAS 2005 多組件商業索引鍵。

提示: 其他使用者執行您的逐層分析報告時,您可能不希望提示他們輸入商業索引鍵。 在 Reporting 中,您可以建置所含文字是使用者所熟悉、但會過濾商業索引鍵的提示頁 面。 您的 IBM Cognos Framework Manager 模型建立者也可以設定提示資訊內容的 顯示項目參照選項,以在將資料項目用於提示中時使用商業索引鍵。

#### 相關概念:

第 394 [頁的『目標報告中未顯示資料或顯示錯誤資料』](#page-407-0) 如果在您逐層分析至目標報告時未顯示任何資料,或者顯示錯誤資料,則可能是由於 資料來源的相符性問題所導致。 商業索引鍵可能不同或者不相符。

#### 相關工作:

第 400 [頁的『逐層分析時傳回非預期的結果或空結果』](#page-413-0) 從來源報告逐層分析至目標報告時,可能不會傳回任何資料。 如果不存在任何與逐層 分析選項對應的資料,或者如果您不具有檢視資料的許可權,這都可能是正確的結 果。

### 範圍

範圍是使用逐層分析定義(套件逐層分析定義)所建立的逐層分析定義的特有項目。 您 設定的範圍可以根據使用者在來源報告中所擁有的項目,定義何時向使用者顯示目標 報告。

通常,您可以定義逐層分析路徑的範圍,使其傳遞的參數。 比方說,如果目標報告包含 員工清單,則通常只有在某使用者於來源報告中檢視員工名稱時,您才會想要將報告 顯示為可用的逐層分析選項。 如果員工名稱不在來源報告中,並且已在逐層分析定義中 針對員工名稱設定範圍,則不會在前往頁面的可用逐層分析目標報告的清單中顯示員 工報告。您可以設定報告中的測量或項目範圍。

在報告型逐層分析存壓分析路徑與特定報告直欄相關聯)中,直欄用作範 圍。

### 對映的參數

逐層分析目標可能會包含現有參數,或者您可以將參數新增至目標,以進一步控制逐 層分析鏈結。

通常可以將逐層分析目標中的所有參數對映至來源中的項目。

將 OLAP 或 DMR 成員的來源項目對映至目標參數時,您可以從一組相關成員內容中 進行選取,以滿足目標參數的要求。 對於維度目標,依預設,維度來源項目會使用成員 唯一名稱。對於關聯式目標,依預設,維度來源項目會使用商業索引鍵。

例如,您可以將用於對映的來源成員內容變更為成員標題(而不是商業索引鍵),以 符合關聯式目標中的參數。 對於維度目標,您可以定義接受特定內容(例如商業索引鍵 或母項唯一名稱)的參數,然後傳遞適當的來源內容以滿足該目標。

註:如果您在不一致的維度之間定義逐層分析,則應該謹慎測試以確保結果的行為符 合預期。

如果不指定參數對映,則依預設,在您使用逐層分析鏈結時,系統會提示您輸入目標 中需要的所有參數。若要自訂此行為,請使用顯示提示頁面設定。

該動作設定為使用動態過濾執行報告時,如果來源報告中環境定義的名稱與目標中的 項目名稱相符,則會套用其他過濾作業。 當目標中未定義任何參數時,也請使用此動 作。

如果未正確對映參數,則您可能會收到空報告、錯誤的結果或錯誤訊息。

如果來源和目標來自不同套件,則即使資料結構一致也不能包含相同的參數名稱。 如果 來源和目標來自相同套件,則沒有任何限制。

如果您擁有必要的許可權,則可以使用逐層分析助理來查看傳遞的來源參數,以及針 對給定逐層分析鏈結對映的目標參數。

如果您要逐層分析使用「成員商業索引鍵」(而不是預設的「成員標題」)來產生過 濾器,則可以變更動態逐層分析過濾器行為。 如需相關資訊,請參閱《*IBM Cognos*管 理與安全手冊》中的『變更逐層分析過濾行為』。

#### 對 **PowerCubes** 與關係套件之間的日期進行逐層分析

從 OLAP 逐層分析至關係套件的一般方法,需要使用關聯式資料中的商業索引鍵來設 定目標報告參數,這不適用於日期。

OLAP 資料來源通常將日期視為成員(例如 2012 年第 1 季),而關聯式資料來源則 將日期視為範圍(例如 2012 年 1 月 1 日到 2012 年 3 月 31 日)。

PowerCubes 與關係套件之間的逐層分析存在一個特殊功能。 請確保使用 in\_range 來 設定目標報告參數。 參數的類型必須為日期時間,而不是整數。

範例如下所示:

[gosales\_goretailers].[Orders].[Order date] in\_range ?Date?

還要確保逐層分析定義對映維度層次上的參數,並且未將 PowerCube 日期層次設定為 抑制空白種類。 在建置 Cube 之前啟用用於在 Transformer 模型中抑制空白種類的選 項,可能會導致對日期的逐層分析失敗。 這是因為範圍中遺漏值。

### **在報告中設定逐層分析存取**

在來源報告中設定逐層分析存取,以鏈結包含相關資訊的兩個報告。

然後,您可以從某個報告(來源)中選取一個以上資料項目值,來存取另一個報告 (目標)中的相關或進一步詳細資訊。 IBM Cognos 將值從來源傳遞至目標,並使用 傳遞的值來過濾目標物件。 如果來源和目標中的資料一致,或者如果資料項目名稱相

同,則系統可能會對映來源值以過濾目標(動態逐層分析)。 如果需要進一步的控制, 您可以定義目標物件中的參數(參數化的逐層分析)。

如需在其他類型目標中建立參數的相關指示,請參閱《IBM Cognos Analytics 管理與 安全手冊》。

在 IBM Cognos Analytics - Reporting 中定義逐層分析路徑時,您可以傳遞基於顯示 目的而對使用者隱藏,但仍存在於查詢中的不同資料項目的值。 例如,使用者可以看到 「產品名稱」資料項目並且可以對該項目進行逐層分析,但逐層分析定義會傳遞使用 者選擇的產品名稱的「產品編號」值。 您也可以定義目標參數以接受來自逐層分析來源 報告中資料項目的多個值或值範圍,或接受來自來源報告中參數的值。

在 Reporting 報告內部所編寫的逐層分析定義,會在來源報告中顯示為已畫底線的藍色 鏈結。使用者可按一下該超鏈結,以選取要傳遞至目標的值並且逐層分析至目標報 告。 如果使用者在單一直欄內選取了多個項目,則在執行逐層分析目標報告時,每個所 撰取列中的值都會被傳遞至目標參數。 存在 *and* 條件時,會發生此情況。

您也可以建立書籤,以在同一報告內進行逐層分析。同樣地,您可以在來源套件(而 不是 Reporting 報告)中建立逐層分析定義。 使用者可以使用套件逐層分析定義,從 IBM Cognos Analysis Studio 分析、IBM Cognos Query Studio 報告、IBM Cognos PowerPlay Studio 報告或 IBM Cognos PowerCube 套件,或是 Reporting 報告中 導覽至目標報告。 如需相關資訊,請參閱《管理與安全手冊》。

如果您有 IBM Cognos Software Development Kit,則可以使用 URL 來設定在第三 方來源中進行的逐層分析存取。

您也可以從地圖進行逐層分析。

### **在目標中建立參數**

在來源報告中設定逐層分析存取,以鏈結包含相關資訊的兩個報告。 然後,您可以從某 個報告(來源)中撰取一個以上資料項目值,來存取另一個報告(目標)中的相關或 進一步詳細資訊。

如果為目標報告使用 SAP BW 資料來源,並且目標報告包含階層節點的變數,則來自 來源報告的值可以只為代表階層的葉層次 ID 之資料項目的值。

### 開始之前

在開始之前,請確保您具有將用作來源報告的報告和將用作目標報告的另一個報告。

#### 程序

- 1. 在 IBM Cognos Analytics Reporting 中,開啟目標報告。
- 2. 建立將用作逐層分析直欄的參數或將過濾報告的參數。

例如,若要逐層分析或過濾「產品線」,請建立下列參數:

[Product line]=?prodline\_p?

提示: 使用運算子 in 或 in range,可以讓目標報告接受多個值或值範圍。

- 3. 在用法方框中,指定在目標參數的值不作為逐層分析的一部分進行傳遞時要執行的 動作:
	- 若要指定使用者必須選取一個值,請按一下必要。

如果未傳遞目標參數的值,會提示使用者選擇一個值。

• 若要指定使用者無需選取值,請按一下**選用**。

則不會提示使用者選擇值,因此不會過濾該值。

v 若要指定不使用參數,請按一下停用。

逐層分析過程中,不使用此參數。 它也不會基於其他用途在報告中使用。

提示:如果因為其他原因,報告中需要參數,您也可以指定不在逐層分析定義 中使用該參數(參數表格、方法、不使用參數)。

### **建立逐層分析定義**

建立一個逐層分析定義,以鏈結兩個包含相關資訊(來源報告和目標報告)的報告。

在 IBM Cognos Analytics - Reporting 報告內部所編寫的逐層分析定義,會在來源報 告中顯示為已畫底線的藍色鏈結。 使用者可按一下該超鏈結,以選取要傳遞至目標的值 並且逐層分析至目標報告。 如果使用者在單一直欄內選取了多個項目,則在執行逐層分 析目標報告時,每個所選取列中的值都會被傳遞至目標參數。 存在 *and* 條件時,會發 生此情況。

### 開始之前

在開始之前,請確保您具有將用作來源報告的報告和將用作目標報告的另一個報告。

### 程序

- 1. 檢查逐層分析目標:
	- 確認逐層分析使用者具有對目標的存取權限。
	- 必要的話,請檢查目標中存在哪些參數。
- 2. 開啟來源報告。
- 3. 按一下報告中將用作逐層分析鏈結起點的元素。

您可以選取一個資料項目(您的報告使用者可能會選擇它進行逐層分析以取得詳 細資訊),例如「員工姓名」資料項目。

提示:如果您只將參數值傳遞至目標報告,則無需對資料項目進行逐層分析。 反 之,您可以對報告中的任何物件進行逐層分析,例如報告標題。因此,您可以從 查詢環境定義的外部進行逐層分析。

- 4. 按一下顯**示內容圖示 <sup>会主</sup> ,然後在 DATA** 區段中按兩下**逐層分析定義**內容。
- 5. 按一下新增圖示 。

即可建立逐層分析定義。

提示:若要變更逐層分析名稱,請按一下「重新命名」按鈕,鍵入新名稱,然後 按一下確定。

- 6. 在目標報告標籤上,按一下報告方框旁邊的「省略符號」按鈕,然後選取逐層分 析目標報告。
- 7. 在動作方框中,決定當使用者按一下母項報告中的逐層分析鏈結時其檢視目標報 告的方式:
	- 若要檢視 IBM Cognos Viewer 中的最新資料,請選取執行報告。
	- v 若要編輯 IBM Cognos Query Studio、IBM Cognos Analysis Studio 或 IBM Cognos PowerPlay Studio 目標,請選取編輯報告。
	- 若要讓 IBM Cognos Analytics 比對選擇環境定義中的值與目標中的資料(動 態過濾),請選取使用動態過濾執行報告。

附註:如果選擇這個選項,則目標報告中的所有參數仍將用於逐層分析存取。

- 若要檢視來自 IBM Cognos Analytics 入口網站中最近儲存的目標報告的輸出 版本,請選取檢視最新報告。
- 若要使用在 IBM Cognos Analytics 入口網站中指定給報告的預設動作,請選 取(預設值)。
- 8. 如果目標報告包含參數,請在參數方框下按一下「編輯」按鈕。

目標報告中定義的每一個必要和選用參數,都會出現在參數對話框中。

- 9. 針對每一個參數,指定處理的方法:
	- 若要指定不傳遞任何值,請按一下(預設值)。
	- 若要指定不使用此參數, 請按一下不使用參數。

則不會根據此參數來過濾目標報告。

• 若要傳遞資料項目中的值,請按一下傳遞資料項目值,按一下值,然後按一下 該資料項目。

即會將所選取資料項目的值傳遞至目標報告。

• 若要傳遞來源報告參數中的值,請按一下傳遞參數值,按一下值,然後按一下 該參數。

即會將所選取參數的值傳遞至目標報告。

- v 如果您選擇傳遞參數,而且來源報告以維度套件為基礎,則按一下來源 **meta** 資 料項目內容直欄的下拉清單中的某個項目。您可以傳遞來源 meta 資料項目 (商 業索引鍵)的預設內容或其他內容,例如成員標題。
- 10. 按一下確定。
- 11. 如果您選擇執行目標報告,請在**格式**方框中,按一下報告的輸出格式。

提示:按一下(預設值),以使用在 IBM Cognos Analytics 入口網站中指定給 報告的預設格式來執行報告。

- 12. 若要在新視窗中開啟目標報告,請選取在新視窗中開啟勾選框。
- 13. 在顯示提示頁面方框中,選擇顯示提示頁面的方式:
	- 若要在逐層分析動作發生時一律顯示提示頁面,不論是否已為必要的參數值指 定值,請按一下一律。

• 若要使用目標報告的提示設定(透過 IBM Cognos Analytics 入口網站中報告 內容、報告標籤中的提示輸入值勾選框指定)來判斷是否顯示提示頁面,請按 一下根據目標報告的預設提示設定。

提示:如果您保留選取提示輸入值勾選框(預設值),並執行包含出現在[我的](#page-265-0) [參數](#page-265-0)畫面中同一個參數名稱的報告,則不會提示您提供參數的值。系統會自動 使用已為使用者角色所設定的預設值。即使報告上的參數是選用的,也會傳遞 廣域參數的預設值。

• 若要在逐層分析定義提供必要的參數值後不顯示提示頁面,請按一下只在遺漏 必要的參數值時。 這是預設設定。

### 結果

逐層分析文字在報告的非圖表區中的文字項目中顯示為藍色超鏈結。 報告使用者也可以 按一下移至按鈕,或者在項目上按一下滑鼠右鍵並按一下移至、相關鏈結,來開始逐 層分析動作。 如果您具有必要許可權,則可以使用逐層分析助理檢視從來源傳遞了哪些 參數,以及如何從移至頁面將這些參數對映在目標物件中。

如需相關資訊,請參閱《管理與安全手冊》。

#### 定義交叉資料表的獨立逐層分析定義

不論有多少數據,您預設都只能為交叉資料表中的數據儲存格建立一個逐層分析定 義。 本主題說明如何定義交叉資料表數據儲存格中不同測量的不同逐層分析定義。

例如,交叉資料表具有「數量」和「收入」作為測量。 針對「數量」儲存格,您想要定 義目標報告的逐層分析定義,而目標報告包含銷售數量的相關資訊。針對「收入」儲 存格,您想要定義不同目標報告的逐層分析定義,而目標報告顯示所產生收入的明 細。

### 程序

- 1. 開啟來源報告。
- 2. 按一下其他圖示 , 然後按一下解除鎖定圖示
- 3. 在交叉資料表中,按一下測量的其中一個數據儲存格內的空格,而您想要定義該測 量的逐層分析定義。

請勿按一下測量文字。 您想要選取交叉資料表交集,而非文字項目。 在內容窗格 標題列中,確定出現交叉資料表交集。

- 4. 在內容窗格中,將定義內容內容設定為是。 交叉資料表交集中的文字項目即會消 失。
- Data items 5. 按一下資料圖示 , 3 %後按一下資料項目標籤
- 6. 從交叉資料表查詢中,將步驟 4 中消失的測量拖曳至空的交叉資料表交集。
- 7. 按一下交叉資料表交集中的測量,然後按一下內容窗格中的逐層分析定義。
- 8. 建立逐層分析定義。

### 結果

即會定義所選取測量的逐層分析定義。 請重複步驟,以定義交叉資料表中其他測量的不 同逐層分析定義。 使用者執行報告時,按一下不同測量的值,就會將他們帶至不同目標 報告。

## **指定逐層分析文字**

您可以指定當使用者可以逐層分析至多個目標時顯示的逐層分析文字。

例如,如果有來自不同地區的使用者要檢視報告,您可以為每一個地區使用不同語言 來顯示文字。

#### 程序

- 1. 按一下逐層分析物件,然後從內容窗格中按一下逐層分析定義。
- 2. 如果物件存在多個逐層分析定義,請在**逐層分析定義**方框中按一下逐層分析定義。
- 3. 按一下標籤標籤。
- 4. 若要將標籤鏈結到條件,請在條件方框中執行下列動作:
	- 按一下變數,然後按一下現有變數或建立一個新變數。
	- 按一下值,然後按一下變數的其中一個可能值。
- 5. 在來源類型方框中,按一下要使用的來源類型。
- 6. 如果來源類型為文字,請按一下與文字框對應的省略符號按鈕,然後鍵入文字。
- 7. 如果來源類型為資料項目值或資料項目標籤,請按一下資料項目,然後按一下某個 資料項目。
- 8. 如果來源類型為報告表示式,請按一下與報告表示式方框對應的「省略符號」按 鈕,然後定義表示式。
- 9. 如果將標籤鏈結到條件,請對其餘可能的值重複步驟 5 到 8。

### 結果

當使用者執行來源報告並按一下逐層分析鏈結時,即會出現移至頁面。 為每一個目標顯 示您指定的逐層分析文字。 如果沒有為目標指定逐層分析文字,將使用逐層分析名稱。

# **第 19 章 使用多個頁面**

將報告分為多個頁面,並新增導覽元素讓它更容易使用。

主:您在頁面圖示 | | 中看到的頁面與實際列印的頁面不同。例如,如果您在長報告 中建立分頁,頁面圖示可能只會顯示一個頁面,但在列印報告時,您的報告可能包括 多個實際的頁面。

### **將頁面新增至報告**

新增頁面以建立多頁報告。

### 關於這項作業

報告可能包含具有各種內容的頁面。例如,您要建立一個銷售報告,並且要包括有關 公司的一般資訊。 您決定建立一個簡介頁面來顯示這些資訊。 執行報告時,報告的第 1 頁為簡介頁面,後面的頁面則包含資料。

提示:「GO 資料倉儲(查詢)」套件中的「TOC 報告」範例報告包括多個頁面。

#### 程序

 $1.$  按一下頁面圖示 $\begin{array}{|c|c|}\hline\mathbb{I} & \mathbb{I} \end{array}$ ,然後按一下報告頁面。

提示:按一下提示頁面,以新增提示頁面。

- 2. 按一下工具箱圖示【/ ,然後將頁面拖曳至工作區中。
- 3. 若要變更頁面的順序,請將頁面拖曳至其他頁面的上方或下方。
- 4. 若要將查詢關聯至頁面,請在**內容**窗格中,將查詢內容設定為查詢。

將頁面與查詢相關聯,可以將與資料相關的物件直接新增至頁面標頭、頁面主體或 頁面標底,例如資料項目和過濾器。

- 5. 按兩下頁面,以在頁面設計視圖中開啟。
- 6. 將物件新增至頁面。

### **分頁、頁面集和頁面層**

您可以建立簡單的分頁、進階頁面集或頁面層,以將頁面與查詢結構相關聯,進而強 制進行分頁。

例如,查詢包含已分組的資料項目「產品線」。 建立與此查詢相關聯的頁面集,可為每 一個產品線新增分頁。 使用維度資料時,您可以使用**頁面層**區域在個別頁面上顯示每一 個成員的值。

當您使用維度資料時,IBM Cognos Analytics - Reporting 不支援根據自訂群組的分 頁或頁面集。

提示:「GO 資料倉儲(分析)」套件中的「全球獎金報告」範例報告包括頁面集。

### **Excel 2007** 格式的報告

當您以 Excel 2007 格式產生報告時,可以將 IBM Cognos Analytics 配置為根據用來 分頁的資料項目,動態命名 Excel 工作表標籤。 例如,您可以指定以「產品線」來進 行分頁。 在 Excel 2007 輸出中,產生的五個工作表標籤命名為 Camping Equipment、Mountaineering Equipment、Personal Accessories、Outdoor Protection 和 Golf Equipment。 若要動態命名 Excel 工作表標籤,請要求管理者將 RSVP.EXCEL.PAGEGROUP\_WSNAME\_ITEMVALUE 進階設定新增至報告服務。 如 需相關資訊,請參閱《*IBM Cognos Analytics* 管理與安全手冊》。

如果報告包含兩個使用相同分組資料項目的頁面集,則會將字尾 \_*<number>* 附加至 Excel 標籤。 例如,報告包含兩個使用「產品線」作為分組項目的頁面集。 在 Excel 輸 出中,工作表標籤命名為 Camping Equipment、Golf Equipment、Camping Equipment\_2、Golf Equipment\_2,以此類推。同樣地,頁面集標頭和標底頁面命名為 Camping Equipment、Camping Equipment\_2、Camping Equipment\_3,以此類推。

如果報告包含巢狀頁面集,則工作表標籤名稱是以逗點區隔的巢狀項目的連結。 例如, 報告包含一個將「產品線」作為分組項目的頁面集。 此頁面集有一個使用「產品類型」 作為分組項目的巢狀頁面集。 產生的工作表標籤名稱範例為 Camping Equipment, Cooking Gear 和 Camping Equipment, Lanterns。

註:在 Excel 中,標籤名稱不可以超過 30 個字元。 系統會截斷超過 30 個字元的標 籤名稱。 如果截斷的標籤名稱產生重複名稱,則會在名稱中新增字首 s\_*<worksheet indexing>*。 例如,多個頁面命名為 Camping Equipment,Cooking Gear。 第一個標 籤名稱是 Camping Equipment,Cooking Gea。 第二個標籤名稱是 s\_22Camping Equipment,Cooking。

#### 建立分頁

新增頁面集,以在報告中建立分頁。

### 關於這項作業

頁面集會定義報告內的頁面集。 您可以自訂每一個頁面集的分組和排序,以產生您想要 的結果。

如果您設定在 HTML 輸出中以標籤形式顯示報告頁面的選項(顯示內容 > 以標籤形 式檢視頁面),則無法建立頁面集。

### 程序

- 1. 按一下頁面圖示 **圖** ,然後按一下報告頁面。
- 2. 建立報告頁面。
- $\,$ 3. 按一下工具箱圖示 $\,$  , 然後將頁面集物件拖曳至報告頁面窗格中。
- 4. 按一下顯**示內容圖示 <sup>3.3.</sup> ,並在內容窗格中將查詢內容設定為要與頁面集產生關聯** 的查詢。

提示:您也可以建立頁面集並將它關聯至查詢,方法是按一下資料圖示 上按一下滑鼠右鍵,然後按一下插入。

- 5. 將報告頁面拖曳至頁面集來組織報告中的頁面。
- 6. 在明細頁面資料夾中插入包含明細的頁面。

明細頁面是根據您在下列步驟中依其分組的項目而重複的頁面。

提示:您可以將多個明細頁面插入同一個頁面集中,並使用主要明細關係來鏈結它 們。

- 7. 定義頁面集的分組結構:
	- v 按一下頁面集。
	- 在內容窗格中,按兩下分組和排序內容。
	- 在資料項目窗格中,將要依其對資料項目分組的資料項目拖曳至群組窗格的群 組資料夾。
	- 若要對每一個群組內的資料進行排序,請在資料項目窗格中,將要依其排序的

資料項目拖曳至明細排序清單資料夾中,然後按一下「排序」按鈕 ,以指 定排序。 如需排序資料的相關資訊,請參閱第 183 [頁的『排序關聯式資料』或](#page-196-0) 第 225 [頁的『排序維度資料』。](#page-238-0)

註:為頁面集的項目進行分組與在版面中對直欄進行分組不同。 在版面中對直欄進 行分組,在報告中會以視覺化方式顯示群組。 為頁面集的項目推行分組,會在杳詢 中對項目進行分組。 如果您要使用已在版面中分組的項目,必須仍然執行步驟 7。

8. 重複步驟 3 到 7,以建立其他頁面集。

提示:您可以定義主要明細關係,來巢狀內嵌頁面集並進行結合。建立巢狀頁面 集,可以使頁面顯示在其他頁面中。 例如,您希望包含產品類型資訊的頁面顯示在 包含產品線資訊的頁面中。

### 結合巢狀頁面集

如果您的報告中具有巢狀頁面集,請在它們之間定義主要明細關係,以查看與母頁面 集中資料相關的巢狀頁面集中的資料。

例如,您有一個顯示產品線資訊頁面的頁面集。 該頁面集包含顯示產品類型資訊頁面的 巢狀頁面集。 對於每一個產品線頁面,您都要查看相關的產品類型頁面,如下列範例所 示:

產品線\_1

- v 產品類型\_1
- 產品類型 2
- v 產品類型\_3

產品線\_2

- v 產品類型\_4
- v 產品類型\_5
- 產品類型  $6$

如需主要明細關係的相關資訊,請參閱第 234 [頁的『建立主要明細關係』。](#page-247-0)

### 程序

- $1.$  按一下頁面圖示 $\begin{array}{|c|c|}\hline\hline\hline \end{array}$ ,然後按一下報告頁面。
- 2. 在報告頁面窗格中,按一下巢狀頁面集。
- 3. 在內容窗格中,按兩下主要明細關係內容。
- 4. 按一下新建鏈結按鈕。
- 5. 在主要查詢方框中,按一下提供主要資訊的資料項目。
- 6. 執行下列其中一項,將主要資料項目鏈結到明細:
	- 若要鏈結到明細查詢中的其他資料項目,請在明細查詢方框中,按一下提供詳 細資訊的資料項目。
	- 若要鏈結到參數,請在參數方框中,按一下提供詳細資訊的參數。
- 7. 重複步驟 4 到 6,以建立其他鏈結。

提示:若要刪除鏈結,請選取該鏈結,然後按 Delete 鍵。

#### 建立頁面層

使用維度資料時,您可以在報告中建立頁面層,以將每一個成員的值顯示在個別頁面 上。 例如,您的報告包含整個公司的薪資資訊。 您要在個別頁面上檢視每一個部門的 值。

建立頁面層之後,即會在標頭中顯示一個標題,用來指出每一個頁面的內容。 您可以使 用報告下面的鏈結,在不同的頁面之間進行導覽。

建立頁面層與使用環境定義進行過濾類似。不過,使用環境定義過濾器,將根據您新 增至環境定義過濾器區域中的成員對值進行過濾。使用頁面層時,報告將針對您新增 至頁面層區域中的每一個成員子項分割成個別的頁面。

若要在報告中建立更複雜的頁面層(例如含有標題頁面和結束頁面的報告書),請建 立頁面集。

#### 程序

- 1. 在來源樹狀結構中,選取或搜尋一個以上要過濾的項目。
- 2. 將項目拖曳至概觀區的頁面層區段。

交叉資料表即會在個別頁面上顯示所選取項目子項的結果,並且**頁面層**下會出現一 個清單。

提示:若要在頁面之間進行導覽,請按一下報告下方的下頁和上頁。

3. 若要將分頁取代為相同維度中的項目,請在清單中選取一個項目。 若要刪除分頁, 請從清單中按一下刪除。 若要刪除所有分頁,請在頁面層區域上按一下滑鼠右鍵, 然後按一下全部刪除。

### **新增書籤**

新增書籤讓使用者可以從報告的某個部分快速移動至其他部分。 例如,清單報告包含許 多列資料。 您可以新增書籤,讓使用者可以移動至特定列。

您也可以逐層分析到其他報告。

如果您要使用頁碼從報告的某個部分移動至其他部分,也可以建立目錄。

書籤用於以 HTML 格式或 PDF 格式產生的報告。 如果以 HTML 格式產生報告,由 於整個報告顯示在單一 HTML 頁面中,因此檢視儲存的報告輸出時它們的作用最突出。 以互動方式執行報告時,可能會產生多個 HTML 頁面,只有在目標存在於目前正在檢 視的頁面中時,書籤才有作用。

如果您使用 URL 來執行已儲存的報告,並在 URL 中指定書籤,您一律會跳至報告的 第一頁。 不允許使用在 URL 中定義的書籤。 如需使用 URL 來執行報告的相關資訊, 請參閱《管理與安全手冊》。

提示:指定報告中資料儲存器的每頁列數內容值,即可減少以互動方式執行報告時所 產生的 HTML頁面數目。

提示:「GO 銷售(分析)」套件中的「簡報手冊」範例報告包括書籤。

#### 程序

 $\overline{1.}$  按一下工具箱圖示 $\overline{2.}$  ,然後將書籤 $\overline{3.}$  物件拖曳至報告中。

2. 按一下書籤,然後在內容窗格中將來源類型內容設定為來源類型。

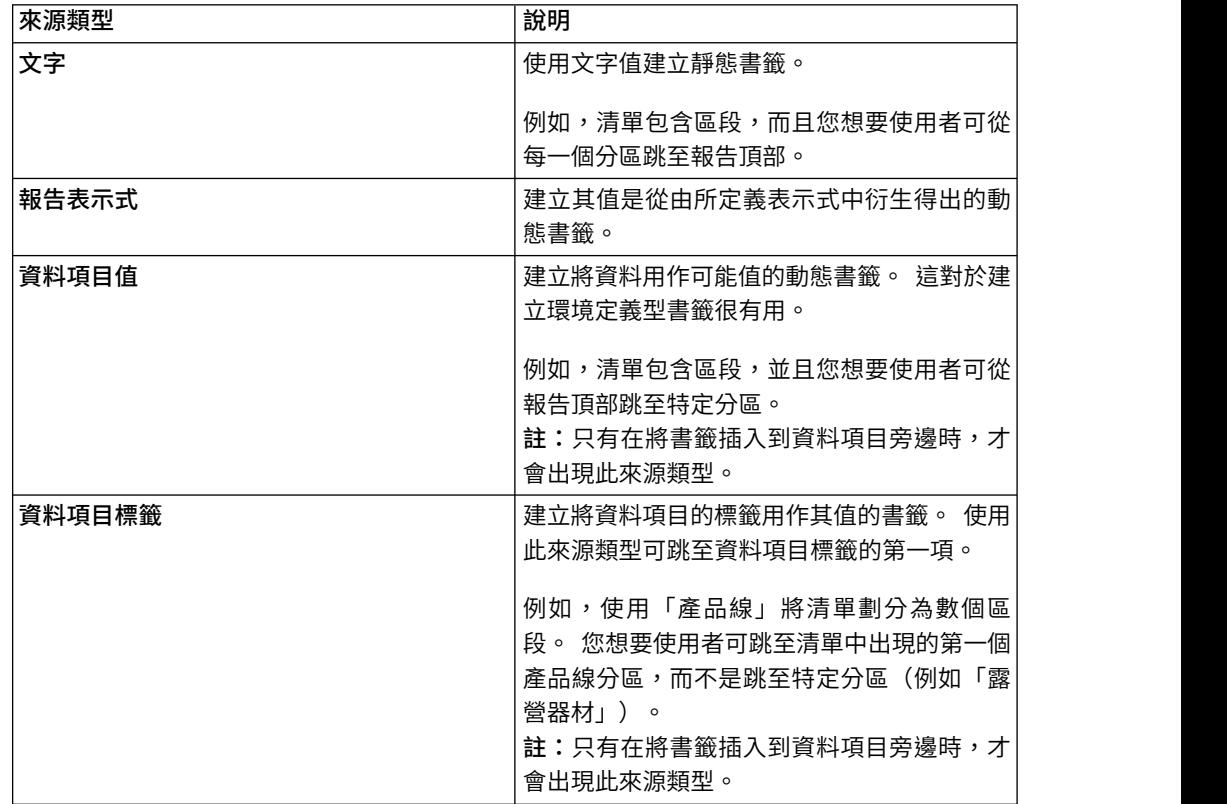

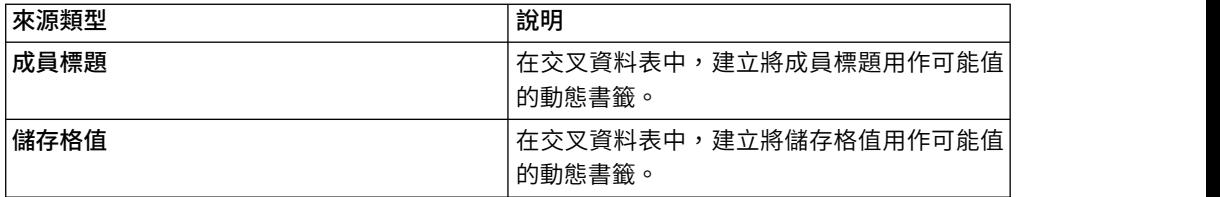

3. 將出現在所選擇來源類型下的內容設定為書籤值。

例如,如果來源類型為**資料項目值**,請將**資料項目值**內容設定為資料項目。

4. 按一下將跳至書籤的物件,從報告物件工具列中按一下**其他**圖示<sup>[…]</sup> ,然後按一下 逐層分析定義。

例如,按一下資料項目、影像、圖表或文字項目。

提示:物件可以存在於不同的報告中,因此您可以從某個報告跳至其他報告。

- 5. 按一下新建逐層分析定義圖示 。
- 6. 按一下書籤標籤。
- 7. 按一下來源類型,然後按一下步驟 3 中說明的其中一個來源類型。

按一下要用來產生跳至書籤所需值的來源類型。 例如,如果您希望值是來自「產品 線」這類資料項目,請按一下資料項目值。

- 8. 如果您已按一下以下來源類型中的一個,請指定要用來跳至書籤的值。
	- 對於文字,按一下文字旁邊的「省略符號」按鈕,然後鍵入文字值。
	- 對於資料項目值或資料項目標籤,請在資料項目清單中選擇資料項目。
	- 對於報告表示式,按一下報告表示式旁邊的「省略符號」按鈕,然後定義表示 式。

## **建立目錄**

您可以建立在所呈現報告輸出中顯示的目錄。 對於版面中包括分區項目、分組項目或多 頁的報告,目錄很有用。 報告輸出指出頁碼,讓您可以輕鬆導覽。

您可以在報告中併入多個目錄,如果報告中包含已分組清單,這會很有用。 您也可以修 改標頭層次內容,在目錄中的項目前新增分區號碼。

目錄項目是可放置在報告中任意位置的邏輯標記。 例如,您可以將項目放置在頁面頂部 或清單群組標頭中,以標記每一個分組資料值。 儘管在 IBM Cognos Analytics - Reporting 中可看見目錄項目,但在執行報告時不會看到它們。

目錄只適用於以 PDF 或非互動式 HTML 格式產生的報告。 如果以 HTML 格式產生 報告,由於整個報告顯示在單一 HTML 頁面中,因此檢視儲存的報告輸出時它們的作 用最突出。 以互動方式執行報告時,可能會產生多個 HTML 頁面,只有在目標存在於 目前正在檢視的頁面中時,目錄才有作用。

提示:指定報告中資料儲存器的每頁列數內容值,即可減少以互動方式執行報告時所 產生的 HTML頁面數目。

<span id="page-376-0"></span>如果您要在不使用頁碼的情況下從報告的某個部分快速移動至其他部分,您可以新增 書籤。

提示:「GO 銷售(分析)」套件中的「簡報手冊」範例報告包括目錄。

### 開始之前

您必須先建立目錄,然後才能在報告中新增項目。 在報告版面中,必須將所有項目都插 入到目錄之後。

### 程序

 $\frac{1}{1.}$  按一下工具箱圖示 $\left|\rule{0pt}{1.5cm}\right|$ ,然後將目錄物件拖曳至新位置,該位置可以是報告中的任 意位置。

即會出現目錄位置保留元。

2. 將目錄項目物件拖曳至第一個目錄標記的位置。

新項目即會出現在目錄中。

- 3. 按兩下新標記的按兩下以編輯文字方框。
- 4. 在**文字**方框中,鍵入要在目錄中顯示的文字,然後按一下**確定**。
- 5. 若要編輯目錄項目的標頭層次,請按一下該項目,然後在內容窗格中,將標頭層次 內容設定為層次。

標頭層次用於使用版面計算在目錄中的項目前插入分區號碼。

6. 完成建立目錄後,請執行報告。 按一下「執行報告」按鈕右側的箭頭,您可以指定 要使用 HTML格式或是 PDF 格式來執行報告。

### **在報告中插入頁碼**

您可以在報告中插入頁碼,並指定要使用的頁碼樣式。

您可以選取預先定義的頁面編號方法或建立自訂方法。 您可以使用頁碼物件輕鬆地插入 頁碼。

您也可以手動建立表示式,插入版面計算和使用表示式編輯器中其他頁面報告函數來 插入頁碼。

#### 程序

 $1.$  按一下工具箱圖示 $\left|\sum_{i=1}^{\infty}\right|$ ,然後將頁碼拖曳至報告中。

提示:使用其中一個現有報告版面建立新報告時,頁碼已插入頁面標底。

2. 按兩下頁碼符號,並選擇要使用的樣式。

前三個選擇只適用於垂直頁碼。 其餘的選擇可以指定垂直和水平頁面值的顯示方 式。

註:3 個頁碼樣式的其中 1 個只適用於以 PDF 或非互動式 HTML 格式產生的報 告。如果以 HTML 格式產生報告,則由於整個報告顯示在單一 HTML 頁面中, 因此檢視儲存的報告輸出時,3 個頁碼樣式的其中 1 個會適用。

3. 如果您要自訂在前一個步驟中進行的選擇,請按一下「編輯」按鈕 2 ,進行變 更,然後按一下確定。

即可建立自訂頁碼樣式。 如果以後選擇其他頁碼樣式,自訂樣式將從清單中移除。

提示:在自訂數字樣式對話框中,將指標暫停在方框上時,工具提示會說明方框對 頁碼的影響。 例如,分隔字元方框包含垂直和水平頁面之分隔頁面值的文字(例如 連字號)。

### **控制分頁和頁面編號**

您可以選擇下列任意選項來控制清單、交叉資料表、表格或報告頁面中的分頁和頁面 編號。

可用的選項取決於您所選取的物件。 下表說明全部物件的所有選項。

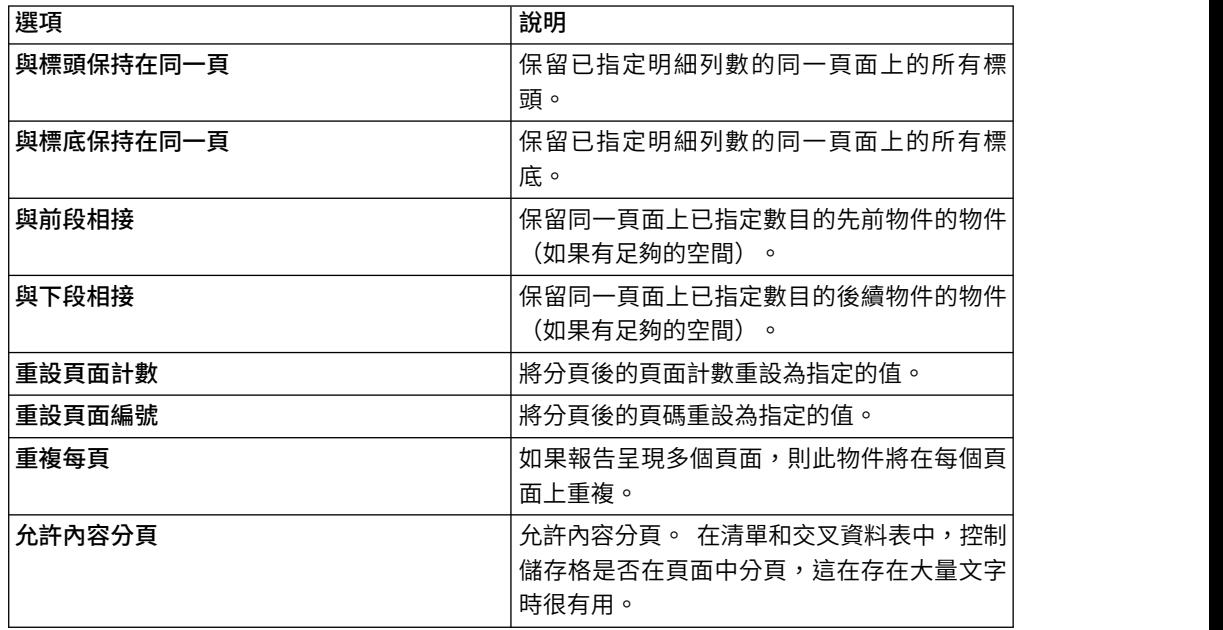

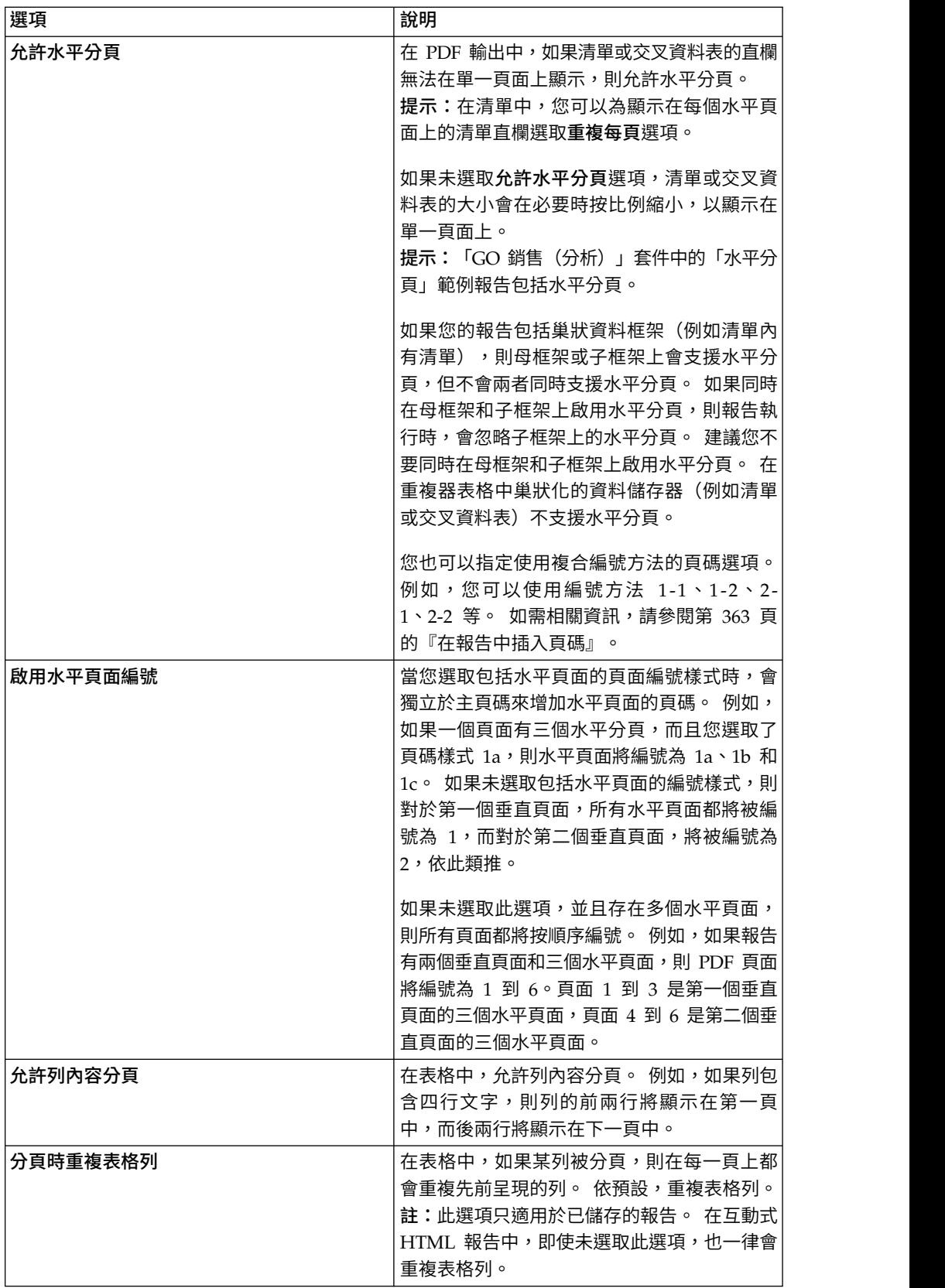

您也可以指定用於頁碼的樣式。

### 程序

- 1. 按一下物件。
- 2. 在**內**容窗格中,按兩下**分頁**內容。
- 3. 指定分頁和編號選項。

### **建立報告小冊子**

在 IBM Cognos Analytics - Reporting 報告中,您可以新增對其他報告的參照,以建 立報告小冊子。每一個報告參考資料都代表一個小冊子項目。

### 關於這項作業

您可以在頁面和頁面集的前、後插入或移動報告參考資料。 不過,您無法在頁面集內新 增報告參考資料。

您可以複製報告參考資料,並將它貼到報告的有效區域中。 如果您嘗試在頁面集內貼上 報告參考資料,則報告參考資料會新增在報告結尾。

您可以建立報告參考資料的目錄項目。 產生目錄時,依預設會針對目錄項目使用報告名 稱。 您可以在目錄中選取它,以編輯該項目。 如果報告名稱變更,您必須手動更新目 錄項目。 如果您變更報告中的頁面順序,目錄也會在產生時自動更新。

如果您設定在 HTML 輸出中以標籤形式顯示報告頁面的選項(顯示內容 > 以標籤形 式檢視頁面),則無法新增其他報告的參照。

### 程序

- 1. 按一下頁面圖示 ,然後按一下報告頁面。
- 2. 按一下工具箱圖示 # , 然後將報告參考資料拖曳至報告頁面窗格中。 即會開啟 「選擇報告」視窗。
- 3. 尋找要新增為報告參考資料的報告,並在其上按兩下。

提示:如果您要變更報告參考資料,請從內容窗格按兩下參照的報告內容,並選擇 不同的報告。

- 4. 選擇性的: 建立小冊子項目的目錄項目,方法是修改內容窗格中的內容(位於目錄 群組中)。
	- a. 將目錄項目內容設定為是。
	- b. 若要將小冊子項目的目錄項目累積更新至報告小冊子中,請將**累積更新目錄**內 容設定為是。
	- c. 指定小冊子項目的開始標題層次,方法是在開始標題層次內容中鍵入值。 例如, 如果您指定 2,則小冊子項目的所有目錄項目都具有以 2 開始的區段編號。
- 5. 若要在執行報告時呈現存在於小冊子項目中的提示頁面,請將顯示提示頁面內容設 定為是。
- 6. 指定執行報告時要如何處理來自小冊子項目的已儲存參數值,方法是按一下已儲存 的參數值內容中的其中一個選項。

參數值包括登入、驗證和提示資訊,這些值儲存在 IBM Cognos 伺服器上。

- 如果您不想使用小冊子項目中的已儲存參數值,請選取忽略。
- 如果您想要使用小冊子項目中的已儲存參數值,請選取合併。

若選取合併,則來自小冊子項目的參數值會與來自報告的參數值合併。 如果小冊 子項目與報告都有相同的值,則會忽略小冊子項目值。

### **產生標籤式報告**

以 HTML 格式產生報告時,可以將每一個報告頁面顯示為標籤。

### 關於這項作業

報告頁面名稱是用來命名輸出中的每一個標籤。

當報告用作報告小冊子中的報告參照時,不支援將頁面顯示為標籤的選項。 當報告包含 頁面集時,也不支援此選項。 當新增頁面集物件、頁面層及分頁時,即會在報告中建立 頁面集。

在 Excel 輸出中,每一個標籤都會在相同活頁簿內變成單一工作表。

#### 程序

- 1. 按一下顯示內容圖示 ,然後移至「報告內容」。
- 2. 按一下以標籤形式檢視頁面功能表,然後選取您想要標籤在瀏覽器中出現的位置。

# **第 20 章 管理現有報告**

建立報告後,您可以進行變更或增強,例如設定報告以進行快速寄發。

修改現有報告之前,請確保您具有適當的安全性許可權。 如需相關資訊,請參閱《IBM Cognos Analytics 管理與安全手冊》。

### **將報告複製到剪貼簿**

您可以將報告規格複製到剪貼簿,以於稍後從剪貼簿開啟該報告。

對於 Microsoft Internet Explorer 和 Mozilla Firefox Web 瀏覽器而言,此程序有所 不同,因為剪貼簿在每一種 Web 瀏覽器中的作業方式不同。

### 在 **Internet Explorer** 中將報告複製到剪貼簿

對於 Microsoft Internet Explorer 和 Mozilla Firefox Web 瀏覽器而言,此程序有所 不同,因為剪貼簿在每一種 Web 瀏覽器中的作業方式不同。

### 程序

按一下頁面圖示 或查詢圖示 ,在報告圖示 上按一下滑鼠右鍵,然後按 一下將報告複製到剪貼簿。

### 在 **Firefox** 中將報告複製到剪貼簿

對於 Microsoft Internet Explorer 和 Mozilla Firefox Web 瀏覽器而言,此程序有所 不同,因為剪貼簿在每一種 Web 瀏覽器中的作業方式不同。

### 程序

- $_{1.}$  按一下頁面圖示  $\overline{\blacksquare}$  或查詢圖示  $\overline{\blacksquare}$  ,在報告圖示 $\overline{\blacksquare}$  上按一下滑鼠右鍵,然後 按一下將報告複製到剪貼簿。
- 2. 在將報告複製到剪貼簿對話框中,複製整個報告規格。
- 3. 開啟文字編輯器並貼上報告規格。
- 4. 複製文字編輯器報告規格中的所有文字。

現在,文字會儲存在您雷腦的剪貼簿中。

### **從剪貼簿開啟報告**

您可以開啟先前已複製到剪貼簿的報告規格。

若要將報告複製到剪貼簿,請參閱『將報告複製到剪貼簿』。 這對於從 IBM Cognos Analytics 環境外部匯入 XML 報告規格很有用。

儘管 IBM Cognos Analytics - Reporting 會嘗試驗證報告規格,但您有責任確保報告 規格正確無誤。 如需相關資訊,請參閱《IBM Cognos Software Developer Kit 開發 人員手冊》。

### 程序

按一下頁面圖示 ■ 或查詢圖示 ■ ,在報告圖示■ 上按一下滑鼠右鍵,然後按 一下從剪貼簿開啟報告。

### **從另一個 Studio開啟檔案**

您可以在 IBM Cognos Analytics - Reporting 中開啟在 IBM Cognos Query Studio 或 IBM Cognos Analysis Studio 中建立的報告、範本或分析。 您可以使用 Reporting 的所有功能,因此可以變更格式、版面、計算和查詢。

註:如果您在 Reporting 中對 Query Studio 報告或 Analysis Studio 分析進行變更 並加以儲存,則再也無法於 Query Studio 和 Analysis Studio 中開啟該報告或分析。

#### 程序

- 1. 若要尋找項目,請從**首頁**視窗中按一下團隊內容、我的內容,或者,若要依名稱搜 尋項目,請按一下搜尋,並輸入名稱。
- 2. 按兩下以開啟資料夾,然後按一下報告、範本或分析。

#### **Analysis Studio** 查詢規格

IBM Cognos Analysis Studio 將每一個列和直欄群組定義為集。 將分析匯入到 IBM Cognos Analytics - Reporting 後,該報告將包含一個查詢,以處理在交叉資料表上找 到的所有集。 每一個集都由分段和彙總基本集定義的資料項目來定義。 若要維護從 Cognos Analysis Studio 轉換的報告,您必須瞭解其中每一個項目所表示的內容,以及 它們彼此之間的關係。

在 Cognos Analysis Studio 集定義中修改任何資料項目之前,建議您先徹底瞭解每一 個資料項目和其相依關係。修改資料項目可能會導致無法預測的結果,並降低報告的 效能。

集的資料項目指定下列內容:

- v 集定義
- v 集區段,包括哪些成員分別被排除和隱藏
- v 定義要擷取哪些成員的過濾器規則
- v 小計(N 個項目)、其他和隱藏項目、小計(包括)、小計(排除)和總計的計算

如需相關資訊,請參閱《*IBM Cognos Analysis Studio* 使用手冊》。

- v 應該顯示哪些小計
- v 任何使用者定義的計算

預設測量可識別哪個測量為交叉資料表或圖表的預設值。 如果未指定預設測量,則預設 測量可能是空的。

# 集定義

下表顯示集定義中資料項目的定義和相依關係。

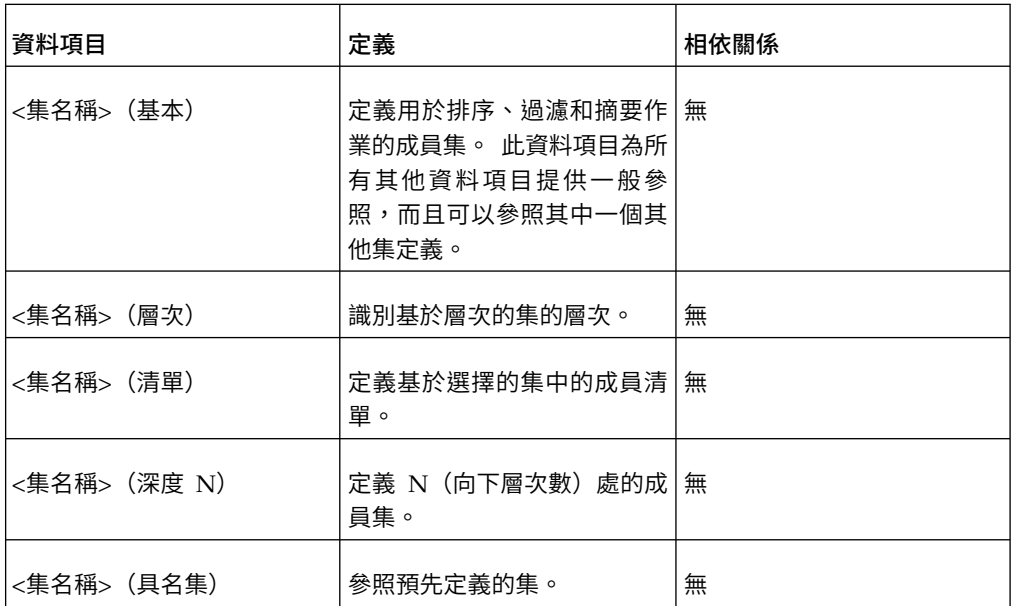

## 集區段定義

下表顯示集區段定義中資料項目的定義和相依關係。

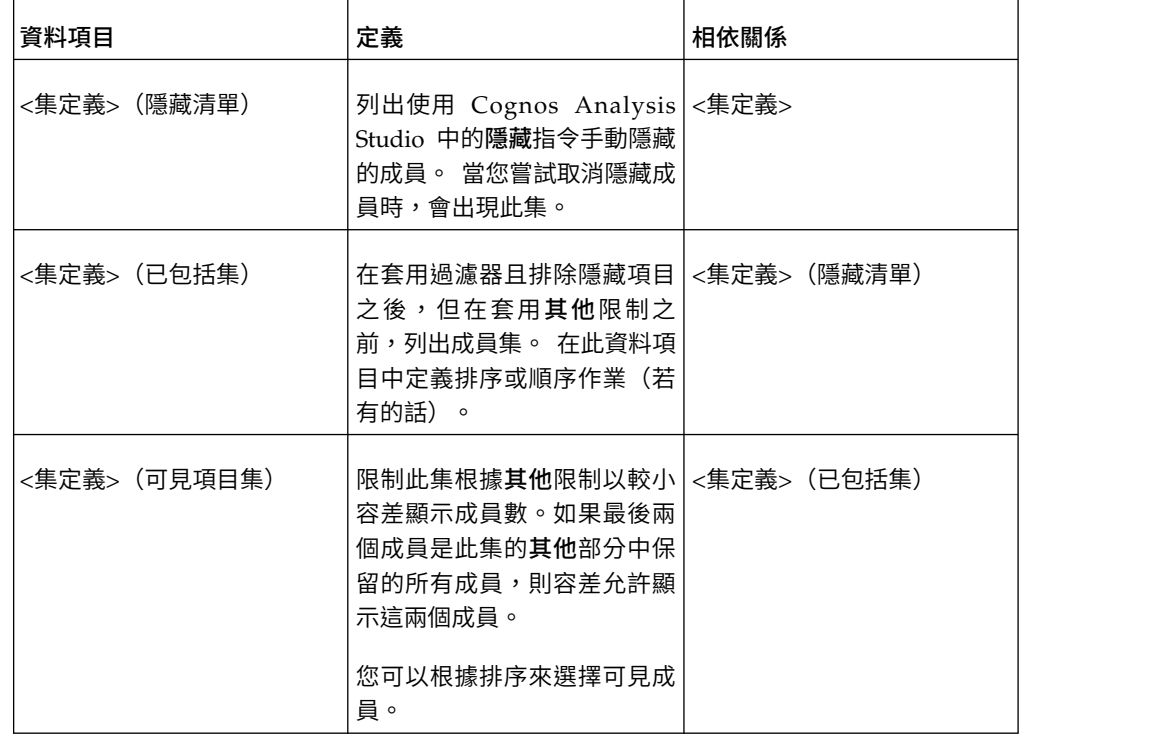

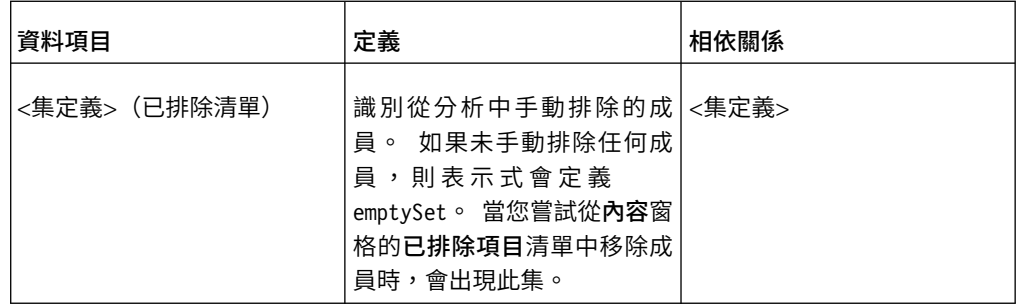

## 過濾器

下表顯示過濾器中資料項目的定義和相依關係。

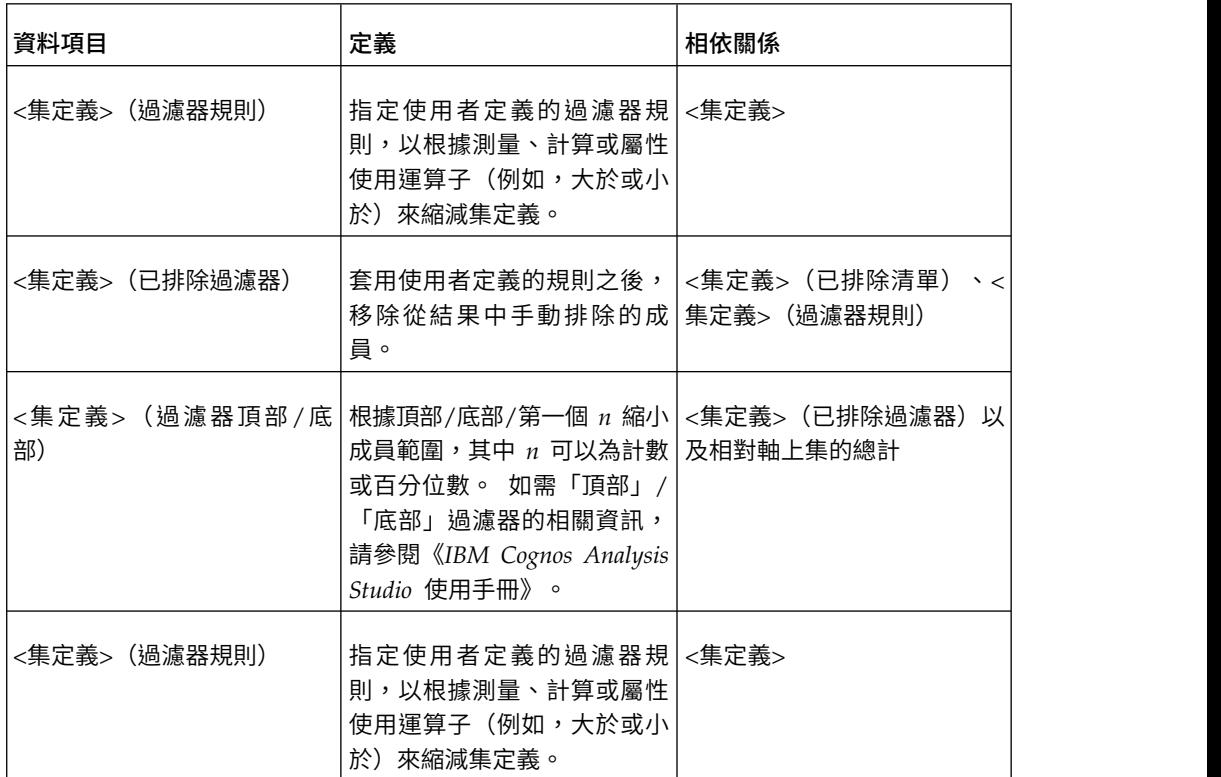

# 小計和相關條件

下表顯示小計和相關條件中資料項目的定義和相依關係。

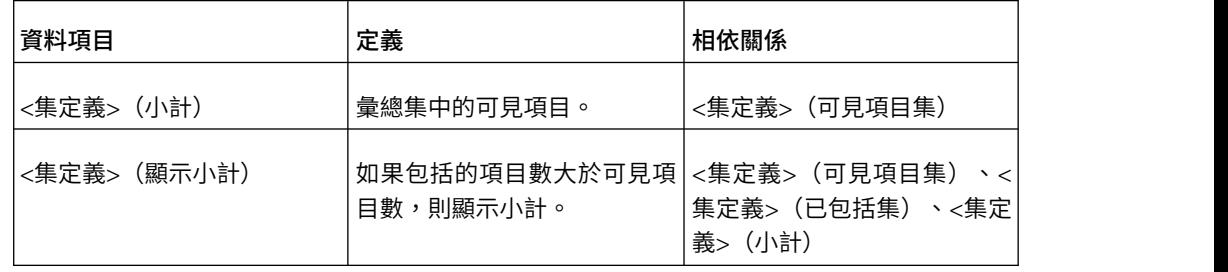

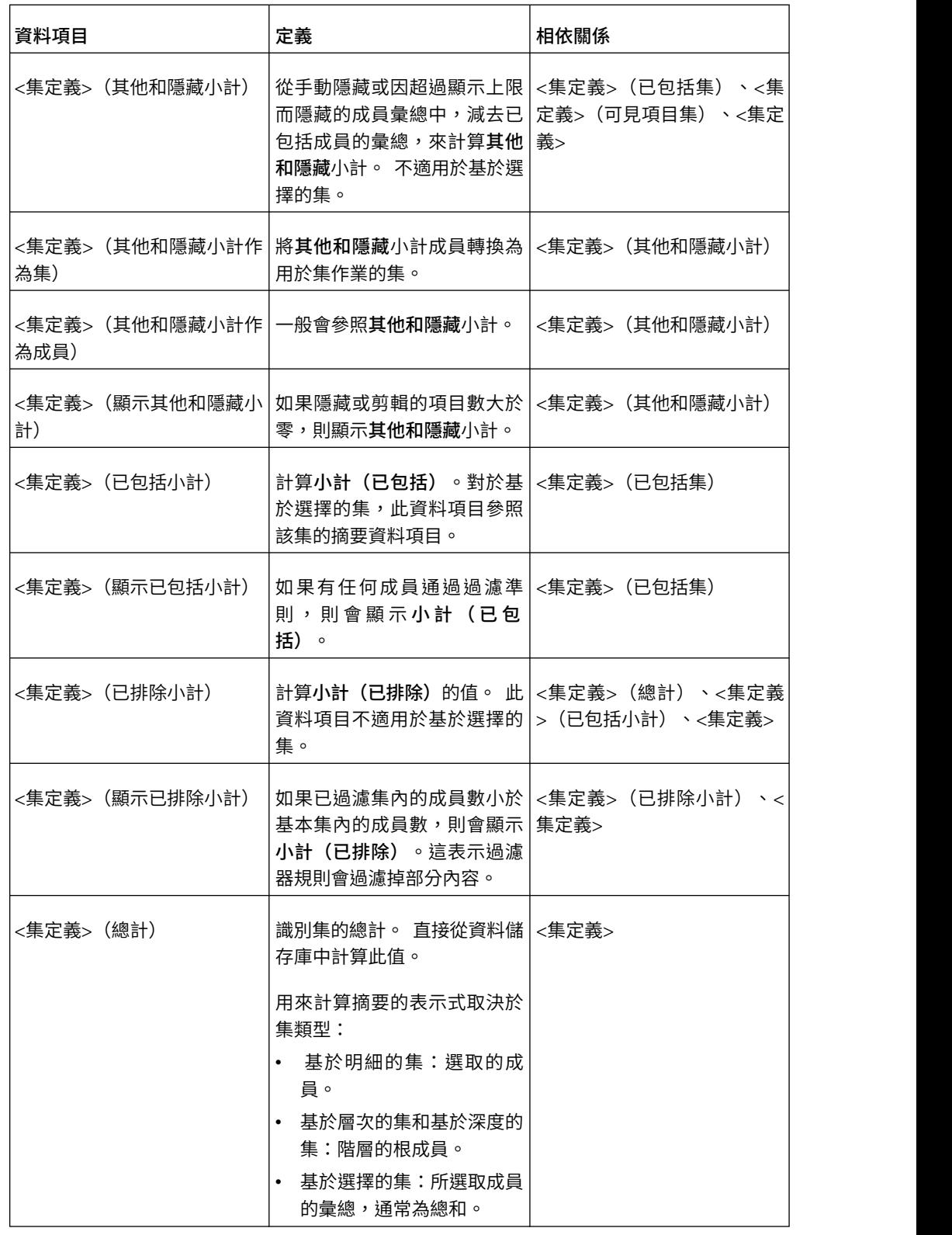

## **管理套件中的變更**

如果已對用於建立報告的套件進行變更,則必須更新報告。

開啟報告時,IBM Cognos Analytics - Reporting 會自動檢查套件是否已變更。 如果 已變更,則系統會顯示一則訊息,指示報告將更新至套件的最新版本。 不過,如果存在 以下情況,您可能需要對報告進行其他變更

- 套件中的名稱空間名稱或查詢主題名稱和資料項目名稱已變更
- v 套件的名稱已變更

### 更新名稱參照

如果套件中的名稱空間名稱或查詢主題名稱和資料項目名稱已變更,您必須更新已使 用該套件建立的報告,以反映變更。

報告中資料項目的名稱是名稱空間名稱、查詢主題名稱和資料項目名稱的連結。 例如, 如果您將「GO 資料倉儲(查詢)」範例套件中的「訂單號碼」新增至過濾器表示式, 則會在表示式中看到 [Sales (query)].[Sales order].[Order number]。 同樣地,套件過 濾器名稱是名稱空間名稱和過濾器名稱的連結。

#### 程序

- 1. 若要更新資料項目名稱參照,請執行下列動作:
	- v 按一下資料項目。
	- 在內容窗格中,按兩下表示式內容。
	- 在表示式定義方框中,更新資料項目名稱參照。
- 2. 若要更新套件過濾器名稱參照,請執行下列動作:
	- v 從報告物件工具列中,按一下過濾器 。
	- v 按兩下套件過濾器。
	- 在表示式定義方框中,更新名稱空間名稱。

### 變更套件

如果用來建立報告的套件的名稱已變更,您必須變更套件連線以更新報告。

### 程序

- 1. 按一下資料圖示 <mark>==</mark> 。
- 2. 按一下新增報告資料圖示 $\overline{\bigoplus}$ 。
- 3. 從開啟視窗中,選擇新的套件。
- 4. 按一下開啟。

即可載入新的套件並驗證報告。 如果發現錯誤,則會出現驗證回應視窗,其中顯示 必須更新以反映套件變更的元素。

- 5. 按一下關閉。
- 6. 請在報告中進行所有必要變更,以支援新的套件。

例如,您可能需要將報告中的資料項目鏈結至新的套件。

提示:您也可以使用查詢瀏覽器來進行變更。

#### 相關工作:

第 17 [頁的『新增資料』](#page-30-0) 透過在 IBM Cognos Analytics -Reporting 中載入套件或資料模組以將資料新增至 報告。

# **附錄 A. 疑難排解**

本附錄說明您可能會遇到的一些常見問題。

如需更多解決方案,請參閱 IBM Knowledge Center 的疑難排解主題。

### **建立報告時發生問題**

此章節中的主題記錄在建立報告時可能會遇到的問題。

### 除以零作業在清單和交叉資料表中的顯示方式不同

如果您有一個存取關聯式資料來源的清單,則包含「除以零」作業的計算會顯示為空 值,例如空儲存格。 在交叉資料表中,「除以零」作業顯示為 /0。

避免除以零查詢內容設定為是(此為預設值)時,會發生此情況。

若要使清單和交叉資料表中的空值顯示保持一致,請在交叉資料表儲存格表示式中定 義一個 if-then-else 陳述式,該陳述式可將值 /0 變更為空值。

#### 升級報告時發生應用程式錯誤

升級報告時,如果報告的頁面版面中包含不在資料儲存器中的資料項目,則會出現下 列錯誤:

RSV-SRV-0040 發生應用程式錯誤。 請聯絡您的管理者。

IBM Cognos Analytics 無法判斷資料項目的查詢參照時,會發生此錯誤。 這種資料項 目透過含有白色 x 圖示的紅圓圈進行識別。

若要更正錯誤,請將資料項目拖曳至儲存器中。 如果儲存器為清單,則建議您將資料項 目拖曳至清單頁面標頭或標底,或整體的標頭或標底。如果您要查看每個頁面上或整 個報告中項目的第一列,請將項目拖曳至清單頁面標頭或整體的標頭。如果您要查看 每個頁面上或整個報告中項目的最後一列,請將項目拖曳至清單頁面標底或整體的標 底。

提示:如果沒有標頭或標底,請建立它。

### 包含已進行多次分組的資料項目的巢狀清單報告在升級後不執行

如果升級包含已在兩個清單中進行分組的資料項目的巢狀清單報告,則不會執行報 告。

如果報告根據維度資料來源執行並且兩個清單使用同一查詢,則會發生下列錯誤。 如果 報告根據關聯式資料來源執行,則不會發生此錯誤。

*OP-ERR-0199*:不支援該查詢。 邊緣上的維度不一致。來自 *dimension="[Product line]"* 的資料項目必須相鄰。

例如,您有一個包含分組項目「產品線」和「產品類型」的清單,以及一個包含資料 項目「年份」、「季度」、「產品線」和「出售價格」的巢狀清單。 「年份」、「季 度」和「產品線」是巢狀清單中的分組項目。

若要解決此問題,請從內部清單中刪除已在兩個清單中分組的資料項目。

### 程序

- 1. 按一下報告中的任意位置。
- 。<br>2. 按一下顯**示內容**圖示 ,在**內容**窗格中按一下**選取上代**圖示,然後按一下代表內 部清單的清單鏈結。
- 3. 按兩下分組和排序內容。
- 4. 在群組窗格中,選取您要的資料項目,然後按 Delete 鍵。

### 未顯示範本中的背景顏色

在 IBM Cognos Analytics - Reporting 中建立 Query Studio 範本時,如果您新增 清單物件並變更其背景顏色,則在您將該範本套用至 Query Studio 報告時不會顯示顏 色變更。

若要解決此問題,請執行下列其中一項作業:

- 在 Cognos Analytics Reporting 中,編輯清單的樣式表 (CSS) 類別。
- 建立 Query Studio 範本時,不要將任何物件新增至頁面主體中。
- v 保留頁面主體為空白。

#### 分組清單中的小計

使用包含不齊整階層的 IBM Cognos PowerCube 時,如果您在階層的第一個層次上進 行分組,則小計可能會出現在錯誤的位置,或是顯示錯誤值。

若要解決此問題,請對在第二個層次上進行分組。

### 相互改寫圖表標籤

在 IBM Cognos Analytics - Reporting 和 Query Studio 中,如果您使用預設大小 定義圖表並以 HTML 或 PDF 格式呈現該圖表,則該圖表的軸標籤可能會彼此改寫。

若要避免此問題,請透過修改圖表的高度和寬度內容或啟用允許跳過內容,讓圖表更 寬或更高。

#### 圖表僅每兩個標籤顯示

您建立了一個包括圖表的報告。 將允許跳過內容設定為 false,但在您執行報告時會跳 過標籤。

如果沒有足夠的空間可用於所有標籤,而且允許 **45** 度旋轉、允許 **90** 度旋轉和允許交 錯內容也設定為 false,則會發生這種情況。 IBM Cognos Analytics 沒有可調整標籤 大小的選項,因此會在每兩個標籤中跳過第二個標籤。

#### 解決方案是選取允許 **45** 度旋轉、允許 **90** 度旋轉或允許交錯。

#### 圖表漸層背景在 **Internet Explorer** 中顯示為灰色

在 IBM Cognos Analytics - Reporting 中,您可以為包含漸層的圖表定義自訂選用區。 在 Microsoft Internet Explorer 中以 HTML 格式呈現圖表時,圖表背景顯示為灰色。 這是 Internet Explorer 問題。

若要避免此問題,請選取圖表並將顏色中的白色定義為圖表背景。

如需相關資訊,請參閱「Microsoft 知識庫」文章 # 294714(網址為 [http://](http://support.microsoft.com) [support.microsoft.com](http://support.microsoft.com))。

### 不在報告和 **Studio** 中反映 **Oracle Essbase** 中的 **meta** 資料變更

如果 Oracle Essbase 伺服器上發生 meta 資料變更,則變更不會立即反映在 Studio 中 的 meta 資料樹狀結構。此外,執行報告時,該報告不會挑選出重新發佈的變更。

若要檢視新結構,您必須重新啟動 IBM Cognos Content Manager 伺服器。

### 關係未保留在具有重疊集層次的報告中

在報告中,不會永遠保留相同維度中重疊層次上的巢狀成員集或平行成員集之間的關 係。

例如,包含「年份」和「月」成員中的成員之資料來源中的具名集會巢狀內嵌於「年 份」下,但不會依年份適當分組。

在其他範例中,會顯示如下的錯誤訊息:

*OP-ERR-0201* 存在多個階層 *([Product].[B1]*,*[Product].[Product])* 並且每一個階層都具 有以相同屬性(產品)為基礎的層次時,無法正確計算值。

在下列涉及非測量資料項目 X 和 Y(重疊於相同維度)的情況下,會發生此問題:

- v X 和 Y 一起作為未分組的報告明細
- v 將 Y 巢狀內嵌於 X 下
- v Y 附加為根據 X 的群組的屬性

使用具名集或涵蓋多個階層層次的集時,請勿在相同報告中的多個位置使用相同維度 中的集。 它們應該只顯示在一個邊緣的一個層次上。

#### 使用 **SAP BW** 資料來源時,查詢計算中的摘要包括空值

在 IBM Cognos Analytics - Reporting 中使用 SAP BW 資料來源時,會在結果集中 傳回資料庫中的空值,而且在下列實務範例中, count 摘要函數會包括空儲存格:

- v 查詢計算包括算術計算,在該計算中會執行一個以上空值運算元和一個聚集。
- 查詢計算的結果為常數,例如 current time 和 current date。

count 摘要函數通常應排除空值。

若要避免此問題,對於第一種實務範例,請確保兩個運算元都不會傳回空值。 例如,原 始表示式為 [num1]+[num2]。 請改用下列表示式:

if ([num1] is null) then ( 0 ) else ([num1])

if ([num2] is null) then ( 0 ) else ([num2])

對於第二種實務範例,沒有暫行解決方法。

### 在存取 **SAP BW** 資料來源的報告上建立區段

在不同情況下,SAP BW 資料來源於報告中使用區段時可能會遇到問題:

如果報告中的某個區段使用不齊整階層中最低層次的查詢項目(例如,未指派節點的 子項),則可能會出現下列 BAPI 錯誤:

函數模組 *BAPI\_MDDATASET\_SELECT\_DATA* 中發生 *BAPI* 錯誤。性質 *<cubeName>* 的值 *<valueName>* 不明

### 不齊整階層中的最低層次查詢項目

解決方案是移除最低層次查詢項目中的區段。

### 具有 **SAP** 變數的數個 **MultiCube**

解決方案是在報告中建立區段時使用一個 SAP MultiCube。

#### 相關概念:

第 210 [頁的『使用不齊整或不平衡階層的提示』](#page-223-0) 在不齊整或不平衡階層中,部分並非位於階層中最低層次的成員可能在一個以上較低 層次上沒有任何後代。 對關聯式資料來源中的這些階層間隙的支援受到限制。 已為 OLAP 資料來源提供更完整的支援,但部分報告可能仍會導致非預期的行為。

### 報告中出現錯誤字元 **(--)**

執行報告時,您在報告中看到兩條橫線 (--) 字元而不是值。

如果您使用除了 PowerCube 和 Microsoft SQL Server 2005 Analysis Services (SSAS) 以外的 OLAP 資料來源,並且對計算和測量(使用除了「總和(總計)」、「最大 值」、「最小值」、「最先」、「最後」及「計數」以外的累積更新)套用聚集時, 則可能會顯示這些字元。

所有其他類型的累積更新會失敗或傳回錯誤儲存格,這通常顯示為兩個橫線字元 (--)。

此問題發生於(包括但不限於)下列位置:

- v 標底
- v 聚集函數
- v 摘要過濾器和使用摘要的明細過濾器
- v 用來選取報告的其他位置所使用階層的多個成員的明細過濾器、摘要過濾器和環境 定義過濾器

如果您使用 SSAS 2005 資料來源,則在摘要中使用 OR 過濾器時,這些字元也會出現 在摘要儲存格中。若要避免此問題,請勿在摘要中使用 OR 過濾器。

### 使用 **SSAS 2005 Cube** 時,直欄、列或資料消失

Microsoft SQL Server 2005 Analysis Services (SSAS) 具有稱為 AutoExists 的功能, 可以移除相同維度的兩個階層交集處沒有數據的值組。

如果您將階層的預設成員,設為不與維度中每一個其他成員一起存在的成員,則直 欄、列或資料可能會消失。若要避免此問題,請將導致消失的預設成員變更為與維度 中所有其他成員一起存在的成員。

如果指定的成員導致產生一個以上不存在的值組,則直欄、列或資料也可能會消失。 目 前對此情況沒有暫行解決方法。 如需相關資訊,請參閱「Microsoft 知識庫」文章 #944527(網址為 <http://support.microsoft.com>)。

如果階層的預設成員是維度中所有其他階層中不存在的成員,並且如果您要查詢相同 維度中不同階層內的成員,則可能也會遇到非預期的結果。

例如,交叉資料表包括下列內容(使用「冒險工作」Cube):

• 列:Generate([Adventure\_Works].[Account].[Accounts],set([Balance Sheet],[Units])) 巢狀內嵌

children([Adventure\_Works].[Department].[Departments]->:[YK].[[Department]].[Departments]].&[1]]])

- 直欄:[Adventure\_Works].[Account].[Account Number].[Account Number]
- 測量:[Adventure\_Works].[Measures].[Amount]

您可以執行報告,並注意查詢使用某些空白儲存格呈現。 然後,您可以套用簡式明細過 濾器 [Amount]>1,並執行報告。 只顯示列標籤,會遺漏所有資料和直欄。

在「冒險工作」Cube 中,[Account].[Accounts] 屬性將預設成員設定為 [Net Income]。 在評估 GENERATE 集表示式時,SSAS 將檢查整個 Cube 空間並查看 [Account] 維 度的所有座標。 這些座標包括 [Account][Account Type].&[] 和 [Account].[Accounts].[Net Income]。 因為這兩個座標不存在於相同的階層中,因此 SSAS 會傳回空集。

若要避免此問題,SSAS 管理者必須將 Cube 中的預設成員設定為所有其他階層內存在 的成員。

### 函數與集一起使用時不可靠

如果您建立配合使用 descendants 函數與集的表示式,則可能發生無法預期的結果。 某 些預期的成員可能遺漏,或具有空白標題或標籤。

如果 descendants 函數使用集(而不是單一成員)作為第一個參數,而且 descendants 函數巢狀內嵌在相同階層中的另一個資料項目下時,會發生此問題。

若要避免此問題,請將 descendants 函數中的第一個參數取代為 currentmember(H) 函 數,其中 H 是所需集的階層,而表示式則巢狀內嵌在其下。 例如,使用 descendants (currentmember(H)。

### 搜尋值可能會傳回非預期的結果

在表示式編輯器中,搜尋某資料項目的值時,如果該資料項目不是字串資料類型,則 您取得的結果可能包含非預期結果。 因為您可以編輯資料項目的表示式,導致 IBM Cognos Analytics 無法明確地判斷資料類型。

因此,IBM Cognos Analytics 會查看資料項目的聚集和累積更新聚集集來猜測其資料 類型。

#### 相關工作:

第 182 [頁的『瀏覽或搜尋資料項目值』](#page-195-0)

在表示式編輯器中建置表示式時,您可以瀏覽資料項目的資料。 這在您不知道如何在 資料庫中儲存特定值時非常有用。例如,您想要過濾報告,使其只顯示新南威爾斯的 資料。 資料庫中新南威爾斯的實際值為 NSW,您必須在過濾器表示式中插入此值才 能取得正確結果。

## 使用 **TM1** 資料來源時,**TM1 Executive Viewer** 與 **IBM Cognos Analytics** 之間的報告差異

使用 IBM Cognos TM1 資料來源時,在 IBM Cognos Analytics 和 TM1 Executive Viewer 中建立的可比較報告可能包含不同的儲存格值。這是因為 TM1 Executive Viewer 產品將一種演算法用來選取非投射維度(與傳統 OLAP 用戶端稍有不同)的預 設成員。

若要避免此問題,在 IBM Cognos Analytics 中過濾報告時,請使用與在 Executive Viewer 使用者介面上顯示的預設選項相符的環境定義過濾器。 這可確保 IBM Cognos Analytics 中的儲存格值與 Executive Viewer 中的值相符。

### **TM1** 資料來源的 **Meta** 資料樹狀結構的順序不同

使用 IBM Cognos TM1 資料來源時, IBM Cognos Analytics 的來源標籤的 meta 資 料樹狀結構中的成員順序可能不同於 TM1 Architect 中顯示的順序。

依預設,TM1 Architect 會使用與 IBM Cognos Analytics 稍有不同的演算法呈現階 層的成員。 IBM Cognos Analytics 會依照階層順序自動呈現 TM1 資料來源中的成 員 meta 資料。

如果您要查看 IBM Cognos Analytics 如何呈現階層,請按一下 TM1 Architect 中的 階層排序按鈕。

### 匯入外部資料時發生 **MSR-PD-0012** 錯誤

當您嘗試匯入外部資料檔時,接收到 MSR-PD-0012 錯誤。

*MSR-PD-0012*:無法上傳指定的外部資料檔。 它超出系統管理者指定的允許檔案大小 *"0(KB)"*。

您嘗試匯入的檔案大小大於 Framework Manager 模型中針對外部資料檔大小上限 **(KB)** 監督者指定的值時,會發生此錯誤。

若要解決此問題,模型建立者必須更新監督者、儲存模型,並重新發佈套件。

### 匯入外部資料時發生 **MSR-PD-0013** 錯誤

當您嘗試匯入外部資料檔時,接收到 MSR-PD-0013 錯誤。

*MSR-PD-0013*:無法上傳指定的外部資料檔。 它超出系統管理者指定的允許列數上限 *"0"*。

您嘗試匯入的檔案中的行數大於 Framework Manager 模型中針對外部資料列計數上限 監督者指定的值時,會發生此錯誤。
# **計算資料時發生問題**

此章節中的主題記錄在計算或摘要資料時可能會遇到的問題。

### 巢狀集中的非預期摘要值

如果報告包含巢狀集,除內部摘要之外的摘要可能包含非預期值。例如,您在某個交 叉資料表(含有列中具有年份的集)中插入摘要。

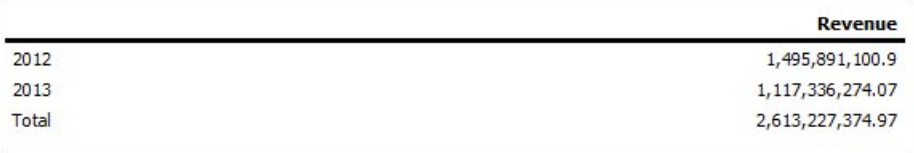

圖 *46. 2012* 年和 *2013* 年的收入量範例

然後,在「年份」中巢狀內嵌產品線集。

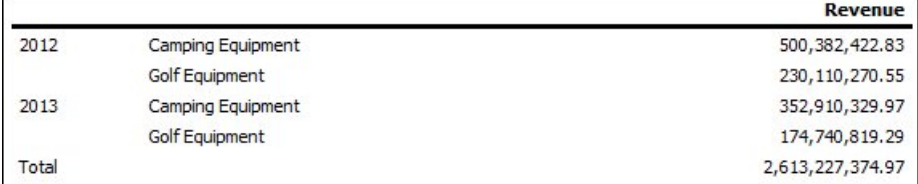

圖 *47. 2012* 年和 *2013* 年所列出產品的收入量範例

請注意,摘要值不會變更以代表值的總計。 這是因為與維度套件配合使用的 [within set] 聚集不會考慮巢狀內嵌在已彙總集之下的集。

若要顯示正確的摘要值,如果內部集和外部集不屬於相同維度,您可以如下所示將內 部摘要項目的副本巢狀內嵌於外部摘要項目下。

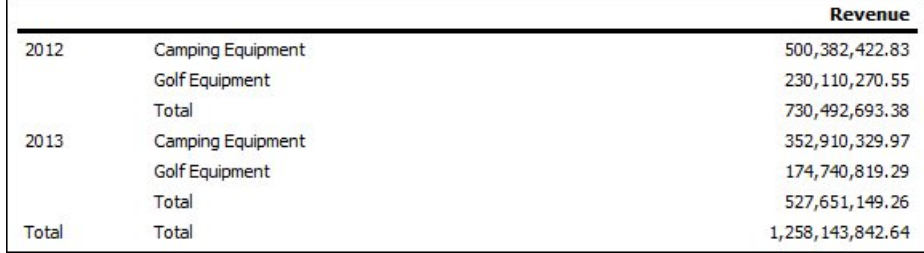

圖 *48. 2012* 年和 *2013* 年的合併聚集集範例

### 使用 **SAP BW** 資料來源進行計算的空值結果

使用 SAP BW 資料來源時,如果計算中所使用的表示式含有空值項目,則該表示式計 算所得的值為空值。 例如,在計算 some\_expression = result 中,如果表示式參考的 列或直欄包括空值,則結果為空值。

若要避免取得空值作為計算的結果,請在建立計算前抑制空值。

### 使用 **IBM Cognos PowerCubes** 和時間測量所產生的不正確結果

如果報告使用 IBM Cognos PowerCube 資料來源和資料項目的組合,您會遇到不正確 的結果。

在使用 IBM Cognos PowerCube 資料來源的報告中,下列資料項目組合會導致不正確 的結果。

- v 時間狀態累積設定為平均值或加權平均值的測量
- aggregate (時間維度中的成員)表示式
- v 具有相對時間階層中成員的交集

若要避免發生不正確結果,請勿在您的報告中使用此組合。

### 使用 **OLAP** 資料來源時摘要結果不正確

使用 OLAP 資料來源時,使用 for 子句的摘要得到不正確的結果。

這是因為 for 子句需要存取數據表的明細列。 而 OLAP 資料來源沒有明細列。

例如,此報告使用維度建模關聯式 (DMR) 資料來源並包含下列摘要:

- mx: maximum ([Revenue] for [Year (ship date)])
- mx2: maximum (Aggregate([Revenue]) for [Year (ship date)])

| Year | Quarter                  | Revenue          | mx.        | mx2            |
|------|--------------------------|------------------|------------|----------------|
| 2010 | Q1 2010                  | 221,704,705.31   | 252,408.9  | 235,750,316.25 |
|      | Q2 2010                  | 222, 143, 384.57 | 252,408.9  | 235,750,316.25 |
|      | Q3 2010                  | 235,750,316.25   | 252,408.9  | 235,750,316.25 |
|      | Q4 2010                  | 234.754.397.59   | 252,408.9  | 235,750,316.25 |
|      | 2010 - Summary           | 914,352,803.72   |            |                |
| 2011 | Q1 2011                  | 293,228,460.53   | 292,402.7  | 306,706,702.72 |
|      | Q2 2011                  | 278, 180, 759.96 | 292,402.7  | 306,706,702.72 |
|      | Q3 2011                  | 281,079,666.95   | 292,402.7  | 306,706,702.72 |
|      | Q4 2011                  | 306.706.702.72   | 292,402.7  | 306,706,702.72 |
|      | 2011 - Summary           | 1,159,195,590.16 |            |                |
| 2012 | Q1 2012                  | 344.124.267.07   | 363,575.08 | 391,874,462.51 |
|      | Q2 2012                  | 391,874,462.51   | 363,575.08 | 391,874,462.51 |
|      | Q3 2012                  | 378, 118, 012.54 | 363,575.08 | 391,874,462.51 |
|      | Q4 2012                  | 381,774,358.78   | 363,575.08 | 391,874,462.51 |
|      | 2012 - Summary           | 1,495,891,100.9  |            |                |
| 2013 | Q1 2013                  | 471,624,367.69   | 349, 132.3 | 479,269,923.82 |
|      | Q2 2013                  | 479,269,923.82   | 349, 132.3 | 479,269,923.82 |
|      | Q3 2013                  | 166,441,982.56   | 349,132.3  | 479,269,923.82 |
|      | 2013 - Summary           | 1,117,336,274.07 |            |                |
|      | <b>Overall - Summary</b> | 4,686,775,768.85 |            |                |

圖 *49.* 使用維度建模關聯式資料來源和四年的收入的範例清單報告

請注意,mx 及 mx2 值不同,其中 mx2 是根據可見資料,而 mx 並非如此。 該結 果正確無誤。

下列報告使用 OLAP 資料來源並包含相同的摘要。

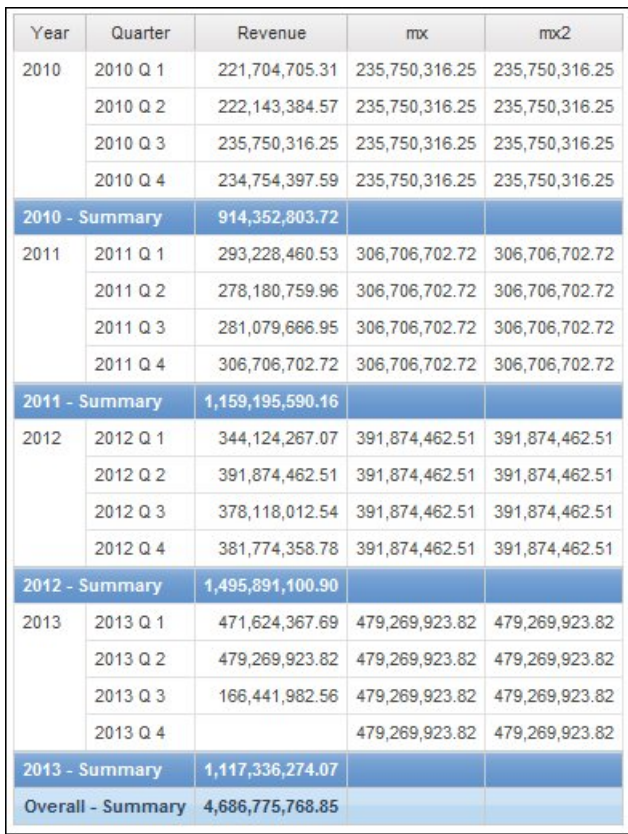

圖 *50.* 使用四年的維度資料來源和收入的範例清單報告

在範例報告中,此時 mx 和 mx2 的值相同。 兩個摘要都以可見資料為基礎。 mx 值 不正確。

標底摘要的結果也不正確。

若要避免此問題,使用 OLAP 資料來源時,請確保 for 子句之前的參數為 aggregate 函數。

## **過濾資料時發生問題**

此章節中的主題記錄在過濾資料時可能會遇到的問題。

### 數字計算中發生無法解釋的不相符

您可能發現捨入錯誤造成數字計算中莫名其妙的不一致。

例如:

- v 執行回歸測試後發現數字中出現差異。 它們的不同之處只在於小數位數的捨入。
- 您選擇不在報告中顯示零,但零卻依然顯示,這是因為報告中有捨入為零的小數位 數(例如,0.000000000000000426)。

不單是 IBM Cognos 軟體中有捨入問題。這些問題也存在於發生捨入的環境中。

## 二進位捨入錯誤

可能會因二進位捨入錯誤而在計算中發生不相符情形。 例如,如果數字 1.1 表示二進 位浮點數字,而且您的報告格式包括很多小數位數,則數字 1.1 可能會精確顯示為 1.09999999999997 之類的數字。

如果您的報告格式化為只使用一位小數,則會進行小數捨入(補償二進位捨入)。 因 此,實際上為 1.09999999999997 的數字會顯示為 1.1。 在計算中使用此數字時,可能 會出現捨入錯誤。 例如,Microsoft Excel 計算使用二進位數字(未捨入小數位數), 但是報告中的格式顯示捨入過的小數位數,這可能造成些微的不相符情形。

### 除法捨入錯誤

無論數字如何表示,涉及除法的計算通常都會發生捨入錯誤。 例如,計算平均值和基底 百分比計算。

#### 最小化捨入影響的設計準則

最佳解決方案是變更基礎資料庫綱目或 Cube 模型,但這不一定可以執行。 另一個解 決方案是透過在編寫報告及在 IBM Cognos Framework Manager 與外部 OLAP Cube 中建立模型時遵循下列準則,讓捨入的影響降至最低:

• 儘量避免將資料儲存為浮點格式。 特別是貨幣值更要如此,貨幣值應該儲存為固定 小數點十進位數,或是具有小數位數值(例如 2)的整數。

例如,在 Cube 中,2012 年「露營器材收入」為 \$20,471,328.88。 如果收入明細儲 存為浮點數字,則計算收入時可能會發生捨入錯誤。

根據計算的順序,捨入錯誤可能稍有不同。 如果先計算「產品」的收入然後再計算 「時間」的收入,可能會得到與先計算「時間」然後再計算「產品」不同的捨入錯 誤。

總收入可能被計算為前述範例中顯示的數字。 或可能稍不相符,例如為 \$20,471,328.8800001 而不是 \$20,471,328.88。 內部數字可能與顯示的數字稍有不同。 視 OLAP 引擎使用報告進行計算的順序不同,即使執行相同報告,數字也可能會不 同。

- 儘量避免在報告中使用除法。 必須使用除法時,請儘量在計算程序的後面部分進行。 例如,不使用 Total([Revenue]/1000),而是使用 Total([Revenue])/1000。
- 進行比較時,增加餘裕以允許進行捨入。 例如,您可能希望 [Profit %] 為沒有小數 位的百分比格式的分數值。 不過,過濾器 [Profit %]<>0(或 [Profit %] NOT BETWEEN  $0$  and  $0$ ) 拒絕零值,並可能仍會傳回格式化後顯示為  $0\%$  的值。

若要避免出現此情形,請以下面兩種方式之一進行過濾:

- [Profit %] NOT BETWEEN -0.005 and 0.005
- ([Profit %] <- 0.005) OR ([Profit %]> 0.005)

請注意,0.005 相等於 0.5%,視浮點精準度流失程度,會顯示為 0% 或 1%。

在某些情況下,您可能偏好透過明確地捨入值來控制捨入錯誤。 例如,不使用 [Profit %],而是使用 round([Profit %],2)。

• 每次重新計算數字,而不是重複使用可能包含捨入小數位的計算。

Microsoft Analysis Services 2005/2008 可能還有其他考量,尤其是比較不同執行(如 在 Lifecycle Manager 中進行) 的報告結果時。 如需相關資訊,請參閱 Microsoft 文 件。

# 過濾 **\_make\_timestamp** 直欄時發生錯誤

您不可過濾 \_make\_timestamp 直欄。 如果您這麼做,會出現下列錯誤訊息: UDA-SQL-0114 為作業 "sqlOpenResult" 提供的游標無效 UDA-SQL-0206 OLEDB 驅動程式傳回下列值:HRESULT= DB\_E\_CANTCONVERTVALUE RSV-SRV-0025 無法執行此要求

解決方案是在聚集之後(而不是在聚集之前)套用過濾器。

## **執行報告時發生問題**

此章節中的主題記錄在檢視或執行報告時可能遇到的問題。

### 報告執行速度緩慢

下列問題清單可協助您對執行速度緩慢的報告進行疑難排解。

- IBM Cognos 環境是否符合支援的環境?
- 報告執行速度一直都很緩慢還是最近才變得緩慢?

如果最近才變得緩慢,您能否指出報告執行變得緩慢之前所發生的事件? 事件可能 包括對配置設定所做的變更、對調整設定所做的變更、最近進行先前設定未套用的 升級、引入防火牆或 Proxy、對現有防火牆或 Proxy 所做的變更、對暫存目錄上病 毒掃描所做的變更,或對資料庫上暫存表格空間限制所做的變更。 此事件可能導致 報告效能的變更。

• 所有報告的效能都很緩慢還是只有一個報告很緩慢?

如果所有報告都很緩慢,可能是您的環境或資料庫有問題。 如果特定套件中的所有 報告都很緩慢,則可能是模型設計有問題。 如果只有一個報告很緩慢,則可能是特 定報告元素有問題。

v 您的報告包含多少查詢?

報告中查詢的數量與報告執行時間成正比。

• 所有使用者執行此報告時都很緩慢,還是只有某位使用者執行報告時緩慢?

如果只有某位使用者執行報告時速度緩慢,則可能是因為使用者環境的問題,例如 正在進行病毒掃描、分頁檔大小或位置設定,或者使用者在網路上的位置。

• 是否經常有很多人快速寄發或執行此報告?

如果很多人同時執行相同的報告,您可能需要對自己的環境進行調整或考量使用分 派器遞送規則,以將特定套件或使用者群組的所有要求導向至特定伺服器或伺服器 群組。如需相關資訊,請參閱《*IBM Cognos Analytics* 管理與安全手冊》。

v 是否需要對查詢進行本端處理?

下列報告元素需要進行本端處理:交叉資料表和圖表、主要關係、聯集或結合、多 個數據查詢、快速寄發和非供應商特有函數。進行本端處理需要 IBM Cognos 伺服 器對資料庫傳回的結果集作業進行計算,這會影響 SQL 執行時間。

• 您的環境是否使用「自訂鑑別提供者」?

如果「自訂鑑別提供者」程式碼未正確破壞物件,可能導致記憶體流失。

v 您是否已檢閱 *install\_location*/logs 目錄中的日誌以及審核日誌?

它們可能可以協助您識別問題來源。 監視程序(例如 Java 和匯流排程序)也可以 識別過高的記憶體用量。

- v 是否已正確調整環境?
- v 最近是否進行升級?

請確保將套用至之前安裝的調整設定套用至新環境。 請確保已驗證、升級和重新發 佈您的模型。 請驗證未啟用執行時期允許增強模型可攜性的 IBM Cognos Frame work Manager 監督者。 根據升級方法,您可能還需要在升級後重新開啟並儲存報 告。

下列提示可能可協助您改善報告效能。

- v 變更在資料庫中查詢項目的順序。 如需相關資訊,請參閱第 185 [頁的『使用關聯式](#page-198-0) [查詢』或](#page-198-0)第 227 [頁的『使用維度查詢』。](#page-240-0)
- 建立區段,而不建立主要明細關係。 如需相關資訊,請參閱第 168 [頁的『將資料分](#page-181-0) [成數個區段』。](#page-181-0)
- v 在清單和重複器之間共用查詢。

您可以在使用查詢的資料儲存器之間共用相同查詢。 若要共用查詢,資料儲存器必 須為清單、重複器或重複器表格,而且必須使用相同的分組結構和內容清單。 資料 儲存器不能是主要明細關係的一部分。 共用查詢可以透過將針對資料庫執行的查詢 數目降到最低來提高效能。

若要共用查詢,請將資料儲存器的共用結果集內容設定為是。

- 將查詢轉換為 SOL。 如需相關資訊,請參閱第 193 [頁的『將查詢轉換為](#page-206-0) SOL』(關 聯式報告)或第 239 [頁的『將查詢轉換為](#page-252-0) SQL』(維度報告)。
- 避免使用具有限制支援的函數(以服務品質指標表示)。如需相關資訊,請參[閱第](#page-209-0) 196 [頁的『插入查詢計算』\(](#page-209-0)關聯式報告)或第 410 [頁的『服務品質指標』\(](#page-423-0)維 度報告)。
- 應瞭解使用 SAP BW 資料來源建立表示式的限制。 如需相關資訊,請參閱第 [412](#page-425-0) [頁的『配合使用](#page-425-0) Microsoft Excel 函數與 SSAS 2005 資料來源』。
- 如果清單提示很長,請使用「選取和搜尋」提示而不使用值提示。 如需相關資訊, 請參閱第 253 [頁的『自行建置提示和提示頁面』。](#page-266-0)
- 在提示中提供自己的提示值,以避免存取資料庫。 如需相關資訊,請參閱第 [260](#page-273-0) 頁 [的『指定提示值』。](#page-273-0)
- 使用過濾器抑制空值儲存格。 如需相關資訊,請參閱第 321 [頁的『使用過濾器抑制](#page-334-0) [空值儲存格』。](#page-334-0)
- 設定分頁,而不建立主要明細關係。 如需相關資訊,請參閱第 357 [頁的『分頁、頁](#page-370-0) [面集和頁面層』。](#page-370-0)
- 請勿修改 IBM Cognos Analysis Studio 集定義。 如需相關資訊,請參閱 第 [370](#page-383-0) 頁的『Analysis Studio [查詢規格』。](#page-383-0)
- v 不要在非識別碼上放置過濾器。
- 避免以建立大型查詢的方式,在逐層分析報告中結合大型階層層次和集。 如需相關 資訊,請參閱第 250 頁的『建議 - [在龐大的資料來源中向下逐層分析』。](#page-263-0)
- v 儘可能使用資料庫函數。
- 設定大小和溢位內容,在 PDF 報告中使用寬度固定的物件。 如需相關資訊,請參 閱第 37 [頁的『設定清單內容』、](#page-50-0)第 43 [頁的『設定交叉資料表內容』](#page-56-0)[、第](#page-88-0) 75 頁 [的『自訂圖表內容』或](#page-88-0)第 441 [頁的『設定地圖內容』。](#page-454-0)

如需相關資訊,請搜尋可協助您提高報告效能的 [Performance](http://www.ibm.com/developerworks/analytics/practices.html) and tuning (http:// www.ibm.com/developerworks/analytics/practices.html) 文件。

### 報告中的摘要不對應於可見成員

在 IBM Cognos Analytics - Reporting 中使用維度資料來源建立的交叉資料表或圖表, 如果在邊緣上具有環境定義相關集函數(例如 filter 或 topCount),則摘要不會對應 於可見成員。

此問題的發生是因為將查詢內容使用集聚集設定為是(這會產生包含 within set 子句 的表示式)的摘要使用與成員相依的集(該集在相對邊緣上與這些成員交集)。 例如, 下列交叉資料表將前三位的退貨產品放在直欄位置上。 用來產生直欄的表示式為:

topCount ([Product],3,[Return quantity])

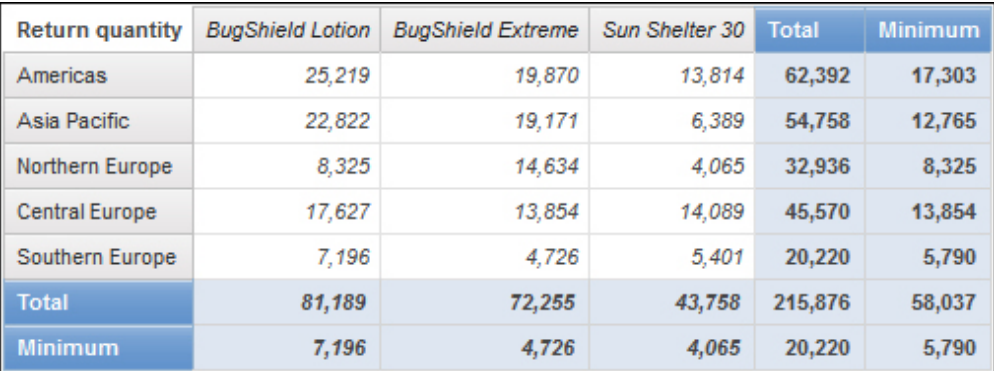

其中 [Product] 為層次。

圖 *51.* 顯示所有列的摘要值不對應於可見成員的交叉資料表。

所有列(中歐除外)的總計和最小數量的摘要值不對應於交叉資料表中的成員值。 這表 示所有地區(中歐除外)的前三位退貨產品不是「防蚊液」、「高劑量防蚊液」和 「防曬乳 30」。請注意,所有直欄的總計和最小數量的摘要值不對應於可見成員值。 這是因為這些摘要值代表每一個地區這三項產品的退貨總計和退貨最小數量。

透過將直欄拖曳至列的右側,您可以查看每個地區的排名前三位退貨產品。

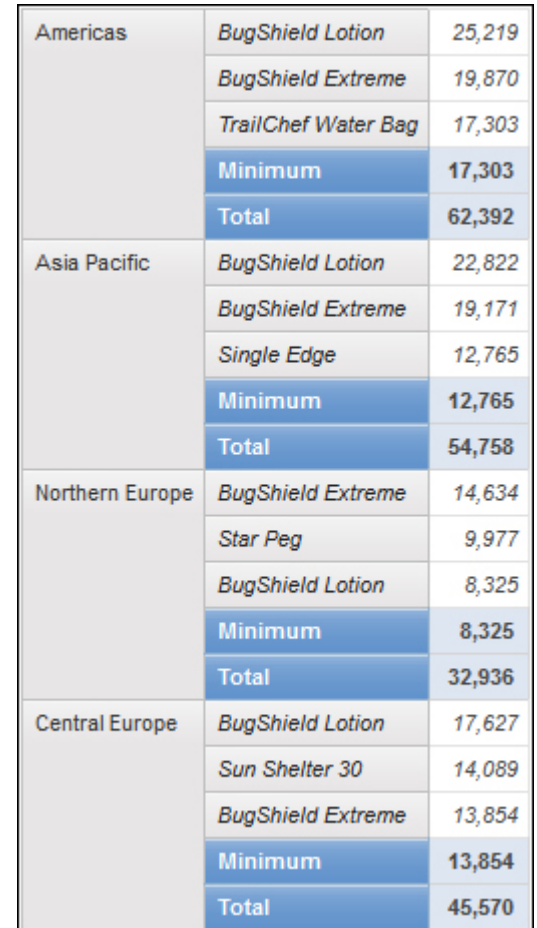

圖 *52.* 顯示每個地區的「退貨產品總計」和「退貨產品最小數量」的單邊緣交叉資料表

若要取得反映可見成員的摘要值,請修改包含內容相依函數組的資料項目表示式,讓 表示式包括鎖定至顯示在相對邊緣上的每個階層的預設成員的值組。 對於此範例,請如 下所示修改表示式:

topCount ([Product],3,tuple([Return quantity], defaultMember([Retailer site])))

其中 [Product] 為層次,[Retailer site] 為階層。

執行報告時,所有摘要值將反映交叉資料表中的可見成員。

| <b>Return quantity</b> | <b>BugShield Lotion</b> | <b>BugShield Extreme</b> | Sun Shelter 30 | Total   | <b>Minimum</b> |
|------------------------|-------------------------|--------------------------|----------------|---------|----------------|
| Americas               | 25.219                  | 19,870                   | 13.814         | 58.903  | 13,814         |
| Asia Pacific           | 22,822                  | 19.171                   | 6.389          | 48.382  | 6.389          |
| Northern Europe        | 8.325                   | 14.634                   | 4.065          | 27.024  | 4,065          |
| <b>Central Europe</b>  | 17.627                  | 13.854                   | 14.089         | 45,570  | 13,854         |
| Southern Europe        | 7.196                   | 4.726                    | 5.401          | 17.323  | 4.726          |
| <b>Total</b>           | 81.189                  | 72.255                   | 43,758         | 197.202 | 42,848         |
| <b>Minimum</b>         | 7,196                   | 4.726                    | 4.065          | 17.323  | 4.065          |

圖 *53.* 顯示產品在世界不同地區的退貨數量的交叉資料表

# **QE-DEF-0288** 在 **Content Store** 中找不到資料庫

執行報告時,您無法從選取的資料庫擷取資料。

將顯示下列錯誤訊息:

QE-DEF-0288 找不到資料庫...

如果以管理者身分登入時未發生此錯誤,則若要解決此問題,請確保使用者具有內嵌 的登入許可權。 如果一直發生此錯誤,則表示尚未建立資料來源。 使用錯誤訊息中提 到的名稱來建立資料來源。

### 開啟或執行已升級報告時發生剖析錯誤

舊版 IBM Cognos ReportNet 及 IBM Cognos Business Intelligence 包括 cast\_Date 函數,適用於在 Oracle 資料庫上執行的報告。 IBM Cognos 8.1.2 MR1 以及更新版 本的 Oracle 中不存在此函數。 如果使用 Oracle 資料庫的報告包括 cast\_Date 函數, 則當您嘗試開啟或執行該報告時,將收到剖析錯誤。

### 交叉資料表中的值超過 **19** 個字元時發生溢位錯誤

交叉資料表報告中的值最多支援 19 個字元(包括小數點)。 如果某個值超過 19 位 數,則發生溢位錯誤。 依預設,小數位數設定為 7 位數,從而將整數限制為 11 位數。

若要使用超過 11 位數的整數,您必須編輯 *install\_location*\configuration 目錄中的 qfs\_config.xml 檔案。 如需相關資訊,請參閱《*IBM Cognos Analytics* 管理與安全手 冊》中有關減少小數位數的小節。

## 執行報告時顯示 **ORA-00907** 錯誤

使用 Oracle 9.2 資料來源時,在某些情況下,多個或巢狀結合運算可能會失敗並產生下 列錯誤。

ORA-00907:遺漏右括弧

使用左側外部結合和 ON 子句條件的查詢傳回零值而不是空值。

### 因為遺漏項目導致報告或分析無法執行

您嘗試執行報告或分析,但顯示一則訊息指出遺漏或已變更一個以上的項目。 每個遺漏 的項目會依其 MUN(成員唯一名稱)列出。 MUN 包括項目的階層內的完整路徑。 當 您將游標放在來源標籤的項目上時,工具提示中即會顯示該項目的 MUN。 如果已從資 料來源中移除成員或變更成員,則可能會發生此狀況。 嘗試執行的報告使用您無權存取 的項目時,也可能會發生此狀況。 例如,管理者可能會建立包括您沒有正確許可權存取 之項目的分析。

解決方案是在來源標籤中尋找合適的取代項目,並將其拖曳至工作區中。 然後即可執行 報告或分析。

#### 無法檢視快速寄發報告

快速寄發報告時,會將每個快速寄發輸出傳送到相關聯的收件者清單。

如果收件者清單包含無效項目,則會發生下列情況:

v 快速寄發輸出未儲存至 IBM Cognos Content Manager。

因此,您無法檢視快速寄發輸出。

- v 如果選擇透過電子郵件傳送輸出,則只有有效的收件者會收到電子郵件。 雖然在選 取附加報告勾選框的情況下,會以附件形式傳送輸出,但是如果您選取將鏈結併入 報告勾選框,則不會產生任何鏈結。
- 下列錯誤訊息會顯示在報告的執行歷程中(其中參數 1 是快速寄發鍵,參數 2 是收 件者的清單,而參數 3 包含由 Content Manager 所傳回的錯誤訊息):

儲存收件者為 *(<param type="string" index="2"/>)* 的快速寄發實例 *<param type="string" index="1"/>* 的輸出時發生錯誤。 下面是明細:*<param type="string" index="3"/>*

註:收件者清單同時包含有效和無效的收件者。

例如,將報告設定為對「國家或地區」執行快速寄發,且收件者為經理。 執行該報告會 產生下列國家和地區以及收件者:

- 加拿大:John,Mary
- 美國:Peter, Frank
- 法國: Danielle, Maryse

Frank 是無效的收件者。 加拿大和法國的快速寄發輸出將儲存至 Content Manager,但美國的輸出卻不會。如果您選擇向每一個收件者傳送電子郵件並選取將鏈結 併入報告勾選框,則傳送給 Peter 的電子郵件將不包含指向美國輸出的鏈結。產生的錯 誤訊息將包含 Peter 和 Frank 作為參數 2 的值,而不指出哪一個是無效的。

#### 程序

- 1. 檢視報告的執行歷程中的錯誤訊息。
- 2. 從收件者清單中,判斷無效的收件者。

您可能需要洽詢管理者,才能找出無效的收件者。

3. 更正或移除無效的收件者。

更正或移除無效的收件者將取決於收件者清單的定義方式(例如透過已計算的欄位 或快速寄發表格)。

4. 重新執行報告。

### <span id="page-407-0"></span>升級的報告不會保留其原始外觀

當您將報告升級至 IBM Cognos Analytics 時,會套用新的樣式表,以變更報告的外 觀。

若要保留原始報告中使用的格式,您可以選取其他樣式表。 這會保留報告的原始外觀, 並指定所有新增至報告的新項目(例如清單直欄或交叉資料表層次)套用原始格式。

### 程序

- 1. 在 IBM Cognos Analytics Reporting 中開啟報告。
- 2. 按一下頁面圖示 或查詢圖示 ,然後按一下報告圖示■ 。
- 3. 按一下顯示內容圖示 ,在內容窗格中按一下報告樣式內容,然後選取其中一個 可用值。

例如,若要使用 IBM Cognos ReportNet 樣式表,請選取 **1.x** 樣式。

### 測量格式在 **SSAS 2005** 中消失

Microsoft SQL Server 2005 Analysis Services (SSAS) 不會透過計算來延伸格式。 IBM Cognos 會儘可能補償此問題,但是無法保證在所有情況中都能做到這一點。 因此,如 果您使用 Microsoft SSAS Cube,則根據或涉及格式化測量(例如貨幣)的所有計算 (除了非計數摘要之外)可能會失去測量格式。 使用明細過濾器或環境定義過濾器(交 叉分析過濾器)時可能會發生此情況。

例如,交叉資料表的一個邊緣包括成員,另一個邊緣上則套用測量格式(例如貨幣符 號和小數位數)。 執行報告時,您會看到每一個儲存格的格式。 不過,如果新增明細 過濾器(例如,測量 > 1)並執行報告,則所有格式將消失。

另外,IBM Cognos Analytics 產生的 MDX 明細,可能會因不同版本而有所變更。 因 為 SSAS 的行為是視產生的 MDX 而定,所以在未來版本中可能不會發生報告中遺失 格式的問題。

若要避免此問題,請為受影響的列、直欄或儲存格指定明確的格式。

### 在 **Safari** 瀏覽器中逐層分析鏈結無效

在 Macintosh Safari 瀏覽器中檢視 PDF 報告時,無法開啟超鏈結。 這是因為 Macintosh Safari 瀏覽器沒有必要的 Adobe Acrobat 外掛程式。

若要避免此問題,請使用 HTML格式來建立可以在 Safari 中檢視的逐層分析報告。

#### 目標報告中未顯示資料或顯示錯誤資料

如果在您逐層分析至目標報告時未顯示任何資料,或者顯示錯誤資料,則可能是由於 資料來源的相符性問題所導致。 商業索引鍵可能不同或者不相符。

例如,「露營器材」的商業索引鍵在來源報告的資料來源中可能是 100,在目標報告的 資料來源中可能是 1,在這種情況下,目標報告中不會顯示任何資料。 再舉一個範例, 「露營器材」的商業索引鍵在來源報告的資料來源中是 100,但在目標報告的資料來源 中,100 是「高爾夫球器材」的商業索引鍵,在這種情況下,目標報告中會顯示錯誤資 料。

若要解決此問題,請確保兩個資料來源中的商業索引鍵包含相同的值。 如果資料看起來 並不相符,請聯絡您的資料庫管理者或資料模型建立者。

如需資料來源相符性的相關資訊,請在《*IBM Cognos Transformer* 使用手冊》中搜尋「一 致維度」和「商業索引鍵」。

您可能還想看到第 400 [頁的『逐層分析時傳回非預期的結果或空結果』。](#page-413-0)

相關概念:

第 347 [頁的『一致維度』](#page-360-0)

如果使用多個維度資料來源,您可能會發現部分維度的結構化方式相同,而部分維度 的結構化方式不同。

第 348 [頁的『商業索引鍵』](#page-361-0)

從成員到關聯式值定義逐層分析存取時,依預設會傳遞成員的商業索引鍵。

#### 已分組報告中的執行總計導致非預期的結果

已分組報告中的執行總計計算傳回非預期的值。

因為執行總計計算的列表取決於執行分組的順序,所以必須確保在套用執行總計之 前,對已分組總計進行列表。

為確保使用正確順序執行分組,請在 IBM Cognos Framework Manager 中,將執行 總計計算定義為獨立於查詢主題之外的計算,並確保「一般聚集」內容已設定為「自 動」。

其他執行、移動和等級聚集也可能出現此問題。

#### 遞迴演算錯誤

您執行報告後遇到下列錯誤。

PCA-ERR-0057 遞迴演算已超出限制。 已計算的成員追蹤: COG\_OQP\_USR\_Aggregate(Retailer Type): COG\_OQP\_INT\_m2: COG\_OQP\_INT\_m1: COG\_OQP\_USR\_Aggregate(Retailer Type): COG\_OQP\_INT\_m2: COG\_OQP\_INT\_m1: COG\_OQP\_USR\_Aggregate(Retailer Type): COG\_OQP\_INT\_m2: COG\_OQP\_INT\_m1: COG\_OQP\_USR\_Aggregate(Retailer Type): COG\_OQP\_INT\_m2: COG\_OQP\_INT\_m1

兩個以上資料項目形成遞迴演算時,您可能會遇到此錯誤。 例如,在此錯誤中,Aggregate(Retailer Type) 的計算取決於直欄表示式,而直欄表示式同時又取決於 Aggregate (Retailer Type)。 因此,無法解決循環關係。

若要避免此問題,請確保計算沒有循環關係。

### 以 **PDF** 格式執行報告時發生算術溢位錯誤

如果使用 Microsoft SQL Server 2005 資料來源,而且您的報告中包括聚集,則在以 PDF 格式執行報告時可能會遇到下列錯誤:

*RQP-DEF-0177* 執行作業 *'sqlOpenResult'* 時發生錯誤,狀態*='-28'*。 *UDA-SQL-0114* 為 作業 *"sqlOpenResult"* 提供的游標無效。 *UDA-SQL-0564 Microsoft OLE DB Provider RQP-DEF-0177* 執行作業 'sqlOpenResult' 時發生錯誤,狀態='-28'。 UDA-SQL-0114 為<br>作業 "sqlOpenResult" 提供的游標無效。 UDA-SQL-0564 Microsoft OLE DB Provider<br>for SQL Server 將表示式轉換為資料類型 int 時發生算術溢位錯誤。<br>(SQLSTATE=22003、SQLERRORCODE=8115) (*SQLSTATE=22003*、*SQLERRORCODE=8115*)

由於作業是在資料庫中執行,而且資料庫資料類型太小,因此會發生此錯誤。

若要避免此問題,請增加資料庫資料類型的大小。

# **RQP-DEF-0177** 執行作業 **'sqlPrepareWithOptions'** 時發生錯誤,狀態 **='-69'**,**UDA-SQL-0043** 錯誤

您無法在 IBM Cognos Analytics -Reporting 或 IBM Cognos Query Studio 中執 行報告,因此會顯示下列錯誤訊息。

*RQP-DEF-0177* 執行作業 *'sqlPrepareWithOptions'* 時發生錯誤,狀態*='-69' UDA-SQL- 0043* 基礎資料庫在處理 *SQL* 要求期間偵測到錯誤。*[NCR][ODBC Teradata* 驅動程式 *][Teradata* 資料庫*]* 局部字串比對需要字元運算元

這些錯誤訊息並不會指出 IBM Cognos Application Firewall 問題。

您的資料來源出現問題,無法轉換數字資料項目。 請要求您的管理者參閱《*IBM Cognos Analytics* 管理與安全手冊》中的『在查詢中啟用將數字搜尋關鍵字轉換為字串』主題。

#### 在 **Mozilla Firefox 8** 或更新版本中檢視儲存的作用中報告輸出時發生問題

當您嘗試在 Mozilla Firefox 8 或更新版本中檢視儲存的「作用中報告」輸出時,收到 錯誤。 當您嘗試在 IBM Cognos Workspace 的工作區中插入儲存的作用中報告時, 也會發生問題。

使用舊版 Firefox 時沒有問題。 在 Firefox 8 和以上版本中,您看到下列錯誤:

錯誤:ReferenceError:未定義 HTMLIsIndexElement

錯誤:TypeError:未定義 \_IS1

因為從 Firefox 8 起已淘汰 HTMLISIndexElement,所以發生問題。若要解決問題, 請重新執行作用中報告,並建立新的已儲存輸出版本。

提示:如果您必須重新執行多個作用中報告,則可以建立工作,以執行多個報告。

#### 大型 **SAP BW** 查詢問題

使用 SAP BW 資料來源時,如果您的報告包括大於 1,000,000 個儲存格的資料集,則 可能會遇到 XQE 錯誤。

遇到 XQE-CON-0007 XQE 錯誤:XSB-ERR-0022 執行 MDX 失敗:XSB-ERR-0038 執 行 BAPI BAPI MDDATASET SELECT DATA 時發生 SAP 錯誤: com.cognos.xqe.data.providers.olap.sbwodp.bapi.JBapiSAPException: RFC 錯誤: MDX 結果包含過多儲存格(超過 1 百萬)。

若要避免此錯誤,請將查詢的處理內容設定為限本端。 此選項允許於本端處理報告。

#### 具有圖表或交叉資料表的主要明細或快速寄發報告可能導致拒絕服務

執行包括圖表或交叉資料表的主要明細或快速寄發報告時,用盡磁碟空間可能會導致 報告或其他要求失敗。 大量的快速寄發鍵或主要列可能會針對每個明細產生一個以上圖 表,從而產生許多主要明細執行。 這可能導致暫存資料夾累計數十億位元組的暫存檔, 其中包含成功呈現圖表的必要資料。

若要避免此問題,建議您測試包括圖表或交叉資料表的大型主要明細或快速寄發報 告,以判斷該報告的潛在尖峰磁碟需求。

### 當您執行大型報告時發生 **PCA-ERR-0087** 錯誤

您執行大型報告,而且接收到 PCA-ERR-0087 錯誤,指出報告超出容許的值組數上限。

*PCA-ERR-0087 "crossJoinSet"* 運算子不適用。 已超出每一邊緣的值組數限制 *(<value>)*。

如果查詢中有項目與其餘資料無關,或在查詢中沒有任何意義,則會出現此錯誤。

若要解決此問題,請檢閱查詢中的無關項目。 如果發現項目,請重新設計查詢,或對項 目套用過濾器,以減少傳回的結果數。

如果您還是接收到此錯誤,請要求管理者在 IBM Cognos Analytics 中修改值組數上限 設定。此設定是名稱為 maxTuplesPerEdge 的 XML 屬性。 如需相關資訊,請參閱 《*IBM Cognos Analytics* 管理與安全手冊》。

#### 以不同格式或在不同作業系統上執行的圖表的外觀差異

以不同格式或在不同作業系統上執行報告時,會以不同的方式顯示 IBM Cognos Analytics - Reporting 圖表。 例如,與 Windows 作業系統相較之下,在 Linux on System z ® 作業系統上執行的報告中,顯示的環圈圖和圓餅圖會小一點。

只有在使用 Cognos Analytics - Reporting 預設圖表時才會發生外觀差異。 不會影響 Cognos Analytics - Reporting 舊式圖表。 以 HTML 或 PDF 呈現預設圖表時,可 能會發生下列字型相關問題。

- v HTML 輸出中所用的字型與 PDF 輸出中使用的字型不同。
- v 部分圖表項目不對齊。 例如,PDF 輸出中的圓餅圖會比 HTML 輸出中的圓餅圖 小。
- v 圖表中使用的字型與預期字型不同。
- 當您在不同的作業系統中執行圖表時,圖表中使用的字型會不同。

字型相關問題有兩個可能的原因。

- v IBM Cognos Analytics 所使用的「Java 執行時期環境 (JRE)」找不到圖表中指定的 字型,並已將字型替換為不同的字型。
- v 指定不明的預設字型。

若要解決問題,請要求管理者配置 JRE 來尋找 Cognos Analytics 伺服器上安裝的字 型。 有兩種方法可讓您配置 JRE 來找出已安裝的字型:

v 將已安裝的字型複製到 jre/lib/fonts 資料夾。

例如,若要使用 Cognos Analytics 預設字型 Andale WT,請將 Andalewt.ttf 從 install\_location/bin/fonts 資料夾複製到 jre/lib/fonts。

• 配置 JRE 字型搜尋路徑,以指向字型的安裝位置。

在 AIX<sup>®</sup> 上,設定 Shell 環境變數 JAVA\_FONTS=<**目錄清單**>

提示:設定此變數,等於設定內容 java.awt.fonts 和 sun.java2d.fontpath。

Cognos Analytics 伺服器預設樣式表中的預設字型配置也可能會導致字型相關問題,特 別是作業系統為 UNIX 時。 在 UNIX 系統上,必須購買並安裝字型。為確保使用特 定字型,請執行下列其中一項作業:

- 要求管理者更新 Cognos Analytics 伺服器預設樣式表,以反映伺服器上安裝的字 型。
- 將報告中使用的圖表字型更新成使用該字型,並且不根據任何預設字型。

#### 以互動式 **HTML** 格式執行的報告發生記憶體不足錯誤

當您以互動式 HTML 格式執行報告時,發生記憶體不足錯誤。 當您以其他格式(例如 PDF 或儲存的 HTML)執行報告時,不會發生錯誤。

在包含多個需要記憶體密集處理的物件(例如透過主要明細關係鏈結在一起的交叉資 料表和圖表)的報告中,發生記憶體不足錯誤。 以互動式 HTML 執行報告時,耗用的 記憶體可能會多於以其他格式執行報告。 以互動式 HTML 執行報告時,報告中所有頁 面的資料集都會保留在記憶體中。 若為 PDF 這類報告格式,則會在呈現報告之後從記 憶體中釋出資料集。

在特定狀況下,當您與互動式 HTML 報告互動時,可以超出 Cognos Analytics 伺服 器報告伺服器元件之 32 位元配置的記憶體限制。 例如,在互動式 HTML 中逐頁捲動 瀏覽報告頁面或向上逐層分析或向下逐層分析,所耗用的記憶體和處理容量會多於其 他輸出格式。

#### 以 **PDF** 輸出的圖表顯示非預期的結果

在 PDF 輸出中檢視圖表時,根據 Adobe Acrobat Reader 的版本和圖表元素的樣式, 圖表可能會有不同層次的互動支援。

Adobe Reader 第 5 版不支援工具提示。 由於技術限制,向上逐層分析和向下逐層分 析及「移至」鏈結只具有有限的支援。 只可啟用圖表中的矩形區域(例如條欄、直欄、 軸上的水平標籤或圖註標籤)來進行逐層分析或「移至」的互動。 無法啟用非矩形區域 (例如圓餅圖中的圓餅圖截塊)來進行逐層分析或「移至」的互動。

Adobe Reader 第 6 版和第 7 版支援所有圖表類型的工具提示、向上逐層分析和向下 逐層分析,以及「移至」鏈結。 圖表元素出現重疊或只由一些像素隔開時,互動式區域 可能會小於所顯示的區域。

#### 多數據查詢的結果集包含空白

多數據查詢的結果集在部分直欄中包含空白,即使一致維度應該結合兩個數據表中的 記錄也是一樣。

IBM Cognos Analytics 在處理多數據查詢時,最多會將它分成兩個單一數據查詢 (各 有來自星狀綱目中單一星星的項目),然後將這兩個查詢的結果編結在一起,以建立 單一結果集。 您可以看到這兩個查詢,以及 Reporting 中針對多數據查詢產生的原生 SQL 中的編結。

將這些查詢編結在一起,與結合模型中的表格相同。 將兩端編結在一起,需要每一個單 一數據查詢中的現有編結鍵作為列的唯一值。接著,兩個單一數據查詢中的列會根據 編結鍵值而符合 1:0。 編結必須為 1:0。 否則,您可能會重複計算測量資料,或排除應 該包括的列。 編結也表示其中一個單一數據查詢中的列可能沒有另一個單一數據查詢中 的對應列,這會導致結果集中出現空白。

數據表之間包含不一致維度時,選取的查詢項目之間沒有合適的編結鍵。因此,IBM Cognos Analytics 會使用 RSUM 來建立一個編結鍵,並結合兩個查詢的結果。 如需 相關資訊,請參閱《*Framework Manager* 使用手冊》中的『對不一致維度的多數據、多 精度查詢』主題。

具有一致維度時,還是不可能有合適的編結鍵(視查詢和其他模型設計因素中所使用 的項目而定)。 在這類情況下,IBM Cognos Analytics 會使用每一個查詢結果的一致 維度和列號來建立編結鍵。 如果某個單一數據查詢所傳回的列多於另一個單一數據查 詢,則結果中會有空白。

若要解決問題,可能可以透過變更模型來避免分割查詢。 如需相關資訊,請參閱 《*Framework Manager* 使用手冊》中的『解析還不應該分割的查詢』。 如果您無法避 免分割查詢,而且報告需要以不同的方式來結合這兩個結果集,請在 Reporting 中建立 兩個不同的單一數據查詢,並在其間建立結合,然後依需要定義結合鏈結和基數。

#### **Cognos Statistics** 物件未顯示在報告中

IBM Cognos Statistics 物件未顯示在報告中。

每一個已移除的統計物件都會取代為報告中的影像:

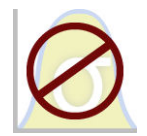

圖 *54.* 取代已升級報告中統計物件的影像

針對每一個取代為影像的統計物件,在「升級資訊」視窗中也會顯示警告。

從 IBM Cognos Business Intelligence 10.2.1 版開始,IBM Cognos Statistics 不再可 供使用。

為了確保執行在舊版中建立的報告以及包含統計物件的報告,會在升級報告時移除統 計物件。

提示:不會從已升級報告中移除與統計物件相關聯的查詢和其資料項目。

您可以使用 IBM SPSS ® Statistics 來執行統計報告和分析。

# **逐層分析時發生問題**

此章節中的主題記錄在逐層分析報告時可能會遇到的問題。

### <span id="page-413-0"></span>因為 **MUN** 不相符而無法在 **PowerCubes** 之間逐層分析

建議您商業索引鍵在 PowerCube 的整個維度中最好是唯一的。 這些索引鍵在維度階 層中用作層次的來源值。 如果這些值在整個維度中不是唯一的,可能會產生帶波狀符號 的相應「種類代碼」值。

例如,如果「產品線」層次中種類的來源值為 101,「產品類型」層次中種類的來源值 也是 101,則「產品類型」層次的「種類代碼」值會透過唯一值(例如 101~245)自動 產生。 每一個成員的「成員唯一名稱 (MUN)」中都會使用這些「種類代碼」值,例如 **[Sales and Marke ting ].[Produc t s].[Produc t s].[Produc t type]- >:[PC].[@MEMBER].[101~245]**。

這些值是自動產生的,因此從某個 Cube 建置逐層分析到下一個或者在具有相同維度結 構的另一個 Cube 建置中時,不能保證使用的是相同的來源值。 所以,可能無法從某 個 PowerCube 逐層分析到看似為相同成員的另一個 PowerCube,因為 MUN 可能不 相符。

如果 MUN 不相符,請洽詢 Cube 模型建立者,查看是否可讓商業索引鍵在整個維度 中是唯一的。 如果不行,或者說解決問題需要一段時間,則可以使用計算將來源值從某 個 PowerCube 傳遞至另一個 PowerCube 以完成逐層分析。

如需逐層分析存取的相關資訊,請參閱《*IBM Cognos Analytics* 管理與安全手冊》中的 『逐層分析存取』一章。

#### 程序

1. 在目標報告中,使用下列語法建立過濾器: filter([Hierarchy or Level], roleValue(' businessKey', [Hierarchy or Level]) = ?Parameter?)

例如:filter([Sales Cube].[Products].[Products].[Product type], roleValue ('\_businessKey',[Sales Cube].[Products].[Products].[Product type]) = ?Prod Type?)

2. 在來源報告中,建立「查詢計算」,並將其對映至逐層分析定義中的目標參數,以 將商業索引鍵(來源值)傳遞至目標報告。使用下列語法:

roleValue(' businessKey', [Hierarchy or Level])

例如:

```
將商業索引鍵(來源值)傳遞全目標報告。使用ト列語法:<br>roleValue('_businessKey', [Hierarchy or Level])<br>例如:<br>roleValue('_businessKey',<br>[sales_and_marketing].[Products].[Products].[Product type])
```
#### 逐層分析時傳回非預期的結果或空結果

從來源報告逐層分析至目標報告時,可能不會傳回任何資料。 如果不存在任何與逐層分 析選項對應的資料,或者如果您不具有檢視資料的許可權,這都可能是正確的結果。

在其他情況下,如果未出現任何資料或錯誤資料,則來源項目可能不會正確對應至目 標項目,或者資料來源中的值可能不一致(兩個資料來源中的值不相符)。

如果您具有必要的許可權,則可以使用移至頁面(在來源報告中的選項上按一下滑鼠 右鍵,然後選取移至)中的逐層分析助理對逐層分析定義進行除錯。 您可以檢視傳遞的 來源值,以及至目標報告參數的對映。 您可以將此工具用於編寫型逐層分析定義以及套 件逐層分析定義。

您可以修改逐層分析定義中的參數對映來更正此問題。 例如,當您從 Cube 逐層分析 至關聯式資料來源時,有時不會傳回任何資料或傳回錯誤資料,這是因為這兩個資料 來源中的商業索引鍵值不相符。您可以變更逐層分析定義,以傳遞 IBM Cognos PowerCube 成員(而不是商業索引鍵)的標題,但您也必須要變更目標報告,以在相對 應字串值(而非商業索引鍵值)上進行過濾。

不過,最好確保資料來源是一致的。 在此範例中,Cube 中的商業索引鍵應與關聯式來 源中的商業索引鍵一致。 根據索引鍵進行過濾比根據長字串(不確定是否在資料庫中建 立索引)進行過濾效率更高。

如需資料來源相符性的相關資訊,請搜尋《*IBM Cognos Transformer* 使用手冊》中的「一 致維度」和「商業索引鍵」。

### 程序

- 1. 確保目標報告過濾與從 PowerCube 傳遞的標題相符的字串值。
- 2. 編輯逐層分析定義,如下所示:
	- 如果已在 IBM Cognos Analytics Reporting 中建立逐層分析定義,請開啟報 告,並跳至與逐層分析來源物件相關聯的逐層分析定義。 在「參數對映」頁面 上,於要傳遞的內容直欄中選取成員標題。
	- 如果已在來源套件中建立逐層分析定義,請在 IBM Cognos Analytics 入口網站 中按一下新建圖示 <sup>(1)</sup> 、其他、逐層分析定義。 開啟套件逐層分析定義。 在逐 層分析定義的目標標籤上,於要傳遞的內容直欄中為適當的參數選取成員標 題。

### 結果

進行逐層分析時,標題(而不是商業索引鍵)即會傳遞至目標。

您可能還想看到第 394 [頁的『目標報告中未顯示資料或顯示錯誤資料』。](#page-407-0)如需逐層分 析存取的相關資訊,請參閱《*IBM Cognos Analytics* 管理與安全手冊》中的『逐層分析 存取』一章。

#### 相關概念:

第 347 [頁的『一致維度』](#page-360-0) 如果使用多個維度資料來源,您可能會發現部分維度的結構化方式相同,而部分維度 的結構化方式不同。

第 348 [頁的『商業索引鍵』](#page-361-0)

從成員到關聯式值定義逐層分析存取時,依預設會傳遞成員的商業索引鍵。

### 無法從關聯式來源逐層分析至 **Cube**

依預設,您無法從關聯式資料來源逐層分析至 Cube。 這是因為 Cube 要求將「成員 唯一名稱 (MUN)」用作參數值,而關聯式來源並不使用 MUN。

成員具有包括商業索引鍵和標題的內容。如果這些內容中的任意一個與關聯式來源中 的資料項目相符,則只要在 Reporting 中編寫 Cube 目標報告,即可執行逐層分析。

如果來源資料來源的查詢項目(例如顯示名稱)對應於目標 Cube 中的成員內容(例如 標題),則您必須在目標報告中建立標題的相關參數。

若要將資料項目傳遞到 Cube 目標,請執行下列動作:

• 在 Cube 目標報告中,建立接受成員標題的參數。 此參數應使用下列語法,在工具

```
箱圖示 – 中的「查詢計算」物件中建立。 鍵入下列內容:
```
filter([ Hierarchy or Level],caption([Hierarchy of Level]) = ?Parameter?)

例如:

```
filter([sales_and_marketing].[Products].[Products].[Product line],
caption([sales and marketing].[Products].[Products].[Product line])
= ?Product Line?)
```
如需逐層分析存取的相關資訊,請參閱《*IBM Cognos Analytics* 管理與安全手冊》中的 『逐層分析存取』一章。

### 目標報告中未顯示計算

如果您從 Reporting、Analysis Studio 或 PowerPlay Studio 中的報告逐層分析至 PowerPlay Studio,則可能不會顯示目標報告邊緣上的計算。

例如,您的目標報告中包含計算「個人配件+100」,並將其作為交叉資料表報告中的 直欄。 當您從來源報告逐層分析到目標報告時,如果「個人配件」已經從目標報告中過 濾掉(「個人配件」不是在直欄邊緣上傳回的其中一個項目),則不會顯示「個人配 件+100」計算。 「個人配件」已經從目標報告中過濾掉,因此無法用於執行該計算。

若要在目標報告中查看這些計算,請確保在結果集中傳回計算中使用的項目(沒有過 濾掉)。 如需相關資訊和範例,請參閱位於 [developerWorks](http://www.ibm.com/developerworks/) (www.ibm.com/ developerworks) 中的 *Understanding Drill-Through Behavior in IBM Cognos 8*。

### 巢狀交叉資料表只過濾某些項目

如果從來源報告執行參數型逐層分析到 IBM Cognos Analytics -Reporting 目標報告 (包含巢狀內嵌在列或直欄中的兩個以上維度),則根據套用於目標報告的過濾器, 您可能會得到非預期的結果。

例如,目標 Cognos Analytics - Reporting 報告包含下列兩個過濾器:

- v [sales\_and\_marketing\_mdc].[Order method].[Order method].[Order method type]=?Order Method Type?
- v [sales\_and\_marketing\_mdc].[Retailers].[Retailers].[Region]=?Region?

「訂購方式類型」和「地區」都有過濾器,但「產品線」沒有。 系統會建立對映到適當 參數(在此案例中指的是「訂購方式類型」和「地區」)的逐層分析定義。

當執行來源報告並選取「戶外防護器材」、「北歐」和「電話」的交集來逐層分析到 目標報告時,訂購方式類型和地區會如預期般顯示,但會傳回所有的產品線。 這是因為 「訂購方式類型」和「地區」都有過濾器,但「產品線」沒有。

如需相關資訊和範例,請參閱位於 dev[eloperWorks](http://www.ibm.com/developerworks) (www.ibm.com/<br>developerworks) 中的 *Understanding Drill-Through Behavior in IBM Cognos 8*。 developerworks) 中的 *Understanding Drill-Through Behavior in IBM Cognos 8*。

### 逐層分析之後未在目標報告中過濾資料

您逐層分析到目標報告,但在目標報告中並未進行過濾。 例如,您逐層分析「露營器 材」和「2010 年」的交叉資料表交集,且預期在目標報告中只看到「2010 年」的「露 營器材」資料。但是卻看到了所有年份的所有產品。 這是因為目標報告中沒有所傳遞參 數適用的過濾器。

若要解決此問題,請確保目標報告具有正確的過濾器。 在前述範例中,目標報告中的正 確過濾器是「產品線」和「年份」。 或者,您也可以在套件型逐層分析定義中啟用「動 態逐層分析」。

### 作用中報告的逐層分析鏈結沒有作用

在 Microsoft Internet Explorer 8 及更新版本中檢視包含逐層分析鏈結的作用中報告時, 鏈結沒有作用。

按一下逐層分析鏈結會產生如下所示的錯誤:

搜尋路徑 "<*drill\_through\_target\_search\_path*>" 無效。物件可能包含無效的語法及不受支 援的字元,或者名稱空間中的使用者帳戶沒有足夠的專用權。請檢查物件,以確保目 標目的地位置不含特殊字元。

詳細資料

CM-REQ-4069 內容 "na" 不明。 請取代為有效的內容。

按一下作用中報告的鏈結時,即會嘗試從本端網域(電腦上的作用中報告 MHT 檔案) 移至 IBM Cognos Analytics 伺服器的網域。 Internet Explorer 會將此行為視為潛在 的風險。 若要解決此問題,請在 Internet Explorer 中對安全設定進行下列變更。

#### 程序

- 1. 依序按一下工具和網際網路選項。
- 2. 按一下安全標籤。
- 3. 按一下授信網站,然後按一下網站。
- 4. 在將這個網站新增到區域方框中,鍵入 IBM Cognos Analytics 伺服器的網域。
- 5. 按一下新增,然後按一下關閉。
- 6. 按一下自訂等級。
- 7. 在 **Scripting** 區段的啟用 **XSS** 過濾器下,按一下停用,然後按確定兩次。

# **附錄 B. 維度資料來源的使用限制**

編寫或執行維度資料來源的報告時有一些限制。

### **對維度資料來源執行報告**

您只能在執行的起始部分期間,取消對 Microsoft SQL Server Analysis Services 執行 的報告。 在此之後,報告將執行直到完成。

SAP BW 資料來源也是這樣。

在 IBM Cognos Framework Manager 中,您也可以控制階層內的層次數目,在這些 層次中,將擷取階層中的成員或值以移入樹狀提示。

對於 SAP BW,您可以將 SAP BW 變數內容 trimHierarchyLevels 設定為 1,來減 少階層層次的數目以限制節點數目。 這會在建立節點清單之前,移除階層中的最低層 次。

### 測量單位表示法

對 SAP BW 資料來源執行報告時,測量單位與資料值內含在同一直欄中,並以一個空 格分隔。 例如,攝氏和華氏表示法會附加在值的尾端。

如果出現星號字元 (\*),則表示偵測到下列其中一項:

- 不明貨幣
- 具有不明或可疑測量單位的值,例如混合貨幣計算或累積更新

使用不同貨幣計算值時,會發生混合貨幣值。

使用 IBM Cognos Cube 作為資料來源時,會發生這種行為。

SAP BW 資料來源也會這樣。

#### 不支援的 **SAP** 變數內容

不支援下列 SAP 變數內容:

- v 排除的範圍顯示為併入式提示。
- v 必要的非起始項顯示為必要提示。

使用 Business Explorer (BEx) 定義 SAP 資料來源中的變數時,請避免使用排除的範 圍和必要的非起始項內容。

## **在清單報告中使用集表示式時的限制**

在清單報告中,建議您避免使用集表示式。 在清單中,集表示式(例如 TopCount)產 生的列數可能比在對應交叉資料表中產生的列數還少。

例如,下列清單的第一個直欄為「年份」,後面跟著的直欄包含傳回收入前三名月份 的表示式。 報告中只顯示三個列,這三個列對應於所有年份中收入前三名的月份。 如

### 果按「年份」分組,報告仍只顯示三個月。 不過,在對應交叉資料表中,您將看到每個 年份的三個月。

| Year    | Top 3 Months Revenue |                |                   |  |  |
|---------|----------------------|----------------|-------------------|--|--|
| 2013    | March 2013           |                | 171.457.960.73    |  |  |
| 2013    | July 2013            |                | 166.441.982.56    |  |  |
| 2013    | June 2013            | 161,995,729.54 |                   |  |  |
| Revenue |                      |                | Revenue           |  |  |
| 2010    | December 2010        |                | 84, 197, 463.09   |  |  |
|         | June 2010            |                | 82, 169, 806.98   |  |  |
|         | <b>July 2010</b>     |                | 80.723.457.3      |  |  |
| 2011    | December 2011        |                | 109.868.142.48    |  |  |
|         | November 2011        |                | 103,650,656.99    |  |  |
|         | June 2011            |                | 100,066,807.17    |  |  |
| 2012    | June 2012            |                | 141,875,242.63    |  |  |
|         | December 2012        |                | 130, 525, 197.76  |  |  |
|         | August 2012          |                | 129.235.970.16    |  |  |
| 2013    | March 2013           |                | 171.457.960.73    |  |  |
|         | <b>July 2013</b>     |                | 166, 441, 982, 56 |  |  |
|         | June 2013            |                | 161,995,729.54    |  |  |

圖 *55.* 顯示 *2013* 年收入前三名月份的清單,以及對應的交叉資料表

在 IBM Cognos Analytics 的交叉資料表報告中,集評估一律會在報告中該集巢狀內嵌 於其下的環境定義中進行。 不過,在清單報告中,集評估則不受分組的制約。 例如, 如果第一個直欄包含「國家或地區」而不是「年份」,則在這兩種情況下,您都會看 到每個國家或地區(所有年份)收入前三名的月份。

在不同維度的情況下,您可以透過使用 tuple ([Revenue], X) 取代 topCount表示式 中的 [Revenue] 來強制使環境定義獨立, 其中 X 是包含「月」的階層的預設成員。

不過,對於相同階層中的巢狀層次,目前沒有這類暫行解決方法。

### **在摘要函數中使用子句時的限制**

使用 for 子句的摘要函數可能會產生非預期的結果。 這些非預期的結果可能包括:錯 誤訊息、警告、不正確的數字,以及多於或少於預期的列、直欄或圖表點和線條。

若要避免這些問題,請確保 for 子句後面接著的參數符合下列限制:

- v 參數必須為簡單的資料項目參照。
- 參數清單中的所有資料項目必須出現在使用該摘要的每個清單、交叉資料表或圖表 中。
- 對於 for 子句中使用的任何邊緣,在 for 子句中列出的資料項目必須起始於該邊緣 上的第一個資料項目。
- 資料項目必須以它們顯示在每個報告邊緣的順序列出,沒有間隙。
- v 在交叉資料表和圖表中,必須沒有被視為明細的同層級資料項目。 通常不會將摘要 視為明細。

v 區段標頭不得併入在參數清單中。

如果遵循這些限制仍不能解決問題,而且您的報告在沒有明細過濾器或摘要過濾器的 情況下使用維度資料,請考慮使用 within set 子句來代替 for 子句。

#### **關聯式函數與 OLAP 資料來源配合使用時,對關聯式函數的有限支援**

使用 OLAP 資料來源時,如果某個度量在模型中聚集函數內容設定為已計算或自動, 則建議您不要在同時包含該度量的報表中使用關聯式函數(例如 substring 和 concat enation 函數)。 如果您這樣做,可能會遇到非預期的結果。 例如,部分摘要是使用 **最小值**函數計算,而不是使用從個別查詢項目中衍生出來的聚集函數計算。

在表示式編輯器中,函數前面的驚嘆號 (!) 表示在預設情況下該資料來源不支援此函數。 IBM Cognos Analytics 為該函數使用局部近似值。 因為使用近似值,效能可能會降 低,結果可能與不如預期。

例如,您建立包含資料項目「產品線」和「零售商營業處」計數的 IBM Cognos Query Studio 報告。 標底摘要被設定為已計算。 然後,您插入一個可傳回「產品線」項目前 三個字元的已計算直欄,這將使用關聯式連結函數。 現在,標底摘要會顯示最低毛利 值。

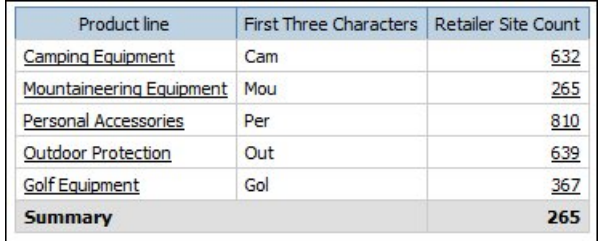

圖 *56.* 含有計算標底摘要的報告

#### 相關概念:

第 211 [頁的『依維度彙總資料』](#page-224-0) 彙總報告中的資料,以取得總計、平均值等等。

## **在 DMR 資料來源中摘要測量時的限制**

在交叉資料表中使用彙總函數 count distinct、median、standard-deviation 或 variance 來進行摘要維度建模關聯式 (DMR) 測量和半添加測量時,具有一些限制。 執行 報告時,下列限制可能產生空的儲存格或錯誤儲存格:

- v 聚集函數必須套用至某個層次的所有成員或某個成員的所有子項。
- 要在明細過濾器中使用 OLAP 函數,而這些明細過濾器會套用至不在報告中或位於 報告內容所在層次之下一個層次的維度,則只有函數 children、level、members、 roleValue 和 rootMembers 可以運作。
- 您無法定義參照一個以上測量並設定為自動聚集之後的明細過濾器。
- v 您無法定義包含來自報告中未顯示維度中的多個成員的環境定義過濾器。
- 如果環境定義過濾器包含來自報告中顯示的維度的多個成員,則這些過濾器會在作 為交叉分析過濾器成員的上代的所有儲存格中產生錯誤。
- 如果交叉資料表中的某列包含來自某個維度(維度 A)的一組成員,而另一列包含來 自另一個維度(維度 B)的一組成員,並且已定義包含來自維度 A 中成員的環境定 義過濾器,則將在包含來自維度 B 中成員的列中產生錯誤儲存格。
- 如果環境定義過濾器包含維度中的成員,並且交叉資料表中的某列包含比交叉分析 過濾器成員層次更高的層次中的一組成員,則會針對該列產生錯誤儲存格。
- v 在具有兩個巢狀層次的交叉資料表中進行向下逐層分析時,會產生錯誤儲存格。

如果在計算中未考慮這些限制,則報告可能傳回不正確的結果。

如果某個非測量計算傳回常數或包含摘要函數,並且該計算的解決順序低於聚集該測 量時所用的解決順序,則會針對聚集的測量傳回錯誤儲存格。

在清單報告中,如果清單使用除了 children、filter、level、members、roleValue 和 rootMembers 以外的 OLAP 函數,則這些限制會產生錯誤儲存格。

### **維度資料來源的過濾限制**

避免結合環境定義過濾器(交叉分析過濾器)與維度建構(包含報告中其他位置所使 用階層中的成員)。 此種組合的結果通常不符合預期,可能會在日後的版本中進行變 更。

維度資料來源在每一個維度階層的所有層次提供隱含的累積更新。具有多個成員的環 境定義過濾器和交叉分析過濾器,會使得位於過濾器所套用層次之前的階層層次上的 所有成員預先計算的累積更新失效。

下列類型的過濾器對於維度報告而言是安全的:

- 每個階層包含一個以上明確的非計算成員的環境定義過濾器(交叉分析過濾器) (如果這些階層未用於報告的其他位置)。
- 使用 filter 函數(不在交叉分析過濾器中)的表示式,可比較測量、值組或屬性 值。

### 巢狀內嵌不完整集

巢狀內嵌集(尤其是具有明確成員的集,以及由 filter 和 intersect 之類的函數所產 生的集)時,某巢狀內嵌層次的成員可能不具有能夠顯示為在其後巢狀內嵌的對應成 員。 在狺種情況下,過濾結果可能不是您預期的那樣,結果中可能顯示也可能不顯示更 高層次的成員。

雖然這種情況最常在單一階層中出現,但它也可能在跨不同階層和維度時出現。

若要避免此問題,請確定集的建構可確保對於較高層次集裡的任意成員而言永不為 空。 例如,請只過濾高層次集,並且只在其後的所需層次巢狀內嵌後代的完整集。

#### 過濾時出現錯誤字元 **(--)**

當您將交叉分析過濾器或環境定義過濾器與已計算的數據或測量一起使用時,可能會 看到兩條橫線 (--) 作為報告中的某些或全部儲存格的值,這表示在資料庫中計算的聚集 (聚集函數設定為自動)。這表示資料來源無法計算這些值。

您可以使用明確的累積更新規則或聚集函數(例如總計)來避免此錯誤。 不過,只有您 對資料十分瞭解並絕對確定這是該報告的適當答案時,才能執行此作業。

## 時間階層

如果報告包括一個時間階層,而您使用其他時間階層中的兩個以上成員作為環境定義 過濾器,則摘要中也會出現錯誤字元。 若要避免此錯誤,請只使用一個成員作為環境定 義過濾器。

#### 查詢和子查詢中的過濾器

對於維度資料來源,查詢和子查詢中的過濾器將被視為相等項目。 對於交叉分析過濾器 而言也是如此。

#### 使用維度資料來源指定摘要過濾器的範圍時的限制

在為摘要過濾器指定範圍時,請考慮下列限制。 摘要過濾器的範圍

• 必須參考清單報告的分組資料項目。 否則,您將遇到下列錯誤:

*OP-ERR-0212* 在查詢 *(Query1)* 中找到的摘要過濾器範圍 *(Scope1)* 無效。 它必須 參考分組查詢項目。

• 可以參考多個資料項目,但對於交叉資料表的每個邊緣只能參考一個資料項目。 否 則,您將遇到下列錯誤:

*OP-ERR-0213* 在查詢 *(Query1)* 中找到的摘要過濾器範圍 *(Scope1)* 無效。 不支援 參考同一邊緣中的多個查詢項目。

v 必須參考層次,無法參考測量。 否則,您將遇到下列錯誤:

*OP-ERR-0209* 在查詢 *(Query1)* 中找到的摘要過濾器範圍 *(Scope1)* 無效。它必須參 考層次。

• 必須參考投影在交叉資料表邊緣上的資料項目。 如果摘要過濾器的範圍參考已自報 告版面中刪除的資料項目,則可能會遇到非預期的結果。 否則,您將遇到下列錯誤:

*OP-ERR-0213* 在查詢 *(Query1)* 中找到的摘要過濾器範圍 *(Scope1)* 無效。 不支援 參考同一邊緣中的多個查詢項目。

v 必須參考唯一資料項目。 例如,摘要過濾器不能多次參考同一個資料項目。

### 使用 **SAP BW** 資料來源過濾資料時的限制

如果您使用的是 SAP BW 資料來源,則在套用過濾器時必須考慮其他例外情況。

如果將過濾器和排序套用至與遞迴階層的葉層次對應的項目,則在報告中可能會出現 同層級(即使聚集值是正確的)。 同層級是與已過濾成員具有相同母項的性質值。

SAP BW 階層中的每一個層次都具有名稱與層次名稱相同且角色為 \_businessKey 的項 目。 這類項目稱為層次 ID。 層次 ID 必須是確切值,才能讓運算子 =、< 及 > 生 效。例如,為了讓過濾器 [Office] > 'Chicago' 生效,值 'Chicago' 必須存在於資料 來源中。如果您不知道確切值,可以將過濾器套用至與該層次相關聯的其中一個屬性 項目 (例如 [OfficeLongName] > 'C') 。 非 ID 的過濾器可以執行,但是因為 SAP BW 資料來源根據層次 ID 為查詢進行最佳化,所以它們的執行速度較慢。

過濾時間相關的資料時,只有 SAP BW 中時間相關性質的層次 ID 項目 (例如 0CALDAY 和 0CALMONTH)應該用來執行等式過濾器以外的任何其他過濾器。 這 <span id="page-423-0"></span>些階層中的所有其他(屬性)項目都是與其相關聯之性質值的格式化字串表示法。 這些 格式化的值將根據英數順序(而不是時間順序)進行排序。

### 在過濾器中使用提示表示式

如果您使用報告項目屬性建立過濾器表示式(例如下列表示式),則不會傳回任何資 料。

[ *report item attribute* ] = ?prompt?

若要解決此問題,請執行下列其中一個動作:

- v 使用來源樹狀結構中的項目(而不是報告中的資料項目)完整限定該項目。
- 在報告中使用提示控制項,而不是手動編碼的提示。

### **建立計算時的考量事項**

建立維度計算時,請考量下列資訊和限制。

#### 計算求解順序

報告的列和直欄中的計算出現交集時,會依下列順序執行計算:加法或減法、乘法或 除法、聚集(累積更新),然後是其餘的算術函數。

其餘的函數如下所示:

- absolute、round、average、minimum、maximum、medium 和 count
- v percentage、差異百分比(成長)或佔總計的百分比
- v rank、quartile、quantile 和 percentile

如果兩個計算具有相同的優先順序(例如都是商業功能),則會先進行列的計算。

您可以變更求解順序內容來置換優先順序。 如需相關資訊,請參閱第 413 [頁的『解析](#page-426-0) [交叉資料表和圖表的多個計算』。](#page-426-0)

#### 表示式長度

建立使用複式表示式的版面計算時,可將表示式長度限制為少於 1,000 個記號。 記號 是伺服器剖析 SQL 時識別的關鍵字、ID、常數或特殊字元符號。 例如,表示式 1+1+1+1+1+1+1+1+1+1 包含大約 28 個記號,而表示式 1+1+1...+1(400 次)包含 1000 多個記號。

提示:「GO 資料倉儲(分析)」套件中的「中歐銷售佣金」範例報告包括表示式。

### 服務品質指標

並非所有資料來源都以相同方式支援函數。 資料模型建立者可以對函數設定服務品質指 標,以提供有關函數行為的視覺化提示。 報告作者可以使用服務品質指標,來判斷要在 報告中使用的函數。

服務品質指標包括下列各項:

• 無法使用 (X)

此函數不適用於套件中的所有資料來源。

• 可用性限制 (!!)

此函數不適用於套件中的部分資料來源。

v 限制支援 (!)

此函數適用於套件中的所有資料來源,但是不天生就受該資料來源支援。 IBM Cognos Analytics 為該函數使用局部近似值。 因為使用近似值,效能可能極差,結 果可能不如預期。

• 不受約束(勾號)

此函數適用於所有資料來源。

#### 在文字字串中使用引號

在表示式中插入文字字串時,必須用單引號括住字串。 如果字串包含引號,則必須讓其 跳出。 例如,如果想要插入字串 ab′c,您必須鍵入 ′ab′′c′。

#### 維度報告中的計算限制

您應該只使用 IBM Cognos Analytics - Reporting 中可用的表示式和函數,並遵循其 語法。

對計算進行最小限度檢查。 如果您的計算使用無效的表示式,則報告結果可能會包含非 預期值。

此外,您應該定義成員摘要,如下所示:

*summary\_function* (*currentMeasure* within set *set\_reference*)

Source 其中 *set\_reference* 是來源標籤 中插入的層次或集。

除非另有要求,否則 *summary\_function* 應該為聚集函數。 如果您使用明確摘要函數, 則可能會遇到具有複雜累積值的測量(例如利潤率、差異計數等),和/或不累積更新 的實務範例或帳戶維度成員等方面的問題。

瞭解資料,並向 Cube 擁有者確認安全置換自動聚集的位置。

由於這些限制,計算摘要提供的值可能不可靠。 為了方便起見,您可能必須建置列摘要 與已計算成員直欄交集的報告。 在這類報告中,這些交集可能包含非預期值。 相對地, 與使用聚集函數的直欄彙總交集的列計算是安全的,因為該計算是針對可靠的摘要值 執行。

### 測量單位

建立計算時,您可能會遇到測量單位的問題。 例如,計算 Cost \* Cost 將傳回測量單 位 \* (星號) 而不是貨幣測量單位。 若要避免此問題,請變更對應直欄的格式,以取得 所需的測量單位。

#### 將維度函數與執行和移動摘要一起使用時的限制

IBM Cognos Analytics 目前不支援同時包含維度函數和執行摘要或移動摘要的查詢。 例如,在報告中向下逐層分析時,查詢將使用與執行和移動摘要不相容的維度函數 children。 只支援維度整體層次的執行和移動摘要。

### <span id="page-425-0"></span>使用 **SAP BW** 資料來源建立表示式

在使用 SAP BW 資料來源建立表示式時,您必須考量下列因素,否則可能得不到期望 的結果。

- v 過濾器中不支援 case 和 if/then/else 建構。
- v 0CALDAY 性質及其簡報階層的分葉層次的查詢項目 ID 為日期類型。 在 IBM Cognos Analytics - Reporting 中呈現查詢項目 ID 的值時,會將它們格式化為日 期。 請勿在過濾器表示式中使用這些格式化的值。 表示式中使用的正確日期常數格 式為 YYYY-MM-DD。
- 您可以將包含「等於」以外運算子的比較表示式,套用至表示層次 ID 的查詢項目 中。 不過,層次 ID 對識別特定值更有效。範圍比較必須在 IBM Cognos 應用程 式伺服器上執行,這會降低報告的效能。

### 配合使用 **Microsoft Excel** 函數與 **SSAS 2005** 資料來源

如果使用 Microsoft SQL Server 2005 Analysis Services (SSAS) 資料來源,而且您 要在 MDX 查詢中使用 Microsoft Excel VBA 函數 (例如 ROUNDDOWN), 則必 須將下列 Microsoft Office 特性安裝在 SSAS 伺服器上:

- Microsoft Office Excel
- Microsoft Visual Basic for Applications

若要查看 Excel VBA 函數清單,請參閱 Microsoft 網站 [\(http://www.microsoft.com\)](http://www.microsoft.com)。

如果 SSAS 2005 伺服器上未安裝這些 Microsoft Office 功能,而您又使用了 Excel VBA 函數,則會遇到如下所示的錯誤: YK-ERR-0008 資料提供者傳回錯誤訊息: 「'[Excel].[ROUNDDOWN]' 函數不存在。」.

此錯誤發生是因為遺漏 Excel 函數庫,所以 OLAP 伺服器無法處理函數。

如需相關資訊,請參閱「Microsoft 知識庫」文章 932214(網址為 [http://](http://support.microsoft.com) [support.microsoft.com](http://support.microsoft.com))。

#### 連結字串

IBM Cognos Analytics 在本端連結字串時,如果任何相關的字串包含空值,則連結的 結果為空儲存格或空值。 這是因為 IBM Cognos Analytics 要求牽涉到空值的表示式 要傳回空值。 許多資料庫在執行連結時會忽略空值字串。 例如,如果您連結字串 A、B 和 C,而且如果字串 B 為空值,則資料庫可能僅連結字串 A 和 C。

#### 交叉資料表和圖表中的相交計算

交叉資料表或圖表中的交集點,可以包含從多個計算中衍生出的值。

如果在交叉資料表中相交的列和直欄的查詢表示式都包括計算,則相交值是執行兩個 計算的結果。 第二個計算是根據第一個計算的結果執行。 如果變更執行計算的順序, 則交集點的結果值會跟著改變。

求解順序是指派給資料項目的正數值。 不支援負值。 會先計算具有最低值的資料項目, 然後計算下一個具有較高值的資料項目,依此類推。 最後計算具有最高求解順序的資料 項目。 如果未指定求解順序,將使用預設值 0。 在交叉資料表中,如果多個資料項目 具有相同的求解順序,會先計算直欄項目,然後再計算列項目。

<span id="page-426-0"></span>例如,交叉資料表包含「收入」直欄、「銷售目標」直欄和一個計算實際收入超過目 標收入的百分比直欄。 交叉資料表包含每個「年份」的列和計算這三個直欄中每一個直 欄的整體總計的摘要列。 百分比計算和整體總計計算相交處的儲存格只包含一個值。 依 預設,IBM Cognos Analytics 會先計算直欄百分比,最後再計算摘要列。 因此在交集 處出現的值是百分比的總和,是個無意義的結果。 如果在總和實際收入和銷售目標收入 後計算整體百分比,得出的值將更有意義。 為高於整體總計計算的百分比計算指定求解 順序,將導致下列結果:

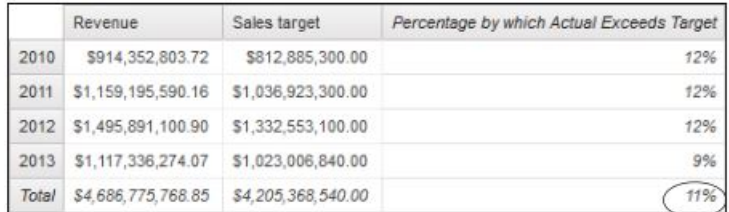

圖 *57.* 顯示具有所指定求解順序的計算的交叉資料表

不必為整體總計計算指定求解順序。 因為預設的求解順序是 0,因此將百分比計算的求 解順序設定為高於 0 的值就足夠。

### 交叉資料表中的巢狀計算

如果交叉資料表包含巢狀計算,則依預設會按照下列順序執行計算:

- 1. 直欄最外層的計算
- 2. 直欄最內層的計算
- 3. 列最外層的計算
- 4. 列最內層的計算

如果有求解順序相同的情況,則會先計算直欄項目然後再計算列項目,會先計算外部 巢狀內嵌項目然後再計算內部巢狀內嵌項目。

#### 解析交叉資料表和圖表的多個計算

如果交叉資料表或圖表中的交集包含從多個計算中衍生出的值,則可以指定執行計算 的順序。 求解順序必須是正數值。 從最低求解順序值到最高求解順序值執行計算。

除非明確指定求解順序,否則,將資料項目的摘要聚集內容設定為已計算,會指派一 個高於查詢中任何其他資料項目的求解順序。 如果存在多個已將摘要聚集內容設定為已 計算的資料項目,則將套用求解順序的一般規則。

### 程序

1. 按一下要指定求解順序的資料項目。

一個資料項目只能具有一個求解順序值。 因此,如果資料項目位於多個環境定義使 用的查詢中,並且您希望該資料項目在每一個環境定義中具有不同的求解順序,則 必須使用個別的資料項目。

2. 按一下顯**示內容圖示 <mark>→ →</mark> ,然後在內容窗格中,將求解順序內容設定為整數值**。

# 解析與 **Microsoft Analysis Services** 中所定義的已計算測量交集的 查詢計算

Microsoft SQL Server Analysis Services (SSAS) 資料來源可能包括資料來源計算。 因 為 IBM Cognos Analytics 無法預測這類計算是否存在求解順序,所以設定求解順序內 容可能無法正確解析求解順序。 在查詢包括資料來源計算的維度資料來源時,您可以抑 制可能的無意義結果。 在下列範例中,直欄 **YTDChange** 和 **YTDGrowth** 為資料 來源已計算的成員,且這兩個直欄的摘要值已被抑制。

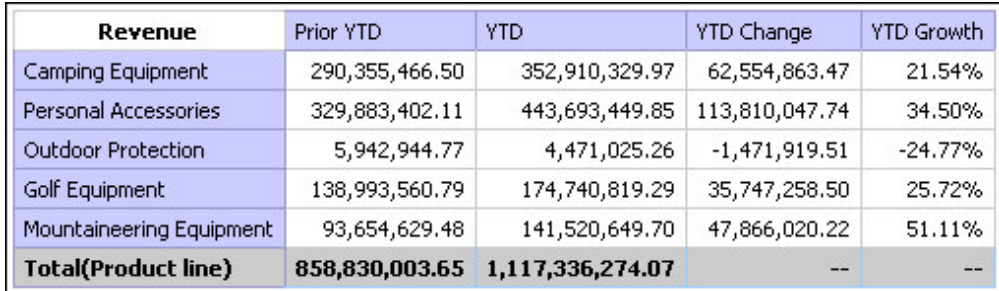

圖 *58.* 依產品線顯示收入的交叉資料表,含有一個摘要列

當查詢定義已計算的成員相交時,其值是執行這兩個計算的 結果。 第二個計算是根據第一個計算的結果執行。 最終的值是否有意義取決於執行計 算的順序。 因為 IBM Cognos Analytics 無法提前判斷這些成員是否存在,所以無法 自動判斷正確的求解順序。

在大多數情況下,未在 Cube 中定義任何求解順序時,SSAS 2005 會產生預期的結果。 因此,在使用 SSAS 2005 時,您不必在查詢中設定**求解順序**內容,也不必設定計算交 集內容。

註:維度建模關聯式 (DMR) 資料來源將查詢一個以上基礎關聯式資料庫,因此無法包 含資料來源計算。 在本主題的內容中,不會將它們視為維度資料來源。

### 程序

- $1.$  按一下杳詢圖示 $\overline{\Box}$  ,然後按一下包含要為其抑制值之資料項目的杳詢。
- 2. 在資料項目窗格中,按一下資料項目。
- 3. 按一下顯示內容圖示 <sup>。」</sup> ,然後在內容窗格中,將計算交集內容設定為顯示「不適 用」。

#### 結果

當查詢定義已計算的成員與資料來源已計算的成員相交時,結果值將被抑制。 如果相交 的成員不包含資料來源計算,則不會抑制該值。

### 計算和摘要中的空(遺漏)值

您用來判斷如何在計算、摘要和其他表示式中處理空(遺漏)值的資料來源。

空值代表遺漏資料值。 例如,稱為 Abby 的新眼鏡產品,於 2012 年推出。 因此,在 2011 年沒有銷售額。 如果您建立 2011 和 2012 年的報告,則在 2011 年 Abby 的 銷售值為空值(遺漏)。

依預設,空值在交叉資料表或清單報告中顯示為空白儲存格。 變更儲存格或報告的遺漏 值字元內容的資料格式,您可以變更預設值,指定顯示其他字元,例如「空值」字 樣。 如需相關資訊,請參閱第 317 [頁的『設定預設資料格式』。](#page-330-0)

#### 算術運算

算術運算中的空值,根據資料來源的類型,會產生不同的結果。

在 Microsoft SQL Server Analysis Services (SSAS) 和「Cube 服務」資料來源中, 如下所示處理算術運算中的空值:

- v 在運算中,例如加法 (+),空值與零產生的結果相同 (9 + NULL = 9)
- v 在運算中,例如乘法 (\*),空值會產生空的結果 (9 \* NULL = NULL)

您可以使用更複雜的表示式來容納這種行為,如下所示:

- $\cdot$  if ([M] is not NULL, then ([M]) else (0)
- v if ([M] is not NULL, then (<*expression involving M*> else NULL)

在關聯式和其他 OLAP 資料來源中,包括空值的運算結果一律為空值。 例如,9 +  $NULL = NULL$ 

#### 相等比較

相等比較,例如等於 (=) 和不等於 (<>),比較兩個值並傳回 true 或 false 的布林值。

對於所有資料來源,相等比較被視為對遺漏資料的測試。 不等於比較被視為對非遺漏資 料的測試。

例如,NULL=NULL 為 true,NULL=0 為 false。

### 依序比較

在依序比較中(例如 rank 和 quantile 函數),空值處理如下所示。

對於關聯式資料來源,比較的結果一律為 false。 例如,NULL < 1為 false。

對於 Microsoft SSAS、Cube 服務和其他 OLAP 資料來源,空值都會被視為零。 例 如,NULL < 1 為 true。

#### 布林函數

在布林運算中(例如 or),空值處理如下所示。

對於關聯式和維度建模關聯式資料來源,布林運算的結果一律為空。 在一定條件下使用 布林函數,空值結果會被視為 false 條件。例如,NULL OR TRUE = NULL (FALSE)

對於 Microsoft SSAS、Cube 服務和其他 OLAP 資料來源,空值都會被視為 false。 例如, NULL OR TRUE = TRUE。

## 摘要函數

所有摘要函數(例如 aggregate、average 和 maximum)都會忽略空值。 對於除 count 之外的所有函數,如果表示式中的所有值為空值,則結果為空值。 對於 count,如果表 示式中的所有值為空值,則結果為零。

例如,如果 2013 年的「數量」值為 10,而 2011 和 2012 年的值為空值,則平均值 如下所示:

- average ( $[Quantity]$  within set set( $[2012]$ ,  $[2013]$ ) ) = 10
- average ([Quantity] within set set( $[2012]$ ,  $[2011]$ ) = NULL

#### 計數如下所示:

- count ([Quantity] within set set([2012], [2013] ) ) = 1
- count ([Quantity] within set set([2012], [2011] ) ) = 0

#### 字串運算

對於所有資料來源,字串運算的結果,例如包括空值的連結 ( 口),一律為空值。

 $\left[\frac{1}{2} \ln \frac{1}{2} \ln \$ 

#### 維度強制型轉規則

IBM Cognos Analytics 使用維度強制型轉規則自動轉換維度類型,使其更加符合其他 類型。 這些轉換可協助您建置較簡單的表示式,讓它們更容易瞭解。 除了 IBM Cognos Analytics 提供的隱式規則之外,還可通過使用各種函數(例如 children) 來 進行顯式資料類型轉換。

IBM Cognos Analytics 支援下列強制型轉類型:

- 將某個維度類型的物件強制型轉為另一個物件,例如將層次強制型轉為成員集
- 將維度物件強制型轉為數字、日期、時間或字串值,例如將數字測量強制型轉為數 んちょう はんしょう はんしゃ はんしゃ はんしゅう はんしゅう はんしゅう はんしゅう はんしゅう はんしゅう

強制型轉規則可以套用至表示式和資料項目。 在表示式中,運算子或函數可能需要運算 元屬於特定維度類型。 如果運算元不是所需的類型,則可能套用一個以上強制型轉規 則,以將運算元強制型轉為適當的類型。 強制型轉規則還可以套用至資料項目,以將資 料項目強制型轉為成員集合或值集合。

### 函數運算元

下列說明如何將強制型轉規則套用至函數運算元:

- v 如果運算元為所需的類型,則無需執行強制型轉。
- 如果函數運算元應該為數值,則會將其強制型轉為數值。

維度物件強制型轉的每一個類型都有強制型轉規則存在。

- 如果函數運算元應該為維度物件,且將運算元強制型轉為所需類型的強制型轉存 在,則會套用此強制型轉。
- 如果強制型轉不存在,則會出現代碼為 QE-DEF-0478 的錯誤訊息,表示發生從來源 類型到目標類型的不受支援的維度物件轉換。

### 比較和其他對稱運算子

接受多種類型運算元的二進位運算子,例如等於 (=) 及 in,需要兩個運算元為相同維 度類型。

值網域(數字、日期、時間和字串)之間或成員和值之間不可能進行強制型轉。 因此, 如果其中一個運算元為值類型,則兩者必須位於相同的值網域並且使用函數明確轉 換。 否則,查詢將失敗。

成員和成員集運算元只對運算子等於 (=)、不等於 (<>)、in 和 not in 有效,其中表示 式的右側為成員、成員集或提示。 只有下列表示式有效:

- v [*member* / *member set*] = [*member*]
- v [*member* / *member set*] <> [*member*]
- v [*member* / *member set*] = ?p?
- v [*member* / *member set*] <> ?p?
- v [*member* / *member set*] in ([*member*], ...)[*member* / *member set*] not in ([*member*], ...)
- v [*member* / *member set*] in ([*member set*])[*member* / *member set*] not in ([*member set*])[*member* / *member set*] in ?p?[*member* / *member set*] not in ?p?

### 例外

對於左側的運算元,明細和摘要過濾器表示式中支援成員集,但使用 filter 函數的表 示式不支援那些成員集。 明細和摘要過濾器中不支援成員,但這些成員可以用於使用 filter 函數的表示式中。

成員和成員集不支援 in range 運算子。

一般強制型轉規則適用於這些運算元。

空值運算元被視為值,而非成員。

### 範例

下列範例說明如何將強制型轉套用至含有運算子的表示式中的層次。

[Sales].[Products].[].[Product Line] = [Sales].[Products].[].[Product Line]->[Outdoor Equipment]

左側的運算元被強制型轉為下列成員集:

members ([Sales].[Products].[].[Product Line])

下列表示式無效:

- v [Sales].[Products].[].[Product Line] = NULL
- v [Sales].[Products].[].[Product Line] + 1
- v [Sales].[Products].[].[Product Line] = ′Canada′
- v [Sales].[Products].[].[Product Line] > 2000

下列範例說明如何將強制型轉套用至含有運算子的表示式中的成員。 在每一個範例中, 左側的運算元被強制型轉為此成員處現行儲存格的值:

(tuple ([Sales].[Products].[].[Product Line]->[Outdoor Equipment]))

- v [Sales].[Products].[].[Product Line]->[Outdoor Equipment] = NULL
- v [Sales].[Products].[].[Product Line]->[Outdoor Equipment] + 1
- v [Sales].[Products].[].[Product Line]->[Outdoor Equipment] > 2000
- v [Sales].[Products].[].[Product Line]->[Outdoor Equipment] + ′Canada′

# 維度物件的強制型轉規則

下表說明將某個維度類型的物件強制型轉為另一個維度類型的物件時所套用的強制型 轉規則。

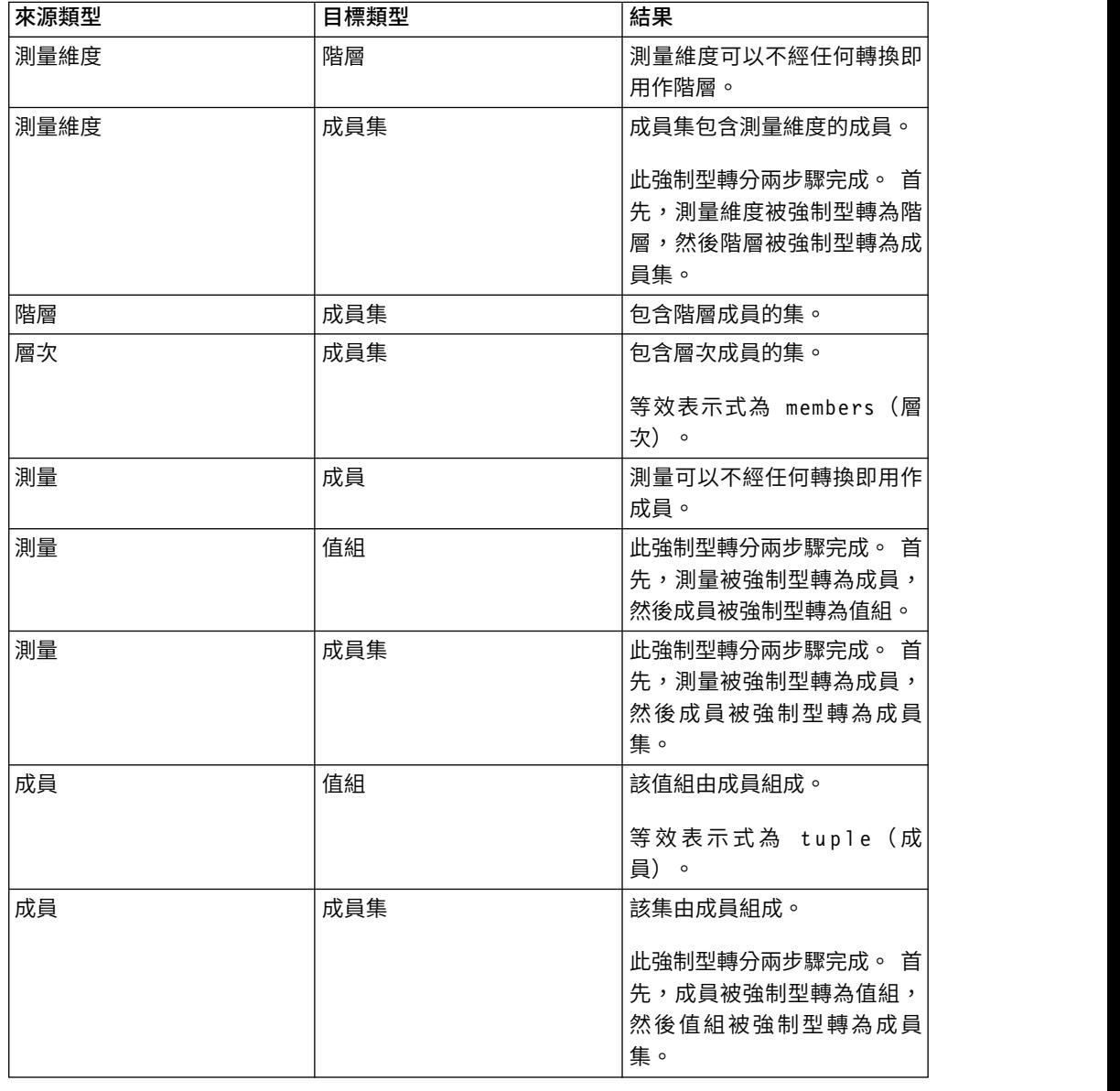

註:「測量」和「成員唯一名稱 (MUN)」都視為成員。
# 數值和字串值的強制型轉規則

下表說明傳回數值或字串值的表示式或提示的強制型轉規則。 這些規則可以套用至要求 特定資料類型運算元的函數和運算子,以及要求相同類型運算元的二進位運算子。

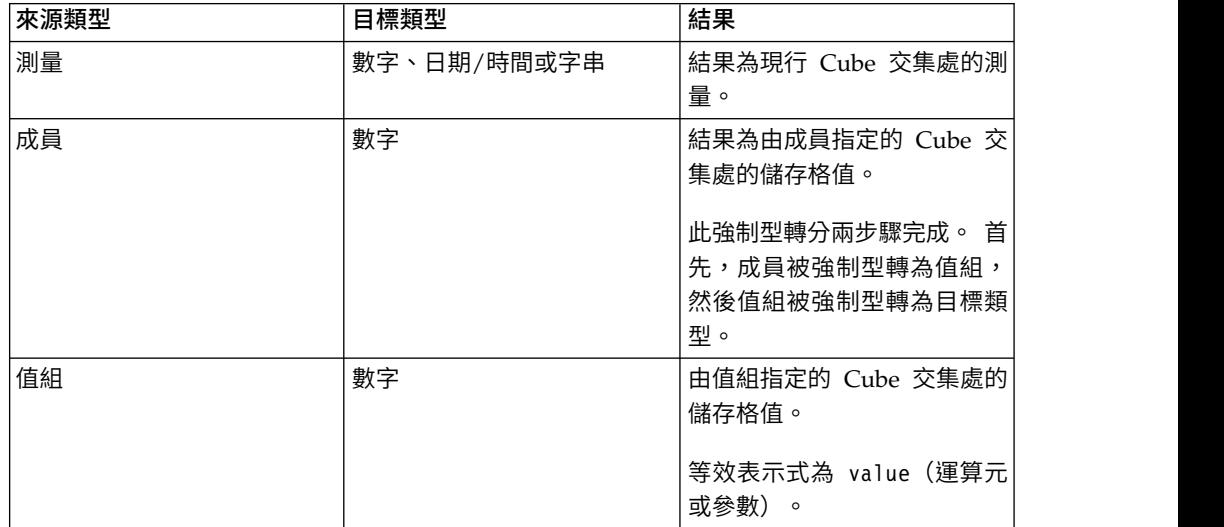

## 強制型轉路徑

下列圖表顯示強制型轉規則的連接方式。 將來源節點類型強制型轉為目標節點類型的表 示式,是透過遵循連接它們的路徑所建置。點虛線表示不要求明確轉換函數的強制型 轉。 每當來源類型為目標類型的指定類型時,就會發生這種情況。 例如,每個測量為 一個成員,因此您可以在需要成員的任意位置使用未進行轉換的測量。

<span id="page-433-0"></span>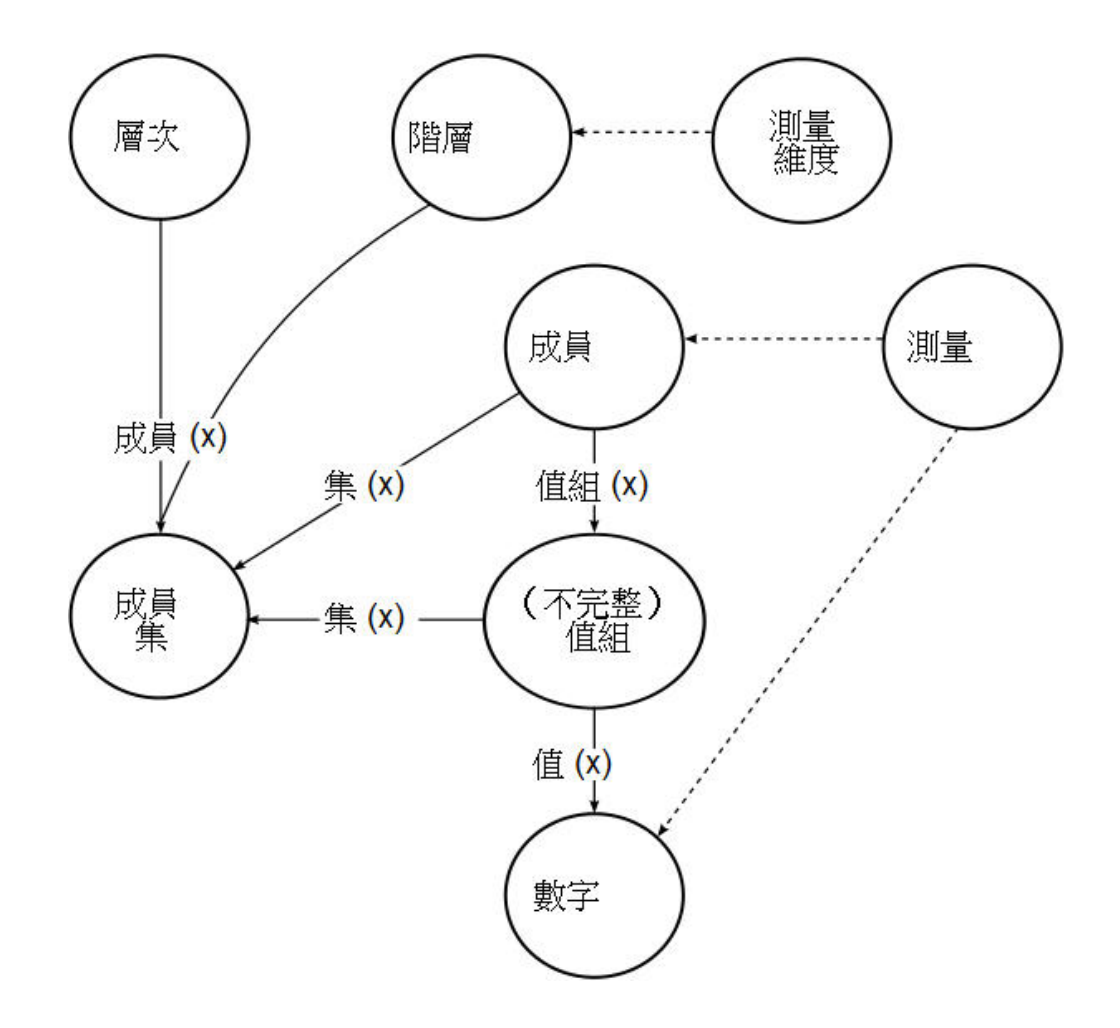

# 建議 **-** 使用成員唯一名稱 **(MUN)** 別名

如果您使用的是維度資料來源,請使用 MUN 別名以簡化建置報告和表示式。 此外, 您可以將 MUN 重新與套件中的成員連結在一起。

使用維度資料來源時,IBM Cognos Analytics 會使用 MUN 來唯一識別成員。 MUN 非常複雜。 例如,成員 2012 的 MUN 可能顯示為

[great\_outdoors\_company].[Years].[Years].[Year]->:[PC].[@MEMBER].[20120101- 20121231]。

建置包含成員的表示式時,MUN 的使用會讓這些表示式難以閱讀和維護。

IBM Cognos Analytics - Reporting 包含可自動產生 MUN 別名的選項 (其他圖示

 $\bullet$ 、選項、報告標籤、別名成員唯一名稱)。 MUN 別名為將 MUN 作為其定義的 資料項目。 對於上一個範例,您可以將 2012 看成資料項目的**表示式**內容中的 MUN 別 名。 如果未啟用 MUN 別名,則會在**表示式**內容中看到複雜的 2012 MUN。

重要:請勿修改或重新命名 MUN 別名,因為這樣它們會失去與套件中其個別成員的連 線。

### <span id="page-434-0"></span>執行包含成員的報告

如果您使用報告中的成員且模型建立者已透過變更成員唯一名稱的方法更新了資料來 源,則在執行報告時可能會出現下列問題。

- 如果報告查詢 OLAP 資料來源,則您會收到一則錯誤訊息,解釋找不到部分特定成 員。
- 如果報告查詢維度建模關聯式 (DMR) 資料來源,則其成員唯一名稱已變更的資料項 目不會顯示在報告中。 參照已變更成員的計算不再包含這些成員的值。

若要解決這些問題,您必須更新報告中的成員唯一名稱。 在「查詢瀏覽器」中開啟包含 您需要更新之成員的查詢。 從顯示該成員的窗格中將其刪除,然後從來源標籤中重新插 入。例如,如果您將成員作為明細過濾器插入,請從明細過濾器窗格中將其刪除並重 新插入。

# **在 SAP BW 資料來源中格式化空儲存格時的限制**

使用 SAP BW 資料來源時,如果 SAP BW 伺服器管理者在 SAP BW 伺服器上為空 儲存格配置了自訂格式,則此自訂格式不會顯示在 IBM Cognos Analytics 報告中。 請 要求您的管理者在 IBM Cognos Analytics 中配置空儲存格的格式。

#### 相關工作:

第 320 [頁的『抑制空儲存格』](#page-333-0)

少量資料可能導致交叉資料表顯示空儲存格。 例如,如果員工未銷售某些產品,則將 員工與這些產品相配的交叉資料表可能導致收入測量的許多行出現空值。

# **附錄 C. 以 Microsoft Excel 格式產生報告時的限制**

以 Microsoft Excel 格式產生報告時有一些限制。

# **在報告中無法從 IBM Cognos Analytics Content Store 載入影像**

如果報告包含其 URL 指向 IBM Cognos Analytics Content Store 的影像,則 Microsoft Excel 試算表軟體將產生存取違規錯誤並關閉。

此問題為 Microsoft 知識庫中的已知問題,而且 Microsoft 目前正在探索該問題。 此 問題只發生在 Excel 2002 中。

## **出現空白工作表**

如果 Microsoft Excel 試算表軟體無法在逾時期間內下載工作表,則 Excel 可能改為開 啟空白工作表。

#### **當 Excel 開啟 IBM Cognos Analytics 報告時出現警告訊息**

每次 Microsoft Excel 試算表軟體開啟 IBM Cognos Analytics 報告時,都會出現警 告訊息。

警告訊息如下所示:

此網頁中的部分檔案不在預期位置。仍要下載它們嗎? 如果您確信該網頁來源可靠,請 按一下「是」。

HTML/XML 格式的 Excel 活頁簿需要有檔案 filelist.xml。 IBM Cognos Analytics 不允許在用戶端建立本端檔案。 此外,包含 URL 的本端檔案會建立安全性問題。 因 此,每次在 Excel 中開啟 IBM Cognos Analytics 報告時都會出現此訊息。 如果您看 到此錯誤訊息,請按一下是,以開啟報告。

# **不會儲存以 XLS 格式儲存報告的試算表內容**

如果您開啟以 XLS 格式儲存的報告或以 XLS 格式執行報告,則將在 Web 瀏覽器中 進行安全設定,以提示您開啟或儲存報告,請勿按儲存。 如果您儲存報告,則不會儲存 試算表內容。 這是因為 Microsoft Office 2000 HTML 格式的 Microsoft Excel 報告 使用試算表的相對路徑。 開啟已儲存的 XLS 報告後,相對 URL 路徑不再可用。

請改為先按一下開啟,然後再選擇儲存報告。

### **無法在圖表中巢狀內嵌標籤**

目前,無法透過 XML 為種類軸指定巢狀標籤。

# **資料系列已截斷**

Microsoft Excel 試算表軟體在與 IBM Cognos Analytics 產生的圖表進行比較時,可 能會以不同的方式將資料系列或種類分組。

Excel 中的 1 KB 緩衝區限制,會將每個圖表的最大資料系列數限制為 120。 超過 120 的資料系列會被截斷。

#### **顏色不同於 HTML 或 PDF 中的顏色**

如果 IBM Cognos Analytics 報告包含使用自訂顏色的圖表,Microsoft Excel 試算表 軟體可能無法將自訂顏色新增到 Excel 調色盤。 Excel 將嘗試使自訂顏色與其中一種可 用的標準顏色相符。 結果,Excel 中的顏色可能與 HTML 或 PDF 中看到的顏色不同。

建議您在圖表中使用標準顏色。

# **重複圓餅圖**

如果您有一個包含重複圓餅圖的報告且定義了圖表標題,則 Microsoft Excel 試算表軟 體將顯示每個含有標題(即為該圖表標題和資料系列的連結)的圓餅圖。 例如,如果圖 表標題為「銷售數量(按訂購方式和產品線)」,資料系列為「訂購方式」,則 Excel 中每個圓餅圖的標題將為:「銷售數量(按訂購方式和產品線)」,訂購方式。

### **無法跳過離散軸標籤**

在 IBM Cognos Analytics 圖表中,您可以控制是否跳過離散軸標籤。 Microsoft Excel 圖表不支援此功能。

#### **不受支援的 IBM Cognos Analytics 格式**

在 IBM Cognos Analytics 中可用的格式功能大約有 30% 在 Microsoft Excel 試算表 軟體中不受支援。

尤其是 Excel 不允許變更與語言環境相依的格式屬性,例如下列屬性:

- 小數點
- v 指數符號
- v 群組分隔字元
- v 貨幣小數點
- $AM$  字串
- 日名稱
- v 日簡稱
- 小數定界字元
- 月份名稱
- v 月簡稱
- PM 字串
- YYYY 日期格式型樣

<span id="page-438-0"></span>Excel 未提供與 Y 格式化字元相等的功能。 因此,Cognos Analytics 無法在建立 XLSX 檔案時保留此功能。

此外,Excel 不支援下列各項:

- v 格式寬度
- v 國際貨幣符號
- v 清單分隔字元
- 百分比符號(Excel 不支援圖表的百分比符號)
- v 乘數
- 溢行文字格式
- v 千分比符號
- v 加號
- 比例 (Excel 有不同於 IBM Cognos Analytics 的比例公式)
- 行事曆 (Excel 不允許變更行事曆)
- 紀元名稱
- v 每週第一天
- v 顯示紀元

## **儲存格包含一系列 # 符號**

Microsoft Excel 試算表軟體中的儲存格限制為 255 個字元。 如果您的報告包含長度超 過 255 個字元的字串,它們將被格式化為文字並顯示為 ######。

若要解決此問題,請使用較少的字元。

# **表格和直欄寬度**

Microsoft Excel 試算表軟體不支援使用百分比來判斷表格的寬度。

如果報告只包含一個表格,則報告規格中「表格」元素的寬度屬性值將判斷 Excel 工作 表中表格的寬度。 如果報告包含多個表格,則 Excel 將判斷工作表中所有表格的寬度。 如果表格是巢狀表格,則將使用為外部表格指定的寬度,必要時,將根據巢狀表格中 的資料來調整寬度以容納資料。 表格周圍的直欄和列將合併,以保持巢狀表格的外觀。 儲存活頁簿時,每個工作表只儲存一個表格。

# **部分 Excel 格式和版本不支援 Secure Socket Layer (SSL)**

只有 Microsoft Excel 2002 和 Microsoft Excel 2003 中的 Microsoft Excel 2002 格 式才支援 SSL。

#### **日文版 Excel 中的數字格式變為貨幣格式**

某報告使用「數字」資料格式,而且您將其儲存為 Microsoft Excel 輸出。 在日文版的 Microsoft Excel 中開啟該報告時,資料格式以「貨幣」而不是「數字」列出。 這是因 為日文版 Excel 對標準「數字」資料格式的解釋與其他版本的 Excel 稍有不同。

值會以「數字」格式正確顯示。 例如,如果您將數字格式指定為五位數,則仍會顯示五 位數。在 Excel 中,按一下自訂數字格式可以查看所使用的確切格式字串。

## <span id="page-439-0"></span>**報告在錯誤直欄中顯示資料**

報告包含使用大量巢狀報告物件(例如表格和區塊)呈現的大量資料。 以 Microsoft Excel 格式產生報告時,部分資料會出現在錯誤直欄中。 這是因為 Excel 對單一試算表 中可顯示的巢狀儲存格物件數量有 64K 的限制。

若要解決此問題,您可以重新設計報告,以使用非巢狀結構來呈現資料。

## **無法存取遠端伺服器上的報告**

您無法存取遠端伺服器上 Microsoft Excel 格式的報告。

若要解決此問題,您必須將 Gateway URI 的主機名稱部分從 localhost 變更為電腦的 IP 位址或電腦名稱。 您可以使用 IBM Cognos Configuration 來執行此作業。

## **在 Excel 中不支援逐層分析報告**

IBM Cognos Analytics 不支援 Microsoft Excel 格式報告的逐層分析。

#### **在 Excel 中不支援地圖報告**

IBM Cognos Analytics 不支援 Microsoft Excel 格式的地圖報告。

# **不支援的 Excel 格式**

IBM Cognos Analytics 不支援部分格式。

IBM Cognos Analytics 不支援 Microsoft Excel 試算表軟體中可用的下列格式功能:

- 表格儲存格中的背景影像
- Excel 的特定標頭和標底
- v 文字流向和對齊
- v 浮動文字物件
- 空格、一般和换行文字格式
- v 最大字元數

由於 Excel 限制,部分版面無法在 HTML 或 PDF 中正確顯示。

#### **在 Excel 中不支援超鏈結按鈕**

Microsoft Excel 試算表軟體不支援超鏈結按鈕。

#### **無法以 Excel 格式檢視作為電子郵件附件傳送的報告**

IBM Cognos Analytics 可以透過電子郵件以 HTML 和 XML 格式傳送 Microsoft Excel 報告。 但是,您無法直接從電子郵件中開啟這些報告。

將 Excel 電子郵件附件儲存到電腦中,並從電腦中檢視它們。

### **軸上的項目太多會在 Excel 中產生空白圖表**

如果圖表的 X 軸上包含多個項目,則報告輸出格式為 Microsoft Excel 2002 時會產生 空白圖表。

此問題是 Excel 2002 的圖表資料字串限制所造成。 若要解決此問題,請產生 Excel 2007 格式的報告。 Excel 2007 沒有此限制。

#### **Excel 中不支援的圖表圖註標題**

Microsoft Excel 試算表軟體不支援圖表圖註標題。

## **Excel 不支援的圖表內容**

Microsoft Excel 試算表軟體不支援下列 IBM Cognos Analytics 圖表內容:

- 工具提示
- 條件式文字
- v 深度
- 視角
- v 顯示值
- v 標記文字位置
- v 顯示基準線
- v 新附註
- v 新標記
- v 截斷文字並允許種類標籤旋轉 n 度
- v 邊框
- v 邊距
- 方框類型
- v 字型和字型對齊方式
- v 標底
- v 子標題
- v 回歸線
- v 基準線
- v 包括自動尺度歸零
- v 彙總小型截塊
- v 彙總小型項目

此外,IBM Cognos Analytics 確保 Excel 會重複使用在 IBM Cognos Analytics 中 定義的相同調色盤。不過,Excel 只能使用 IBM Cognos Analytics 調色盤中的前 16 種顏色。 如果圖表中的種類數超過 16,則預設 Excel 調色盤不包括其他顏色。

# **Excel 中不支援的圖表類型**

在 IBM Cognos Analytics 中可用的圖表類型大約有 30% 與 Microsoft Excel 試算表 軟體中的圖表類型不相符。

下列圖表類型顯示不同或不受支援。不受支援的圖表在 Excel 中顯示為預設直條圖。

- v 雙極圖
- v 泡泡圖

Excel 不支援回歸線。

v 項目符號圖

Excel 不支援某些填入。 因此,項目符號圖中的彩色區域不會出現在 Excel 輸出中。

v 組合圖

在 Excel 中,組合圖顯示為二維組合圖。如果三維或二維組合圖僅包括一個區域圖、 直條圖或折線圖,則只會顯示該圖表。

- v 量表圖
- v 環圈圖

Excel 可能會填滿環圈圖孔以容納其他測量。 Excel 會將環圈三維圖顯示為環圈圖。

v 地圖

在 Excel 中,不顯示任何圖表。

- v 矩陣圖
- v 計量資料範圍圖

在 Excel 中,它們顯示為含有兩個折線圖(表示容錯列)的組合圖。

• Pareto 圖

在 Excel 中,不顯示累積線。

v 圓餅圖

Excel 只顯示一種類型的圓餅圖,並且可能會以不同的角度顯示。

- v 漸進直條圖
- v 極線圖

在 Excel 中,改為顯示散佈圖。

- v 象限圖
- v 雷達圖

Excel 不支援堆疊區域雷達圖。 Excel 將區域雷達圖命名為填充的雷達圖。 Excel 將 雷達圖顯示為含有標記的雷達圖。

v 散佈圖

在 Excel 中,三維散佈圖會顯示為二維散佈圖。 會捨棄 Z 軸。

v 100% 堆疊長條圖和直條圖

Excel 不支援叢集式(並列)堆疊直條圖。 Excel 輸出中只會呈現一個直欄。 例如, 您有一個 100% 堆疊直條圖,內有「產品線」及「訂購方式」直欄。 在 Excel 輸出 中,圖表裡只會出現「產品線」直欄,不過,圖註裡會出現「產品線」直欄及「訂 購方式」直欄。

# **儲存格的高度和寬度不正確**

儲存格(包含具有大括弧 {} 或括弧 () 的資料)的寬度和高度可能顯示不正確。

這是因為 Microsoft Excel 試算表軟體使用的自動換行演算法與 IBM Cognos Analytics 不同。

# **附錄 D. IBM Cognos Analytics 的提示 API**

「JavaScript 提示 API」為報告作者提供在所編寫的報告中自訂提示互動的方法。

透過提示 API, JavaScript 應用程式可以與 IBM Cognos Analytics 報告提示進行互 動,以進行驗證或自訂互動。提示 API 可以查詢和設定使用者選項、使用型樣來驗證 鍵入的值、使用表示式或查詢資料來設定預設值等。 會提供範例,來顯示提示 API 的 各種使用實務範例。

註:提示 API 不支援樹狀結構及搜尋提示控制項。 此外,日期以及日期和時間提示控 制項不支援 setValidator 方法。

#### cognos.Prompt **物件**

定義含有報告中提示物件的類別。

此物件只應該透過 cognos.Report 的實例進行存取。

#### *cognos.Prompt.getControlByName* 方法

傳回與名稱相關聯的控制項物件。

## 語法

(cognos.Prompt.Control) getControlByName(String sName)

#### 參數

#### **{String} sName**

為 IBM Cognos Analytics - Reporting 中的控制項指定提示 name 內容集。

#### 傳回

**{cognos.Prompt.Control}**

與指定的 sName 控制項相關聯的物件。如果控制項不存在,則傳回 null。

# 範例

```
下列是 clearMyPrompt() 函數範例。
```

```
<script type="text/javascript">
function clearMyPrompt() {
 var oCR = cognos.Report.getReport(" THIS ");
 var myPrompt = oCR.prompt.getControlByName("myPrompt");
 myPrompt.clearValues();
 }
</script>
```
*cognos.Prompt.getControls* 方法 傳回與報告相關聯的所有控制項的陣列。

# 語法

(cognos.Prompt.Control[]) getControls()

# 參數

無。

# 傳回

**{cognos.Prompt.Control[]}**

與報告相關聯的控制項的陣列。

# 範例

```
此範例會實作函數 clearAllValues(),以重設(清除選取的)頁面的所有提示控制項。
```

```
<script type="text/javascript">
function clearAllValues() {
 var oCR = cognos.Report.getReport("_THIS_");
 var aControls = oCR.prompt.getControls();
 for (var i = 0; i < aControls.length; i+1) {
   aControls[i].clearValues();
  }
 }
</script>
```
#### cognos.Prompt.Control **物件**

控制項是提示頁面中的視覺化元素(例如文字提示或值提示)。

*cognos.Prompt.Control.addValues* 方法

將值陣列新增至控制項。

如果控制項不支援多個值,則只會使用提供的第一個值。

# 語法

{void} addValues(aValues)

# 參數

**{cognos.Value[]} aValues**

要用於此控制項的新值。

## 傳回

{void}

# 範例

```
此範例會將兩個值(use 和 display)的陣列新增至提示。
var oCR = cognos.Report.getReport("_THIS_");
function setPromptValue( promptName, useValue, displayValue ) {
var oP = oCR.prompt. getControlByName( promptName );
```

```
var oValue = {′use′: useValue, ′display′: displayValue };
oP.addValues( [oValues] );
}
setPromptValue ( ′country′, ′ca′, ′Canada′);
```

```
cognos.Prompt.Control.clearValues 方法
```
清除(或取消選取)此控制項的所有值。

# 語法

```
對於文字提示,文字會設為空的。 對於值提示,則會移除所有選項。
{void} clearValues()
```
## 參數

無。

#### 傳回

{void}

## 範例

此範例會重設頁面的所有控制項。

```
function clearAllValues() {
var oCR = cognos.Report.getReport(" THIS ");
var aControls = oCR.prompt.getControls();
for (var i = 0; i < aControls.length; i++) {
 aControls[i].clearValues();
 }
}
```

```
cognos.Prompt.Control.getName 方法
```
傳回控制項的名稱。

在 IBM Cognos Analytics - Reporting 中,此名稱是設定於控制項的 name 內容集內。

# 語法

{String} getName()

# 參數

無。

# 傳回

```
{String}
```
控制項的 name 內容集所指定的值。

*cognos.Prompt.Control.getValues* 方法

傳回控制項的現行值。

此方法一律會傳回陣列,即使只選取一個值也是一樣。

• 下列是文字框提示(單一)的範例:

[ {use: "Smith", display: "Smith"} ]

• 下列是選取提示(多個)的範例:

```
[ {use: "CAN", display: "Canada"}, {use: "JPN", display: "Japan"} ]
```
v 下列是範圍提示的範例:

範圍是兩個元素(具有必要名稱 start 和 end)的陣列。每一個元素的值都是先前 範例中的一般陣列。範圍值相等時,此方法會傳回一般值,而非範圍:

```
[ {use: useValue, display:displayValue} ]
```
範圍值不同時,此方法會傳回範圍:

```
[ start:{use: useValue, display:displayValue}, end:{use: useValue,
display:displayValue} ]
```
# 語法

```
{cognos.Value[]} getValues(boolean v_allOptions)
```
## 參數

#### **{Boolean} v\_allOptions**

```
此選用參數只適用於值提示。此參數指定是要擷取所有值,還是只擷取選取的值。
```
如果參數為 true,則會傳回所有選項。如果參數為 false 或遺漏,則只會傳回選取 的選項。

此參數的預設值為 false。

#### 傳回

```
{cognos.Value[]}
  控制項的值陣列。
```
#### 範例

此範例示範如何根據結果是單一值還是某個範圍,來調整程式碼。

```
function isRangeOutOfLimits(datePrompt, rangeLimit) {
var result = false;
var v = datePrompt.getValues();
var rangeValue = v[0];
var rangeDaysDiff = 0;
if (rangeValue.start) {
 rangeDaysDiff = 0;
 var startDate = rangeValue.start.use;
 var endDate = rangeValue.end.use;
 rangeDaysDiff = dateUtils.substractDate(endDate,startDate);
 }
if (rangeDaysDiff > 0 && rangeDaysDiff <= rangeLimit) {
result = true;}
return result;
}
此範例示範如何使用參數 v_allOptions。
var allValues = valueControl.getValues(true);
var selectedValues = valueControl.getValues();
```
*cognos.Prompt.Control.setValidator* 方法

將控制項的預設驗證函數變更為使用者所定義的驗證函數。

指定的函數傳回 false 時,與控制項相關聯的使用者介面元素指出發生驗證錯誤。 用 於複選控制項時,會停用插入按鈕。

註:日期以及日期和時間提示控制項不支援此方法。

### 語法

{void} setValidator(oFct)

### 參數

```
{function} oFct
  使用者定義的函數,採用使用者輸入作為參數並傳回布林值。
```
## 傳回

{void}

### 範例

此範例示範如何確保以下列形式提供有效的郵遞區號:A1A 1A1。

```
textBox.setValidator(
function (values) {
 var result = false;
 if (values && values.length > 0) {
  var sValue = values[0]['use'];
  var rePostalCodeFormat = new RegExp( "[a-z][0-9][a-z] ?[0-9][a-z][0-9]", "gi" );
  if ( rePostalCodeFormat.test(sValue ) ) {
   result=true;
   }
  }
 return result;
 }
);
```
*cognos.Prompt.Control.setValues* 方法

重設控制項,並將值陣列新增至控制項。

如果控制項不支援多個值,則只會使用提供的第一個值。 這是對 clearValues() 和 addValues() 發出連續呼叫的便利方法。

# 語法

{cognos.Value[]} aValues

參數

**{cognos.Value[]} aValues**

要用於此控制項的新值。

#### 傳回

{void}

#### 範例

```
function setPromptValue( promptName, value ) {
var oCR = cognos.Report.getReport("_THIS_");
var oP = oCR.prompt. getControlByName( promptName );
oP.setValues( oValues );
}
oValues = [{′use′: ′ca′, ′display′: ′Canada′},
 {′use′: ′us′, ′display′: ′USA′}];
setPromptValue( 'countries', oValues );
```
# **cognos.Report 物件**

代表 Content Store 中的報告物件。

內容

**prompt**

參照此實例的 cognos.Prompt 物件。

#### 範例

此範例會從現行實例建立新的 cognos.Report 物件。

var ocr= cognos.Report.getReport("\_THIS\_");

新的 ocr 物件是 cognos.Report 名稱空間的特定物件,可避免與 Script 中的其他物 件衝突。 應該一律會使用關鍵字 THIS 。 在報告執行期間,「報告伺服器」會以唯一 的名稱空間來取代它。

#### *cognos.Report.getReport* 方法

cognos.Report 物件的 getter 方法。

名稱空間是用來支援 HTML 片段。 使用此方法來擷取 cognos.Report 物件時,一律 使用適當的名稱空間。

#### 語法

<static> {cognos.Report} cognos.Report.getReport(sNamespace)

#### 參數

**{String} sNamespace** *Optional*

#### 傳回

**{cognos.Report}** 此名稱空間的 cognos.Report 實例。

### 範例

var oCR = cognos.Report.getReport( "\_THIS\_" );

#### *cognos.Report.sendRequest* 方法

傳送含有現行參數和值的要求。

# 語法

{void} sendRequest(eAction)

# 參數

```
{cognos.Report.Action} eAction
```
指定其中一個 cognos.Report.Action 列舉值。 不容許任何其他值。

# 傳回

{void}

# 範例

```
function customButton( eAction )
\{var oCR = cognos.Report.getReport("_THIS_");
oCR.sendRequest( eAction );
}
```
# cognos.Report.Action **物件**

定義用於進行報告導覽的常數。

*cognos.Report.Action.BACK*

往回一個提示頁面。

## 語法

<static> <constant> cognos.Report.Action.BACK

*cognos.Report.Action.CANCEL* 取消報告執行,並導覽至前一個頁面。

## 語法

<static> <constant> cognos.Report.Action.CANCEL

## *cognos.Report.Action.FINISH*

提交參數值,並跳過所有其餘的選用提示和提示頁面。

#### 語法

<static> <constant> cognos.Report.Action.FINISH

#### *cognos.Report.Action.NEXT*

提交參數值,並跳至下一個提示頁面。

### 語法

<static> <constant> cognos.Report.Action.NEXT

#### *cognos.Report.Action.REPROMPT*

如果報告包含提示頁面,則會顯示第一個提示頁面。 否則,如果報告未包含提示頁面, 則此常數會重新提示輸入值。

#### 語法

<static> <constant> cognos.Report.Action.REPROMPT

代表參數值的 JSON 結構。

此物件包括下列有效的屬性:

- display
- end
- start
- use

# 簡易值

{ ′use′: ′[a].[b].[c]′, ′display′: ′Canada′ }

# 範圍值

```
\{′start′: {′use′: ′2007-01-01′, ′display′: ′January 1, 2007′}
  ′end′: {′use′: ′2007-12-31′, ′display′: ′December 31, 2007′}
}
```
# 多個值

```
[
 { ′use′: ′12′, ′display′: ′Canada′ },
 { ′use′: ′41′, ′display′: ′Germany′ },
 { ′use′: ′76′, ′display′: ′Japan′ }
]
```
# <span id="page-452-0"></span>**附錄 E. 舊式 Map Manager 地圖**

本附錄說明已由新地圖功能(本文件其他範圍中所述)取代的 Map Manager 地圖功 能。

IBM Cognos Analytics - Reporting 提供了一組地圖, 在空間環境定義下您可以使用 這些地圖來代表表格資料。 例如,在世界地圖上,可以使用顏色顯示國家和地區來代表 收入的層次。

以 Microsoft Excel 格式執行的報告不支援地圖。

# **Reporting 地圖物件**

地圖通常用來顯示地理區域,但是也可以用來顯示其他空間資訊,例如某建築的平面 圖、飛機上的座位或者人體部位。

地圖在組織資料的方式方面與交叉資料表相似。顯示畫面有所不同,但地圖顯示資料 交集的方式與交叉資料表相同;例如,您可以查看加拿大的高爾夫球器材收入。

IBM Cognos Analytics 中的地圖由圖層的集合組成。 每一個圖層包含不同的資訊,其 作用與放置在地圖上的透明層類似。 每一個圖層都會向地圖新增更多資訊。 例如,世 界地圖可能在一個圖層上包含與國家或地區相關的資訊,而在其他層次上包含與城市 相關的資訊。

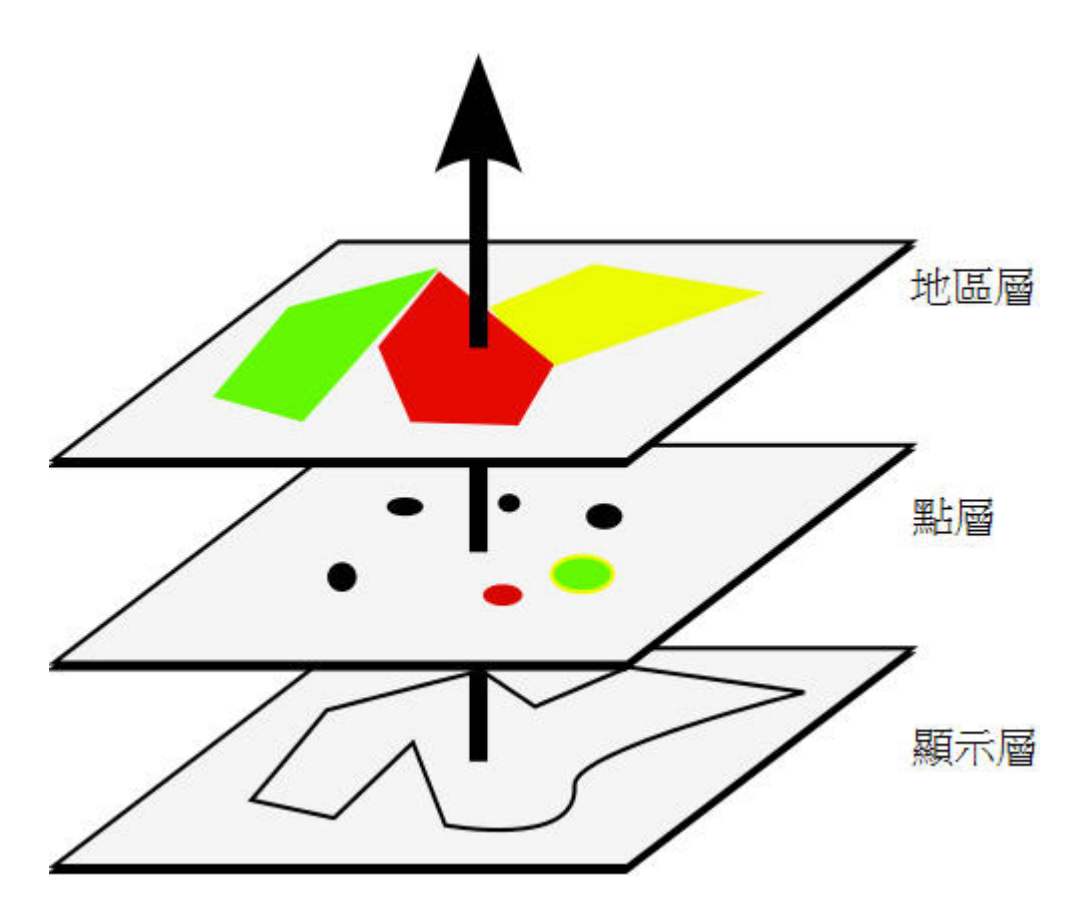

IBM Cognos Analytics - Reporting 地圖提供下列三種類型的圖層:

v 地區層

指定地圖上要根據資料來源中的值區分的地區。 例如,若要在世界地圖上顯示每一 個國家和地區的收入層次,可以選擇「國家和地區」作為地區層,然後指定每一個 國家和地區的顏色都根據該國家和地區的收入值。 可以設定區域以逐層分析到其他 報告。

v 點層

指定要放置在地圖上的點。 點的顏色和大小,取決於您所選取的資料。例如,您選 擇在地圖上將城市顯示為點,並按收入設定每一個點的顏色,按利潤設定每一個點 的大小。可以設定點以逐層分析到其他報告。

v 顯示層

您可以顯示或隱藏項目,例如格線或首府。 此圖層是在地圖檔(而不是資料來源) 中判定。

註:如果您打算從地圖中建立 CSV 或 XML 輸出,請只使用點層或地區層。 CSV 和 XML 不支援在同一地圖中同時使用兩種圖層。 輸出中只會顯示一種圖層。

# **建立地圖報告**

若要顯示公司在世界各地的收入分佈情形,您可以建立一個包含可依國家和地區顯示 收入分佈的地圖的報告。

# <span id="page-454-0"></span>程序

- 1. 若要啟動 IBM Cognos Analytics Reporting,请按一下新建,然後按一下報告。
- 2. 在範本和佈景主題視窗中,按一下空白,然後按一下確定。
- 3. 按一下資料圖示、按一下新增報告資料圖示 $\boxed{ \bigoplus }$ 、尋找套件,然後按一下開啟。
- 4. 按一下工具箱圖示,然後按兩下地圖。
- 5. 在選擇地圖對話框的地圖窗格中,展開世界資料夾,然後按一下世界。
- 6. 在地區層方框中,按一下國家和地區 **+** 區域。
- 7. 在點層方框中,按一下無。
- 8. 在顯示層方框中,按一下海洋,然後按一下確定。

提示:您可以在按住 Ctrl 鍵的同時按一下顯示層,來選取或取消選取多個顯示層。

提示:您可以按兩下地圖背景,隨時回到選擇地圖對話框。

9. 將資料項目拖曳至地圖,然後執行報告。

# **設定地圖內容**

當您在地圖中選取元素時,可以在**內容**窗格中檢視其內容。部分內容取決於其他內容 是否存在。

如果您很熟悉如何使用條件式變數,則可以自訂地圖來變更外觀或者為表示式或條件 提供回應資訊。

變更地圖內容時,您通常要到執行報告時才會看見變更。 對標籤和標題內容的變更會立 即反映出來。

下列是您可以在地圖中變更的部分內容。 當您選取地圖物件時這些內容可供使用,除非 於要在「內容」窗格中執行的動作直欄中另有指定。

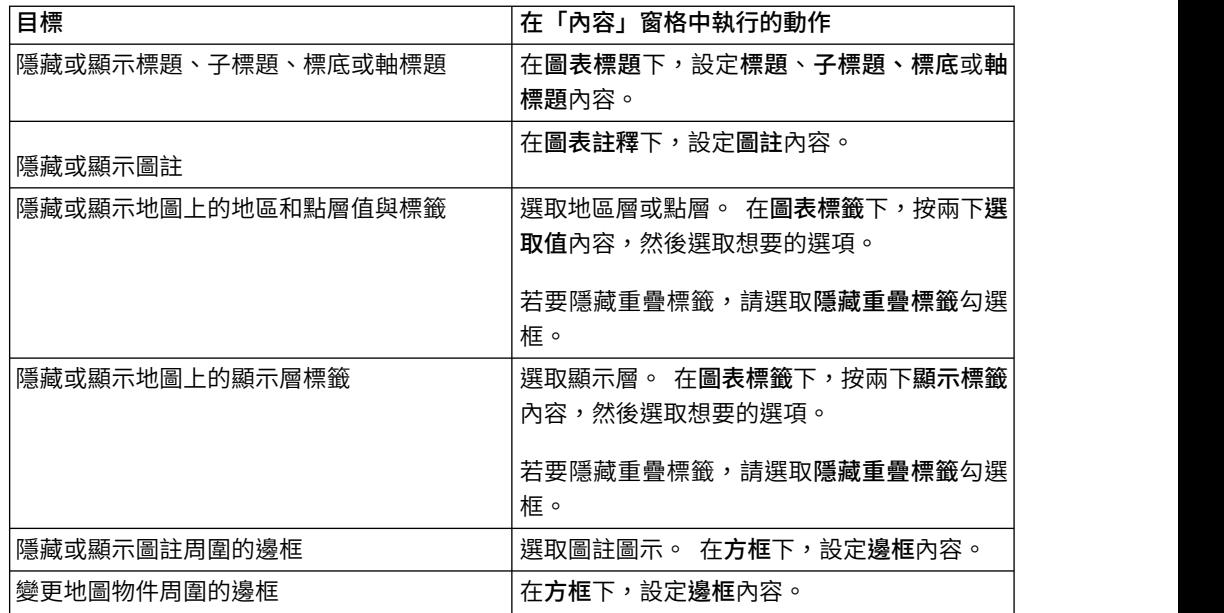

<span id="page-455-0"></span>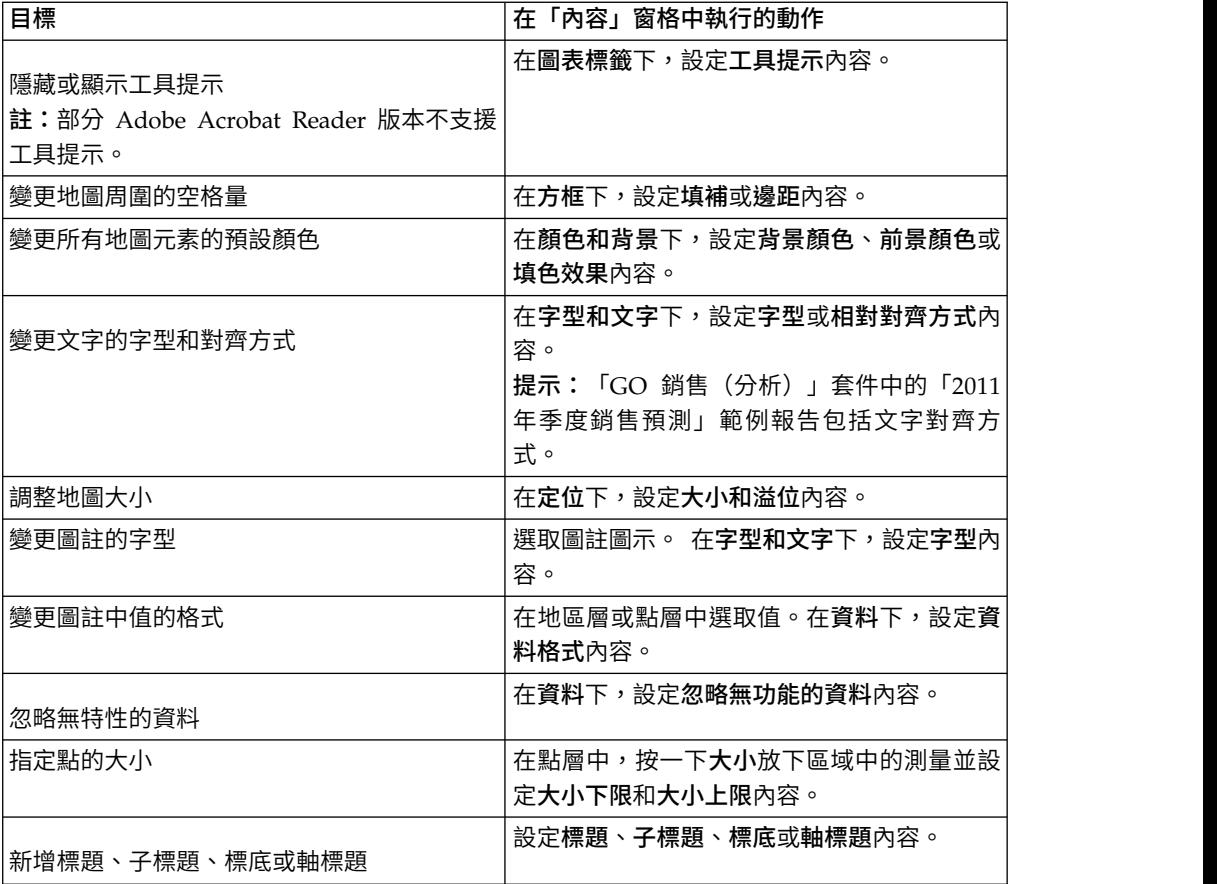

# 程序

- 1. 選取要變更的地圖物件或地圖元素:
	- 若要變更一般內容,例如大小和顏色,請按一下地圖物件。
	- 若要變更特定地圖元素,例如層或標題,請按一下元素自身。

提示:若要取消選取,請按 Esc 鍵。

2. 在內容窗格中,設定內容值。

「省略符號」按鈕表示對話框會提供更多選項。

註:您可能需要捲動,才能檢視所有內容。

# **定義地區層的資料值**

您在前一主題中建立的地圖尚未鏈結至資料來源。 現在您將從資料來源中指定資料值, 這些值將判斷每一個地區的顏色。

#### 程序

- 1. 從來源標籤 中,展開資料。
- 2. 將測量拖曳至顏色放下區域。
- 3. 將國家或地區項目拖曳至位置放下區域。

4. 執行報告。

#### <span id="page-456-0"></span>**使資料值與地圖檔中的名稱相符**

如果將忽略無特性的資料內容設定為否,則從資料來源中呼叫的每一個物件在地圖檔 的指定層中都必須具有一個符合的標籤。 例如,如果您的資料來源有個名為「美國」的 國家和地區,而地圖檔中的圖層將同一個國家和地區標示為 USA,則存在一個必須更正 的不相符。 如果資料來源中的每一個物件在地圖檔中都沒有對應的標籤,則 IBM Cognos Analytics -Reporting 只會讓您知道有不相符的情形存在。 如果地圖檔中存 在其他在資料來源中不具有相符項的標籤,則報告將執行,而不會顯示錯誤訊息。

報告作者必須更正資料與地圖檔之間的不相符。 地圖報告使用者無法在執行時期進行更 正。 有兩種方法可更正資料與地圖檔中標籤之間的不相符。 您可以使用 IBM Cognos Map Manager 來編輯地圖檔圖層中的標籤,或者您可以使用字典內容為每一個不相符 物件建立一個別名。 當您使用字典內容時,只會解析單一報告的不相符,而不會與其他 報告資源共享。 如果您打算繼續使用具有相同資料來源的地圖,最好在 Map Manager 中編輯地圖,讓標籤符合資料來源中的物件。

如需使用 Map Manager 的相關資訊,請參閱《Map Manager *Installation and User Guide*》。

#### 程序

1. 選取地圖物件。

內容窗格的標題列現在會顯示地圖一詞。

- 2. 在內容窗格的一般區段中,按兩下字典內容。
- 3. 按一下「新建」按鈕 L<sup>+</sup>
- 4. 在字典項目對話框中,按一下搜尋。
- 5. 在搜尋字串方框中,鍵入要搜尋的單字或單字的一部分。

例如,如果您搜尋的是「美國」,請鍵入部分或全部名稱。

- 6. 在搜尋對映層方框中,按一下要搜尋的圖層,然後按一下搜尋。
- 7. 在符合特性方框中,按一下要與資料來源相符的標籤,然後按一下確定。
- 8. 在別名方框中,依顯示在資料來源中的名稱鍵入,然後按一下確定。

例如,如果資料來源中的國家和地區名為 USA,則請鍵入 USA 作為別名。

註:若要找出資料來源中物件的名稱,請執行清單報告。 例如,您可以執行清單報 告來顯示資料來源中所有國家和地區的名稱。 如需相關資訊,請參閱第 37 [頁的第](#page-50-0) 3 章, [『清單』。](#page-50-0)

# **定義點層的資料值**

地圖中的點層用於從視覺上表示點位置的資料,例如城市或銷售專賣店。 點的顏色和大 小都根據資料來源中的資料。

#### <span id="page-457-0"></span>程序

- 1. 開啟選擇地圖對話框:
	- 當您建立新地圖報告時,此對話框即會自動顯示。
	- 如果您已經使用地圖報告,請按兩下地圖背景。
- 2. 在點層方框中,選取包含要顯示在地圖上的點的圖層。

例如,在世界地圖上,您可能想要用點代表城市。

Source 3. 從來源標籤 中,將資料項目拖曳至點層中的顏色放下區域。

例如,若要根據收入決定點的顏色,請將**收入**從**來源**標籤拖曳至**顏色**放下區域。

- 4. 從來源標籤中,將資料項目拖曳至點層中的大小放下區域。
- 5. 從來源標籤中,將資料項目拖曳至點層中的位置放下區域。

必須在地圖檔中支援該物件作為點位置。例如,在「世界」範例地圖中,支援城市 作為點位置,但不支援國家或地區作為點位置。

6. 如果需要精確修正位置,請將物件拖曳至精確修正位置放下區域中。

如果有多個具有相同名稱的放下區域,請使用該放下區域。 例如,如果您嘗試執行 點層中具有城市的報告,而您的資料來源中有多個城市具有相同的名稱,則報告不 會執行。 錯誤訊息指出您的資料來源中存在具有重複名稱的城市。 您可以使用資 料物件地區來精確修正位置,從而區分城市。

# **將顏色新增至地區層或點層**

您可以為地區或點新增顏色,並指定值來判斷何時顯示顏色。

#### 程序

- 1. 在報告中,請按一下地區層或點層。
- 2. 在內容窗格的顏色和背景區段中,按兩下調色盤內容。
- 3. 按一下「新建」按鈕 ,然後按一下顏色。

即會將一種新顏色新增至顏色清單中。

- 4. 若要以連續色譜(顏色混合變為另一種顏色)檢視調色盤顏色,請按一下連續顏 色。
- 5. 選取新顏色,並在對話框的右窗格中按一下顏色,然後選取一種顏色。
- 6. 變更顏色的百分比界限。

提示:若要指定絕對值而不是百分比,請清除百分比勾選框。

### **將圖註標題新增至地圖**

有用於整個圖註的圖註標題、用於地區顏色的圖註標題、用於點顏色的圖註標題,以 及用於點大小的圖註標題。

# <span id="page-458-0"></span>程序

- 1. 如果圖註標題未顯示,請按一下「圖註」圖示 <mark>!</mark> 。
- 2. 在內容窗格的一般區段中,將圖註標題設定為顯示。
- 3. 在報告中,按兩下圖註標題,然後鍵入標題。
- 4. 依預設,圖註標題是取自您已從資料來源中選取的物件。 若要變更地區顏色、點顏 色或點大小的圖註標題,請執行下列其中一項作業:
	- v 按一下工具箱圖示 ,然後將文字或計算物件拖曳至「地區層」或「點層」 中的顏色圖註標題放下區域,或者「點層」中的大小圖註標題放下區域。
	- 按兩下顏色圖註標題或大小圖註標題放下區域,從預設圖註標題進行變更,然 後再次按兩下放下區域。 在文字對話框中,鍵入圖註標題的文字。

## **將附註新增至地圖**

您可以新增一個以上附註,判斷其在地圖報告中的位置,並指定附註周圍的邊框。

#### 程序

- 1. 選取地圖物件。
- 2. 在內容窗格的圖表註釋區段中,按兩下附註內容。
- 3. 按一下「新建」按鈕 Lip」,然後按兩下**確定**。

具有新附註一詞的附註圖示即會出現在報告中。

- 4. 按一下位於「附註」圖示 DI 旁邊的新建附註。
- 5. 在內容窗格的文字來源區段中,按兩下文字內容。
- 6. 鍵入要在附註中顯示的文字,然後按一下確定。
- 7. 在報告中,按一下附註圖示。
- 8. 在內容窗格的定位區段中,鍵入值以指定附註的底部位置、左側位置、高度和寬 度。

附註的位置以像素數目定義。

- 9. 設定附註邊框內容,以指定附註周圍的邊框。
- 10. 執行報告以檢視附註。

必要的話,可以再次變更位置。

### **從地圖逐層分析到其他報告**

您可以將地圖上的地區或點鏈結至其他報告。例如,在世界地圖上,您可以指定在您 按一下「中國」時會開啟中國地圖。

#### 程序

- 1. 開啟目標報告。
- 2. 從報告物件工具列中,按一下過濾器。
- 3. 在明細過濾器標籤中,按一下「新增」按鈕 <sup>4-</sup>
- 4. 在可用元件方框中,按一下來源或資料項目標籤,以選取要使用的資料項目。

例如,若要在按一下來源報告中的「加拿大」時開啟目標報告,請展開國家和地 區,然後按兩下國家和地區。

5. 在**表示式定義**方框中,在資料項目後鍵入一個運算子,或者從函數標籤中選取一 個運算子,然後輸入值。

例如,若要在按一下來源報告中的「加拿大」時開啟報告,表示式將如下所示:

[Country and Region]='Canada',其中 [Country and Region] 是套件中資料項 目的名稱。

- 6. 儲存目標報告。
- 7. 開啟來源報告。
- 8. 選取地區層或點層。
- 9. 在內容窗格的資料區段中,按兩下地圖逐層分析內容。
- 10. 在地圖逐層分析對話框中,按一下「新建」按鈕
- 11. 在搜尋字串方框中,鍵入要用於逐層分析鏈結的特性名稱。

例如,若要在按一下地圖中的「加拿大」時開啟報告,請搜尋加拿大一詞的全部 或部分。

- 12. 按一下開頭為來搜尋以該搜尋字串開頭的特性,或按一下包含來搜尋包括該搜尋 字串的特性名稱。
- 13. 若要在搜尋結果中併入母項層的名稱,請在包括母項層清單。

例如,如果您搜尋奧斯陸,而且包括母項層國家和地區 **+** 地區,則搜尋結果將為 奧斯陸(挪威)。

- 14. 按一下搜尋。
- 15. 從符合特性方框中選取一個特性,然後按一下確定。
- 16. 在逐層分析定義對話框中,按一下「新建」按鈕。
- 17. 按一下報告方框旁邊的「省略符號」按鈕,然後選取目標報告。
- 18. 執行報告。

#### 結果

當您在來源報告中按一下選取的特性時,目標報告即會開啟。

# **編輯地圖**

使用 IBM Cognos Map Manager,您可以編輯地圖中的標籤,以保持與資料庫中的物 件名稱一致。

管理者和模型建立者使用名為 Map Manager 的 Microsoft Windows 作業系統公用 程式,在 IBM Cognos Analytics - Reporting 中匯入地圖以及更新地圖的標籤。 對 於國家或地區和城市名稱之類的對映特性,管理者和模型建立者可以定義替代名稱, 以提供顯示在對映上的多語言版本文字。

# **其他地圖**

IBM Cognos 提供一組標準地圖,可直接與 IBM Cognos Analytics - Reporting 以 及 IBM Cognos Map Manager 一起使用。

如果您已經具有專屬地理資料,則也可以將它們轉換為可匯入至 Map Manager 的 .TAB 和 .XML 檔案。 Map Manager 使用這些檔案來產生 .CMF 地圖檔,以用於 Reporting 中。 如需必要 .TAB 和 .XML 檔案格式以及如何使用 Map Manager 產生 .CMF 地圖檔的相關資訊,請參閱《Map Manager *Installation and User Guide*》。

# **智慧型定位**

大量延伸 IBM Cognos Analytics 之地圖功能的商業應用程式,可使用更準確的地圖功 能(也稱為智慧型定位)。這些包括動態建立地理過濾器以及自訂區域,以聚集資料 進行特定分析的能力。 下表列出智慧型定位的商業應用程式範例。

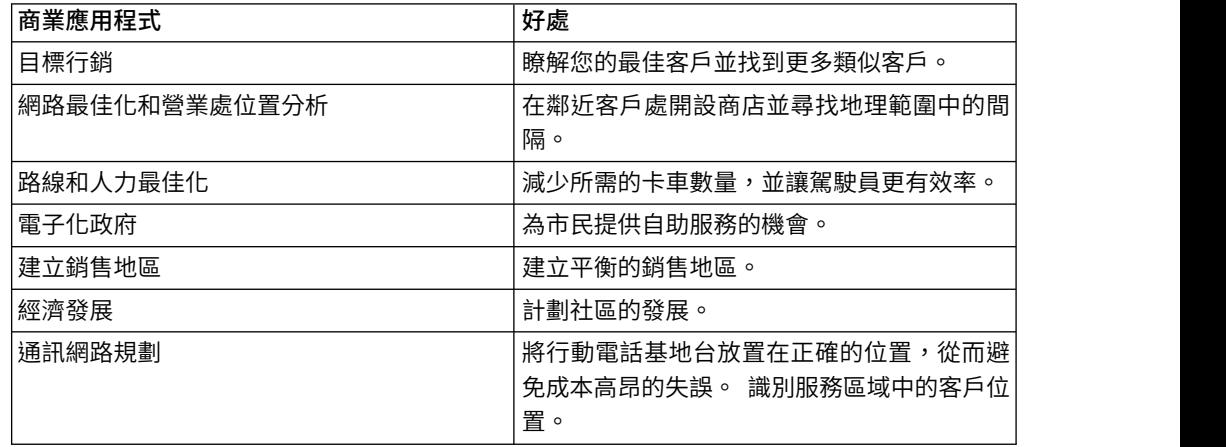

# **附錄 F. 關於本手冊**

本文件旨在與 IBM Cognos Analytics - Reporting 搭配使用。 它提供逐步程序和背 景資訊,可協助您建立標準報告和複雜報告。 Reporting 是一種用來建立可根據特定資 訊需要分析公司資料的報告的 Web 產品。

#### 尋找資訊

若要在 Web 上尋找產品文件(包括所有翻譯文件),請存取 IBM [Knowledge](http://www.ibm.com/support/knowledgecenter) Cen[ter](http://www.ibm.com/support/knowledgecenter) (http://www.ibm.com/support/knowledgecenter)。

#### 協助工具特性

協助工具特性可幫助有身體障礙的使用者(例如行動不便或視力不良者)使用資訊技 術產品。 Reporting 具有協助工具特性。

IBM Cognos HTML 文件具備協助工具特性。 PDF 文件僅為補充用途,所以其本身 沒有包含新增的協助工具特性。

#### 前瞻性報告

本文件說明產品的現行功能。 可能會包括目前無法使用的項目參照。 不得推斷未來提 供該項目的可能性。 所有這類參照並非表示交付任何著作物、程式碼或功能的承諾、保 證或法定義務。 IBM 得自行決定特性或功能的開發、發行及時機。

#### 範例免責聲明

Sample Outdoors 公司、Great Outdoors 公司、GO 銷售、任何 Sample Outdoors 或 Great Outdoors 名稱的變化以及 Planning Sample,這些都描述虛構的企業運作, 其中的範例資料是用來為 IBM 和 IBM 客戶開發範例應用程式。 這些虛構記錄包括銷 售交易、產品配送、財務及人力資源等範例資料。 若與實際名稱、地址、聯絡電話或交 易值雷同,純屬巧合。 其他範例檔案可能包含手動或機器產生的虛構資料、透過學術性 或公用來源編譯的實際資料、或取得著作權所有人許可使用的資料,這些資料可用作 開發範例應用程式的範例資料。 參照的產品名稱可能是其個別擁有者的商標。 未經授 權,不得複製。

# **索引**

索引順序以中文字,英文字,及特殊符號之次序排 列。

# 〔二劃〕

[二進位捨入錯誤](#page-399-0) 386

# 〔三劃〕

[下拉清單](#page-163-0) 150 [定義無清單值項目](#page-171-0) 158 大小 [為物件指定](#page-297-0) 284 小冊子項目 請參閱 [報告小冊子](#page-379-0) 小計 [在分組清單中進行疑難排解](#page-391-0) 378 小數位 [捨入作業](#page-331-0) 318 工作區 Cognos [Workspace](#page-45-0) 32 Cognos [Workspace](#page-46-0) 中的提示 33 工具提示 [在地圖中隱藏或顯示](#page-455-0) 442 [新增至圖表](#page-88-0) 75

# 〔四劃〕

[不平衡階層](#page-223-0) 210 [不列印類別](#page-301-0) 288 不明確的資料 [地圖](#page-154-0) 141 [不齊整階層](#page-223-0) 210 [互動式報告](#page-35-0) 22 [內容](#page-198-0) 185 [「內容」功能表](#page-17-0) 4 公用變數 [在作用中報告內定義](#page-159-0) 146 [分頁](#page-379-0) 366 在 PDF [輸出中水平分頁](#page-379-0) 366 [使用頁面層建立](#page-373-0) 360 [建立](#page-370-0) 357, [358](#page-371-0) 為 HTML [輸出指定](#page-298-0) 285 [控制](#page-298-0) 285 分組 (grouping) [設定群組範圍](#page-181-0) 168 [對不正確的執行總計進行疑難排解](#page-408-0) 395 [對分組清單中的小計進行疑難排解](#page-391-0) 378 [對巢狀清單報告進行疑難排解](#page-391-0) 378 [關聯式報告中的資料](#page-179-0) 166

[切換按鈕列](#page-162-0) 149 [勾選框群組](#page-162-0) 149 升級報告 [未保留格式](#page-407-0) 394 [將不會開啟報告](#page-405-0) 392 [應用程式錯誤](#page-390-0) 377 [反覆運算子](#page-163-0) 150 尺度 [對數](#page-102-0) 89 [線性](#page-102-0) 89 [變更間隔](#page-102-0) 89 [變更圖表軸](#page-105-0) 92 引號 [在維度報告的計算中](#page-424-0) 411 [在關聯式報告的計算中](#page-209-0) 196 文字 [在物件中指定流向](#page-295-0) 282 [新增至報告](#page-282-0) 269 文字字串 [在維度報告的計算中](#page-424-0) 411 [在關聯式報告的計算中](#page-209-0) 196 [文字框提示](#page-267-0) 254 日文 [Microsoft](#page-439-0) Excel 限制 426 日期 [用於逐層分析存取](#page-363-0) 350 [過濾](#page-195-0) 182 [日期和時間提示](#page-267-0) 254 [日期提示](#page-267-0) 254 [水平分頁](#page-379-0) 366

# 〔五劃〕

[世系資訊](#page-41-0) 28 主要明細關係 [用來結合頁面集](#page-373-0) 360 [在維度報告中建立](#page-248-0) 235 [在關聯式報告中建立](#page-203-0) 190 [從兩個維度資料來源鏈結成員](#page-250-0) 237 [維度報告中的拒絕服務錯誤](#page-410-0) 397 [編寫作用中報告時建立](#page-173-0) 160 [關聯式報告中的拒絕服務錯誤](#page-204-0) 191 以電子郵件寄送報告, 請參閱 [快速寄發報告](#page-324-0) [卡片組](#page-161-0) 148 [使用主要明細關係](#page-173-0) 160 [可延伸視覺化](#page-134-0) 121 外部資料 [自行匯入檔案](#page-305-0) 292 [產生報告](#page-304-0) 291 匯入時發生 [MSR-PD-0012](#page-395-0) 錯誤 382 外部資料 *(*繼續*)* 匯入時發生 [MSR-PD-0013](#page-396-0) 錯誤 383 平均值 [變動和累積](#page-230-0) 217 未在目標報告中過濾資料 [對逐層分析進行疑難排解](#page-416-0) 403 目標報告中未顯示計算 [對逐層分析進行疑難排解](#page-415-0) 402 目標報告中未顯示資料 [對逐層分析進行疑難排解](#page-408-0) 395 目標報告中顯示錯誤資料 [對逐層分析進行疑難排解](#page-408-0) 395 目錄 [建立](#page-376-0) 363

# 〔六劃〕

交叉分析過濾器 [建立](#page-236-0) 223 [提示](#page-238-0) 225 [交叉資料表](#page-54-0) 41 [允許排序](#page-172-0) 159 [以百分比來顯示值](#page-59-0) 46 [交叉資料表節點](#page-54-0) 41 [交叉資料表節點成員](#page-54-0) 41 [交集](#page-56-0) 43 [定義獨立逐層分析定義](#page-367-0) 354 [建立單邊緣](#page-57-0) 44 [套用表格樣式](#page-290-0) 277 [格式](#page-56-0) 43 [巢狀內嵌資料](#page-58-0) 45 [溢位錯誤](#page-405-0) 392 [解析多個計算](#page-425-0) 412 [預設測量](#page-61-0) 48 [聚集值](#page-227-0) 214 [樣式的順序](#page-56-0) 43 [縮排資料](#page-61-0) 48 [交叉資料表中的溢位錯誤](#page-405-0) 392 [交叉資料表節點](#page-54-0) 41 [交叉資料表節點成員](#page-54-0) 41 共用 集 [204,](#page-217-0) [205](#page-218-0) 共用集 [建立](#page-217-0) 204 [管理](#page-218-0) 205 [複製](#page-218-0) 205 列印 [不列印物件](#page-301-0) 288 [列號](#page-161-0) 148 [插入](#page-287-0) 274 [向下逐層分析](#page-260-0) 247 [在圖表中](#page-133-0) 120 [使用成員集](#page-260-0) 247 [建立向上逐層分析](#page-261-0)/向下逐層分析報告 248 [向上逐層分析](#page-260-0) 247 [在圖表中](#page-133-0) 120

[向上逐層分析](#page-260-0) *(*繼續*)* [使用成員集](#page-260-0) 247 [建立向上逐層分析](#page-261-0)/向下逐層分析報告 248 名詞解釋 存取 IBM InfoSphere Information [Governance](#page-42-0) [Catalog](#page-42-0) 29 名稱 [更新參照](#page-387-0) 374 [回歸線](#page-102-0) 89 [在現行預設圖表中](#page-116-0) 103 [在舊式圖表中](#page-117-0) 104 [地區層](#page-455-0) 442 地理空間資料 [地圖](#page-154-0) 141 [地圖](#page-148-0) 135, [439](#page-452-0) [不明確的資料](#page-154-0) 141 [地區層](#page-455-0) 442 [地理空間資料](#page-154-0) 141 [字典內容](#page-456-0) 443 [自訂](#page-455-0) 442 [自訂多邊形](#page-150-0) 137 [別名](#page-456-0) 443 [忽略無功能的資料](#page-455-0) 442 [附註](#page-458-0) 445 [建立](#page-148-0) 135, [136,](#page-149-0) [441](#page-454-0) [符合資料值](#page-456-0) 443 [逐層分析](#page-458-0) 445 [圖註](#page-457-0) 444 [調整大小](#page-297-0) 284 [點層](#page-457-0) 444 [顯示或隱藏內容](#page-455-0) 442 [Microsoft](#page-439-0) Excel 限制 426 [地圖中的字典內容](#page-456-0) 443 [地圖中的別名](#page-456-0) 443 [多語言報告](#page-321-0) 308 多邊形 [請參閱](#page-149-0) 地圖 字串 [連結](#page-425-0) 412 字型 [在地圖中設定](#page-455-0) 442 [指定顏色](#page-302-0) 289 [為報告指定](#page-282-0) 269 [字間換行](#page-296-0) 283 存取碼 [作用中報告的設定](#page-158-0) 145 [成員內容](#page-212-0) 199 [插入](#page-216-0) 203 成員的交集 [在維度報告中](#page-259-0) 246 [成員唯一名稱](#page-433-0) 420 [使用其對執行中報告進行疑難排解](#page-434-0) 421 [關聯式](#page-360-0) meta 資料 347 成員集 [建立](#page-217-0) 204, [248](#page-261-0) [巢狀集或平行集重疊](#page-392-0) 379

```
成員集 (繼續)
 聚集 217
百分比計算
 在維度報告中 243
 在關聯式報告中 195
自訂多邊形
 地圖 137
自訂控制項 275
自訂群組
 建立 167, 211
自動分組和彙總 171
行內物件 8
行動式裝置
 為其建立報告 35
行距 283
```
# 〔七劃〕

[作用中報告](#page-156-0) 143 以 MHT [格式儲存](#page-176-0) 163 [在預覽視圖中進行格式化](#page-174-0) 161 [定義控制項之間的連線](#page-167-0) 154 [建立和管理作用中報告變數](#page-159-0) 146 [指定可以顯示的列數上限](#page-158-0) 145 [指定控制項的反應行為](#page-169-0) 156 [指定控制項的選取行為](#page-169-0) 156 [執行](#page-176-0) 163 [控制項](#page-156-0) 143 [設定內容](#page-158-0) 145 [設定存取碼](#page-158-0) 145 [逐層分析鏈結沒有作用](#page-416-0) 403 [報告提示](#page-164-0) 151 無法在 Firefox 8 [或更新版本中檢視](#page-409-0) 396 [無法新增至](#page-409-0) Cognos Workspace 396 [彙總資料](#page-175-0) 162 [新增互動功能](#page-159-0) 146 [新增控制項](#page-160-0) 147 [資料清單](#page-164-0) 151, [160](#page-173-0) [預覽視圖](#page-174-0) 161 與 IBM Cognos [Workspace](#page-159-0) 整合 146 [編寫卡片組時,使用主要明細關係](#page-173-0) 160 [選擇呈現視覺化的位置](#page-140-0) 127 [轉換現有報告](#page-157-0) 144 [鏈結至其他報告或外部網頁](#page-176-0) 163 [變數](#page-157-0) 144 [iFrame](#page-164-0) 151 [佈景主題](#page-30-0) 17 [快速寄發報告](#page-324-0) 311 在 IBM Cognos Analytics [入口網站中啟用](#page-328-0) 315 [定義收件者](#page-324-0) 311 [定義群組](#page-326-0) 313 [建立已計算欄位來定義收件者](#page-324-0) 311 針對 [Cube](#page-328-0) 建立 315 [針對維度資料來源建立](#page-328-0) 315 [設定選項](#page-327-0) 314 [疑難排解](#page-406-0) 393

```
快速寄發報告 (繼續)
 維度報告中的拒絕服務錯誤 397
 關聯式報告中的拒絕服務錯誤 191
 Microsoft Excel 格式 426
快速寄發報告中的已計算欄位 311
我的參數畫面 252
我的資料集工具
 概觀 291
折線圖 57
抑制
 資料 321
材質
 新增至舊式圖表 86
每頁列數
 設定 20
 格式的多個儲存器進行控制 24
求解順序 412
 維度資料來源 414
 與已計算的累積更新聚集函數合併 413
```
# 〔八劃〕

使用 IBM Cognos Software [Development](#page-48-0) Kit 將 IBM Cognos [Analytics](#page-48-0) 自動化 35 [使用者介面](#page-14-0) 1 來源樹狀結構 [自訂](#page-213-0) 200 具名集 [巢狀集或平行集重疊](#page-392-0) 379 [進行摘要時的限制](#page-226-0) 213 函數 [維度報告中的服務品質指標](#page-423-0) 410 [關聯式報告中的服務品質指標](#page-209-0) 196 [刻度盤圖](#page-78-0) 65 [延伸資料項目](#page-222-0) 209 [為新報告啟用](#page-298-0) 285 [報告選項](#page-27-0) 14 拒絕服務錯誤 [在維度報告中](#page-410-0) 397 [在關聯式報告中](#page-204-0) 191 [明細過濾器](#page-191-0) 178 [泡泡圖](#page-75-0) 62 [指定現行預設圖表中的泡泡大小](#page-127-0) 114 [版面](#page-20-0) 7 [在維度報告中與查詢相關](#page-241-0) 228 [在關聯式報告中與查詢相關](#page-199-0) 186 [使用頁面結構視圖](#page-278-0) 265 [頁面](#page-20-0) 7 [報告物件](#page-20-0) 7 [報告結構](#page-278-0) 265 [新增](#page-321-0) 308 版面 (layout) [使用表格](#page-290-0) 277 [版面元件快取](#page-294-0) 281 版面元件參照 [插入](#page-287-0) 274

[物件](#page-21-0) 8 [在報告中尋找](#page-22-0) 9 [行內或區塊](#page-21-0) 8 [作為儲存器](#page-22-0) 9 [更新重複使用的](#page-294-0) 281 [指定資料格式](#page-331-0) 318 [重複使用於版面](#page-292-0) 279 [從母項繼承格式](#page-22-0) 9 [插入格式化物件](#page-287-0) 274 [階層](#page-22-0) 9 [新增](#page-20-0) 7 [對齊](#page-289-0) 276 [縮排](#page-291-0) 278 [隱藏或顯示](#page-320-0) 307 [鎖定和解除鎖定](#page-22-0) 9 [直條圖](#page-69-0) 56 直欄 [在清單控制項中隱藏或顯示](#page-172-0) 159 [在單一直欄中新增多個項目](#page-292-0) 279 [在維度報告中計算](#page-256-0) 243 [在維度報告中排序](#page-240-0) 227 [在關聯式報告中分組](#page-179-0) 166 [在關聯式報告中計算](#page-207-0) 194 [在關聯式報告中進行排序](#page-197-0) 184 [設定群組範圍](#page-181-0) 168 [與列交換](#page-61-0) 48 Microsoft Excel [中的寬度限制](#page-438-0) 425 [空白時呈現頁面](#page-37-0) 24 [空值](#page-428-0) 415 [在計數摘要中進行疑難排解](#page-392-0) 379 [抑制](#page-334-0) 321 [使用過濾器抑制](#page-334-0) 321 對 SAP BW [資料來源進行計算](#page-397-0) 384 空格 [在物件周圍新增](#page-291-0) 278 [將填補新增至物件](#page-291-0) 278 [邊距](#page-292-0) 279 空儲存格 [抑制](#page-334-0) 321 [為空的資料儲存器指定顯示的內容](#page-335-0) 322 表示式 [在關聯式報告中使用摘要函數](#page-186-0) 173 [length](#page-423-0) 410 表示式編輯器 [在維度報告中建立過濾器](#page-235-0) 222 [在關聯式報告中建立過濾器](#page-190-0) 177 [建立參數以建立提示](#page-269-0) 256 [搜尋值](#page-394-0) 381 [維度強制型轉規則](#page-429-0) 416 [瀏覽資料](#page-195-0) 182 表格 [用於版面](#page-290-0) 277 [套用樣式](#page-290-0) 277 [插入](#page-290-0) 277 [Microsoft](#page-438-0) Excel 寬度限制 425

```
表格資料
 檢視 20
長條圖 58
附註
 新增至地圖 445
 新增至圖表 96
前幾列最佳化
 在維度報告中 240
 在關聯式報告中 194
前景
 將顏色新增至物件 289
```
# 〔九劃〕

[建置提示頁面工具](#page-266-0) 253 [按鈕列](#page-162-0) 149 [指定圖表內容](#page-66-0) 53 [星狀圖](#page-81-0) 68 [查詢](#page-21-0) 8 [在維度報告中](#page-240-0) 227 [在維度報告中使用](#page-250-0) MDX 237 [在維度報告中使用](#page-250-0) SQL 237 [在維度報告中的資料來源之間連接](#page-242-0) 229 [在維度報告中參照資料項目](#page-241-0) 228 [在維度報告中與版面相關](#page-241-0) 228 [在關聯式報告中](#page-198-0) 185 [在關聯式報告中使用](#page-204-0) SQL 191 [在關聯式報告中的資料來源之間連接](#page-199-0) 186 [在關聯式報告中參照資料項目](#page-198-0) 185 [在關聯式報告中與版面相關](#page-199-0) 186 [多數據](#page-242-0) 229 [多數據查詢的結果集包含空白](#page-411-0) 398 [參照子查詢中的套件項目](#page-202-0) 189 [與頁面相關聯](#page-370-0) 357 [與維度資料來源配合使用](#page-241-0) 228 [查詢巨集](#page-346-0) 333 [用來建立提示](#page-349-0) 336 [新增](#page-348-0) 335 查詢計算 [在維度報告中建立](#page-257-0) 244 [在關聯式報告中建立](#page-209-0) 196 [計數摘要中的空值](#page-392-0) 379 查詢環境定義 [在圖表中定義](#page-119-0) 106 查詢瀏覽器 [在維度報告中使用](#page-240-0) 227 [在關聯式報告中使用](#page-198-0) 185 [盈虧圖](#page-80-0) 67 背景 [在現行預設圖表中變更](#page-98-0) 85 [在圖表中進行疑難排解](#page-392-0) 379 [在舊式圖表中變更](#page-98-0) 85 [將背景效果新增至圖表](#page-284-0) 271 [將顏色新增至物件](#page-302-0) 289 [插入背景影像](#page-283-0) 270 [範本中未顯示顏色](#page-391-0) 378
[衍生直欄](#page-196-0) 183 [計量資料範圍圖](#page-82-0) 69 計算 [在交叉資料表和圖表中相交](#page-425-0) 412 [在維度報告中使用引號](#page-424-0) 411 [在維度報告中建立簡單](#page-256-0) 243 [在維度報告中建置](#page-257-0) 244 [在維度報告中新增](#page-256-0) 243 [在維度資料來源中進行解析](#page-427-0) 414 [在關聯式報告中使用引號](#page-209-0) 196 [在關聯式報告中建立簡單](#page-208-0) 195 [在關聯式報告中建置查詢計算](#page-209-0) 196 [在關聯式報告中新增](#page-207-0) 194 [空值](#page-428-0) 415 [無法解釋的數字不相符](#page-399-0) 386 [維度報告中的求解順序](#page-423-0) 410 [維度報告中的函數服務品質指標](#page-423-0) 410 [維度報告中的限制](#page-424-0) 411 [維度報告中測量單位的限制](#page-424-0) 411 [關聯式報告中的求解順序](#page-207-0) 194 [關聯式報告中的函數服務品質指標](#page-209-0) 196 [關聯式報告中的限制](#page-207-0) 194 [關聯式報告中測量單位的限制](#page-207-0) 194 [計算交集](#page-427-0) 414 重複使用 [樣式](#page-279-0) 266 重複器 [格式](#page-290-0) 277 [重複器表格](#page-161-0) 148 限制 [聚集維度建模關聯式資料來源\(或關聯式資料來源\)中的測量](#page-420-0) [407](#page-420-0) [頁面](#page-20-0) 7 在 HTML[輸出中以標籤形式檢視](#page-298-0) 285, [367](#page-380-0) [沒有資料時不呈現](#page-37-0) 24 [將查詢與其相關聯](#page-370-0) 357 [新增](#page-370-0) 357 [頁面集](#page-371-0) 358 [建立](#page-370-0) 357 [結合巢狀頁面集](#page-373-0) 360 [頁面層](#page-373-0) 360 頁碼 [使用選項修改](#page-379-0) 366 [新增](#page-376-0) 363

## 〔十劃〕

值 [以百分比來顯示交叉資料表值](#page-59-0) 46 [指定提示中的預設值](#page-274-0) 261 值組 [在維度報告中](#page-259-0) 246 [變更報告中容許的上限](#page-410-0) 397 [值提示](#page-267-0) 254 值標記 [在圖表中顯示](#page-120-0) 107

原生 SQL [在維度報告中](#page-250-0) 237 [在關聯式報告中](#page-205-0) 192 [套件](#page-212-0) 199 [刪除](#page-30-0) 17 [取代](#page-30-0) 17 [參照子查詢中的項目](#page-202-0) 189 [逐層分析](#page-358-0) 345 [載入](#page-30-0) 17 [變更](#page-387-0) 374 [效能明細](#page-39-0) 26 時段 [只顯示特定時段的資料](#page-231-0) 218 [時間提示](#page-267-0) 254 書籤 [為逐層分析存取而建立](#page-359-0) 346 [新增](#page-374-0) 361 格式 在 SSAS 2005 [中消失](#page-407-0) 394 格線 [主要和次要](#page-102-0) 89 [在圖表中](#page-65-0) 52 [新增至圖表](#page-105-0) 92 [浮動物件](#page-297-0) 284 矩陣 [圖表](#page-123-0) 110 [矩陣報告](#page-54-0) 41 [記憶體不足錯誤](#page-263-0) 250 配送報告, 請參閱 [快速寄發報告](#page-324-0) 除以零 [疑難排解](#page-390-0) 377 高度 [為物件指定](#page-297-0) 284

# 〔十一劃〕

剪貼簿 [開啟報告](#page-383-0) 370 [複製報告](#page-382-0) 369 [動態查詢移轉驗證選項](#page-32-0) 19 區段 在使用 SAP BW [資料來源的報告中建立](#page-393-0) 380 [為維度資料建立](#page-373-0) 360 [移除](#page-182-0) 169 [區段標題](#page-181-0) 168 [區域圖](#page-72-0) 59 區塊 [插入](#page-286-0) 273 [調整大小](#page-297-0) 284 [區塊物件](#page-21-0) 8 參照物件 [更新](#page-294-0) 281 [變更](#page-293-0) 280 [參照報告樣式](#page-300-0) 287

參數 [用於提示](#page-269-0) 256 [用於維度報告中的主要明細關係](#page-248-0) 235 [用於關聯式報告中的主要明細關係](#page-203-0) 190 參數值 [清除](#page-33-0) 20 商業索引鍵 [用於逐層分析](#page-361-0) 348 [堆疊圖](#page-84-0) 71 [基本文字方向](#page-43-0) 30 基準線 [新增至圖表](#page-110-0) 97 執行和移動摘要 [維度函數的限制](#page-424-0) 411 [執行報告](#page-33-0) 20 [找不到資料庫錯誤](#page-405-0) 392 [針對維度資料來源](#page-418-0) 405 對 [SAP](#page-418-0) BW 405 IBM Cognos Analytics [互動式檢視器](#page-35-0) 22 IBM [Cognos](#page-35-0) Viewer 22 [ORA-00907](#page-405-0) 錯誤 392 [Reporting](#page-401-0) 速度很慢 388 執行總計 [疑難排解](#page-408-0) 395 [維度函數](#page-256-0) 243 將相同的報告播送給不同使用者 請參閱 [快速寄發報告](#page-324-0) 巢狀內嵌 [交叉資料表中的資料](#page-58-0) 45 巢狀交叉資料表只過濾某些項目 [對逐層分析進行疑難排解](#page-415-0) 402 巢狀清單報告 [升級之後不執行](#page-391-0) 378 巢狀報告物件 [Microsoft](#page-439-0) Excel 限制 426 巢狀集 [非預期的摘要值](#page-396-0) 383 強調顯示 [使用條件式樣式](#page-314-0) 301 [將顏色新增至物件](#page-302-0) 289 彩色區域 [新增至現行預設圖表](#page-101-0) 88 控制項 [下拉清單](#page-163-0) 150 [切換按鈕列](#page-162-0) 149 [勾選框群組](#page-162-0) 149 [反覆運算子](#page-163-0) 150 [卡片組](#page-161-0) 148 [列號](#page-161-0) 148 [作用中報告](#page-156-0) 143 [定義連線](#page-167-0) 154 [按鈕](#page-164-0) 151 [按鈕列](#page-162-0) 149 [指定反應行為](#page-169-0) 156 [指定選取行為](#page-169-0) 156 [重複器表格](#page-161-0) 148

控制項 *(*繼續*)* [參照靜態控制項中定義的資料項目](#page-167-0) 154 [清單框](#page-163-0) 150 [連續值滑塊](#page-164-0) 151 [圓鈕群組](#page-162-0) 149 [新增至作用中報告](#page-160-0) 147 [新增資料](#page-165-0) 152 [資料下拉清單](#page-163-0) 150 [資料切換按鈕列](#page-162-0) 149 [資料勾選框群組](#page-162-0) 149 [資料反覆運算子](#page-163-0) 150 [資料卡片組](#page-161-0) 148 [資料按鈕列](#page-162-0) 149 [資料重複器表格](#page-161-0) 148 [資料清單框](#page-163-0) 150 [資料圓鈕群組](#page-162-0) 149 [資料標籤控制項](#page-161-0) 148 [資料離散值滑塊](#page-164-0) 151 [標籤](#page-161-0) 148 [離散值滑塊](#page-164-0) 151 [變數文字項目](#page-160-0) 147 控制項資料項目 [參照](#page-167-0) 154 捲軸 [新增至區塊物件](#page-297-0) 284 [新增至清單](#page-52-0) 39 請參閱 [資料清單](#page-52-0) 排序 [交叉資料表](#page-172-0) 159 [在關聯式報告中的多個直欄](#page-197-0) 184 [清單](#page-172-0) 159 [視覺化](#page-145-0) 132 [維度報告中的多個直欄](#page-240-0) 227 [維度報告中的資料](#page-238-0) 225 [關聯式報告中的資料](#page-197-0) 184 SAP BW [資料來源的限制](#page-238-0) 225 [捨入數字](#page-331-0) 318 [捨入錯誤](#page-399-0) 386 [條件式呈現](#page-318-0) 305 [新增多個版面](#page-321-0) 308 [新增變數](#page-318-0) 305, [306](#page-319-0) [隱藏或顯示物件](#page-320-0) 307 條件式區塊清單 [插入](#page-286-0) 273 條件式樣式 [使用變數](#page-317-0) 304 [建立](#page-314-0) 301 條件式調色盤 [建立](#page-95-0) 82 [清單](#page-50-0) 37 [允許排序](#page-172-0) 159 [分組清單中的小計](#page-391-0) 378 [分組資料](#page-179-0) 166 [可捲動的](#page-52-0) 39 [限制](#page-418-0) 405 [套用表格樣式](#page-290-0) 277

清單 *(*[繼續](#page-50-0)*)* [格式](#page-51-0) 38 [單邊緣交叉資料表](#page-57-0) 44 [新增標頭和標底](#page-280-0) 267 [隱藏或顯示直欄](#page-172-0) 159 [轉換為交叉資料表](#page-62-0) 49 請參閱 [資料清單](#page-173-0) [清單框](#page-163-0) 150 清單報告 [隱藏直欄](#page-51-0) 38 深度 [圖表](#page-88-0) 75 [現行預設圖表](#page-64-0) 51 [產生的提示](#page-268-0) 255 [組合圖](#page-74-0) 61 [累積平均值](#page-230-0) 217 累積更新計算 [在維度報告中](#page-256-0) 243 [在關聯式報告中](#page-208-0) 195 累積線 [在現行預設圖表中](#page-130-0) 117 [在舊式圖表中](#page-131-0) 118 貨幣<br>在 SSAS 2005 [中消失的格式](#page-407-0) 394 [格式](#page-330-0) 317 Microsoft Excel [輸出中的資料格式限制](#page-439-0) 426 [連結字串](#page-425-0) 412 [連續值滑塊](#page-164-0) 151 [逐層分析](#page-356-0) 343 [未在目標報告中過濾資料](#page-416-0) 403 [目標報告中未顯示計算](#page-415-0) 402 [目標報告中未顯示資料](#page-408-0) 395 [目標報告中顯示錯誤資料](#page-408-0) 395 [在地圖中](#page-458-0) 445 [在模型式報告中使用範圍](#page-362-0) 349 [多個值](#page-364-0) 351 [成員和值](#page-359-0) 346 [作用中報告發生問題](#page-416-0) 403 使用 [URL](#page-359-0) 346 [使用一致維度](#page-360-0) 347 [使用日期](#page-363-0) 350 [使用成員唯一名稱](#page-360-0) 347 [使用書籤](#page-359-0) 346 [定義交叉資料表的不同逐層分析定義](#page-367-0) 354 [建立逐層分析報告](#page-363-0) 350 [指定逐層分析文字](#page-368-0) 355 [套件](#page-358-0) 345 [商業索引鍵](#page-361-0) 348 [巢狀交叉資料表只過濾某些項目](#page-415-0) 402 [報告型存取](#page-357-0) 344 [報告格式](#page-358-0) 345 [概念](#page-357-0) 344 [路徑](#page-357-0) 344 對 PowerCubes [進行疑難排解](#page-413-0) 400 [模型式存取](#page-357-0) 344 [選擇環境定義](#page-357-0) 344

[逐層分析](#page-356-0) *(*繼續*)* Cube [到關聯式資料](#page-414-0) 401 Cube [的關聯式資料](#page-415-0) 402 [Microsoft](#page-439-0) Excel 限制 426 [PowerCubes](#page-363-0) 與套件 350 Safari Web [瀏覽器中的鏈結無效](#page-407-0) 394 陰影效果 [新增至舊式圖表元素](#page-99-0) 86

## 〔十二劃〕

[最低過濾](#page-220-0) 207 [最高過濾](#page-220-0) 207 [單態](#page-32-0) 19 [單邊緣交叉資料表](#page-57-0) 44 報告 互動式 HTML [輸出中的記憶體不足錯誤](#page-411-0) 398 [升級時格式發生變更](#page-407-0) 394 [支援雙向語言](#page-43-0) 30 地圖 [建立](#page-152-0) 139 [多語言](#page-321-0) 308 [作用中](#page-156-0) 143 [佈景主題](#page-30-0) 17 [建立小冊子](#page-379-0) 366 [建立分頁](#page-371-0) 358 [設定互動功能層次](#page-35-0) 22 新增 [JavaScript](#page-288-0) 275 [新增互動功能](#page-159-0) 146 [新增資料](#page-30-0) 17 [標籤式](#page-380-0) 367 [範本](#page-30-0) 17 [轉換為作用中報告](#page-157-0) 144 [變更容許的值組數上限](#page-410-0) 397 [驗證](#page-32-0) 19 [驗證選項](#page-32-0) 19 [報告小冊子](#page-379-0) 366 [報告內容](#page-298-0) 285 報告格式 [指定](#page-33-0) 20 CSV [24](#page-37-0)<br>[Excel](#page-38-0) 25 [HTML](#page-33-0) 20 [PDF](#page-33-0) 20 [XML](#page-39-0) 26 [報告規格](#page-48-0) 35 [報告提示](#page-164-0) 151 報告樣式 [重複使用](#page-300-0) 287 [提示](#page-264-0) 251 [文字框](#page-267-0) 254 [日期](#page-267-0) 254 [日期和時間](#page-267-0) 254 [在已產生的](#page-276-0) SQL 或 MDX 中顯示值 263 [在報告頁面中建立](#page-270-0) 257 [使用交叉分析過濾器](#page-238-0) 225

提示 *(*[繼續](#page-264-0)*)* [使用表示式編輯器](#page-269-0) 256 [使用建置提示頁面工具](#page-266-0) 253 [使用查詢巨集建立](#page-349-0) 336 [使用環境定義過濾器](#page-238-0) 225 [建立層疊](#page-275-0) 262 [指定預設值](#page-274-0) 261 [指定預設選項](#page-273-0) 260 [頁面](#page-266-0) 253 值 [254](#page-267-0) [修改](#page-271-0) 258 [時間](#page-267-0) 254 [參數](#page-269-0) 256 [產生的](#page-268-0) 255 [間隔](#page-267-0) 254 [新增提示按鈕](#page-274-0) 261 [需要使用者輸入](#page-271-0) 258 [範例](#page-351-0) 338 [樹狀結構](#page-275-0) 262 [選取多個值](#page-272-0) 259 [選取和搜尋](#page-267-0) 254 [變更提示控制項介面](#page-271-0) 258 [顯示和隱藏](#page-273-0) 260 Cognos Workspace [中的工作區](#page-46-0) 33 [in\\_range](#page-276-0) 263 請參閱 作用中報告, [鏈結至其他報告或外部網頁](#page-176-0) 提示文字 [自訂](#page-273-0) 260 提示頁面 [自行建立](#page-266-0) 253 [換行](#page-296-0) 283 [散佈圖](#page-74-0) 61 測量 [指定預設值](#page-61-0) 48 [測量單位](#page-330-0) 317 SAP BW [資料來源的表示法](#page-418-0) 405 [無法解釋的數字計算](#page-399-0) 386 無資料 [指定不呈現頁面](#page-37-0) 24 [指定顯示的內容](#page-335-0) 322 [無資料內容](#page-335-0) 322 結合關係 [在關聯式報告中建立](#page-201-0) 188 [絕對圖](#page-83-0) 70 [蛛網圖](#page-81-0) 68 視覺化 [可延伸](#page-134-0) 121 [更新](#page-144-0) 131 [使用內嵌資料](#page-144-0) 131 [使用視覺化內容](#page-140-0) 127 [指定要顯示的值範圍](#page-142-0) 129 [指定要顯示的種類資料](#page-142-0) 129 [排序](#page-145-0) 132 [彙總資料](#page-143-0) 130 [新增](#page-134-0) 121 [調整大小](#page-141-0) 128

視覺化 *(*繼續*)* [選擇呈現的位置](#page-140-0) 127 [轉換](#page-144-0) 131 [變更巢狀順序](#page-141-0) 128 [視覺化輔助工具](#page-18-0) 5 註釋 [圖表中的附註](#page-109-0) 96 [圖表基準線](#page-110-0) 97 [象限圖](#page-76-0) 63 [新增至現行預設圖表](#page-101-0) 88 超鏈結 [插入](#page-287-0) 274 Microsoft Excel [不支援按鈕](#page-439-0) 426 軸 [地圖中的標題](#page-455-0) 442 [在圖表中](#page-65-0) 52 [軸刻度](#page-105-0) 92 [量表圖](#page-78-0) 65 開啟報告 [從其他](#page-383-0) Studio 370 [間隔提示](#page-267-0) 254 [階式樣式表](#page-298-0) 285 階層 [插入](#page-216-0) 203 まんしゃ ちょうしゃ ちょうしゃ ちょうしゃ [共用](#page-217-0) 204, [205](#page-218-0) [重複使用](#page-217-0) 204, [205](#page-218-0) [過濾](#page-221-0) 208 [編輯](#page-219-0) 206 [集定義](#page-219-0) 206 集表示式 [在維度報告中建置](#page-257-0) 244 [清單報告中的限制](#page-418-0) 405 [項目符號圖](#page-77-0) 64 [自訂現行預設圖表](#page-132-0) 119 〔十三劃〕

[圓鈕群組](#page-162-0) 149 [圓餅圖](#page-70-0) 57 [分解現行預設圖表中的截塊](#page-130-0) 117 [設定現行預設圖表中的第一個截塊角度](#page-128-0) 115 [轉換為現行預設環圈圖](#page-128-0) 115 Microsoft Excel [輸出的限制](#page-437-0) 424 填入區域 [請參閱](#page-149-0) 地圖 填色 [新增至圖表](#page-284-0) 271 [新增至舊式圖表](#page-99-0) 86 填補 [套用至物件](#page-291-0) 278 彙總資料 [在維度報告中](#page-224-0) 211 [在關聯式報告中](#page-182-0) 169 搜尋 [維度](#page-215-0) 202

[極線圖](#page-82-0) 69 [經度](#page-149-0) 136 群組 [自訂](#page-180-0) 167, [211](#page-224-0) [解除鎖定物件](#page-22-0) 9 [資料下拉清單](#page-163-0) 150 [資料切換按鈕列](#page-162-0) 149 [資料勾選框群組](#page-162-0) 149 [資料反覆運算子](#page-163-0) 150 [資料卡片組](#page-161-0) 148 [資料來源](#page-212-0) 199 [資料按鈕列](#page-162-0) 149 [資料重複器表格](#page-161-0) 148 [資料格式](#page-330-0) 317 [小數格式符號](#page-343-0) 330 [日期和時間符號](#page-336-0) 323 [使用型樣](#page-335-0) 322 [指定預設值](#page-330-0) 317 [為物件指定](#page-331-0) 318 [區分語言環境](#page-333-0) 320 [Microsoft](#page-439-0) Excel 限制 426 [資料清單](#page-164-0) 151, [160](#page-173-0) [資料清單框](#page-163-0) 150 [資料圓鈕群組](#page-162-0) 149 [資料標籤控制項](#page-161-0) 148 [資料模組](#page-178-0) 165 [載入](#page-30-0) 17 資料樹狀結構 [自訂](#page-213-0) 200 資料儲存庫 [一致維度](#page-360-0) 347 資料點 [在圖表中顯示](#page-120-0) 107 [資料離散值滑塊](#page-164-0) 151 跳出字元 [在維度報告的計算中](#page-424-0) 411 [在關聯式報告的計算中](#page-209-0) 196 過濾 [日期直欄](#page-195-0) 182 [在儀表板中建立廣域提示](#page-264-0) 251 多數據杳詢 229 [抑制空值](#page-334-0) 321 [使用交叉分析過濾器](#page-236-0) 223 [使用環境定義過濾器](#page-236-0) 223 [建立明細過濾器](#page-191-0) 178 [建立摘要過濾器](#page-191-0) 178 [指定範圍時的限制](#page-422-0) 409 [移除或編輯](#page-194-0) 181 [移除或編輯明細過濾器](#page-194-0) 181 [移除或編輯摘要過濾器](#page-194-0) 181 [最高值或最低值](#page-220-0) 207 [集中的成員](#page-221-0) 208 [新增過濾文字](#page-191-0) 178 對 [\\_make\\_timestamp](#page-401-0) 直欄進行疑難排解 388 [維度報告中的資料](#page-235-0) 222 [維度資料來源的限制](#page-421-0) 408

過濾 *(*繼續*)* [關聯式報告中的資料](#page-190-0) 177 Cognos Workspace [中的工作區](#page-46-0) 33 SAP BW [資料來源中的資料](#page-422-0) 409 -- [錯誤字元](#page-421-0) 408 過濾文字 [新增](#page-191-0) 178 過濾器 [in\\_range](#page-276-0) 263 [過濾器窗格](#page-17-0) 4 [雷達圖](#page-81-0) 68 零 マンドランド かんこうかん かんこうかん かんこうかん かんこうかん かんこうかん かんこうかん かんこうかん かんこうかん かんこうかん かんこうかん かんこうかん かんこうかん かんこうかん [抑制](#page-334-0) 321 預覽視圖 [作用中報告](#page-174-0) 161

#### 〔十四劃〕

[圖表](#page-64-0) 51 [工具提示](#page-88-0) 75 [元素](#page-65-0) 52 [向上和向下逐層分析](#page-133-0) 120 [在現行預設圖表中依值定義顏色](#page-127-0) 114 [在現行預設圖表中定位圖註](#page-107-0) 94 [在舊式圖表中自訂圖註項目](#page-108-0) 95 [自訂現行預設組合圖](#page-121-0) 108 [自訂現行預設圖表中的圖註項目](#page-107-0) 94 [自訂標籤](#page-101-0) 88 [自訂調色盤](#page-92-0) 79 [每兩個標籤顯示](#page-391-0) 378 [定義查詢環境定義](#page-119-0) 106 [附註](#page-109-0) 96 [建立](#page-64-0) 51 [指定現行預設泡泡圖中的泡泡大小](#page-127-0) 114 [指定預設測量](#page-61-0) 48 [背景中的彩色橫紋](#page-105-0) 92 [背景效果](#page-284-0) 271 [限制](#page-411-0) 398 [格線](#page-105-0) 92 [配置](#page-68-0) 55 [基準線](#page-110-0) 97 將 Microchart [圖插入交叉資料表](#page-131-0) 118 [將現行預設圖表轉換為矩陣](#page-123-0) 110 [現行預設](#page-64-0) 51 現行預設 Pareto [圖中的累積線](#page-130-0) 117 [現行預設組合圖中的系列顏色](#page-121-0) 108 [現行預設圖表中的回歸線](#page-116-0) 103 [現行預設圖表中的彩色區域](#page-101-0) 88 [現行預設圖表的背景](#page-98-0) 85 [設定內容](#page-88-0) 75 [陰影效果](#page-284-0) 271 [軸上的項目太多會在](#page-440-0) Excel 2002 中產生空白圖表 427 [填色](#page-284-0) 271 [解析多個計算](#page-425-0) 412 [對灰色漸層背景進行疑難排解](#page-392-0) 379 [對軸標籤進行疑難排解](#page-391-0) 378

圖表 *(*[繼續](#page-64-0)*)* [摘要現行預設圖表中的小截塊或項目](#page-119-0) 106 [疑難排解以不同格式或在不同作業系統上執行時的外觀差異](#page-410-0) [397](#page-410-0) [聚集值](#page-227-0) 214 [標記](#page-113-0) 100 [調整大小](#page-297-0) 284 [調整現行預設的大小](#page-91-0) 78 [調整舊式大小](#page-91-0) 78 [舊式](#page-64-0) 51 舊式 Pareto [圖中的累積線](#page-131-0) 118 [舊式圖表中的回歸線](#page-117-0) 104 [舊式圖表中的背景](#page-98-0) 85 [舊式圖表中的背景效果](#page-99-0) 86 [轉換類型](#page-87-0) 74 [邊框](#page-284-0) 271 [類型](#page-68-0) 55 [變更尺度](#page-102-0) 89 [變更現行預設圖表的背景](#page-98-0) 85 [變更線條](#page-102-0) 89 [變更舊式圖表中的背景](#page-98-0) 85 [變更顏色](#page-92-0) 79 [顯示值標記](#page-120-0) 107 [顯示現行預設圓餅圖和環圈圖中的資料標籤](#page-118-0) 105 [顯示資料標籤](#page-118-0) 105 [顯示資料點](#page-120-0) 107 Excel [中不支援的圖註標題](#page-440-0) 427 Microsoft Excel [不支援的內容](#page-440-0) 427 Microsoft Excel [中不支援的類型](#page-441-0) 428 [圖表中的陰影效果](#page-284-0) 271 [圖表中的資料系列](#page-65-0) 52 圖表內容 [指定](#page-66-0) 53 圖表配置 [堆疊](#page-84-0) 71 [標準](#page-83-0) 70 [100%](#page-85-0) 堆疊 72 [3D](#page-86-0) 73 [圖表類型](#page-68-0) 55 [折線圖](#page-70-0) 57 [泡泡圖](#page-75-0) 62 [直條圖](#page-69-0) 56 [長條圖](#page-71-0) 58 [盈虧圖](#page-80-0) 67 [計量資料範圍圖](#page-82-0) 69 [區域圖](#page-72-0) 59 [組合圖](#page-74-0) 61 [散佈圖](#page-74-0) 61 [象限圖](#page-76-0) 63 [量表圖](#page-78-0) 65 [項目符號圖](#page-77-0) 64 [圓餅圖](#page-70-0) 57 [極線圖](#page-82-0) 69 [雷達圖](#page-81-0) 68 [漸進直條圖](#page-79-0) 66 [點圖](#page-73-0) 60

[圖表類型](#page-68-0) *(*繼續*)* [Marimekko](#page-81-0) 圖 68 [Microchart](#page-80-0) 圖 67 [Pareto](#page-79-0) 圖 66 圖註 [在地圖中](#page-457-0) 444 [在地圖中新增標題](#page-458-0) 445 [在地圖中隱藏或顯示](#page-454-0) 441 [在現行預設圖表中定位](#page-107-0) 94 [在圖表中](#page-65-0) 52 對齊 [為物件設定](#page-295-0) 282 [對齊物件](#page-289-0) 276 [對數尺度](#page-105-0) 92 [顯示](#page-102-0) 89 摘要 [已計算](#page-426-0) 413 [在維度報告中不適用](#page-233-0) 220 [在維度報告中自訂](#page-233-0) 220 [在維度報告中自動進行](#page-231-0) 218 [在維度報告中計算](#page-232-0) 219 [在維度報告中進行摘要](#page-234-0) 221 [在維度報告中新增簡式](#page-226-0) 213 [在維度報告中聚集](#page-231-0) 218 [在關聯式報告中不適用](#page-188-0) 175 [在關聯式報告中自訂](#page-188-0) 175 [在關聯式報告中自動進行](#page-187-0) 174 [在關聯式報告中計算](#page-187-0) 174 [在關聯式報告中進行摘要](#page-189-0) 176 [在關聯式報告中新增簡式](#page-184-0) 171 [在關聯式報告中聚集](#page-187-0) 174 [空值](#page-428-0) 415 [累積和變動平均值](#page-230-0) 217 [新增至作用中報告](#page-175-0) 162 [新增至視覺化](#page-143-0) 130 [疑難排解](#page-403-0) 390 [維度報告中的中位數](#page-233-0) 220 [維度報告中的平均值](#page-232-0) 219 [維度報告中的相異計數](#page-233-0) 220 [維度報告中的計數](#page-232-0) 219 [維度報告中的最大值](#page-233-0) 220 [維度報告中的最小值](#page-233-0) 220 [維度報告中的無](#page-233-0) 220 [維度報告中的標準差](#page-234-0) 221 [維度報告中的總計](#page-234-0) 221 [維度報告中的變異數](#page-234-0) 221 [關聯式報告中的中位數](#page-188-0) 175 [關聯式報告中的平均值](#page-187-0) 174 [關聯式報告中的相異計數](#page-188-0) 175 [關聯式報告中的計數](#page-188-0) 175 [關聯式報告中的最大值](#page-188-0) 175 [關聯式報告中的最小值](#page-188-0) 175 [關聯式報告中的無](#page-188-0) 175 [關聯式報告中的標準差](#page-189-0) 176 [關聯式報告中的總計](#page-189-0) 176 [關聯式報告中的變異數](#page-189-0) 176

摘要 *(*繼續*)* FOR [子句](#page-397-0) 384 摘要函數 [用於關聯式報告中的表示式](#page-186-0) 173 [在維度報告中](#page-231-0) 218 [在關聯式報告中](#page-187-0) 174 使用 FOR [子句時的限制](#page-419-0) 406 摘要值 [使用巢狀集時非預期](#page-396-0) 383 [摘要過濾器](#page-191-0) 178 [漸進直條圖](#page-79-0) 66 疑難排解 [以不同格式或在不同作業系統上執行的圖表的外觀差異](#page-410-0) 397 以互動式 HTML [執行的報告發生記憶體不足錯誤](#page-411-0) 398 [多數據查詢的結果集包含空白](#page-411-0) 398 無法在 Firefox 8 [或更新版本中開啟儲存的作用中報告輸出](#page-409-0) [396](#page-409-0) 管理外部資料工具 [概觀](#page-304-0) 291 [算術溢位錯誤](#page-409-0) 396 [維度](#page-212-0) 199, [211](#page-224-0) [一致](#page-242-0) 229 [不一致](#page-242-0) 229 [為逐層分析存取而一致](#page-360-0) 347 [重疊具名集層次](#page-392-0) 379 [搜尋](#page-215-0) 202 維度建模關聯式資料來源 [新增維度資料](#page-212-0) 199 [聚集測量時的限制](#page-420-0) 407 [維度強制型轉規則](#page-429-0) 416 [維度報告](#page-212-0) 199 [向上和向下逐層分析](#page-260-0) 247 [使用查詢](#page-240-0) 227 [使用計算](#page-256-0) 243 [排序資料](#page-238-0) 225 [最佳作法](#page-23-0) 10 [彙總資料](#page-224-0) 211 [新增資料](#page-212-0) 199 [過濾資料](#page-235-0) 222 維度資料來源 [建立主要明細關係](#page-250-0) 237 [建立快速寄發報告](#page-328-0) 315 [報告限制](#page-418-0) 405 [解析計算](#page-427-0) 414 [對其執行報告](#page-418-0) 405 [與查詢配合使用](#page-241-0) 228 聚集 [交叉資料表和圖表中的值](#page-227-0) 214 [在維度報告中使用簡式摘要](#page-226-0) 213 [在關聯式報告中使用簡式摘要](#page-184-0) 171 [成員集](#page-230-0) 217 [指定模型中的聚集內容](#page-184-0) 171 [測量的限制](#page-420-0) 407 [資料來源中的對映函數](#page-190-0) 177 [對執行總計進行疑難排解](#page-408-0) 395 [聚集泡泡視覺化](#page-138-0) 125

語言環境 [區分語言環境的內容](#page-333-0) 320 〔十五劃〕 儀表板 [使用量表圖](#page-78-0) 65 [使用項目符號圖](#page-77-0) 64 [使用廣域過濾器](#page-264-0) 251 [儀表板中的廣域過濾器](#page-264-0) 251 寬度 [為物件指定](#page-297-0) 284 [Microsoft](#page-438-0) Excel 限制 425 [層次階層](#page-212-0) 199 層疊提示 [新增](#page-275-0) 262 影像 [在背景中插入](#page-283-0) 270 [在報告中插入](#page-282-0) 269 [新增至圖表背景](#page-284-0) 271 [Microsoft](#page-436-0) Excel 限制 423 [數字定型](#page-43-0) 30 [在圖表和地圖中](#page-332-0) 319 數字資料格式 [Microsoft](#page-439-0) Excel 限制 426 數值定型 請參閱 [數字定型](#page-43-0) 樣式 [重複使用](#page-279-0) 266, [287](#page-300-0) [條件式](#page-314-0) 301 標底 [新增至地圖](#page-455-0) 442 [新增至報告和清單](#page-280-0) 267 標記 [新增至圖表](#page-113-0) 100 [標準圖](#page-83-0) 70 標頭 [為集建立](#page-59-0) 46 [新增至報告和清單](#page-280-0) 267 標籤 [在現行預設量表圖中指定](#page-125-0) 112 [在圖表中自訂](#page-101-0) 88 [在舊式量表圖中指定](#page-125-0) 112 量表圖 [自訂](#page-125-0) 112 [標籤式報告](#page-380-0) 367 [標籤控制項](#page-161-0) 148 模型 [使用設計過濾器](#page-33-0) 20 [聚集內容](#page-184-0) 171 [熱力圖視覺化](#page-137-0) 124 [熱點數](#page-132-0) 119 [範本](#page-30-0) 17 [未顯示背景顏色](#page-391-0) 378 [建立](#page-30-0) 17 [圖示](#page-30-0) 17

範本 *(*[繼續](#page-30-0)*)* Query [Studio](#page-30-0) 17 範圍 [用於逐層分析存取](#page-362-0) 349 [過濾](#page-191-0) 178 [緯度](#page-149-0) 136 線性尺度 [顯示](#page-102-0) 89 線條 [在圖表中變更](#page-102-0) 89 [將回歸線新增至圖表](#page-116-0) 103 [將回歸線新增至舊式圖表](#page-117-0) 104 複製 [報告到剪貼簿](#page-382-0) 369 [複製報告](#page-383-0) 370 調色盤 [在圖表中自訂](#page-92-0) 79 [條件式](#page-95-0) 82 調整大小 [物件](#page-297-0) 284 [現行預設圖表](#page-91-0) 78 [舊式圖表](#page-91-0) 78

## 〔十六劃〕

樹狀提示 [控制出現的資料](#page-275-0) 262 [新增](#page-268-0) 255 [樹狀結構圖視覺化](#page-135-0) 122 [選取和搜尋提示](#page-267-0) 254 [遺漏值](#page-428-0) 415 [抑制](#page-334-0) 321 遺漏項目 [疑難排解](#page-406-0) 393 錯誤 [已升級報告的剖析錯誤](#page-405-0) 392 [升級報告時發生應用程式錯誤](#page-390-0) 377 [在錯誤字元中過濾結果](#page-421-0) 408 [計數摘要中的空值](#page-392-0) 379 [記憶體不足](#page-263-0) 250, [398](#page-411-0) [對報告中的錯誤儲存格進行疑難排解](#page-420-0) 407 [遞迴演算](#page-408-0) 395 錯誤訊息 [交叉資料表中的溢位錯誤](#page-405-0) 392 [維度報告中的拒絕服務](#page-410-0) 397 [遺漏項目](#page-406-0) 393 [關聯式報告中的拒絕服務](#page-204-0) 191 [CRX-API-0018](#page-423-0) 410 [HRESULT](#page-401-0) 388 [MSR-PD-0001](#page-309-0) 296 [MSR-PD-0012](#page-395-0) 382 [MSR-PD-0013](#page-396-0) 383 [OP-ERR-0199](#page-391-0) 378 [OP-ERR-0201](#page-392-0) 379 [OP-ERR-0209](#page-422-0) 409 [OP-ERR-0210](#page-422-0) 409

錯誤訊息 *(*繼續*)* [OP-ERR-0212](#page-422-0) 409 [OP-ERR-0213](#page-422-0) 409 [ORA-00907](#page-405-0) 392 [PCA-ERR-0057](#page-408-0) 395 [PCA-ERR-0087](#page-410-0) 397 [QE-DEF-0288](#page-405-0) 392 [QE-DEF-0478](#page-429-0) 416 ReferenceError:未定義 [HTMLIsIndexElement](#page-409-0) 396 [RQP-DEF-0177](#page-409-0) 396 [RSV-SRV-0025](#page-401-0) 388 [RSV-SRV-0040](#page-390-0) 377 [TypeError](#page-409-0):未定義 \_IS1 396 [UDA-SQL-0114](#page-401-0) 388, [396](#page-409-0) [UDA-SQL-0206](#page-401-0) 388 [UDA-SQL-0564](#page-409-0) 396

### 〔十七劃〕

[儲存器方向](#page-43-0) 30 檢視 [頁面設計視圖](#page-19-0) 6 [頁面結構視圖](#page-19-0) 6 [頁面預覽](#page-19-0) 6 檢視報告 [疑難排解](#page-406-0) 393 環境定義過濾器 [建立](#page-236-0) 223 [提示](#page-238-0) 225 縮排 [交叉資料表中的資料](#page-61-0) 48 [物件](#page-291-0) 278 總計 [對執行總計進行疑難排解](#page-408-0) 395 聯集查詢 [建立](#page-200-0) 187 [趨勢線](#page-102-0) 89 [在現行預設圖表中](#page-116-0) 103 [在舊式圖表中](#page-117-0) 104 [隱藏物件](#page-320-0) 307 隱藏直欄 [清單報告](#page-51-0) 38 [點圖](#page-73-0) 60 [點層](#page-457-0) 444

# 〔十八劃〕

[瀑布圖](#page-79-0) 66 [舊式圖表](#page-64-0) 51 轉換 [在維度報告中轉換為](#page-252-0) MDX 239 [在維度報告中轉換為](#page-252-0) SQL 239 [在關聯式報告中轉換為](#page-206-0) SQL 193 [清單到交叉資料表](#page-62-0) 49 [視覺化](#page-144-0) 131

```
鎖定物件 9
離散值滑塊 151
雙向支援 30
 啟用 20
 數字定型 319
顏色
 在圖表中變更 79
 新增至物件 289
 新增至現行預設圖表 114
 範本中未顯示 378
```
### 〔十九劃〕

邊框 [新增至物件](#page-281-0) 268 [新增至圖表](#page-284-0) 271 [新增至舊式圖表](#page-99-0) 86 邊距 [為物件設定](#page-292-0) 279 [鏈結資料項目以進行逐層分析](#page-261-0) 248 關聯式 meta 資料的範例 [提示](#page-351-0) 338 關聯式函數 與 OLAP [資料來源配合使用時的限制](#page-420-0) 407 [關聯式報告](#page-178-0) 165 [分組資料](#page-179-0) 166 [使用查詢](#page-198-0) 185 [使用計算](#page-207-0) 194 [排序資料](#page-197-0) 184 [最佳作法](#page-23-0) 10 [彙總資料](#page-182-0) 169 [新增資料](#page-178-0) 165 [過濾資料](#page-190-0) 177 對 Cube [的逐層分析進行疑難排解](#page-415-0) 402 類別 [變更報告的預設值](#page-298-0) 285

〔二十一劃〕

欄位集 [插入](#page-286-0) 273

#### 〔二十三劃〕

[變動平均值](#page-230-0) 217 變數 [作用中報告](#page-157-0) 144, [146](#page-159-0) [條件式樣式](#page-317-0) 304 [新增](#page-318-0) 305, [306](#page-319-0) [變數文字項目](#page-160-0) 147 [顯示物件](#page-320-0) 307 [驗證報告](#page-32-0) 19

## 〔數字〕

100% [堆疊圖](#page-85-0) 72 [3D](#page-86-0) 圖 73

#### **B**

BlackBerry 裝置 [為其建立行動式報告](#page-48-0) 35

### **C**

CAMID 請參閱 IBM Cognos Access [Manager](#page-325-0) ID cast\_Date 函數 [疑難排解](#page-405-0) 392 Cognos SQL [在維度報告中](#page-250-0) 237 [在關聯式報告中](#page-205-0) 192 Cognos Statistics [報告中遺漏物件](#page-412-0) 399 Cognos Workspace [工作區中的過濾器](#page-46-0) 33 [建立工作區的報告](#page-45-0) 32 [CRX-API-0018](#page-423-0) 錯誤 410 CSV 格式 [以其產生報告](#page-37-0) 24 [自行匯入檔案](#page-305-0) 292 Cube [對關聯式資料的逐層分析進行疑難排解](#page-414-0) 401

### **E**

Excel 2002 [軸上的項目太多時會產生空白圖表](#page-440-0) 427

### **F**

FOR 子句 [在摘要函數中使用時的限制](#page-419-0) 406 OLAP [的結果不正確](#page-397-0) 384 for [子句](#page-186-0) 173

#### **H**

```
HRESULT 錯誤 388
HTML 格式
  以其產生報告 20
  以標籤形式檢視報告頁面 285, 367
HTML 項目
 插入 274
```
#### **I**

IBM Cognos Analytics [互動式檢視器](#page-35-0) 22 IBM Cognos for Microsoft Office [為其建立報告](#page-47-0) 34 IBM Cognos Software [Development](#page-48-0) Kit 35 IBM [Cognos](#page-35-0) Viewer 22 IBM InfoSphere Information [Governance](#page-42-0) Catalog 29 [iFrame](#page-164-0) 151 [in\\_range](#page-276-0) 過濾器 263 iPhone 裝置 [為其建立行動式報告](#page-48-0) 35

#### **J**

JavaScript [新增](#page-288-0) 275

#### **L**

[levels](#page-212-0) 199 [成員唯一名稱](#page-360-0) 347

#### **M**

[Mapbox](#page-150-0) 137, [139](#page-152-0) [Marimekko](#page-81-0) 圖 68 MDX [在維度報告中自行新增](#page-251-0) 238 [在維度報告中使用](#page-250-0) 237 [在維度報告中轉換為](#page-252-0) 239 members [展開和收合](#page-222-0) 209 [排除](#page-220-0) 207 [移動](#page-220-0) 207 [逐層分析存取](#page-359-0) 346 [插入內容](#page-216-0) 203 [資料夾](#page-212-0) 199 [維度報告中的交集](#page-259-0) 246 MHT [儲存作用中報告](#page-176-0) 163 [Microchart](#page-80-0) 圖 67 [插入](#page-131-0) 118 [新增至資料清單](#page-173-0) 160 Microsoft Excel [不支援的圖表圖註標題](#page-440-0) 427 [以其產生報告](#page-38-0) 25 [巢狀報告物件的限制](#page-439-0) 426 [報告限制](#page-436-0) 423 [MSR-PD-0001](#page-309-0) 錯誤 296 [MSR-PD-0012](#page-395-0) 錯誤 382 [MSR-PD-0013](#page-396-0) 錯誤 383 MUN 請參閱 [成員唯一名稱](#page-433-0)

#### **O**

OLAP 資料來源 [插入資料](#page-212-0) 199 [關聯式函數的限制](#page-420-0) 407 [OP-ERR-0199](#page-391-0) 錯誤 378 [OP-ERR-0201](#page-392-0) 錯誤 379 [OP-ERR-0209](#page-422-0) 錯誤 409 [OP-ERR-0210](#page-422-0) 錯誤 409 [OP-ERR-0212](#page-422-0) 錯誤 409 [OP-ERR-0213](#page-422-0) 錯誤 409 Oracle Essbase [變更](#page-392-0) 379 Oracle 資料來源 [疑難排解](#page-405-0) 392 [ORA-00907](#page-405-0) 錯誤 392

#### **P**

[Pareto](#page-79-0) 圖 66 [現行預設圖表中的累積線](#page-130-0) 117 [舊式圖表中的累積線](#page-131-0) 118 [PCA-ERR-0057](#page-408-0) 錯誤 395 [PCA-ERR-0087](#page-410-0) 397 PDF 格式 [產生報告](#page-33-0) 20 PDF 問題 [圖表](#page-411-0) 398 PowerCubes [不正確結果](#page-397-0) 384 [對逐層分析進行疑難排解](#page-413-0) 400

#### **Q**

[QE-DEF-0288](#page-405-0) 錯誤 392 [QE-DEF-0478](#page-429-0) 錯誤 416 Query Studio [範本](#page-30-0) 17

#### **R**

Reporting [設定選項](#page-26-0) 13 Rich Text 項目 [支援的元素](#page-288-0) 275 [插入](#page-287-0) 274 rows[與直欄交換](#page-61-0) 48 [RQP-DEF-0177](#page-409-0) 錯誤 396 [RSV-SRV-0025](#page-401-0) 錯誤 388 [RSV-SRV-0040](#page-390-0) 錯誤 377

## **S**

Safari Web 瀏覽器 [逐層分析鏈結無效](#page-407-0) 394 SAP BW 資料來源 [大型查詢](#page-409-0) 396 [空值結果](#page-397-0) 384 [建立快速寄發報告](#page-328-0) 315 [建立表示式](#page-425-0) 412 [查詢計算](#page-392-0) 379 [計算資料時的限制](#page-207-0) 194 [區段報告](#page-393-0) 380 [排序資料時的限制](#page-238-0) 225 [測量單位表示法](#page-418-0) 405 [對其執行報告](#page-418-0) 405 SAP 變數內容 [不受支援的](#page-418-0) 405 Secure Socket Layer [Microsoft](#page-438-0) Excel 限制 425 SQL [在維度報告中自行新增](#page-251-0) 238 [在維度報告中使用](#page-250-0) 237 [在維度報告中轉換為](#page-252-0) 239 [在關聯式報告中自行新增](#page-205-0) 192 [在關聯式報告中使用](#page-204-0) 191 [在關聯式報告中轉換為](#page-206-0) 193 [維度報告中的](#page-250-0) Cognos 237 [維度報告中的前幾列最佳化](#page-253-0) 240 [維度報告中的原生](#page-250-0) 237 [關聯式報告中的](#page-205-0) Cognos 192 [關聯式報告中的前幾列最佳化](#page-207-0) 194 [關聯式報告中的原生](#page-205-0) 192 SSAS 2005 Cube [疑難排解](#page-394-0) 381 SSAS 2005 資料來源 [建立表示式](#page-425-0) 412 [消失的資料格式](#page-407-0) 394 SSAS Cube [龐大時所遭遇的問題](#page-263-0) 250 Studio Oracle [Essbase](#page-392-0) 變更 379 Symbian 裝置 [為其建立行動式報告](#page-48-0) 35

#### **T**

```
TM1 資料來源
 報告差異 382 meta 資料樹狀結構的順序 382
TXT 資料
 自行匯入檔案 292
```
### **U**

[UDA-SQL-0043](#page-409-0) 錯誤 396 [UDA-SQL-0114](#page-401-0) 錯誤 388, [396](#page-409-0) [UDA-SQL-0206](#page-401-0) 錯誤 388 [UDA-SQL-0564](#page-409-0) 錯誤 396

#### **W**

Web [瀏覽器設定](#page-29-0) 16 Windows Mobile 裝置 [為其建立行動式報告](#page-48-0) 35

### **X**

```
XLS 格式
  自行匯入檔案 292
  限制 423
XML
  自行匯入檔案 292
  產生報告 26
  報告規格 35
XQE-CON-0007 錯誤 396
```
〔特殊字元〕

```
! 字元 407
* 字元 317
-- 字元
  在報告中進行疑難排解 380
  過濾時發生錯誤 408
  標記特殊儲存格 317
```